# 企业主机安全

# 用户指南(阿布扎比区域)

文档版本 04 发布日期 2023-11-30

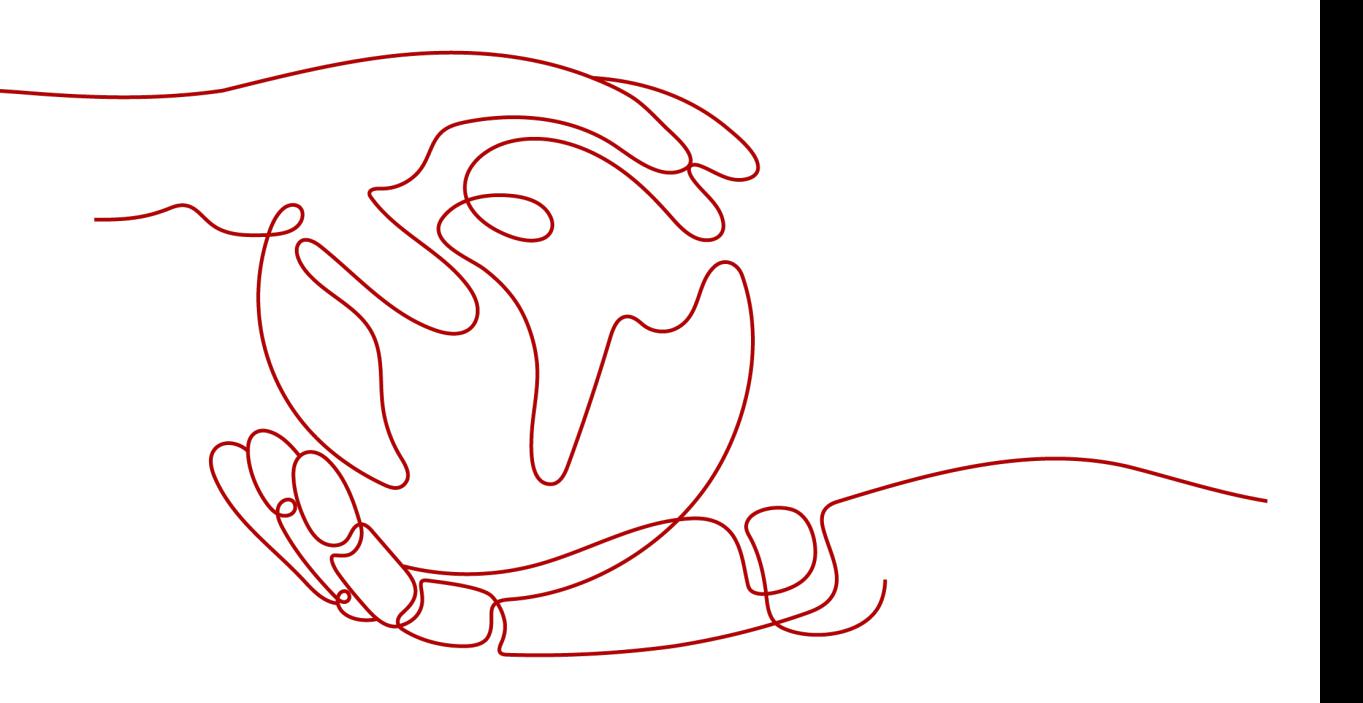

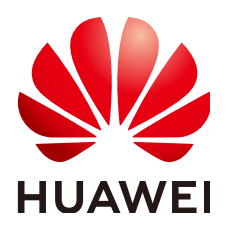

#### 版权所有 **©** 华为云计算技术有限公司 **2024**。 保留一切权利。

非经本公司书面许可,任何单位和个人不得擅自摘抄、复制本文档内容的部分或全部,并不得以任何形式传 播。

#### 商标声明

**SI** 和其他华为商标均为华为技术有限公司的商标。 本文档提及的其他所有商标或注册商标,由各自的所有人拥有。

#### 注意

您购买的产品、服务或特性等应受华为云计算技术有限公司商业合同和条款的约束,本文档中描述的全部或部 分产品、服务或特性可能不在您的购买或使用范围之内。除非合同另有约定,华为云计算技术有限公司对本文 档内容不做任何明示或暗示的声明或保证。

由于产品版本升级或其他原因,本文档内容会不定期进行更新。除非另有约定,本文档仅作为使用指导,本文 档中的所有陈述、信息和建议不构成任何明示或暗示的担保。

# 华为云计算技术有限公司

地址: 贵州省贵安新区黔中大道交兴功路华为云数据中心 邮编:550029

网址: <https://www.huaweicloud.com/>

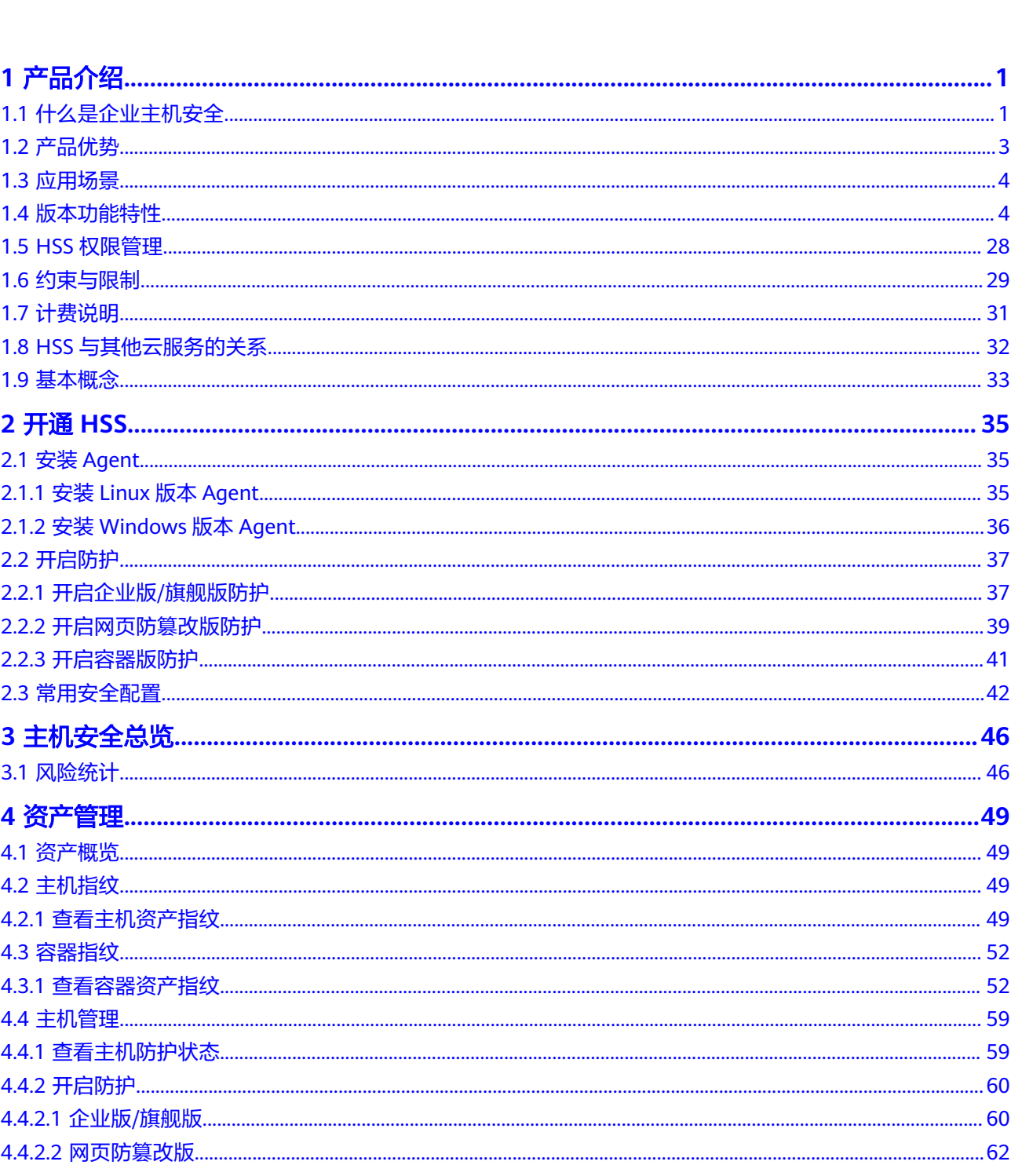

目录

文档版本 04 (2023-11-30)

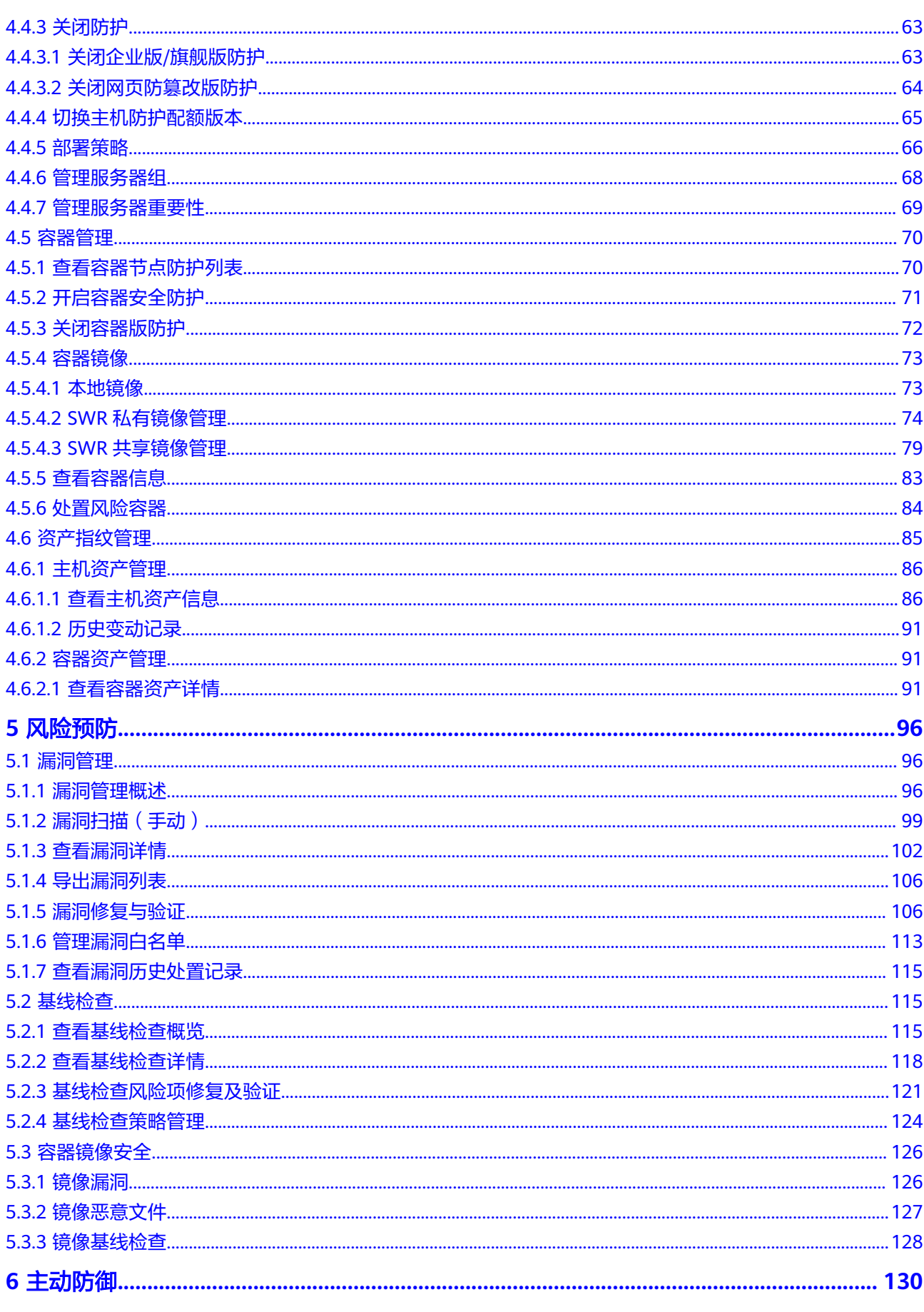

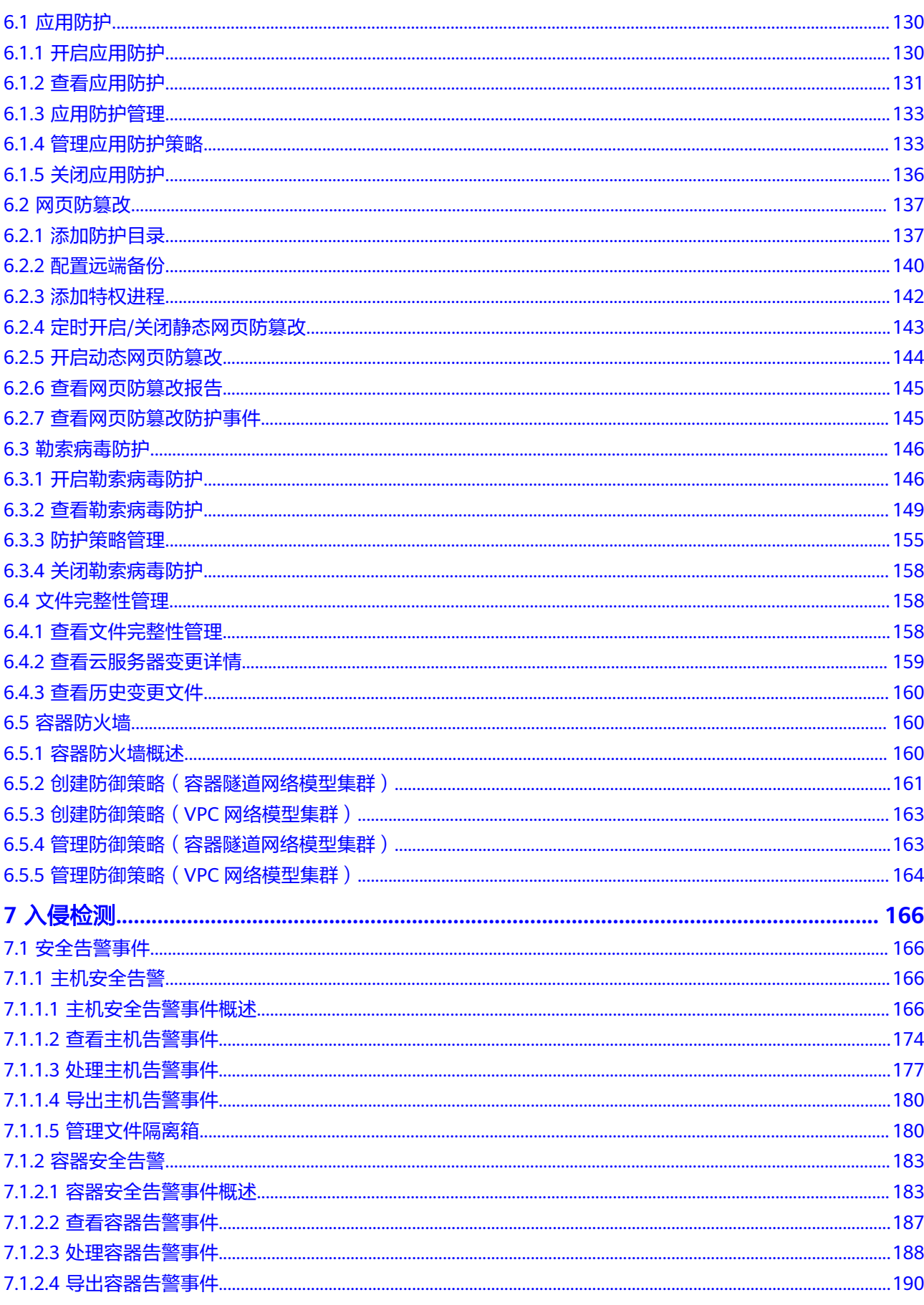

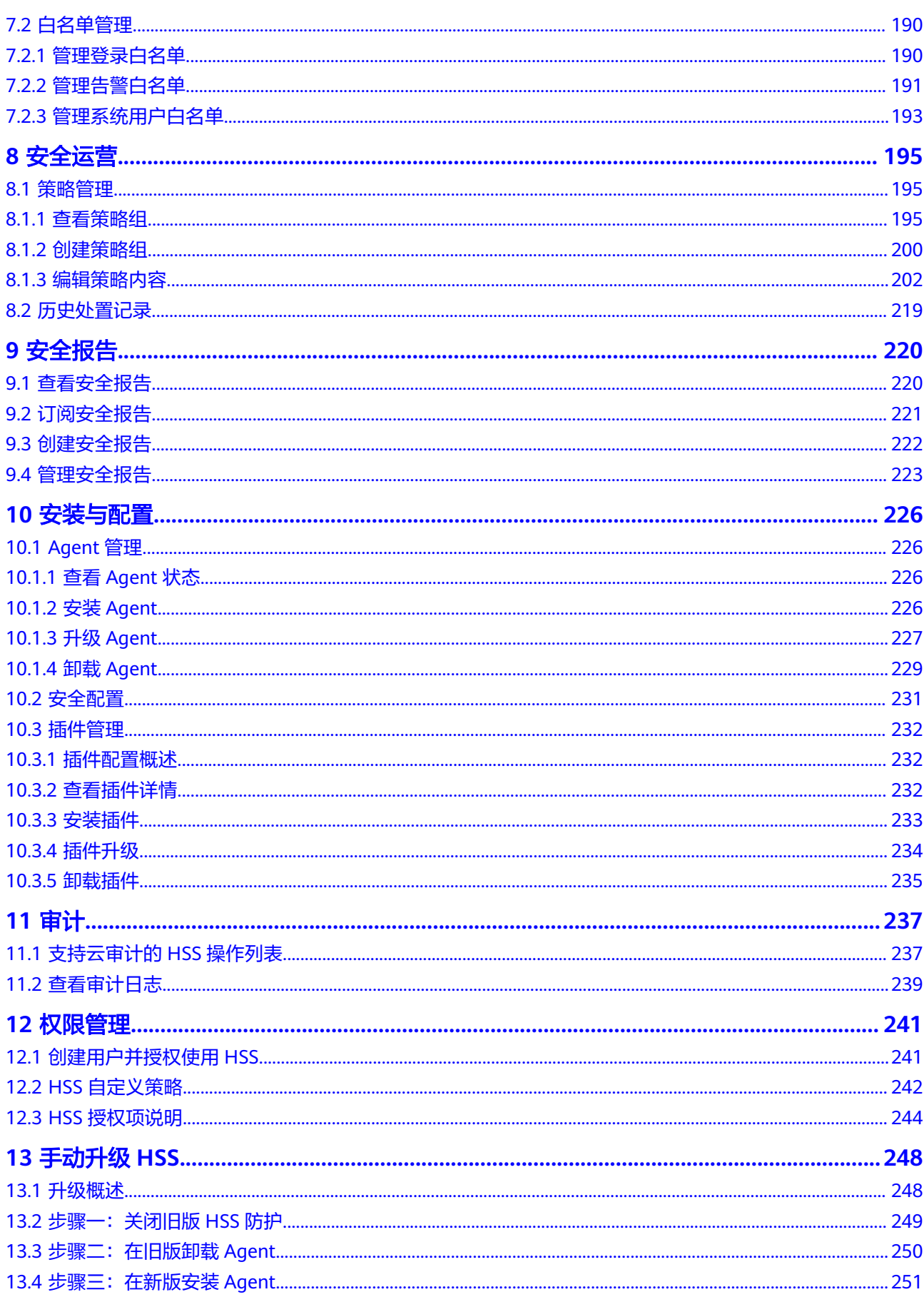

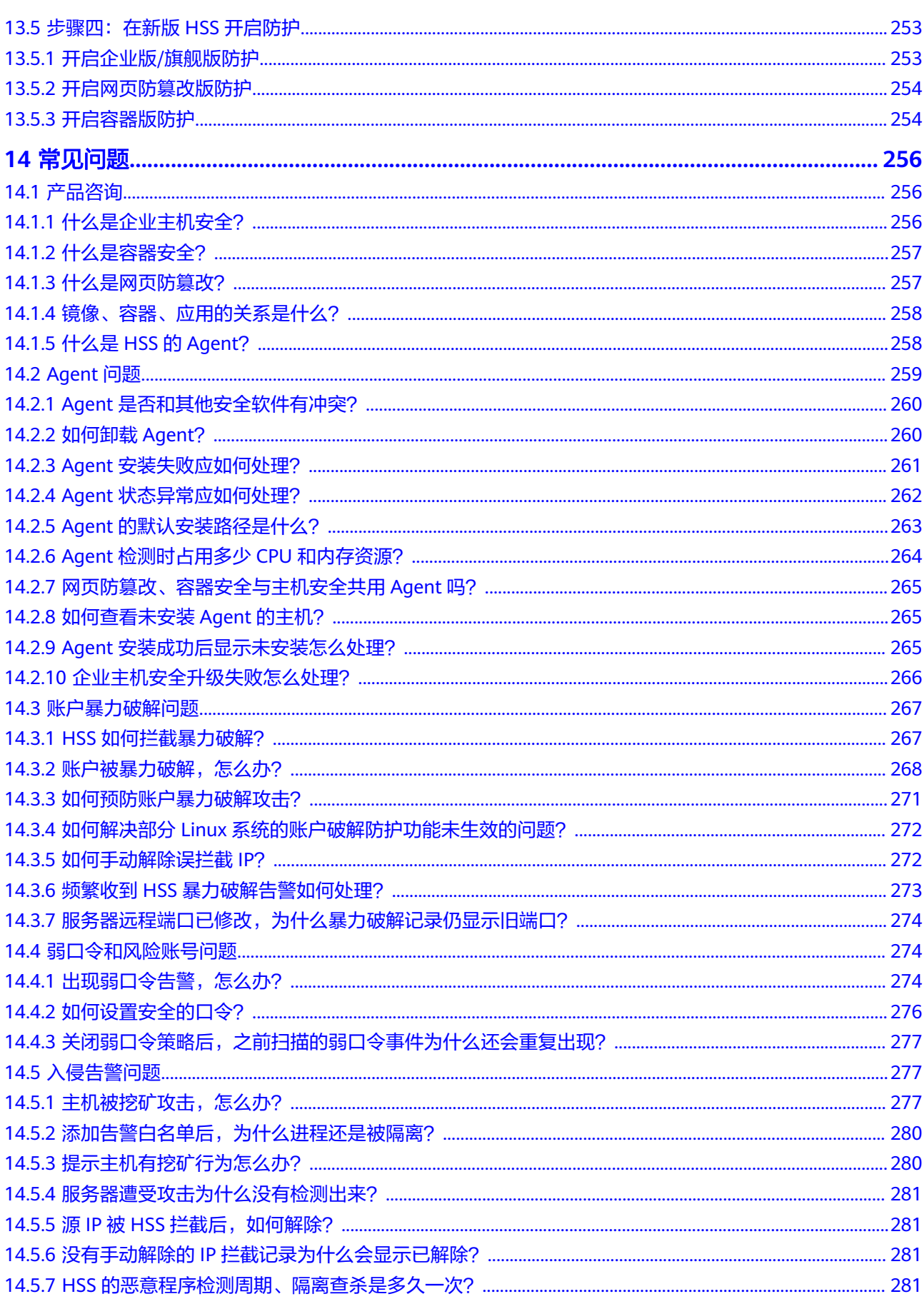

目录

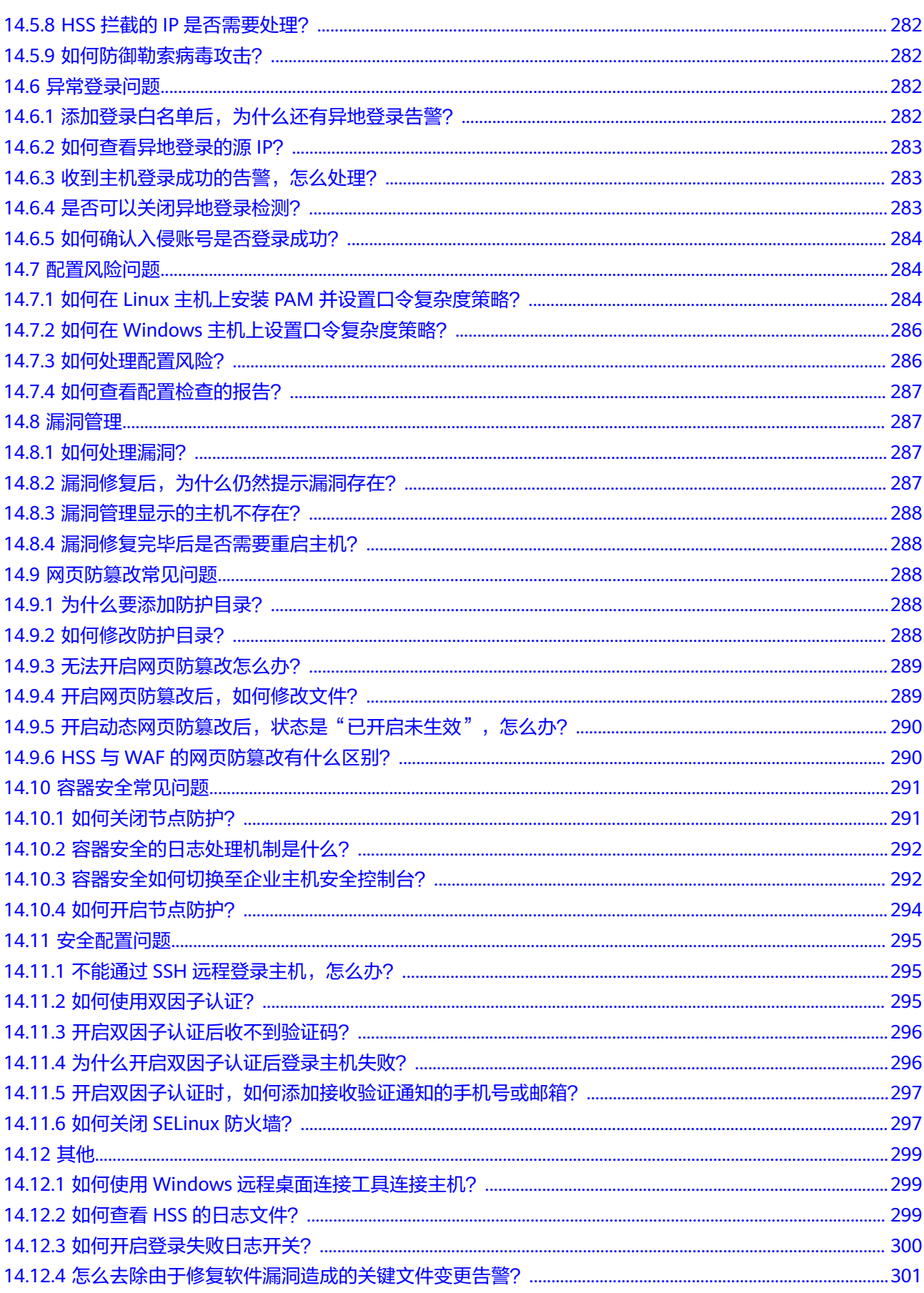

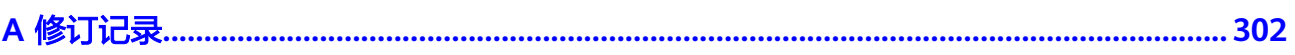

# **1** 产品介绍

# <span id="page-9-0"></span>**1.1** 什么是企业主机安全

企业主机安全(Host Security Service, HSS)是以工作负载为中心的安全产品,集成 了主机安全、容器安全和网页防篡改,旨在解决混合云、多云数据中心基础架构中服 务器工作负载的独特保护要求。

HSS不受地理位置影响,为主机、容器等提供统一的可视化和控制能力。

HSS通过对主机、容器进行系统完整性的保护、应用程序控制、行为监控和基于主机 的入侵防御等,保护工作负载免受攻击。

## 主机安全

主机安全是提升主机整体安全性的服务,通过主机管理、风险预防、入侵检测、高级 防御、安全运营、网页防篡改功能,全面识别并管理主机中的信息资产,实时监测主 机中的风险并阻止非法入侵行为,帮助企业构建服务器安全体系,降低当前服务器面 临的主要安全风险。

在主机中安装Agent后,您的主机将受到HSS云端防护中心全方位的安全保障,在安全 控制台可视化界面上,您可以统一查看并管理同一区域内所有主机的防护状态和主机 安全风险。

主机安全的组件功能及工作流程说明如下:

#### 表 **1-1** 组件功能及工作流程说明

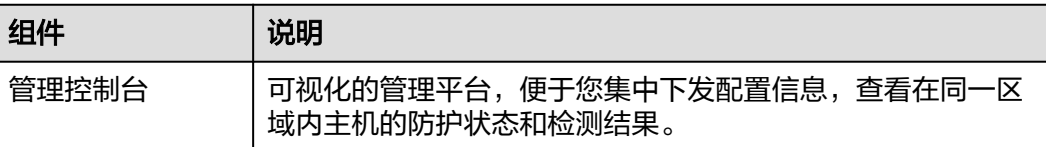

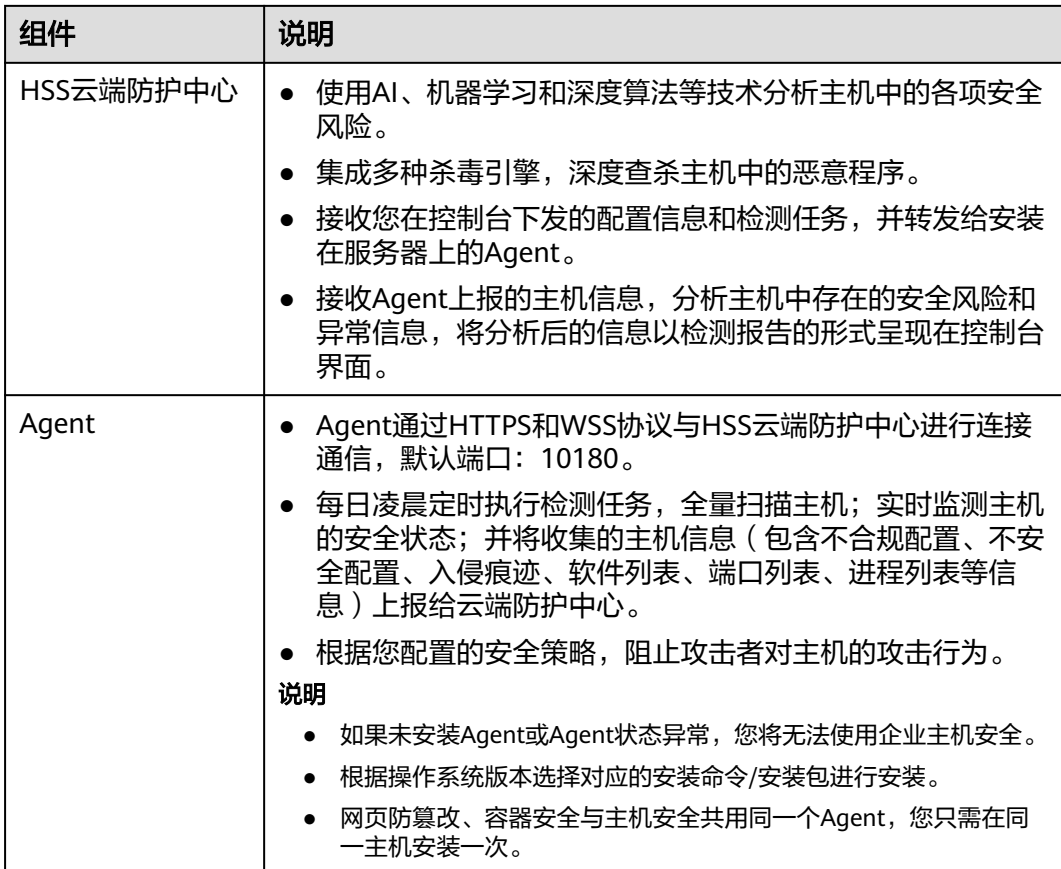

## 容器安全

容器安全是HSS为容器提供的一种防护能力,通过部署在容器宿主机中的Agent,能够 扫描镜像中的漏洞与配置信息,帮助企业解决传统安全软件无法感知容器环境的问 题;同时容器安全提供容器进程白名单、文件只读保护和容器逃逸检测功能,可以有 效防止容器运行时安全风险事件的发生。

## 网页防篡改

网页防篡改可实时监控网站目录,并通过备份恢复被篡改的文件或目录,保障重要系 统的网站信息不被恶意篡改,从而保护网站的网页、电子文档、图片等文件不被黑客 篡改和破坏。

#### <span id="page-11-0"></span>图 **1-1** 网页防篡改原理

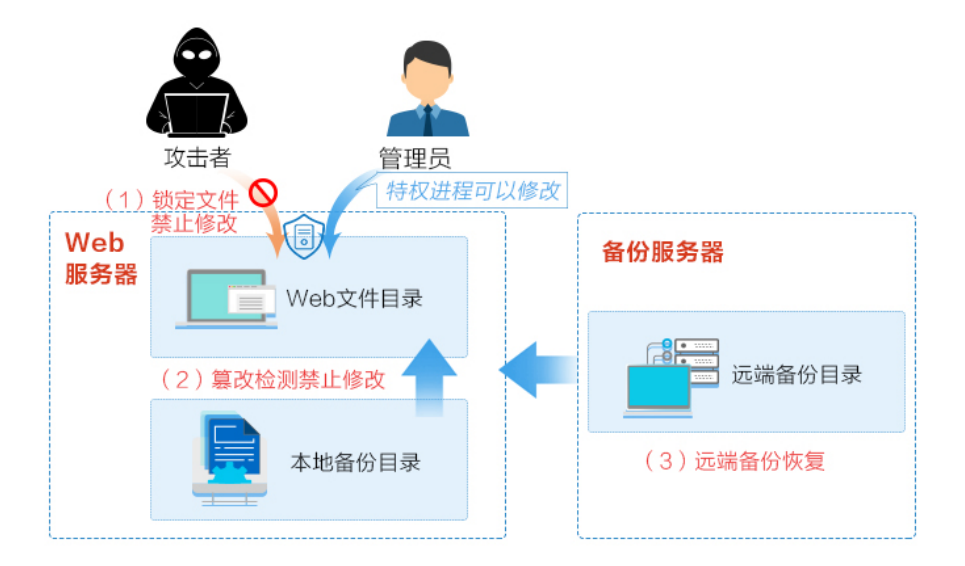

# **1.2** 产品优势

企业主机安全是一个用于全面保障主机整体安全的服务,能帮助您高效管理主机的安 全状态,并构建服务器安全体系,降低当前服务器面临的主要安全风险。

## 集中管理

实现检测和防护的一体化管控,降低管理的难度和复杂度。

- 将Agent安装在ECS服务器中,您可以集中管理同一区域内多样化部署的主机。
- 您可以在安全控制台上统一查看同一区域内主机中各项风险的来源,根据各项风 险的处理建议处理主机中的各项风险;利用多样化检索、批量处理等功能,快速 分析同一区域内所有主机的风险。

#### 全面防护

提供事前预防、事中防御、事后检测的全面防护,全面降低入侵风险。

#### 轻量 **Agent**

Agent占用资源极少,不影响主机系统的正常运行。

#### 网页防篡改

- 使用第三代网页防篡改技术,内核级事件触发技术,锁定用户目录下的文件后, 有效阻止非法篡改行为。
- 篡改监测自动恢复技术,在主机本地和远端服务器上实时备份已授权的用户所修 改的文件,保证备份资源的时效性。当企业主机安全检测到非法篡改行为时,将 使用备份文件主动恢复被篡改的网页。

# <span id="page-12-0"></span>**1.3** 应用场景

# 主机安全

- 统一安全管理 企业主机安全提供统一的主机安全管理能力,帮助用户更方便地管理云服务器的 安全配置和安全事件,降低安全风险和管理成本。
- 安全风险评估 对主机系统进行安全评估,将系统存在的各种风险(账户、端口、软件漏洞、弱 口令等)进行展示,提示用户及时加固,消除安全隐患。
- 主动安全防御 通过清点主机安全资产,管理主机漏洞与不安全配置,预防安全风险;通过网 络、应用、文件主动防护引擎主动防御安全风险。
- 黑客入侵检测 提供主机全攻击路径检测能力,能够实时、准确地感知黑客入侵事件,并提供入 侵事件的响应手段,对业务系统"零"影响,有效应对APT攻击等高级威胁。

## 容器安全

容器镜像安全

即使在Docker Hub下载的官方镜像中也常常包含了漏洞,而研发人员在使用大量 开源框架时更加剧了镜像漏洞问题的出现。

容器镜像安全对镜像进行安全扫描,将镜像中存在的各种风险(镜像漏洞、账 号、恶意文件等)进行展示,提示用户及时修改,消除安全隐患。

**容器运行时安全** 

通常容器的行为是固定不变的,容器安全服务帮助企业制定容器行为的白名单, 确保容器以最小权限运行,有效阻止容器安全风险事件的发生。

# **1.4** 版本功能特性

企业主机安全有企业版、旗舰版、网页防篡改版和容器安全供您选择,包含了资产管 理、漏洞管理、基线检查、入侵检测、勒索防护、网页防篡改、容器镜像安全等功 能,具体功能详情及版本差异详情请参见[版本功能差异说明。](#page-14-0)

## 功能特性说明

企业主机安全包含了资产管理、基线检查、勒索防护、入侵检测等功能特性,每一个 功能都从不同维度提升主机的安全性,全方位保证主机的安全可靠,不同版本支持的 功能详情请参[见版本功能差异说明](#page-14-0)。

#### 表 **1-2** 企业主机安全功能特性说明

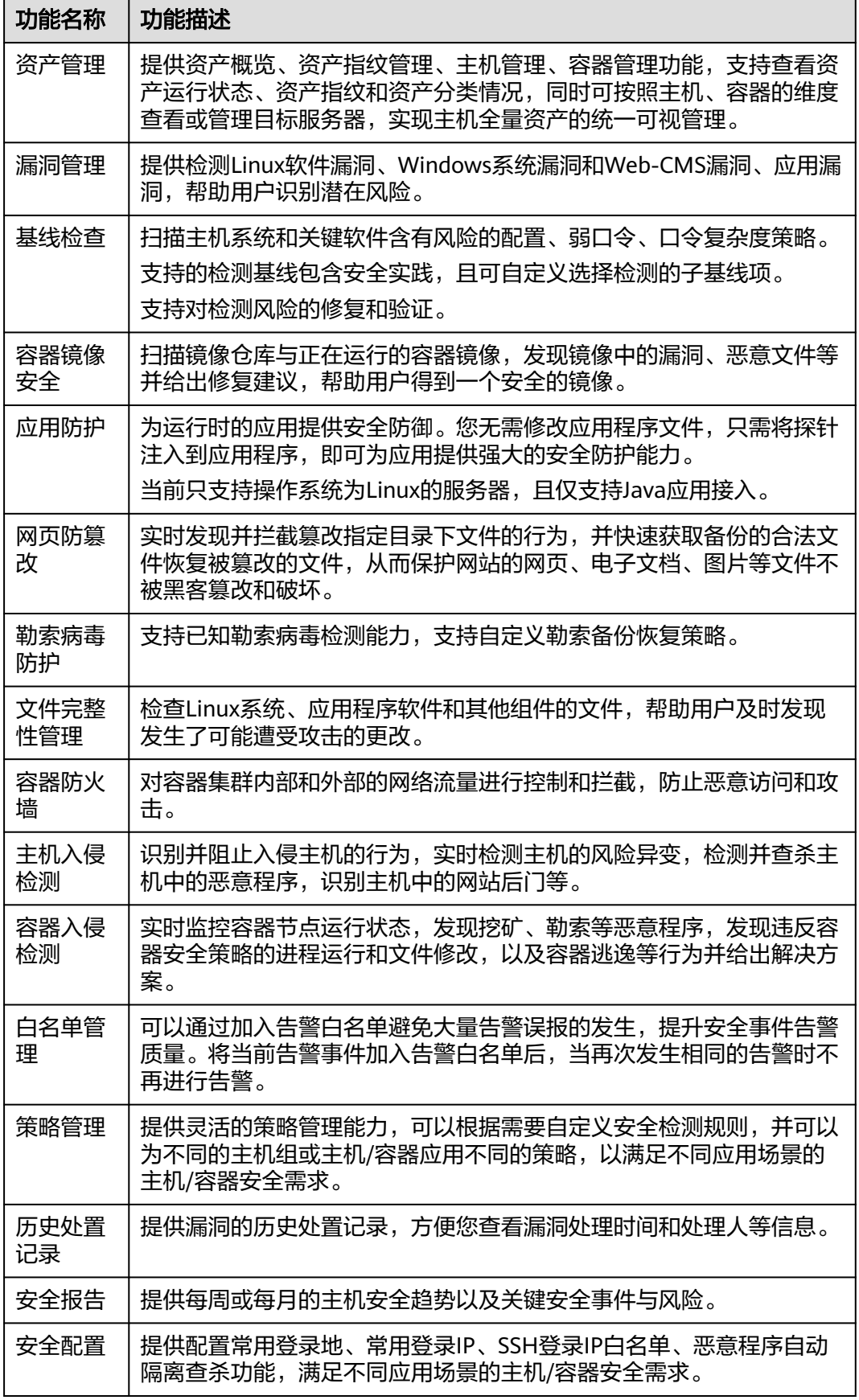

## <span id="page-14-0"></span>版本推荐说明

- 若您使用的主机涉及重要资产或者高风险情况,建议开启**旗舰版或者网页防篡改** 版,例如:对外暴露EIP、保存有关键资产、存在数据库等。
- 有网站或者关键系统防篡改需求,以及有应用安全防护需求的主机,主要部署在 网站或者应用的主机上,推荐使用网页防篡改版。
- 有镜像安全、容器运行时安全需求, 以及需要满足容器化部署业务的用户, **推荐** 使用容器安全。

#### 须知

● 为防止未防护主机感染勒索、挖矿等病毒后传染给其他主机,导致企业内网整 体沦陷,建议您的云上主机全部署企业主机安全。

## 版本功能差异说明

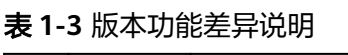

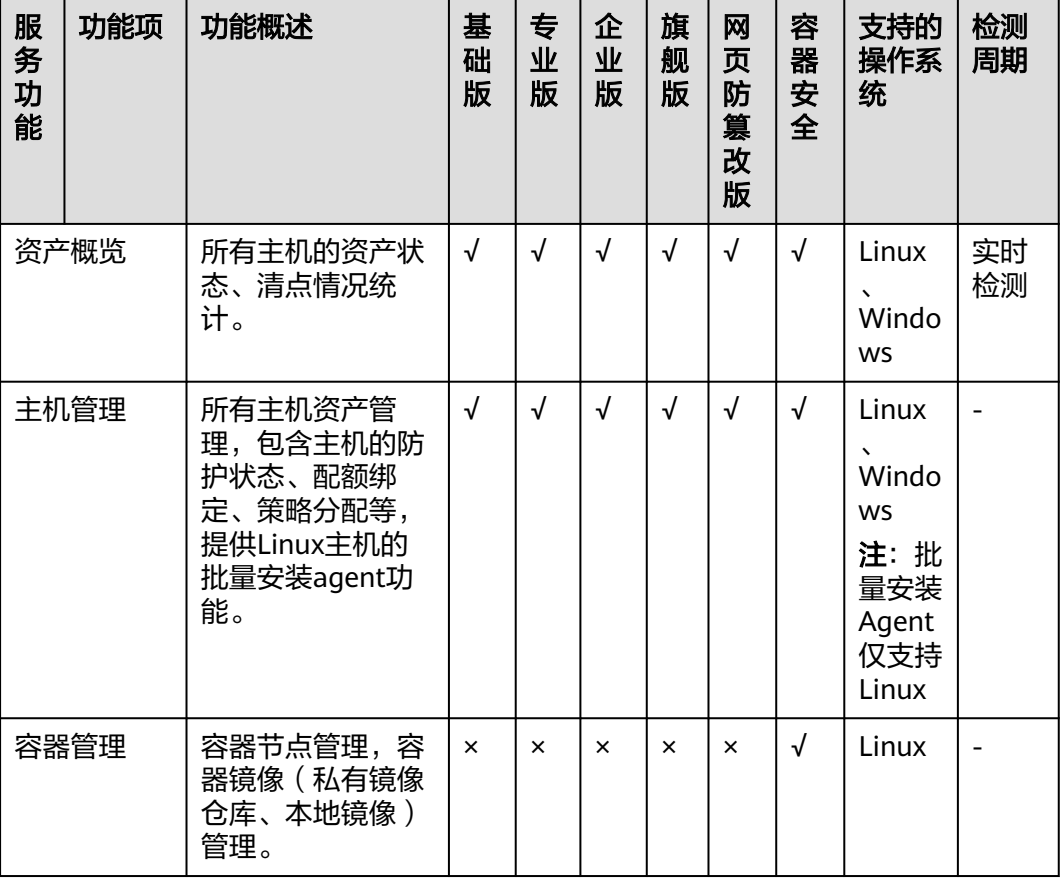

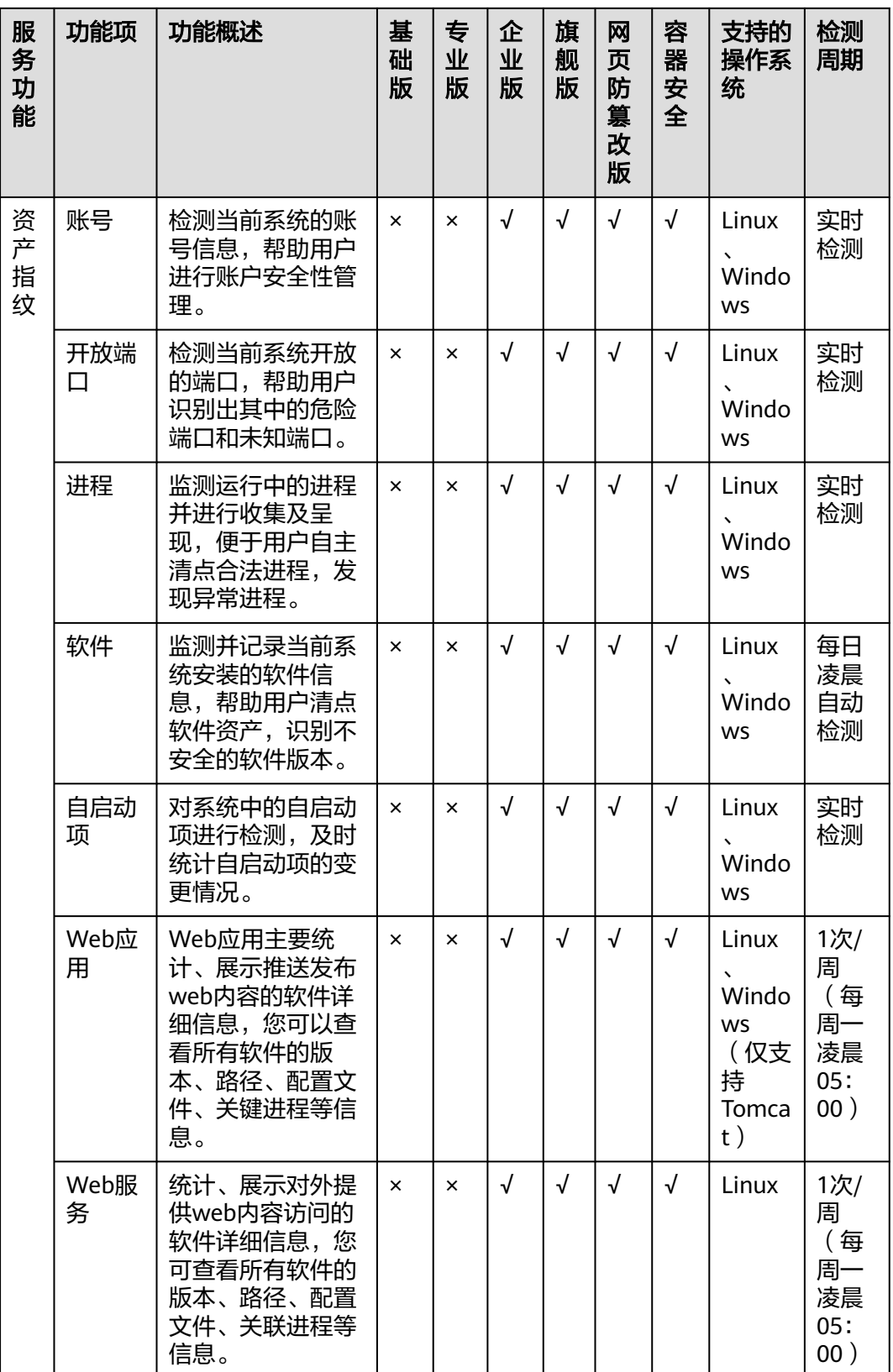

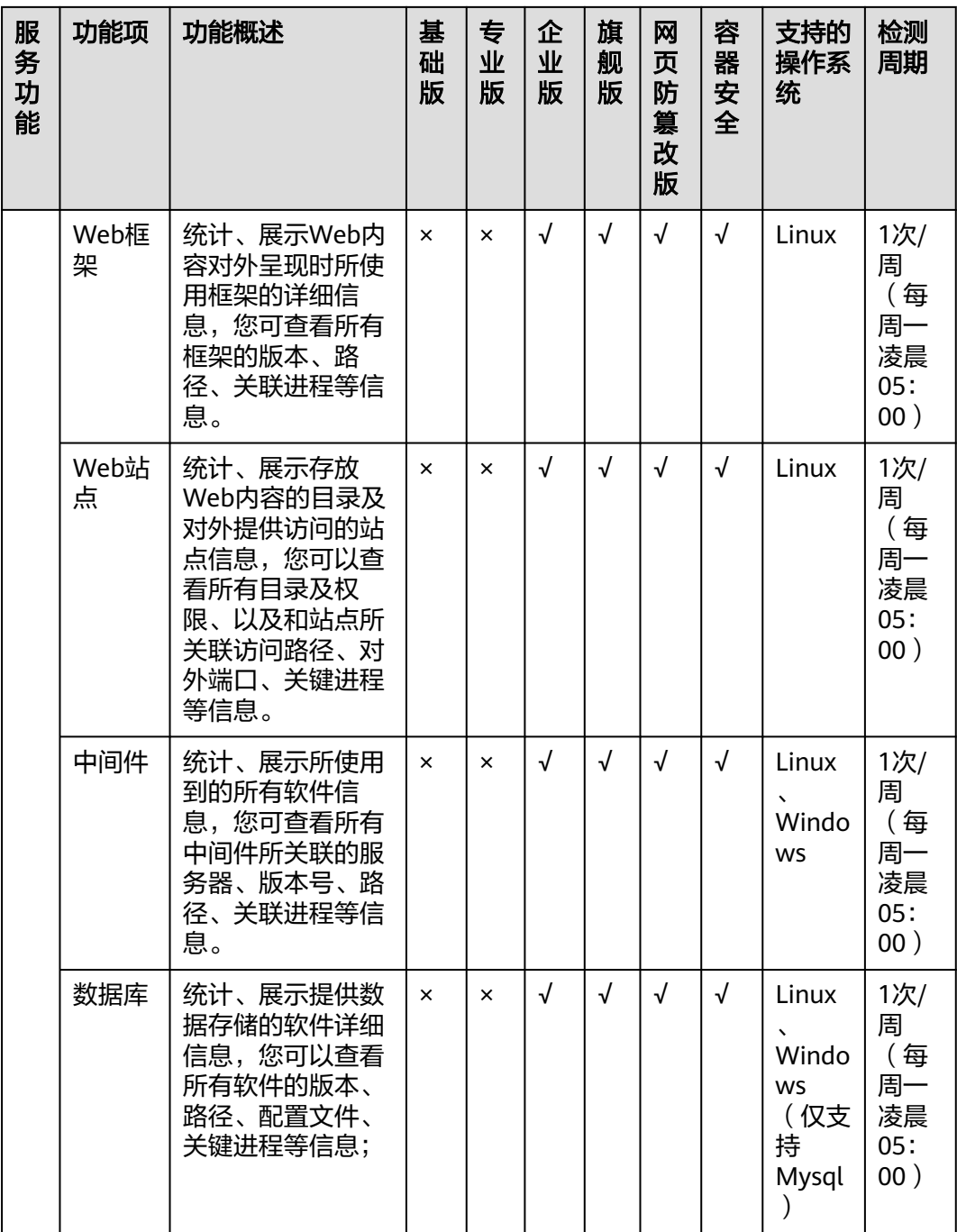

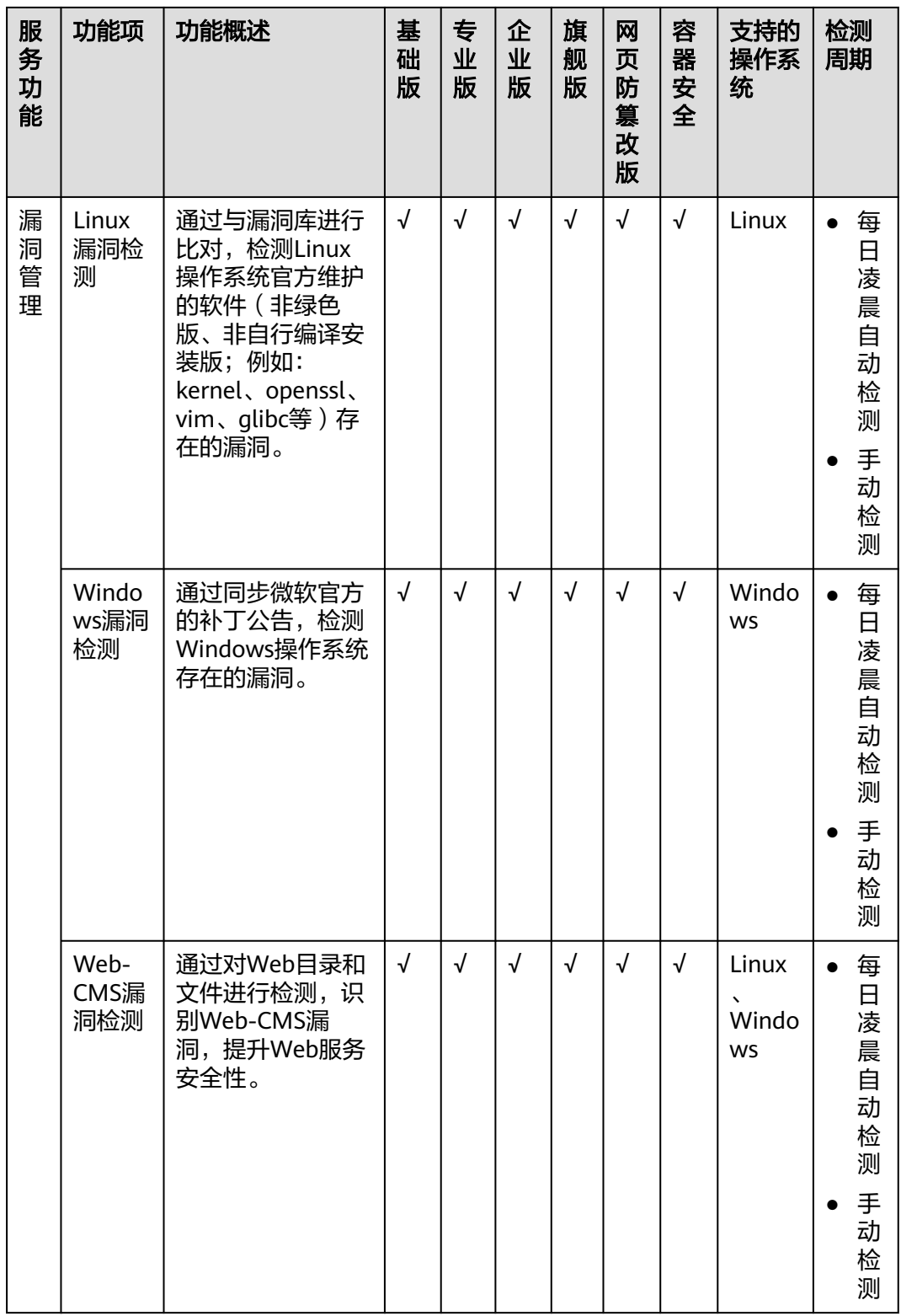

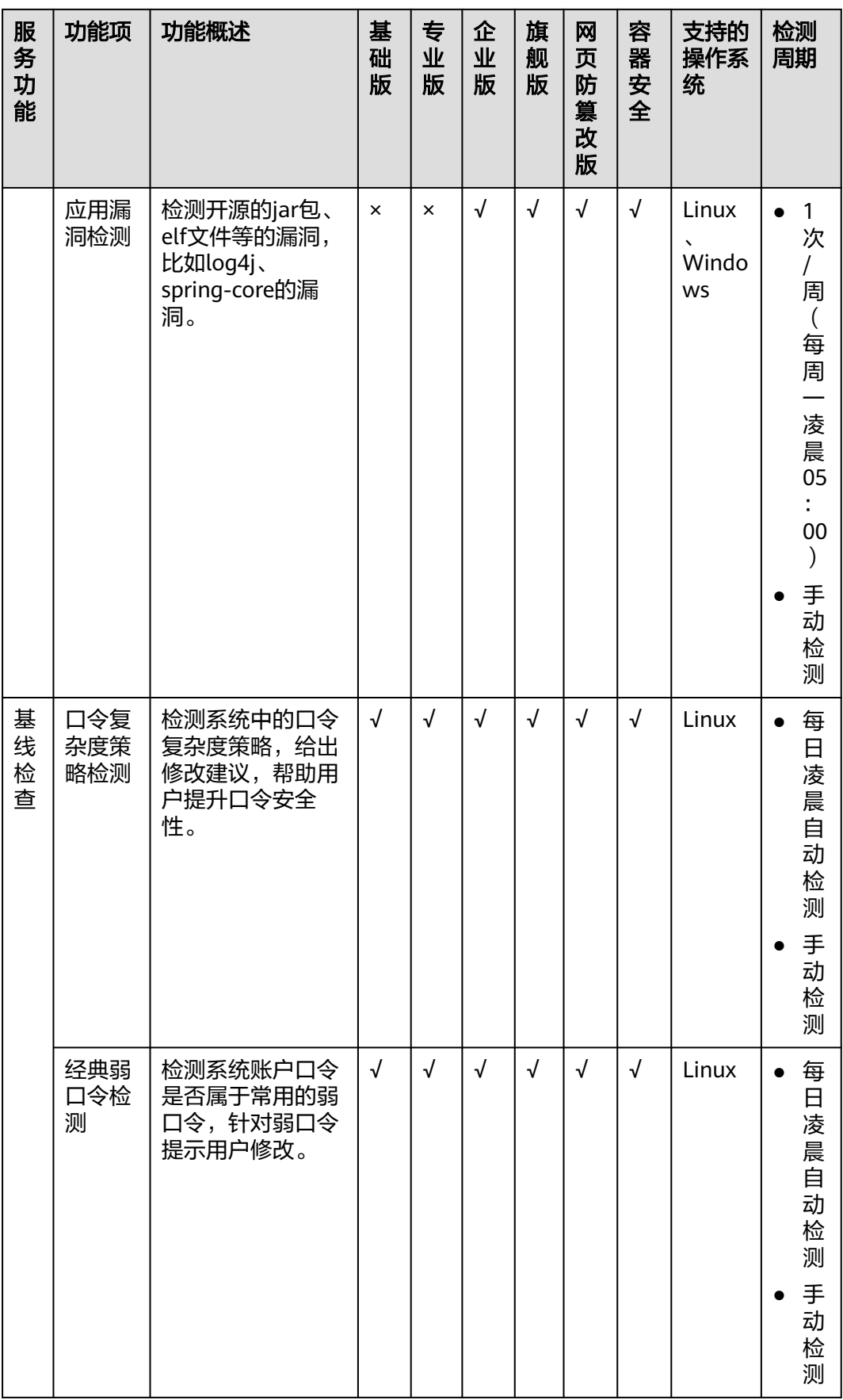

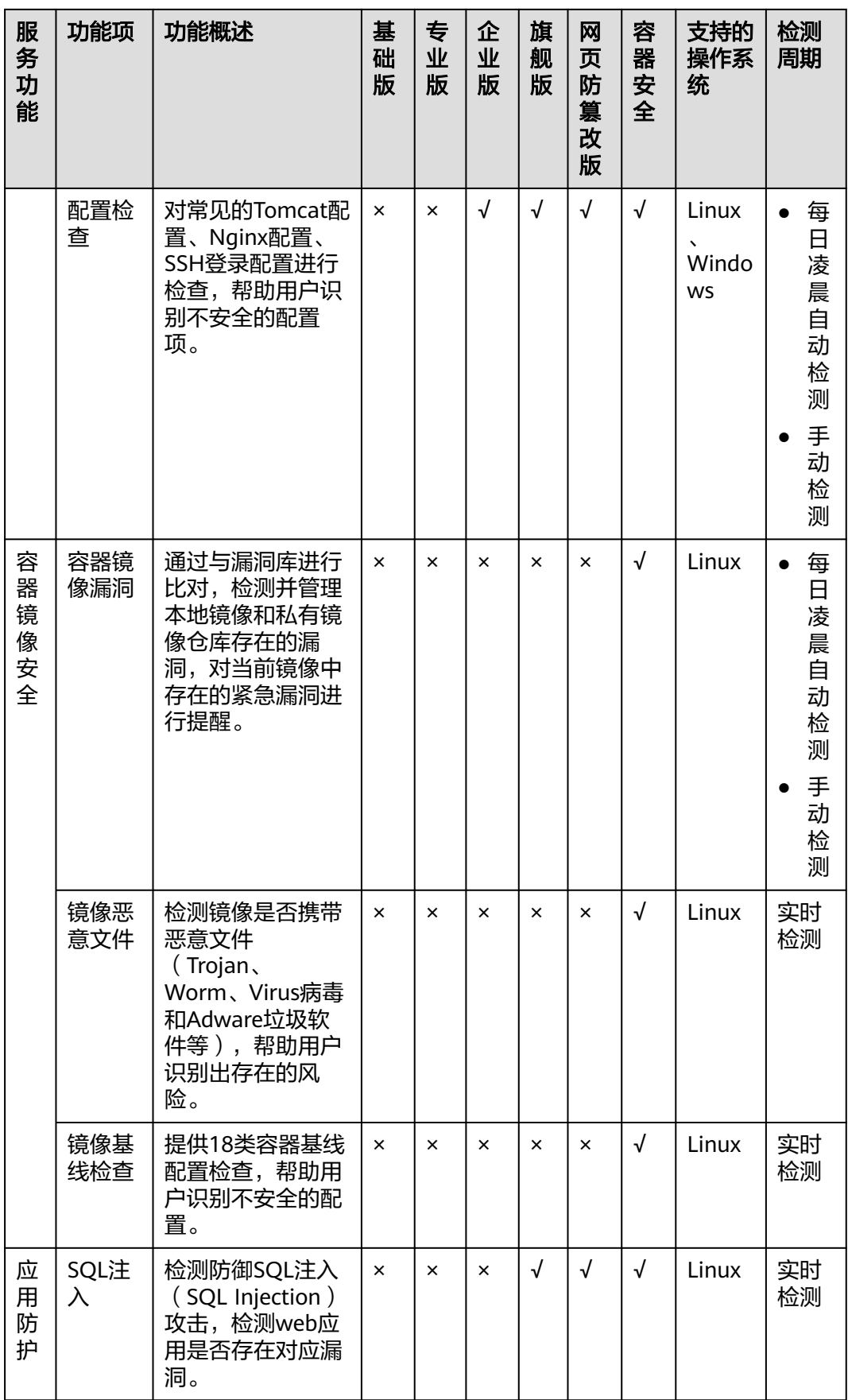

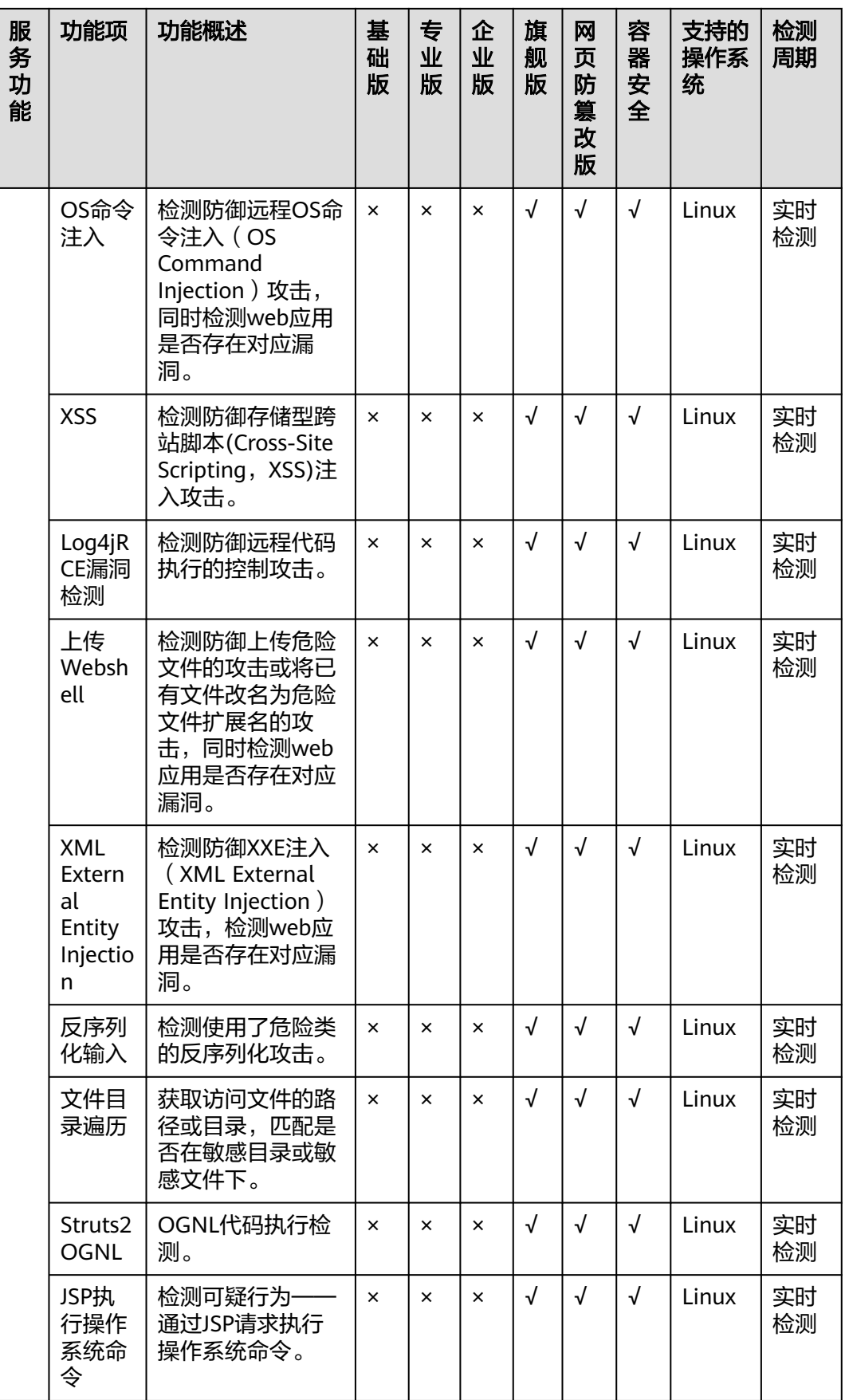

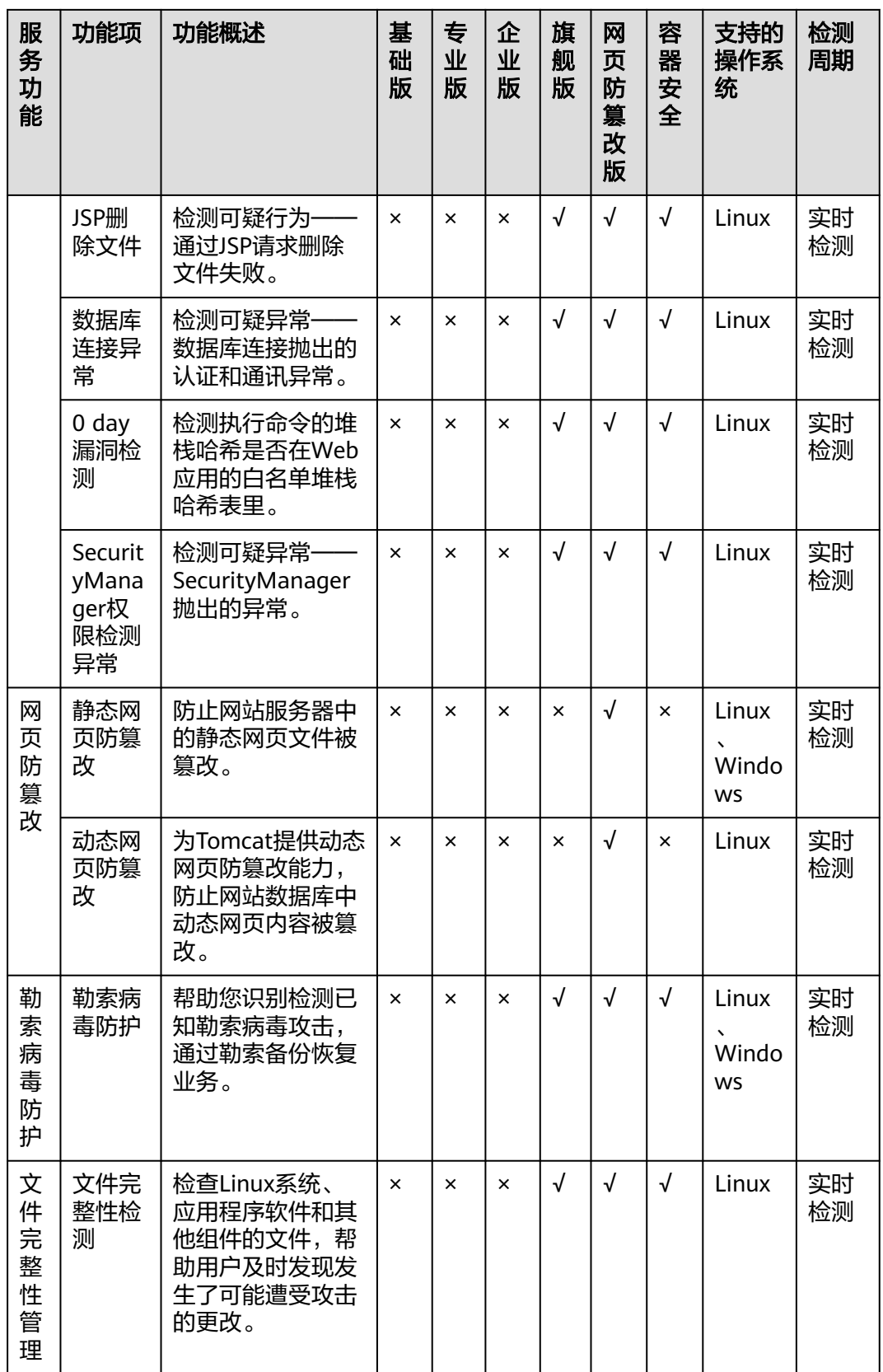

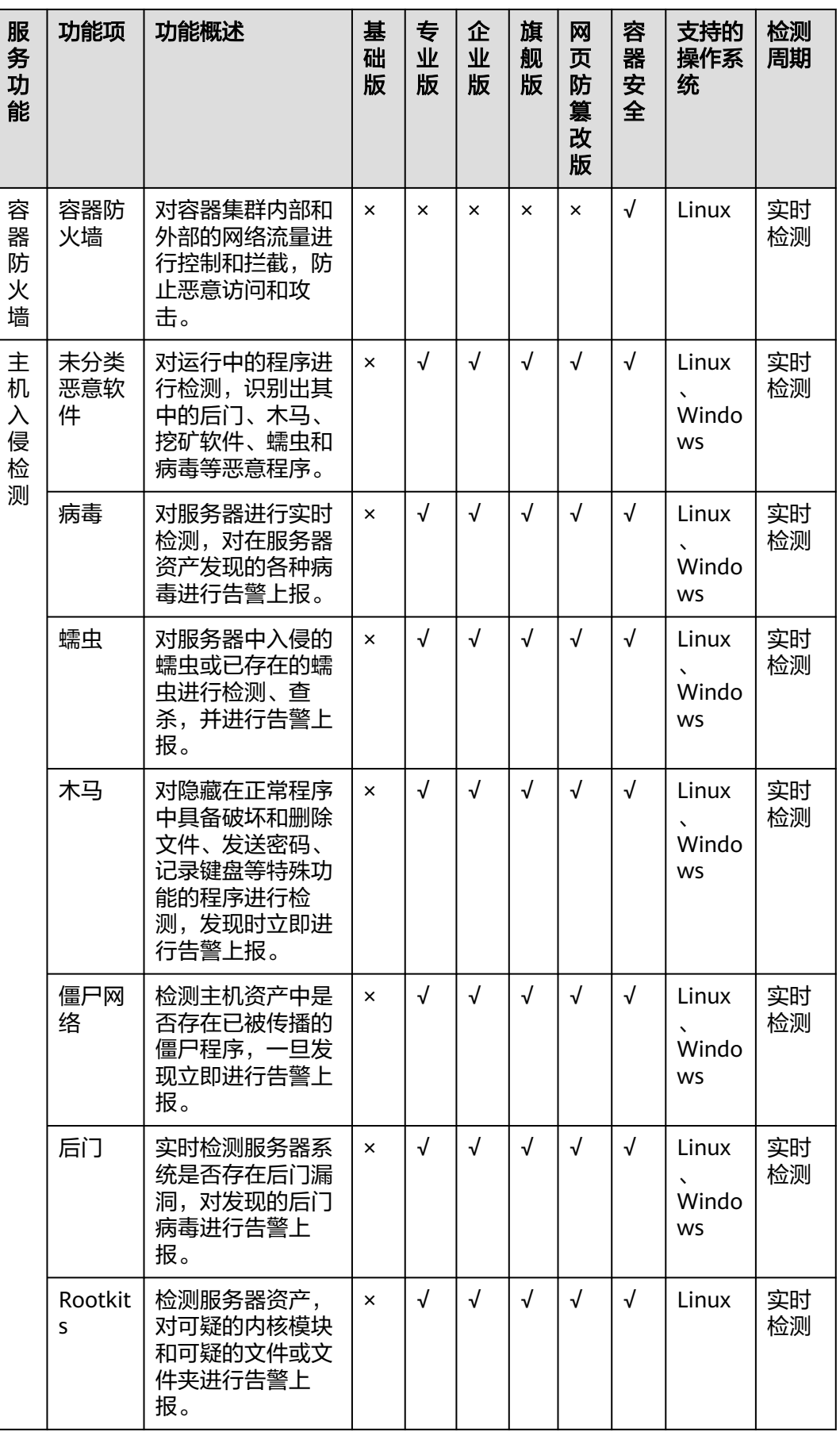

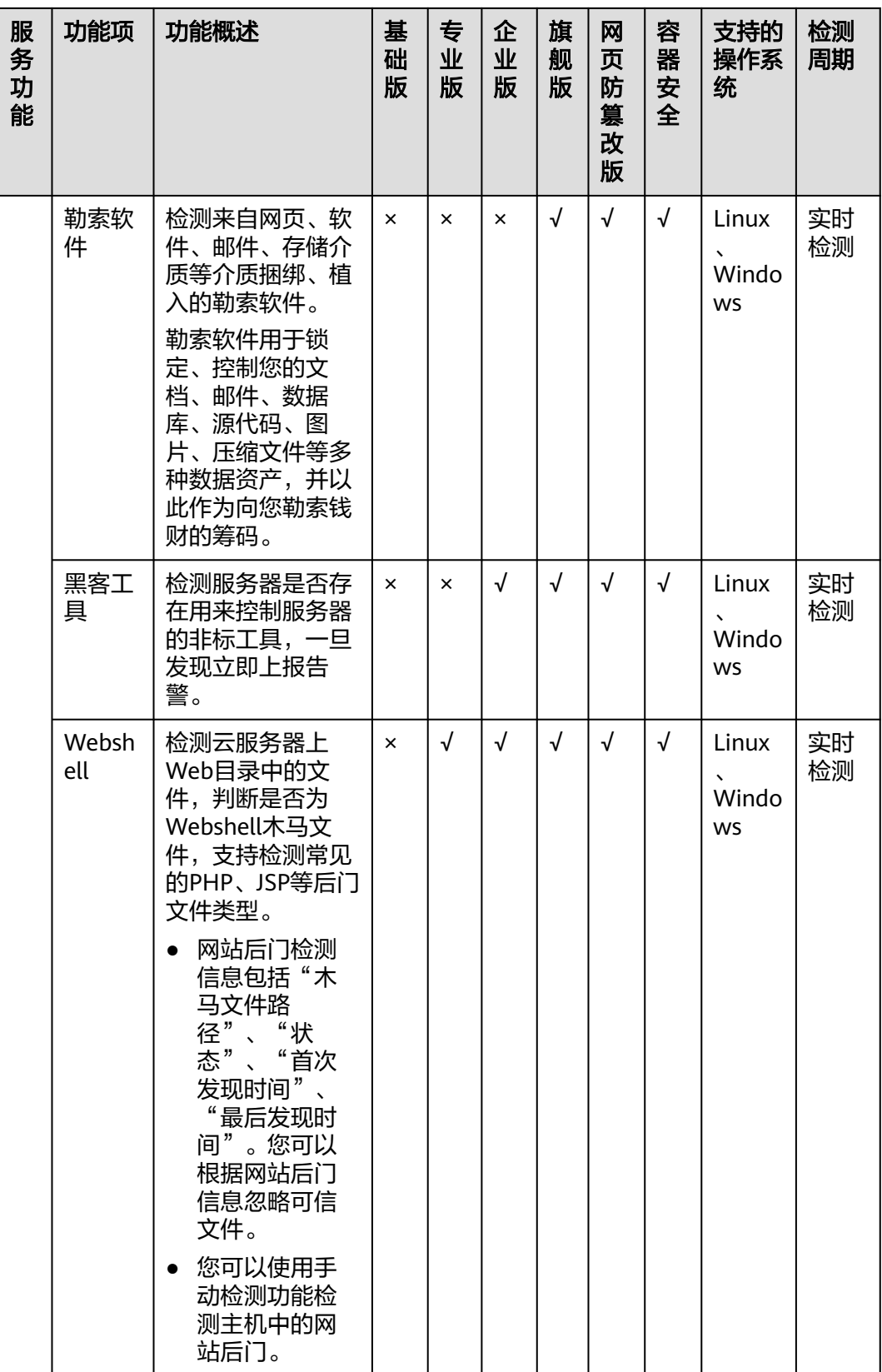

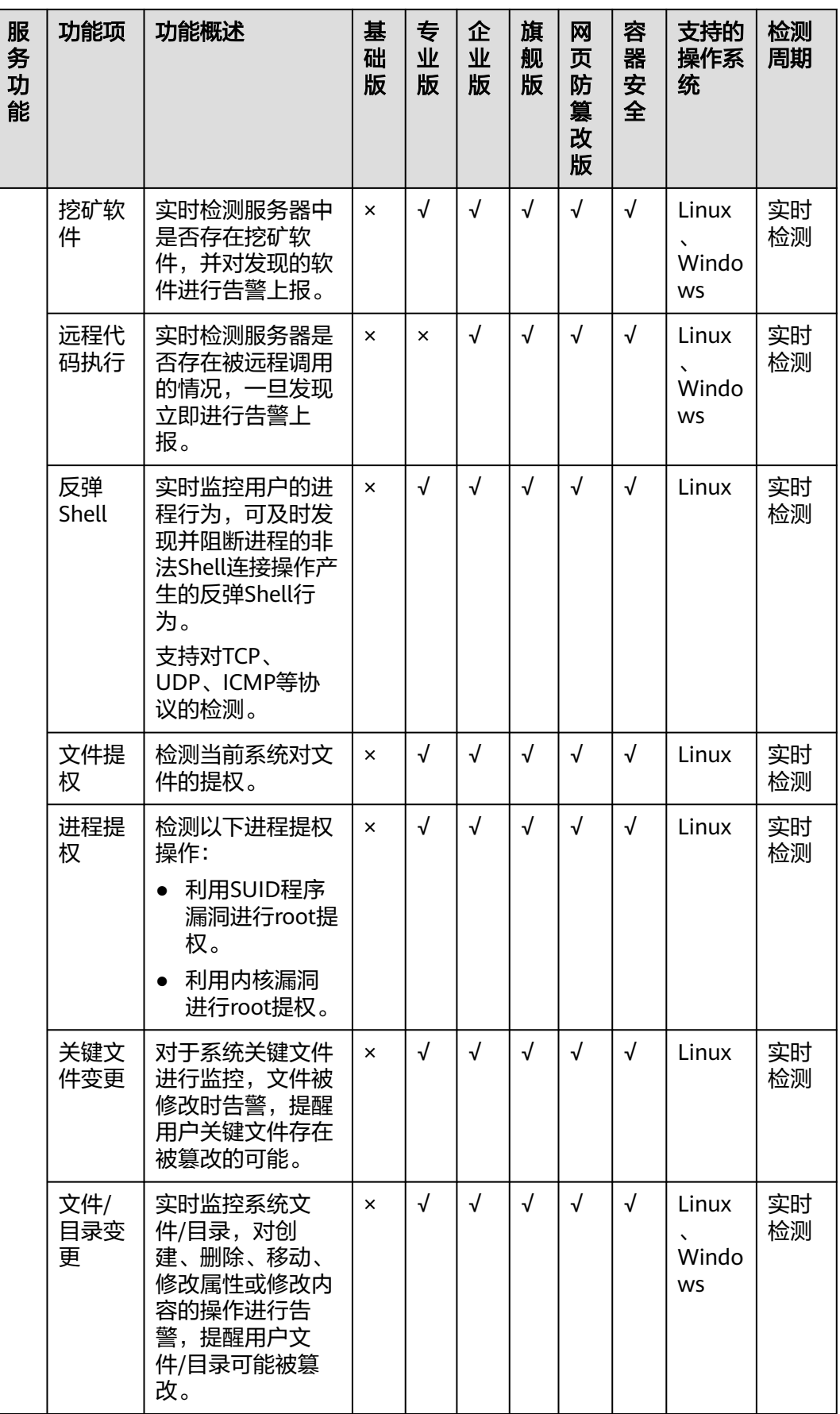

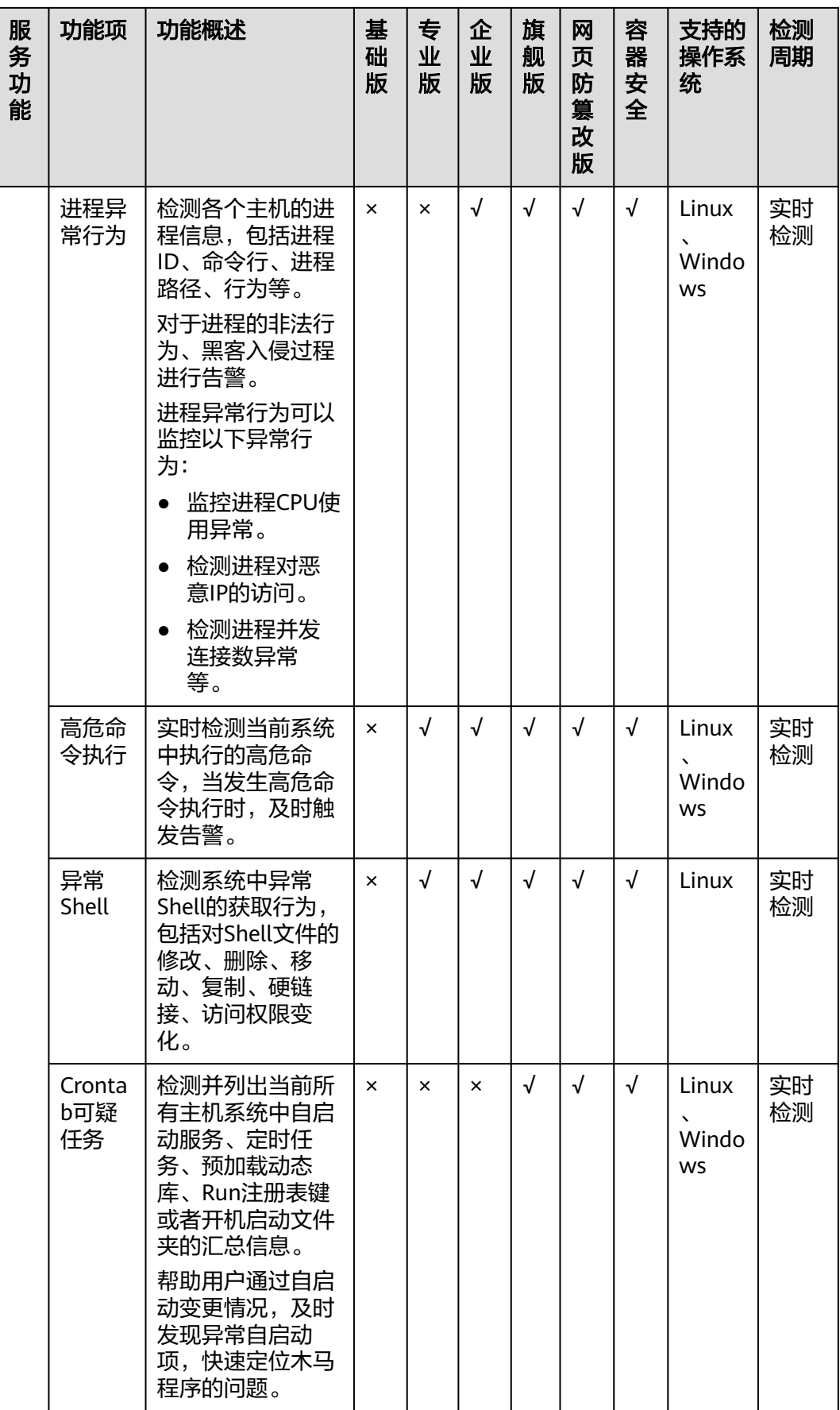

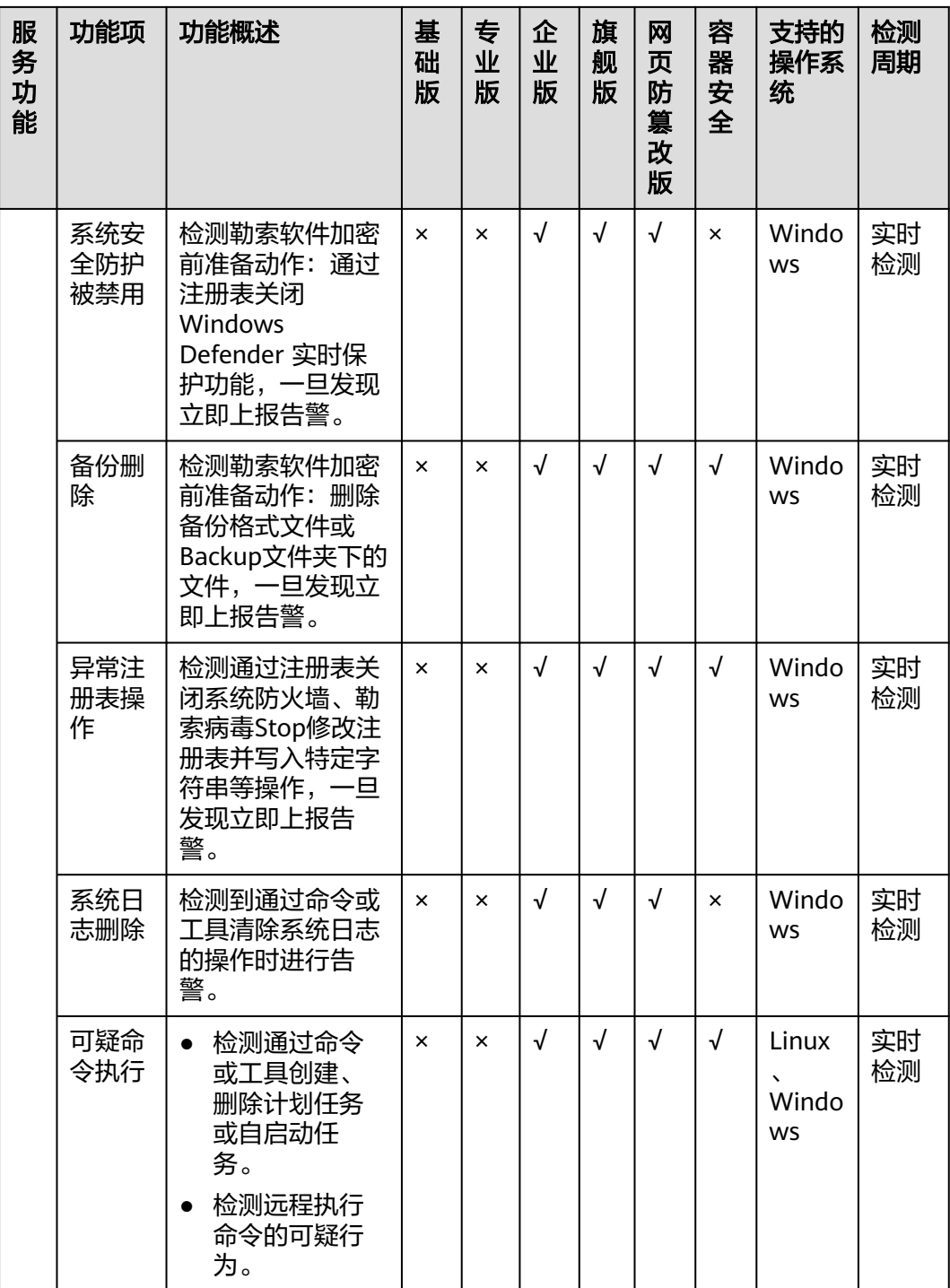

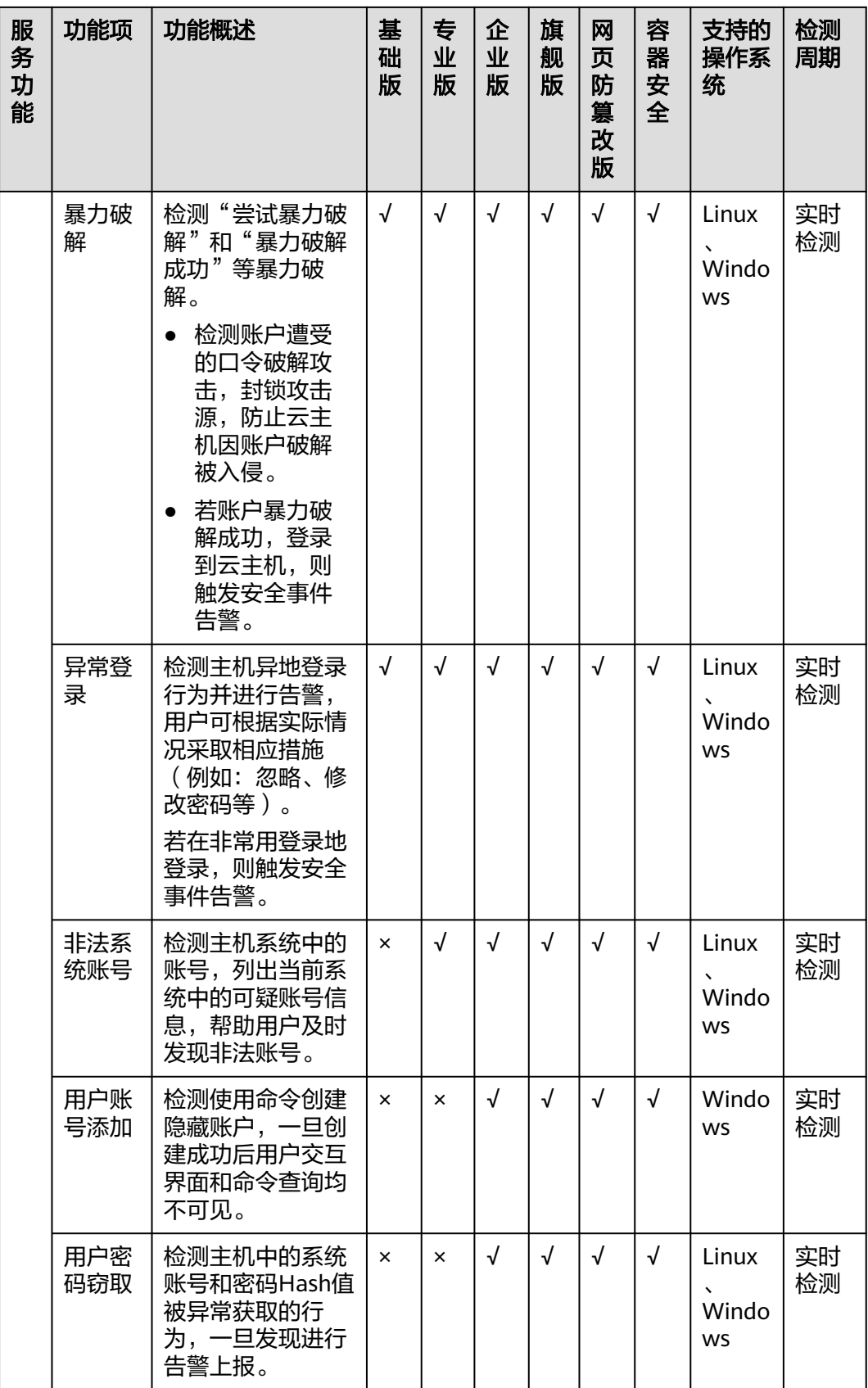

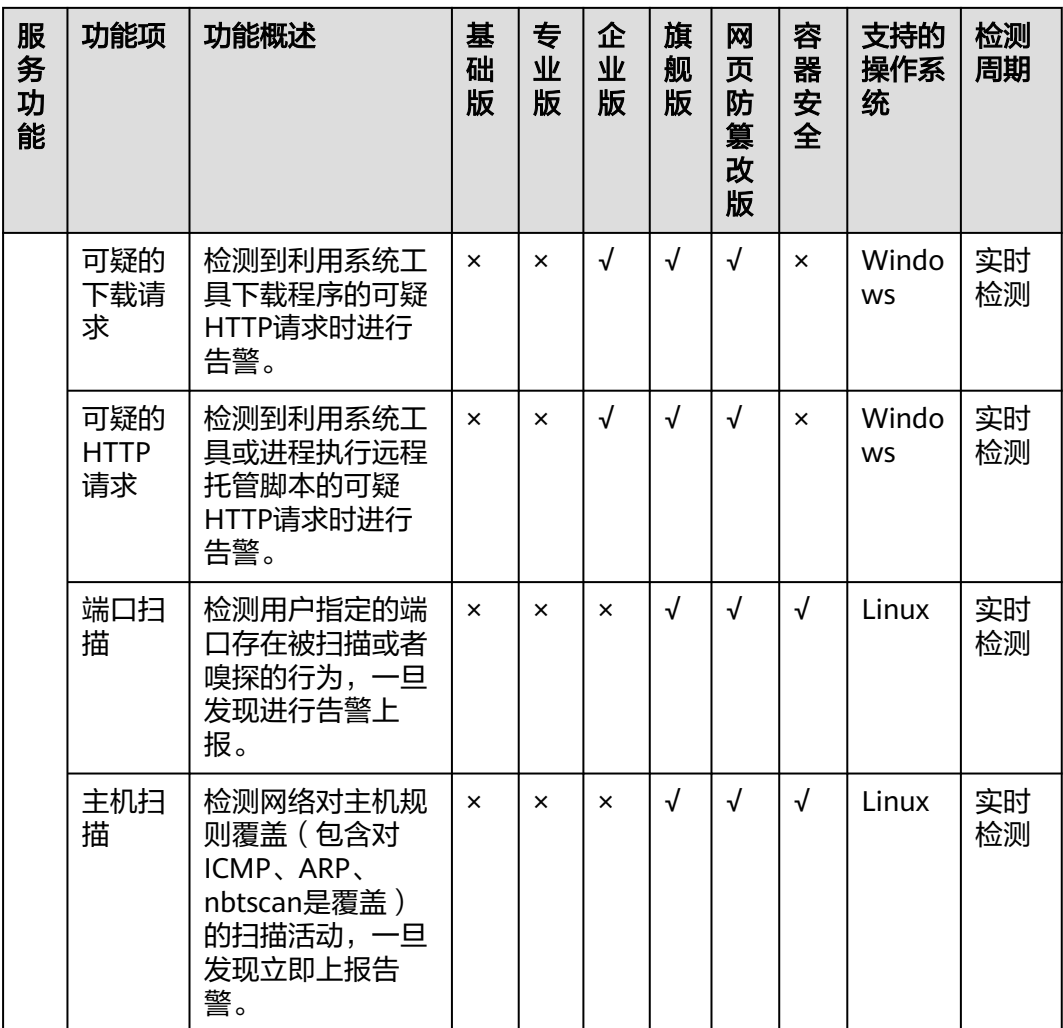

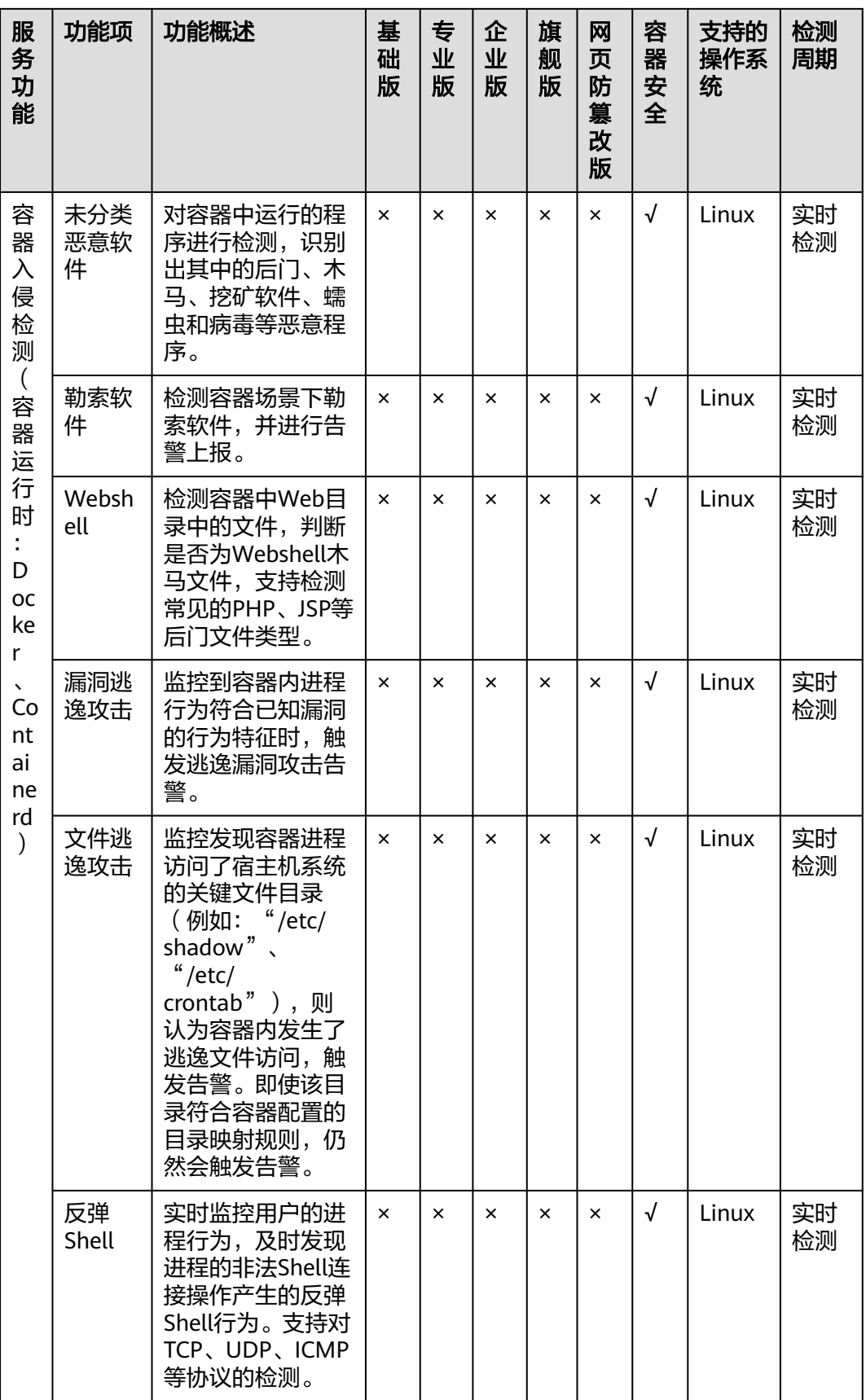

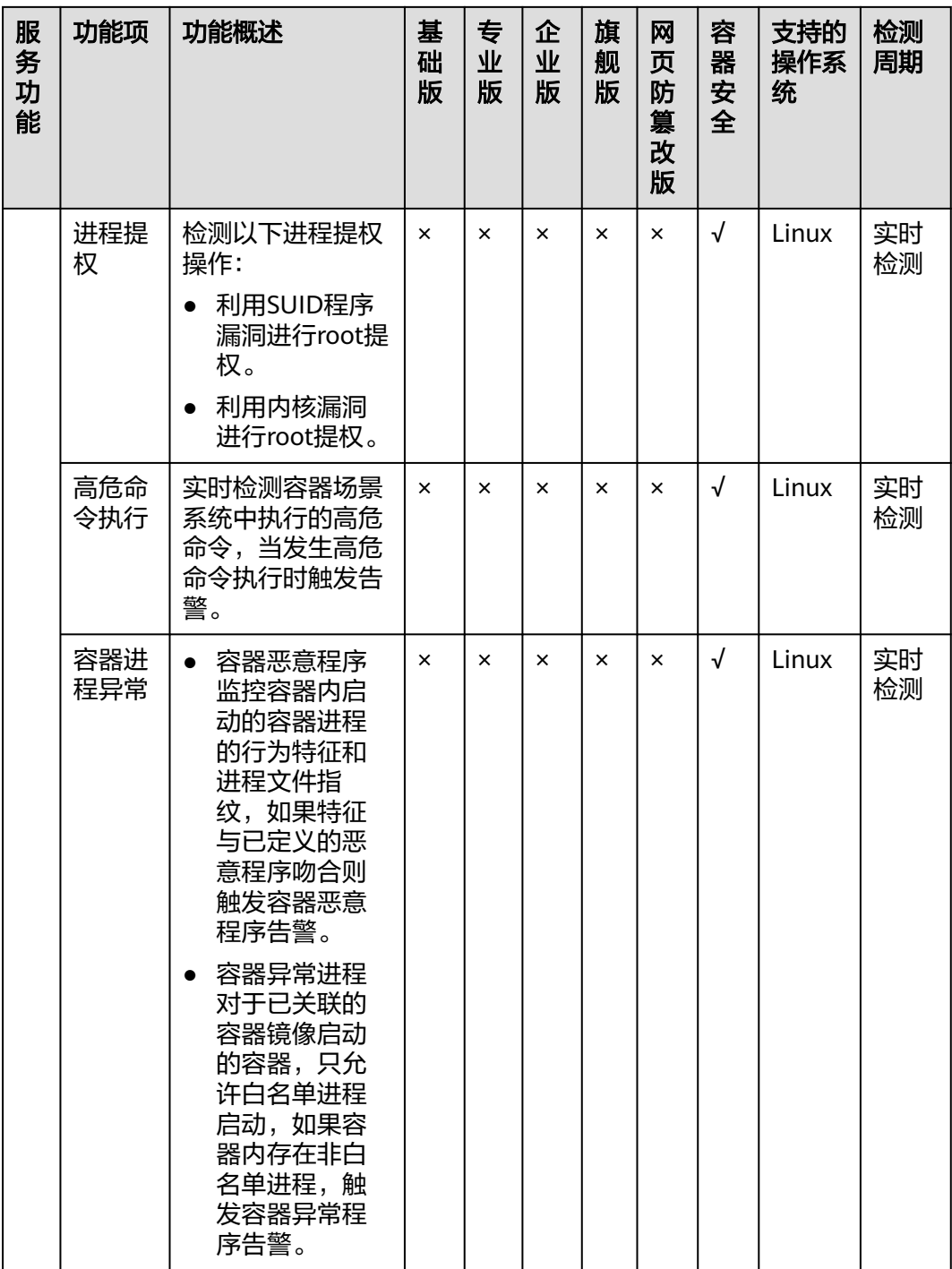

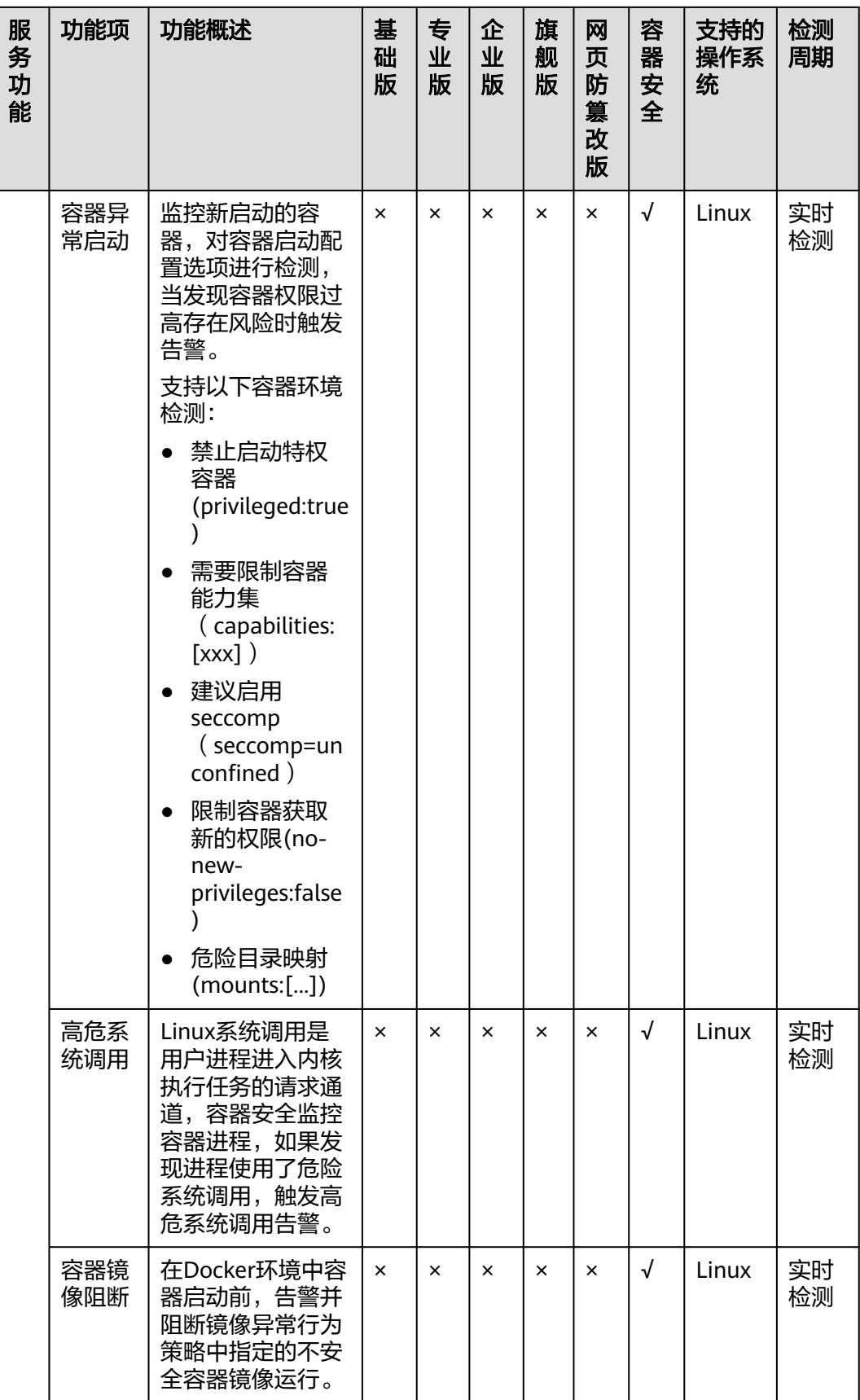

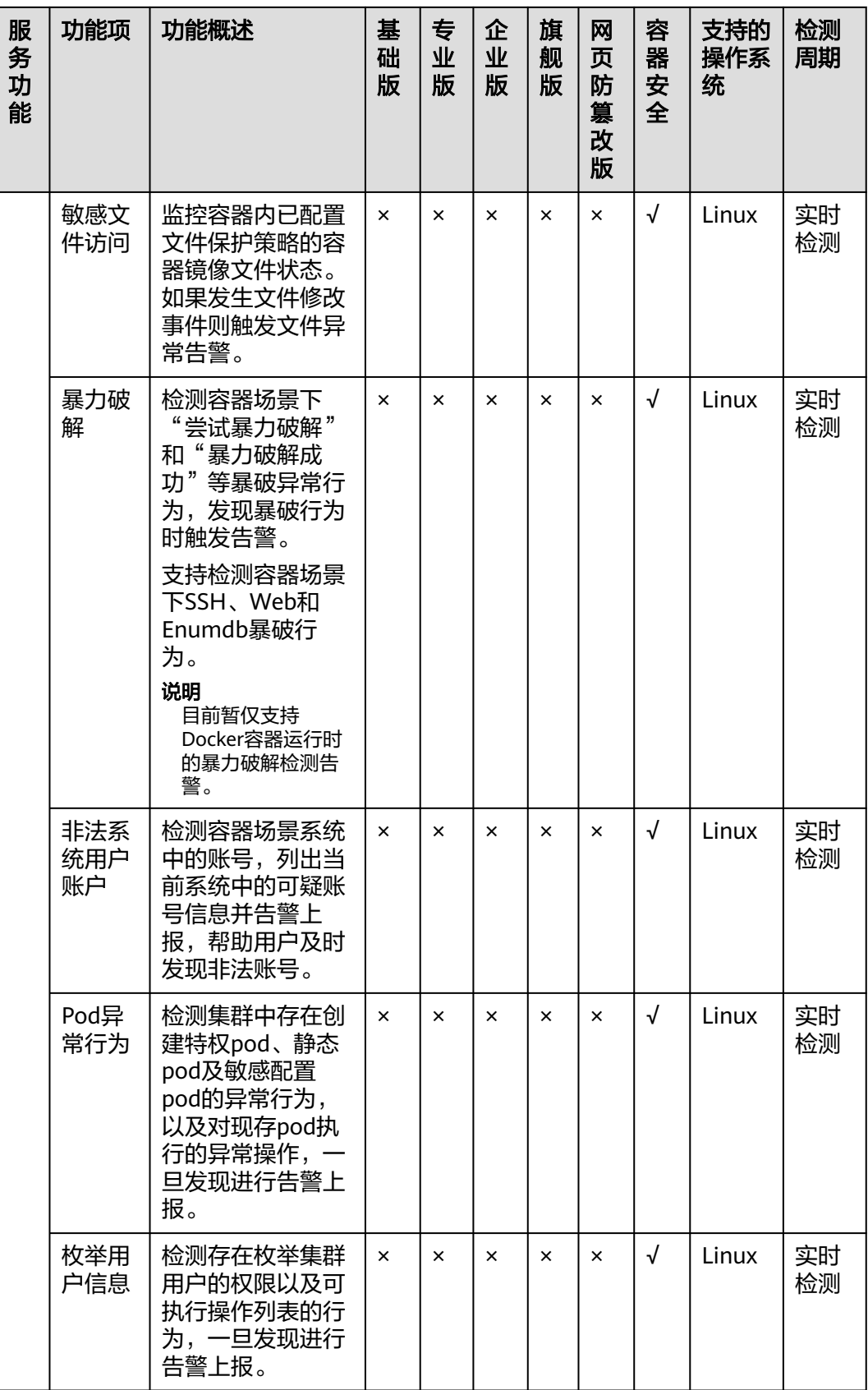

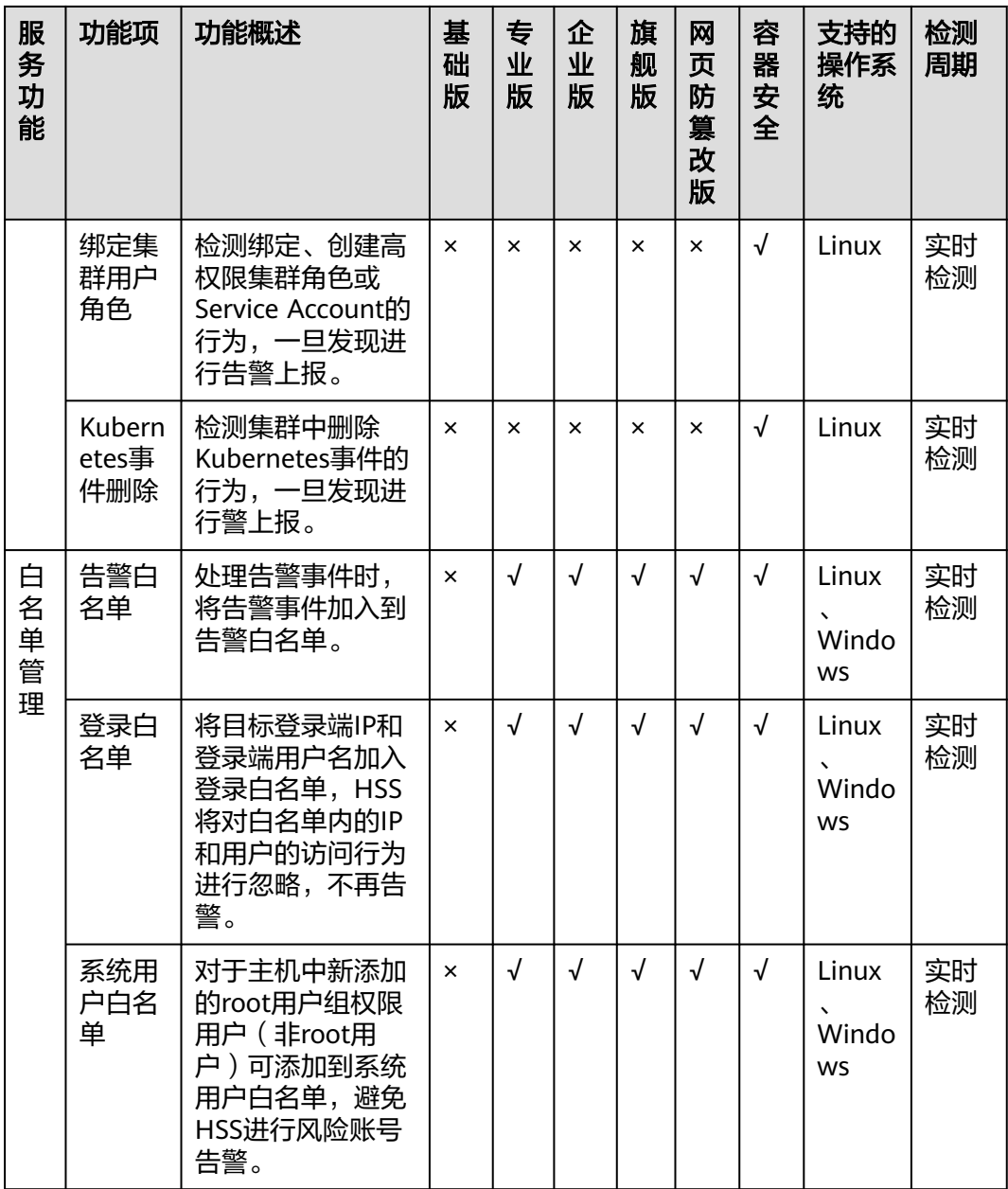

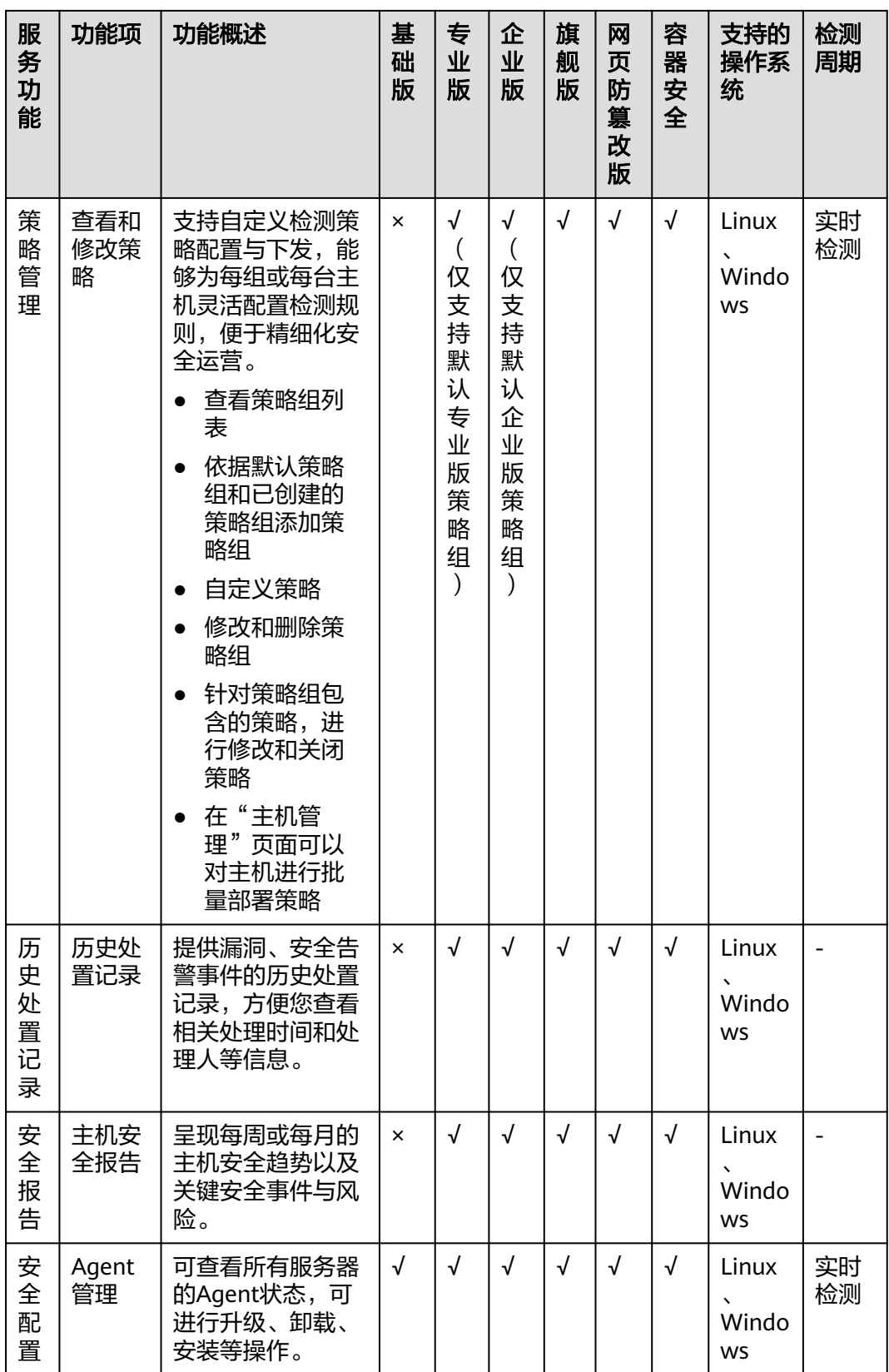

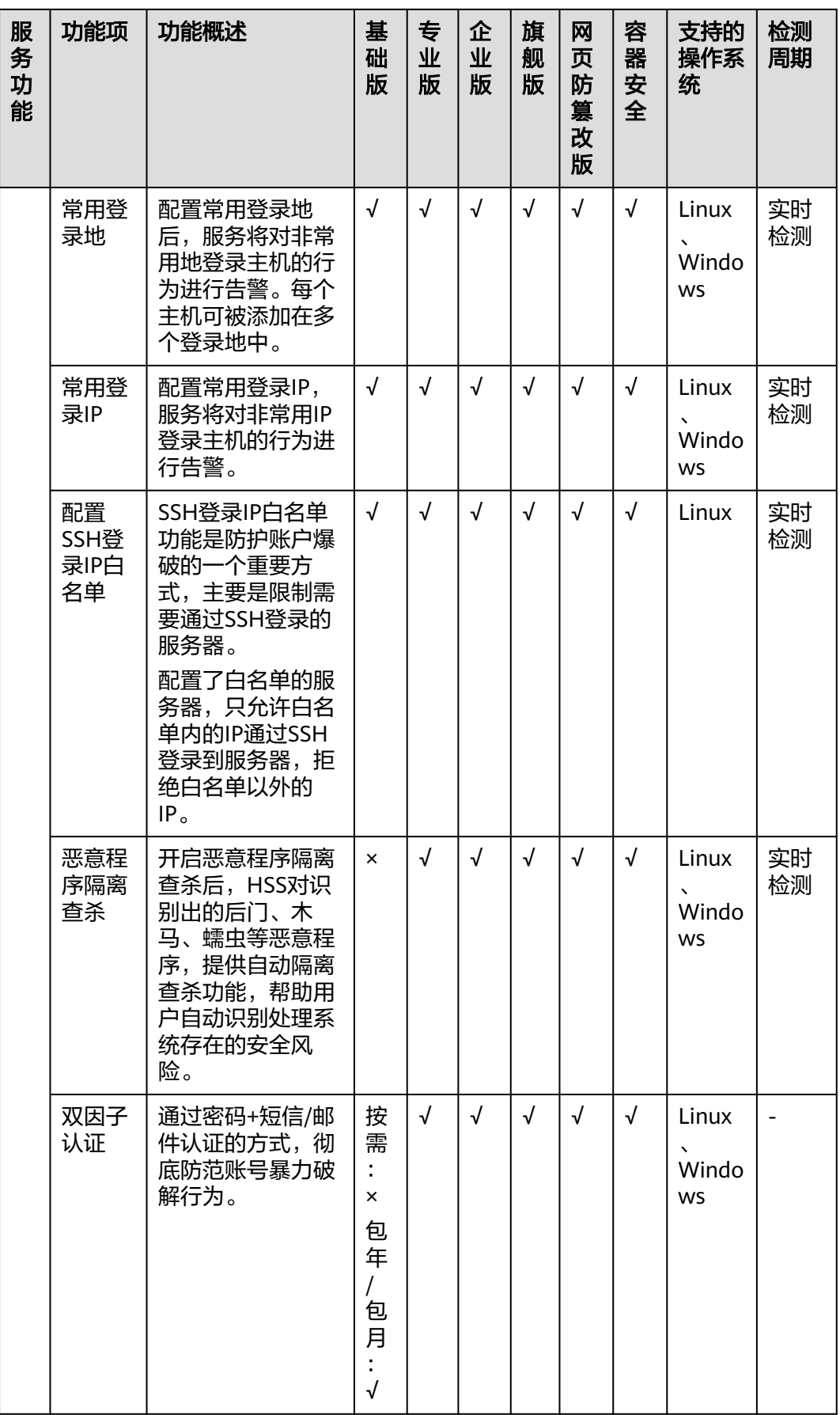
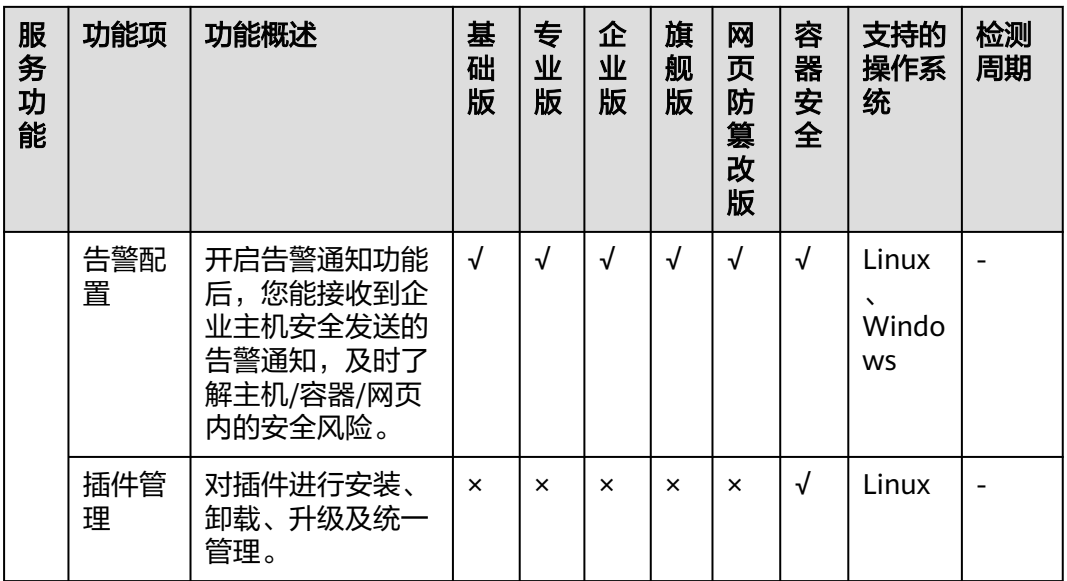

# **1.5 HSS** 权限管理

如果您需要对HSS资源为企业中的员工设置不同的访问权限,以达到不同员工之间的 权限隔离,您可以使用统一身份认证服务(Identity and Access Management,简称 IAM)进行精细的权限管理。该服务提供用户身份认证、权限分配、访问控制等功 能,可以帮助您安全的控制云资源的访问。

通过IAM,您可以在账号中给员工创建IAM用户,并授权控制员工对资源的访问范围。 例如您的员工中有负责软件开发的人员,您希望他们拥有HSS的使用权限,但是不希 望他们拥有删除HSS等高危操作的权限,那么您可以使用IAM为开发人员创建用户,通 过授予仅能使用HSS服务,但是不允许删除HSS的权限,控制他们对HSS资源的使用范 围。

如果账号已经能满足您的要求,不需要创建独立的IAM用户进行权限管理,您可以跳 过本章节,不影响您使用HSS的其它功能。

# **HSS** 权限

默认情况下,管理员创建的IAM用户没有任何权限,您需要将其加入用户组,并给用 户组授予策略或角色,才能使得用户组中的用户获得对应的权限,这一过程称为授 权。授权后,用户就可以基于被授予的权限对云服务进行操作。

HSS部署时通过物理区域划分,为项目级服务。授权时, "作用范围"需要选择"区 域级项目",然后在指定区域对应的项目中设置相关权限,并且该权限仅对此项目生 效,如果在"所有项目"中设置权限,则该权限在所有区域项目中都生效。访问HSS 时,需要先切换至授权区域。

根据授权精细程度分为角色和策略。

角色: IAM最初提供的一种根据用户的工作职能定义权限的粗粒度授权机制。该 机制以服务为粒度,提供有限的服务相关角色用于授权。由于各服务之间存在业 务依赖关系,因此给用户授予角色时,可能需要一并授予依赖的其他角色,才能 正确完成业务。角色并不能满足用户对精细化授权的要求,无法完全达到企业对 权限最小化的安全管控要求。

<span id="page-37-0"></span>策略: IAM最新提供的一种细粒度授权的能力,可以精确到具体服务的操作、资 源以及请求条件等。基于策略的授权是一种更加灵活的授权方式,能够满足企业 对权限最小化的安全管控要求。例如:针对HSS服务,管理员能够控制IAM用户仅 能对某一类云服务器资源进行指定的管理操作。

如表**1-4**所示,包括了HSS的所有系统权限。

#### 表 **1-4** HSS 系统权限

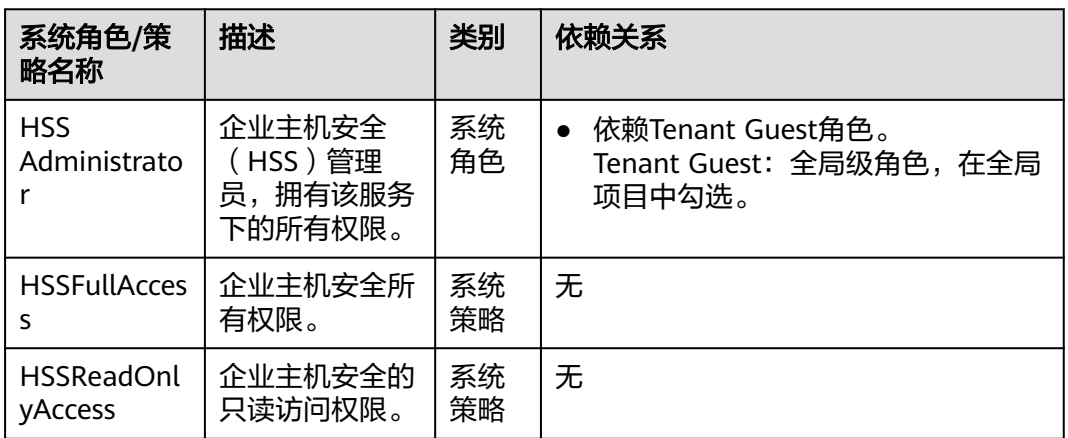

系统默认提供两种权限:用户管理权限和资源管理权限。用户管理权限可以管理用 户、用户组及用户组的权限。资源管理权限可以控制用户对云服务资源执行的操作。

# **1.6** 约束与限制

# **HSS** 支持的云服务器类型

弹性云服务器 (Elastic Cloud Server, ECS)

# **HSS** 支持的操作系统

企业主机安全的Agent可运行在CentOS、EulerOS等Linux系统以及Windows 2012、 Windows 2016等Windows系统的主机上。

# 须知

- 已停止服务的Linux系统版本或者Windows系统版本,与Agent可能存在兼容性问 题,建议重装或者升级为Agent支持的操作系统版本,以便获得企业主机安全更好 的服务体验。
- Agent支持的主机操作系统。

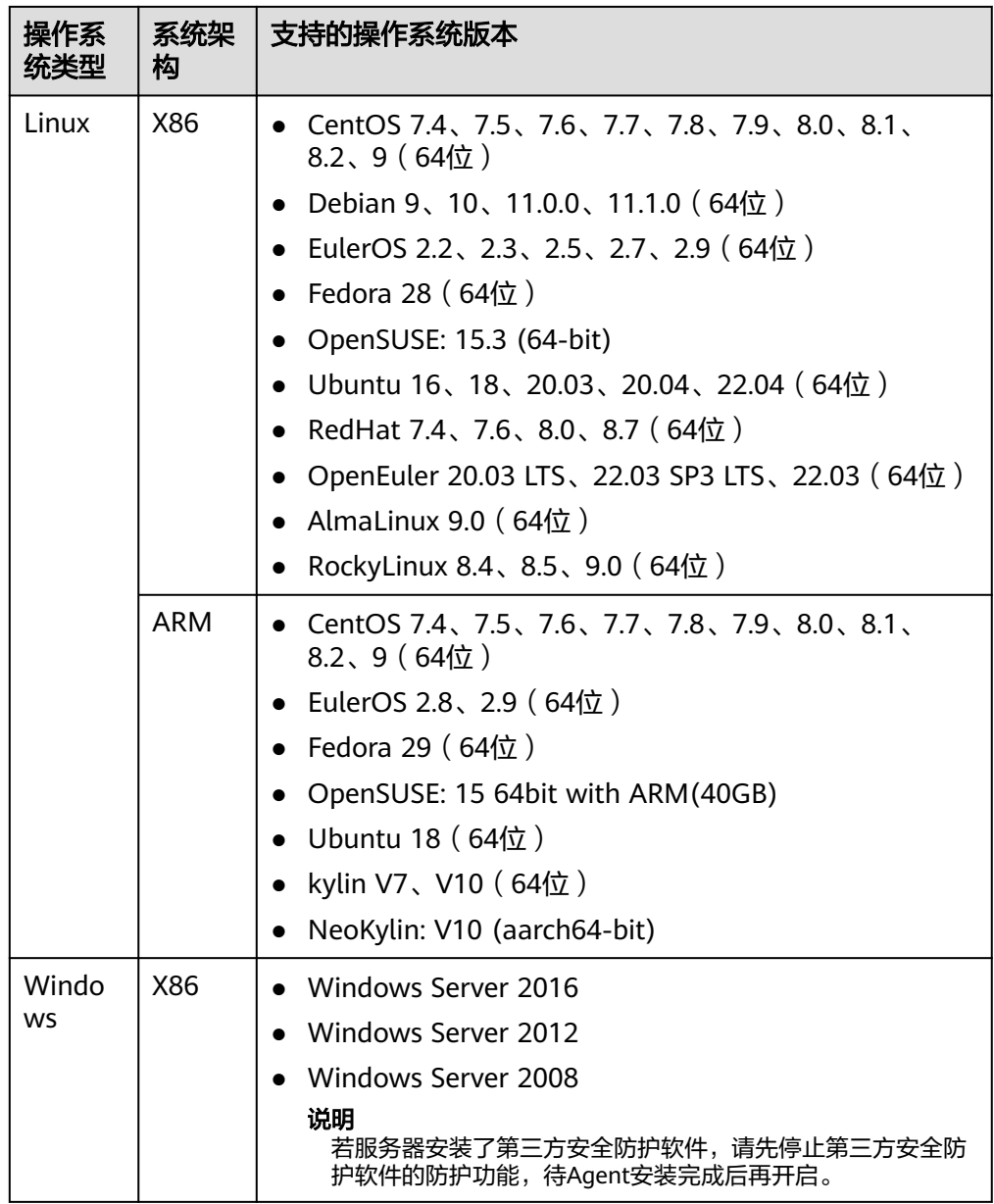

# 漏洞扫描和修复支持的操作系统

HSS提供漏洞扫描和漏洞修复功能支持的操作系统如表 [漏洞扫描和修复支持的操作系](#page-39-0) 5.<br>5<br>新师示,不在该范围内的操作系[统](#page-39-0)暂不支持漏洞扫描和修复。

#### <span id="page-39-0"></span>表 **1-5** 漏洞扫描和修复支持的操作系统

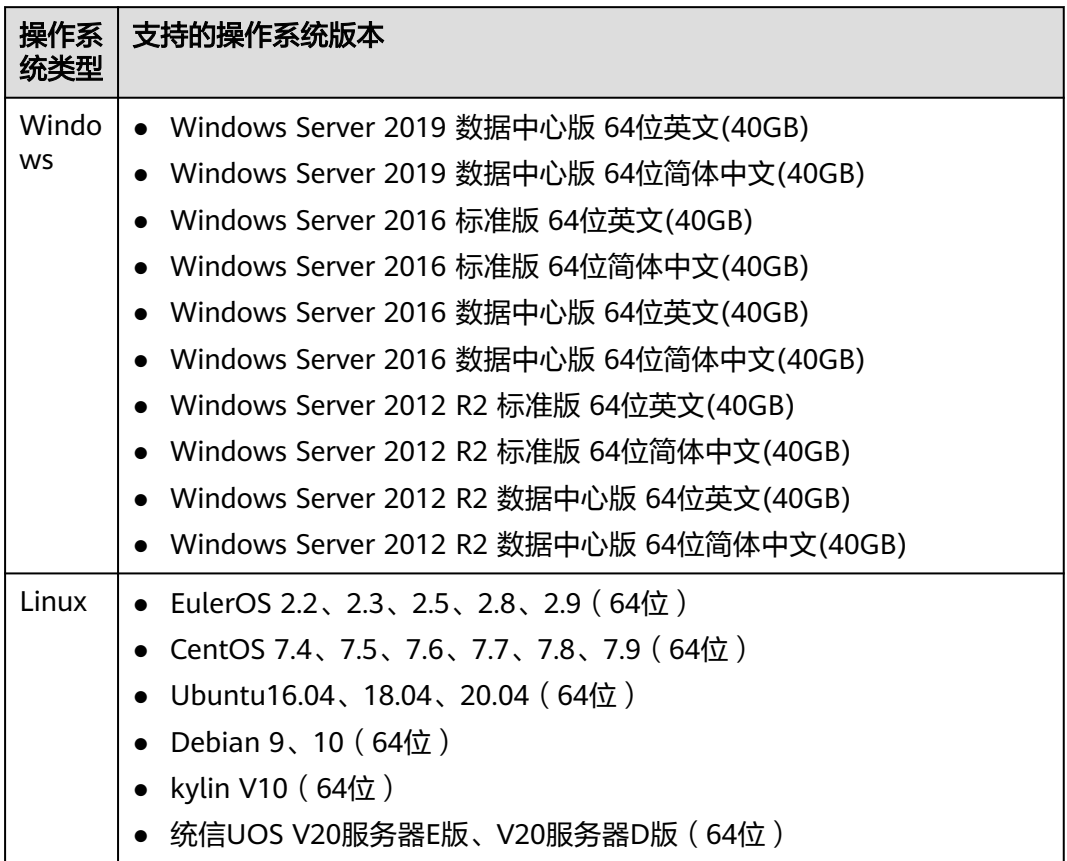

# **1.7** 计费说明

本小节主要介绍企业主机安全的计费说明,包括计费项、计费模式等。

# 计费项

HSS根据您的HSS服务版本和时长计费。

# 表 **1-6** 计费项信息

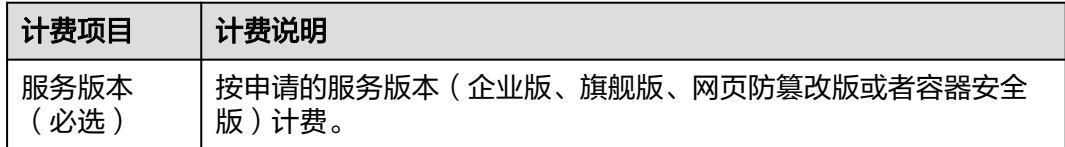

# 计费模式

HSS提供按需计费模式。

表 **1-7** HSS 各服务版本计费模式

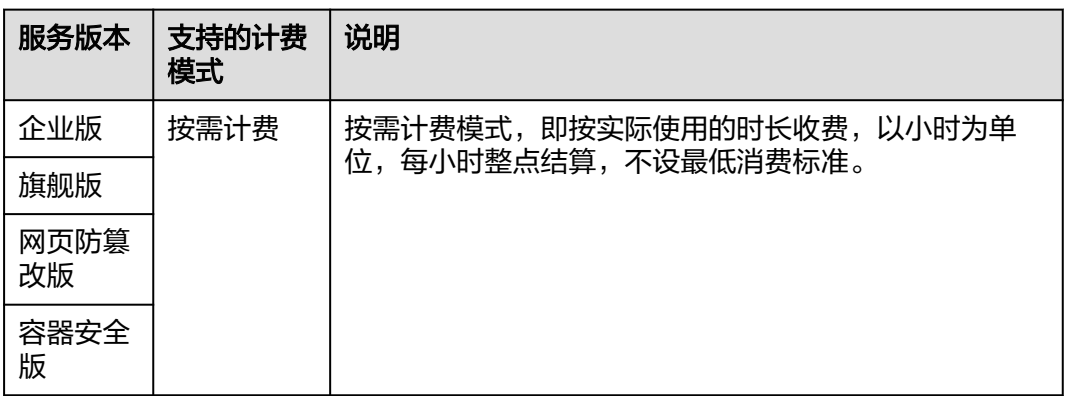

# **1.8 HSS** 与其他云服务的关系

# 弹性云服务器

企业主机安全的Agent软件可安装在ECS服务器上。

关于弹性云服务器的详细内容,请参见《弹性云服务器用户指南》。

# 云容器引擎

云容器引擎 (Cloud Container Engine, CCE) 基于云服务器快速构建高可靠的容器集 群,将节点纳管到集群,企业主机安全通过在集群所在节点上部署Hostguard-agent, 为集群中所可用有节点上的容器应用提供防护。

#### 说明

云容器引擎提供高可靠、高性能的企业级容器应用管理服务,支持Kubernetes社区原生应用和 工具,简化云上自动化容器运行环境搭建。更多信息请参见《云容器引擎用户指南》。

# 容器镜像服务

容器镜像服务 (Software Repository for Container, SWR) 是一种支持容器镜像全生 命周期管理的服务,提供简单易用、安全可靠的镜像管理功能,帮助用户快速部署容 器化服务,更多信息请参见《容器镜像服务用户指南》。企业主机安全通过扫描镜像 中的漏洞与配置信息,帮助企业解决传统安全软件无法感知容器环境的问题。

## 消息通知服务

消息通知服务(Simple Message Notification,简称SMN),是一个可拓展的高性能 消息处理服务。

- 开启告警通知前,您需先配置"消息通知服务"。
- 开启消息通知服务后,当您的主机遭受攻击或被检测出有高危风险时,您将接收 到企业主机安全发送的各项风险告警通知。
- 在"告警通知"界面,您可以根据运维计划选择"每日告警通知"和"实时告警 通知"。

关于SMN的详细内容,请参见《消息通知服务用户指南》。

# **1.9** 基本概念

## 账户破解

账户破解指入侵者对系统密码进行猜解或暴力破解的行为。

#### 弱口令

弱口令指密码强度低,容易被攻击者破解的口令。

#### 恶意程序

恶意程序指带有攻击或非法远程控制意图的程序,例如:后门、特洛伊木马、蠕虫、 病毒等。

恶意程序通过把代码在不被察觉的情况下嵌到另一段程序中,从而达到破坏被感染服 务器数据、运行具有入侵性或破坏性的程序、破坏被感染服务器数据的安全性和完整 性的目的。按传播方式,恶意程序可以分为:病毒、木马、蠕虫等。

恶意程序包括已被识别的恶意程序和可疑的恶意程序。

#### 勒索病毒

勒索病毒,是伴随数字货币兴起的一种新型病毒木马,通常以垃圾邮件、服务器入 侵、网页挂马、捆绑软件等多种形式进行传播。

一旦遭受勒索病毒攻击,将会使绝大多数的关键文件被加密。被加密的关键文件均无 法通过技术手段解密,用户将无法读取原本正常的文件,仅能通过向黑客缴纳高昂的 赎金,换取对应的解密私钥才能将被加密的文件无损的还原。黑客通常要求通过数字 货币支付赎金,一般无法溯源。

如果关键文件被加密,企业业务将受到严重影响;黑客索要高额赎金,也会带来直接 的经济损失,因此,勒索病毒的入侵危害巨大。

# 网页防篡改

网页防算改为用户的文件提供保护功能,避免指定目录中的网页、电子文档、图片等 类型的文件被黑客、病毒等非法篡改和破坏。

# 集群

集群是同一个子网中一个或多个弹性云服务器 (又称: 节点) 通过相关技术组合而成 的计算机群体,为容器运行提供计算资源池。

# 节点

在容器中,每一个节点对应一台弹性云服务器(Elastic Cloud Server,ECS),容器运 行在节点上。

# 镜像

镜像(Image)是一个特殊的文件系统,除了提供容器运行时所需的程序、库、资 源、配置等文件外,还包含了一些为运行时准备的配置参数。镜像不包含任何动态数 据,其内容在构建之后也不会被改变。

# 容器

容器(Container)是镜像的实例,容器可以被创建、启动、停止、删除、暂停等。

# 安全策略

安全策略是指容器运行时需要遵循的安全规则,如果容器违反了安全策略,容器安全 服务控制台的"运行时安全"页面会显示容器异常。

# 项目

项目用于将OpenStack的资源(计算资源、存储资源和网络资源)进行分组和隔离。 项目可以是一个部门或者一个项目组。

一个账户中可以创建多个项目。

# 防护配额

目标主机开启检测防护需要绑定的对象,即防护配额。 在企业主机安全的不同版本的数量在控制台中是以防护配额的描述呈现。 示例:

- 申请了1个企业版,即企业版可用防护配额数量为1个,只能绑定任意1台主机;
- 申请了10个旗舰版,即旗舰版可用防护配额数量为10个,可分配至10台不同主机 进行分别绑定;

# **2** 开通 **HSS**

# <span id="page-43-0"></span>**2.1** 安装 **Agent**

# **2.1.1** 安装 **Linux** 版本 **Agent**

安装Agent后,您才能正常开启云服务器的负载保护。

本节指导您如何在Linux操作系统的主机中安装Agent。

## 说明

CentOS 6.x版本由于Linux官网已停止更新维护,企业主机安全也不再支持CentOS 6.x及以下的 系统版本, 谢谢您的理解!

# 默认安装路径

在Linux操作系统的主机中安装Agent时,安装过程中不提供安装路径的选择,默认安 装在以下路径中:

"/usr/local/hostguard/"

# 前提条件

- **安装其他云主机时, 待安装Agent的主机操作系统为Linux, 且网络环境能正常访** 问公网。
- 请关闭Selinux防火墙,防止Agent安装失败,安装成功后再打开。

# 安装须知

- Agent支持的操作系统请参[见支持的操作系统。](#page-37-0)
- 您的云服务器安全组出方向的设置允许访问100.125.0.0/16网段的10180端口(默 认允许访问,如做了改动请修正)。
- 如果您的服务器已安装第三方安全软件,可能会导致企业主机安全Agent无法正常 安装,请您关闭或卸载第三方安全软件后再安装Agent。
- 安装Agent的磁盘剩余可用容量须大于300M,否则可能导致Agent安装失败。

安装成功后,需要等待5~10分钟左右才会刷新Agent状态。请前往"资产管理>主 机管理>云服务器"界面查看。

## 使用安装命令安装

登录待安装Agent的云主机,使用安装命令在线安装Agent。安装成功后, Agent不会 立即生效,需要等待3~5分钟左右控制台才会刷新。

- 步骤**1** 登录管理控制台。
- 步骤2 在页面左上角单击 —, 选择"区域", 选择"安全 > 企业主机安全", 进入"企业主 机安全"页面。
- 步骤**3** 在左侧导航栏中,选择"安装与配置",进入"安装与配置"界面。
- 步骤4 选择"Agent管理 > Agent不在线(X)"页签, 在目标服务器的"操作"列, 单击"安 装Agent"。
- 步骤**5** 在弹窗中,根据该服务器的系统架构和操作系统,单击"复制"安装Agent的命令。
- 步骤**6** 远程登录待安装Agent的主机。
	- 您可以登录弹性云服务器控制台,在"弹性云服务器"列表中,单击"远程登 录"登录主机。
	- 若您的主机已经绑定了弹性IP,您也可以使用远程管理工具(例如:Xftp、 SecureFX、WinSCP、PuTTY、Xshell等)登录主机,并使用root账号在主机中安 装Agent。
- 步骤**7** 粘贴复制的安装命令,以root权限执行,在主机中安装Agent。

若界面回显信息与如下信息类似,则表示Agent安装成功。

```
Preparing... ########################## [100%]
1:hostguard ########################## [100%]
Hostguard is running.
Hostguard installed.
```
步骤**8** 使用**service hostguard status**命令,查看Agent的运行状态。

若界面回显如下信息,则表示Agent服务运行正常。

Hostguard is running

#### **----**结束

# **2.1.2** 安装 **Windows** 版本 **Agent**

在主机中安装Agent后,您才能开启企业主机安全。通过本节介绍,您将了解如何在 Windows操作系统的主机中安装Agent。Linux操作系统的Agent安装请参见安装**[Linux](#page-43-0)** 版本**[Agent](#page-43-0)**。

# 默认安装路径

在Windows操作系统的主机中安装Agent时,安装过程中不提供安装路径的选择,默 认安装在以下路径中:

"C:\Program Files\HostGuard"

# 提示说明

Windows主机中若将Agent卸载后重装,重装过程中界面提示"Installation failed",实际Agent已成功安装,不影响正常使用。

# 前提条件

- 待安装Agent的主机操作系统为Windows。
- 已在本地安装远程管理工具 ( 如: " pcAnvwhere " 、 " UltraVNC " )。

# 操作步骤

- 步骤**1** 登录管理控制台。
- 步骤**2** 在页面左上角单击 ,选择"区域",选择"安全 > 企业主机安全",进入"企业主 机安全"页面。
- 步骤**3** 在左侧导航栏中,选择"安装与配置",进入"安装与配置"界面,选择"Agent管理 > Agent不在线(X)"。
- **步骤4** 在需要安装Agent的"操作"列,单击"安装Agent",获取下载Agent安装脚本的链 接。
- 步骤**5** 远程登录待安装Agent的主机。
	- 您可以登录弹性云服务器控制台,在"弹性云服务器"列表中,单击"远程登 录"登录主机。
	- 若您的主机已经绑定了弹性IP,您也可以使用Windows系统的"远程桌面连接" 工具,或第三方远程管理工具(例如: "pcAnywhere"、 "UltraVNC")登录 主机。
- 步骤**6** 在待安装Agent的主机中,通过IE浏览器访问步骤**4**中获取的链接,下载Agent安装脚 本。
- 步骤**7** 下载完成后,请使用管理员权限运行Agent安装脚本。
- 步骤**8** 安装完成后,在"Windows任务管理器"中查看进程"HostGuard.exe"和 "HostWatch.exe"。

若进程不存在,则表示Agent安装失败,请尝试重新安装Agent。

**----**结束

# **2.2** 开启防护

# **2.2.1** 开启企业版**/**旗舰版防护

开启主机安全防护时,您需为指定的主机分配一个配额,关闭主机安全防护或删除主 机后,该配额可分配给其他的主机使用。

若您申请的是网页防篡改版,请在"主动防御 > 网页防篡改 > 防护配置"页面开启防 护。

#### 说明

申请"网页防算改版"后,您也可以使用"旗舰版"中的所有功能,但是您需要通过"主动防御 > 网页防篡改 > 防护配置"页面开启防护,当开启网页防篡改防护时会自动开启旗舰版防护。

## 检测周期

主机防护每日凌晨会进行全量检测。

若您在检测周期前开启防护,您需要等到次日凌晨检测后才能查看检测结果。

#### 前提条件

- "企业主机安全 > 资产管理 > 主机管理"页面"云服务器"中"Agent状态"为 "在线"。
- 为达到更好的防护效果,建议在开启防护前进行安全配置。

## 约束条件

- Linux操作系统 使用鲲鹏计算EulerOS(EulerOS with ARM)的主机,在遭受SSH账户破解攻击 时,HSS不会对攻击IP进行拦截,仅支持对攻击行为进行告警。
- Windows操作系统
	- 开启主机防护时,需要授权开启Windows防火墙,且使用企业主机安全期间 请勿关闭Windows防火墙。若关闭Windows防火墙,HSS无法拦截账户暴力 破解的攻击源IP。
	- 通过手动开启Windows防火墙,也可能导致HSS不能拦截账户暴力破解的攻 击源IP。

## 开启防护

- 步骤**1** 登录管理控制台。
- 步骤2 在页面左上角单击 —,选择"区域",选择"安全 > 企业主机安全",进入"企业主 机安全"页面。
- **步骤3** 在左侧导航栏中,选择"资产管理 > 主机管理 > 云服务器",进入"云服务器"界 面。
- 步骤4 选择所需开启安全防护的主机,单击"操作"列"开启防护"。

在"开启防护"对话框中,选择"主机安全版本"。

步骤**5** 单击"确认",开启防护。开启主机安全防护后,请在控制台上查看企业主机安全的 开启状态。

若目标主机的"防护状态"为"开启",则表示专业版/企业版/旗舰版防护已开启。

#### 说明

● 一个配额只能绑定一个主机,且只能绑定Agent在线的主机。

开启主机防护后,HSS将根据您开启的服务版本,自动对您的主机执行服务版本对应 的安全检测。

#### **----**结束

# 查看检测详情

开启防护后,企业主机安全将立即对主机执行全面的检测,检测时间可能较长,请您 耐心等待。

在防护列表的左侧,单击"有风险",您可以选择查看有风险的服务器,查看服务器 的详细检测结果。

单击服务器名称,进入详情界面,能快速查看主机中已被检测出的各项信息和风险。

# 后续操作

如果您需要检测更多的项目,请根据服务各版本支持的功能手动配置检测项。

# 相关操作

#### 关闭主机防护

您可以在"主机管理 > 云服务器"列表的"操作"列中单击"关闭防护", 关闭对指 定主机的安全防护。

# 须知

- 关闭主机防护前,请对主机执行全面的检测,处理已知风险并记录操作信息,避免 未处理已知风险就关闭防护,从而造成被攻击的情况。
- 关闭主机防护后,请及时清理主机中的重要数据、关停主机中的重要业务并断开主 机与外部网络的连接,避免因主机遭受攻击而承担不必要的损失。

# **2.2.2** 开启网页防篡改版防护

开启网页防篡改时,您需为指定的主机分配一个配额,关闭企业主机安全或删除主机 后,该配额可分配给其他的主机使用。

开启网页防篡改防护时会同步开启主机安全的旗舰版防护。

## 网页防篡改原理

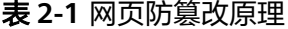

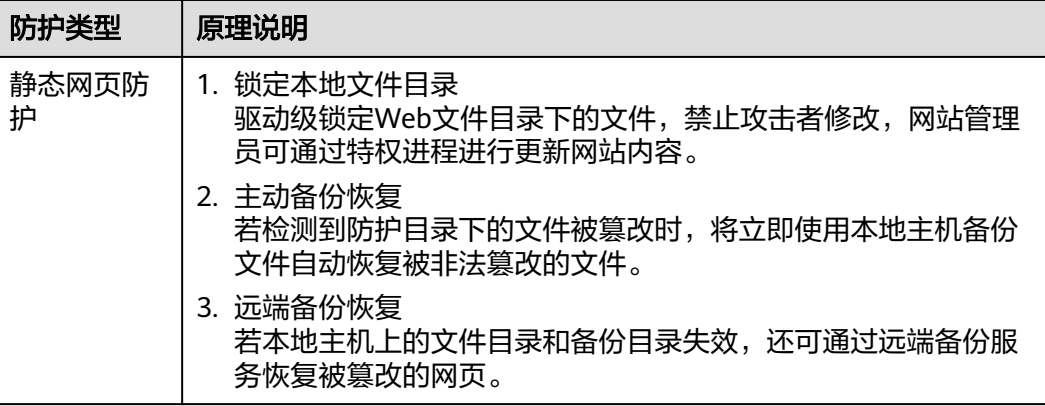

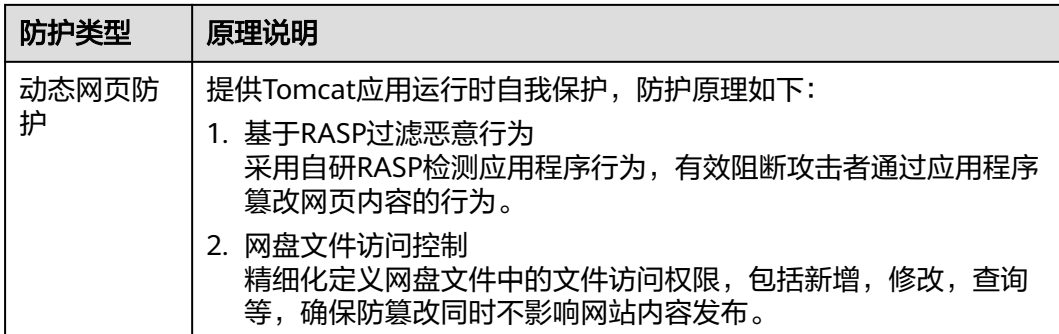

# 前提条件

- 在"主动防御 > 网页防篡改 > 防护配置"页面中"防护状态"为"未防护"。
- 在"资产管理 > 主机管理"页面"云服务器"列表中"Agent状态"为"在 线"、"防护状态"为"未防护"。

# 设置防护目录

网页防篡改功能需要有防护目录才能起到防护作用,网页防篡改提供以下目录防护模 式:

● 保护指定目录 您最多可在主机中添加50个防护目录,详细操作请参见保护指定目录。 为实时记录主机中的运行情况,请排除防护目录下Log类型的文件,您可以为日志 文件添加等级较高的读写权限,防止攻击者恶意查看或篡改日志文件。

# 开启网页防篡改

- 步骤**1** 登录管理控制台。
- 步骤**2** 在页面左上角单击 ,选择"区域",选择"安全 > 企业主机安全",进入"企业主 机安全"页面。
- 步骤**3** 在左侧导航树中,选择"主动防御 > 网页防篡改",进入"网页防篡改"界面,单击 "添加防护服务器"。
- 步骤**4** 在"添加防护服务器"页面,选择"可添加服务器"页签,勾选需要开启防护的服务 器,选择目标配额,可默认随机选择,单击"添加并开启防护"。
- 步骤**5** 开启"网页防篡改"防护服务后,请在控制台上查看企业主机安全的开启状态。

"网页防篡改版"开启后,旗舰版防护会同步开启。

- 选择"主动防御 > 网页防篡改",目标服务器所在行的"防护状态"为"防护 中",则表示网页防篡改版已开启。
- 选择"资产管理 > 主机管理 > 云服务器",目标服务器所在行的"防护状态"为 "防护中 ",且在"操作 "列中主机不能 "关闭防护 " 和"切换版本 ",则表示 网页防篡改赠送的旗舰版已开启。

**----**结束

#### 须知

- 一个配额只能绑定一个主机,且只能绑定Agent在线的主机。
- 开启网页防篡改后如果需要更新网站请先临时关闭网页防篡改,完成更新后再开 启。否则会造成网站更新失败。
- 关闭网页防篡改期间,您的网站不受保护,更新网页后,请及时开启网页防篡改。

# 相关操作

#### 关闭网页防篡改

您可以在"主动防御 > 网页防篡改 > 防护配置"列表的"操作"列中,单击"关闭防 护",关闭对指定主机的网页防篡改防护。

#### 须知

- 关闭网页防篡改防护服务前,请对主机执行全面的检测,处理已知风险并记录操作 信息,避免运维失误,使您的主机遭受攻击。
- 关闭网页防篡改防护服务后,网页应用被篡改的可能性将大大提高,请及时清理主 机中的重要数据、关停主机中的重要业务并断开主机与外部网络的连接,避免因主 机遭受攻击而承担不必要的损失。
- 执行关闭网页防篡改操作后,防护目录下的文件将不再受"网页防篡改"功能的防 护,建议您提前处理防护目录下的文档,再对文档执行暂停防护、编辑或删除的相 关操作。
- 执行关闭网页防篡改操作后,若您的文档不慎被删除,请在主机本地备份或远端主 机的备份路径中查找。
- 当用户关闭网页防篡改时会同步关闭旗舰版防护。

# **2.2.3** 开启容器版防护

开启容器节点防护时,您需为指定的节点(主机)分配一个配额,关闭容器安全防护 或删除节点(主机)后,该配额可分配给其他的节点(主机)使用。

# 检测周期

企业主机安全每日凌晨进行全量检测。

若您在检测周期前开启防护,您需要等到次日凌晨检测后才能看到检测结果。

# 前提条件

- $\pm$ 企业主机安全 > 资产管理 > 容器管理"页面  $\pm$  容器节点管理"中  $\pm$  Agent状 态"为"在线"。
- 已在云容器引擎成功创建节点。
- 节点的"防护状态"为"未防护"。

## 操作步骤

步骤**1** 登录管理控制台。

- 步骤2 在页面左上角单击 —,选择"区域",选择"安全 > 企业主机安全",进入"企业主 机安全"页面。
- 步骤**3** 在左侧导航树中,选择"资产管理 > 容器管理",进入"容器节点管理"页面。
- 步骤**4** 在"节点列表"中单击目标服务器"操作"列的"开启防护",为需要开启防护的节 点开启防护。
- 步骤**5** 在弹出的提示框中,确认服务器信息。
- 步骤6 单击"确定",开启节点防护,目标服务器"容器防护状态"变更为"防护中",说 明该节点已开启防护。

说明

一个容器安全配额防护一个集群节点。

#### **----**结束

## 相关操作

#### 关闭节点防护

您可以在"资产管理 > 容器管理 > 容器节点管理 > 节点列表"的"操作"列,单击 "关闭防护",关闭对指定容器集群节点的安全防护。

关闭节点防护后,HSS会自动释放防护配额。您可将空闲的配额分配给其他节点继续 使用,避免造成配额资源的浪费。

## 须知

- 关闭节点防护前,请对容器执行全面的检测,处理已知风险并记录操作信息,避免 运维失误,使您的容器遭受攻击。
- 关闭节点防护后,请及时清理容器中的重要数据、关停容器中的重要业务并断开容 器与外部网络的连接,避免因容器遭受攻击而承担不必要的损失。

# **2.3** 常用安全配置

开启防护后,您可配置常用登录地、常用登录IP、SSH登录IP白名单,以及开启恶意程 序自动隔离查杀,进一步提升云服务器的安全。

- 步骤**1** 登录管理控制台。
- 步骤2 在页面左上角单击 —,选择"区域",选择"安全 > 企业主机安全",进入"企业主 机安全"页面。

**----**结束

#### 配置常用登录地

配置常用登录地后,企业主机安全将对非常用地登录主机的行为进行告警。每个主机 可被添加在多个登录地中。

- 步骤1 选择"安装与配置 > 安全配置 > 常用登录地", 单击"添加常用地登录"。
- 步骤**2** 在弹出的对话框中依次选择地理位置、国家名称、城市名称,选择后勾选需要生效登 录地信息的云服务器,可勾选多个服务器,确认无误单击"确认",添加操作完成。
- 步骤**3** 返回"安装与配置 > 安全配置 > 常用登录地"页面查看是否已新增,出现新增表示添 加成功。

**----**结束

#### 配置常用登录 **IP**

配置常用登录IP,企业主机安全将对非常用IP登录主机的行为进行告警。

- 步骤1 选择"安装与配置 > 安全配置 > 常用登录IP", 单击"添加常用登录IP"。
- 步骤2 在弹出的对话框中输入"常用登录IP",勾选需要生效的云服务器,可勾选多个服务 器,确认无误单击"确认",添加操作完成。

说明

- "常用登录IP"必须填写公网IP或者IP段。如果设置的非公网IP地址,您将无法SSH远程登录 你的服冬哭。
- 单次只能添加一个IP,若需添加多个IP,需重复操作添加动作,直至全部IP添加完成,且最 多可添加20个登录IP。
- 步骤**3** 返回"安装与配置 > 安全配置 > 常用登录IP"页面查看是否已新增,出现新增表示添 加成功。

**----**结束

# 配置 **SSH** 登录 **IP** 白名单

SSH登录IP白名单功能是防护账户爆破的一个重要方式,主要是限制需要通过SSH登录 的服务器。

#### 说明

- 单一账号最多可添加10个SSH登录IP白名单。
- 配置了白名单的服务器,只允许白名单内的IP通过SSH登录到服务器,拒绝白名单以外的 IP:
	- 启用该功能时请确保将所有需要发起SSH登录的IP地址都加入白名单中,否则您将无法 SSH远程登录您的服务器。

若您的业务需要访问主机,但不需要SSH登录,则可以不用添加到白名单。

- IP加入白名单后,账户破解防护功能将不再对来自白名单中的IP登录行为进行拦截,该 IP对您加入白名单的服务器登录访问将不受任何限制,请谨慎操作。
- 步骤**1** 选择"安装与配置 > 安全配置 > SSH登录IP白名单",单击"添加白名单IP"。
- 步骤2 在弹出的对话框中输入"白名单IP",勾选需要生效的云服务器,可勾选多个服务 器,确认无误单击"确认",添加操作完成。

#### 说明

- "常用登录IP"必须填写公网IP或者IP段。如果设置的非公网IP地址,您将无法SSH远程登录 您的服务器。
- 单次只能添加一个IP,若需添加多个IP,需重复操作添加动作,直至全部IP添加完成。
- 步骤**3** 返回"安装与配置 > 安全配置 > 常用登录IP"页面查看是否已新增,出现新增表示添 加成功。

**----**结束

#### 开启恶意程序隔离查杀

开启恶意程序隔离查杀后, HSS对识别出的后门、木马、蠕虫等恶意程序, 提供自动 隔离查杀功能,帮助您自动识别处理系统存在的安全风险。

步骤1 选择"安装与配置 > 安全配置 > 恶意程序隔离查杀",单击"恶意程序隔离查杀"的 开关,开启"恶意程序隔离查杀"。

#### 说明

开启后将应用至企业主机安全全局服务器,但部分检测能力受主机安全配额版本的限制无法运 行,若需正常使用,建议您开启企业版及以上版本更好的体验隔离查杀功能。

步骤**2** 在弹出的对话框中单击"确认",开启"恶意程序隔离查杀"。

自动隔离查杀有可能发生误报。您可以在企业主机安全控制台"入侵检测"页面中, 选择"事件管理"页签,查看被隔离的恶意程序。在此您可以对指定的恶意程序执行 取消隔离、忽略等操作, 详情请参见<mark>查看主机告警事件</mark>。

#### 须知

- 程序被隔离查杀时,该程序的进程将被立即终止,为避免影响业务,请及时确认检 测结果,若隔离查杀有误报,您可以执行取消隔离/忽略操作。
- 在"恶意程序隔离查杀"界面,如果不开启"恶意程序隔离查杀"功能, 当HSS检 测到恶意程序时,将会触发告警。 您可以在"入侵检测"的"安全告警事件"中,查看"恶意程序"中的告警信息, 并对恶意程序进行隔离查杀。

**----**结束

# 开启双因子认证

- 双因子认证功能是一种双因素身份验证机制,结合短信/邮箱验证码,对云服务器 登录行为进行二次认证,极大地增强云服务器账户安全性。
- 开启双因子认证功能后,登录云服务器时,企业主机安全将根据绑定的"消息通 知服务主题"验证登录者的身份信息。

#### 前提条件

- 用户已创建"协议"为"短信"或"邮箱"的消息主题。
- 主机已开启防护。
- 开启双因子认证需要关闭Selinux防火墙。

#### 约束与限制

开启双因子认证后,仅以下登录方式支持双因子认证:

- Linux: 使用SSH密码方式登录云服务器, 且OpenSSH版本小于8。
- Windows:使用RDP文件登录Windows云服务器。

#### 操作步骤

- **步骤1** 在"双因子认证"页面,可勾选多个目标服务器后单击上方"开启双因子认证",也 可单击目标服务器操作列"开启双因子认证"。
- **步骤2** 在弹出的"开启双因子认证"的对话框中,选择"验证方式"。
	- 短信邮件验证

短信邮件验证需要选择消息通知服务主题。

- 下拉框只展示状态已确认的消息通知服务主题。
- 如果没有主题,请单击"查看消息通知服务主题"进行创建。
- 若您的主题里包含多个手机号码/邮箱,在认证过程中,该主题内的手机号 码/邮箱都会收到系统发出的验证码短信或邮件。若您只希望有一个手机号 码/邮箱收到验证码,请修改对应主题,仅在主题中保留您希望收到验证码的 手机号码/邮箱。
- 验证码验证

选择验证码验证,仅通过实时收到的验证进行验证。

步骤**3** 单击"确定",完成开启双因子认证的操作。开启双因子认证功能后,需要等大约5分 钟才生效。

# 须知

在开启双因子认证功能的Windows主机上远程登录其他Windows主机时,需要在开启 双因子主机上手动添加凭证,否则会导致远程登录其他Windows主机失败。 添加凭证:打开路径"开始菜单 > 控制面板 > 用户账户 > 凭据管理器 > 添加 Windows凭据",添加您需要访问的远程主机的用户名和密码。

**----**结束

# **3** 主机安全总览

# **3.1** 风险统计

企业主机安全在控制台提供总览页面,实时展示了您所有资产的风险指数、风险趋 势、TOP5事件类型以及您开通的主机安全和容器安全服务数量,帮助您实时了解主机 和容器的安全状态和存在的安全风险。

- 步骤**1** 登录管理控制台。
- 步骤2 在页面左上角单击 —,选择"区域",选择"安全 > 企业主机安全",进入"企业主 机安全"页面。
- 步骤**3** 在左侧导航树选择"总览",进入总览页查看相关信息。

#### **----**结束

## 风险指数(最近 **24** 小时)

显示最近24小时,企业主机安全开启防护的主机/容器资产存在的安全风险。

单击"立即处理",在右侧展开安全风险处理面板,您可根据该面板的提示,参考对 应的帮助文档或直接对风险进行处理。安全风险处理包含所有需要您尽快处理的安全 风险和威胁,分为以下类别:

- 入侵风险
- 漏洞风险
- 基线风险

单击"重新体检",您可立即对您的资产进行安全检测。

## 防护统计(最近 **24** 小时)

显示用户开启主机防护、容器防护和未开启防护的主机/节点的数量。

单击"开启防护",可跳转到云服务器列表/容器节点列表,对未开启防护的服务器开 启防护。

# 风险预防(最近 **24** 小时)

风险预防显示"主机资产风险"、"主机漏洞风险"、"主机基线风险"和"容器风 险"个数以及与较昨日风险的对比。

# 风险趋势

风险趋势区域展示"最近24小时""、最近3天"、"最近7天"、"最近30天"的风 险趋势图。

#### 表 **3-1** 风险趋势说明

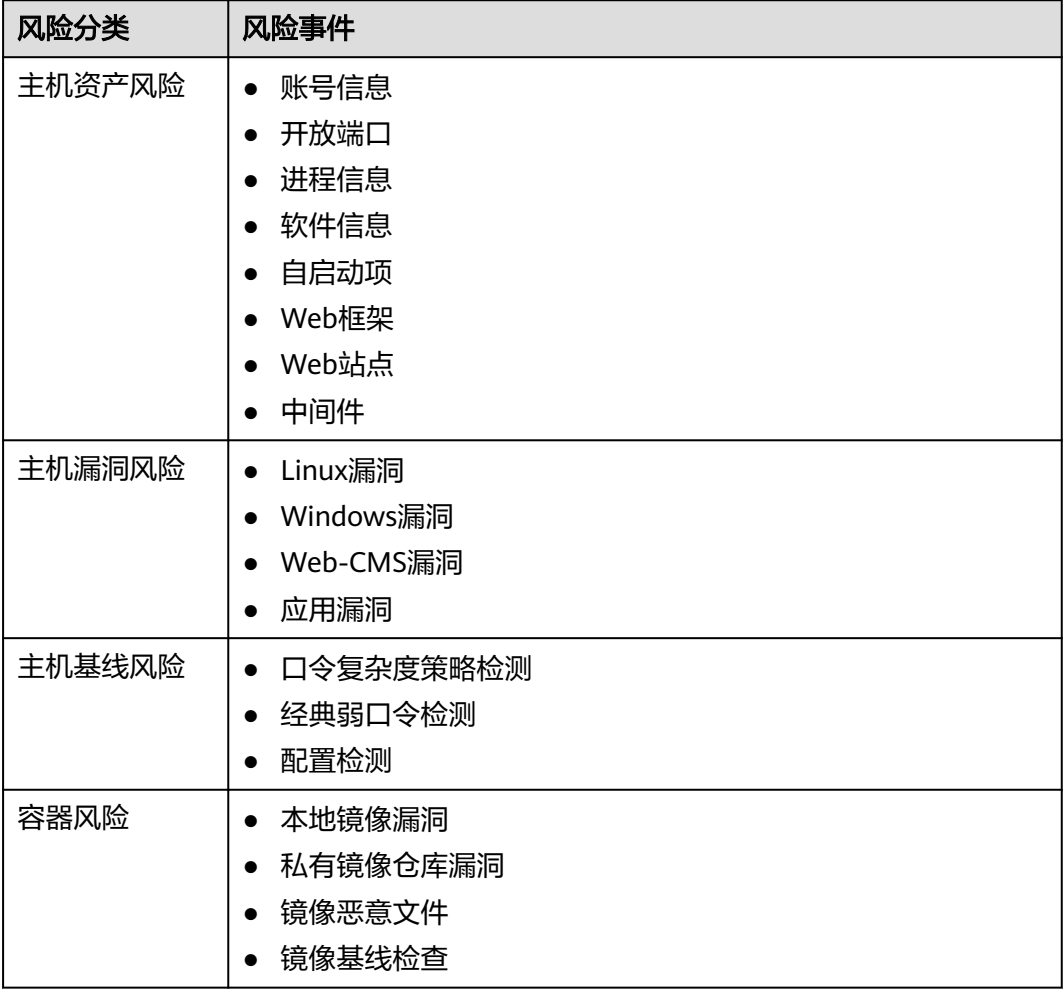

# 入侵检测(最近 **24** 小时)

显示主机安全和容器安全入侵总个数,以及入侵威胁等级。

每日凌晨12点,定时统计并更新用户的所有主机/容器发生的入侵事件个数及入侵威胁 等级个数。

# **TOP5** 事件类型

基于开启了企业版、旗舰版防或容器安全护功能的云服务器,展示"最近24小时"、 "最近3天"、"最近7天"、"最近30天"企业主机安全对其检测出的入侵检测TOP5 的事件类型及各事件的数量。

如果因为网络原因,没有查询到TOP5事件类型的统计结果,可单击 ,重新查询 凌晨12点统计的数据。

# 实时安全告警

查看主机安全和容器安全的实时告警详情。

展示最近24小时内发生的最近的5条"未处理"的入侵事件,包含入侵事件的"威胁等 级"、"告警名称"、"发生时间"、"状态"。

- 单击告警名称,可查看告警详细信息。
- 单击告警所在行的"操作"列中的"处理",可处理该告警。处理该告警后,该 告警将从该列表中消失,列表重新显示最近24小时内发生的最近5条"未处理"的 入侵事件。
- 单击"查看更多",可进入"安全告警事件"页面,处理相关告警事件。

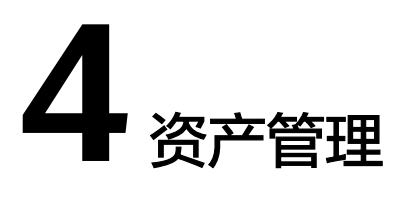

# **4.1** 资产概览

展示您所使用全量资产的状态和清点情况。包括Agent状态、防护状态、配额情况以及 账号、端口、进程、软件、自启动项的清点情况。

# 约束限制

未开启防护不支持查看资产概览。

## 操作步骤

- 步骤**1** 登录管理控制台。
- 步骤2 在页面左上角单击 —,选择"区域",选择"安全 > 企业主机安全",进入"企业主 机安全"页面。
- 步骤**3** 选择"资产管理 > 资产概览",进入资产概览总览页,查看资产状态和资产清点情 况。

**----**结束

# **4.2** 主机指纹

# **4.2.1** 查看主机资产指纹

HSS提供主机资产指纹采集功能,支持采集主机中的端口、进程、Web应用、Web服 务、Web框架和自启动项等资产信息。通过主机资产指纹功能,您能集中清点主机中 的各项资产信息,及时发现主机中含有风险的各项资产。资产管理仅提供风险检测功 能,若发现有可疑资产信息,请手动处理。

## 前提条件

服务器已开启HSS企业版、旗舰版、网页防篡改版或容器版防护。

# <span id="page-58-0"></span>查看所有主机资产信息

步骤**1** 登录管理控制台。

- **步骤2** 在页面左上角单击<sup>=====</sup>,选择"区域",选择"安全 > 企业主机安全",进入"企业主 机安全"页面。
- 步骤**3** 选择"资产管理 > 主机指纹",进入"主机指纹"页面,查看所有主机资产。

表 **4-1** 主机资产指纹特性

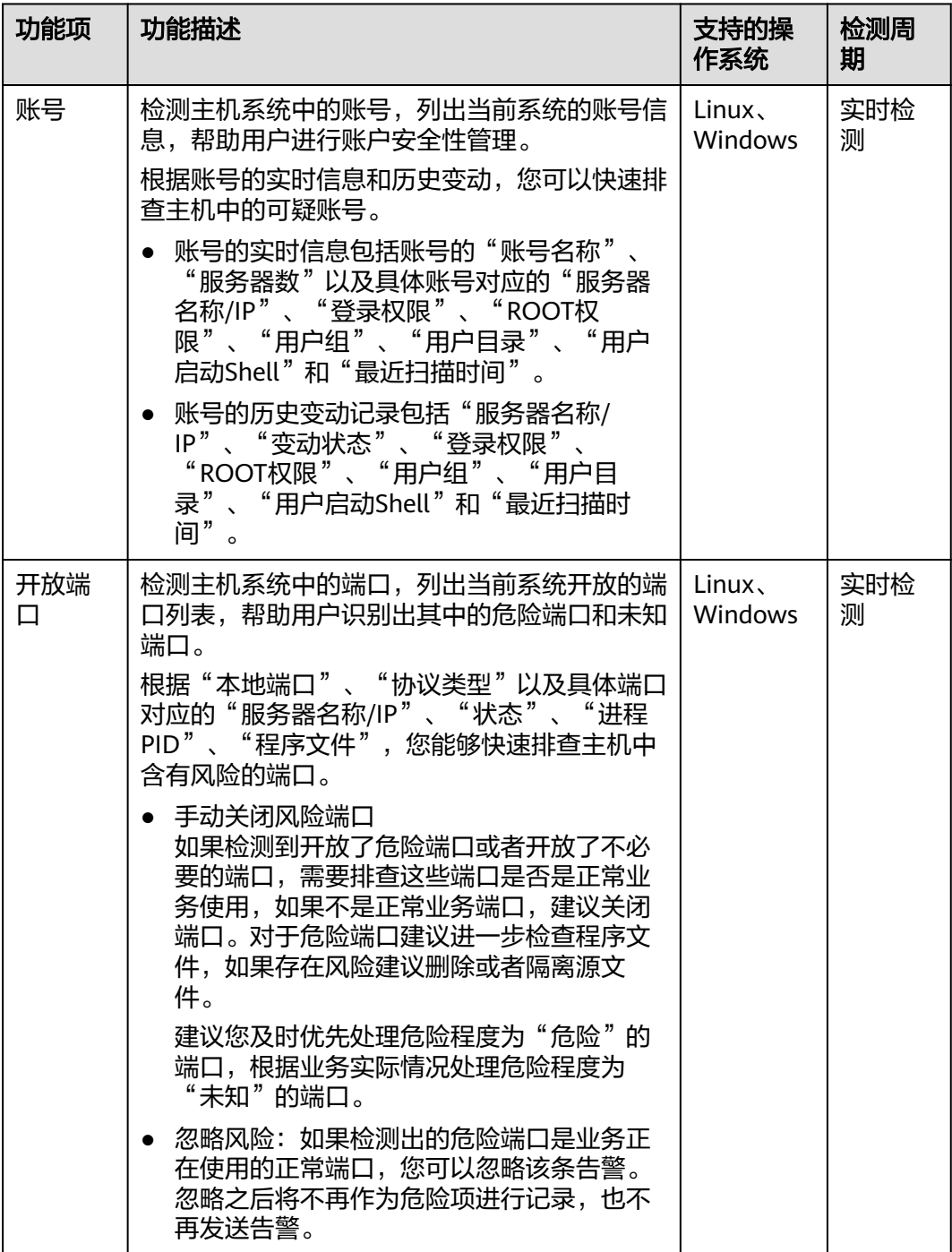

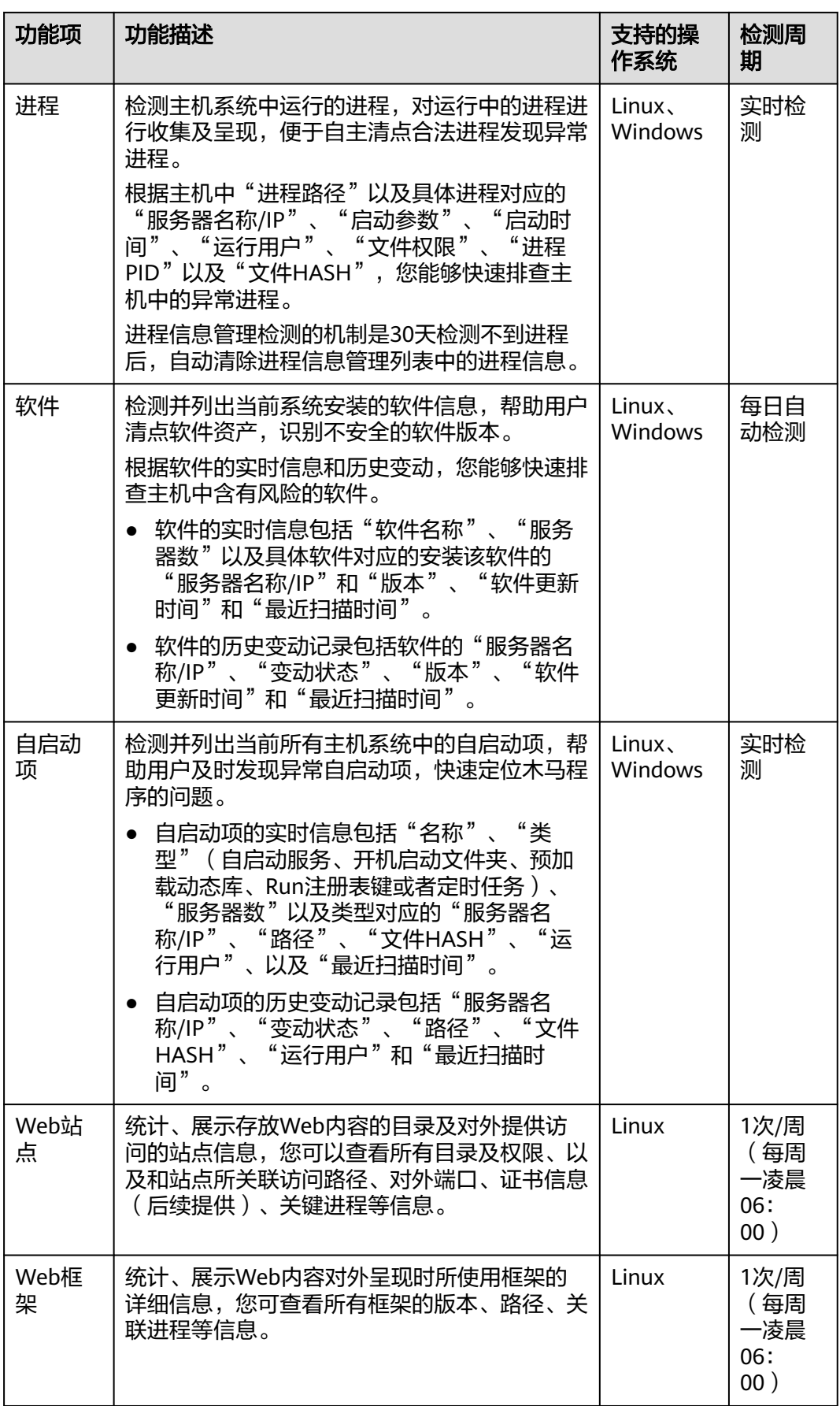

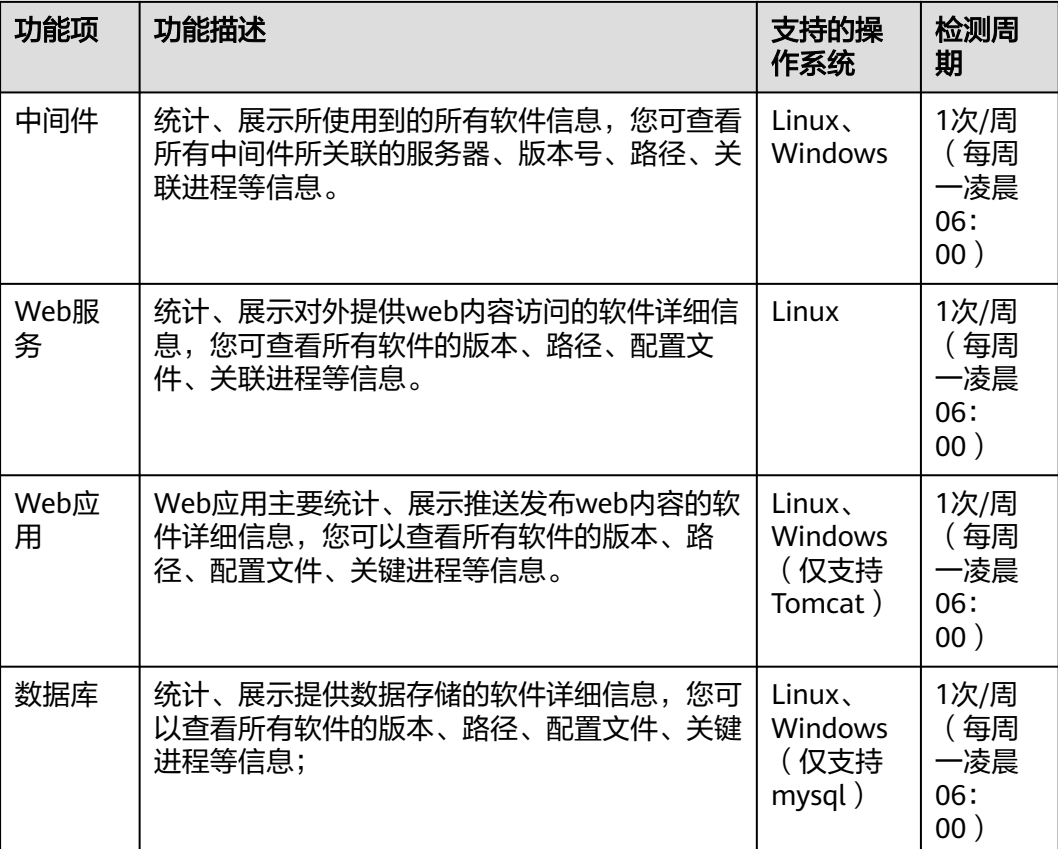

**----**结束

# 查看单服务器的主机资产信息

- 步骤**1** 登录管理控制台。
- **步骤2** 在页面左上角单击<sup>三三</sup>,选择"区域",选择"安全 > 企业主机安全",进入"企业主 机安全"页面。
- 步骤3 在左侧导航栏,选择"资产管理 > 主机管理",进入"主机管理"界面,选择"云服 务器"页签,进入云服务器页面。
- 步骤4 单击目标服务器名称,进入目标服务器的详情页面,选择"资产指纹 > 主机资产"页 签。
- 步骤**5** 单击指纹列表的目标指纹类型,查看对应资产信息,资产指纹类型特性如表 [主机资产](#page-58-0) [指纹特性所](#page-58-0)示。

**----**结束

# **4.3** 容器指纹

# **4.3.1** 查看容器资产指纹

HSS提供容器资产指纹采集功能,支持采集容器的账号、端口、进程、集群、服务和 工作负载等资产信息。通过容器资产指纹功能,您能集中清点容器中的各项资产信

息,及时发现容器中含有风险的各项资产。本章节介绍如何查看采集到容器资产信 息。

# <span id="page-61-0"></span>约束限制

- 仅HSS容器版支持容器指纹功能
- 仅支持Linux系统。

# 查看所有容器的资产指纹数据

- 步骤**1** 登录管理控制台。
- **步骤2** 在页面左上角单击<sup>====</sup>,选择"区域",选择"安全 > 企业主机安全",进入"企业主 机安全"页面。
- 步骤**3** 选择"资产管理 > 容器指纹 > 资产指纹",进入"资产指纹"页面,查看所有容器指 纹数据。

表 **4-2** 容器资产指纹特性

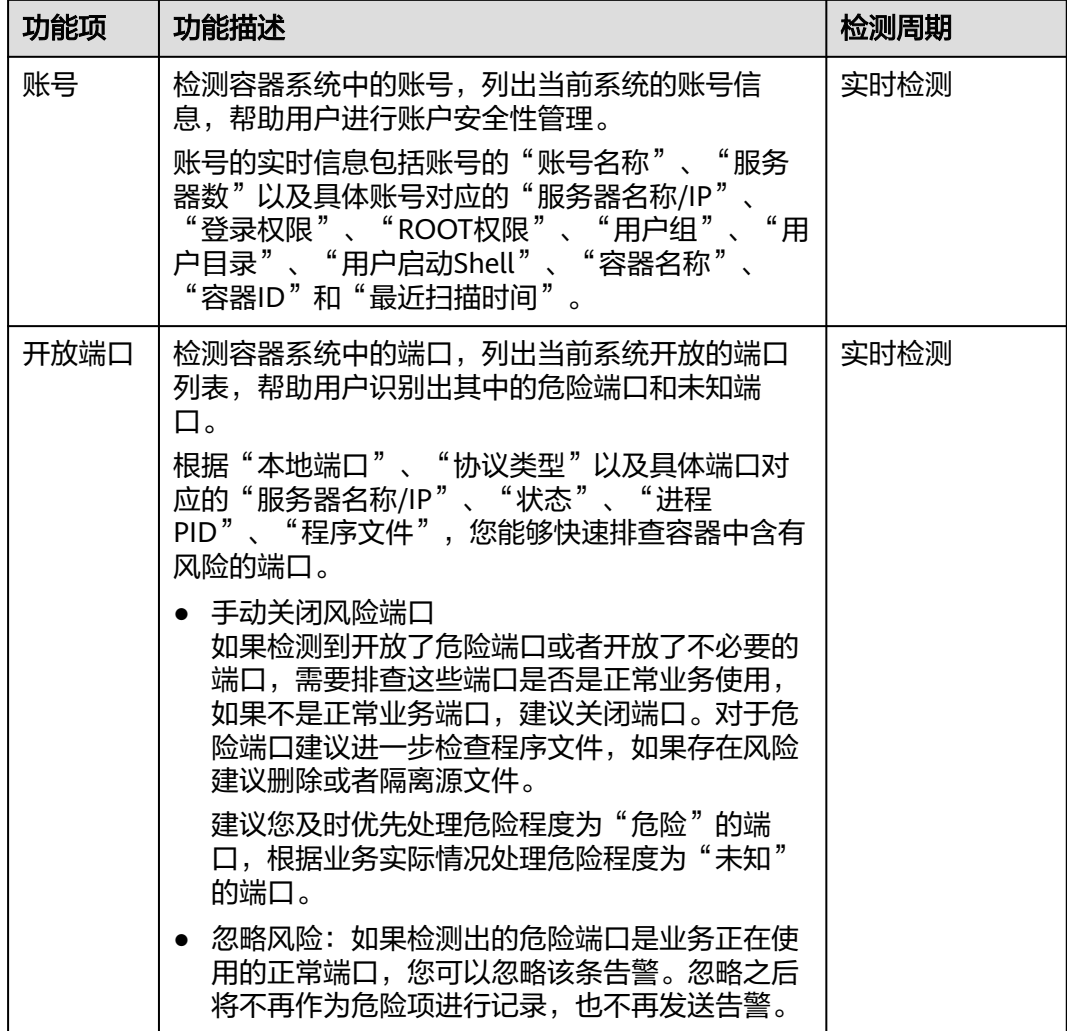

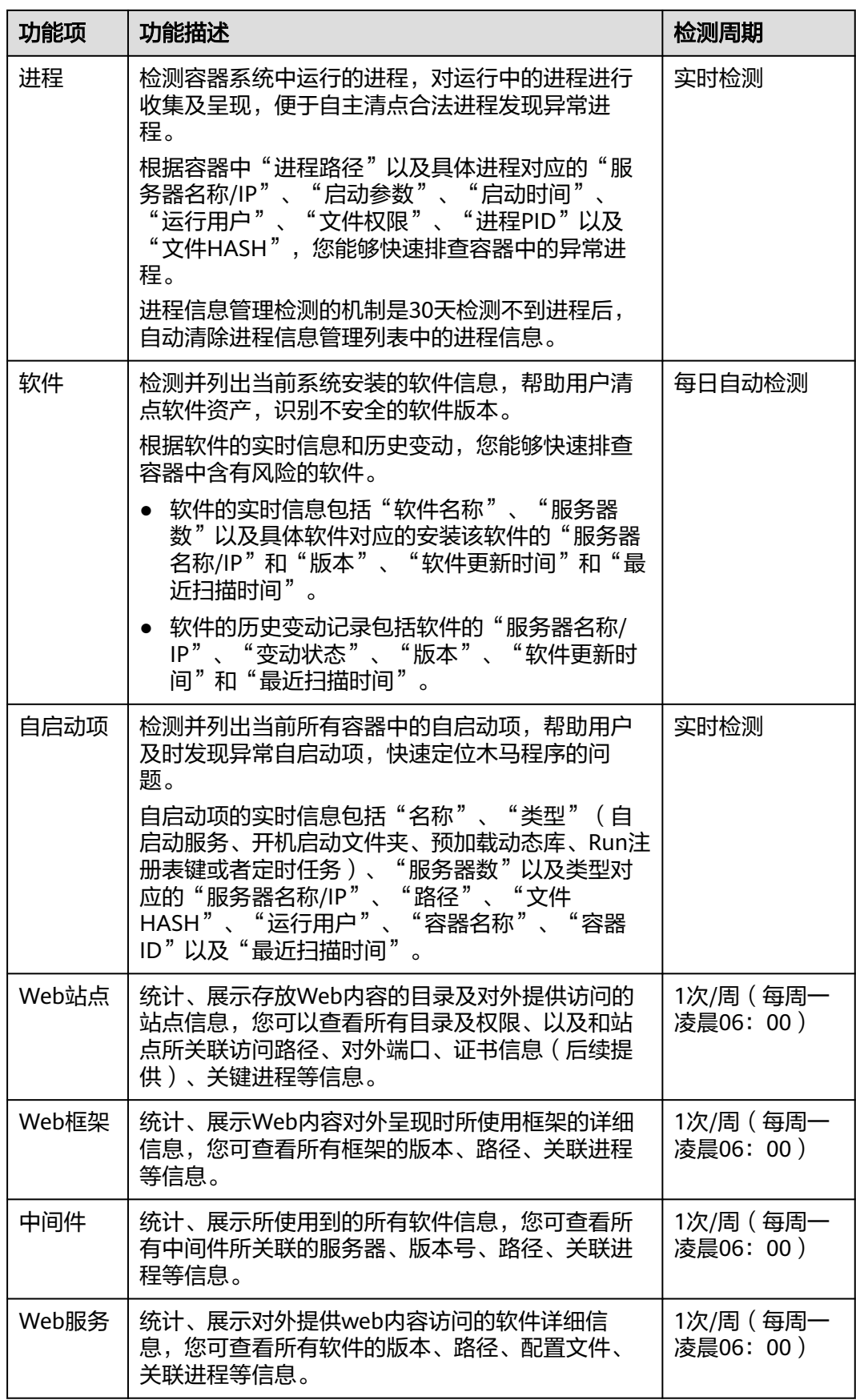

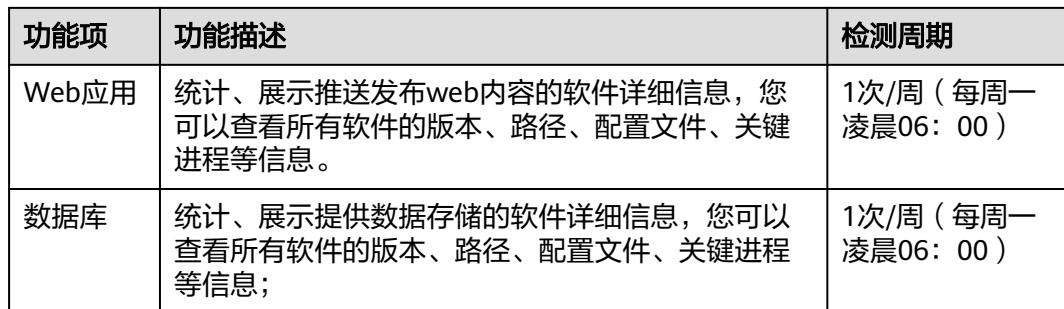

#### **----**结束

#### 查看单容器的资产指纹数据

- 步骤**1** 登录管理控制台。
- 步骤**2** 在页面左上角单击 ,选择"区域",选择"安全 > 企业主机安全",进入"企业主 机安全"页面。
- **步骤3** 在左侧导航栏,选择"资产管理 > 主机管理",进入"主机管理"界面,选择"云服 务器"页签,进入云服务器页面。
- **步骤4** 单击目标服务器名称 , 讲入目标服务器的详情页面, 选择"资产指纹 > 容器资产"页 签。
- 步骤**5** 单击"指纹列表"的目标指纹类型,查看对应资产信息,资产指纹类型特性如表 [容器](#page-61-0) [资产指纹特性所](#page-61-0)示。

**----**结束

#### 查看集群

- 步骤**1** 登录管理控制台。
- 步骤**2** 在页面左上角单击 ,选择"区域",选择"安全 > 企业主机安全",进入"企业主 机安全"页面。
- 步骤**3** 在左侧导航树选择"资产管理 > 容器指纹",进入"容器指纹"页面。
- 步骤**4** 选择"集群列表",单击集群列表左上角"手动同步",创建同步任务。
- 步骤**5** "最近同步时间"更新为最新同步任务完成时间,表示手动同步集群、服务、工作负 载和容器实时数据成功。
- 步骤**6** 在"集群列表"页面,查看集群相关信息。

集群列表页面展示了集群的名称、类型、可用节点、版本、创建时间和状态信息。

● 搜索目标集群

您可以在集群列表上方的搜索框中输入集群名称、状态等信息,单击 Q, 查找目 标集群。

- 查看目标集群详细信息
	- a. 单击目标集群名称,跳转到CCE控制台。

b. 在CCE控制台,单击目标集群名称,进入集群详细信息页面,查看集群基本 信息、网络信息和链接信息。

#### **----**结束

#### 查看服务

- 步骤**1** 登录管理控制台。
- 步骤2 在页面左上角单击 —, 选择"区域", 选择"安全 > 企业主机安全", 进入"企业主 机安全"页面。
- 步骤**3** 在左侧导航树选择"资产管理 > 容器指纹",进入"容器指纹"页面。
- 步骤**4** 选择"集群列表",单击集群列表左上角"手动同步",创建同步任务。
- 步骤**5** "最近同步时间"更新为最新同步任务完成时间,表示手动同步集群、服务、工作负 载和容器实时数据成功。
- 步骤**6** 选择"服务 > 服务",进入服务页面,查看服务相关信息。

服务页面展示了服务的名称、端点名称、访问方式、服务IP、命名空间、所属集群和 创建时间信息。

搜索目标服务

您可以在端点列表上方的搜索框中输入服务名称、访问方式等信息,单击 Q, 查 找目标服务。

查看目标服务详细信息 单击目标服务名称,进入服务的详情页面,可以查看目标服务的选择器、标签和 端口等信息。

**----**结束

## 查看工作负载

- 步骤**1** 登录管理控制台。
- 步骤2 在页面左上角单击 —,选择"区域",选择"安全 > 企业主机安全",进入"企业主 机安全"页面。
- 步骤**3** 在左侧导航树选择"资产管理 > 容器指纹",进入"容器指纹"页面。
- 步骤**4** 选择"集群列表",单击集群列表左上角"手动同步",创建同步任务。
- 步骤**5** "最近同步时间"更新为最新同步任务完成时间,表示手动同步集群、服务、工作负 载和容器实时数据成功。
- 步骤**6** 选择"工作负载",进入工作负载页面。
- 步骤**7** 选择不同的工作负载,查看相关工作负载的信息。

可查看无状态负载、有状态负载、守护进程集、普通任务、定时任务和容器组信息。 各类工作负载列表展示的信息项请参见表 [工作负载信息项。](#page-65-0)

您可以在各类工作负载列表上方的搜索框中输入工作负载名称、所属集群等信息,单 击 Q, 查找目标工作负载。

# <span id="page-65-0"></span>表 **4-3** 工作负载信息项

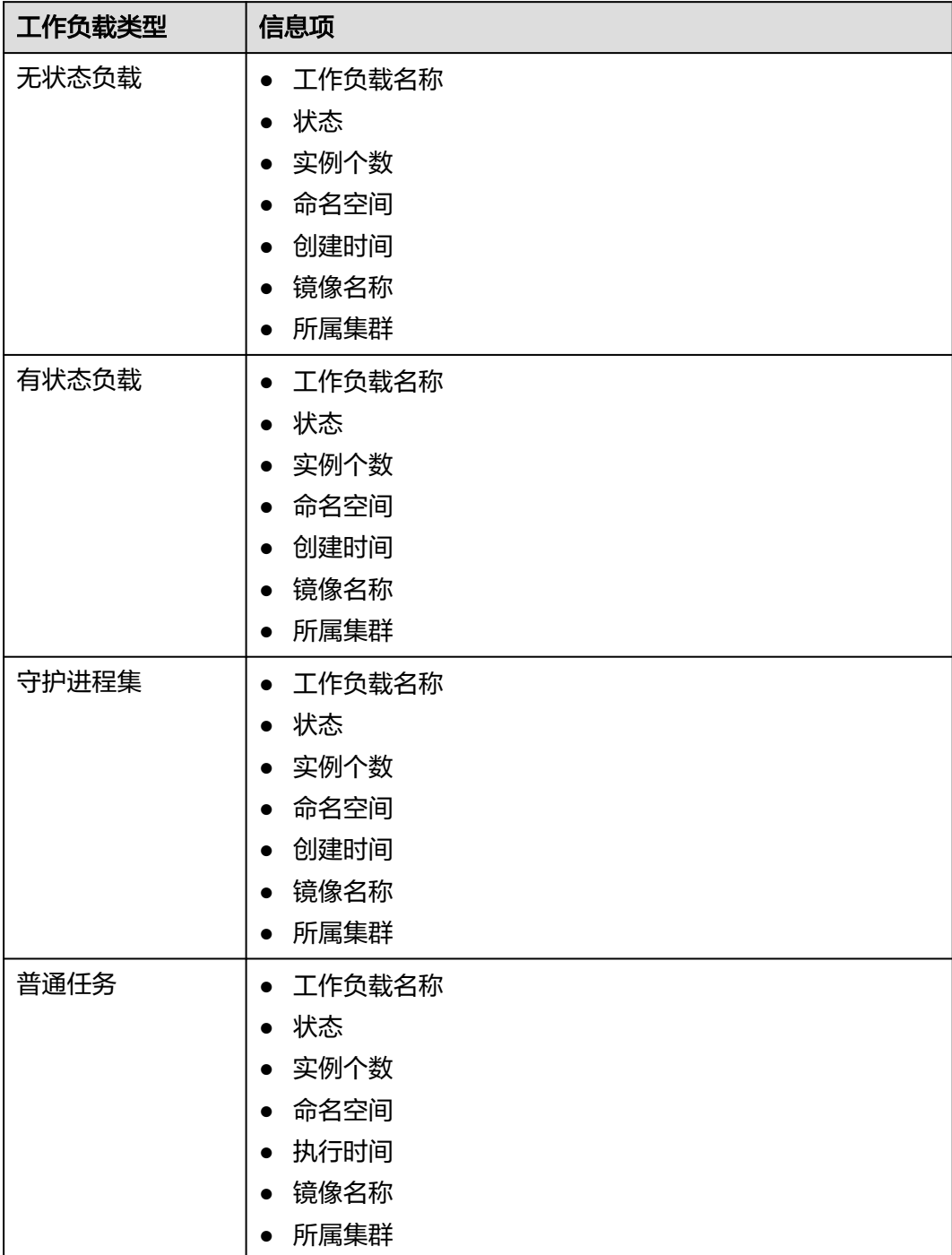

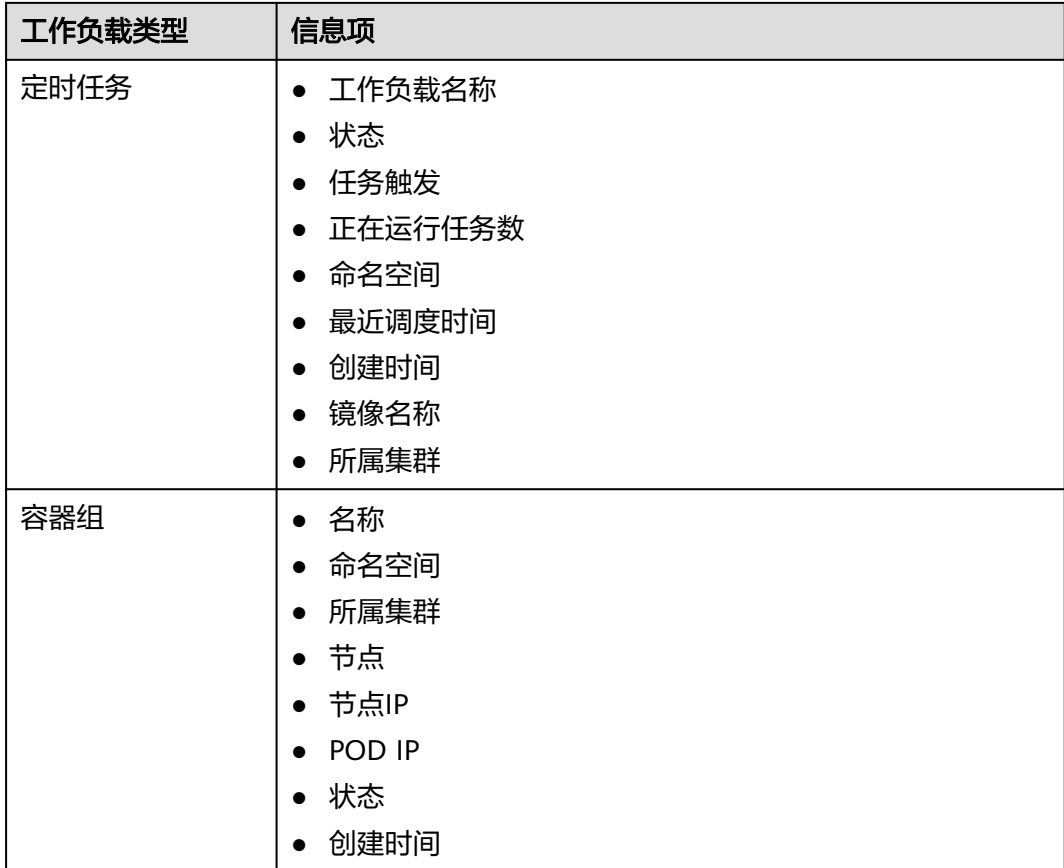

#### **----**结束

## 查看容器实例

- 步骤**1** 登录管理控制台。
- 步骤**2** 在左侧导航树选择"资产管理 > 容器指纹",进入"容器指纹"页面。
- 步骤**3** 选择"集群列表",单击集群列表左上角"手动同步",创建同步任务。
- 步骤**4** "最近同步时间"更新为最新同步任务完成时间,表示手动同步集群、服务、工作负 载和容器实时数据成功。

步骤**5** 选择"容器实例",进入容器实例页面,查看容器实例相关信息。

容器实例页面展示了容器的名称、状态、所属POD、所属集群、创建时间、镜像名 称。

● 搜索目标容器

您可以在容器列表上方的搜索框中输入容器名称、状态等信息,单击 Q ,查找目 标容器。

查看目标容器详细信息 单击目标容器名称,进入容器的详情页面,可以查看目标容器的进程、端口和数 据挂载等信息。

**----**结束

# **4.4** 主机管理

# **4.4.1** 查看主机防护状态

主机管理的云服务器列表中仅显示以下主机的防护状态:在所选区域使用的主机。

# 查看主机防护状态

步骤**1** 登录管理控制台。

- 步骤2 在页面左上角单击 **| | | | | | | 选择"区域", 选择"安全 > ", 进入""页面。**
- 步骤3 在左侧导航树,选择"资产管理 > 主机管理",在"云服务器"界面, 查看服务器的 防护状态,状态说明如**表 防护状态说明**所示。

您也可以在"云服务器"界面,查看服务器名称、ID、IP地址、操作系统、运行状态

以及所属企业项目等信息。服务器防护列表展示项,可通过单击列表右上角 $\overset{\text{\small{(Q)}}}{=}\begin{bmatrix} \text{\small{(Q)}}\ \text{\small{(Q)}} \end{bmatrix}$ 设 置。

- 在服务器防护列表上方,输入服务器名称、服务器ID或IP地址等,并单击Û 搜 索,可搜索查看目标服务器防护状态。
- 在服务器防护列表左侧通过选择服务器防护版本、资产重要性分类,可查看各类 别服务器防护状态。

#### 表 **4-4** 防护状态说明

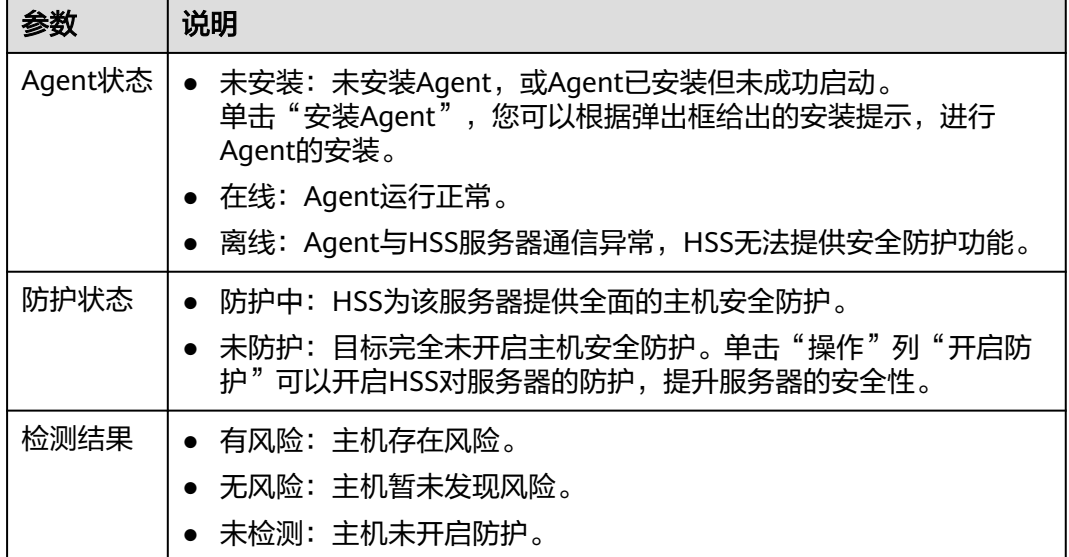

#### **----**结束

## 查看网页防篡改防护状态

步骤**1** 登录管理控制台,进入企业主机安全页面。

步骤**2** 在"主动防御 > 网页防篡改 > 防护配置"界面,查看服务器的防护状态。

防护列表上方,输入服务器名称、服务器ID或IP地址等,并单击 Q 搜索,可搜索查看 目标服务器防护状态。

表 **4-5** 状态说明

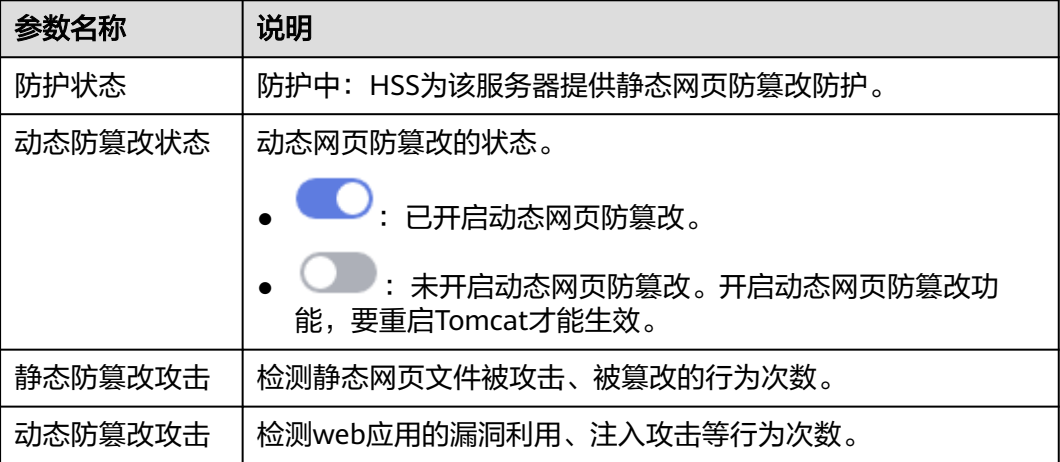

**----**结束

# 主机列表导出

- 步骤**1** 登录管理控制台,进入企业主机安全页面。
- 步骤**2** 选择"资产管理 > 主机管理",选择"云服务器"界面。
- 步骤**3** 在云服务器列表右上角单击 ,导出云服务器列表详情。

#### 说明

当前云服务器详情导出单次最大支持1000台服务器。

#### **----**结束

# **4.4.2** 开启防护

# **4.4.2.1** 企业版**/**旗舰版

您可以为已的服务器开启企业版/旗舰版安全防护,开启后按照已版本所提供的能力对 服务器进行安全防护。

# 检测周期

主机防护每日凌晨会进行全量检测。

若您在检测周期前开启防护,您需要等到次日凌晨检测后才能查看检测结果,或者立 即执行手动检测。

# 前提条件

已申请的服务器已正常安装Agent且"Agent状态"为"在线"、"防护状态"为"未 防护"。

# 约束条件

● Linux操作系统

使用鲲鹏计算EulerOS(EulerOS with ARM)的主机,在遭受SSH账户破解攻击 时,HSS不会对攻击IP进行拦截,仅支持对攻击行为进行告警。

- Windows操作系统
	- 开启主机防护时,需要授权开启Windows防火墙,且使用企业主机安全期间 请勿关闭Windows防火墙。若关闭Windows防火墙,HSS无法拦截账户暴力 破解的攻击源IP。
	- 通过手动开启Windows防火墙,也可能导致HSS不能拦截账户暴力破解的攻 击源IP。

# 操作步骤

- 步骤**1** 登录管理控制台。
- 步骤2 在页面左上角单击 —,选择"区域",选择"安全 > 企业主机安全",进入"企业主 机安全"页面。
- **步骤3** 在左侧导航栏,选择"资产管理 > 主机管理",进入"主机管理"界面,选择"云服 务器"页签,进入云服务器页面。
- 步骤**4** 根据实际情况操作开启单服务器防护或通过勾选批量开启防护。

#### ● 单服务器开启防护

在目标服务器"操作"列单击"开启防护",在弹窗中确认服务器信息。

表 **4-6** 开启防护参数配置说明

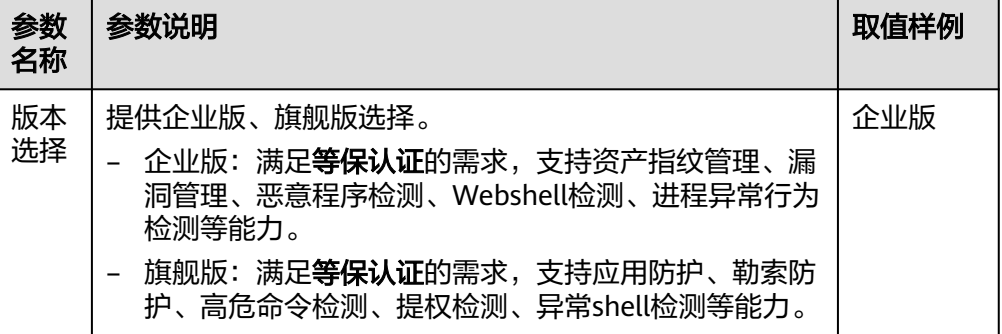

## ● 批量开启防护

勾选多台目标服务器前的选框,单击上方"开启防护",在弹窗中确认服务器信 息。

表 **4-7** 开启防护参数配置说明

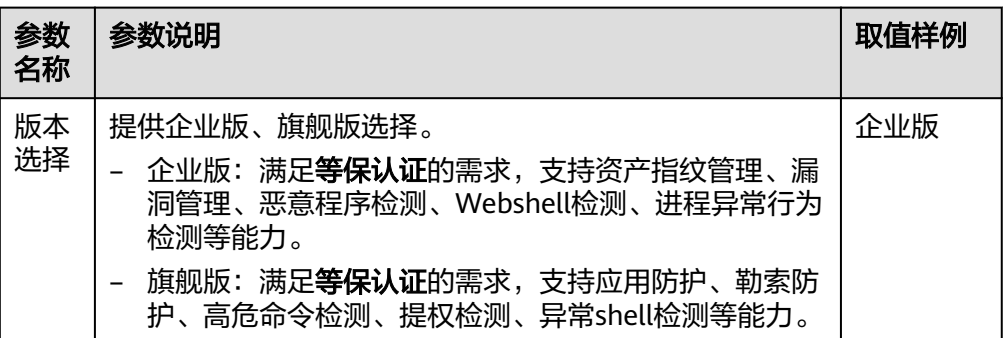

步骤**5** 确认信息无误,单击确认,开启防护,查看目标服务器的"防护状态"为"防护中" 表示防护已开启。

**----**结束

# **4.4.2.2** 网页防篡改版

您可以为已申请的服务器开启网页防篡改版安全防护,开启后按照网页防篡改版所提 供的能力对服务器进行安全防护。

# 网页防篡改原理

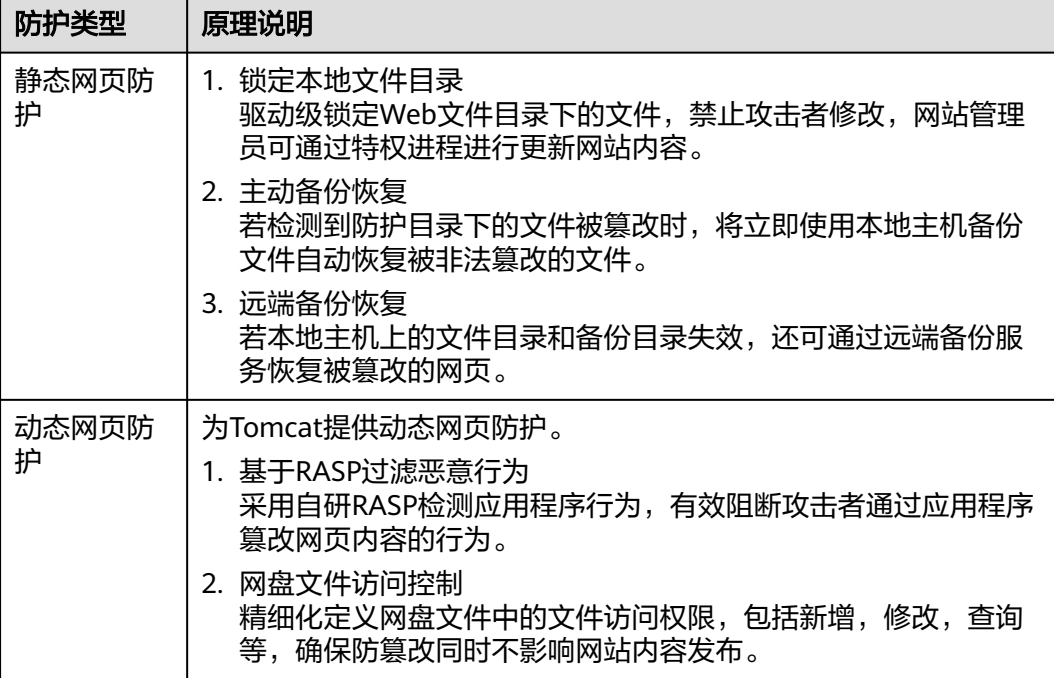

表 **4-8** 网页防篡改原理

# 前提条件

● 在"资产管理 > 主机管理"页面"云服务器"列表中目标服务器"Agent状态" 为"在线"、"防护状态"为"未防护"。

# 设置防护目录

网页防篡改功能需要有防护目录才能起到防护作用,网页防篡改提供以下目录防护模 式:

● 保护指定目录 您最多可在主机中添加50个防护目录,详细操作请参见<mark>保护指定目录</mark>。 为实时记录主机中的运行情况,请排除防护目录下Log类型的文件,您可以为日志 文件添加等级较高的读写权限,防止攻击者恶意查看或篡改日志文件。

# 操作步骤

- 步骤**1** 登录管理控制台。
- 步骤**2** 在页面左上角单击 ,选择"区域",选择"安全 > 企业主机安全",进入"企业主 机安全"页面。
- 步骤**3** 在左侧导航树中,选择"主动防御 > 网页防篡改",进入"网页防篡改"界面,选择 "防护配置"页签,进入"防护配置"页面。
- 步骤**4** 单击"添加防护服务器",在弹窗勾选需要开启防护的服务器。

#### 说明

选择的服务器数量应等于或少于可用配额数量。

步骤**5** 单击"添加并开启防护",在"主动防御 > 网页防篡改 > 防护配置"查看目标服务器 的"防护状态"为"防护中"表示已开启防护。

## 须知

- 开启功能后需要有防护目录才能起到防护作用,请根据需要设置相应的防护目录, 操作详情请参[见添加防护目录](#page-145-0)。
- 仅Linux服务器支持动态网页防篡改,且开启后,还需重启Tomcat才能使其生效。
- 开启"网页防篡改"防护服务后,请在控制台上查看企业主机安全的开启状态。 "网页防篡改版"开启后,旗舰版防护会同步开启。
	- 选择"主动防御 > 网页防篡改", 目标服务器所在行的"防护状态"为"防护 中",则表示网页防篡改版已开启。
	- 选择"资产管理 > 主机管理 > 云服务器", 目标服务器所在行的"版本选择" 为"网页防篡改版",则表示网页防篡改赠送的旗舰版已开启。

#### **----**结束

# **4.4.3** 关闭防护

# **4.4.3.1** 关闭企业版**/**旗舰版防护

您可以根据需求来关闭服务器的防护,关闭后可释放配额,可供其他服务器防护使 用。
## 操作须知

关闭防护对业务不会产生影响,但关闭后服务器被入侵的风险会急剧上升,建议保持 开启防护的状态。

# 关闭防护

- 步骤**1** 登录管理控制台。
- 步骤**2** 在页面左上角单击 ,选择"区域",选择"安全 > 企业主机安全",进入"企业主 机安全"页面。
- 步骤3 在左侧导航栏,选择"资产管理 > 主机管理",进入"主机管理"界面,选择"云服 务器"页签,进入云服务器页面。
- 步骤**4** 根据实际情况操作关闭单服务器防护或通过勾选批量关闭防护。

#### ● 单服务器关闭防护

- a. 在目标服务器"操作"列单击"关闭防护"。
- b. 在弹窗中确认关闭服务器的信息,确认无误,单击"确认",防护关闭。
- c. 关闭后在"云服务器"页面查看目标服务器的"防护状态"为"未防护", 关闭成功。

注意

关闭防护对业务不会产生影响,但关闭后服务器被入侵的风险会急剧上升, 建议保持开启防护的状态。

#### 批量关闭防护

- a. 勾选多台目标服务器前的选框,单击上方"关闭防护"。
- b. 在弹窗中确认关闭服务器的信息,确认无误,单击"确认",所有目标服务 器防护关闭。
- c. 关闭后在"云服务器"页面查看目标服务器的"防护状态"为"未防护", 关闭成功。

注意

关闭防护对业务不会产生影响,但关闭后服务器被入侵的风险会急剧上升, 建议保持开启防护的状态。

**----**结束

## **4.4.3.2** 关闭网页防篡改版防护

您可以为已开启防护的服务器关闭网页防篡改版安全防护,关闭后可释放配额,可供 其他服务器防护使用。

### 操作须知

关闭防护对业务不会产生影响,但关闭后服务器被入侵的风险会急剧上升,建议保持 开启防护的状态。

### 操作步骤

- 步骤**1** 登录管理控制台。
- 步骤2 在页面左上角单击 **二**,选择"区域",选择"安全 > 企业主机安全",进入"企业主 机安全"页面。
- 步骤**3** 在左侧导航树中,选择"主动防御 > 网页防篡改",进入"网页防篡改"界面,选择 "防护配置"页签,进入"防护配置"页面。
- 步骤**4** 单击目标服务器"操作"列的"关闭防护"。
- 步骤**5** 在弹窗中确认关闭服务器的信息,确认无误,单击"确认",防护关闭。
- 步骤**6** 关闭后在"资产管理 > 主机管理 > 云服务器"页面查看目标服务器的"防护状态"为 "未防护",关闭成功。

## 注意

关闭防护对业务不会产生影响,但关闭后服务器被入侵的风险会急剧上升,建议保持 开启防护的状态。

#### **----**结束

# **4.4.4** 切换主机防护配额版本

您可以根据需要将服务器绑定的防护配额版本切换为基础版、专业版、企业版或旗舰 版。

# 防护配额切换说明

服务器支持切换绑定的防护配额版本为企业版、旗舰版。

如需使用"网页防篡改版"或"容器版",请先申请"网页防篡改版"或"容器安 全"的配额,再开启网页防篡改版或容器版防护。

### 前提条件

- 待切换防护配额的服务器防护状态为"防护中"。
- 切换为低版本防护配额前,请对主机执行相应的检测,处理已知风险并记录操作 信息,避免运维失误,使您的主机遭受攻击。

### 操作步骤

步骤**1** 登录管理控制台。

- 步骤**2** 在页面左上角单击 ,选择"区域",选择"安全 > 企业主机安全",进入"企业主 机安全"页面。
- 步骤**3** 在左侧导航栏中,选择"资产管理 > 主机管理 > 云服务器",进入"云服务器"界 面。
- 步骤4 选择需要切换版本的主机,单击"操作"列"切换版本"。

#### 须知

- 若企业主机安全的版本由高版本版切换为低版本后,主机遭受攻击的可能性将升 高。
- 仅支持将主机安全防护的版本切换为企业版或者旗舰版,如需使用"网页防篡改 版",请先申请"网页防篡改版"的配额,再开启网页防篡改防护。

步骤**5** 单击"确定"切换版本。

切换企业主机安全版本后,请在云服务器列表页面查看目标服务器的版本。若目标服 务器的"版本"为切换后的企业主机安全版本,则表示企业主机安全版本已切换成 功。

**----**结束

### 后续操作

- 切换版本后,您可将空余的配额分配给其他主机继续使用,避免造成配额资源的 浪费。
- 切换为低版本后,请及时清理主机中的重要数据、关停主机中的重要业务并断开 主机与外部网络的连接,避免因主机遭受攻击而承担不必要的损失。
- 切换为高版本后,请及时对主机执行安全检测、处理主机中的安全隐患并配置必 要的功能。

# **4.4.5** 部署策略

您可以通过新建策略组并将策略组快速分发给目标云服务器,云服务器上的Agent将会 根据策略组中配置的策略开启相应的检测功能,实现安全检测。

# 操作须知

- 开启企业版防护时,默认绑定"企业版策略组"(包含"弱口令检测"和"网站 后门检测"策略),应用于全部的云服务器,不需要单独部署策略。
- 开启"旗舰版"或者"网页防篡改赠送旗舰版"后,开启旗舰版/网页防篡改版防 护时,默认绑定了"旗舰版策略组"。 用户也可以通过复制"旗舰版策略组"的方式,创建自定义策略组,将"旗舰版 策略组"替换为用户的自定义策略组,更加灵活的应用于不同的云服务器或者云 服务器组。

### 创建策略组

步骤**1** 登录管理控制台。

- 步骤**2** 在页面左上角单击 ,选择"区域",选择"安全 > 企业主机安全",进入"企业主 机安全"页面。
- 步骤**3** 在左侧导航栏,选择"安全运营 > 策略管理",进入"策略管理"界面。
- 步骤**4** 复制策略组。
	- 复制linux策略组: 选择"tenant linux premium default policy group"策略 组,在该策略组所在行的"操作"列中,单击"复制"。
	- 复制windows策略组:选择 "tenant\_windows\_premium\_default\_policy\_group"策略组,在该策略组所在 行的"操作"列中,单击"复制"。
- **步骤5** 在弹出的对话框中,输入"策略组名称"和"描述"。

#### 说明

- 策略组的名称不能重复,如果尝试通过复制来创建一个同名的策略组,将会失败。
- "策略组名称"和"描述"只能包含中文、字母、数字、下划线、中划线、空格,并且首尾 不能为空格。
- 步骤6 单击"确认",将会创建一个新的策略组。
- 步骤**7** 单击已创建的策略组名称,进入策略组的策略页面。
- **步骤8** 单击"策略名称",修改具体的策略内容,详细信息请参见<mark>编辑策略内容</mark>。
- 步骤**9** 策略内容修改完成后,单击策略所在行的"开启"或者"关闭"并单击右上角 刷 新,开启或者关闭对应的策略才会生效。

#### **----**结束

#### 部署策略

- 步骤**1** 登录管理控制台,进入企业主机安全页面。
- 步骤2 在左侧导航栏,选择"资产管理 > 主机管理",单击"云服务器",进入云服务器列 表界面。
- **步骤3** 选中需要进行策略部署的一台或多台云服务器,单击"部署策略"。
- 步骤**4** 在弹出的对话框中,选择策略组后,单击"确定",完成部署策略操作。

#### 说明

- 若当前云服务器已部署策略,再次部署策略时,会替换原有的策略组。
- 在1分钟内,策略组将被部署到所选主机上,对应的安全功能将会被启用。
- 对当前处于离线状态的主机,策略部署不会立即生效,需要等主机再次上线后,部署才会生 效。
- 策略部署完成后,您可以通过开启或者关闭策略组中的策略的方式,或者修改策略组中策略 内容的方式修改策略组。
- 已经部署的策略组不能删除。

#### **----**结束

# **4.4.6** 管理服务器组

用户可以创建服务器组,并将主机分配到服务器组,将主机进行分类管理。

用户可以根据创建的服务器组,查看该服务器组内的服务器数量、有风险服务器的数 量、以及未防护的服务器数量。

# 创建服务器组

创建服务器组后,可将服务器按照一定类别分配到组进行统一管理。

- 步骤**1** 登录管理控制台。
- 步骤2 在页面左上角单击 **二**,选择"区域",选择"安全 > 企业主机安全",进入"企业主 机安全"页面。
- 步骤3 在左侧导航树中,选择"资产管理 > 主机管理",在"云服务器"界面,选择"服务 器组",单击"创建服务器组"。
- 步骤**4** 在弹出的"创建服务器组"对话框中,输入"服务器组名称",并设置服务器组中包 含的云服务器。

说明

- 服务器组名称不能重复,如果尝试填写的服务器组名称重复,操作将会失败。
- "服务器组名称"不能包含空格,只能包含字母、数字、下划线、中划线、点、星号(\*)、 加号(+);且内容长度不能超过64个字符。
- 步骤**5** 设置完成后,单击"确认",完成服务器组的创建。

**----**结束

#### 分配服务器到组

若服务器没有被分配到服务器组,您可以将服务器分配到已创建的服务器组。

- 步骤**1** 单击"云服务器",进入云服务器列表界面。
- 步骤2 选中需要分配到服务器组的一台或多台云服务器,单击"分配到组",将云服务器分 配到服务器组。

说明

您也可以在云服务器所在行的"操作"列,单击"更多",然后单击"分配到组",分配云服务 器到服务器组。

步骤**3** 在弹出的对话框中,选择服务器组后,单击"确定",完成分配云服务器到服务器组 的操作。

说明

一个云服务器只能分配到一个服务器组。

**----**结束

## 相关操作

编辑服务器组

- 步骤**1** 选择"主机管理 > 云服务器"下的"服务器组"页签。
- **步骤2** 在待修改的服务器组所在行的"操作"列,单击"编辑",修改服务器组。
- 步骤**3** 在弹出的对话框中,可重新修改"服务器组名称"和设置分组包含的云服务器。
- 步骤**4** 完成修改后,单击"确认",完成服务器组的修改。

### 删除服务器组

- 步骤**1** 选择"主机管理 > 云服务器"下的"服务器组"页签。
- 步骤**2** 在需要删除的服务器组所在行的"操作"列,单击"删除",删除单个服务器组。

#### 说明

服务器组被删除后,隶属于该服务器组的所有云服务器将被划分到"未分组"中。

#### **----**结束

# **4.4.7** 管理服务器重要性

HSS默认所有服务器为一般资产,您可以为服务器关联匹配的资产重要等级,关联 后,您可通过资产重要等级对服务器进行分类管理。

资产重要等级分类如下:

- 重要资产:一般绑定运行业务或数据均为企业核心资产的服务器。
- 一般资产:一般绑定无重要业务运行、无核心资产的服务器。
- 测试资产:用于绑定用来测试业务或数据的服务器。

### 查看资产重要等级

步骤**1** 登录管理控制台。

- 步骤2 在页面左上角单击 **二**,选择"区域",选择"安全 > 企业主机安全",进入"企业主 机安全"页面。
- 步骤3 在左侧导航栏,选择"资产管理 > 主机管理",进入"主机管理"界面,选择"云服 务器"页签,进入云服务器页面。
- 步骤**4** 在页签页面内下方查看"资产重要性",单击"重要资产"、"一般资产"、"测试 资产",可按照类别查看服务器。

**----**结束

### 关联资产重要等级

- 步骤**1** 登录管理控制台,进入企业主机安全页面。
- **步骤2** 在左侧导航栏,选择"资产管理 > 主机管理",进入"主机管理"界面,选择"云服 务器"页签,进入云服务器页面。
- 步骤**3** 关联资产重要性。
	- 单服务器关联

- 方式一:通过勾选服务器关联
	- i. 勾选目标服务器前的选框,单击上方的"关联资产重要性"。
	- ii. 在弹窗中"资产重要性"项选择对应的资产重要等级。
	- iii. 确认无误,单击"确认",完成关联。
- 方式二: 通过"操作"列选项关联
	- i. 在目标服务器的"操作"列选择"更多 > 关联资产重要性"。
	- ii. 在弹窗中"资产重要性"项选择对应的资产重要等级。
	- iii. 确认无误,单击"确认",完成关联。
- 批量关联
	- a. 勾选多个目标服务器前的选框,单击上方的"关联资产重要性"。
	- b. 在弹窗中"资产重要性"项选择对应的资产重要等级。
	- c. 确认无误,单击"确认",完成批量关联。

# **4.5** 容器管理

# **4.5.1** 查看容器节点防护列表

节点列表展示了云容器引擎服务(CCE)中集群节点的防护状态、节点状态和Agent状 态,帮助您实时了解节点的安全状态。

### 约束限制

- 仅支持Linux系统。
- 未开启企业版、旗舰版、网页防篡改版、容器版防护不支持容器相关操作。

#### 查看容器节点防护列表

- 步骤**1** 登录管理控制台。
- **步骤2** 在页面左上角单击━━━,选择"区域",选择"安全 > 企业主机安全",进入"企业主 机安全"页面。
- 步骤3 在左侧导航栏中,选择"资产管理 > 容器管理",单击"容器节点管理"。
- 步骤**4** 选择"节点列表"页签,查看节点防护状态。节点列表参数说明如表**4-9**所示。
	- 说明

HSS容器节点列表只能查看已安装Agent的服务器,未安装Agent的服务器需要在"主机管理 > 云服务器"中查看。

表 **4-9** 节点防护状态参数说明

| 参数名称  | 说明       |
|-------|----------|
| 服务器名称 | 1标服务器名称。 |

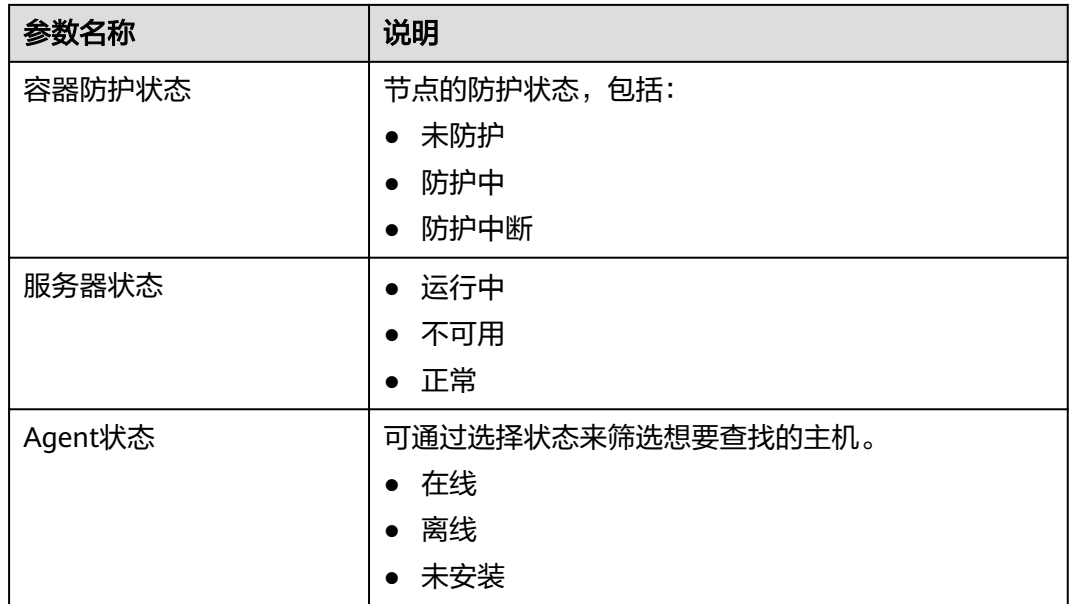

# **4.5.2** 开启容器安全防护

您可以为已申请的服务器开启容器版安全防护,开启后按照容器版所提供的能力对服 务器进行安全防护。

开启容器节点防护时,您需为指定的节点(主机)分配一个配额,关闭容器安全防护 或删除节点(主机)后,该配额可分配给其他的节点(主机)使用。

# 检测周期

企业主机安全每日04:10进行全量检测。

若您在检测周期前开启防护,您需要等到次日04:10检测后才能看到检测结果。

# 前提条件

- "资产管理 > 容器管理"页面 "容器节点管理"中目标服务器 "Agent状态"为 "在线"。
- 已在云容器引擎成功创建节点。
- 节点的"容器防护状态"为"未防护"。

# 操作步骤

步骤**1** 登录管理控制台。

- 步骤2 在页面左上角单击 —,选择"区域",选择"安全 > 企业主机安全",进入"企业主 机安全"页面。
- 步骤**3** 在左侧导航树中,选择"资产管理 > 容器管理",进入"容器节点管理"页面。

步骤**4** 根据需求可选择批量开启防护和单服务器开启防护。

#### 单服务器开启防护

- a. 在"节点列表"中目标服务器的"操作"列单击"开启防护",为需要开启 防护的节点开启防护。
- b. 在弹窗中确认信息。

说明

c. 确认选择信息无误,单击确认,返回页面查看"容器防护状态"为"防护 中"表示容器版安全防护已开启。

#### ● 批量开启防护

- a. 在"节点列表"中勾选多个目标服务器前的选框,单击上方"开启防护"。
- b. 在弹窗中确认信息。

#### 说明

一个容器安全配额防护一个集群节点。

c. 确认选择信息无误,单击确认,返回页面查看"容器防护状态"为"防护 中"表示容器版安全防护已开启。

#### **----**结束

# **4.5.3** 关闭容器版防护

您可以为已开启容器版防护的服务器关闭安全防护,关闭后可释放配额,可供其他服 务器防护使用。

## 操作须知

关闭防护对业务不会产生影响,但关闭后服务器被入侵的风险会急剧上升,建议保持 开启防护的状态。

#### 操作步骤

- 步骤**1** 登录管理控制台。
- 步骤2 在页面左上角单击 —,选择"区域",选择"安全 > 企业主机安全",进入"企业主 机安全"页面。
- 步骤**3** 在左侧导航树中,选择"资产管理 > 容器管理",进入"容器节点管理"页面。
- 步骤**4** 根据需求可选择批量关闭防护和单服务器关闭防护。

#### ● 单服务器关闭防护

- a. 在"节点列表"中目标服务器的"操作"列单击"关闭防护"。
- b. 在弹窗中确认关闭服务器的信息,确认无误,单击"确认",防护关闭。
- c. 关闭后在"资产管理 > 容器管理 > 节点列表"页面查看目标服务器的"容器 防护状态"为"未防护",关闭成功。

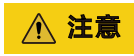

关闭防护对业务不会产生影响,但关闭后服务器被入侵的风险会急剧上升, 建议保持开启防护的状态。

#### ● 批量关闭防护

- a. 在"节点列表"中勾选多个目标服务器前的选框,单击上方"关闭防护"。
- b. 在弹窗中确认关闭服务器的信息,确认无误,单击"确认",防护关闭。
- c. 关闭后在"资产管理 > 容器管理 > 节点列表"页面查看目标服务器的"容器 防护状态"为"未防护",关闭成功。

注意

关闭防护对业务不会产生影响,但关闭后服务器被入侵的风险会急剧上升, 建议保持开启防护的状态。

**----**结束

# **4.5.4** 容器镜像

### **4.5.4.1** 本地镜像

企业主机安全支持对本地镜像手动执行漏洞和软件信息的扫描并提供扫描报告。本章 节介绍如何对本地镜像执行安全扫描和如何查看扫描报告。

## 约束限制

- 仅HSS容器版支持该功能。
- 仅支持Docker引擎的本地镜像上报到企业主机安全控制台。
- 仅支持对Linux镜像执行安全扫描。

# 查看本地镜像

- 步骤**1** 登录管理控制台。
- 步骤**2** 在页面左上角单击 ,选择"区域",选择"安全 > 企业主机安全",进入"企业主 机安全"页面。
- 步骤3 在左侧导航栏中,选择"资产管理 > 容器管理",单击"容器镜像",选择"本地镜 像",查看本地镜像信息。

**----**结束

## 本地镜像安全扫描

支持的安全扫描项如下:

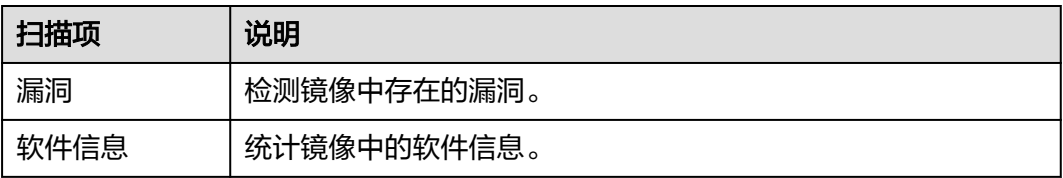

- 步骤**1** 登录管理控制台,进入企业主机安全页面。
- 步骤**2** 在左侧导航栏中,选择"资产管理 > 容器管理",进入容器管理界面。
- 步骤**3** 选择"容器镜像 > 本地镜像"。
- 步骤**4** 为单个镜像或多个镜像执行安全扫描。
	- 单个镜像安全扫描 在目标镜像所在行的"操作"列,单击"安全扫描",为单个目标镜像执行安全 扫描。
	- 批量镜像安全扫描 勾选所有目标镜像并单击镜像列表上方的"批量扫描",为多个目标镜像执行安 全扫描。
	- 全量镜像安全扫描 单击镜像列表上方的全量扫描,为所有镜像执行安全扫描。
- 步骤5 当镜像"扫描状态"更新为"扫描完成",且"最近一次扫描完成时间"更新为最近 任务执行时间,表示镜像安全扫描完成。

#### 查看本地镜像漏洞报告和软件信息

- 步骤**1** 登录管理控制台,进入企业主机安全页面。
- 步骤**2** 单击目标镜像"操作"列的,查看镜像的基本信息、漏洞报告和软件信息。

**----**结束

### **4.5.4.2 SWR** 私有镜像管理

私有镜像仓库中的镜像来源于容器镜像服务(SWR)的自有镜像,企业主机安全支持对 这些共享镜像手动执行漏洞、恶意文件、软件信息、文件信息、基线检查、敏感信息 的扫描并提供扫描报告。

## 约束限制

- 仅HSS容器版支持该功能。
- 仅支持对Linux镜像执行安全扫描。

# 查看私有镜像

- 步骤**1** 登录管理控制台。
- **步骤2** 在页面左上角单击<sup>三三</sup>,选择"区域",选择"安全 > 企业主机安全 ",进入"企业主 机安全"页面。
- 步骤3 在左侧导航栏中,选择"资产管理 > 容器管理",进入容器管理界面页签。
- 步骤**4** 单击"从SWR更新自有镜像",可以同步SWR所有自有镜像。

#### **----**结束

# 手动扫描私有镜像

您可以手动执行全量、批量或单镜像的安全扫描。安全扫描的时长主要取决于镜像的 大小。一般情况下扫描一个镜像可以在三分钟之内完成,扫描完成后,单击"安全报 告"查看安全报告。

SWR私有镜像支持的安全扫描项如下:

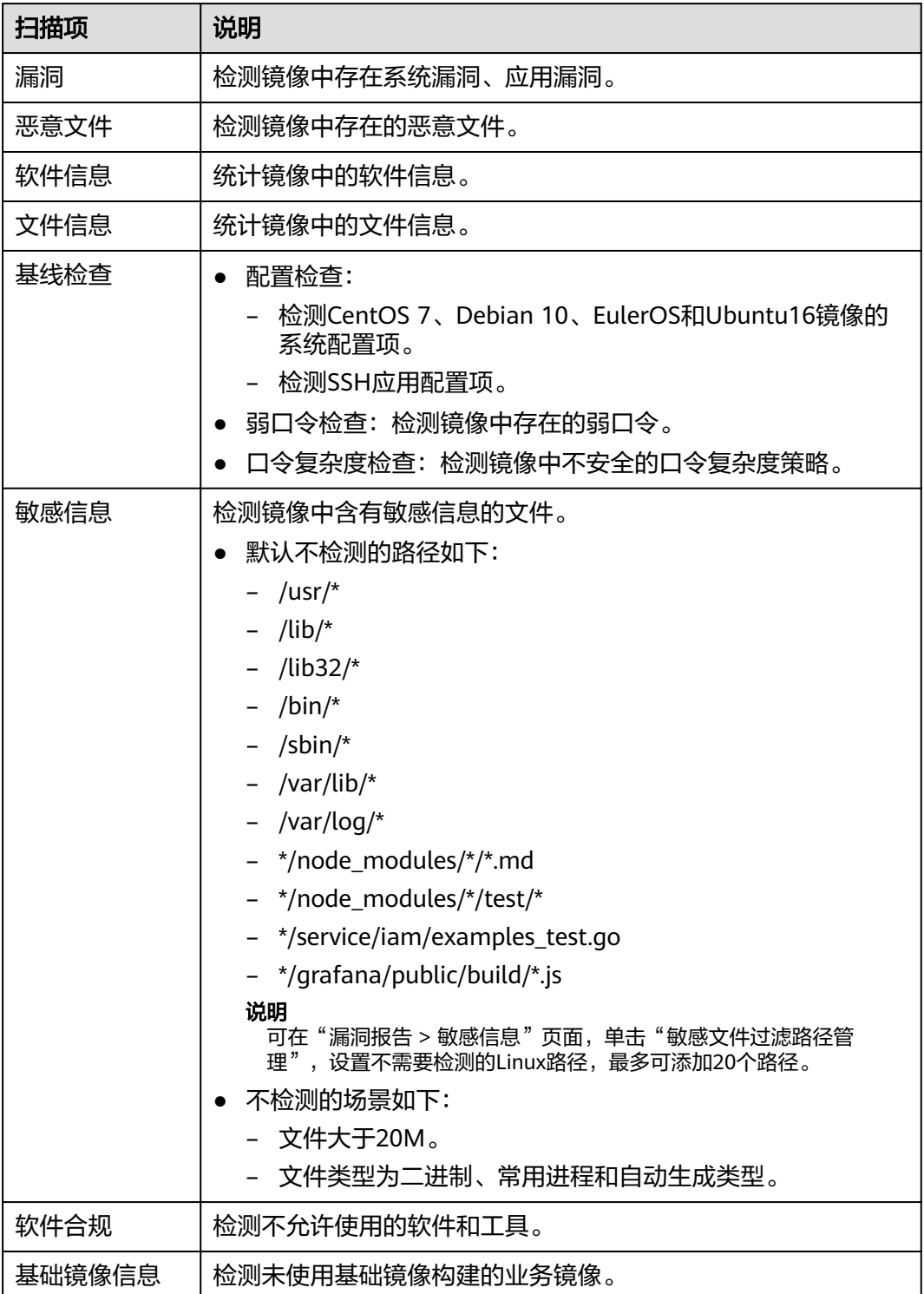

- 步骤**1** 登录管理控制台,进入企业主机安全页面。
- 步骤**2** 在左侧导航栏中,选择"资产管理 > 容器管理",进入容器管理界面。
- 步骤3 选择"容器镜像 > SWR私有镜像",展开镜像名称,单击"操作"列的"安全扫 描",扫描单个镜像。
- 步骤4 在弹出的提示框中,单击"确定",启动扫描任务。
- **步骤5** 待目标镜像"扫描状态"列显示为"扫描完成",即扫描结束。

### 查看私有镜像恶意文件报告

扫描完成后,可查看镜像上存在的恶意文件。本节介绍查看镜像版本中存在的恶意文 件。

- 步骤**1** 登录管理控制台,进入企业主机安全页面。
- 步骤**2** 在左侧导航栏中,选择"资产管理 > 容器管理",进入容器管理界面。
- 步骤**3** 选择"容器镜像 > SWR私有镜像",单击"操作"列的"安全报告",查看该镜像版 本的报告详情。
- 步骤**4** 选择"恶意文件"页签,查看镜像上存在的恶意文件。

#### **----**结束

### 查看私有镜像软件信息报告

- 步骤**1** 登录管理控制台,进入企业主机安全页面。
- 步骤**2** 在左侧导航栏中,选择"资产管理 > 容器管理",进入容器管理界面。
- 步骤**3** 选择"容器镜像 > SWR私有镜像",单击"操作"列的"安全报告",查看该镜像版 本的报告详情。
- 步骤**4** 选择"软件信息"页签,查看该镜像版本包含的软件、软件类型和软件中存在的漏洞 数。
- 步**骤5** 单击软件名称前的 ,可查看该软件中漏洞的漏洞名称、修复紧急度和解决方案。

**----**结束

#### 查看私有镜像文件信息报告

- 步骤**1** 登录管理控制台,进入企业主机安全页面。
- 步骤**2** 在左侧导航栏中,选择"资产管理 > 容器管理",进入容器管理界面。
- 步骤**3** 选择"容器镜像 > SWR私有镜像",单击"操作"列的"安全报告",查看该镜像版 本的报告详情。
- 步骤**4** 单击"文件信息"页签,查看镜像上的文件信息。

包含:文件个数,总文件大小以及文件大小排在前五十的文件详情。

#### **----**结束

## 查看私有镜像基线检查报告

- 步骤**1** 登录管理控制台,进入企业主机安全页面。
- **步骤2** 在左侧导航栏中,选择"资产管理 > 容器管理",进入容器管理界面。
- 步骤**3** 选择"容器镜像 > SWR私有镜像",单击"操作"列的"安全报告",查看该镜像版 本的报告详情。
- 步骤**4** 选择"基线检查",查看基线检查报告。

您可以查看目标镜像的配置检查、口令复杂度策略检查、经典弱口令检查结果。

- 查看配置检查详情和修改建议
	- a. 在基线配置检查页签,勾选目标基线。
	- b. 在目标检测项所在行的检测项列,单击"检测详情,"右面弹出检测详情页 面,可以查看检测项描述以及修改建议。
- 自定义经典弱口令
	- a. 在经典弱口令检测页签,单击"自定义弱口令管理",进入自定义弱口令详 情页面。
	- b. 输入弱口令完成后,单击"确认"。

#### **----**结束

# 查看私有镜像敏感信息报告

- 步骤**1** 登录管理控制台,进入企业主机安全页面。
- 步骤**2** 在左侧导航栏中,选择"资产管理 > 容器管理",进入容器管理界面。
- 步骤**3** 选择"容器镜像 > SWR私有镜像",单击"操作"列的"安全报告",查看该镜像版 本的报告详情。
- 步骤**4** 单击"敏感信息"页签,查看镜像敏感信息详情,并可对风险告警进行忽略处理。
- 步骤**5** 单击"敏感文件过滤路径管理",查看自定义的白名单路径信息,同时可进行编辑。

表 **4-10** 自定义路径配置说明

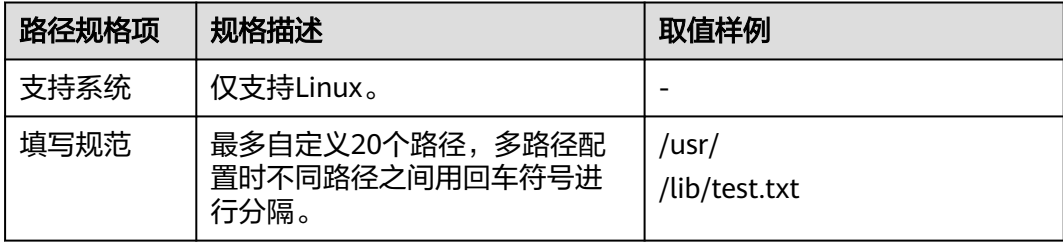

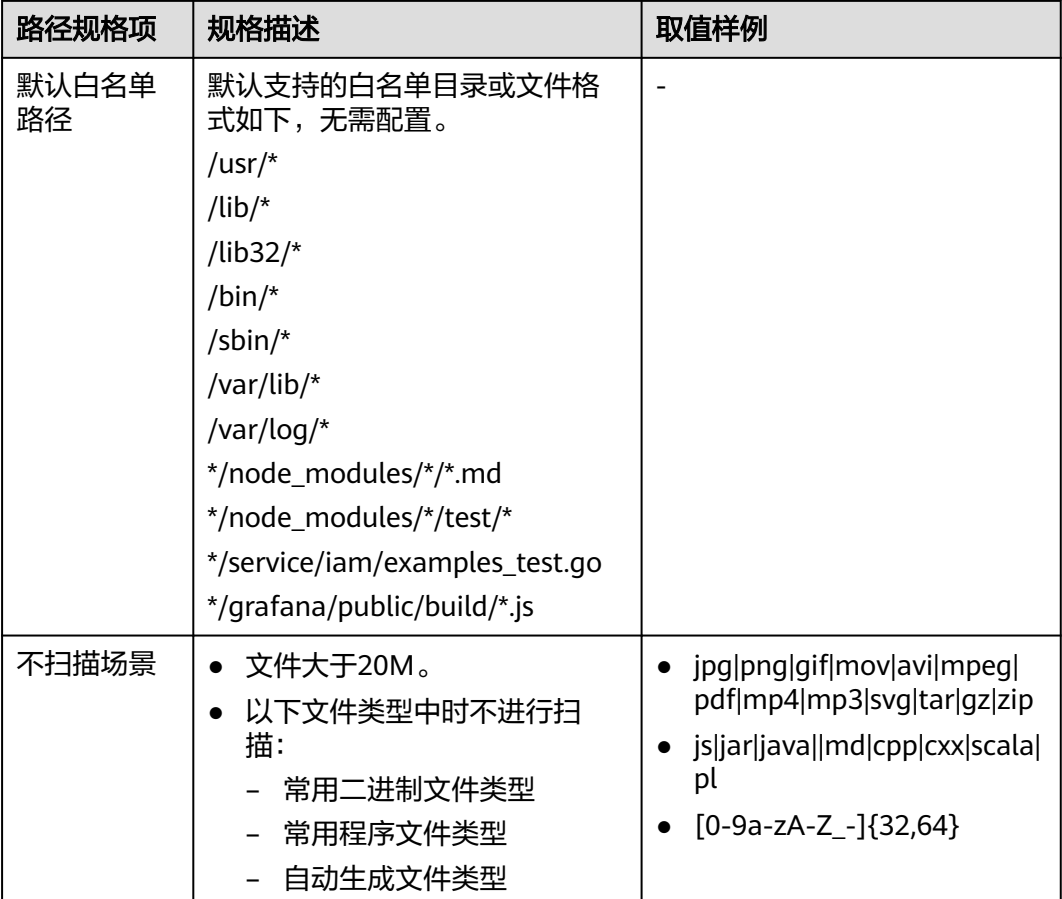

## 查看私有镜像软件合规报告

- 步骤**1** 登录管理控制台,进入企业主机安全页面。
- 步骤**2** 在左侧导航栏中,选择"资产管理 > 容器管理",进入容器管理界面。
- 步骤**3** 选择"容器镜像 > SWR私有镜像"。
- 步骤4 在目标镜像所在行的"操作"列,单击"安全报告",进入安全扫描报告界面。
- 步骤**5** 选择"软件合规",查看软件合规报告。

您可以查看不合规软件的名称、路径、镜像层信息。

# **----**结束

# 查看私有镜像基础镜像信息报告

- 步骤**1** 登录管理控制台,进入企业主机安全页面。
- 步骤2 在左侧导航栏中,选择"资产管理 > 容器管理",进入容器管理界面。
- 步骤**3** 选择"容器镜像 > SWR私有镜像"。
- 步骤4 在目标镜像所在行的"操作"列,单击"安全报告",进入安全扫描报告界面。

步骤**5** 选择"基础镜像信息",查看基础镜像信息报告。

您可以查看未使用基础镜像构建的业务镜像的名称、版本、镜像层路径信息。

**----**结束

### **4.5.4.3 SWR** 共享镜像管理

共享镜像仓库中的镜像来源于容器镜像服务(SWR)的共享镜像,可查看所有镜像版本 的详细信息。

# 约束限制

- 仅HSS容器版支持该功能。
- 仅支持对Linux镜像执行安全扫描。

# 查看 **SWR** 共享镜像

- 步骤**1** 登录管理控制台。
- 步骤**2** 在页面左上角单击 ,选择"区域",选择"安全 > 企业主机安全",进入"企业主 机安全"页面。
- 步骤**3** 在左侧导航栏选择"资产管理 > 容器管理",进入容器管理界面。
- 步骤**4** 选择"容器镜像 > 共享镜像(SWR)",查看共享镜像信息。

您可以查看共享镜像的版本、大小、所属组织、安全风险、拥有者等相关信息。

- 更新共享镜像 单击"从SWR更新共享镜像",更新共享镜像列表信息。
- 筛选最新版本的镜像 勾选"仅关注最新版本的镜像",可筛选所有不同镜像的最新版本镜像。

#### **----**结束

## 共享镜像安全扫描

您可以为状态"有效"的SWR共享镜像手动执行安全扫描, 支持扫描项如下:

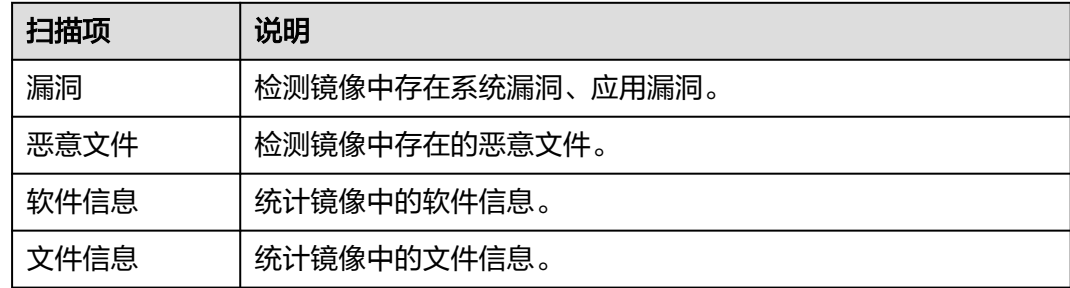

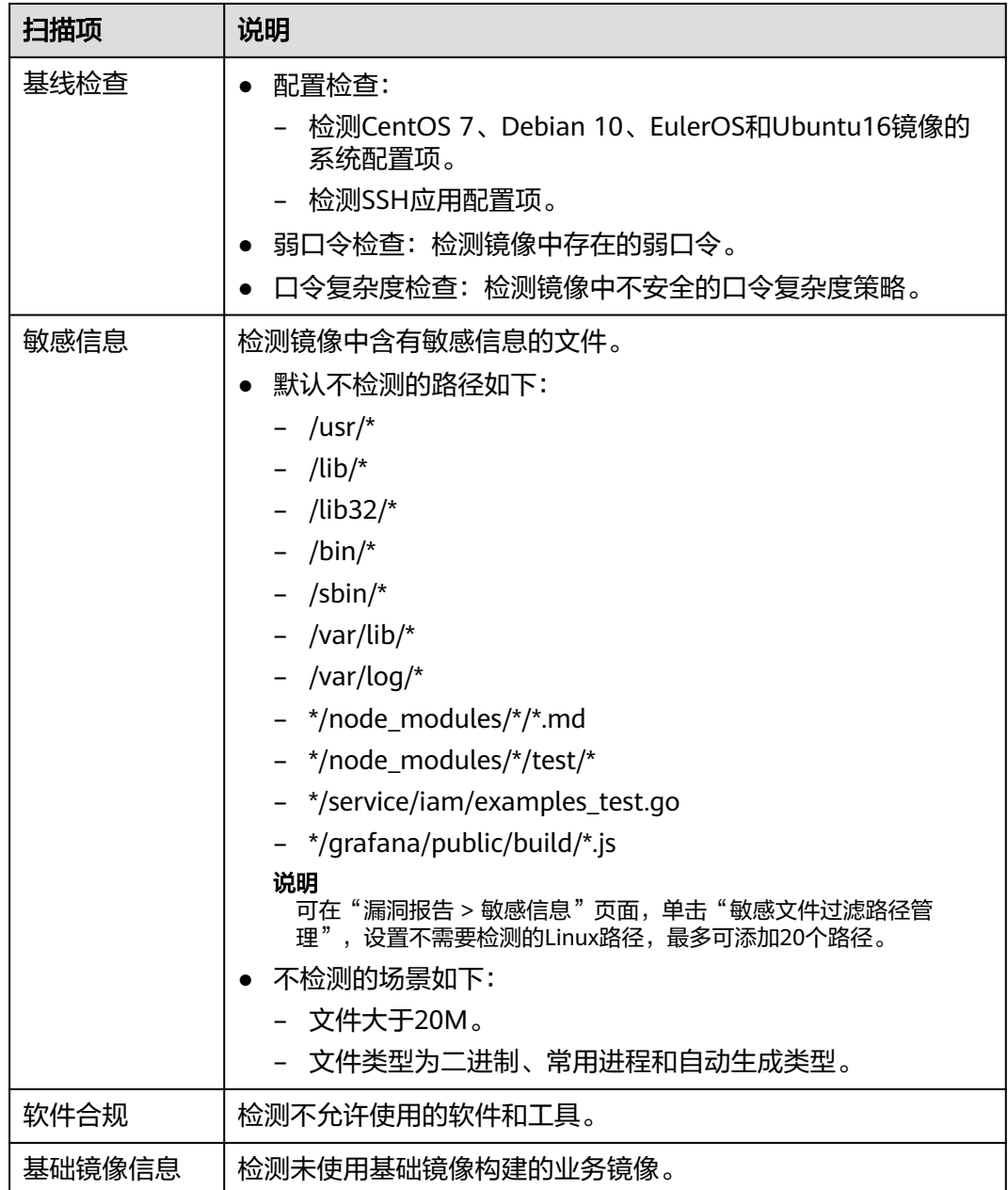

步骤**1** 登录管理控制台,进入企业主机安全页面。

步骤**2** 在左侧导航栏选择"资产管理 > 容器管理",进入容器管理界面。

- 步骤**3** 选择"容器镜像 > 共享镜像(SWR)"。
- 步骤**4** 为单个镜像或多个镜像执行安全扫描。

### 说明

只有镜像状态为"有效"时,可执行安全扫描。

● 单个镜像安全扫描 在目标镜像所在行的"操作"列,单击"安全扫描",为单个目标镜像执行安全 扫描。

- 批量镜像安全扫描 勾选所有目标镜像并单击镜像列表上方的"批量扫描",为多个目标镜像执行安 全扫描。
- 全量镜像安全扫描 单击镜像列表上方的全量扫描,为所有镜像执行安全扫描。
- 步骤5 当镜像"扫描状态"更新为"扫描完成",且"最近一次扫描完成时间"更新为最近 任务执行时间,表示镜像安全扫描完成。

#### 查看 **SWR** 共享镜像漏洞扫描报告

- 步骤**1** 登录管理控制台,进入企业主机安全页面。
- 步骤**2** 在左侧导航栏选择"资产管理 > 容器管理",进入容器管理界面。
- 步骤**3** 选择"容器镜像 > 共享镜像(SWR)"。
- **步骤4** 在目标镜像所在行的"操作"列,单击"安全报告",进入安全扫描报告界面。
- 步骤**5** 选择"漏洞报告",查看漏洞报告。
	- 查看漏洞详情 单击漏洞名称,进入漏洞详情页面,查看漏洞基本信息以及受影响的镜像。
	- 查看漏洞CVEID、CVSS分值以及披露时间
		- 单击目标漏洞名称前 >, 展开查看漏洞CVEID、CVSS分值以及披露时间。
	- 查看漏洞解决方案 在目标漏洞所在行的"解决方案"列,单击解决方案描述,跳转至解决方案详情 页面,查看漏洞解决方案详情。

**----**结束

#### 查看 **SWR** 共享镜像恶意文件报告

- 步骤**1** 登录管理控制台,进入企业主机安全页面。
- 步骤**2** 在左侧导航栏选择"资产管理 > 容器管理",进入容器管理界面。
- 步骤**3** 选择"容器镜像 > 共享镜像(SWR)"。
- 步骤4 在目标镜像所在行的"操作"列,单击"安全报告",进入安全扫描报告界面。
- 步骤**5** 选择"恶意文件",查看恶意文件报告。

您可以查看目标镜像中恶意文件的名称、路径、大小和描述等信息。

**----**结束

# 查看 **SWR** 共享镜像软件信息报告

步骤**1** 登录管理控制台,进入企业主机安全页面。

步骤**2** 在左侧导航栏选择"资产管理 > 容器管理",进入容器管理界面。

- 步骤**3** 选择"容器镜像 > 共享镜像(SWR)"。
- 步骤4 在目标镜像所在行的"操作"列,单击"安全报告",进入安全扫描报告界面。
- 步骤**5** 选择"软件信息",查看软件信息报告。

您可以查看目标镜像中的软件名称、类型、版本、漏洞个数等信息。

**----**结束

#### 查看 **SWR** 共享镜像文件信息报告

- 步骤**1** 登录管理控制台,进入企业主机安全页面。
- 步骤**2** 在左侧导航栏选择"资产管理 > 容器管理",进入容器管理界面。
- 步骤**3** 选择"容器镜像 > 共享镜像(SWR)"。
- 步骤4 在目标镜像所在行的"操作"列,单击"安全报告",进入安全扫描报告界面。
- 步骤**5** 选择"文件信息",查看文件信息报告。

您可以查看目标镜像中的文件个数,总文件大小以及文件大小排在前五十的文件详 情。

#### **----**结束

#### 查看 **SWR** 共享镜像基线检查报告

- 步骤**1** 登录管理控制台,进入企业主机安全页面。
- 步骤**2** 在左侧导航栏选择"资产管理 > 容器管理",进入容器管理界面。
- 步骤**3** 选择"容器镜像 > 共享镜像(SWR)"。
- 步骤4 在目标镜像所在行的"操作"列,单击"安全报告",进入安全扫描报告界面。
- 步骤**5** 选择"基线检查",查看基线检查报告。

您可以查看目标镜像的配置检查、口令复杂度策略检查、经典弱口令检查结果。

- 查看配置检查详情和修改建议
	- a. 在基线配置检查页签,勾选目标基线。
	- b. 在目标检测项所在行的检测项列,单击"检测详情,"右面弹出检测详情页 面,可以查看检测项描述以及修改建议。
- 自定义经典弱口令
	- a. 在经典弱口令检测页签,单击"自定义弱口令管理",进入自定义弱口令详 情页面。
	- b. 输入弱口令完成后,单击"确认"。

#### **----**结束

# 查看 **SWR** 共享镜像敏感信息报告

步骤**1** 登录管理控制台,进入企业主机安全页面。

- 步骤**2** 在左侧导航栏选择"资产管理 > 容器管理",进入容器管理界面。
- 步骤**3** 选择"容器镜像 > 共享镜像(SWR)"。
- 步骤4 在目标镜像所在行的"操作"列,单击"安全报告",进入安全扫描报告界面。
- 步骤**5** 选择"敏感信息",查看敏感信息报告。

您可以查看目标镜像中含有敏感信息的文件的路径、敏感信息内容、危险程度。

- 忽略敏感信息提示 在目标敏感信息文件所在行的"操作"列,单击"忽略",忽略您认为安全的敏 感信息提示。
- 配置敏感文件过滤路径
	- a. 单击"敏感文件过滤路径管理",右面弹出敏感信息过滤路径管理弹窗。
	- b. 在弹窗中设置不需要检测的文件路径(Linux路径),并单击"确定"。 最多可自定义20个路径,多路径配置时不同路径之间用回车符号进行分隔。

#### **----**结束

#### 查看 **SWR** 共享镜像软件合规报告

- 步骤**1** 登录管理控制台,进入企业主机安全页面。
- 步骤**2** 在左侧导航栏选择"资产管理 > 容器管理",进入容器管理界面。
- 步骤**3** 选择"容器镜像 > 共享镜像(SWR)"。
- 步骤4 在目标镜像所在行的"操作"列,单击"安全报告",进入安全扫描报告界面。
- 步骤**5** 选择"软件合规",查看软件合规报告。

您可以查看不合规软件的名称、路径、镜像层信息。

#### **----**结束

#### 查看 **SWR** 共享镜像基础镜像信息报告

- 步骤**1** 登录管理控制台,进入企业主机安全页面。
- 步骤**2** 在左侧导航栏选择"资产管理 > 容器管理",进入容器管理界面。
- 步骤**3** 选择"容器镜像 > 共享镜像(SWR)"。
- 步骤4 在目标镜像所在行的"操作"列,单击"安全报告",进入安全扫描报告界面。
- 步骤**5** 选择"基础镜像信息",查看基础镜像信息报告。

您可以查看未使用基础镜像构建的业务镜像的名称、版本、镜像层路径信息。

#### **----**结束

# **4.5.5** 查看容器信息

您可以在容器管理页面查看容器信息,了解容器状态、所属集群以及安全风险情况 等。本章节介绍如何查看容器信息。

# 约束限制

- 仅HSS容器版支持该功能。
- 仅支持Docker引擎的本地镜像上报到企业主机安全控制台。
- 仅支持对Linux镜像执行安全扫描。

# 操作步骤

- 步骤**1** 登录管理控制台。
- 步骤2 在页面左上角单击 —,选择"区域",选择"安全 > 企业主机安全",进入"企业主 机安全"页面。
- 步骤**3** 在左侧导航树选择"资产管理 > 容器管理" ,进入"容器管理"页面。
- 步骤**4** 选择"容器",进入容器页签。
- 步骤**5** 查看容器信息和安全状态。

您可以在容器列表查看容器名称、状态、是否有安全风险,重启次数、所属POD、所 属集群等相关信息。

- 查看容器详细信息。 单击目标容器名称,进入容器详情页面查看容器镜像、进程、端口、数据挂载等 相关信息。
- 查看容器安全风险分布。 鼠标滑动至有风险的目标容器所在行的安全风险列,查看容器存在低危、中危、 高危、致命风险的数量。

**----**结束

# **4.5.6** 处置风险容器

## 操作场景

企业主机安全支持检测容器安全风险,并将容器安全风险分为以下几类:

- 致命:恶意程序等
- 高危:勒索攻击、恶意程序、反弹shell、逃逸攻击、危险命令等
- 中危:Webshell、异常启动、进程异常、敏感文件访问等
- 低危: 暴力破解等

为避免有中危及以上安全风险容器影响其他容器的正常运行和使用,您可以通过隔 离、暂停或杀容器的方式处置风险容器。

## 约束限制

- 仅HSS容器版支持该功能。
- 仅支持Linux容器。
- 仅有中危及以上安全风险的容器支持处置操作。

### 操作步骤

步骤**1** 登录管理控制台。

- 步骤2 在页面左上角单击 **二**,选择"区域",选择"安全 > 企业主机安全",进入"企业主 机安全"页面。
- 步骤**3** 在左侧导航树选择"资产管理 > 容器管理" ,进入"容器管理"页面。
- 步骤**4** 选择"容器",进入容器页签。
- 步骤**5** 在容器列表上方搜索框中输入"有风险"并单击 ,筛选有安全风险的容器。
- 步骤**6** 在目标风险容器所在行的"操作"列,选择需要执行的处置操作。

对于集群容器支持杀容器操作,对于单机容器支持隔离、暂停、杀容器操作。

#### 说明

仅有中危及以上风险的容器支持处置操作,您可以将鼠标滑动至目标风险容器所在行的安全风险 列,查看安全风险分布。

- **隔离容器**:容器被隔离后,在容器运行时,您将无法访问容器,且容器也无法访 问主机的挂载目录以及容器自身的根系统文件。
	- a. 单击"隔离"。
	- b. 在弹出的对话框中确认信息无误后,单击"确认"。
- 暂停容器:冻结容器中运行的讲程。
	- a. 单击"暂停"。
	- b. 在弹出的对话框中确认信息无误后,单击"确认"。
- **杀容器:**终止运行中的容器进程,使容器处于终止状态,如果容器配置了 AutoRemove,将无法恢复运行。
	- a. 单击"杀容器"。
	- b. 在弹出的对话框中确认信息无误后,单击"确认"。

#### **----**结束

## 相关操作

#### 恢复容器为"运行中"状态

将处于"已隔离"、"已暂停"或"终止"状态的容器恢复为"运行中"状态。

#### 说明

处于终止状态的容器如果配置了AutoRemove,将无法恢复运行。

- 步骤**1** 在目标容器所在行的"操作"列单击"恢复"。
- 步骤**2** 在弹出的对话框中确认信息无误后,单击"确认"。

#### **----**结束

# **4.6** 资产指纹管理

# **4.6.1** 主机资产管理

# **4.6.1.1** 查看主机资产信息

HSS提供资产管理功能,主动检测主机中的开放端口、系统运行中的进程、主机自启 动项。通过资产管理,您能集中清点主机中的各项资产信息,及时发现主机中含有风 险的各项资产。

资产管理仅提供风险检测功能,若发现有可疑资产信息,请手动处理。

## 约束限制

需开启企业版、旗舰版、网页防篡改版或容器版中任一版本。

### 检测周期

帐号、开放端口:实时检测。开放端口检测结果每6小时刷新一次统计数据。

进程、Web目录管理、软件信息管理、自启动: 每日凌晨自动进行一次检测。

## 查看所有主机资产信息

- 步骤**1** 登录管理控制台。
- 步骤**2** 在页面左上角单击 ,选择"区域",选择"安全 > 企业主机安全",进入"企业主 机安全"页面。
- 步骤**3** 选择"资产管理 > 资产指纹",进入"资产指纹"页面,查看所有主机资产。

#### **----**结束

#### 表 **4-11** 主机资产指纹特性

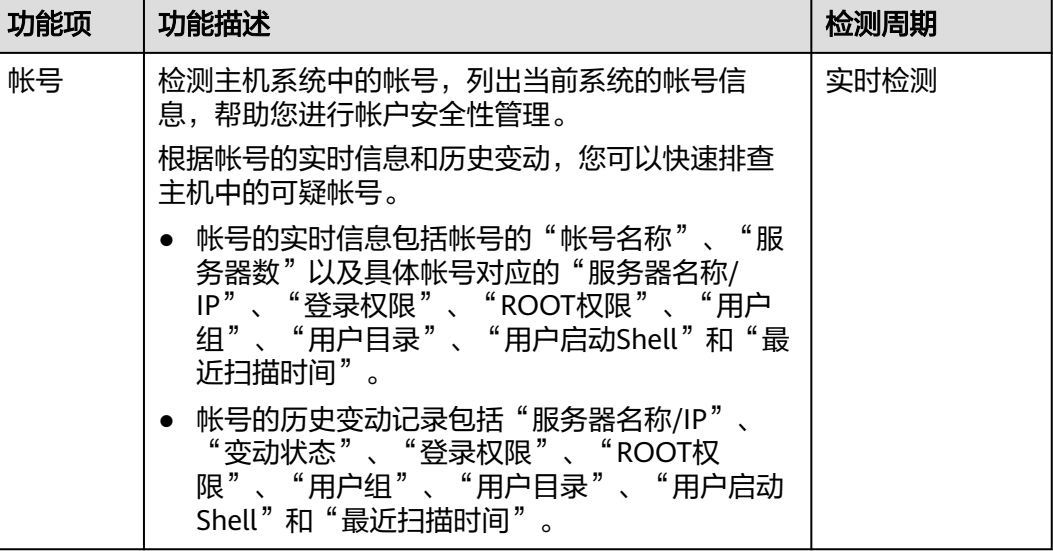

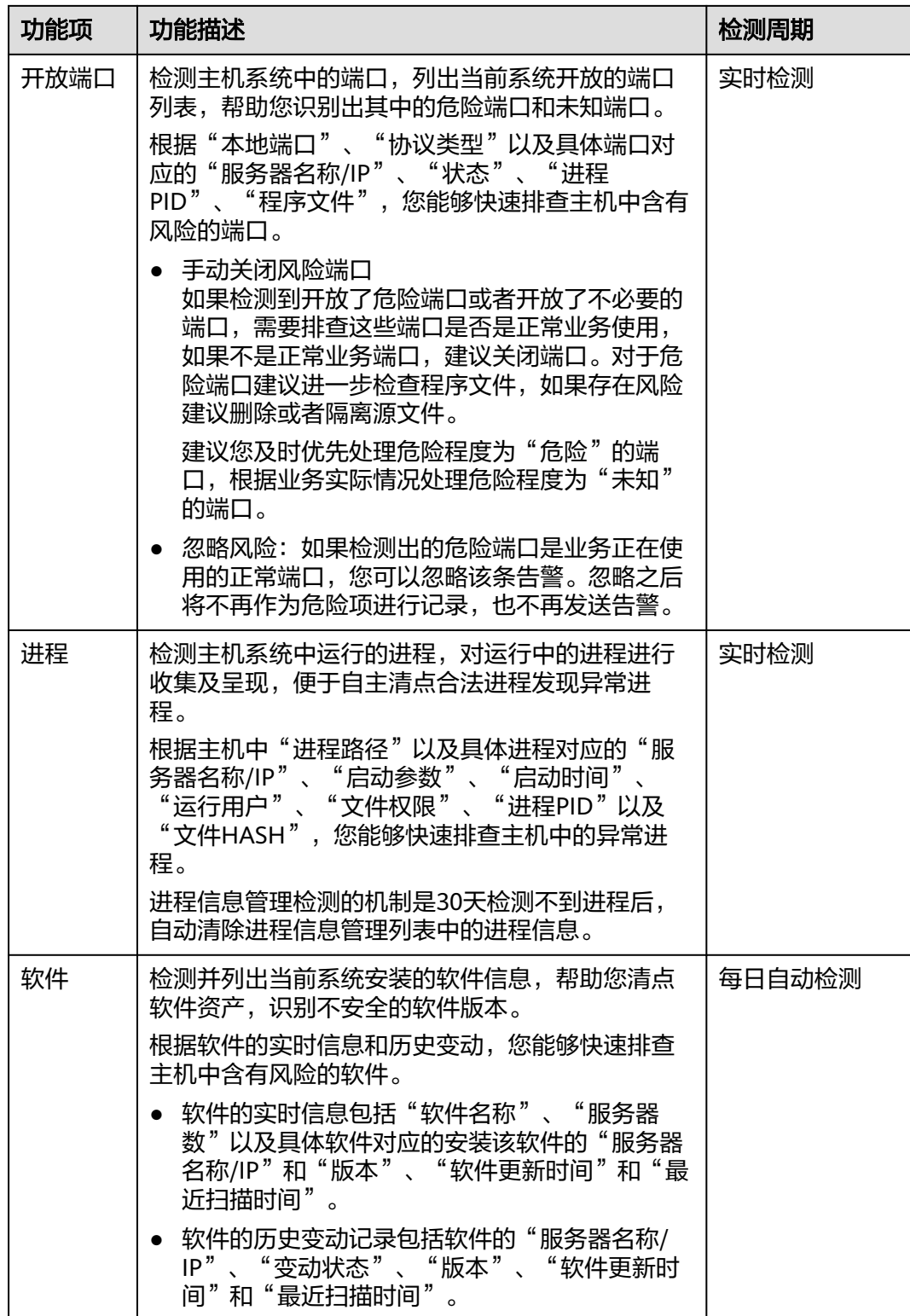

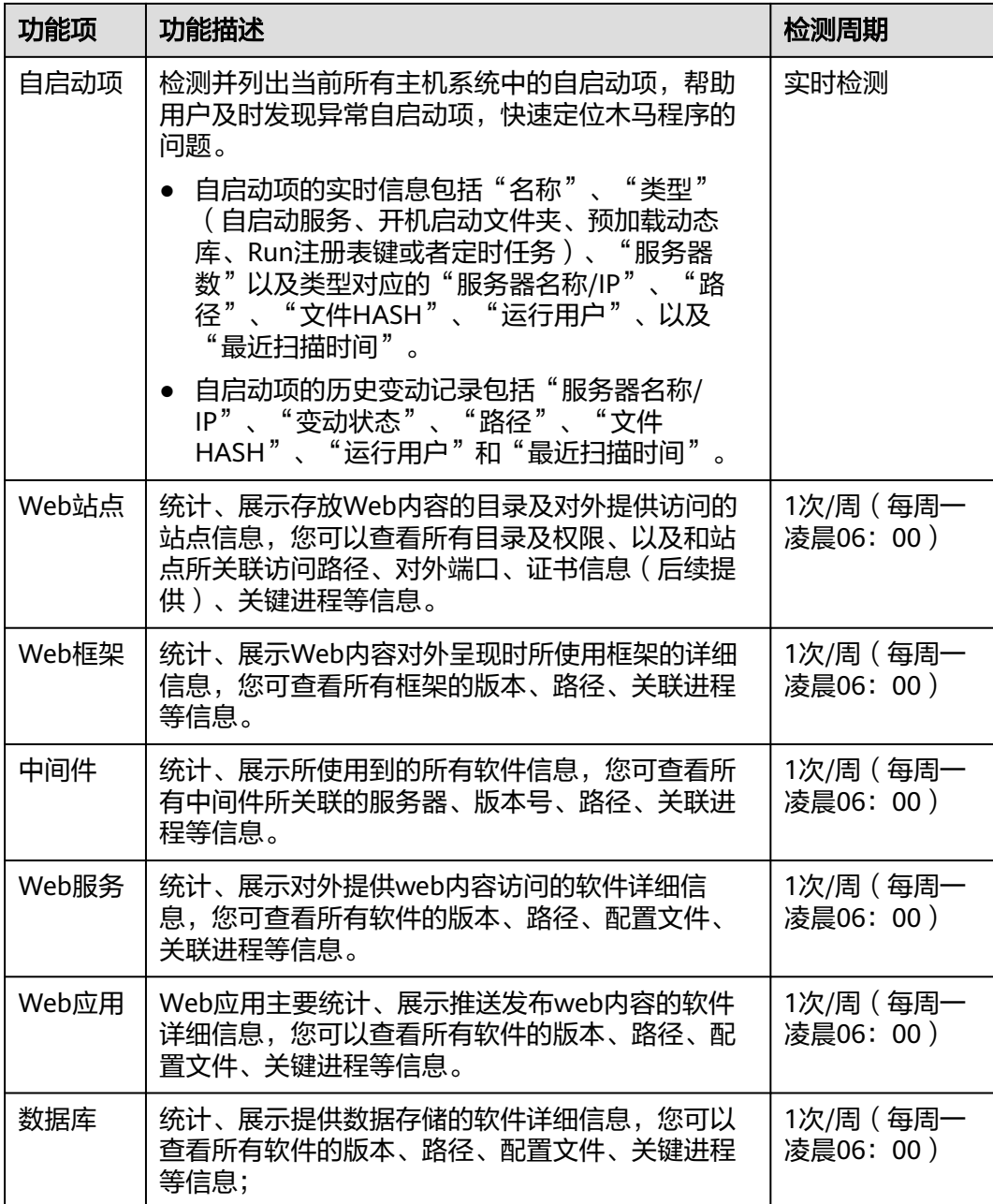

# 查看单服务器的主机资产信息

- 步骤**1** 登录管理控制台。
- 步骤**2** 在页面左上角单击 ,选择"区域",选择"安全 > 企业主机安全",进入"企业主 机安全"页面。
- 步骤**3** 在左侧导航栏,选择"资产管理 > 主机管理",进入"主机管理"界面,选择"云服 务器"页签,进入云服务器页面。
- 步骤4 单击目标服务器名称,进入目标服务器的详情页面,选择"资产指纹"页签。
- 步骤**5** 单击指纹列表的目标指纹类型,查看对应资产信息,资产指纹类型特性如表**[4-12](#page-97-0)**所 示。

## <span id="page-97-0"></span>表 **4-12** 主机资产指纹特性

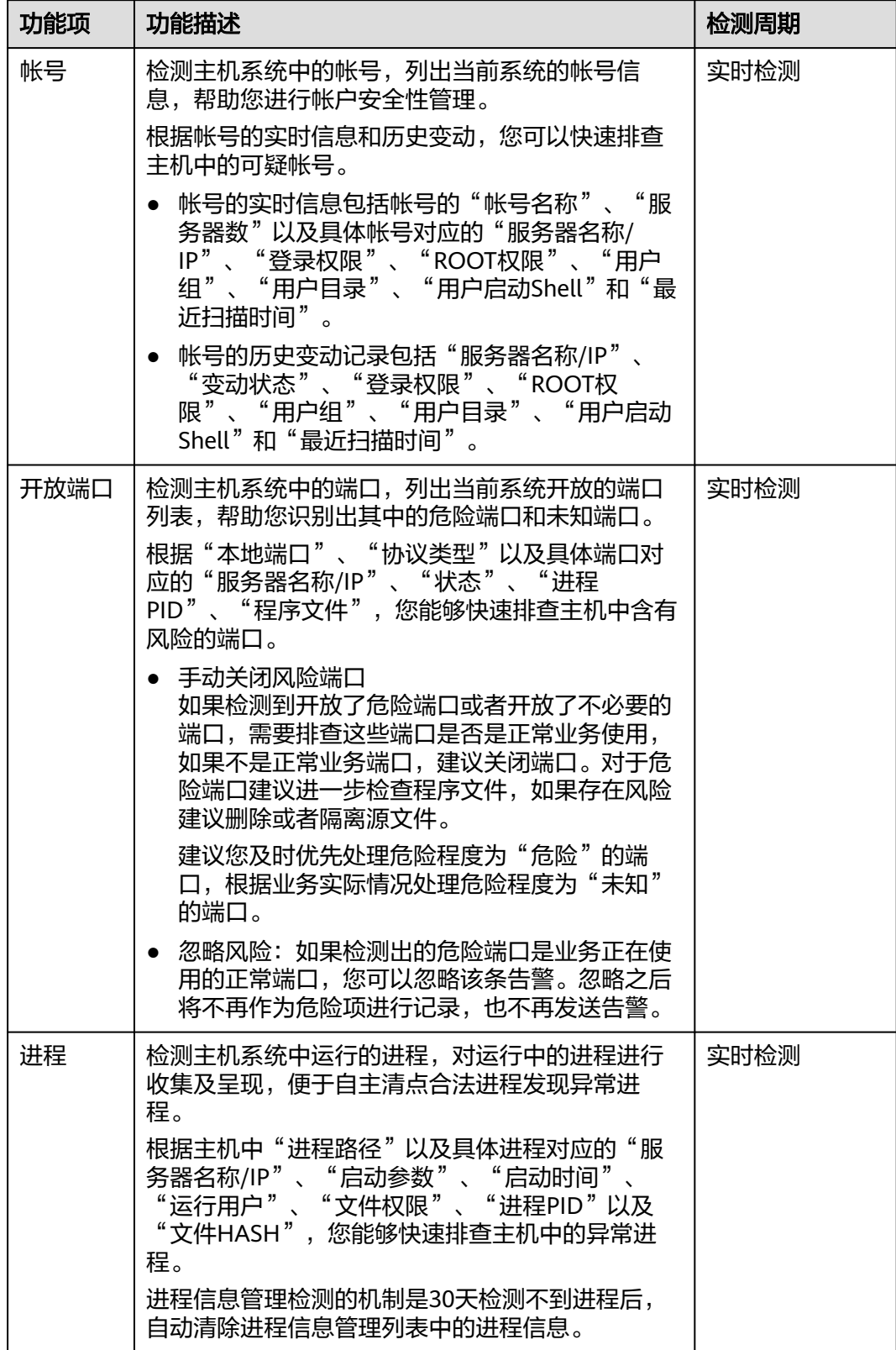

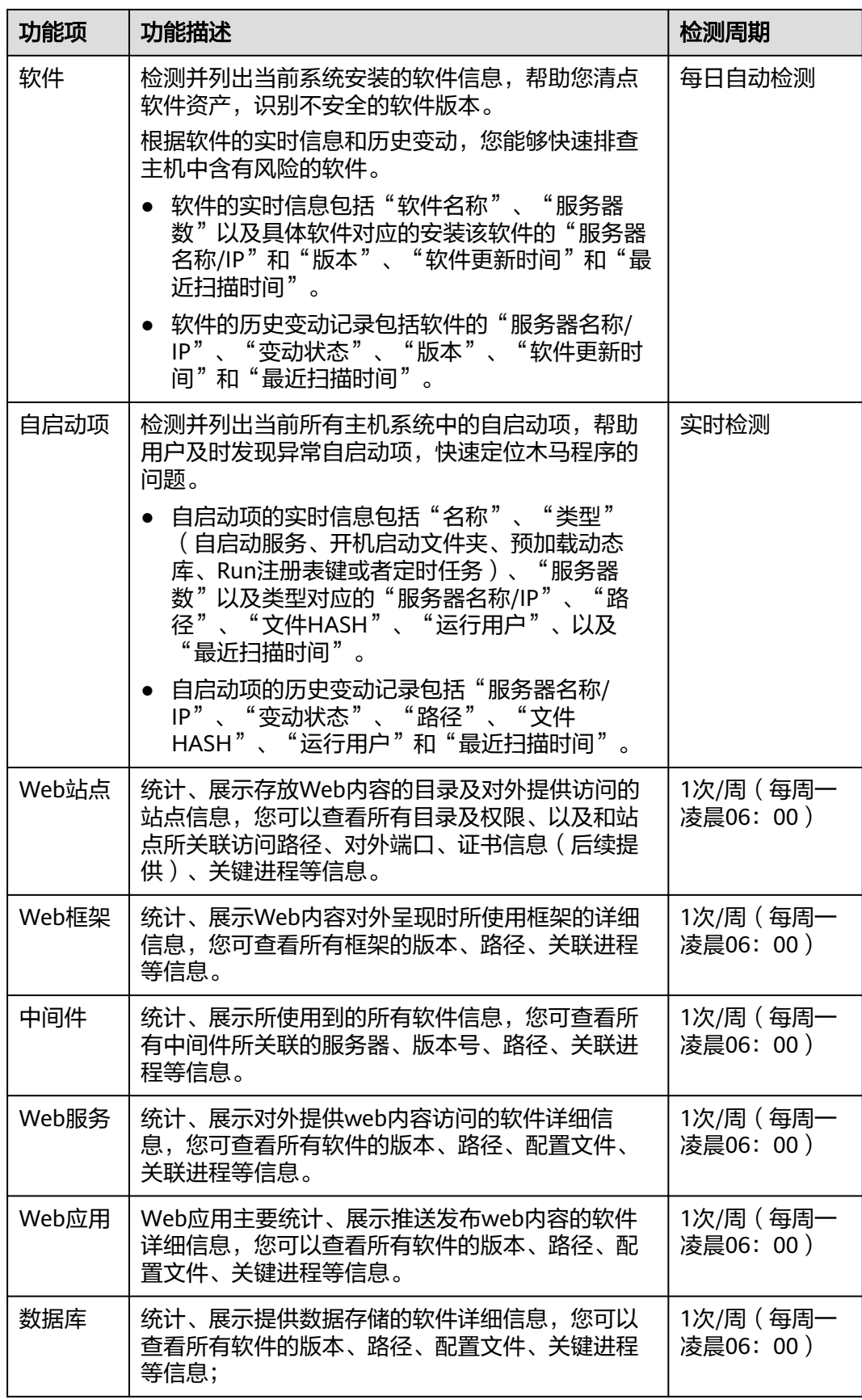

### **4.6.1.2** 历史变动记录

HSS提供的资产管理,主动对帐号信息、软件信息及自启动的变动情况进行记录,您 可根据维度和时间进行选择查看对应的信息变动详情。

# 约束限制

需开启企业版、旗舰版、网页防篡改版或容器版中任一版本。

### 查看历史变动记录

- 步骤**1** 登录管理控制台。
- 步骤**2** 在页面左上角单击 ,选择"区域",选择"安全 > 企业主机安全",进入"企业主 机安全"页面。
- 步骤**3** 选择"资产管理 > 资产指纹 > 历史变动记录",进入"历史变动记录"页面,选择维 度和时间段,查看帐号、软件、自启动项的历史变动记录。

**----**结束

# **4.6.2** 容器资产管理

## **4.6.2.1** 查看容器资产详情

HSS提供容器资产管理功能,主动检测容器的开放端口、系统运行中的进程、软件等 资产。通过资产管理,您能集中清点容器中的各项资产信息,及时发现容器中含有风 险的各项资产。

资产管理仅提供风险检测功能,若发现有可疑资产信息,请手动处理。

### 约束限制

需开启企业版、旗舰版、网页防篡改版或容器版中任一版本。

### 查看所有服务器的容器资产信息

- 步骤**1** 登录管理控制台。
- **步骤2** 在页面左上角单击<sup>====</sup>,选择"区域",选择"安全 > 企业主机安全",进入"企业主 机安全"页面。
- **步骤3** 选择"资产管理 > 资产指纹",进入"资产指纹"页面,选择"容器资产",查看所 有容器资产。

**----**结束

## 表 **4-13** 容器资产指纹特性

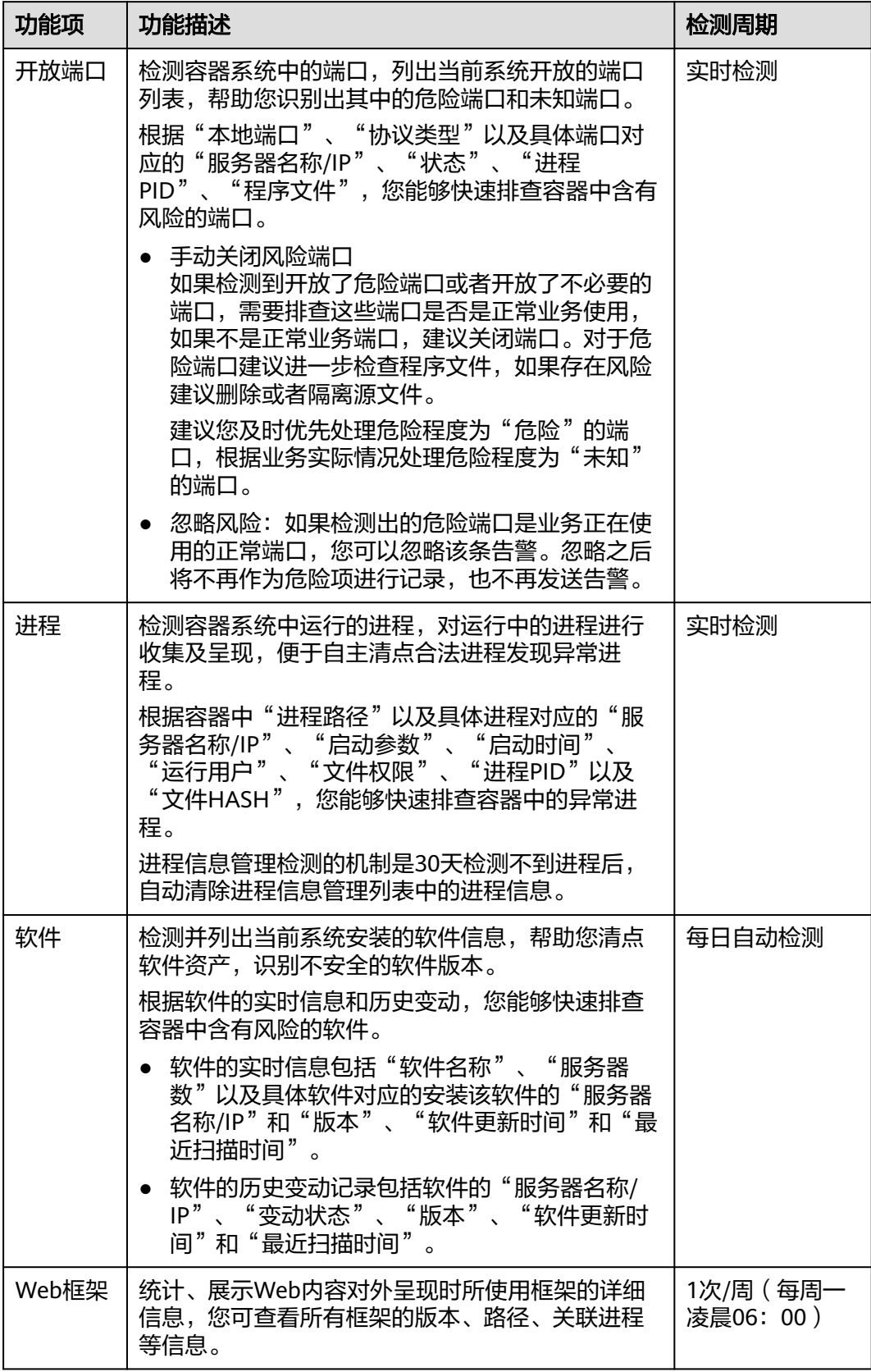

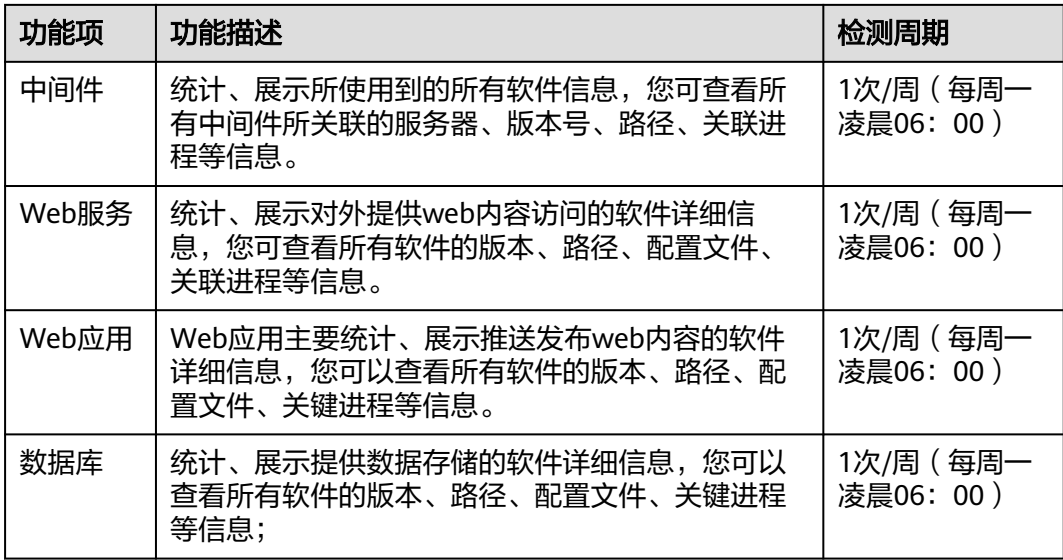

# 查看单服务器的容器资产信息

步骤**1** 登录管理控制台。

- 步骤2 在页面左上角单击 **| | | | | 选择"区域", 选择"安全 > 企业主机安全", 进入"企业主** 机安全"页面。
- 步骤3 在左侧导航栏,选择"资产管理 > 主机管理",进入"主机管理"界面,选择"云服 务器"页签,进入云服务器页面。
- 步骤4 单击目标服务器名称,进入目标服务器的详情页面,选择"资产指纹 > 容器资产"页 签。
- 步骤**5** 单击"指纹列表"的目标指纹类型,查看对应资产信息,资产指纹类型特性如表**[4-14](#page-102-0)** 所示。

# <span id="page-102-0"></span>表 **4-14** 容器资产指纹特性

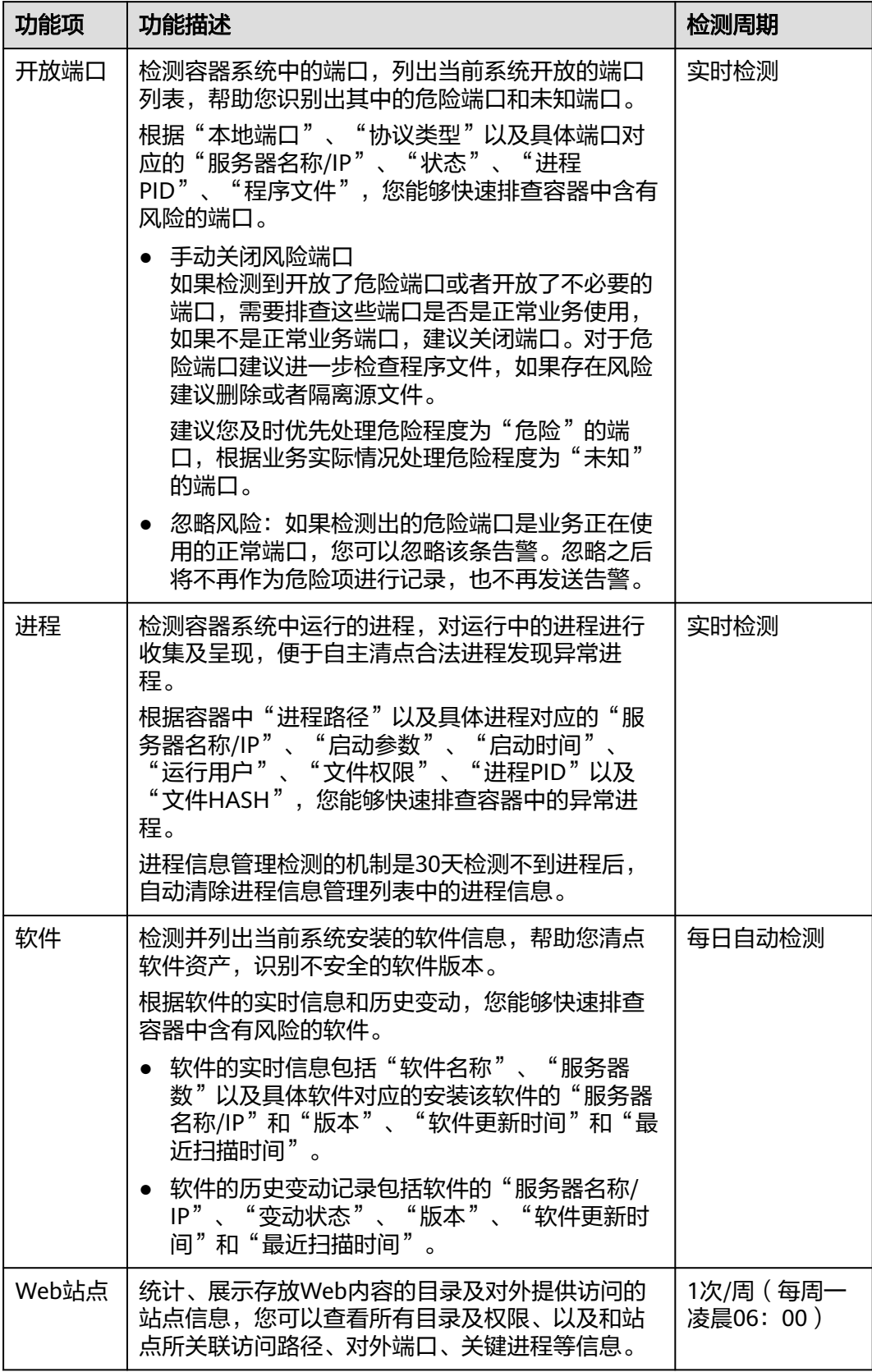

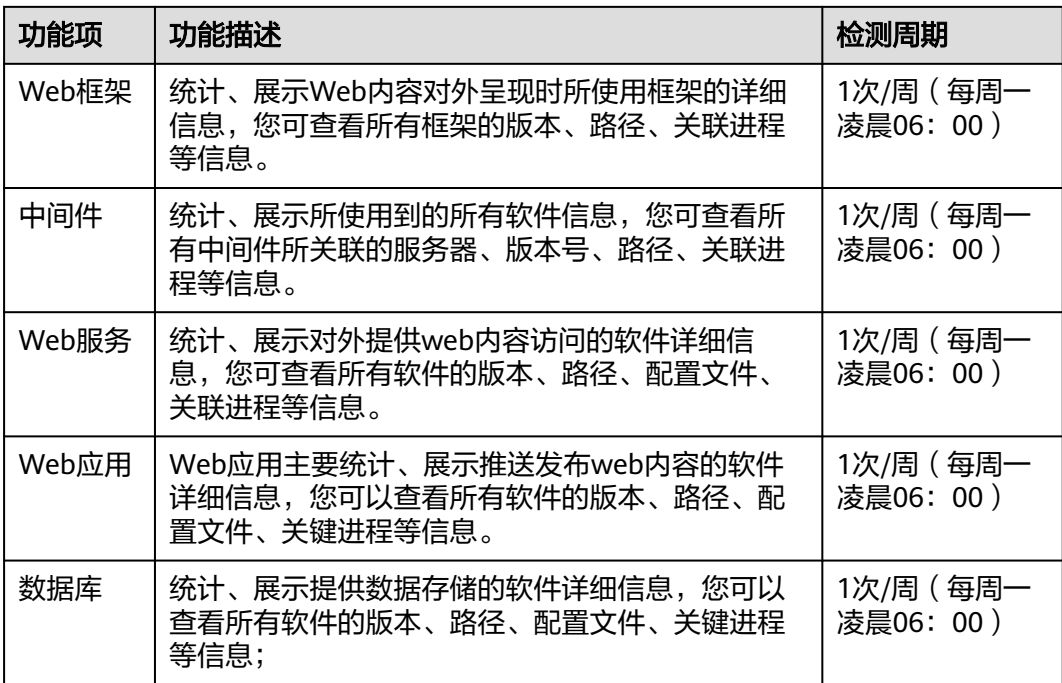

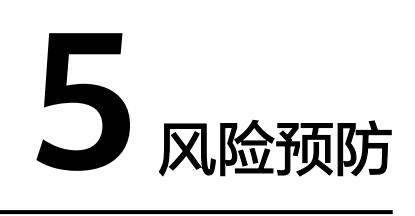

# **5.1** 漏洞管理

# **5.1.1** 漏洞管理概述

HSS提供漏洞管理功能,检测Linux漏洞、Windows漏洞、Web-CMS漏洞、应用漏 洞,提供漏洞概览,包括主机漏洞检测详情、漏洞统计、漏洞类型分布、漏洞TOP5和 风险服务器TOP5,帮助您实时了解主机漏洞情况。

漏洞检测分为自动检测和手动检测,自动检测按照系统预设时间在每日凌晨自动执 行,若需要查看目标服务器的漏洞情况或查看服务器当前漏洞情况可选择手动检测。

# 漏洞扫描原理

各类型漏洞的扫描原理如表 漏洞扫描原理所示。

表 **5-1** 漏洞扫描原理

| 漏洞分类      | 原理说明                                                                                                    |
|-----------|----------------------------------------------------------------------------------------------------|
| Linux漏洞   | 通过与漏洞库进行比对,检测Linux操作系统官方维护的软件(非<br>绿色版、非自行编译安装版;例如: kernel、openssl、vim、<br>glibc等)是否存在的漏洞,将存在风险的结果上报至管理控制<br>台,并为您提供漏洞告警。 |
| Windows漏洞 | 通过同步微软官方的补丁公告,判断服务器上的补丁是否已经更<br>新,并推送微软官方补丁,将存在风险的结果上报至管理控制<br>台,并为您提供漏洞告警。                                               |
| Web-CMS漏洞 | 通过对Web目录和文件进行检测,识别出Web-CMS漏洞,将存在<br>风险的结果上报至管理控制台,并为您提供漏洞告警。                                                              |
| 应用漏洞      | 通过检测服务器上运行的软件及依赖包发现是否存在漏洞,<br>将存<br>在风险的漏洞上报至控制台,并为您提供漏洞告警。                                                               |

# 约束限制

- 基础版支持自动扫描和查看Linux系统漏洞、Windows系统漏洞,不支持切换主机 视图和漏洞处理相关操作。
- 目标服务器"服务器状态"为"运行中","Agent状态"为"在线","防护状 态"为"防护中",否则无法进行漏洞扫描。
- 漏洞扫描和修复支持的操作系统表 漏洞扫描和修复支持的操作系统所示。

表 **5-2** 漏洞扫描和修复支持的操作系统

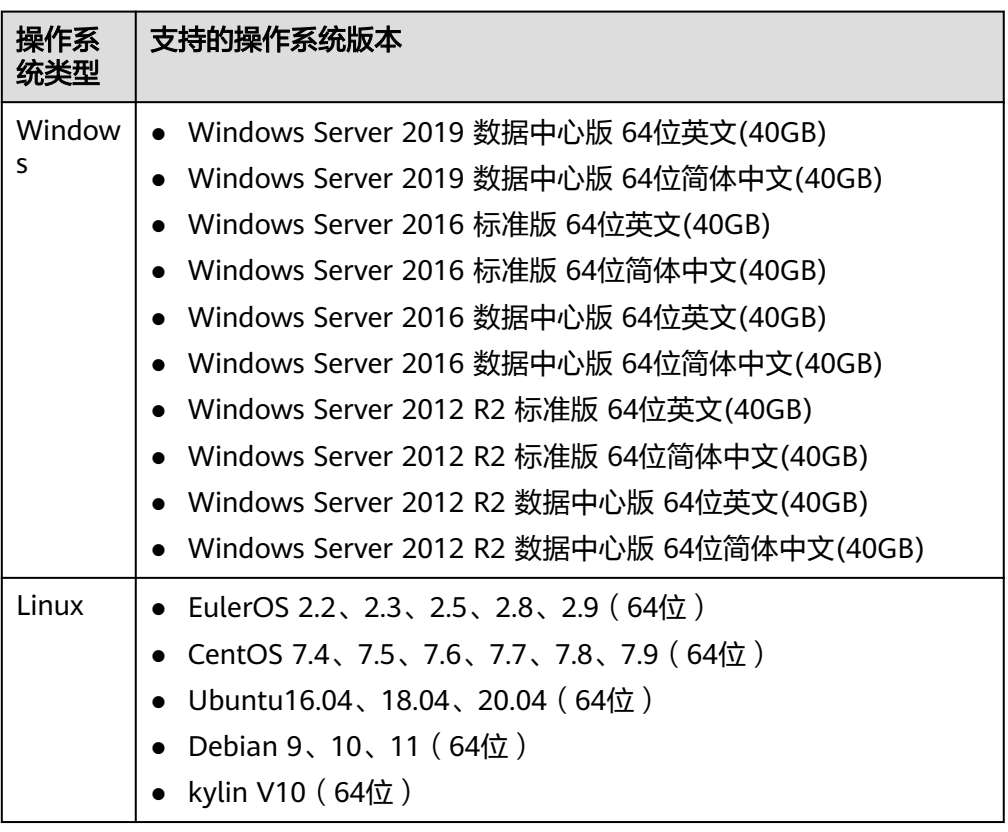

# 支持扫描和修复的漏洞类型

HSS各版本支持扫描和修复的漏洞类型请参见表 **HSS**[各版本支持扫描和修复的漏洞类](#page-106-0) [型](#page-106-0)。

表中的标识含义如下:

- √表示支持
- ×表示不支持

### <span id="page-106-0"></span>表 **5-3** HSS 各版本支持扫描和修复的漏洞类型

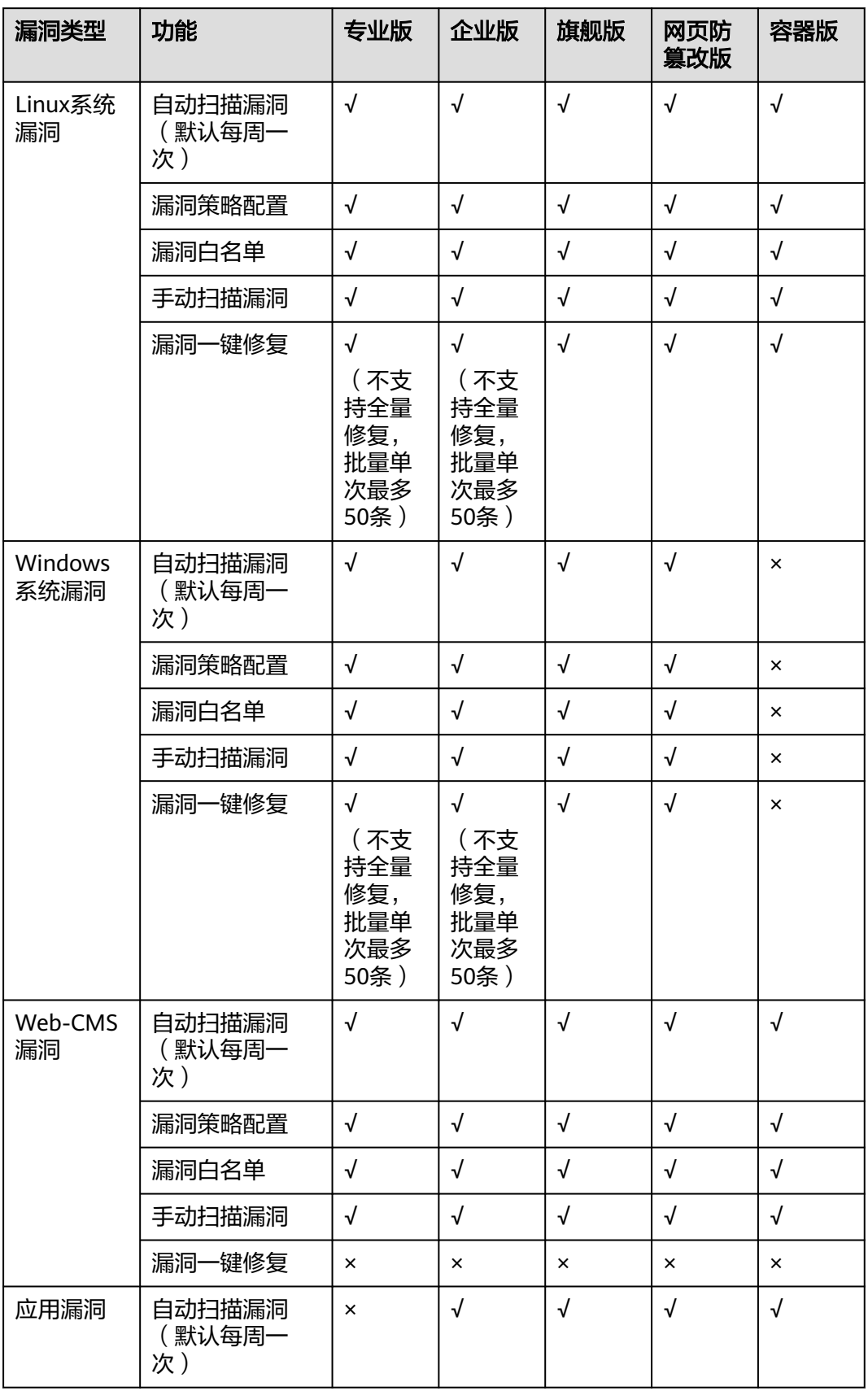

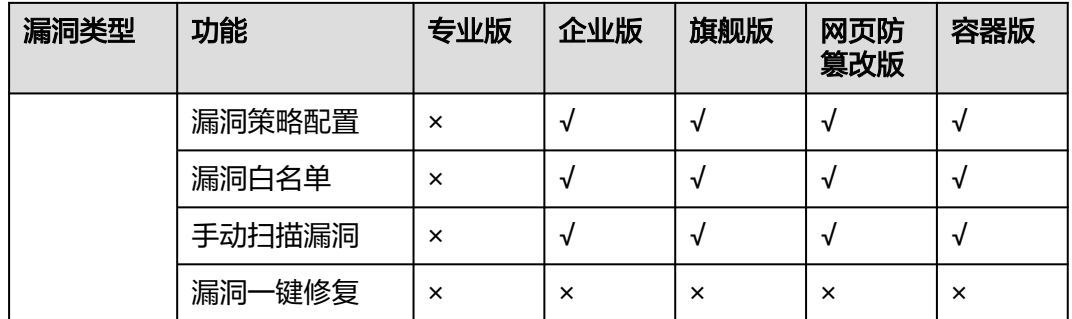

#### 说明

● HSS支持扫描Web-CMS漏洞、应用漏洞,不支持修复。您可以参考漏洞详情页面提示的修复 建议,登录到您的服务器手动修复漏洞。

# 操作步骤

- 步骤**1** 登录管理控制台。
- 步骤**2** 在页面左上角单击 ,选择"区域",选择"安全 > 企业主机安全",进入"企业主 机安全"页面。
- 步骤**3** 在左侧导航树选择"风险预防 > 漏洞管理",进入漏洞管理页查看漏洞概览。

**----**结束

# **5.1.2** 漏洞扫描(手动)

如果您需要查看服务器实时的漏洞情况,您可以进行手动漏洞检测。

# 约束限制

- Windows系统的Agent版本为4.0.18及以上版本时支持应用漏洞扫描。
- 目标服务器"服务器状态"为"运行中", "Agent状态"为"在线", "防护状 态"为"防护中",否则无法进行漏洞扫描。
- 扫描支持的操作系统请参见表 [漏洞扫描支持的操作系统](#page-108-0)。
#### 表 **5-4** 漏洞扫描支持的操作系统

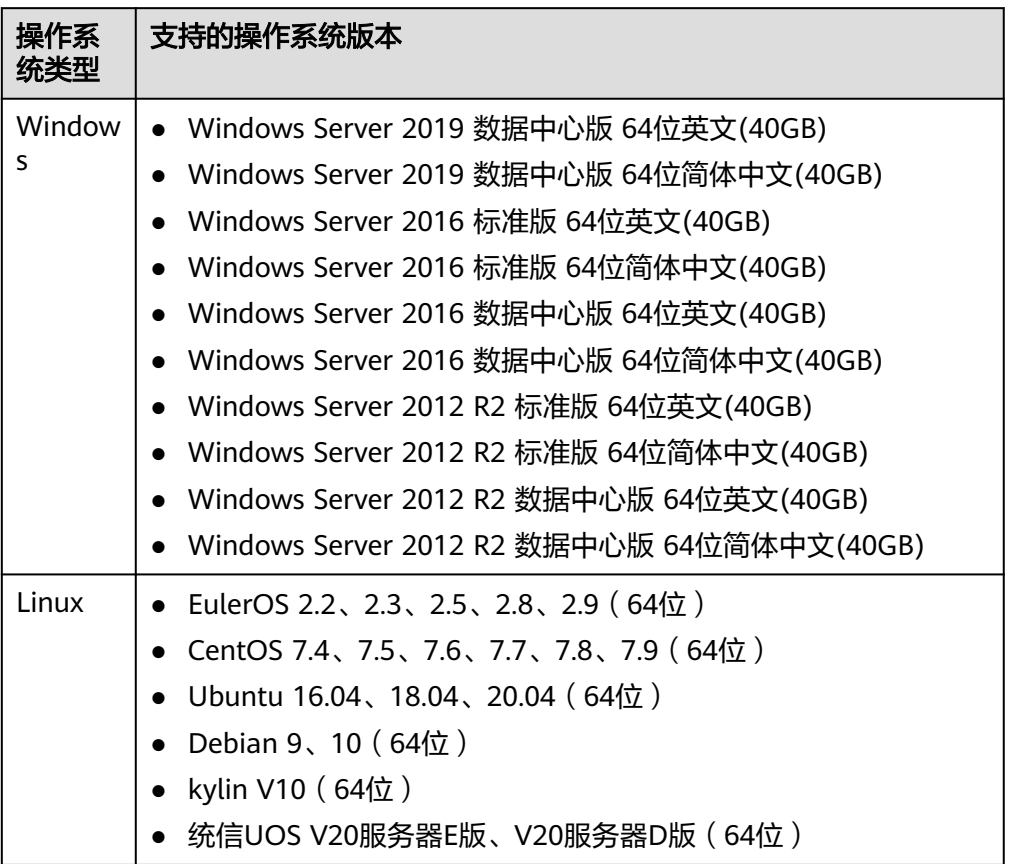

## 手动扫描漏洞

- 步骤**1** 登录管理控制台。
- 步骤2 在左侧导航树选择"风险预防 > 漏洞管理",进入漏洞管理界面。
- 步骤**3** 单击漏洞管理界面右上角"手动扫描"。
- 步骤**4** 在漏洞扫描对话框中,选择扫描的漏洞类型和范围。相关参数说明请参见表 手动扫描 漏洞参数说明。

#### 表 **5-5** 手动扫描漏洞参数说明

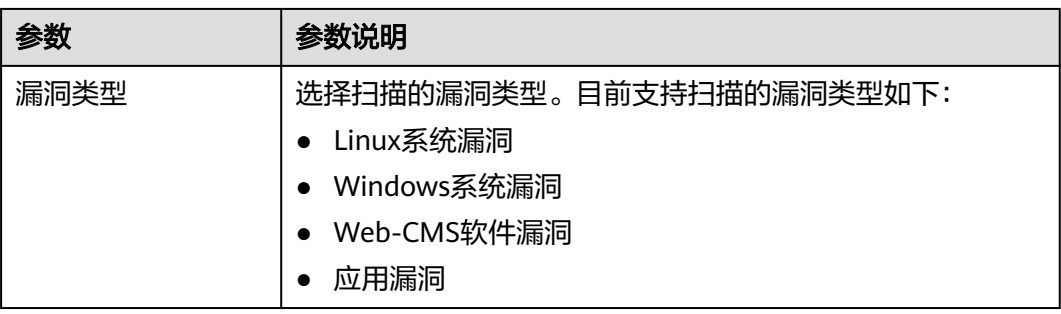

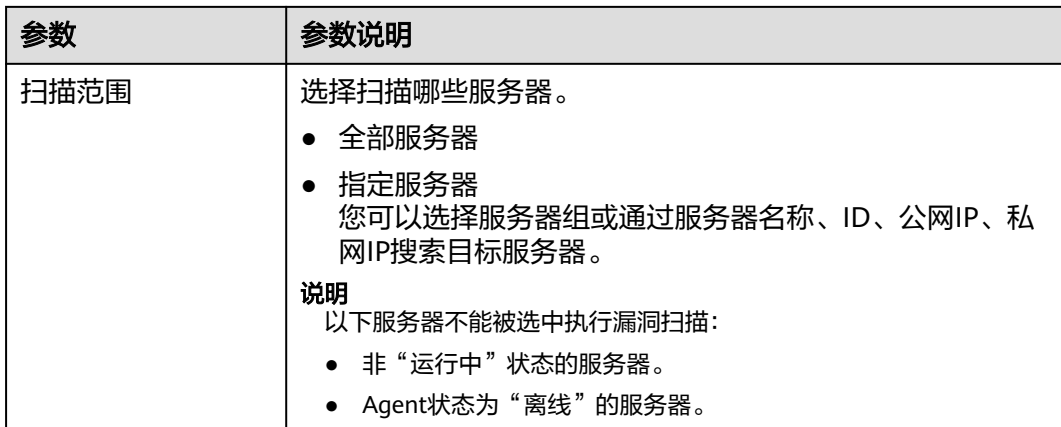

- 步骤**5** 单击"确定"。
- 步骤6 单击漏洞管理界面右上角的"任务管理",选择"扫描任务"页签,可以查看漏洞扫 描任务的执行状态和扫描情况。

单击扫描情况列红色图形旁的数字,可以查看扫描失败的服务器信息。

说明

您也可以在"资产管理 > 主机管理 > 云服务器"页面,为单台服务器手动扫描漏洞,具体操作 如下:

- 1. 单击服务器名称。
- 2. 选择"漏洞管理"页签。
- 3. 选择需要扫描的漏洞类型页签,单击"手动扫描"。

**----**结束

## 自动扫描漏洞

- 步骤**1** 登录管理控制台。
- 步骤**2** 在左侧导航树选择"风险预防 > 漏洞管理",进入漏洞管理界面。
- 步骤**3** 在漏洞管理界面右上角,单击"漏洞策略配置",设置自动扫描漏洞的周期和范围。
	- 扫描周期
		- 扫描时间段:默认00:00:00 07:00:00,不支持修改。
		- 扫描周期:选择每天、每三天或每周。
	- 扫描范围
		- 开启或关闭服务器扫描: ノ表示开启。
		- 选择扫描服务器: 单击"管理", 在管理服务器页面, 选择需要扫描的服务 器。

### 说明

以下服务器不能被选中执行漏洞扫描:

- 使用企业主机安全"基础版"的服务器。
- 非"运行中"状态的服务器。
- Agent状态为"离线"的服务器。
- 步骤**4** 单击漏洞管理界面右上角的"任务管理",选择"扫描任务"页签,可以查看漏洞扫 描任务的执行状态和扫描情况。

单击扫描情况列红色图形旁的数字,可以查看扫描失败的服务器信息。

#### **----**结束

## **5.1.3** 查看漏洞详情

漏洞扫描完成后,您可以在漏洞管理页面查看资产中存在的漏洞。

## 约束限制

- 未开启防护的服务器不支持该功能。
- 目标服务器"服务器状态"为"运行中","Agent状态"为"在线","防护状 态"为"防护中"。

#### 查看所有服务器存在的漏洞

- 步骤**1** 登录管理控制台。
- 步骤**2** 在页面左上角单击 ,选择"区域",选择"安全 > 企业主机安全",进入"企业主 机安全"页面。
- 步骤**3** 在左侧导航树中,选择"风险预防 > 漏洞管理",进入漏洞管理界面。
- 步骤**4** 在漏洞管理界面,选择"Linux漏洞"、"Windows漏洞"、"Web-CMS漏洞"、 "应用漏洞"任意一个页签,进入对应漏洞管理页面。
- 步骤**5** 在漏洞列表页面,单击漏洞名称,可以查看单个漏洞的详细信息。
	- "基本信息"页签:呈现漏洞描述、漏洞修复建议、漏洞CVE描述等信息。
	- "受影响服务器"页签:呈现存在当前漏洞的服务器名称以及漏洞修复状态。您 可以在该页签对漏洞进行忽略、修复和验证等操作,各操作的含义请参见<mark>表 漏洞</mark> 处理操作说明。

#### 表 **5-6** 漏洞处理操作说明

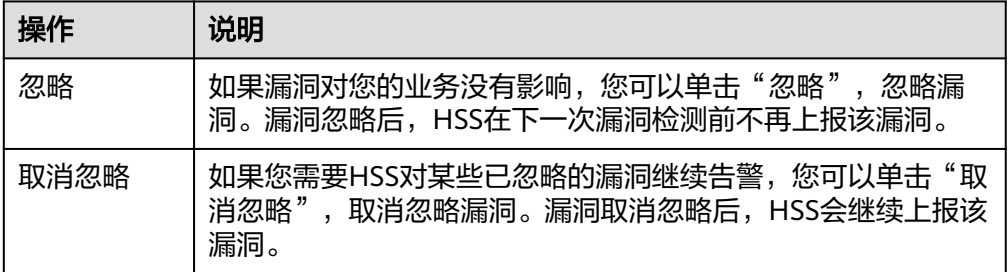

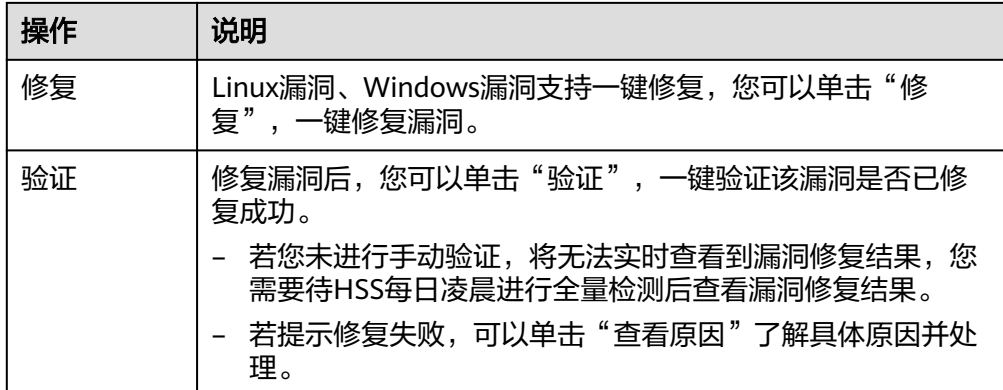

## 查看单服务器存在的漏洞

- 步骤**1** 登录管理控制台。
- 步骤2 在左侧导航树选择"资产管理 > 主机管理",进入"主机管理"页面。
- 步骤**3** 在"云服务器"页签,单击目标服务器名称,进入服务器资产管理页面。
- 步骤**4** 选择"漏洞管理 > Linux漏洞/Windows漏洞/Web-CMS漏洞/应用漏洞",进入 "Linux漏洞/Windows漏洞/Web-CMS漏洞/应用漏洞"页面,即可查看服务器漏洞情 况。
- 步骤**5** 在漏洞列表页面,单击漏洞名称,可以查看单个漏洞的详细信息。
	- "基本信息"页签:呈现漏洞描述、漏洞修复建议、漏洞CVE描述等信息。
	- "受影响服务器"页签:呈现存在当前漏洞的服务器名称以及漏洞修复状态。您 可以在该页签对漏洞进行忽略、修复和验证等操作,各操作的含义请参见<mark>表 漏洞</mark> 处理操作说明。

表 **5-7** 漏洞处理操作说明

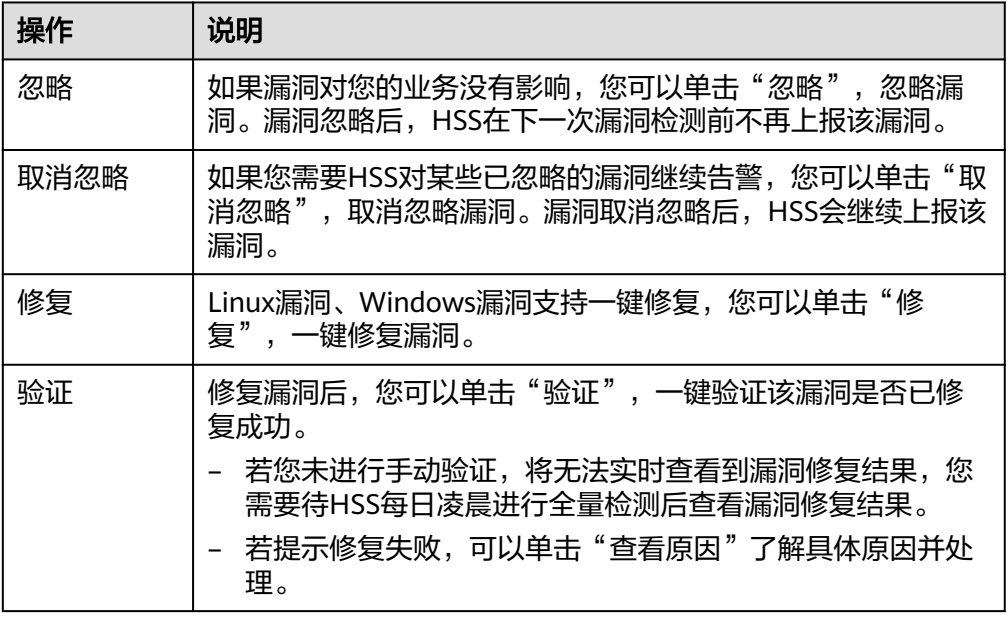

## 查看漏洞详情(漏洞视图)

- 步骤**1** 登录管理控制台。
- 步骤**2** 在左侧导航树中,选择"风险预防 > 漏洞管理"。
- 步骤**3** 在漏洞管理界面查看漏洞相关信息。
	- 查看漏洞扫描结果概览

在漏洞管理界面上方的漏洞数据统计区域,查看漏洞扫描结果汇总,相关参数说 明请参见表 漏洞扫描概览参数说明。

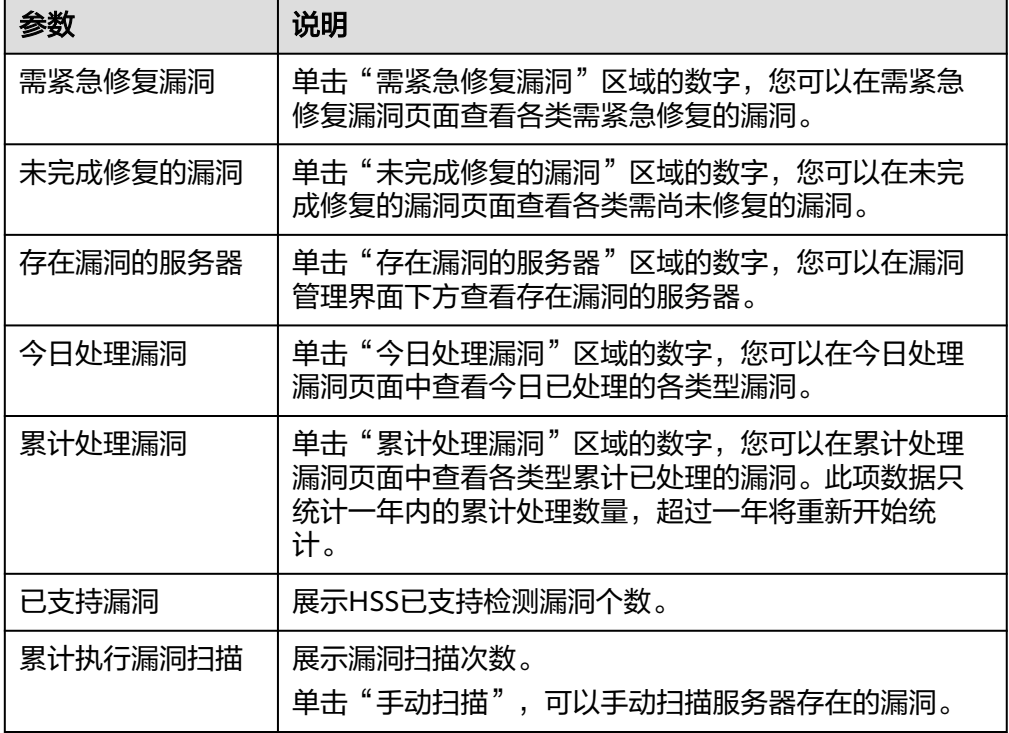

表 **5-8** 漏洞扫描概览参数说明

● 查看漏洞影响的资产重要性

在"影响主机(台)"列查看漏洞影响到的服务器的重要性。

- 1. 表示重要资产
- <sup>日</sup>: 表示一般资产
- <sup>日</sup>: 表示测试资产
- 查看漏洞详情

单击目标漏洞名称,进入漏洞详情页面,您可以查看该漏洞的修复建议、漏洞 CVE详情、受影响服务器、历史处置记录等信息。

● 查看待处理或已处理漏洞

在漏洞列表上方,漏洞处理状态选框中选择"待处理"或"已处理",筛选待处 理或已处理的漏洞。

● 导出漏洞列表

单击漏洞列表上方的"导出",一键导出漏洞数据,您可以在本地查看漏洞信 息。

#### 说明

单次最多支持导出30000条漏洞数据。

- 应用漏洞单次导出最大数量为5000条。
- 企业主机安全每日凌晨会自动进行一次全面的扫描检测,扫描结束后可下载漏洞报告。
- **----**结束

## 查看漏洞详情(主机视图)

说明

基础版不支持该操作。

- 步骤**1** 登录管理控制台。
- 步骤**2** 在左侧导航树中,选择"风险预防 > 漏洞管理"。
- 步骤**3** 在漏洞管理界面右上方,选择"主机视图",查看漏洞相关信息。
	- 查看漏洞扫描结果概览 在漏洞管理界面上方的漏洞数据统计区域,查看漏洞扫描结果汇总,相关参数说 明请参见表 漏洞扫描概览参数说明。

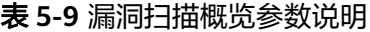

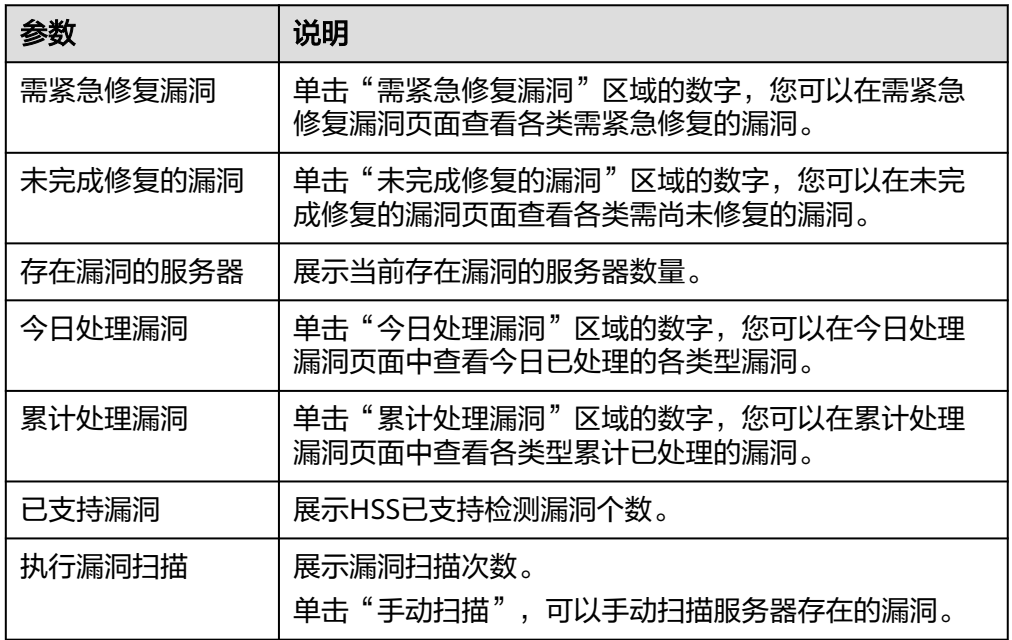

- 查看主机详情和主机存在的漏洞
	- a. 单击目标服务器名称,进入主机详情页面,您可以查看该主机的详细信息和 存在的各类漏洞。
- b. 单击目标漏洞名称,进入漏洞详情页面,您可以查看该漏洞的漏洞CVE详 情、受影响服务器、历史处置记录等信息。
- 查看待处理或已处理漏洞

在漏洞列表上方,漏洞处理状态选框中选择"待处理"或"已处理",筛选查看 待处理或已处理的漏洞。

● 导出存在漏洞的主机列表

单击漏洞列表上方的"导出",一键导出漏洞数据,您可以在本地查看漏洞信 息。

#### 说明

单次最多支持导出30000条漏洞数据。

- 应用漏洞单次导出最大数量为5000条。
- 企业主机安全每日凌晨会自动进行一次全面的扫描检测,扫描结束后可下载漏洞报告。

#### **----**结束

# **5.1.4** 导出漏洞列表

您可以参考本章节导出漏洞列表到本地。

## 前提条件

- 服务器已开启HSS专业版及以上版本防护。
- 目标服务器"服务器状态"为"运行中", "Agent状态"为"在线", "防护状 态"为"防护中"。

# **5.1.5** 漏洞修复与验证

● Linux软件漏洞和Windows系统漏洞: 您可以使用"一键修复"功能进行修复,也可以根据界面提供的修复建议进行手 动修复。

修复完成后,可通过"验证"功能,快速验证漏洞是否修复成功。

须知

Windows漏洞修复需要公网访问权限。

- Web-CMS漏洞: 请根据界面提供的修复建议进行手动修复。
- 应用漏洞: 请根据界面提供的修复建议进行手动修复。

## 约束限制

目标服务器"服务器状态"为"运行中", "Agent状态"为"在线", "防护状 态"为"防护中"。

## 操作风险

执行主机漏洞修复可能存在漏洞修复失败导致业务中断,或者中间件及上层应用 出现不兼容等风险,并且无法进行回滚。为了防止出现不可预料的严重后果,建 议您通过云服务器备份(CSBS)为ECS创建备份。然后,使用空闲主机搭建环境 充分测试,确认不影响业务正常运行后,再对主机执行漏洞修复。

## 修复紧急度

- 高危:您必须立即修复的漏洞,攻击者利用该类型的漏洞会对主机造成较大的破 坏。
- 中危:您需要修复的漏洞,为提高您主机的安全能力,建议您修复该类型的漏 洞。
- 低危:该类型的漏洞对主机安全的威胁较小,您可以选择修复或忽略。

## 自动修复漏洞(漏洞视图)

仅Linux系统漏洞和Windows系统漏洞支持控制台一键自动修复漏洞。

#### 说明

单次最多可修复1000个服务器漏洞,如果您有超过1000的漏洞需要修复,请分批修复。

- 步骤**1** 登录管理控制台。
- **步骤2** 在左侧导航树中, 选择"风险预防 > 漏洞管理", 进入漏洞管理界面。
- 步骤**3** 修复Linux漏洞和Windows漏洞
	- 修复单个漏洞。 在目标漏洞所在行的"操作"列,单击"修复"。
		- 修复多个漏洞。 勾选当前页面所有目标漏洞,单击漏洞列表左上角的"批量修复",批量修复漏 洞。

如果需要修复所有Linux或Windows漏洞,您可以勾选批量修复对话框中的"选中 全部Linux/Windows漏洞"。

#### 说明

拥有至少一个旗舰版防护配额的主机时,支持选中全部Linux或Windows漏洞操作。

- 修复受漏洞影响的单台或多台服务器。
	- a. 单击漏洞名称,进入漏洞详情页面。
	- b. 选择"受影响服务器"页签,在目标服务器所在行的"操作"列,单击"修 复"。 您也可以勾选所有目标服务器,单击服务器列表上方的"批量修复",批量

为服务器修复漏洞。

- 步骤**4** 在修复对话框中勾选知晓风险后,单击"自动修复"。
- 步骤**5** 单击漏洞名称,进入漏洞详情页面。
- 步骤**6** 选择"历史处置记录"页签,您可以查看目标漏洞"状态"列的修复状态。漏洞修复 状态含义请参见<mark>表 [漏洞修复状态说明](#page-116-0)</mark>。

#### <span id="page-116-0"></span>表 **5-10** 漏洞修复状态说明

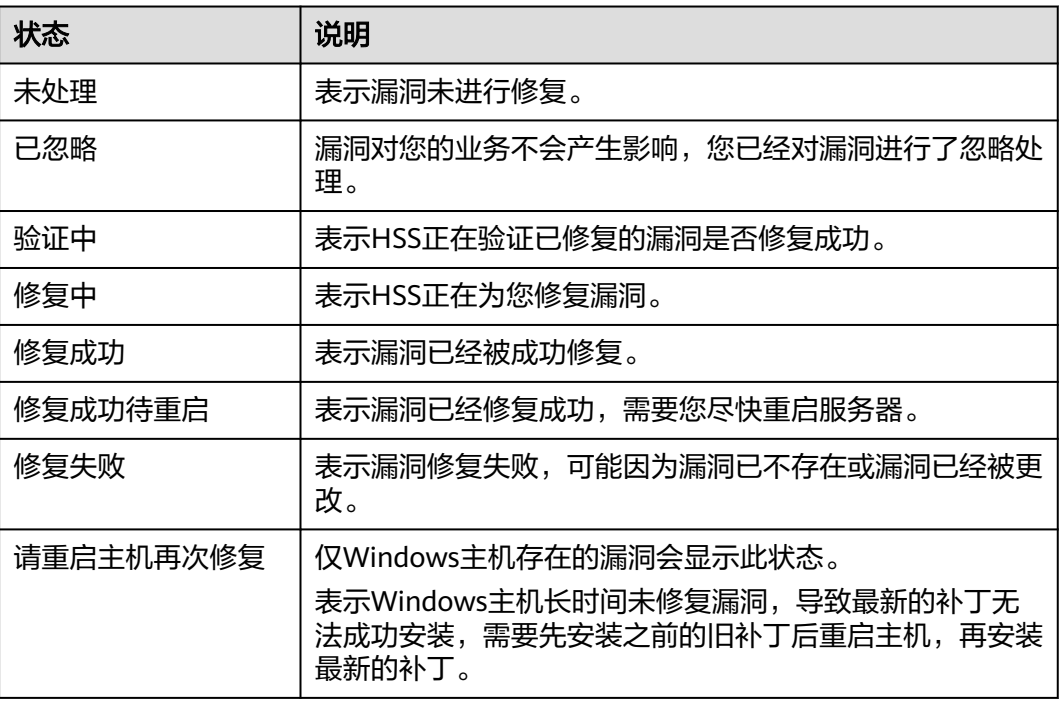

#### **----**结束

## 自动修复漏洞(主机视图)

仅Linux系统漏洞和Windows系统漏洞支持控制台一键自动修复漏洞。

- 步骤**1** 登录管理控制台。
- **步骤2** 在左侧导航树中,选择"风险预防 >漏洞管理",进入漏洞管理界面。
- 步骤**3** 修复Linux漏洞和Windows漏洞。
	- 修复服务器存在的所有Linux或Windows漏洞
		- a. 在目标漏洞服务器所在行的"操作"列,单击"修复"。 您也可以选中多台服务器,并在列表上方单击"批量修复";如果需要修复 所有主机漏洞,您可以勾选批量修复对话框中的"选中全部主机"。

#### 说明

拥有至少一个旗舰版防护配额的主机时,支持选中全部主机操作。

b. 在修复对话框中,勾选需要修复漏洞的类型并勾选知晓风险后,单击"确 认"。

仅Linux系统漏洞、Windows系统漏洞支持一键自动修复,Web-CMS漏洞、 应用漏洞需要您登录服务器手动修复。

- c. 单击服务器名称,进入服务器详情页面,查看所有漏洞修复状态。漏洞修复 状态含义请参见**表 漏洞修复状态说明**。
- 修复单台服务器存在的一个或多个漏洞
	- a. 单击目标漏洞服务器名称,进入服务器详情页面。
- <span id="page-117-0"></span>b. 在目标漏洞所在行的"操作"列,单击"修复"。 您也可以勾选所有目标漏洞,单击漏洞列表上方的"批量修复", 批量修复 漏洞。
- c. 勾选知晓风险后,单击"自动修复"。
- d. 在目标漏洞行的状态列,查看漏洞的修复状态。漏洞修复状态含义请参见<mark>表</mark> 漏洞修复状态说明。

#### 表 **5-11** 漏洞修复状态说明

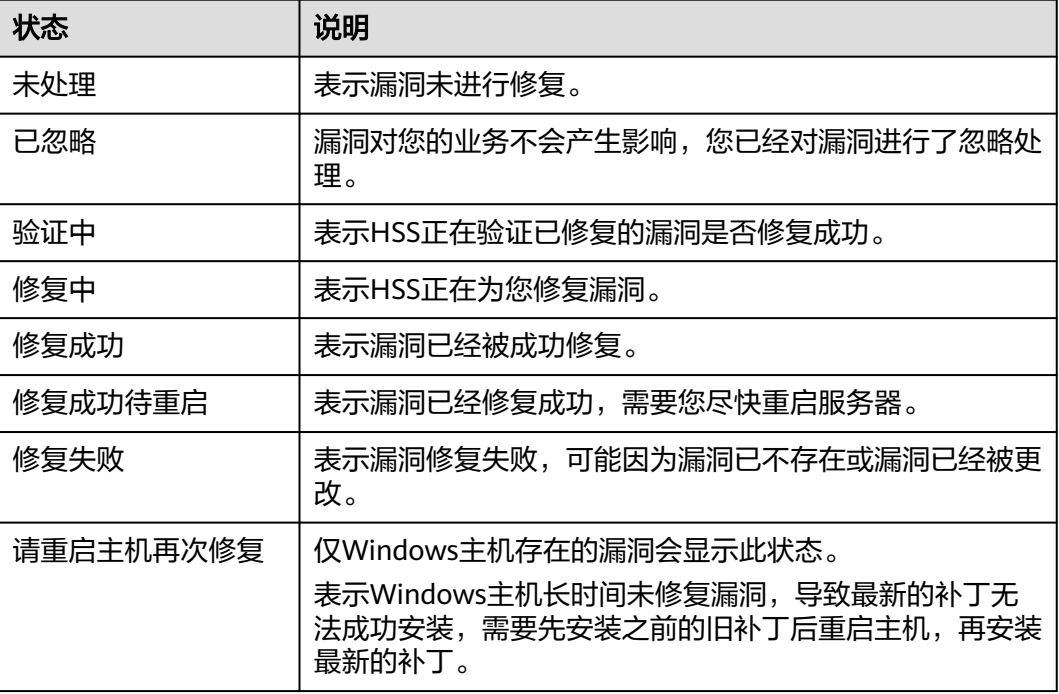

#### **----**结束

## 手动修复系统软件漏洞

进入到漏洞的基本信息页,可根据修复建议修复主机中已经被识别出的漏洞,漏洞修 复命令可参见表**5-12**。

- 不同的漏洞请根据修复建议依次进行修复。
- 若同一主机上的多个软件包存在同一漏洞,您只需修复一次即可。

#### 说明

"Windows系统漏洞"和"Linux系统Kernel类的漏洞"修复完成后需要手动重启,否则HSS仍 可能为您推送漏洞消息。

#### 表 **5-12** 漏洞修复命令

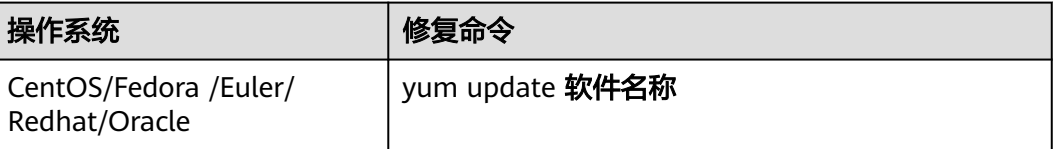

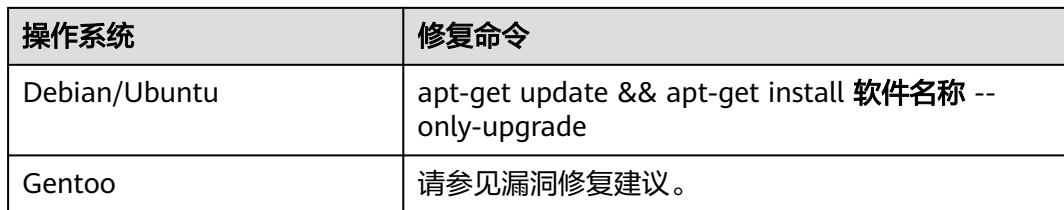

漏洞修复有可能影响业务的稳定性,为了防止在修复漏洞过程影响当前业务,建议参 考以下两种方案,选择其中一种执行漏洞修复:

### 方案一:创建新的虚拟机执行漏洞修复

- 1. 为需要修复漏洞的ECS主机创建镜像。
- 2. 使用该镜像创建新的ECS主机。
- 3. 在新启动的主机上执行漏洞修复并验证修复结果。
- 4. 确认修复完成之后将业务切换到新主机。
- 5. 确定切换完成并且业务运行稳定无故障后,可以释放旧的主机。如果业务切换后 出现问题且无法修复,可以将业务立即切换回原来的主机以恢复功能。

## 方案二:在当前主机执行修复

- 1. 为需要修复漏洞的ECS主机创建备份。
- 2. 在当前主机上直接进行漏洞修复。
- 3. 如果漏洞修复后出现业务功能问题且无法及时修复,立即使用备份恢复功能将主 机恢复到修复前的状态。

#### 说明

- 方案一适用于第一次对主机漏洞执行修复,且不确定漏洞修复的影响。如果漏洞修复不成功 可以随时释放以节省开销。
- 方案二适用于已经有同类主机执行过修复,漏洞修复方案已经比较成熟可靠的场景。

## 手动修复漏洞

对于Web-CMS漏洞和应用漏洞,HSS不支持一键自动修复,您可以参考漏洞详情页面 的修复建议,登录服务器手动修复。

#### 说明

- $\,$  "Windows系统漏洞"和"Linux系统Kernel类的漏洞"修复完成后需要手动重启服务器, 否则HSS仍可能为您推送漏洞消息。
- 不同的漏洞请根据修复建议依次进行修复。
- 若同一主机上的多个软件包存在同一漏洞,您只需修复一次即可。

#### 查看漏洞修复建议

- 步骤**1** 登录管理控制台。
- **步骤2** 在左侧导航树中,选择"风险预防 >漏洞管理",进入漏洞管理界面。
- 步骤**3** 单击目标漏洞名称,进入漏洞详情页面,查看修复建议。

#### **----**结束

#### 参考漏洞修复方案进行漏洞修复

漏洞修复有可能影响业务的稳定性,为了防止在修复漏洞过程影响当前业务,建议参 考以下两种方案,选择其中一种执行漏洞修复:

- 方案一:创建新的虚拟机执行漏洞修复
	- a. 为需要修复漏洞的ECS主机创建镜像。
	- b. 使用该镜像创建新的ECS主机。
	- c. 在新启动的主机上执行漏洞修复并验证修复结果。
	- d. 确认修复完成之后将业务切换到新主机。
	- e. 确定切换完成并且业务运行稳定无故障后,可以释放旧的主机。如果业务切 换后出现问题且无法修复,可以将业务立即切换回原来的主机以恢复功能。
- 方案二: 在当前主机执行修复
	- a. 为需要修复漏洞的ECS主机创建备份。
	- b. 在当前主机上直接进行漏洞修复。
	- c. 如果漏洞修复后出现业务功能问题且无法及时修复,立即使用备份恢复功能 将主机恢复到修复前的状态。

#### 说明

- 方案一适用于第一次对主机漏洞执行修复,且不确定漏洞修复的影响。如果漏洞修复不 成功可以随时释放以节省开销。
- 方案二适用于已经有同类主机执行过修复,漏洞修复方案已经比较成熟可靠的场景。

## 忽略漏洞

某些漏洞只在特定条件下存在风险,比如某漏洞必须通过开放端口进行入侵,如果主 机系统并未开放该端口,则该漏洞不存在危害。如果评估后确认某些漏洞无害,可以 忽略该漏洞,无需修复。

忽略后,企业主机安全将不会对该漏洞告警。

- 步骤**1** 登录管理控制台。
- **步骤2** 在左侧导航树中,选择"风险预防 >漏洞管理",进入漏洞管理界面。
- 步骤**3** 在目标漏洞所在行的"操作"列,单击"忽略"。
- 步骤**4** 在弹出的对话框中,单击"确认"。

#### **----**结束

### 漏洞添加白名单

如果您评估某些漏洞对您的业务不会产生影响,并且不想在漏洞列表中看到该漏洞, 您可以将该漏洞加入白名单,加入白名单后,针对漏洞列表已经展示的漏洞信息会处 理为忽略,不再为您上报告警,在下一次漏洞扫描任务执行时不再扫描该漏洞和呈现 该漏洞信息。

- 步骤**1** 登录管理控制台。
- **步骤2** 在左侧导航树中, 选择"风险预防 > 漏洞管理", 进入漏洞管理界面。
	- 将漏洞影响的所有服务器加入白名单

HSS扫描所有服务器存在的漏洞时,不再关注该漏洞。

- a. 在目标漏洞所在行的"操作"列,选择"更多 > 加入白名单"。 您也可以都选多个目标漏洞,单击漏洞列表上方的"加入白名单"。
- b. 在弹出的对话框中,单击"确认"。
- 将漏洞影响的单个或多个服务器加入白名单。 HSS为这些服务器扫描漏洞时,不再关注漏洞。
	- a. 单击目标漏洞的名称,进入漏洞详情页面。
	- b. 选择"受影响服务器"页签。
	- c. 在目标服务器所在行的"操作"列,选择"更多 > 加入白名单"。 您也可以勾选多个服务器,单击服务器列表上方的"加入白名单"。
	- d. 在弹出的对话框中,单击"确认"。
- 通过白名单规则将漏洞加入白名单。
	- a. 在漏洞管理界面右上角,单击"漏洞策略配置",进入漏洞策略配置页面。
	- b. 在漏洞白名单配置区域,单击"新增规则"。
	- c. 根据界面提示配置白名单规则,相关参数说明请参见<mark>表 漏洞白名单规则参数</mark> 说明。

表 **5-13** 漏洞白名单规则参数说明

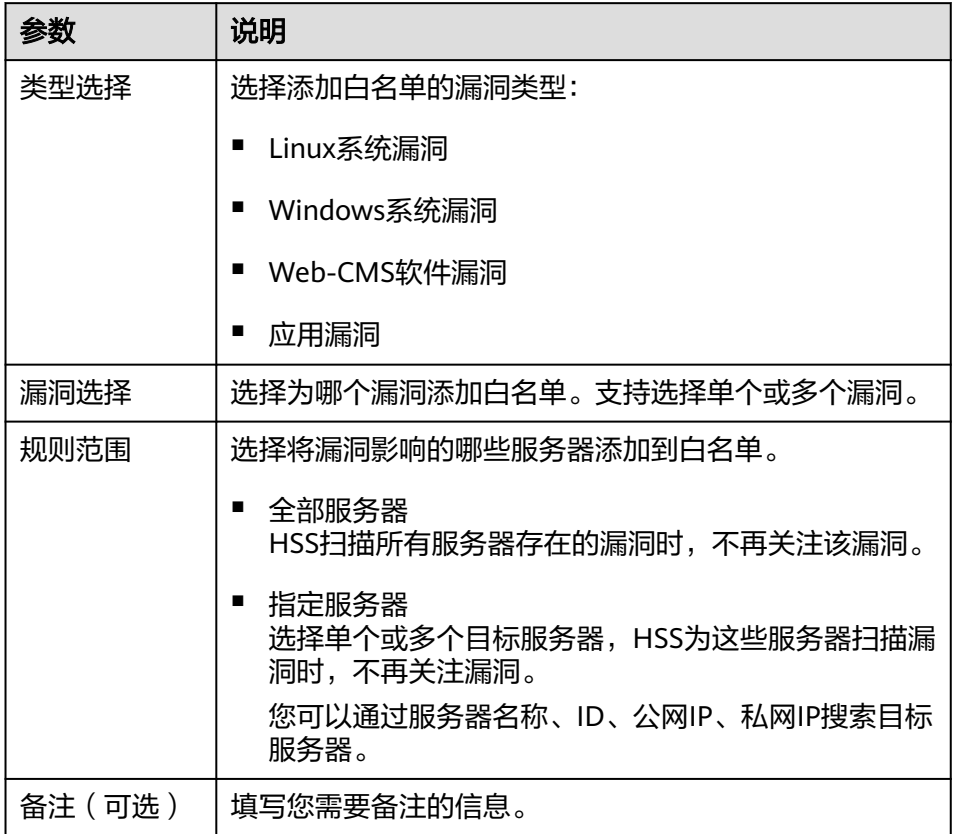

d. 单击"确认"。

**----**结束

## 修复验证

#### 手动验证

- 通过漏洞详情页面的"验证",进行一键验证。
- 执行以下命令查看软件升级结果,确保软件已升级为最新版本。

表 **5-14** 验证修复命令

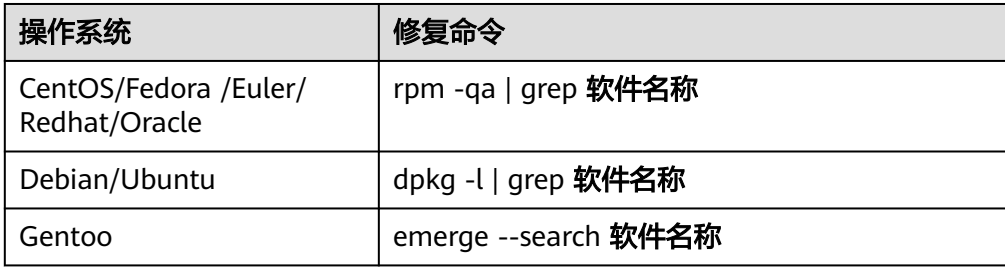

#### 自动验证

若您未进行手动验证,主机防护每日凌晨进行全量检测,您修复后需要等到次日凌晨 检测后才能查看修复效果。

# **5.1.6** 管理漏洞白名单

如果您评估某些漏洞对您的业务不会产生影响,并且不想在漏洞列表中看到该漏洞, 您可以将该漏洞加入白名单,加入白名单后,针对漏洞列表已经展示的漏洞信息会处 理为忽略,不再为您上报告警,在下一次漏洞扫描任务执行时不再扫描该漏洞和呈现 该漏洞信息。

本章节为您介绍漏洞如何加入白名单,以及如何修改和删除漏洞白名单。

## 漏洞添加白名单

步骤**1** 登录管理控制台。

**步骤2** 在左侧导航树中,选择"风险预防 > 漏洞管理",进入漏洞管理界面。

- 将漏洞影响的所有服务器加入白名单 HSS扫描所有服务器存在的漏洞时,不再关注该漏洞。
	- a. 在目标漏洞所在行的"操作"列,选择"更多 > 加入白名单"。 您也可以都选多个目标漏洞,单击漏洞列表上方的"加入白名单"。
	- b. 在弹出的对话框中,单击"确认"。
- 将漏洞影响的单个或多个服务器加入白名单。 HSS为这些服务器扫描漏洞时,不再关注漏洞。
	- a. 单击目标漏洞的名称,进入漏洞详情页面。
	- b. 选择"受影响服务器"页签。
	- c. 在目标服务器所在行的"操作"列,选择"更多 > 加入白名单"。 您也可以勾选多个服务器,单击服务器列表上方的"加入白名单"。
- d. 在弹出的对话框中,单击"确认"。
- 通过白名单规则将漏洞加入白名单。
	- a. 在漏洞管理界面右上角,单击"漏洞策略配置",进入漏洞策略配置页面。
	- b. 在漏洞白名单配置区域,单击"新增规则"。
	- c. 根据界面提示配置白名单规则,相关参数说明请参见<mark>表 漏洞白名单规则参数</mark> 说明。

表 **5-15** 漏洞白名单规则参数说明

| 参数     | 说明                                               |
|--------|--------------------------------------------------|
| 类型选择   | 选择添加白名单的漏洞类型:                                    |
|        | Linux系统漏洞                                        |
|        | Windows系统漏洞<br>▪                                 |
|        | Web-CMS软件漏洞                                      |
|        | 应用漏洞<br>■                                        |
| 漏洞选择   | 选择为哪个漏洞添加白名单。支持选择单个或多个漏洞。                        |
| 规则范围   | 选择将漏洞影响的哪些服务器添加到白名单。                             |
|        | 全部服务器<br>HSS扫描所有服务器存在的漏洞时,不再关注该漏洞。               |
|        | 指定服务器<br>选择单个或多个目标服务器,HSS为这些服务器扫描漏<br>洞时,不再关注漏洞。 |
|        | 您可以通过服务器名称、ID、公网IP、私网IP搜索目标<br>服务器。              |
| 备注(可选) | 填写您需要备注的信息。                                      |

d. 单击"确认"。

#### **----**结束

## 编辑漏洞白名单

步骤**1** 登录管理控制台。

- **步骤2** 在左侧导航树中,选择"风险预防 >漏洞管理",进入漏洞管理界面。
- 步骤**3** 在漏洞管理界面右上角,单击"漏洞策略配置",进入漏洞策略配置页面。
- **步骤4** 在目标漏洞白名单规则所在行的"操作"列,单击"编辑"。
- 步骤**5** 在编辑界面,完成信息修改后,单击"确认"。

#### **----**结束

- **步骤2** 在左侧导航树中,选择"风险预防 >漏洞管理",进入漏洞管理界面。
- 步骤**3** 在漏洞管理界面右上角,单击"漏洞策略配置",进入漏洞策略配置页面。
- **步骤4** 在目标漏洞白名单规则所在行的"操作"列,单击"删除"。
- 步骤**5** 在弹窗中确认信息后,单击"确认"。

## **5.1.7** 查看漏洞历史处置记录

对于已经处理过的漏洞,您可以参考本章节查看漏洞历史处置记录(处理人、处理时 间)。

## 查看单个漏洞的历史处置记录

- 步骤**1** 登录管理控制台。
- **步骤2** 在左侧导航树中, 选择"风险预防 > 漏洞管理", 进入"漏洞管理"页面。
- 步骤**3** 在已处理漏洞列表中,单击漏洞名称,进入漏洞详情页面。
- 步骤**4** 选择"历史处置记录"页签,查看单个漏洞的历史处置记录。

#### **----**结束

#### 查看所有漏洞的历史处置记录

- 步骤**1** 登录管理控制台。
- 步骤**2** 在左侧导航树中,选择"安全运营 > 历史处置记录",进入"历史处置记录"页面。
- 步骤**3** 选择"漏洞管理"页签,查看所有漏洞的历史处置记录。
	- 查看指定企业项目的漏洞处置记录 在历史处置记录页面左上角,选择指定的企业项目,可查看该企业项目下服务器 漏洞的处置记录。
	- 查看指定属性的漏洞处置记录 在漏洞处置记录列表上方搜索框中,输入漏洞类型、漏洞名称、服务器IP等并单  $\pm$  Q, 可查看指定属性的漏洞处置记录。

#### **----**结束

# **5.2** 基线检查

# **5.2.1** 查看基线检查概览

HSS提供基线检查功能,包括检测复杂策略、弱口令及配置详情,包括对主机配置基 线通过率、主机配置风险TOP5、主机弱口令检测、主机弱口令风险TOP5的统计。主 动检测主机中的口令复杂度策略,关键软件中含有风险的配置信息,并针对所发现的 风险为您提供<mark>修复建议</mark>,帮助您正确地处理服务器内的各种风险配置信息。

## 检查方式

● 自动检查 企业主机安全默认每日凌晨**01**:**00**左右将自动进行一次全面的检查。若您需自定 义基线自动检测周期及时间,您可开启旗舰版、网页防篡改版、容器版满足需 求,自定义基线自动检测周期操作详情请参见<mark>配置检测</mark>。

手动检查

如果您需要查看指定服务器的基线风险,您可以为这些服务[器创建基线检查策](#page-132-0) <mark>[略](#page-132-0)</mark>,然后在"基线检查"页面右上角,选择目标基线检查策略,单击"手动检 测"。在手动基线检测完成后,查看指定服务器的基线风险。

## 检查详情

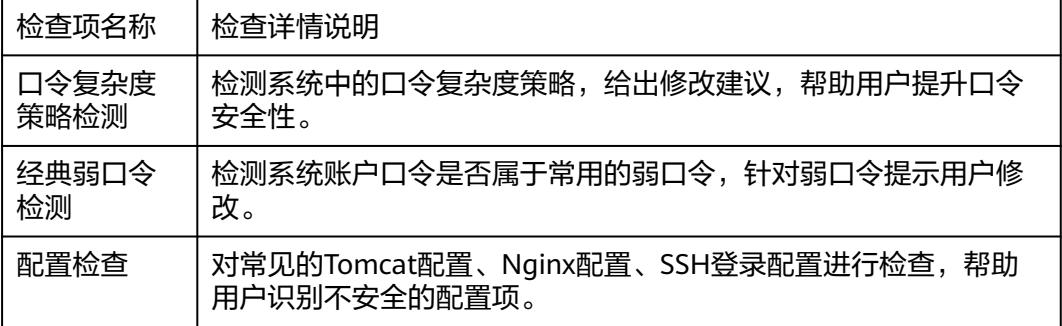

## 操作步骤

- 步骤**1** 登录管理控制台。
- 步骤**2** 在页面左上角单击 ,选择"区域",选择"安全 > 企业主机安全",进入"企业主 机安全"页面。
- 步骤**3** 在左侧导航树中,选择"风险预防 > 基线检查",进入基线检查页面。
- 步骤**4** 在"基线检查"页面,查看检测数据的统计,选择不同页签,查看HSS检测到的您服 务器上存在的配置风险,参数说明如表**5-16**所示。

如果您想查看不同基线检查策略下服务器的检查数据统计,您可以通过切换"基线检 查策略"进行查看。

#### 表 **5-16** 基线检查概览

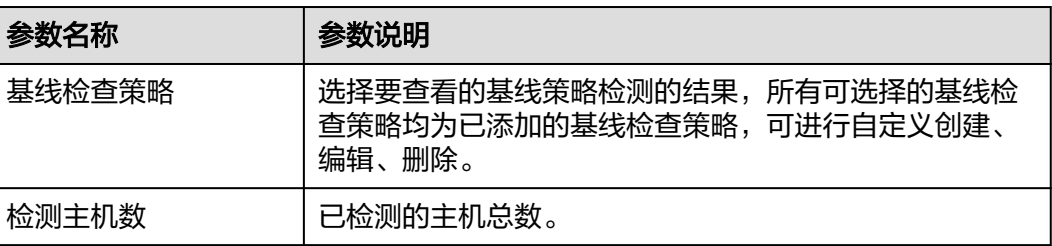

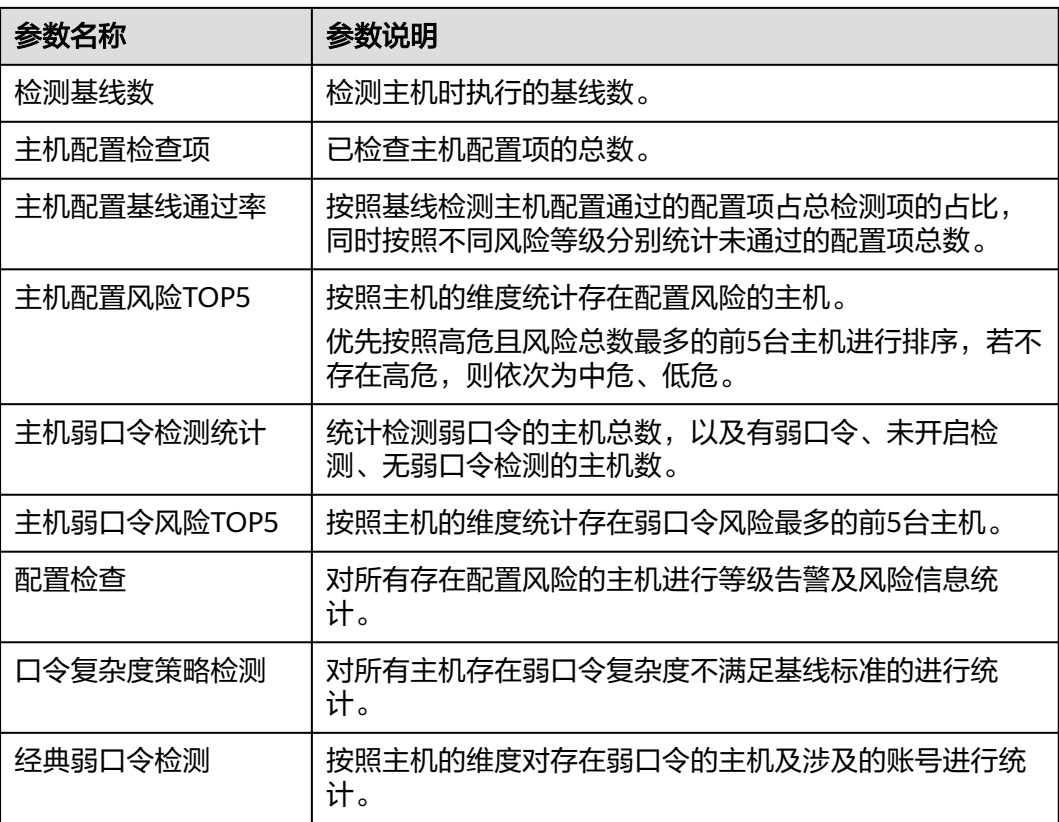

## 手动执行基线检查

须知

- 手动检测只针对目标基线策略所关联的服务器。若使用默认策略,请先<mark>关联服务器</mark> 后再执行手动检测。
- 执行手动检测前,请先确认在"基线检查策略"选框是否可以选择到目标策略,若 需新建策略,详情请参见<mark>新建基线检查策略</mark>。
- **步骤1** 在"风险预防 > 基线检查"概览页选择目标"基线检查策略"。
- 步骤2 单击页面右上角"手动检测", 执行检测。
- 步骤3 查看"基线检查策略"下方"最近检测时间"为当前检测时间时,表示检测完成。

说明

- 执行手动检测后,按钮状态变为检测中,若检测时间超过30分钟,按钮会自动释放为可单击 状态,此时仍需等待"最近检测时间"显示为当前检测时间才表示检测完成。
- 检测结束后可参照<mark>查看基线检查详情</mark>查看对应检查项结果及修改建议。

**----**结束

## <span id="page-126-0"></span>导出基线检查报告

根据需要可通过筛选导出基线检测报告。

- 步骤**1** 登录管理控制台。
- 步骤**2** 在左侧导航树中,选择"风险预防 > 基线检查",进入基线检查页面。
- 步骤**3** 在"基线检查"页面,查看检测数据的统计,选择不同页签,可查看HSS检测到的风 险告警。

#### 说明

当前仅支持"配置检查"和"经典弱口令检测"的报告导出。

**步骤4** 选择"配置检查"或"经典弱口令检测"页签,在列表右上角单击 $\begin{bmatrix} \blacksquare \ \blacksquare \end{bmatrix}$ ,对筛选的风 险告警进行下载。

#### 说明

- 在"配置检查"页签可单击"风险等级"和"标准类型"对告警信息进行筛选。
- 在"经典弱口令检测"页签可通过筛选服务器名称、IP地址、账号名称进行筛选下载。
- "配置检查"和"经典弱口令检测"的风险检测报告单次下载最大数量为5000条。

#### **----**结束

# **5.2.2** 查看基线检查详情

HSS提供基线检查功能,主动检测主机中的口令复杂度策略,关键软件中含有风险的 配置信息,并针对所发现的风险为您提供修复建议,帮助您正确地处理服务器内的各 种风险配置信息。

## 前提条件

配置检查只有开启了防护且防护配额在企业版及以上的主机数据才会显示在列表中。

### 检查项列表

#### 表 **5-17** 检查项列表

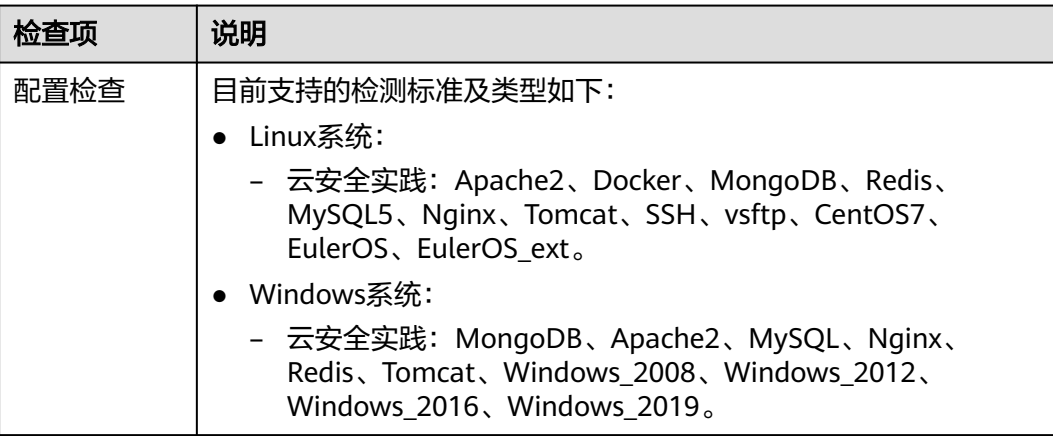

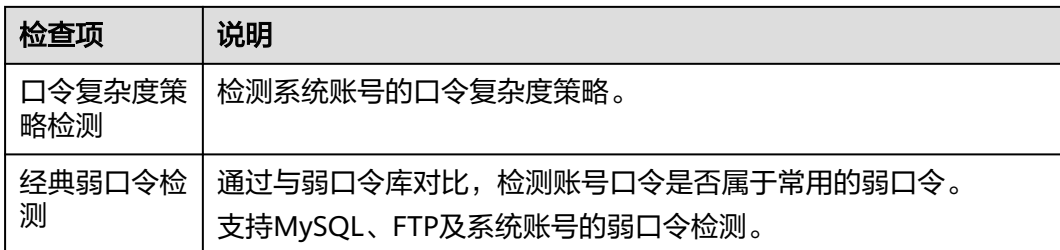

## 查看配置检查

查看配置检查的风险统计及对应的处理建议。

- 步骤**1** 登录管理控制台。
- 步骤**2** 在页面左上角单击 ,选择"区域",选择"安全 > 企业主机安全",进入"企业主 机安全"页面。
- 步骤**3** 在左侧导航树中,选择"风险预防 > 基线检查",进入基线检查页面。
- 步骤**4** 选择"配置检查"页签,查看所有服务器的配置检查风险项,参数说明如表**5-18**所 示。

如果您需要查看指定基线检查策略下服务器的配置检查结果统计,您可以在基线检查 策略栏选择目标基线检查策略后查看。

表 **5-18** 配置检查参数说明

| 参数名称       | 参数说明               |
|------------|--------------------|
| 风险等级       | 按照基线标准匹配检测结果划分的等级。 |
|            | 高危<br>$\bullet$    |
|            | 低危                 |
|            | 中危                 |
|            | 无风险                |
| 基线名称       | 检测执行的基线的名称。        |
| 标准类型       | 检测执行的基线所属策略的标准类型。  |
|            | 云安全实践              |
| 检查项        | 累计检查的配置项总数。        |
| 风险项        | 检查项中存在风险的配置项总数。    |
| 影响服务<br>器数 | 目标风险基线所影响的服务器总数。   |
|            |                    |
| 最新检测<br>时间 | 最近一次检测的时间。         |
| 描述         | 目标风险基线的描述说明。       |

步骤**5** 单击列表中目标基线名称,查看目标基线描述、受影响服务器以及所有检查项详情。

步骤6 单击目标检查项"操作"列的"检测详情",查看检查项描述、审计描述和修改建 议。

您需要确认检查的风险项是否是致命或需要修改的风险。

如果是,可根据修改建议对目标检查项进行修改。如果不是,可在配置检查项列表页 面单击目标检查项"操作"列的"忽略"操作进行忽略。

**----**结束

### 查看口令复杂度策略检测

查看口令复杂度策略检测的风险统计及对应的处理建议。

- 步骤**1** 登录管理控制台,进入企业主机安全页面。
- **步骤2** 在左侧导航树中, 选择"风险预防 > 基线检查", 讲入基线检查页面。
- 步骤**3** 选择"口令复杂度策略检测"页签,查看口令复杂度策略检测的风险统计项及修改建 议,参数说明如表**5-19**所示。

表 **5-19** 口令复杂度策略检测参数说明

| 参数名称           | 参数说明                                          |
|----------------|-----------------------------------------------|
| 服务器名<br>称/IP地址 | 被检测的服务器名称及IP地址。                               |
| 口令长度           | 目标服务器的口令长度是否符合标准。<br>符合<br>不符合                |
| 大写字母           | 目标服务器的口令大写字母是否符合标准。<br>符合<br>不符合              |
| 小写字母           | 目标服务器的口令小写字母是否符合标准。<br>符合<br>不符合              |
| 数字             | 目标服务器的口令数字是否符合标准。<br>符合<br>不符合                |
| 特殊字符           | 目标服务器的口令特殊字符是否符合标准。<br>符合<br>$\bullet$<br>不符合 |
| 建议             | 对目标服务器发现的口令风险的修改建议。                           |

#### **----**结束

## 查看经典弱口令检测

查看经典弱口令检测的风险统计及对应的处理建议。

- 步骤**1** 登录管理控制台,进入企业主机安全页面。
- 步骤**2** 在左侧导航树中,选择"风险预防 > 基线检查",进入基线检查页面。
- 步骤**3** 选择"经典弱口令检测"页签,查看服务器中存在风险的弱口令账号的统计,参数说 明如表**5-20**所示。

#### 表 **5-20** 经典弱口令检测参数说明

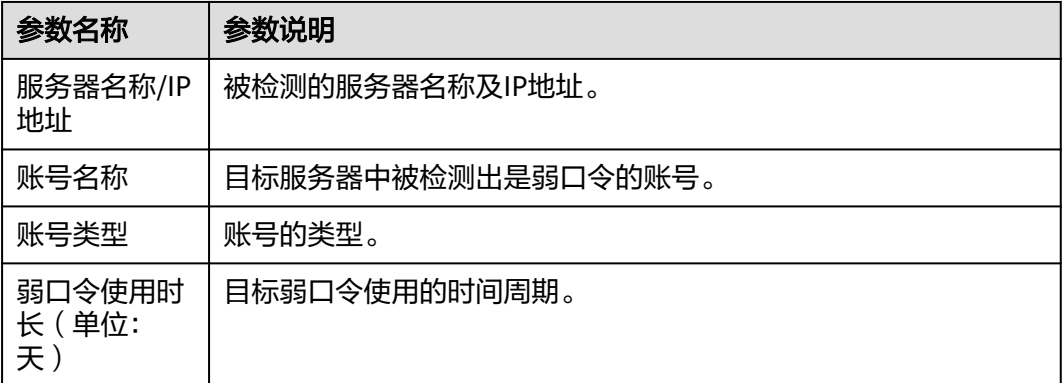

#### 说明

- 为保障您的主机安全,请您及时修改登录主机系统时使用弱口令的账号,如SSH账号。
- 为保障您主机内部数据信息的安全,请您及时修改使用弱口令的软件账号,如MySQL账号和 FTP账号等。

验证:完成弱口令修复后,建议您立即执行手动检测,查看弱口令修复结果。如果您未进行手动 验证,HSS会在次日凌晨执行自动验证。

● 口令设置建议:设置长度超过8个字符目均包含大写字母、小写字母、数字和特殊字符。

**----**结束

## 导出基线检查报告

在基线检查页面,可对配置检查和经典弱口令检查详情进行导出,列表右上角单击

督 ,可将所有云服务器的配置检测风险列表下载到本地。

#### 说明

- 不支持对单个云服务器执行导出。
- 单次最大导出告警数为5000条。

# **5.2.3** 基线检查风险项修复及验证

当基线检查功能检测到并提示您服务器上存在的风险项时,请参考如下风险项修复建 议为您的服务器进行安全加固。

# 弱口令修复

- 为保障您的主机安全,请您及时修改登录主机系统时使用弱口令的账号,如SSH 账号。
- 为保障您主机内部数据信息的安全,请您及时修改使用弱口令的软件账号,如 MySQL账号和FTP账号等。

验证:完成弱口令修复后,建议您立即执行手动检测,查看弱口令修复结果。如果您 未进行手动验证,HSS会在次日凌晨执行自动验证。

## 单服务器风险修复及验证

系统中的关键应用如果采用不安全配置,有可能被黑客利用作为入侵主机系统的手 段。例如:SSH采用了不安全的加密算法;Tomcat服务采用root权限启动。

HSS可以检测系统中关键软件的配置风险并给出详细的加固方法。

- 步骤1 在HSS控制台选择"资产管理 > 主机管理 > 云服务器",进入服务器页面。
- 步骤**2** 搜索目标服务器,单击目标服务器名称进入服务器详情页面。
- 步骤**3** 选择"基线检查 > 配置检查"页签,单击风险项前的展开按钮,查看所有检查项。
- 步骤**4** 处理风险项。
	- 忽略风险 在目标检查项"操作"列单击"忽略",忽略单条风险检查项。 勾选多个目标检查项前的选框,单击上方出现的"忽略"按钮,进行批量忽略处 理。
	- 修复风险
		- a. 单击目标风险项"操作"列的"检查详情", 查看检查项详情。
		- b. 查看"审计描述"、"修改建议"等信息,根据"修改建议"修复主机中的 异常信息。

说明

- 建议您及时优先修复"威胁等级"为"高危"的关键配置,根据业务实际情况修 复威胁等级为"中危"或"低危"的关键配置。
- 验证风险

若目标检查项已做修复处理,您可通过验证来更新目标检查项状态。

若状态为修复失败,可单击"查看原因"查看修复失败的原因,排除问题后可再 次进行修复。

#### 说明

- Windows暂不支持基线验证。
- 目标主机Agent状态必须为在线。
- 单次只能执行一条风险项验证,其他风险项需要等正在验证的风险项验证完成才能继续 验证。
- Linux支持验证的基线:Apache2、Docker、MongoDB、Redis、MySQL5、Nginx、 Tomcat、SSH、vsftp、CentOS6、CentOS7、CentOS8、EulerOS、Debian9、 Debian10、Debian11、Redhat6、Redhat7、Redhat8、Ubuntu12、Ubuntu14、 Ubuntu16、Ubuntu18、Suse 12、Suse 15。
- a. 单击目标风险项"操作"列的"验证"。
- b. 在弹窗单击"确认","状态"变更为"验证中",系统开始自动验证,验 证结束后查看"状态"的变化。

### 全量服务器风险修复及验证

系统中的关键应用如果采用不安全配置,有可能被黑客利用作为入侵主机系统的手 段。例如:SSH采用了不安全的加密算法;Tomcat服务采用root权限启动。

HSS可以检测系统中关键软件的配置风险并给出详细的加固方法。

- 步骤**1** 登录管理控制台。
- 步骤**2** 在左侧导航树中,选择"风险预防 > 基线检查",进入基线检查页面。
- 步骤**3** 选择"配置检查"页签,查看所有服务器的配置检查风险项,参数说明如表**5-21**所 示。

如果您需要查看指定基线检查策略下服务器的配置检查结果统计,您可以在基线检查 策略栏选择目标基线检查策略后查看。

表 **5-21** 配置检查参数说明

| 参数名称       | 参数说明               |
|------------|--------------------|
| 风险等级       | 按照基线标准匹配检测结果划分的等级。 |
|            | 高危                 |
|            | 低危                 |
|            | 中危                 |
|            | 无风险                |
| 基线名称       | 检测执行的基线的名称。        |
| 标准类型       | 检测执行的基线所属策略的标准类型。  |
|            | 云安全实践              |
| 检查项        | 累计检查的配置项总数。        |
| 风险项        | 检查项中存在风险的配置项总数。    |
| 影响服务<br>器数 | 目标风险基线所影响的服务器总数。   |
| 最新检测<br>时间 | 最近一次检测的时间。         |
| 描述         | 目标风险基线的描述说明。       |

步骤**4** 单击列表中目标基线名称,查看目标基线描述、受影响服务器以及所有检查项详情。

步骤**5** 处理风险项。

● 忽略风险

<span id="page-132-0"></span>在目标检查项"操作"列单击"忽略",忽略单条风险检查项。 勾选多个目标检查项前的选框,单击上方出现的"忽略"按钮,进行批量忽略处 理。

- 修复风险
	- a. 单击目标风险项"操作"列的"检查详情", 查看检查项详情。
	- b. 查看"审计描述"、"修改建议"等信息,根据"修改建议"或"检测用例 信息"的"期望结果"修复主机中的异常信息。

说明

- 建议您及时优先修复"威胁等级"为"高危"的关键配置,根据业务实际情况修 复威胁等级为"中危"或"低危"的关键配置。
- c. 单击"受影响服务器",查看该检查项影响的服务器。
	- 单击"验证",可更新受影响的服务器列表。
- 验证风险

若目标检查项已做修复处理,您可通过验证来更新目标检查项状态。

若状态为修复失败,可单击"查看原因"查看修复失败的原因,排除问题后可再 次进行修复。

说明

- Windows暂不支持基线验证。
- 目标主机Agent状态必须为在线。
- 单次只能执行一条风险项验证,其他风险项需要等正在验证的风险项验证完成才能继续 验证。
- Linux支持验证的基线:Apache2、Docker、MongoDB、Redis、MySQL5、Nginx、 Tomcat、SSH、vsftp、CentOS6、CentOS7、CentOS8、EulerOS、Debian9、 Debian10、Debian11、Redhat6、Redhat7、Redhat8、Ubuntu12、Ubuntu14、 Ubuntu16、Ubuntu18、Suse 12、Suse 15。
- a. 单击目标风险项"操作"列的"验证"。
- b. 在弹窗单击"确认","状态"变更为"验证中",系统开始自动验证,验 证结束后查看"状态"的变化。

#### **----**结束

# **5.2.4** 基线检查策略管理

您可通过新建、编辑、删除来管理手动检测时的基线检查策略,同时可对基线策略的 检查项进行自定义编辑,根据需要创建不同的基线检查策略。

### 约束限制

- 在"风险预防 > 基线检查 > 策略管理"中的策略仅限于基线检查的"手动检测" 时使用。若需对基线检查的基础策略进行编辑,操作详情请参见**编辑策略内容**章 节中的"配置检测"和"弱口令检测"。
- 未开启防护的服务器不支持基线相关操作。

#### 新建基线检查策略

步骤**1** 登录管理控制台。

- <span id="page-133-0"></span>步骤**2** 在页面左上角单击 ,选择"区域",选择"安全 > 企业主机安全",进入"企业主 机安全"页面。
- 步骤**3** 在左侧导航树中,选择"风险预防 > 基线检查",进入基线检查页面。
- 步骤**4** 单击页面右上角"策略管理",进入策略列表页面。
- **步骤5** 单击"新建策略",填写配置策略信息,参数说明如**表5-22**所示。

鼠标滑动至基线名称右侧,单击"规则详情",可以查看每个检查基线的详细信息。

说明

"操作系统"选择"Linux系统"时,所有"检测基线"项下的子基线支持自定义勾选检测规则 检查项,Windows暂不支持。

- 参数名 称 参数说明 取值样例 策略名 称 自定义策略名称。 linux\_web1\_security\_po licy 操作系 统 选择基线检测的目标系统。 ● Linux ● Windows Linux 检测基 线 自定义勾选支持的检测标准及类型,详情如  $\mathsf{F}$ : ● Linux系统: – 云安全实践:Apache2、Docker、 MongoDB、Redis、MySQL5、Nginx、 Tomcat、SSH、vsftp、CentOS7、 EulerOS、EulerOS\_ext、Kubernetes-Node、Kubernetes-Master。 ● Windows系统: – 云安全实践:MongoDB、Apache2、 MySQL、Nginx、Redis、Tomcat、 Windows 2008、Windows 2012、 Windows 2016、Windows 2019。 云安全实践:全选
- 表 **5-22** 新建基线策略信息

- 步骤6 确认填写信息无误,单击"下一步",根据服务器名称、服务器ID、弹性公网IP地址 或私有IP地址选择需要应用关联的服务器。
- **步骤7** 确认无误,单击"确认",在策略管理页面新增1条基线策略,新建完成。

**----**结束

## 编辑基线检查策略

步骤**1** 登录管理控制台,进入企业主机安全页面。

- 步骤**2** 在左侧导航树中,选择"风险预防 > 基线检查",进入基线检查页面。
- 步骤**3** 单击页面右上角"策略管理",进入策略列表页面。
- 步骤**4** 单击目标策略"操作"列的"编辑",进入策略详情页面,可对策略名称、检测基线 项进行修改。
- 步**骤5** 确认修改无误,单击"下一步",编辑需要应用的服务器。
- 步骤6 确认无误,单击"确认",编辑完成,可在"策略管理"页面查看目标策略编辑后的 信息。

#### 删除基线检查策略

- 步骤**1** 登录管理控制台,进入企业主机安全页面。
- 步骤**2** 在左侧导航树中,选择"风险预防 > 基线检查",进入基线检查页面。
- 步骤**3** 单击页面右上角"策略管理",进入策略列表页面。
- 步骤4 单击目标策略"操作"列的"删除",在弹窗确认删除的信息无误,单击"确认", 完成删除。

**----**结束

# **5.3** 容器镜像安全

## **5.3.1** 镜像漏洞

本章节指导用户查看私有镜像上存在的漏洞,并判断是否需要"忽略"漏洞。

#### 前提条件

已开启容器节点防护。

## 检测方式

用户开启容器节点防护后,容器安全服务**自动执行**对Linux镜像的安全扫描。

### 约束限制

仅支持查看Linux镜像存在的漏洞。

### 查看私有镜像仓库漏洞

- 步骤**1** 登录管理控制台,进入企业主机安全页面。
- 步骤**2** 在左侧导航树中,选择"风险预防 > 容器镜像安全",选择"容器镜像漏洞 > 私有镜 像仓库漏洞"页签,查看私有镜像窗口漏洞。

#### 说明

单击风险镜像名称,可查看该风险镜像的漏洞概况,包括漏洞名称、修复紧急度、受影响镜像个 数、漏洞描述等信息。

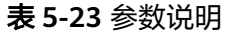

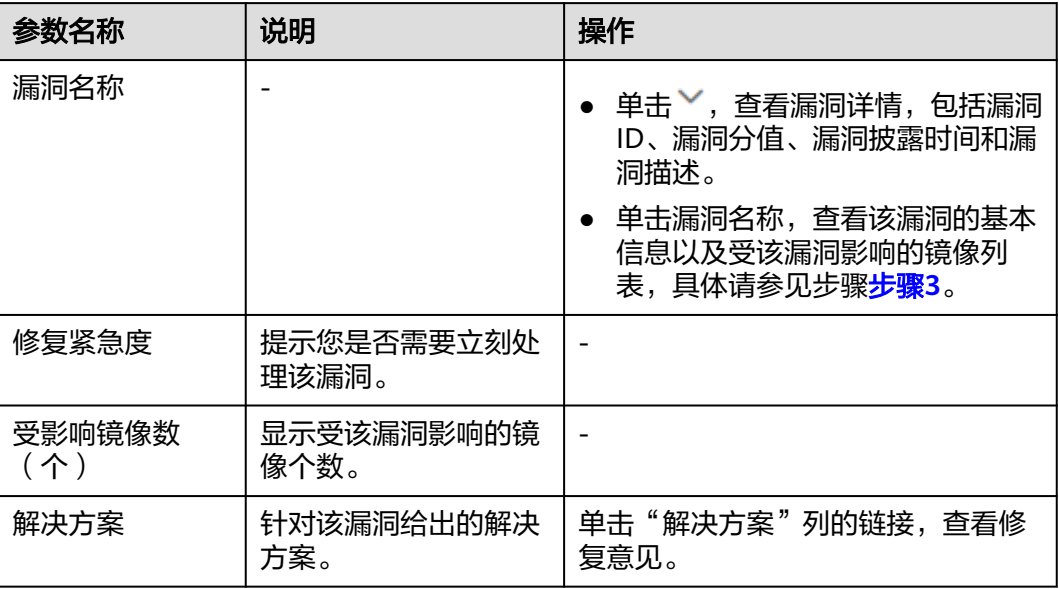

步骤**3** 单击漏洞名称,查看该漏洞的基本信息及受该漏洞影响的镜像列表。

**----**结束

## **5.3.2** 镜像恶意文件

容器安全服务能自动检测私有镜像仓库恶意文件,为您展示资产中存在的安全威胁, 大幅降低您使用镜像的安全风险。

## 检测周期

容器安全服务每日凌晨自动执行一次全面的检测。

## 前提条件

已开启容器节点防护。

## 约束限制

仅支持检测Linux镜像存在的恶意文件。

## 操作步骤

- 步骤**1** 登录管理控制台。
- 步骤2 在页面左上角单击 —,选择"区域",选择"安全 > 企业主机安全",进入"企业主 机安全"页面。
- 步骤**3** 在左侧导航树中,选择"风险预防 > 容器镜像安全"。
- 步骤**4** 选择"镜像恶意文件"页签,查看私有镜像中恶意文件详情,并根据检测结果删除恶 意文件,重新制作镜像。
	- 恶意文件类型如:Trojan、Worm、Virus病毒和Adware垃圾软件等类型。

● 在"镜像版本"列,单击某个镜像版本号,可查看该镜像版本的漏洞报告详情。

#### **----**结束

# **5.3.3** 镜像基线检查

基线检查功能自动检测您私有镜像仓库中存在的配置风险,针对所发现的问题为您提 供加固建议,帮助您正确地处理镜像内的各种风险配置信息,降低入侵风险并满足安 全合规要求。

## 检测周期

企业主机安全每天**04**:**10**自动进行一次全面的检查。

## 前提条件

已开启容器节点防护。

## 约束限制

仅支持检测Linux镜像存在的配置风险。

## 检测项

- 确保系统中不存在账号名或UID相同的账号
- UID为0的非root账号检查
- 代码中的口令检查
- 确保系统中不存在相同密码哈希值的账号
- 禁止使用弱密码哈希算法
- 确保账户密码不为空
- 确保系统中不存在相同组名或GID
- 确保没有非特权账号加入特权组
- 确保/etc/passwd中不存在旧的"+"条目
- 确保/etc/shadow中不存在旧的"+"条目
- 确保/etc/group中不存在旧的"+"条目
- 确保/etc/passwd中的所有组都存在于/etc/group中
- 确保配置了密码有效期
- 确保所有用户的密码更改日期都是过去日期
- 禁用建立host信任
- 禁止建立预置的root级别的信任关系
- 确保root账户的默认组为GID 0
- 确保shadow组为空

## 操作步骤

步骤**1** 登录管理控制台。

- **步骤2** 在页面左上角单击<sup>=====</sup>,选择"区域",选择"安全 > 企业主机安全",进入"企业主 机安全"页面。
- 步骤**3** 在左侧导航树中,选择"风险预防 > 容器镜像安全"。
- 步骤**4** 选择"镜像基线检查"页签,查看镜像中存在的配置风险。
- 步骤5 单击检测项前的 >, 查看该检测项的详情、存在的问题及加固建议, 并根据加固建议 修复有风险的配置信息。

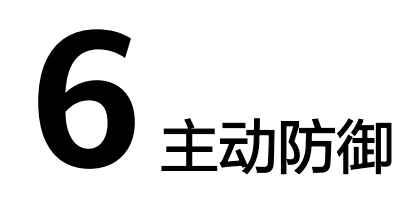

# **6.1** 应用防护

# **6.1.1** 开启应用防护

## 前提条件

已开启企业主机安全版本为旗舰版、网页防篡改版或容器版。

## 约束限制

- 当前只支持操作系统为Linux的服务器。
- 目前仅支持Java应用接入。
- 旗舰版及以上支持应用防护相关操作。

## 操作步骤

- 步骤**1** 登录管理控制台。
- **步骤2** 在页面左上角单击<sup>=====</sup>,选择"区域",选择"安全 > 企业主机安全",进入"企业主 机安全"页面。
- 步骤**3** 选择"主动防御 > 应用防护 > 防护设置",进入"防护配置"页面。
- 步骤**4** 单击"添加防护服务器",在弹窗中选择需要防护的服务器和策略。

#### 说明

防护策略可自定义创建,未创建选择默认策略即可。

- 步骤5 单击"添加并开启防护",服务器防护流程创建成功。
- 步骤**6** 回到"防护设置"页面,单击"微服务RASP防护"的状态,查看防护流程进度。
- 步骤**7** 在弹窗中查看防护的流程,等待安装软件流程自动执行安装过程,待进度条下方状态 为"软件安装已完成"表示自动安装完成。

- 步骤**8** 登录主机,进入spring boot的启动路径,复制"配置启动参数"流程中微服务启动脚 本粘贴到命令框,配置启动参数。
- 步骤**9** 启动参数配置完成后,执行流程第三步:重启微服务,重启微服务RASP后才能正常进 行检测防护。
- 步骤10 重启后在"防护设置"页面查看目标服务器"微服务防护状态"为"已生效"表示目 标服务器已正常开启微服务RASP防护。

## **6.1.2** 查看应用防护

应用防护功能旨在为运行时的应用提供安全防御。您无需修改应用程序文件,只需将 探针注入到应用程序,即可为应用提供强大的安全防护能力。

### 技术原理

通过动态代码注入技术在运行时将监控&保护代码(即探针)注入到应用程序的关键监 控&保护点(即关键函数),探针根据预定义规则,结合通过保护点的数据、以及上下 文环境(应用逻辑、配置、数据和事件流等),识别出攻击行为。

## 前提条件

已开启企业主机安全版本为旗舰版、网页防篡改版或容器版。

## 约束限制

- 当前只支持操作系统为Linux的服务器。
- 目前仅支持Java应用接入。
- 旗舰版及以上支持应用防护相关操作。

## 查看防护设置

步骤**1** 登录管理控制台。

- 步骤2 在页面左上角单击 —,选择"区域",选择"安全 > 企业主机安全",进入"企业主 机安全"页面。
- 步骤**3** 选择"主动防御 > 应用防护 > 防护设置",进入"防护配置"页面。
- 步骤**4** 选择"防护设置"页签,查看服务防护情况,参数说明如表**6-1**所示。

#### 表 **6-1** 防护设置参数说明

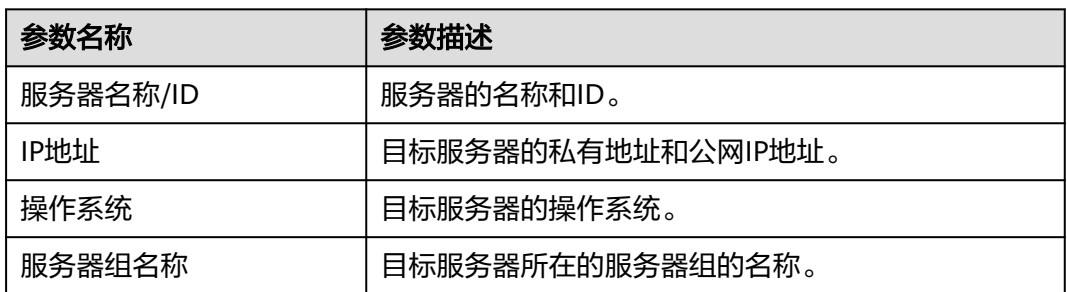

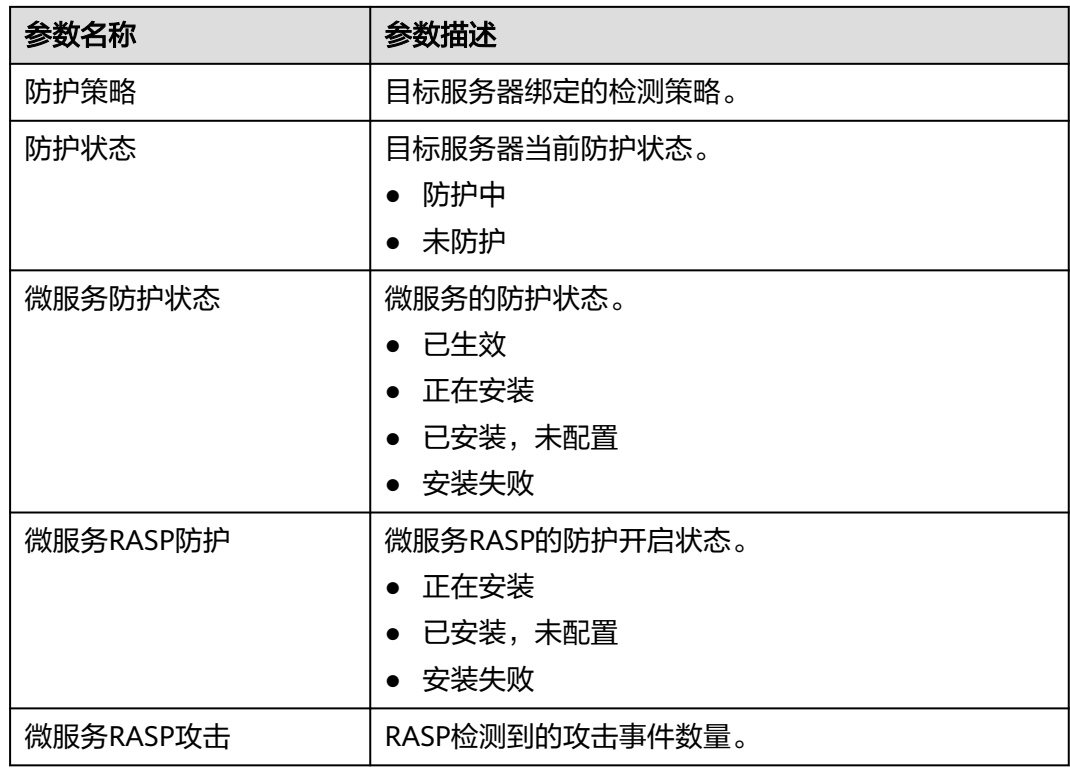

## 查看防护事件

- 步骤**1** 登录管理控制台,进入企业主机安全页面。
- **步骤2** 选择"主动防御 > 应用防护 > 防护事件 ",进入"防护事件 "页面,参数说明如**表 6-2**所示。

表 **6-2** 防护事件参数说明

| 参数名称  | 参数描述                                  |
|-------|---------------------------------------|
| 告警级别  | 发现的告警事件的等级,可通过选择不同等级筛选同一<br>告警级别的服务器。 |
|       | 致命                                    |
|       | • 高危                                  |
|       | 中危                                    |
|       | 低危                                    |
| 服务器名称 | 目标告警对应的服务器。                           |
| 告警名称  | 目标告警的名称。                              |
| 告警时间  | 发现告警的时间。                              |
| 攻击源IP | 目标告警的IP地址。                            |

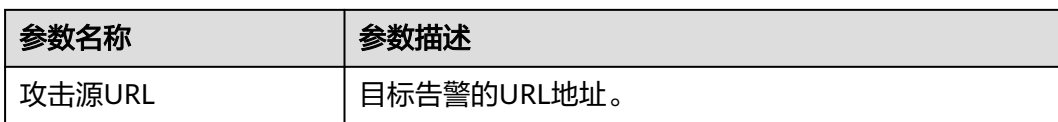

步骤**3** 单击目标告警名称,可查看目标告警的取证信息(请求信息、攻击源IP等)和扩展信 息(检测规则标识、探针规则描述),可根据取证信息和扩展信息排查问题、添加防 护措施。

**----**结束

# **6.1.3** 应用防护管理

## 前提条件

已开启版本为旗舰版、网页防篡改版或容器版。

## 约束限制

- 当前只支持操作系统为Linux的服务器。
- 目前仅支持Java应用接入。
- 旗舰版及以上支持应用防护相关操作。

## 查看检测报告

- 步骤**1** 登录管理控制台。
- 步骤**2** 在页面左上角单击 ,选择"区域",选择"安全 > 企业主机安全",进入"企业主 机安全"页面。
- 步骤**3** 选择"主动防御 > 应用防护 > 防护设置",进入"防护配置"页面。
- 步骤4 单击目标服务器"操作"列的"查看报告",查看目标服务器全量检测详情。
- 步骤**5** 单击告警名称可查看目标告警的详细信息。

告警详情页可查看目标告警的取证信息(请求信息、攻击源IP等)和扩展信息(检测 规则、检测探针等),可根据取证信息和扩展信息来排查问题、添加防护措施。

#### **----**结束

# **6.1.4** 管理应用防护策略

您可自定义添加、编辑、删除应用防护策略,可对策略中的检测规则项及规则配置进 行自定义选择和设置。

## 约束限制

- 当前只支持操作系统为Linux的服务器。
- 目前仅支持Java应用接入。
- 旗舰版及以上支持应用防护相关操作。

## 添加防护策略

- 步骤**1** 登录管理控制台。
- 步骤**2** 在页面左上角单击 ,选择"区域",选择"安全 > 企业主机安全",进入"企业主 机安全"页面。
- 步骤**3** 选择"主动防御 > 应用防护 > 防护策略",进入"防护策略"页面,参数说明如表 **6-3**所示。

#### 表 **6-3** 防护策略参数说明

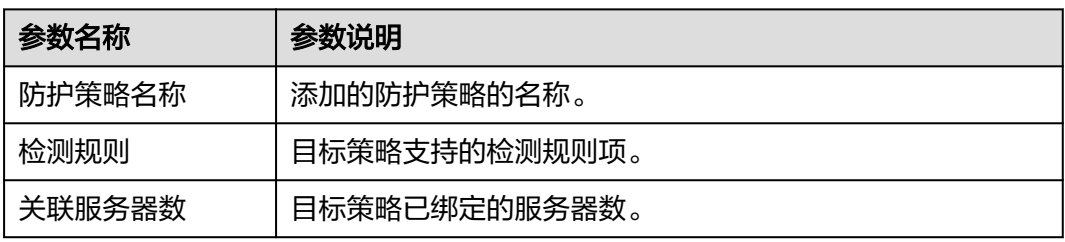

步骤4 单击"添加防护策略",在弹窗中填写策略名称,勾选该策略需要检测的规则,配置 部分检测规则的内容详情,参数说明如表**6-4**所示。

#### 表 **6-4** 应用防护策略参数说明

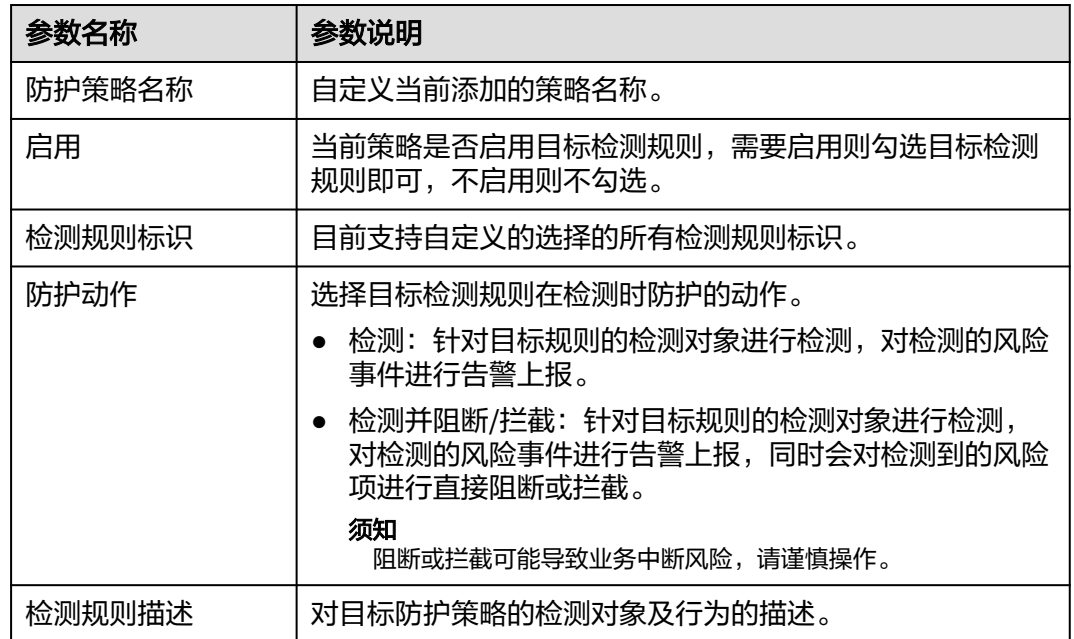

## 步骤**5** 单击"操作"列支持"检测规则配置"的项,可自定义修改目标检测规则的规则内 容,支持的检测规则如表**[6-5](#page-143-0)**所示。

#### <span id="page-143-0"></span>表 **6-5** 支持自定义配置规则内容的检测项

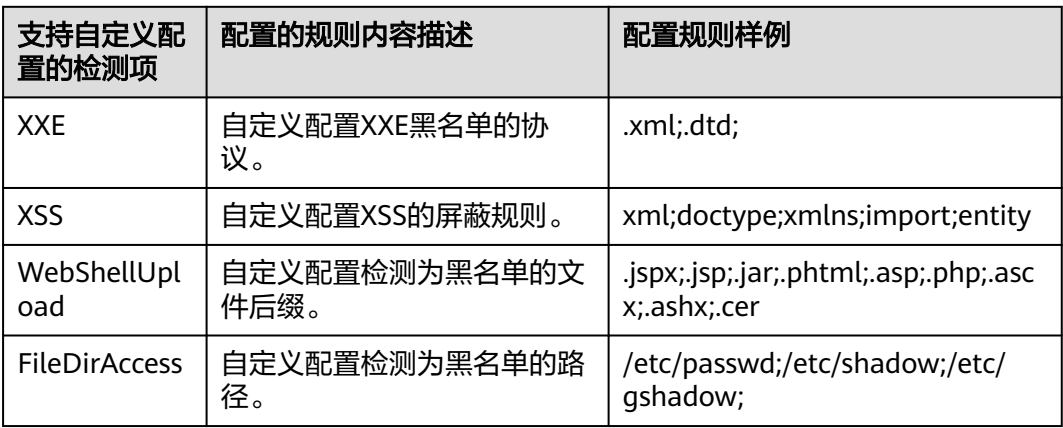

步骤**6** 确认配置的规则及勾选的检测项无误,单击"确认",可在防护策略页面查看是否添 加完成。

**----**结束

## 编辑防护策略

- 步骤**1** 登录管理控制台,进入企业主机安全页面。
- 步骤**2** 选择"主动防御 > 应用防护 > 防护策略",进入"防护策略"页面,参数说明如表 **6-6**所示。

表 **6-6** 防护策略参数说明

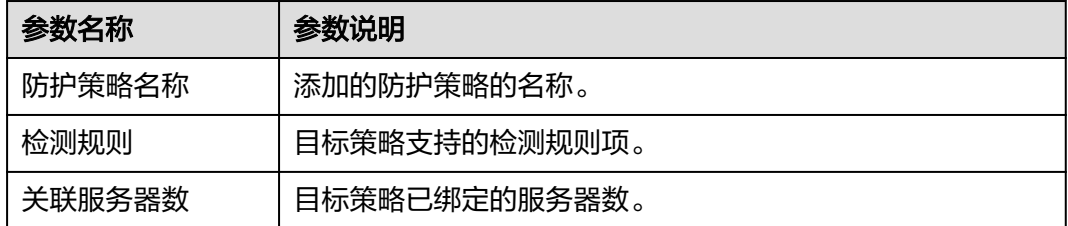

步骤3 单击目标策略"操作"列的"编辑",可对防护策略名称、支持的检测规则及规则内 容进行选择和配置。

#### 表 **6-7** 应用防护策略参数说明

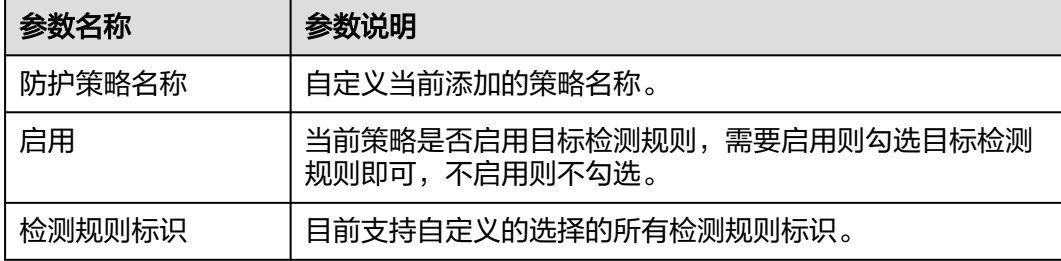
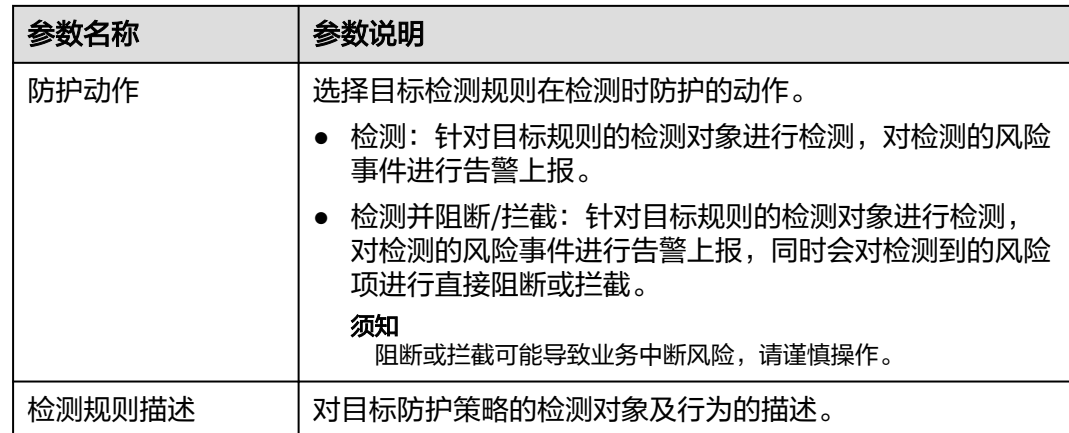

步骤**4** 确认配置的规则及勾选的检测项无误,单击"确认",可在防护策略页面查看目标策 略是否修改完成。

**----**结束

### 删除防护策略

- 步骤**1** 登录管理控制台,进入企业主机安全页面。
- 步骤**2** 选择"主动防御 > 应用防护 > 防护策略",进入"防护策略"页面,参数说明[如表](#page-143-0) **[6-6](#page-143-0)**所示。

表 **6-8** 防护策略参数说明

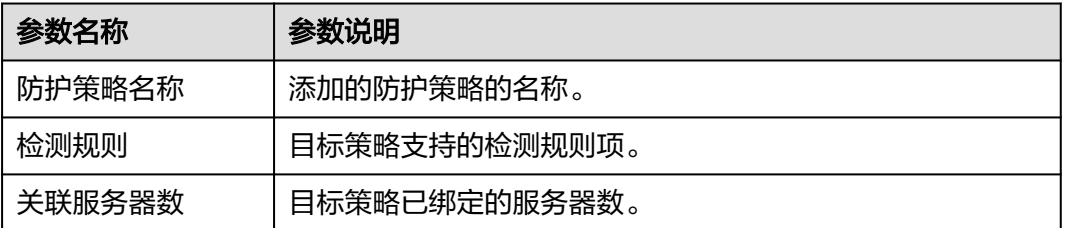

步骤3 单击目标策略"操作"列的"删除",在弹窗中确认策略信息无误,单击"确认", 策略删除完成。

#### 须知

删除的策略若存在关联的服务器,需先将目标服务器绑定至不会删除的防护策略,否 则目标策略删除按钮会处于隐藏状态,无法删除。

**----**结束

## **6.1.5** 关闭应用防护

本章节为您介绍如何关闭应用防护。

#### 操作步骤

步骤**1** 登录管理控制台。

- 步骤**2** 在页面左上角单击 ,选择"区域",选择"安全 > 企业主机安全",进入"企业主 机安全"页面。
- 步骤**3** 选择"主动防御 > 应用防护 > 防护设置",进入"防护配置"页面。
- **步骤4** 单击目标服务器"微服务RASP防护"的图标 或单击"操作"列的"关闭防 护"。
- 步骤**5** 在弹窗中确认正在关闭微服务RASP防护的服务器信息,确认无误,单击"确认",完 成防护关闭。

#### 说明

RASP防护关闭后,目标服务器会在"防护设置"页面进行自动删除,若需为其他服务器开启防 护,可按照<mark>开启应用防护</mark>操作步骤为其他服务器开启防护 。

#### **----**结束

## **6.2** 网页防篡改

## **6.2.1** 添加防护目录

网页防篡改可实时监控网站目录,并通过备份恢复被篡改的文件或目录,保障重要系 统的网站信息不被恶意篡改,防止出现挂马、黑链、非法植入恐怖威胁、色情等内 容。

#### 前提条件

已开启企业主机安全版本为网页防篡改版。

#### 约束与限制

- 仅开启网页防篡改版防护后才支持防篡改相关操作。
- 防护目录,存在以下约束:
	- Linux系统:
		- 每台服务器最多可添加50个防护目录。
		- 每个被防护的目录的完整路径长度不得超过256个字符。
		- 每个被防护的目录文件夹层级不超过100。
		- 所有被防护的目录下的文件夹个数不超过900000。
	- Windows系统:
		- 每台服务器最多可添加50个防护目录。
		- 每个被防护的目录的完整路径长度不得超过256个字符。
- 本地备份路径,存在以下约束:
	- 本地备份功能仅支持Linux系统。
	- 本地备份路径须为合法路径,如果该路径不存在,会导致防篡改不生效。
	- 本地备份路径与添加的防篡改目录不能重叠。
	- 本地备份路径所属磁盘剩余可用容量大于所有被防护目录的大小。

### 添加防护目录

- 步骤**1** 登录管理控制台。
- 步骤**2** 在页面左上角单击 ,选择"区域",选择"安全 > 企业主机安全",进入"企业主 机安全"页面。
- 步骤3 在"主动防御 > 网页防篡改 > 防护配置"页面, 单击目标服务器"操作"列的"防护 设置",进入"防护设置"页面。
- 步骤**4** 单击"防护目录设置"下的"设置",进入防护目录设置页面。
- 步骤**5** 添加防护目录,您最多可在主机中添加50个防护目录。
	- 1. 单击"添加防护目录",在弹出的"添加防护目录"对话框中添加防护目录,有 关防护规则的详细内容请参见表**6-9**。

表 **6-9** 防护规则

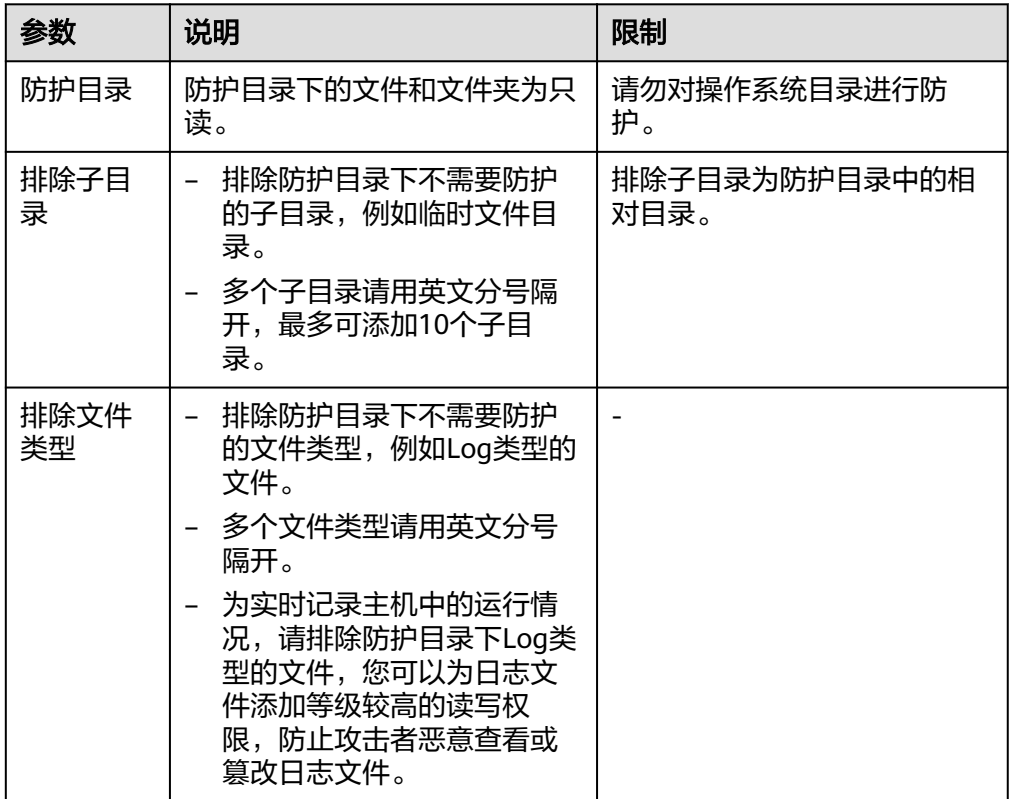

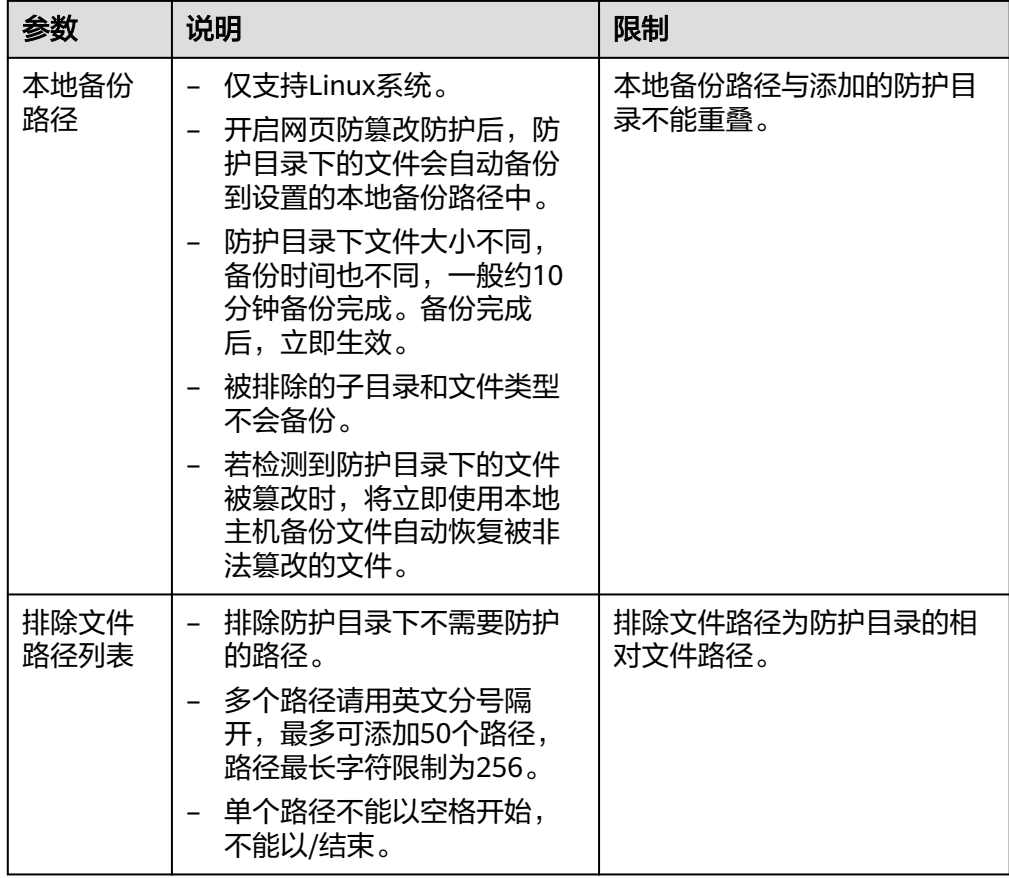

2. 添加完成后,单击"确认",完成添加防护目录的操作。 若您需要修改防护目录中的文件,请先暂停对防护目录的防护后再修改文件,以 避免误报。文件修改完成后请及时恢复防护功能。

步骤**6** 启用远端备份。

HSS默认会将防护目录下的文件备份在"添加防护目录"时添加的本地备份路径下 (被排除的子目录和文件类型不会备份),为防止备份在本地的文件被攻击者破坏, 请您启用远端备份功能。

有关添加远端备份服务器的详细操作,请参见<mark>配置远端备份</mark>。

- 1. 在"防护目录设置"页单击"启动远端备份"。
- 2. 通过下拉框选择备份服务器。
- 3. 单击"确认",启动远端备份。

#### **----**结束

### 相关操作

- 暂停防护:暂停"网页防篡改"服务对某一目录的防护,在暂停防护后,请您及 时恢复防护,避免该目录下的文档被篡改。
- 编辑防护目录:根据需要修改已添加的防护目录。
- 删除防护目录:为方便管理,您可以删除已无需防护的目录。

#### <span id="page-148-0"></span>须知

- 执行暂停防护、编辑或删除防护目录后,防护目录下的文件将不再受"网页防篡 改"功能的防护,建议您提前处理防护目录下的文档,再对文档执行暂停防护、编 辑或删除的相关操作。
- 执行暂停防护、编辑或删除防护目录后,若您的文档不慎被删除,请在主机本地备 份或远端主机的备份路径中查找。

## **6.2.2** 配置远端备份

HSS默认会将防护目录下的文件备份在"添加防护目录"时添加的本地备份路径下 (被排除的子目录和文件类型不会备份),为防止备份在本地的文件被攻击者破坏, 请您启用远端备份功能。

若本地主机上的文件目录和备份目录失效,用户可通过远端备份服务恢复被篡改的网 页。

#### 约束限制

仅开启网页防篡改版防护后才支持防篡改相关操作。

#### 前提条件

设置为远端备份服务器的主机,需要满足以下条件:

"Linux操作系统"的主机、"服务器状态"为"运行中",已安装HSS的Agent且 "Agent状态"为"在线"。

#### 须知

- Linux备份服务器与主机间网络可通时即可使用远程备份功能,但为保证备份功能的 正常工作,建议您将同一内网中的主机设置为备份服务器。
- 建议尽量选择不容易被攻击的内网服务器作为远端备份服务器。

#### 添加远端备份服务器

- 步骤**1** 登录管理控制台。
- 步骤2 在页面左上角单击 —,选择"区域",选择"安全 > 企业主机安全",进入"企业主 机安全"页面。
- 步骤**3** 在"主动防御 > 网页防篡改 > 防护配置"页面,单击目标服务器"操作"列的"防护 设置",进入"防护设置"页面。
- 步骤**4** 单击"防护目录设置"下的"设置",进入防护目录设置页面。
- **步骤5** 单击"管理远端备份服务器",在弹出的对话框中,"添加远端备份服务器",填写 备份服务器信息,相关参数说明请参见表**[6-10](#page-149-0)**。

#### <span id="page-149-0"></span>表 **6-10** 添加远端备份服务器参数说明

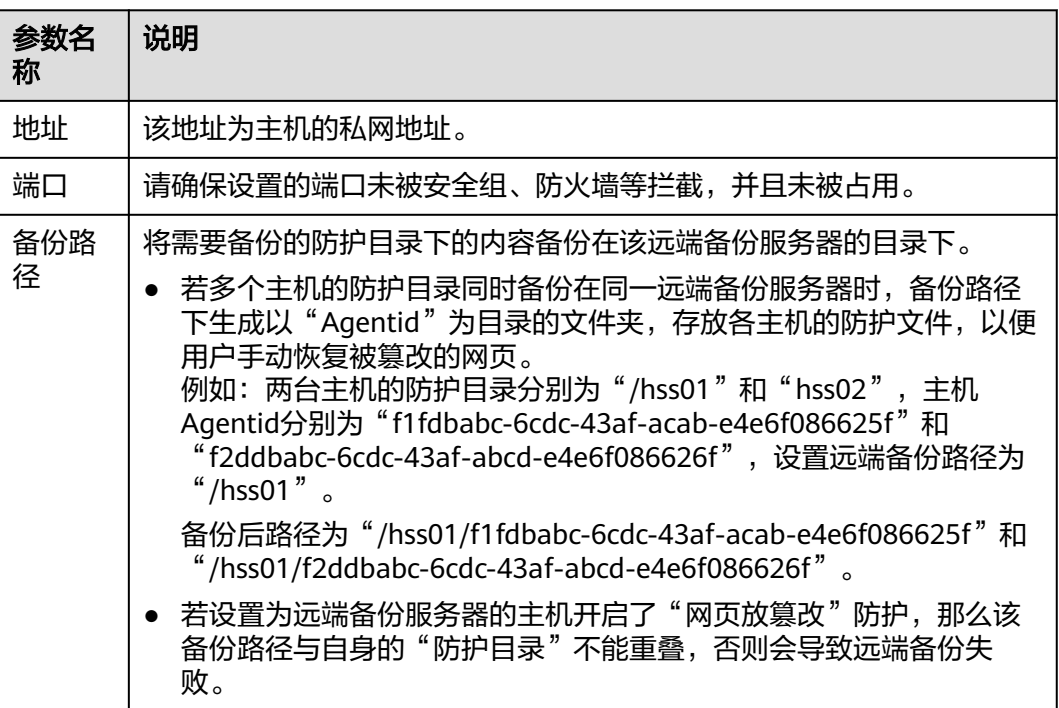

步骤**6** 单击"确认",完成添加备份服务器的操作。

#### **----**结束

#### 启动远端备份

- 步骤**1** 登录管理控制台。
- 步骤**2** 在"主动防御 > 网页防篡改 > 防护配置"页面,单击目标服务器"操作"列的"防护 设置",进入"防护设置"页面。
- 步骤**3** 单击"防护目录设置"下的"设置",进入防护目录设置页面。
- 步骤4 单击"启动远端备份", 在弹出的对话框中, 选择远端备份服务器。
- 步骤**5** 单击"确认",启动远端备份。

#### **----**结束

#### 修改远端备份

- 步骤**1** 登录管理控制台。
- **步骤2** 在"主动防御 > 网页防篡改 > 防护配置"页面, 单击目标服务器"操作"列的"防护 设置",进入"防护设置"页面。
- 步骤**3** 单击"防护目录设置"下的"设置",进入防护目录设置页面。
- 步骤**4** 单击"修改远端备份服务器",在"远端备份服务器"下拉框中,选择远端备份服务 器。

#### 说明

"修改远端备份服务器"的"远端备份"状态须为"已启动"。

步骤**5** 单击"确认",完成修改远端备份服务器。

**----**结束

#### 相关操作

#### 关闭远端备份

关闭远端备份后,HSS将不再备份您防护目录下的文件;若您本地主机上的文件目录 和备份目录被攻击者破坏或者失效,您将无法从远端备份服务器恢复被篡改的网页, 请谨慎操作。

## **6.2.3** 添加特权进程

开启网页防篡改防护后,防护目录中的内容是只读状态,如果您需要修改防护目录中 的文件或更新网站,可以添加特权进程。

通过这个特权进程去修改防护目录里的文件或者更新网站,修改才会生效。若没有添 加特权进程 ,网页防篡改仅防护原来的文件或者网站,即使修改了内容,文件或者网 站也会恢复到原来的状态,修改不会生效。

特权进程可以访问被防护的目录,请确保特权进程安全可靠。

#### 约束限制

- 仅开启网页防篡改版防护后才支持防篡改相关操作。
- 仅X86架构且系统内核为4.18版本的操作系统支持该功能。
- Agent需要升级至3.2.4及以上版本特权进程才能生效。
- 每台服务器最多可添加10个特权进程。
- 仅支持Linux系统。

#### 前提条件

在"主动防御 > 网页防篡改 > 防护配置"页面中"防护状态"为"防护中"。

#### 添加特权进程

- 步骤**1** 登录管理控制台。
- 步骤**2** 在页面左上角单击 ,选择"区域",选择"安全 > 企业主机安全",进入"企业主 机安全"页面。
- 步骤**3** 在"主动防御 > 网页防篡改 > 防护配置"页面,单击目标服务器"操作"列的"防护 设置",进入"防护设置"页面。
- 步骤**4** 单击"特权进程设置"下的"设置",进入特权进程"设置"页面。
- 步骤**5** 在"特权进程设置"页面,单击"添加特权进程"。
- 步骤6 在弹出的"添加特权进程"对话框中,添加特权进程文件所在的路径。

特权进程文件所在的路径需包含进程的名称和格式,如"C:/Path/Software.type", 若进程无格式,请确保进程名称的唯一性。

步骤7 特权进程添加完成后,单击"确定",完成添加特权进程的操作。

**----**结束

#### 相关操作

#### 修改或删除已添加的特权进程

在特权进程列表右侧的"操作"列中,您可以根据需要修改已添加的特权进程,为方 便管理,您也可以删除已无需使用的特权进程。

说明

- 执行编辑或删除操作后,特权讲程将不能修改防护目录下的文件,为不影响业务应用的正常 运行,请您谨慎处理。
- 无用的进程可能会因为进程自身的漏洞被攻击者利用,请及时删除无需使用的特权进程。

## **6.2.4** 定时开启**/**关闭静态网页防篡改

网页防算改提供的定时开关功能, 能够定时开启/关闭静态网页防算改功能, 您可以使 用此功能定时更新需要发布的网页。

#### 说明

定时关闭防护期间,文件存在被篡改的风险,请合理制定定时关闭的时间。

#### 约束限制

仅开启网页防篡改版防护后才支持防篡改相关操作。

#### 关闭防护时段设置规则

- 每个时间段最小关闭时间 >= 5分钟
- 每个时间段最长关闭时间 < 24小时
- 时间段之间不允许重叠且两段时间间隔必须 >= 5分钟(时间00:00和23:59特例除 外)
- 不允许单个时间段跨天配置
- 时间段以主机时间为准

#### 操作步骤

步骤**1** 登录管理控制台。

- **步骤2** 在页面左上角单击**三**,选择"区域",选择"安全 > 企业主机安全",进入"企业主 机安全"页面。
- 步骤**3** 在"主动防御 > 网页防篡改 > 防护配置"页面,单击目标服务器"操作"列的"防护 设置",进入"防护设置"页面。

步骤**4** 在"防护设置"页面,单击"定时开关设置"下的"设置"。

步骤**5** 进入定时开关设置页面,设置关闭防护时间段和自动关闭防护频率周期。

1. 单击"添加关闭时间段",在弹窗中填写新增的关闭时间段信息。

#### 说明

时间段规则:

- 每个时间段最小关闭时间 >= 5分钟。
- 每个时间段最长关闭时间 < 24小时。
- 时间段之间不允许重叠且两段时间间隔必须 >= 5分钟(时间00:00和23:59特例除外)。
- 不允许单个时间段跨天配置。
- 时间段以主机时间为准。
- 2. 确认无误单击"确认",添加关闭时间段成功。
- 3. 勾选自动关闭防护的频率周期,勾选后在目标勾选的当日执行关闭防护。 示例:勾选值为周一、周四、周六,则服务器在这些时间的关闭防护时间段自动 关闭防篡改功能,关闭时间结束服务器自动启动静态网页防篡改。
- 4. 确认无误,单击"确认",完成关闭防护频率周期设置。
- 步骤6 返回"防护设置"页面,在"定时开关设置"栏,单击 开启定时开关,开启静态 网页防篡改的定时开启和关闭策略。

#### **----**结束

### **6.2.5** 开启动态网页防篡改

动态网页防篡改提供tomcat应用运行时自我保护,能够检测针对数据库等动态数据的 篡改行为,若您在开启防护时未开启动态网页防篡改,您可以在此处开启。

#### 约束限制

仅开启网页防篡改版防护后才支持防篡改相关操作。

#### 前提条件

主机为Linux操作系统。

#### 操作步骤

- 步骤**1** 登录管理控制台。
- 步骤**2** 在页面左上角单击 ,选择"区域",选择"安全 > 企业主机安全",进入"企业主 机安全"页面。
- 步骤**3** 在"主动防御 > 网页防篡改 > 防护配置"页面,单击目标服务器"操作"列的"防护 设置",进入"防护设置"页面。
- 步骤**4** 进入"防护设置"页面,在"动态网页防篡改"栏,单击 开启动态网页防篡改。
- 步骤**5** 在弹出的开启动态网页防篡改页面中,设置"Tomcat bin目录"。

开启动态网页防篡改需先设置Tomcat bin目录,系统会将setenv.sh脚本预置在bin目录 中,用于设置防篡改程序的启动参数。开启动态网页防篡改之后需要重启Tomcat才能 生效。

步骤**6** 单击"确认",开启动态网页防篡改。

#### **----**结束

## **6.2.6** 查看网页防篡改报告

开启网页防篡改防护后,企业主机安全将立即对您添加的防护目录执行全面的安全检 测。您可以查看主机被非法篡改的详细记录。

#### 约束限制

仅开启网页防篡改版防护后才支持防篡改相关操作。

#### 前提条件

云服务器的"Agent状态"为"在线"且"防护状态"为"开启"。

#### 操作步骤

- 步骤**1** 登录管理控制台。
- 步骤2 在页面左上角单击 —,选择"区域",选择"安全 > 企业主机安全",进入"企业主 机安全"页面。
- 步骤**3** 在"主动防御 > 网页防篡改 > 防护配置"页面,单击目标服务器"操作"列的"查看 报告"。
- 步骤**4** 在查看报告界面,查看防护记录详情。

**----**结束

## **6.2.7** 查看网页防篡改防护事件

开启静态网页防篡改防护后,企业主机安全将立即对您添加的防护目录执行全面的安 全检测。您可以查看所有主机防护文件被非法篡改的记录。

### 约束限制

仅开启网页防篡改版防护后才支持防篡改相关操作。

#### 前提条件

- 云服务器的"Agent状态"为"在线"且"防护状态"为"开启"。
- 已开启网页防篡改。

#### 操作步骤

- 步骤**1** 登录管理控制台。
- 步骤**2** 在页面左上角单击 ,选择"区域",选择"安全 > 企业主机安全",进入"企业主 机安全"页面。
- 步骤**3** 在"主动防御 > 网页防篡改 > 防护事件"页面,查看主机防护文件被篡改记录。

**----**结束

## **6.3** 勒索病毒防护

## **6.3.1** 开启勒索病毒防护

勒索病毒入侵主机后,会对主机数据进行加密勒索,导致主机业务中断、数据泄露或 丢失,主机所有者即使支付赎金也可能难以挽回所有损失,因此勒索病毒是当今网络 安全面临的最大挑战之一。企业主机安全支持静态、动态勒索病毒防护,定期备份主 机数据,可以帮助您抵御勒索病毒,降低业务损失风险。

#### 前提条件

● 已开启企业主机安全版本为旗舰版、网页防篡改版或容器安全版。

#### 约束限制

仅旗舰版、网页防算改版、容器版支持勒索病毒防护功能。

#### 操作步骤

- 步骤**1** 登录管理控制台。
- **步骤2** 在页面左上角单击**三**,选择"区域",选择"安全 > 企业主机安全",进入"企业主 机安全"页面。
- 步骤**3** 选择"主动防御 > 勒索病毒防护 > 防护服务器 ",单击"为服务器开启防护"。
- 步骤**4** 在弹出的对话框中选择需要防护的目标系统并配置防护策略。
	- 服务器操作系统:选择需要防护的服务器系统。
	- 勒索防护:开启或关闭勒索防护。
		- $H \oplus \bullet$
		- $\times$  大闭:  $\bigcirc$   $\blacksquare$
	- 防护策略:选择已有策略或新建防护策略。
		- 选择已有策略: 选择已有的防护策略,参数说明请参见<mark>表 选择已有策略参数</mark> 说明。

表 **6-11** 选择已有策略参数说明

| 参数名称   | 参数说明                    |
|--------|-------------------------|
| 选择防护策略 | 选择已有的防护策略。              |
| 防护动作   | 当前选择的防护策略支持的勒索病毒事件处理方式。 |
|        | ■ 告警并自动隔离               |
|        | 告警                      |

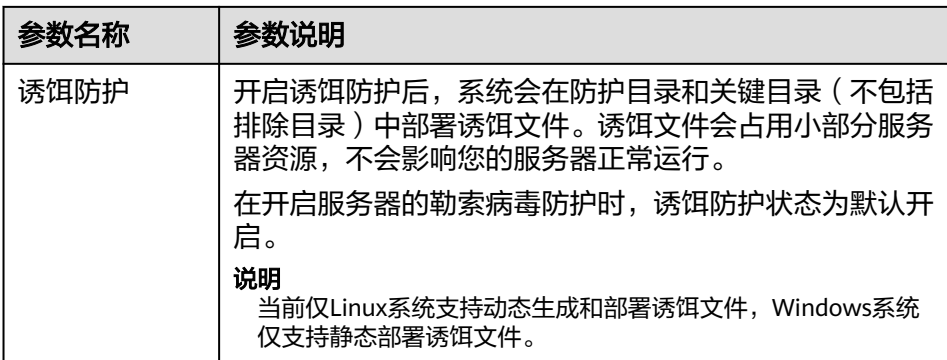

– 新建防护策略:在当前页面新建一条防护策略,参数说明请参见<mark>表 新建防护</mark> 策略参数说明。

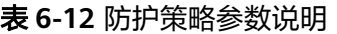

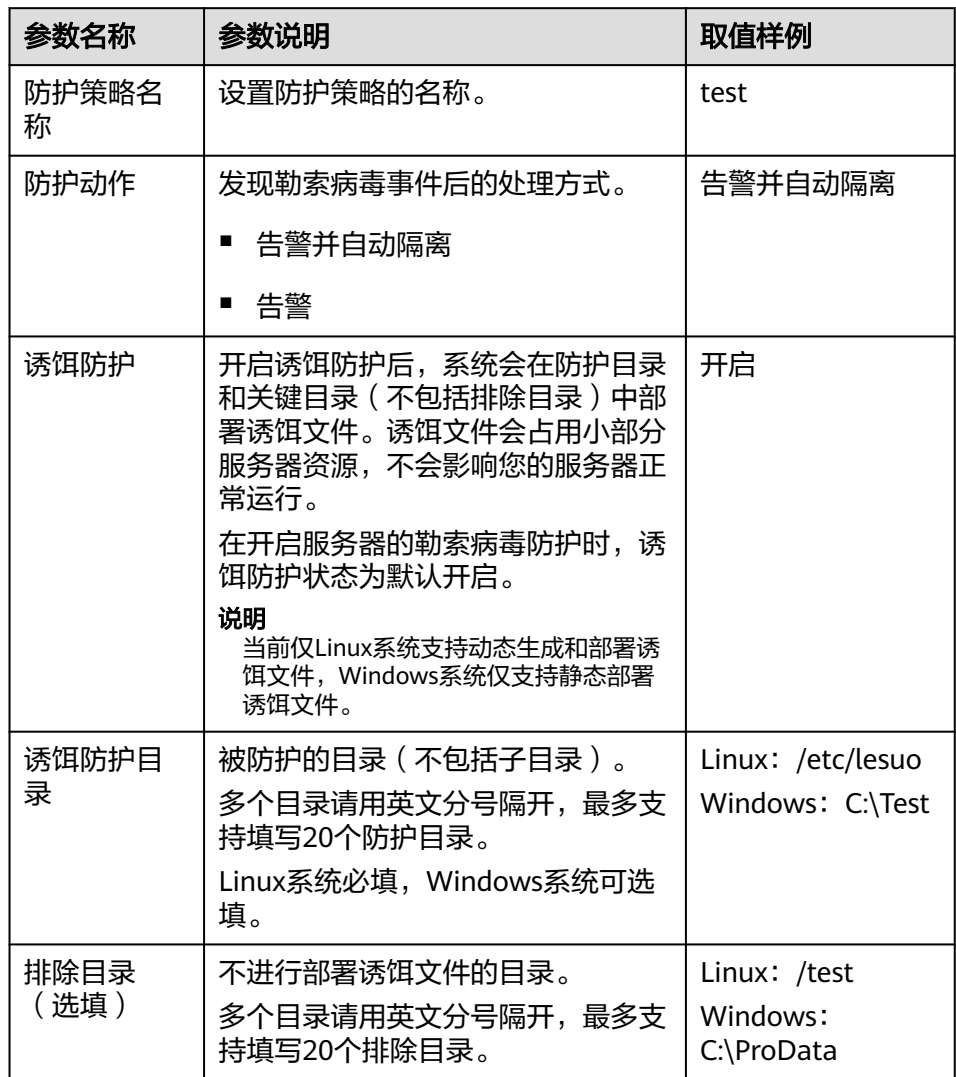

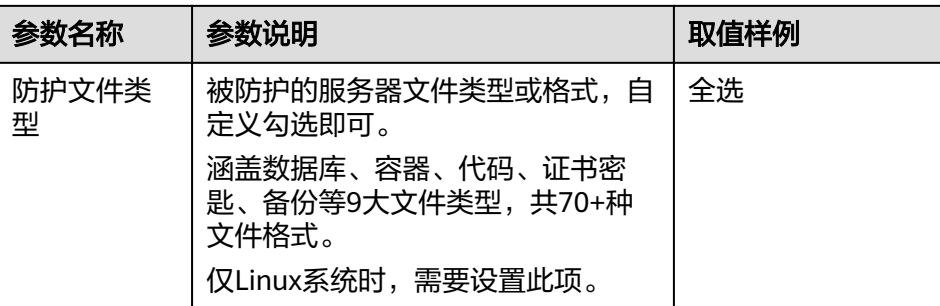

步骤**5** 配置完成,单击"下一步"。

#### 说明

服务器备份必须开启。

选中目标存储库前的按钮即可,存储库列表参数说明详情如表**6-13**所示。

#### 表 **6-13** 存储库列表参数说明

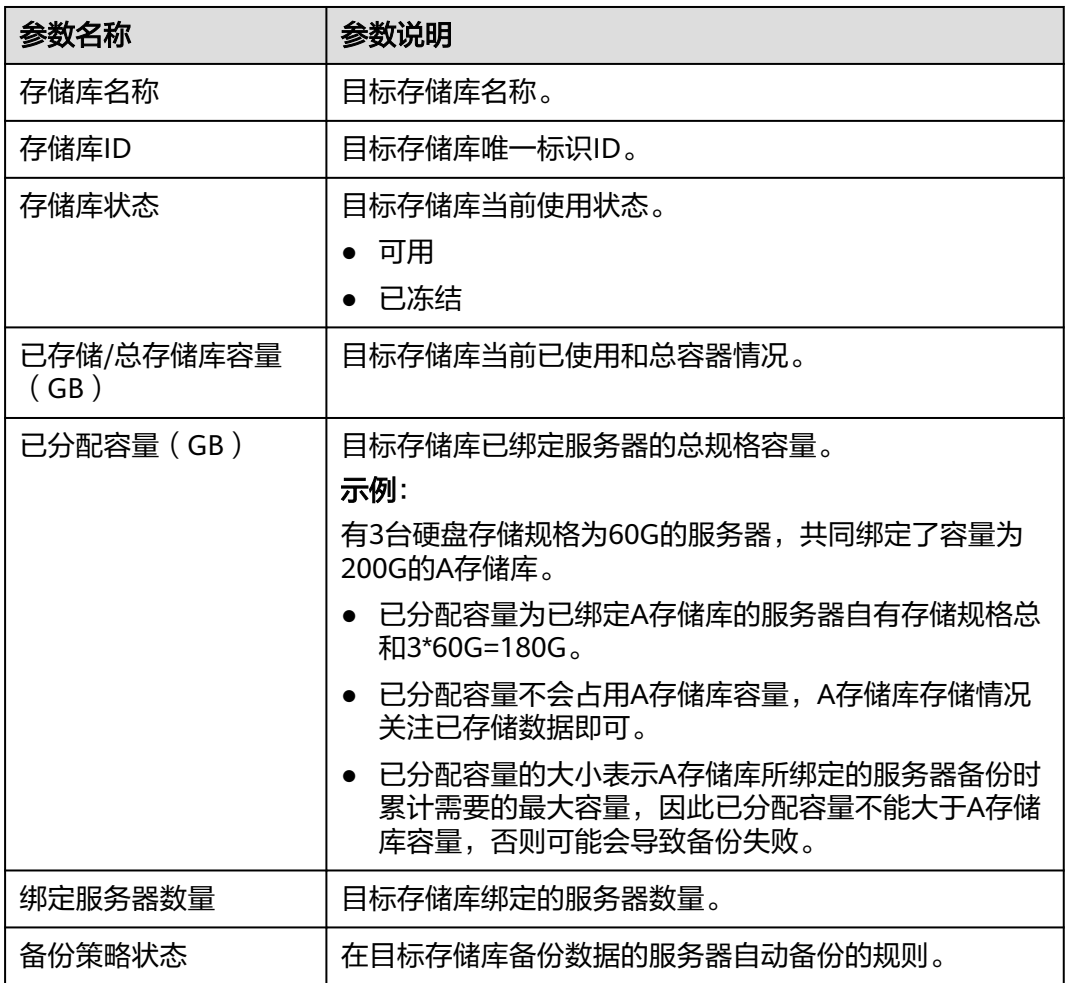

步骤6 配置完成,单击"下一步",进入服务器选择页面,通过分组筛选或服务器名称搜索 目标服务器,勾选目标服务器。

步骤7 确认无误,单击"确认",开启服务器勒索防护。

步骤8 左侧导航树选择"主动防御 > 勒索病毒防护 ", 选择"防护服务器"页签, 查看已开 启勒索防护的服务器。

**----**结束

## **6.3.2** 查看勒索病毒防护

开启勒索病毒防护功能后,当服务器发生勒索攻击防护事件时,防护事件会被记录并 展示在勒索病毒防护事件列表中供您查看分析,您可以结合自身业务情况处理防护事 件。

#### 前提条件

已开启企业主机安全版本为旗舰版、网页防篡改版或容器安全版。

#### 约束限制

● 开启勒索病毒防护后需要及时处置勒索病毒告警、修复系统及中间件漏洞。

#### 勒索病毒防护概览

- 步骤**1** 登录管理控制台。
- 步骤2 在页面左上角单击 —,选择"区域",选择"安全 > 企业主机安全",进入"企业主 机安全"页面。
- 步骤**3** 在导航树选择"主动防御 > 勒索病毒防护",查看勒索防护详情。

#### 表 **6-14** 勒索病毒概览参数

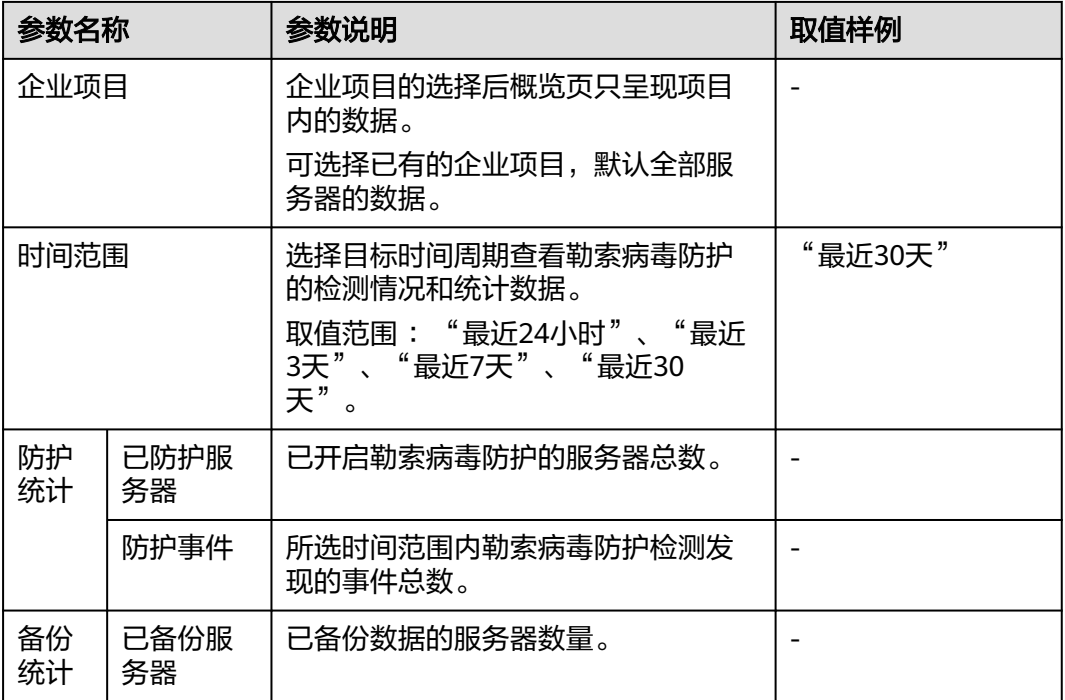

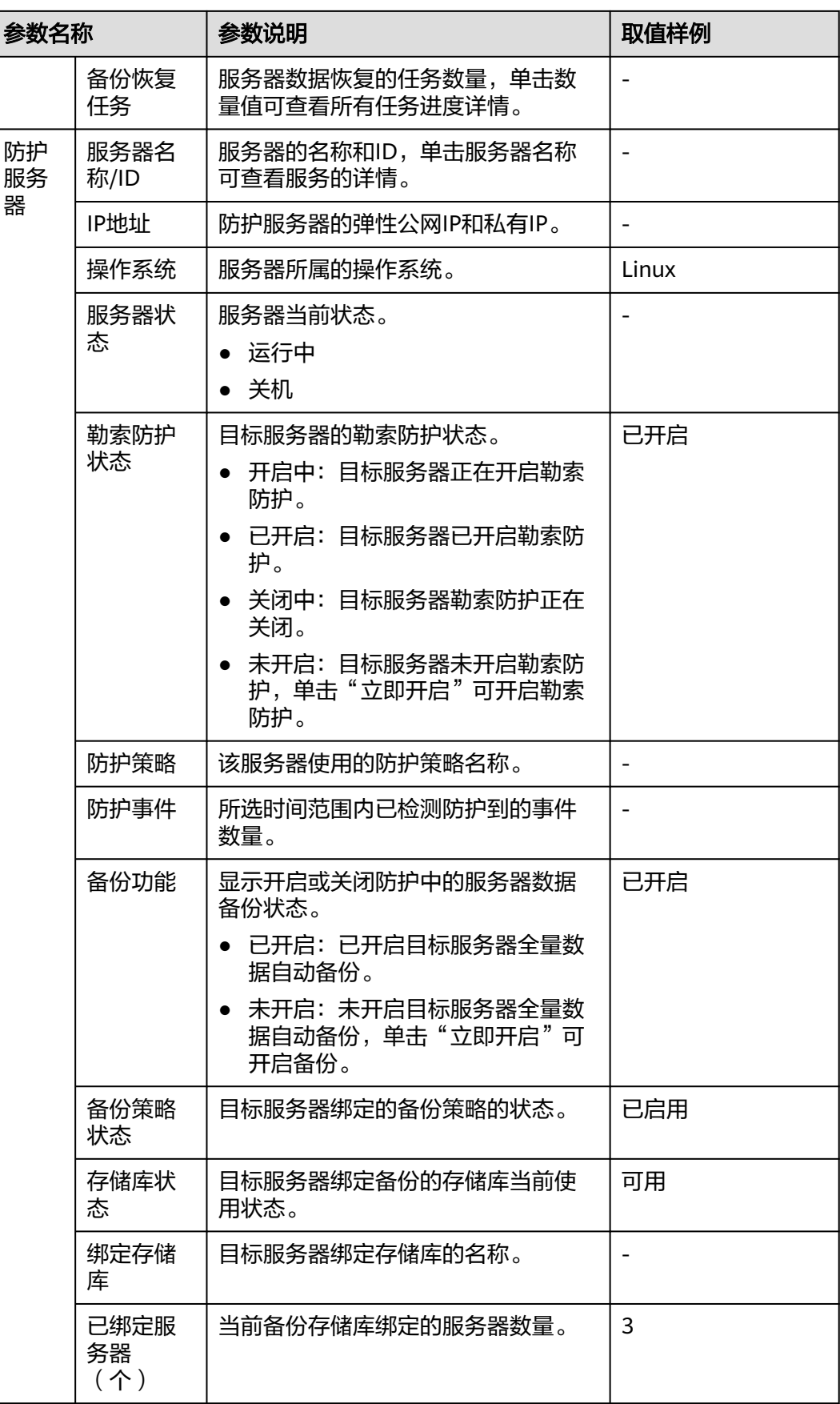

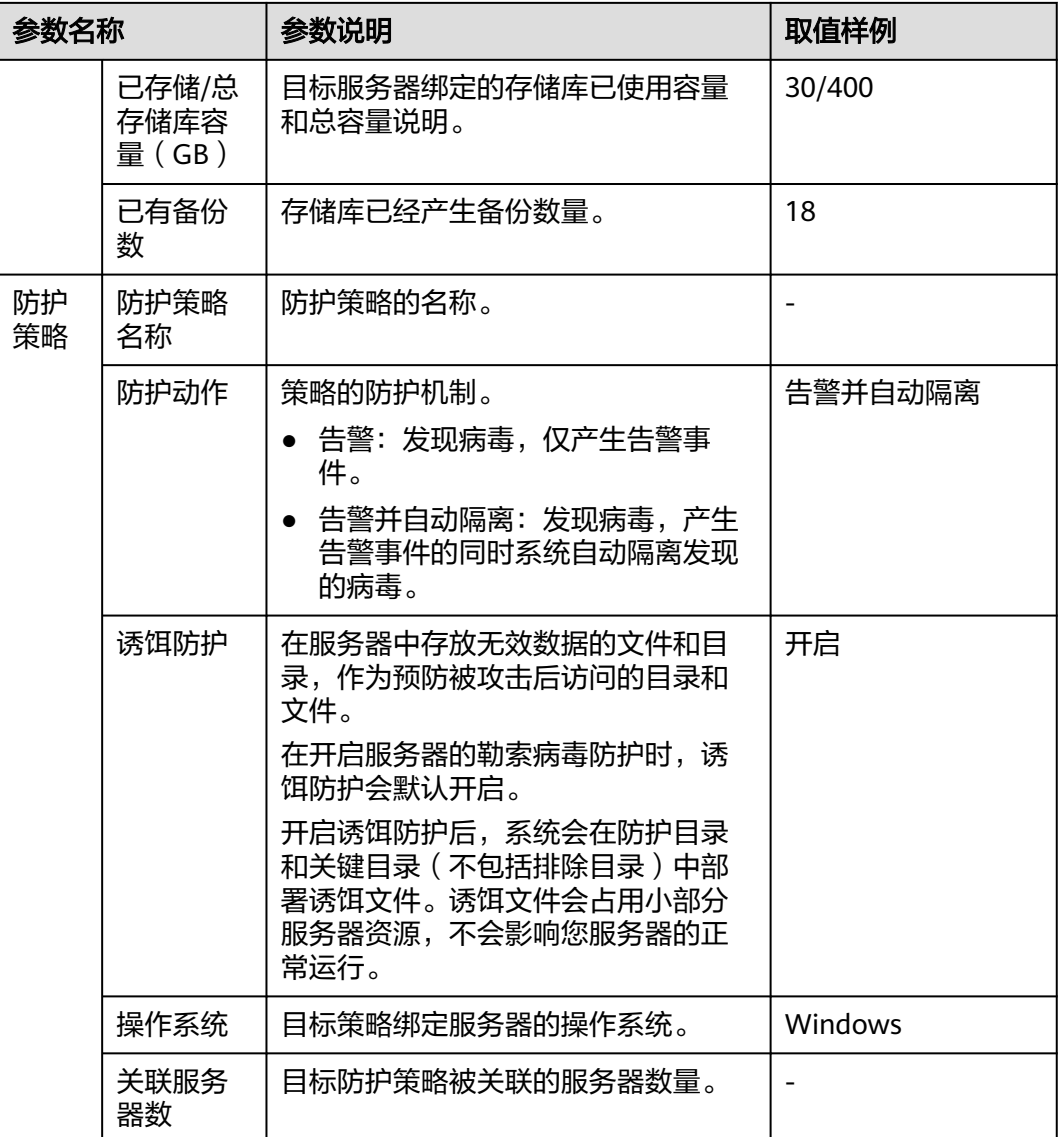

**----**结束

## 查看备份恢复任务

#### 须知

企业主机安全勒索防护的备份依附于云备份服务,执行备份相关操作须已申请云备份 服务。

- 步骤**1** 登录管理控制台,进入企业主机安全界面。
- 步骤2 在导航树选择"主动防御 > 勒索病毒防护", 单击"备份恢复任务"的数量值。
- 步骤**3** 弹出备份恢复任务弹窗,查看所有备份恢复详情,可通过服务器名称和恢复状态来筛 选或检索目标服务器,参数说明如表**[6-15](#page-160-0)**所示。

#### <span id="page-160-0"></span>表 **6-15** 备份恢复任务参数说明

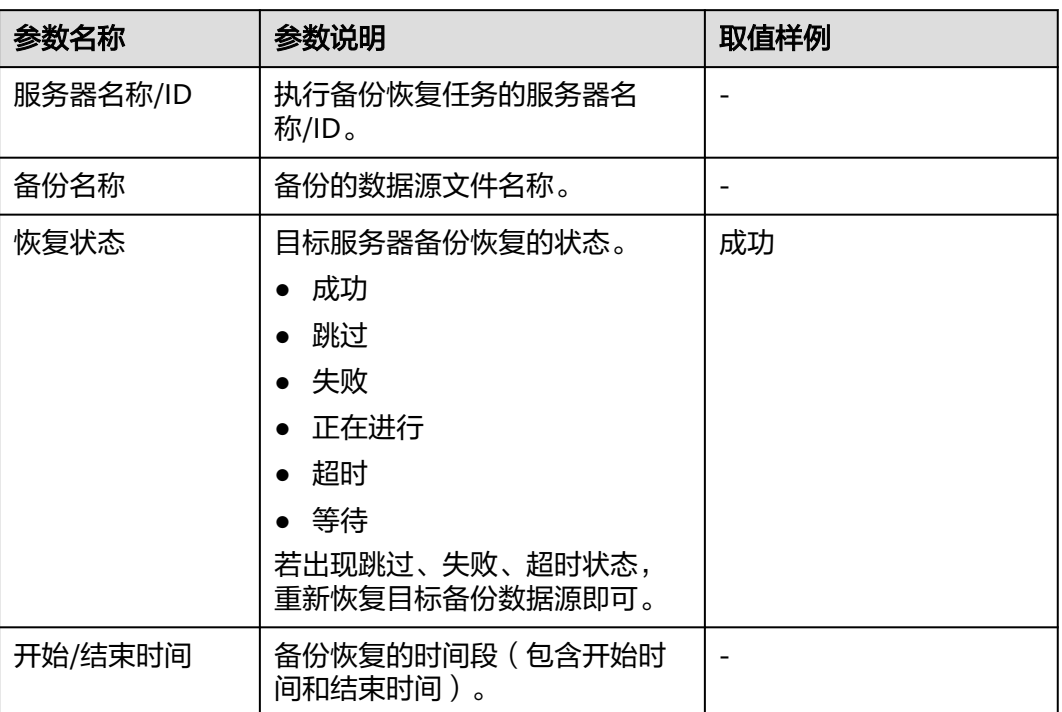

**----**结束

### 恢复服务器数据

#### 须知

企业主机安全勒索防护的备份依附于云备份服务,执行备份相关操作须已申请云备份 服务。

- 步骤**1** 登录管理控制台,进入企业主机安全界面。
- **步骤2** 在导航树选择"主动防御 > 勒索病毒防护",选择"防护服务器",在目标服务器的 "操作"列选择"更多"单击"恢复数据"。
- 步骤**3** 在弹窗中查看目标服务器的信息,通过筛选备份状态和搜索备份名称检索需要恢复的 备份数据源,参数说明如表**6-16**所示。

#### 表 **6-16** 备份数据源参数说明

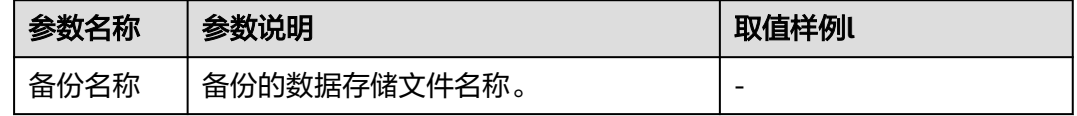

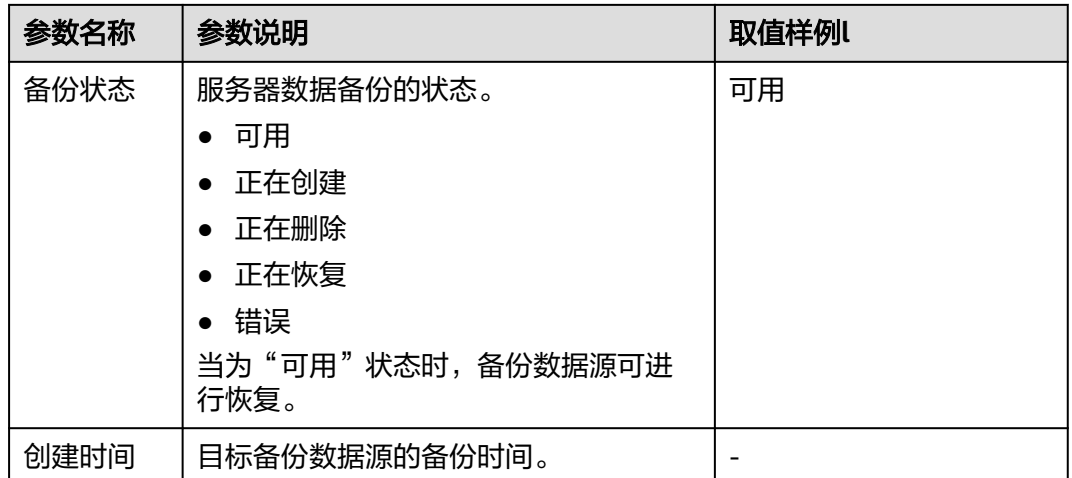

**步骤4** 在目标备份数据源的"操作"列单击"恢复数据"。

#### 说明

仅可对"备份状态"为"可用"的备份数据进行恢复。

步**骤5** 在弹出的对话框中确认服务器、是否重启等信息,确认无误,单击"确认",执行自 动恢复。

**----**结束

#### 修改备份策略

须知

企业主机安全勒索防护的备份依附于云备份服务,执行备份相关操作须已申请云备份 服务。

- 步骤**1** 登录管理控制台,进入企业主机安全界面。
- 步骤2 在导航树选择"主动防御 > 勒索病毒防护",进入防护服务器列表,单击目标服务器 "备份策略状态"列的策略名称。
- 步骤**3** 在弹出对话框中配置策略,参数详情如表**6-17**所示。

#### 表 **6-17** 策略参数说明

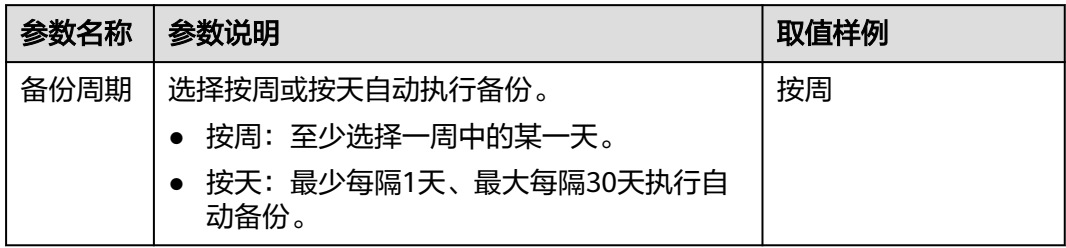

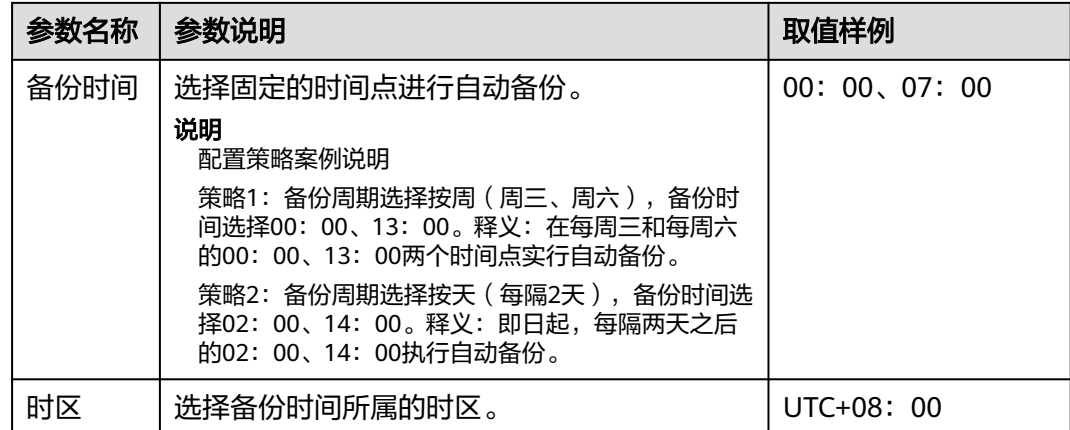

- 步骤**4** 确认无误,单击"下一步",配置备份数据保留规则,选择不同的保留类型会配置不 同的参数。
	- "保留类型":"按数量"

配置备份规则参数说明如表**6-18**所示。

表 **6-18** 按数量配置保留规则参数说明

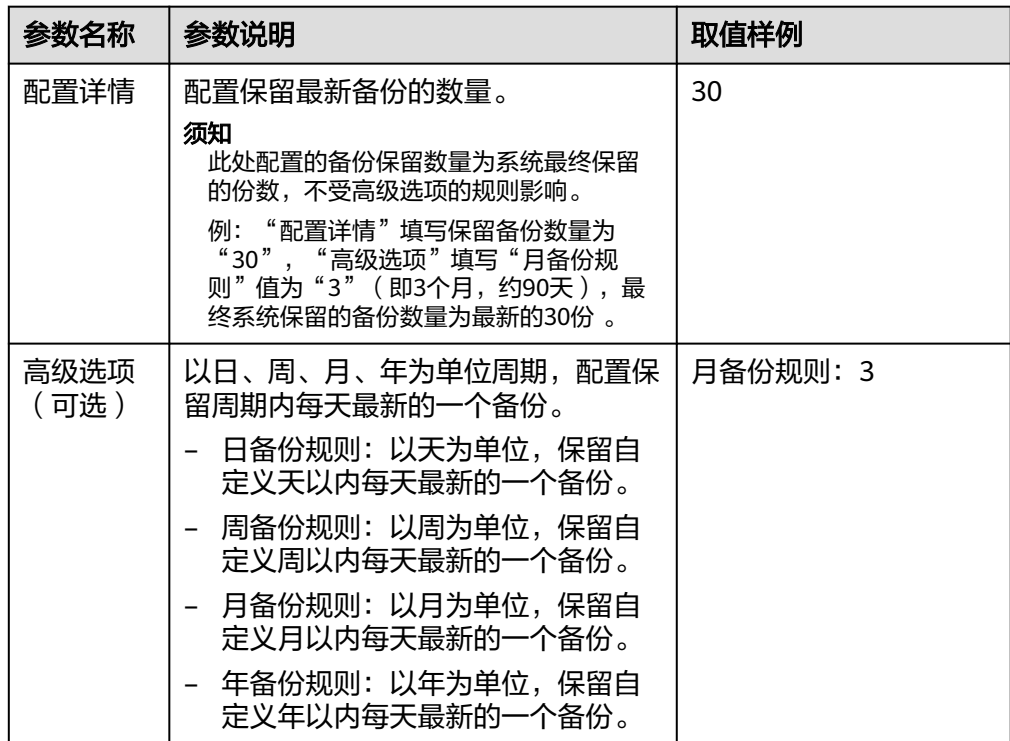

● "保留类型":"按时间"

配置备份规则参数说明如表**[6-19](#page-163-0)**所示。

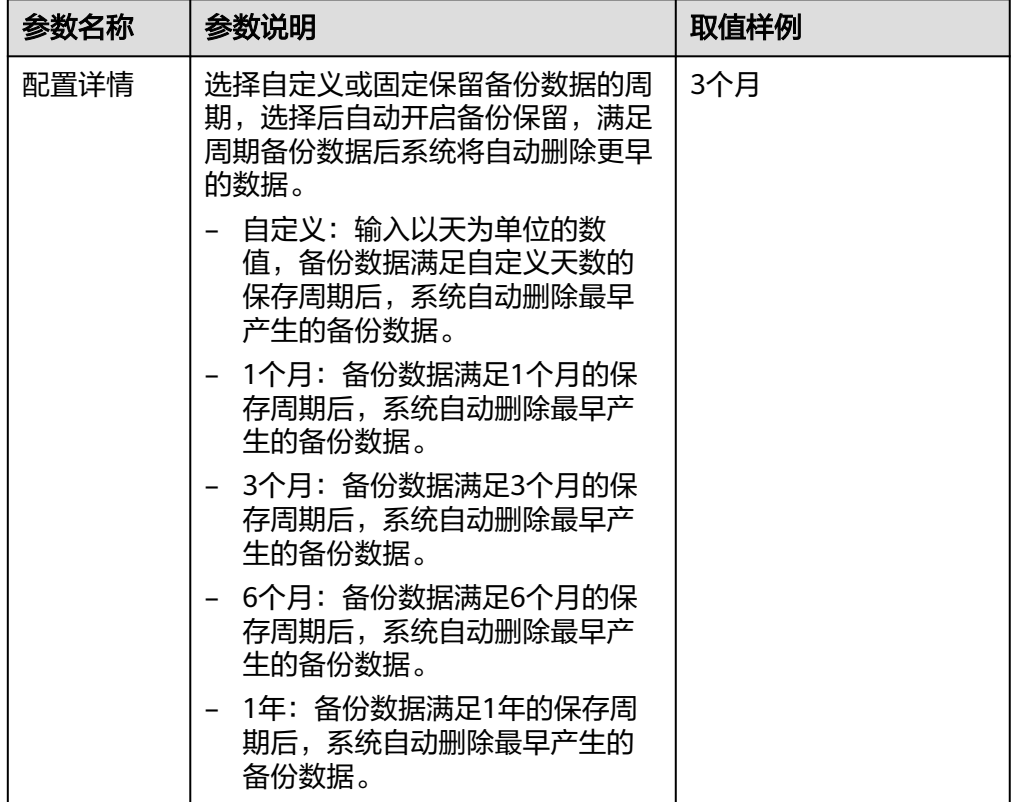

<span id="page-163-0"></span>表 **6-19** 按时间配置保留规则参数说明

"保留类型": "永久保留" 备份数据永久保留。

说明

如果该策略曾经产生过备份副本,并且过去是"按时间"管理,历史备份仍然按照保留时 间规则进行删除。

步骤**5** 配置完成,单击"确认",完成备份策略修改。

**----**结束

## **6.3.3** 防护策略管理

须知

目前勒索病毒防护策略的新建必须通过开启防护的流程才能创建。

### 约束限制

仅旗舰版、网页防篡改版、容器版支持勒索病毒防护功能。

#### 新建防护策略

步骤**1** 登录管理控制台。

- **步骤2** 在页面左上角单击<sup>=====</sup>,选择"区域",选择"安全 > 企业主机安全",进入"企业主 机安全"页面。
- 步骤**3** 选择"主动防御 > 勒索病毒防护 > 防护服务器 ",单击"为服务器开启防护"。
- 步骤**4** 在弹出的对话框选择Linux或Windows系统,开启勒索防护,"防护策略"选择"新建 防护策略",参数说明如表**6-20**所示。

以下以linux为示例。

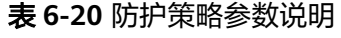

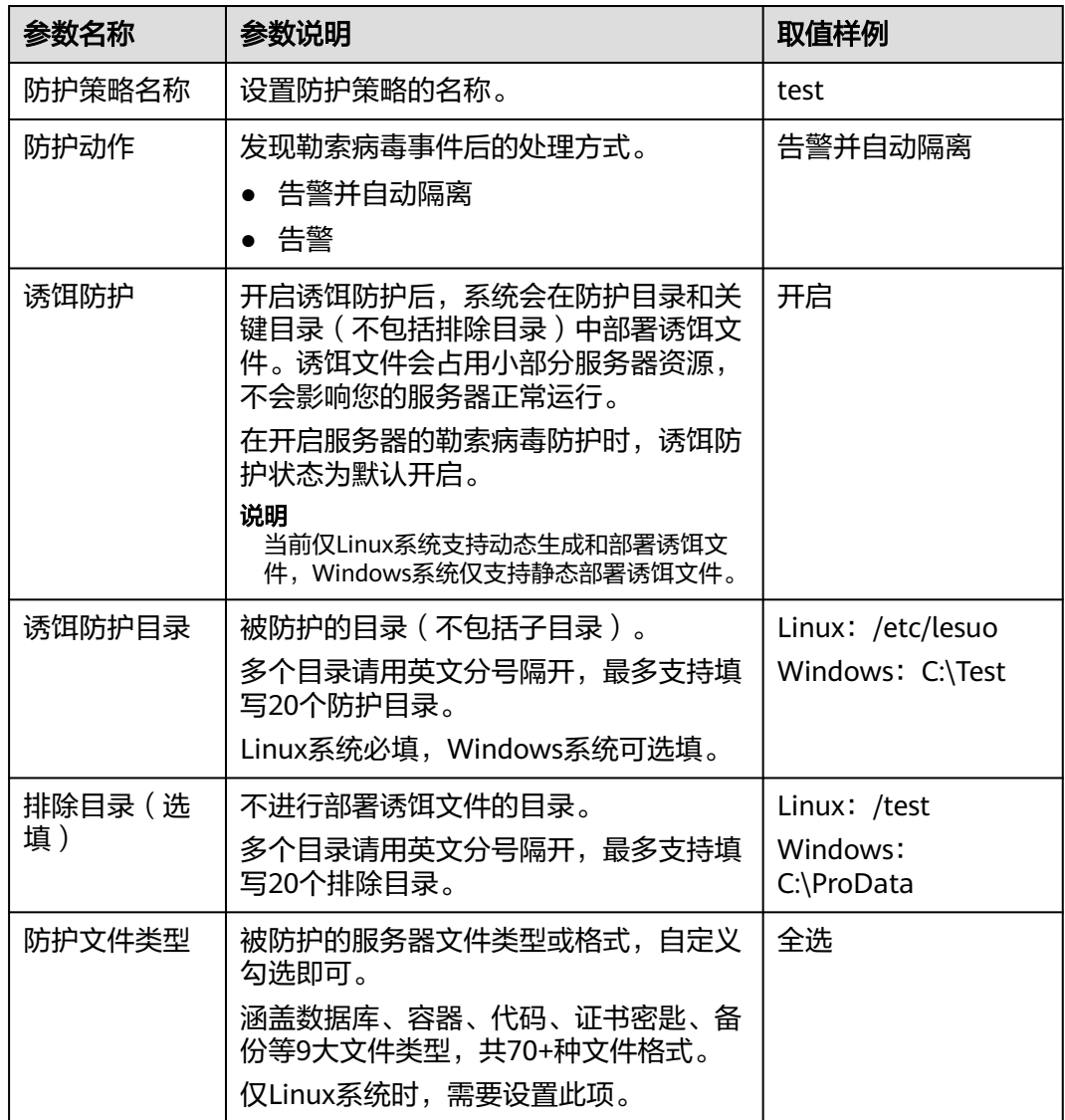

- 步骤5 配置完成,单击"下一步",进入服务器选择页面,通过分组筛选或服务器名称搜索 目标服务器,勾选目标服务器。
- 步骤6 确认无误,单击"确认",开启服务器勒索防护,同时防护策略创建成功。

步骤7 左侧导航树选择"主动防御 > 勒索病毒防护 ", 选择"防护策略"页签, 查看已创建 的防护策略。

**----**结束

#### 修改防护策略

- 步骤**1** 登录管理控制台,进入企业主机安全界面。
- 步骤**2** 选择"主动防御 > 勒索病毒防护 > 防护策略 "。
- 步骤**3** 单击目标防护策略操作列的"编辑",弹出防护策略编辑页面,对策略信息和关联服 务器进行编辑,参数说明如表 防护策略参数说明所示。

以下以Linux为例。您也可以在"防护服务器"页面,单击服务器关联的防护策略名 称,编辑防护策略。

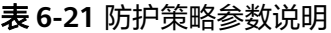

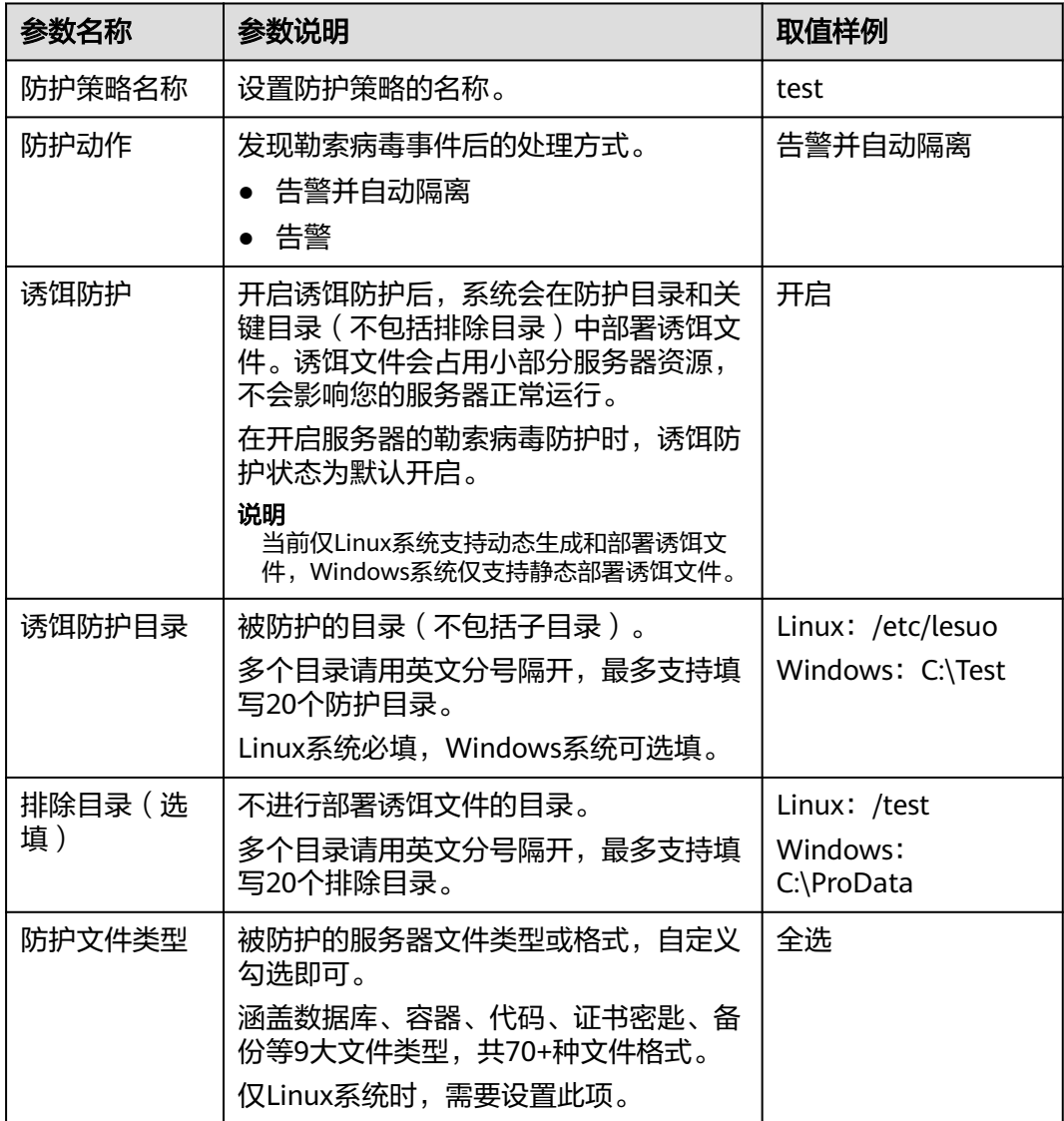

步骤**4** 确认信息无误,单击"确认",完成防护策略修改。

#### **----**结束

#### 删除防护策略

- 步骤**1** 登录管理控制台,进入企业主机安全界面。
- 步骤**2** 选择"主动防御 > 勒索病毒防护 > 防护策略 "。
- **步骤3** 单击目标策略"操作"列的"删除"。
	- 说明

删除策略后,关联的服务器将不再被防护,风险系数将会升高,建议删除策略前将目标策略关联 的服务器绑定其他策略开启防护。

步骤**4** 在弹窗确认正在删除的策略信息,确认无误,单击"确认",完成删除。

**----**结束

## **6.3.4** 关闭勒索病毒防护

#### 操作场景

如果您不需要再为服务器进行勒索病毒防护,您可以关闭勒索病毒防护。关闭防护 后,您的服务器将会面临被勒索病毒入侵的风险,请谨慎操作!

#### 关闭勒索病毒防护

- 步骤**1** 登录管理控制台。
- 步骤**2** 在页面左上角单击 ,选择"区域",选择"安全 > 企业主机安全",进入"企业主 机安全"页面。
- 步骤**3** 选择"主动防御 > 勒索病毒防护 > 防护服务器 "。
- 步骤**4** 单击目标服务器"操作"列的"更多 > 关闭防护"。
- 步骤**5** 确认关闭信息无误,单击"确认",完成关闭。

**----**结束

## **6.4** 文件完整性管理

通过本章节操作可指导您查看云服务器文件变更总览和变更详情,包括变更的服务 器、类型、路径、内容等信息。

### **6.4.1** 查看文件完整性管理

检查Linux系统、应用程序软件和其他组件的文件,帮助您及时发现发生可能遭受攻击 的更改。

#### 约束限制

仅旗舰版、网页防篡改版、容器版支持文件完整性相关操作。

#### <span id="page-167-0"></span>操作步骤

步骤**1** 登录管理控制台。

- **步骤2** 在页面左上角单击<sup>=====</sup>,选择"区域",选择"安全 > 企业主机安全",进入"企业主 机安全"页面。
- 步骤3 选择"主动防御 > 文件完整性管理",进入文件管理界面,选择"云服务器"和"变 更文件"页签可查看对应的变更详情。

**----**结束

## **6.4.2** 查看云服务器变更详情

#### 约束限制

仅旗舰版、网页防篡改版、容器版支持文件完整性相关操作。

#### 操作步骤

- 步骤**1** 登录管理控制台。
- 步骤**2** 在页面左上角单击 ,选择"区域",选择"安全 > 企业主机安全",进入"企业主 机安全"页面。
- 步骤3 在左侧导航栏选择"主动防御 > 文件完整性管理",进入文件管理界面。
- 步骤**4** 选择"云服务器"和"变更文件"页签可查看对应的变更详情。
- 步骤**5** 单击服务器名称进入服务器变更详情页。

#### 表 **6-22** 变更参数说明

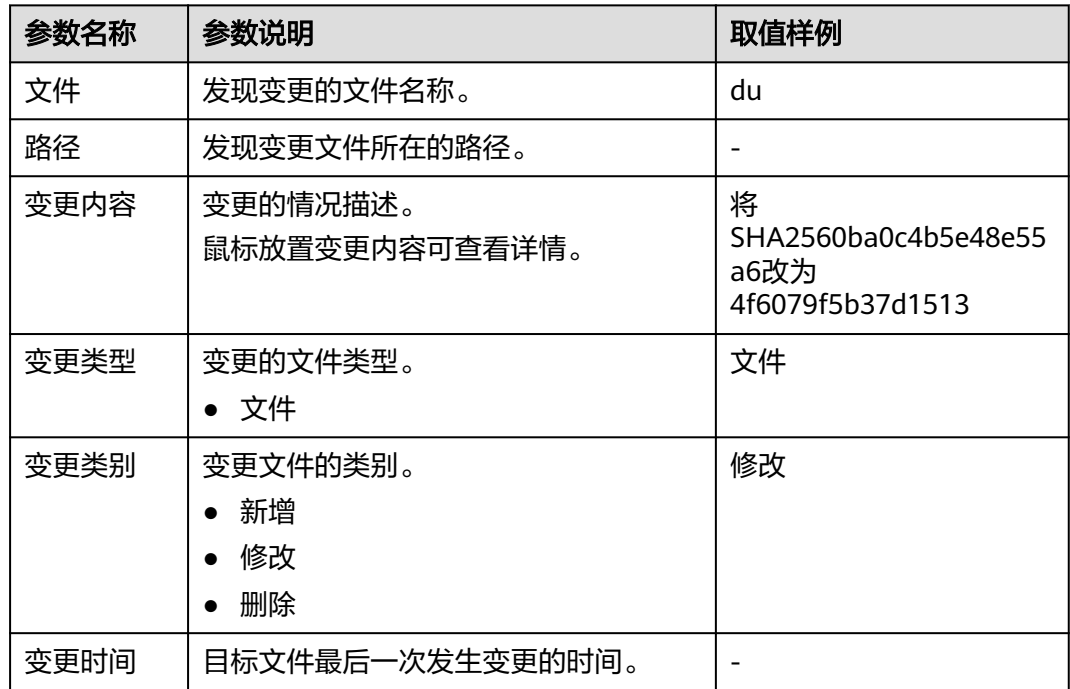

**----**结束

## **6.4.3** 查看历史变更文件

#### 约束限制

仅旗舰版、网页防篡改版、容器版支持文件完整性相关操作。

#### 操作步骤

- 步骤**1** 登录管理控制台。
- 步骤**2** 在页面左上角单击 ,选择"区域",选择"安全 > 企业主机安全",进入"企业主 机安全"页面。
- 步骤**3** 左侧选择"主动防御 > 文件完整性管理 > 变更文件",进入变更文件页面,查看所有 文件变更记录,企业项目可默认,参数可参见<del>查看云服务器变更详情</del>章节中的<del>[表](#page-167-0)</del> **[6-22](#page-167-0)**。

**----**结束

## **6.5** 容器防火墙

### **6.5.1** 容器防火墙概述

容器防火墙是一种为容器环境提供的防火墙服务,支持对容器集群内部与外部的网络 流量进行控制和拦截,防止恶意访问和攻击。

#### 版本限制

仅HSS容器版支持该功能。

#### 容器防火墙原理

容器防火墙通过为容器中的Pod、服务器设置网络流量访问策略,限制源容器访问目的 容器的范围或目的容器访问源容器的范围,从而达到防止来自内部和外部恶意访问或 攻击的目的。

#### 防护集群类型

用户在云容器引擎(Cloud Container Engine,简称CCE)服务中申请的集群,简称 CCE集群。

#### 相关操作

- [创建防御策略\(容器隧道网络模型集群\)](#page-169-0)
- [创建防御策略\(](#page-171-0)**VPC**网络模型集群)

## <span id="page-169-0"></span>**6.5.2** 创建防御策略(容器隧道网络模型集群)

容器隧道网络模型的集群支持通过设置网络策略的方式限制访问Pod的流量。当未配置 网络策略时,默认所有进出命名空间中的Pod的流量都被允许。

#### 约束与限制

- 仅容器隧道网络模型的集群支持网络策略。网络策略分为以下规则
	- 入方向规则:所有CCE集群版本均支持。
	- 出方向规则:CCE集群版本大于或等于1.23时支持。
- 不支持对IPv6地址网络隔离。

#### 通过 **YAML** 创建网络策略

- 步骤**1** 登录管理控制台。
- 步骤2 在页面左上角单击 —,选择"区域",选择"安全 > 企业主机安全",进入"企业主 机安全"页面。
- 步骤**3** 选择"主动防御 > 容器防火墙",进入"容器防火墙"页面。
- 步骤**4** 单击容器隧道网络模型的集群所在行操作列的"策略管理",进入策略管理页面。
- 步骤**5** 单击策略列表上方"YAML创建"。
- 步骤6 在YAML创建界面输入或单击"导入"数据。

以下为一个YAML创建的网络策略示例:

```
apiVersion: networking.k8s.io/v1
       kind: NetworkPolicy
       metadata:
         name: test-network-policy
         namespace: default
       spec:
         podSelector: #规则对具有role=db标签的Pod生效 
          matchLabels:
           role: db
         policyTypes:
          - Ingress
          - Egress
        ingress: #表示入规则
          - from:
           - namespaceSelector: #只允许具有project=myproject的命名空间访问
             matchLabels:
           project: myproject<br>podSelector:
                            -<br>#只允许具有role=frontend标签的Pod访问
             matchLabels:
               role: frontend
          ports #只允许使用TCP协议访问6379端口
            - protocol: TCP
             port: 6379
        egress: #表示出规则
          - to:
            - ipBlock: #只允许访问目的对象的10.0.0.0/24网段。
              cidr: 10.0.0.0/24
          ports:        #只允许使用TCP协议访问目的对象的6379端口
             - protocol: TCP
             port: 6379
步骤7 输入完成后,单击"确认"。
```
**<sup>----</sup>**结束

#### 通过可视化界面创建网络策略

- 步骤**1** 登录管理控制台。
- 步骤**2** 选择"主动防御 > 容器防火墙",进入"容器防火墙"页面。
- 步骤**3** 单击容器隧道网络模型的集群所在行操作列的"策略管理",进入策略管理页面。

步骤**4** 单击网络策略列表上方"创建网络策略"。

- 策略名称:自定义输入网络策略名称。
- 命名空间:选择网络策略所在命名空间。
- 选择器:输入标签键和标签值选择要关联的Pod,然后单击"确认添加"。您也可 以单击"引用负载标签"直接引用已有负载的标签。不选择时,默认关联命名空 间下的全部Pod。
- 入方向规则:单击添加规则,添加入方向规则,参数说明请参见<mark>表 添加入方向规</mark> 则。

表 **6-23** 添加入方向规则

| 参数       | 参数说明                                               |
|----------|----------------------------------------------------|
| 协议端口     | 填写需要关联的Pod的入方向协议类型和端口,目前支持<br>TCP和UDP协议。不填写表示全部放通。 |
| 源对象命名空间  | 选择允许哪个命名空间的对象访问。不填写表示和当前策<br>略属于同一命名空间。            |
| 源对象Pod标签 | 允许带有这个标签的Pod访问,不填写表示允许命名空间<br>下全部Pod访问。            |

出方向规则:单击添加规则,添加出方向规则,参数说明请参见<mark>表 添加出方向规</mark> 则。

#### 表 **6-24** 添加出方向规则

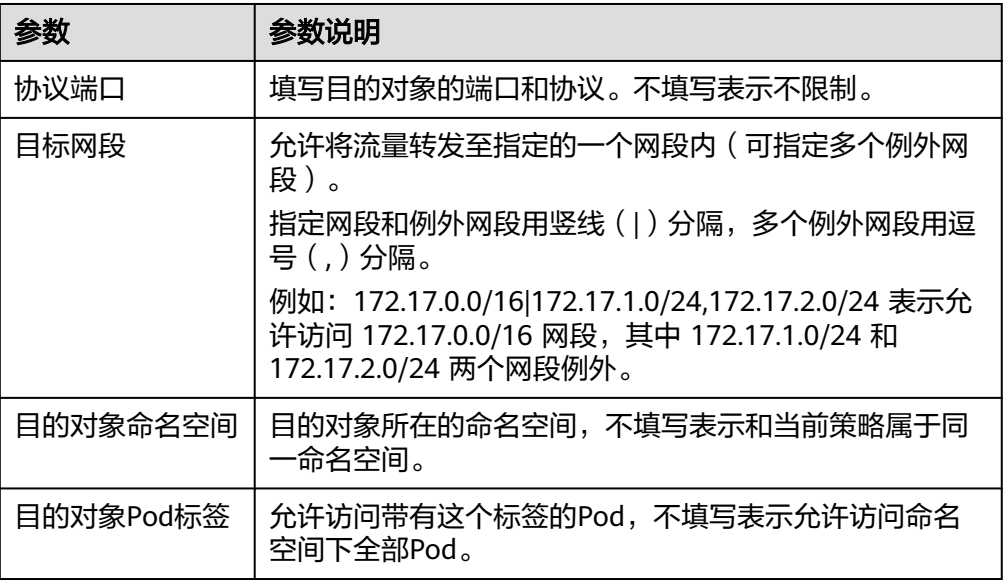

<span id="page-171-0"></span>步骤**5** 设置完成后,单击"确定"。

#### **----**结束

#### 相关操作

#### 同步**CCE**网络策略

支持同步在CCE中创建的网络策略至HSS。

- 步骤**1** 单击网络策略列表上方"手动同步"。
- 步骤**2** "最近同步时间"更新为最新同步任务完成时间,表示同步完成。

**----**结束

### **6.5.3** 创建防御策略(**VPC** 网络模型集群)

VPC网络模型的集群支持通过配置安全组规则的方式限制访问容器所属服务器的流 量。当未配置安全组规则时,默认所有进出容器所属服务器的流量都被允许。

#### 操作步骤

- 步骤**1** 登录管理控制台。
- 步骤2 在页面左上角单击 —,选择"区域",选择"安全 > 企业主机安全",进入"企业主 机安全"页面。
- 步骤**3** 选择"主动防御 > 容器防火墙",进入"容器防火墙"页面。
- 步骤**4** 在目标VPC网络模型的集群所在行的"操作"列,单击"策略管理",进入策略管理 页面。
- 步骤**5** 在目标节点所在行的"操作"列,单击"配置策略"。
- 步骤**6** 在弹出的对话框中单击"确认",跳转到ECS服务器详情页面。
- 步骤**7** 选择"安全组"页签,查看安全组规则。
- 步骤**8** 单击安全组ID,系统自动跳转到安全组页面。
- 步骤**9** 根据界面提示设置入方向规则和出方向规则。

详细操作请参见《虚拟私有云用户指南》中"添加安全组规则"章节。

#### **----**结束

### **6.5.4** 管理防御策略(容器隧道网络模型集群)

容器隧道网络模型的集群防御策略创建完成后,您可以参考本章节修改防御策略或删 除不需要的防御策略。

#### 操作步骤

- 步骤**1** 登录管理控制台。
- 步骤2 在页面左上角单击 —,选择"区域",选择"安全 > 企业主机安全",进入"企业主 机安全"页面。
- 步骤**3** 选择"主动防御 > 容器防火墙",进入"容器防火墙"页面。
- 步骤4 在目标容器隧道网络模型的集群所在行的"操作"列,单击"策略管理",进入策略 管理页面。
- **步骤5** 单击网络策略列表上方"手动同步"。
- 步骤**6** "最近同步时间"更新为最新同步任务完成时间,表示同步完成。
- 步骤7 定位目标网络策略,选择执行管理操作。
	- 修改网络策略
		- 在目标策略所在行的"操作"列,单击"编辑YAML",进入YAML界面,修 改YAML信息后,单击"确认"。
		- 在目标策略所在行的"操作"列,单击"更新",进入更新网络策略界面, 修改网络策略信息后,单击"确认"。
	- 删除网络策略
		- 在目标策略所在行的"操作"列,单击"删除",在弹出的确认信息框中, 单击"确认"。
		- 勾选所有需要删除的网络策略,单击网络策略列表上方的"批量删除",在 弹出的确认信息框中,单击"确认"。

```
----结束
```
### **6.5.5** 管理防御策略(**VPC** 网络模型集群)

VPC网络模型的集群防御策略创建完成后,您可以参考本章节修改防御策略或删除不 需要的防御策略。

#### 操作步骤

- 步骤**1** 登录管理控制台。
- 步骤**2** 在页面左上角单击 ,选择"区域",选择"安全 > 企业主机安全",进入"企业主 机安全"页面。
- 步骤**3** 选择"主动防御 > 容器防火墙",进入"容器防火墙"页面。
- 步骤**4** 在目标VPC网络模型的集群所在行的"操作"列,单击"策略管理",进入策略管理 页面。
- 步骤**5** 单击节点列表上方的"手动同步",同步节点信息。
- 步骤**6** "最近同步时间"更新为最新同步任务完成时间,表示同步完成。
- **步骤7** 在目标节点所在行的"操作"列,单击"配置策略"。
- 步骤**8** 在弹出的对话框中单击"确认",跳转到ECS服务器详情页面。
- 步骤**9** 选择"安全组"页签,查看安全组规则。
- 步骤**10** 单击"配置规则",系统自动跳转到安全组页面。
- 步骤**11** 选择相应规则页签,管理规则。
	- 修改规则 在目标规则所在行的"操作"列,单击"修改",完成修改后,单击"确认"。

#### ● 删除规则

在目标规则所在行的"操作"列,单击"删除",在弹出的对话框中,单击"确 认"。

**----**结束

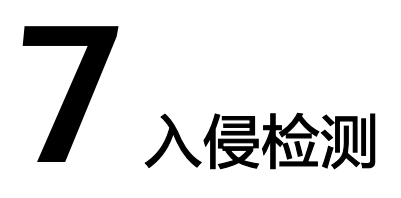

# **7.1** 安全告警事件

## **7.1.1** 主机安全告警

### **7.1.1.1** 主机安全告警事件概述

企业主机安全支持账户暴力破解、进程异常行为、网站后门、异常登录、恶意进程等 入侵检测能力,再户可通过事件管理全面了解告警事件类型,帮助用户及时发现资产 中的安全威胁、实时掌握资产的安全状态。

#### 说明

AV检测和HIPS检测的告警分类会按照具体的告警情况在不同的告警类型中呈现。

- AV检测告警结果只在恶意软件下的不同类别呈现。
- HIPS检测的告警结果会根据实际种类在所有类型的子类别中呈现。

## 约束限制

未开启防护不支持告警事件相关操作。

## 主机告警事件支持情况说明

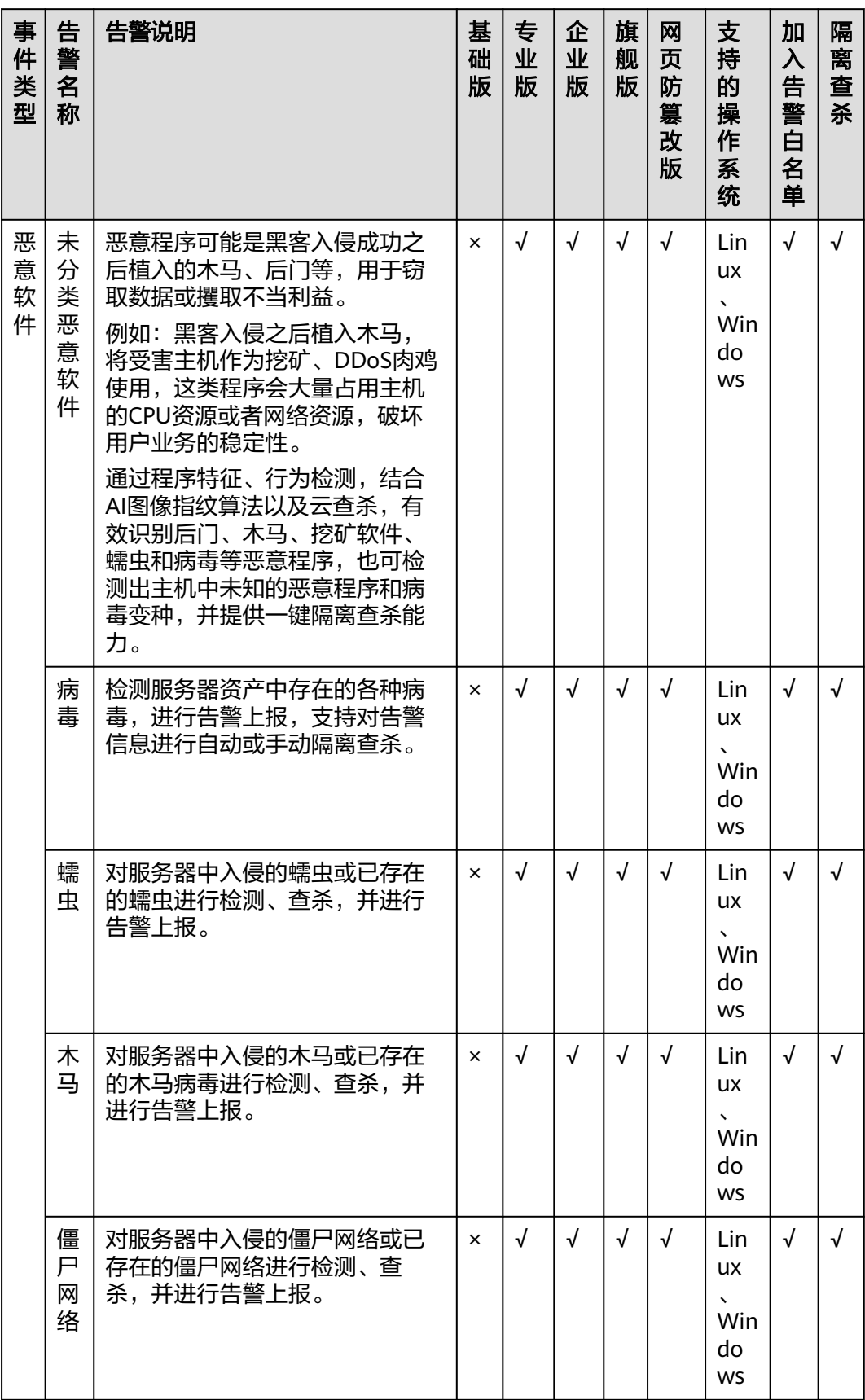

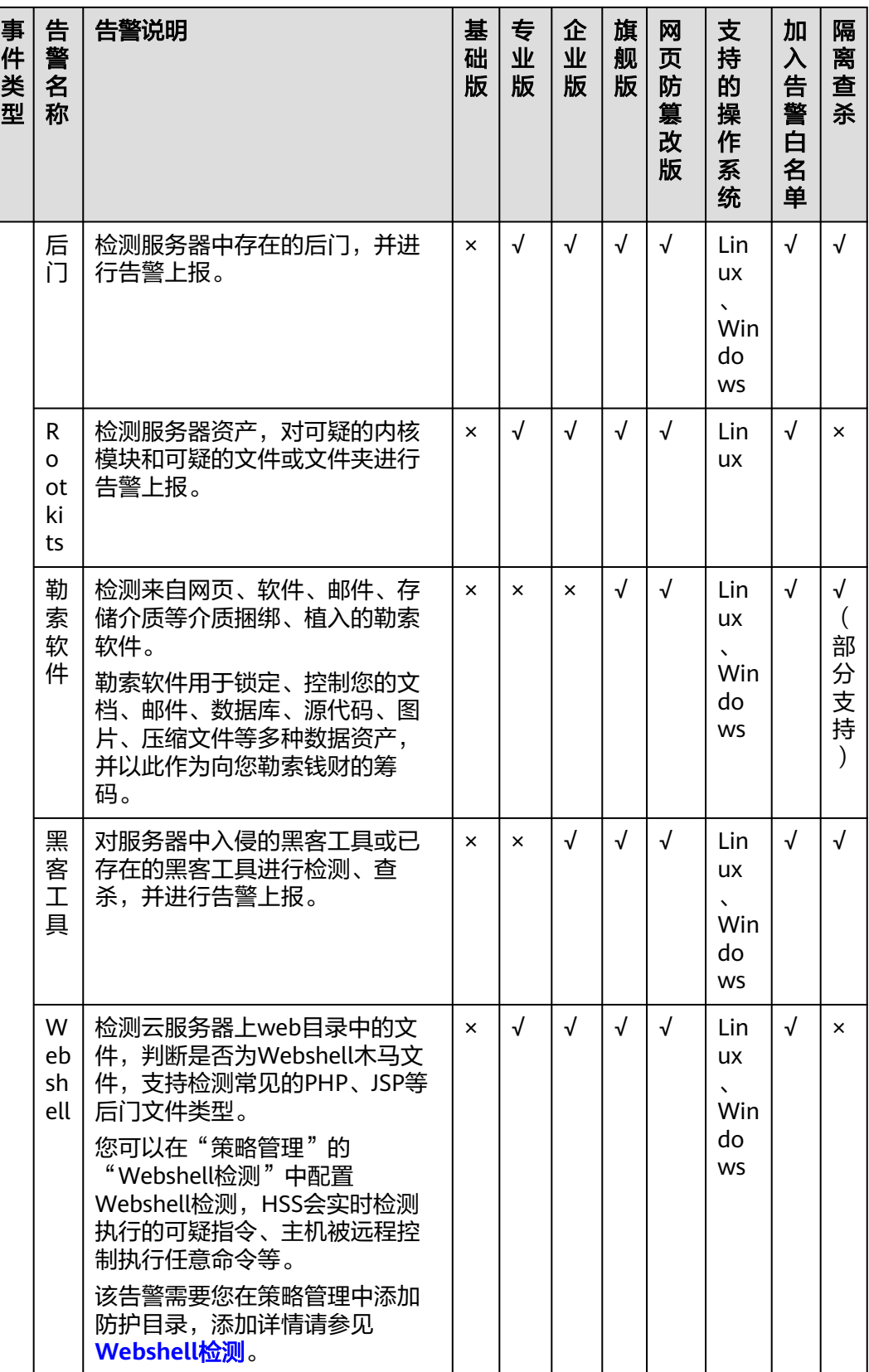

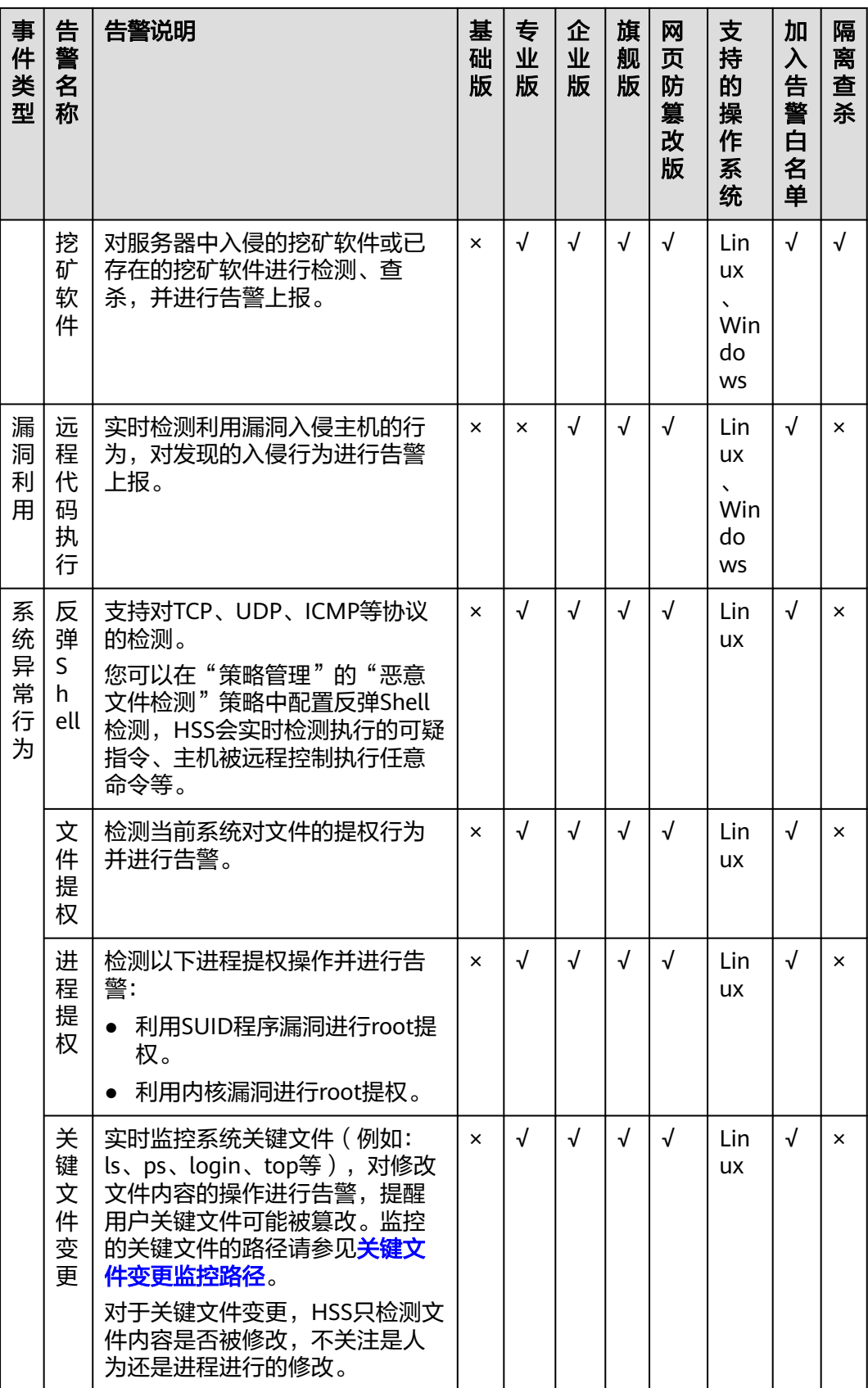

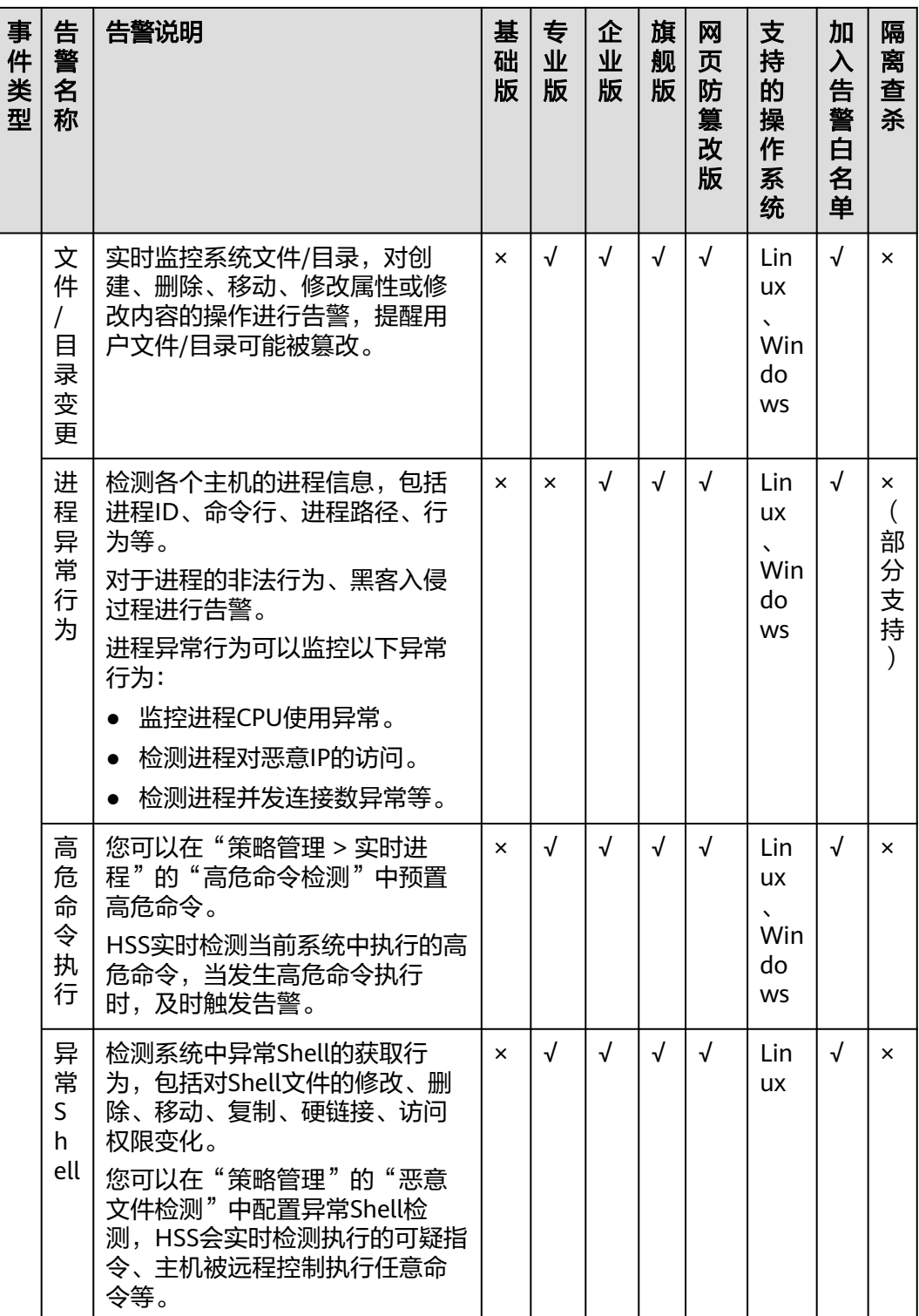

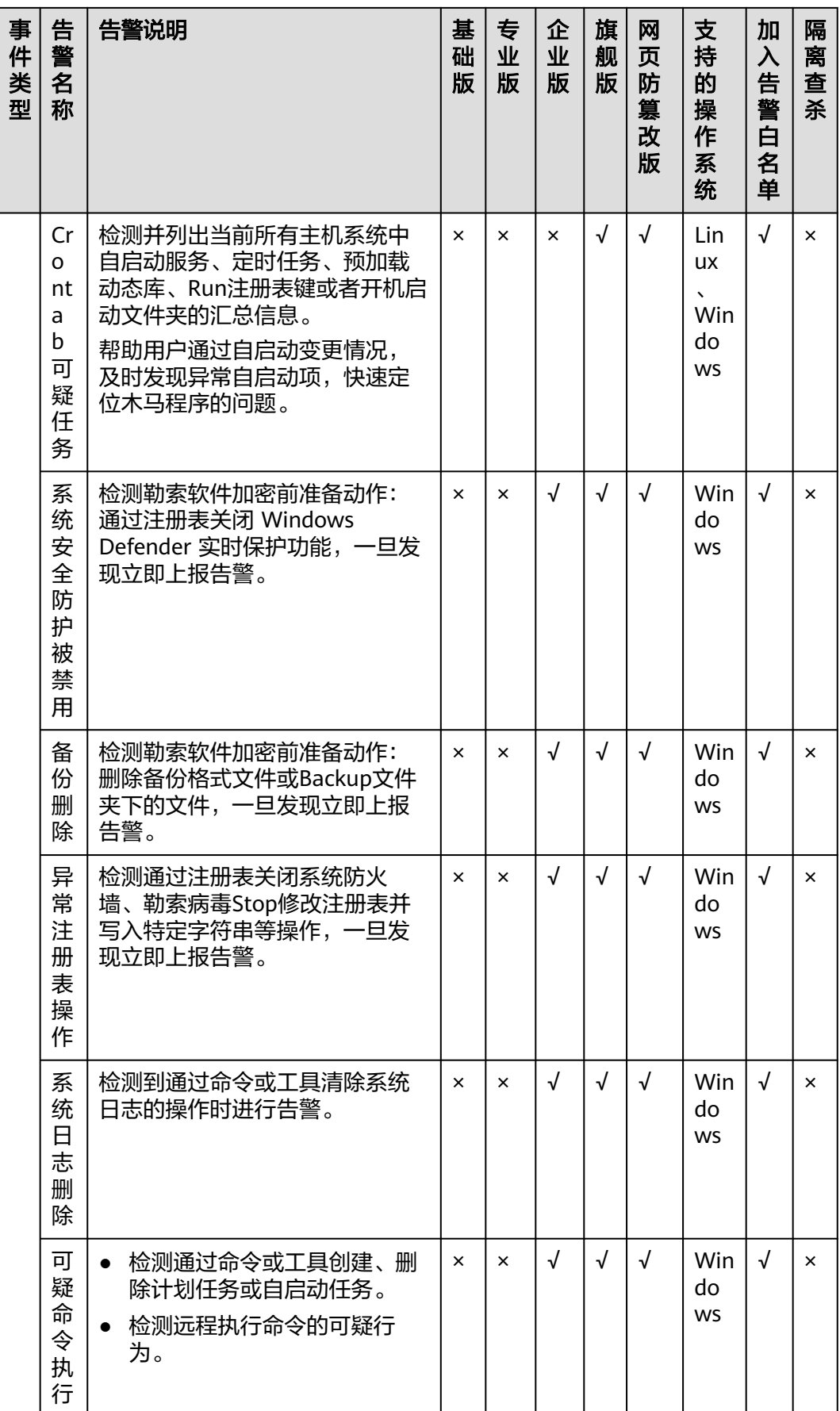
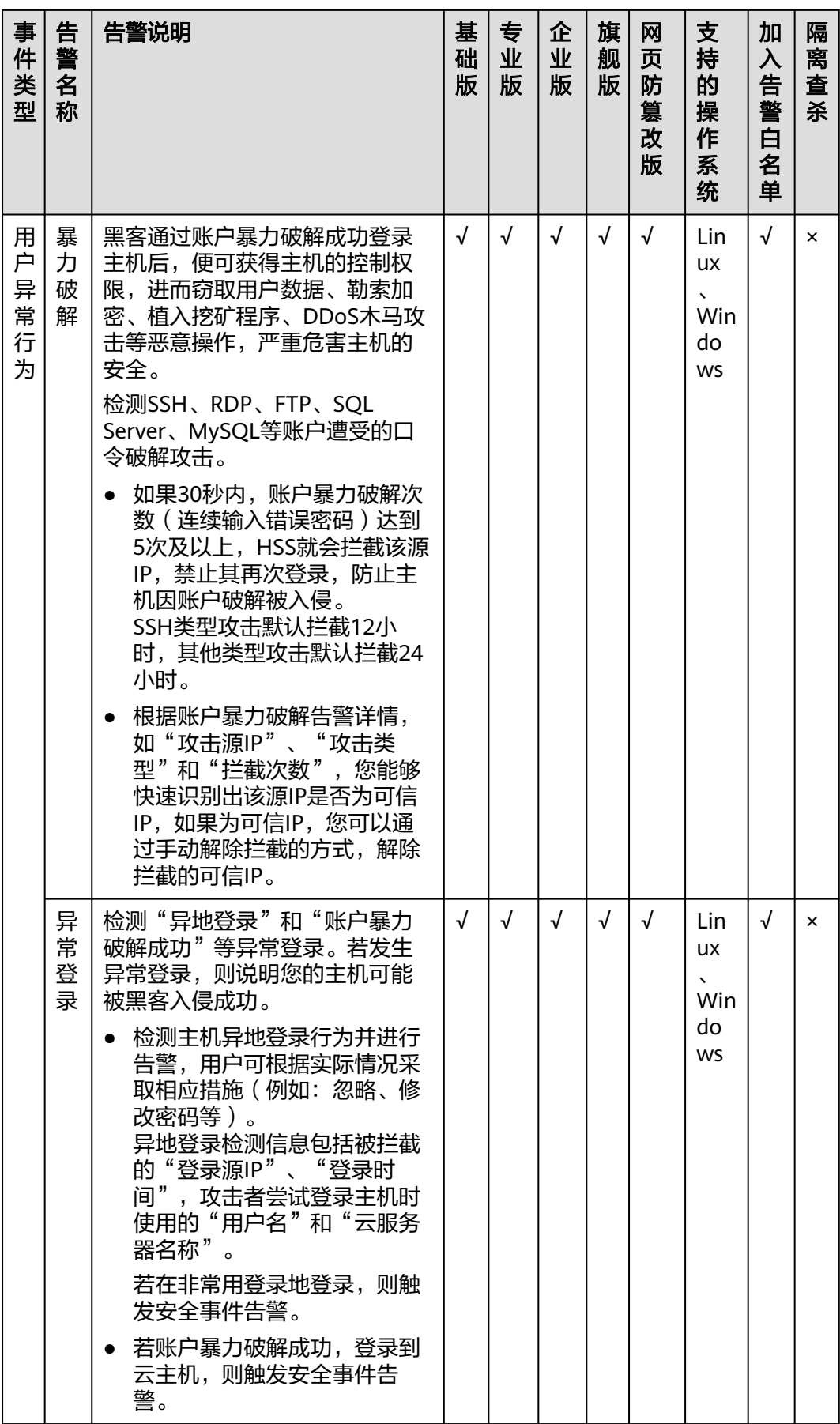

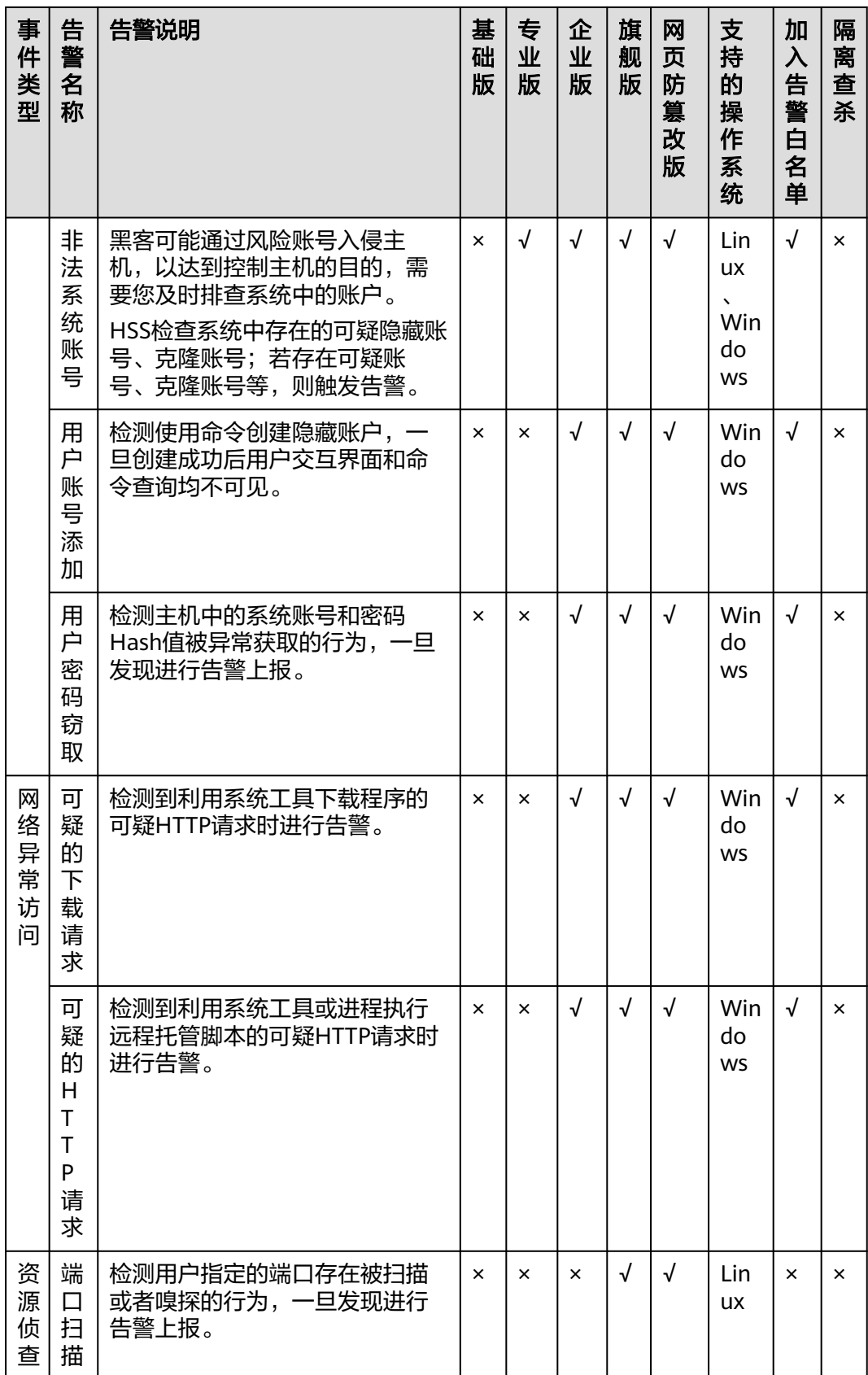

<span id="page-182-0"></span>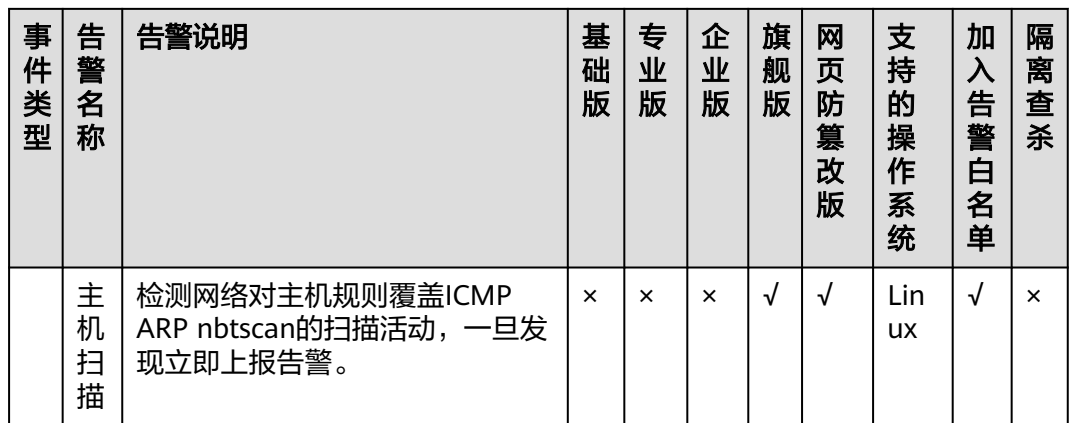

# 关键文件变更监控路径

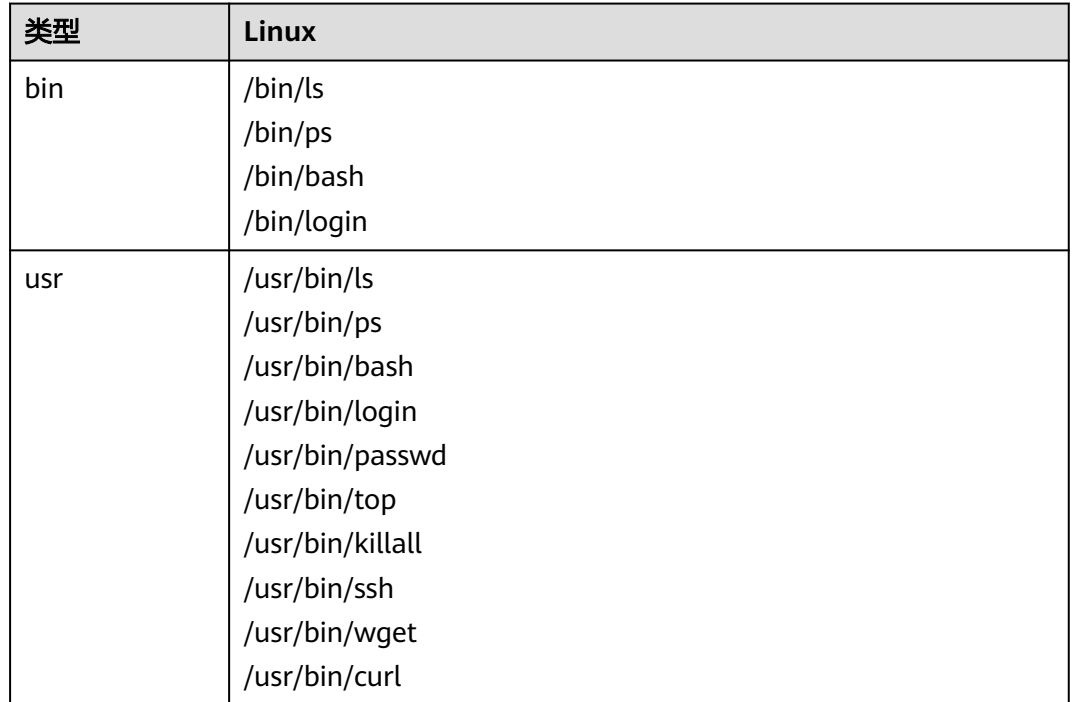

# **7.1.1.2** 查看主机告警事件

您可自定义查询30天内发生的告警事件,您可以根据自己的业务需求,自行判断并处 理告警,快速清除资产中的安全威胁。

告警事件处理完成后,告警事件将从"未处理"状态转化为"已处理"。

### 说明

AV检测和HIPS检测的告警分类会按照具体的告警情况在不同的告警类型中呈现。

- AV检测告警结果只在恶意软件下的不同类别呈现。
- HIPS检测的告警结果会根据实际种类在所有类型的子类别中呈现。

# 约束与限制

- 若不需要检测高危命令执行、提权操作、反弹Shell、异常Shell或者Webshell,您 可以通过"策略管理"页面手动关闭指定策略的检测。关闭检测后,HSS不对策 略组关联的服务器进行检测。
- 其他检测项不允许手动关闭检测。
- 未开启防护的服务器不支持告警事件相关操作。

# 操作步骤

- 步骤**1** 登录管理控制台。
- 步骤**2** 在页面左上角单击 ,选择"区域",选择"安全 > 企业主机安全",进入"企业主 机安全"页面。
- 步骤3 在左侧导航栏中,单击"入侵检测 > 安全告警事件 > 主机安全告警",讲入"主机安 全告警"页面。

表 **7-1** 安全告警统计说明

| 参数名称           |              | 告警事件状态说明                                                                                       |
|----------------|--------------|------------------------------------------------------------------------------------------------|
| 企业项目           |              | 自定义选择企业项目,按照企业项目的维度查看告警详情。                                                                     |
| 时间范围           |              | 支持选择固定周期,支持自定义查询告警的时间范围,自定义<br>只能选择30天范围内的查询。<br>固定周期可选择如下:<br>最近24小时<br>最近3天<br>最近7天<br>最近30天 |
| 主机<br>安全<br>告警 | 存在告警<br>的服务器 | 展示存在告警的服务器数量。                                                                                  |
|                | 待处理告<br>警事件  | 展示您资产中所有待处理告警的数量。<br>安全告警处理页面默认展示所有待处理告警信息。                                                    |
|                | 已处理告<br>警事件  | 展示您资产中所有已处理的告警事件数量。                                                                            |

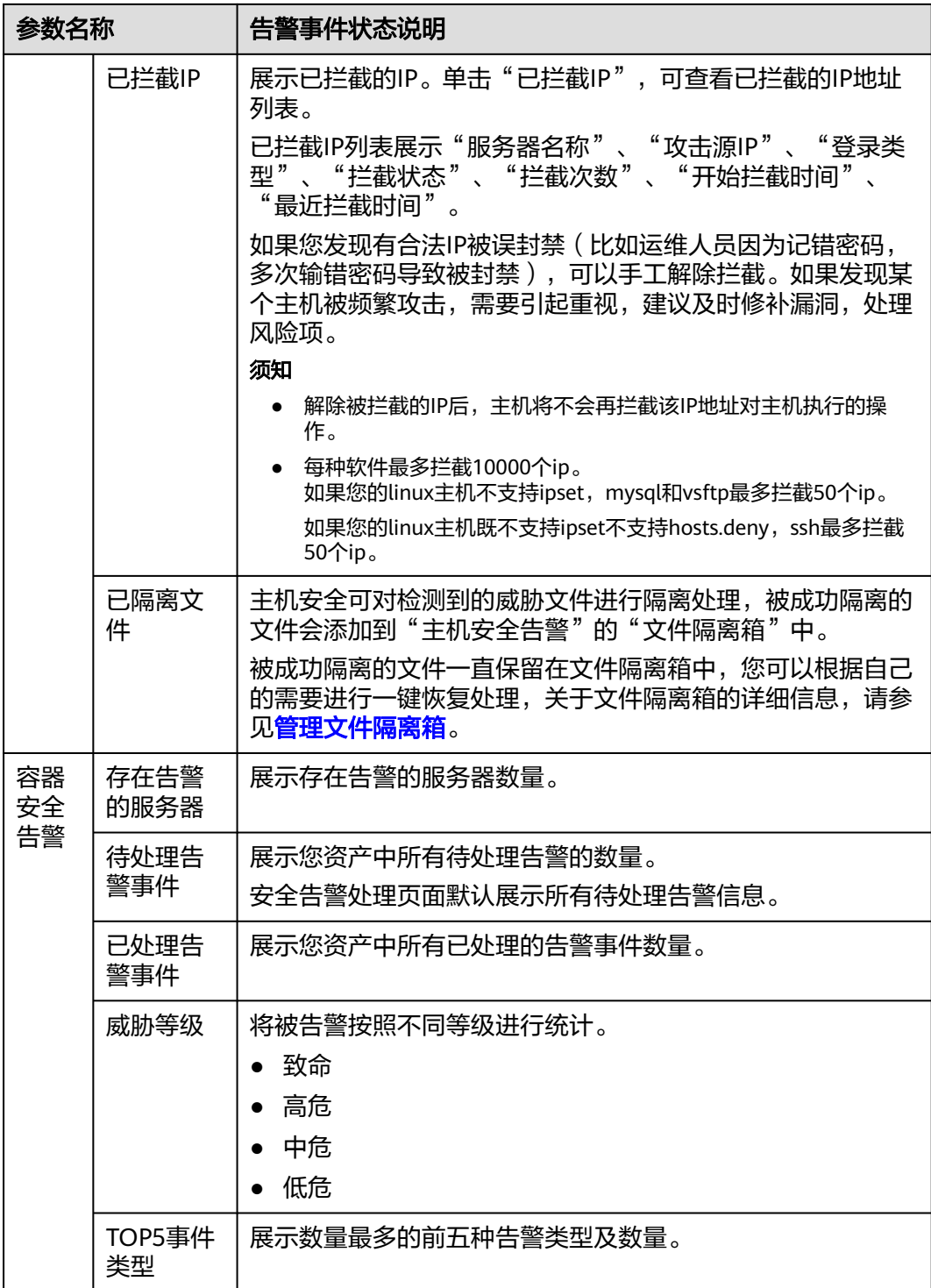

- 步骤**4** 单击事件类型中的告警事件,可查看告警事件对应的受影响的服务器、发生时间等信 息。
	- 全部:展示发生的总的告警数。
	- 告警事件:展示各告警事件发生的告警数。
- 步骤**5** 单击事件类型的告警名称,可查看告警的详细信息。
	- **----**结束

# **7.1.1.3** 处理主机告警事件

事件列表仅保留近30天内发生的告警事件,您可以根据自己的业务需求,自行判断并 处理告警,快速清除资产中的安全威胁。

告警事件处理完成后,告警事件将从"未处理"状态转化为"已处理"。

#### 说明

AV检测和HIPS检测的告警分类会按照具体的告警情况在不同的告警类型中呈现。

- AV检测告警结果只在恶意软件下的不同类别呈现。
- HIPS检测的告警结果会根据实际种类在所有类型的子类别中呈现。

# 约束与限制

- 者不需要检测高危命令执行、提权操作、反弹Shell、异常Shell或者Webshell,您 可以通过"策略管理"页面手动关闭指定策略的检测。关闭检测后,HSS不对策 略组关联的服务器进行检测。
- 其他检测项不允许手动关闭检测。
- 未开启防护的服务器不支持告警事件相关操作。

### 操作步骤

当发生安全告警事件后,为了保障您的云服务器安全,可以根据以下方式处理安全告 警事件。

#### 说明

由于网络攻击手段、病毒样本在不断演变,实际的业务环境也有不同差异,因此,无法保证能实 时检测防御所有的未知威胁,建议您基于安全告警处理、漏洞、基线检查等安全能力,提升整体 安全防线,预防黑客入侵、盗取或破坏业务数据。

- 步骤**1** 登录管理控制台。
- 步骤2 在页面左上角单击 —,选择"区域",选择"安全 > 企业主机安全",进入"企业主 机安全"页面。
- **步骤3** 在左侧导航栏中,单击"入侵检测 > 安全告警事件 > 主机安全告警",进入"主机安 全告警"页面。

表 **7-2** 安全告警统计说明

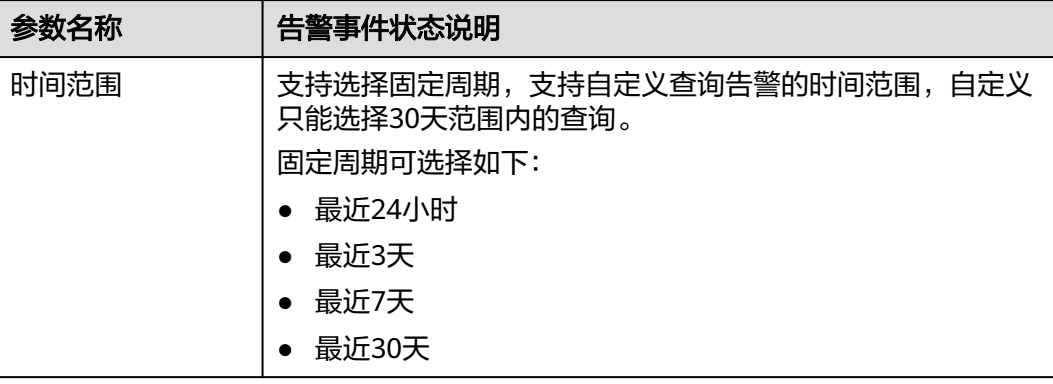

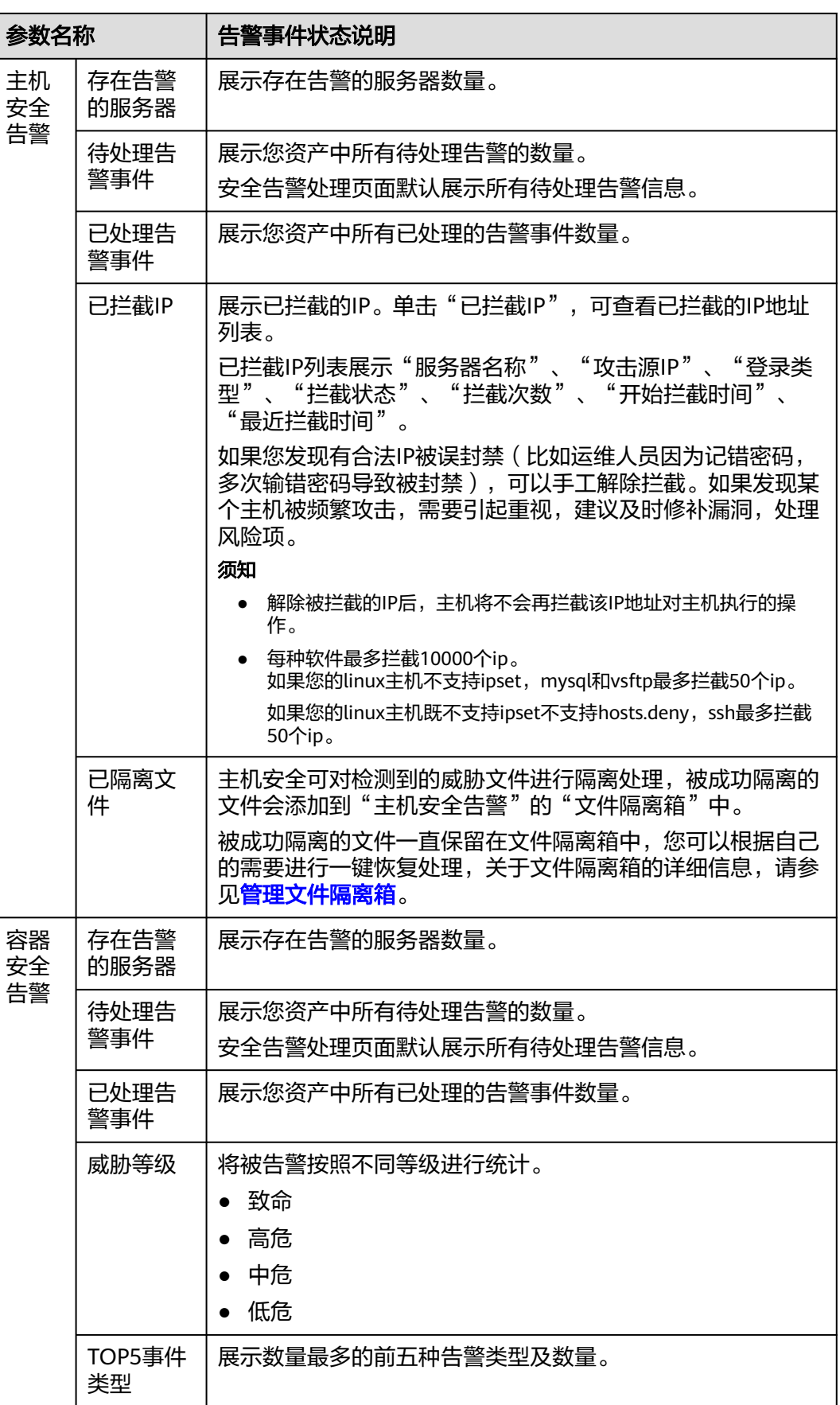

#### 步骤**4** 处理告警事件。

#### 说明

告警事件展示在"主机安全告警"页面中,事件列表仅展示最近30天的告警事件。 您需要根据自己的业务需求,自行判断并处理告警。告警事件处理完成后,告警事件将从"未处 理"状态变更为"已处理"。HSS将不再对已处理的事件进行统计,并且不在"总览"页展示。

- 处理全量告警
	- a. 通过"事件类型"选中需要全量处理的告警项,单击"事件列表"下方的 "全量处理"。

说明

全量处理前务必选择至最小的告警事件类别,否则"全量处理"按钮无法单击。

b. 在弹窗中选择处理方式,确认无误,单击"确认",完成全量告警处理,处 理方式详情如表**7-3**所示。

说明

批量处理后的告警无法进行二次批量处理,若需二次处理告警事件,只能逐条处理。

- 批量处理告警
	- a. 任意选中"事件类型",在事件列表勾选多个目标告警,单击"事件列表" 下方的"批量处理"。
	- b. 在弹窗中选择处理方式,确认无误,单击"确认",完成勾选告警处理,处 理方式详情如表**7-3**所示。
- 处理单个告警
	- a. 选中目标"事件类型",单击目标告警事件"操作"类的"处理"。
	- b. 在弹窗中选择处理方式,确认无误,单击"确认",完成单个告警处理,处 理方式详情如表**7-3**所示。

表 **7-3** 告警事件处理方式说明

| 处理方式        | 处理方式说明                                                                                                    |
|-------------|----------------------------------------------------------------------------------------------------|
| 忽略          | 仅忽略本次告警。若再次出现相同的告警信息,HSS会再次告警。                                                                                                    |
| 隔离查杀        | 选择隔离查杀后,该程序无法执行"读/写"操作,同时该程序的进程将被立即终止。<br>HSS将程序或者进程的源文件加入文件隔离箱,被隔离的文件不会对主机造成威胁。<br>.您可以单击"文件隔离箱",查看已隔离的文件,详细信息请参见 <mark>管理文件隔离箱</mark> 。<br>对应告警事件支持隔离查杀的情况详情请参见 <b>主机安全告警事件概述</b> 。<br>说明<br>程序被隔离查杀时,该程序的进程将被立即终止,为避免影响业务,请及时确认检测结果,若隔离<br>查杀有误报, 您可以执行取消隔离/忽略操作。 |
| 手动处理        | 选择手动处理。您可以根据自己的需要为该事件添加"备注"信息,方便您记录手动处<br>理该告警事件的详细信息。                                                                                                    |
| 加入进程白<br>名单 | 如果确认是可信进程的运行触发告警事件,您不希望HSS再上报该告警,您可以将应用<br>进程告警事件加入进程白名单。                                                                                                    |

<span id="page-188-0"></span>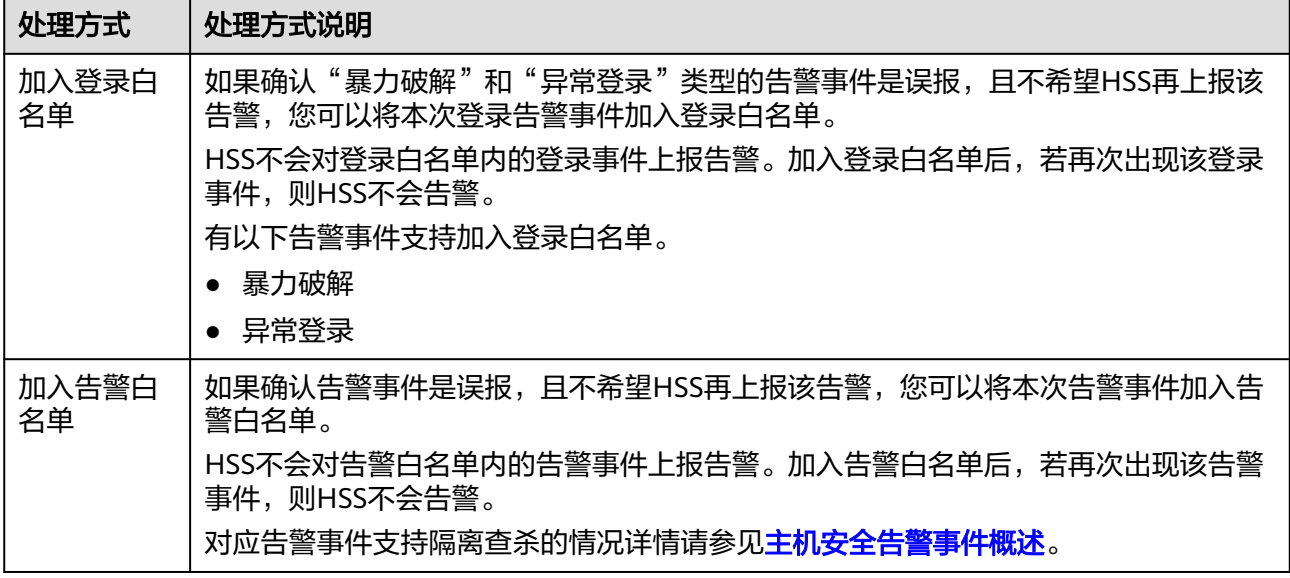

#### **----**结束

## **7.1.1.4** 导出主机告警事件

本章节为您介绍如何将主机安全告警事件导出到本地进行查看。

### 操作步骤

- 步骤**1** 登录管理控制台。
- 步骤2 在页面左上角单击 —,选择"区域",选择"安全 > 企业主机安全",进入"企业主 机安全"页面。
- 步骤**3** 在左侧导航栏中,选择"入侵检测 > 安全告警事件",进入"安全告警事件"页面。
- 步骤**4** 选择"主机告警事件"页签。
- 步骤**5** 在告警事件列表上方,单击"导出",导出所有安全告警事件。

**----**结束

### **7.1.1.5** 管理文件隔离箱

企业主机安全可对检测到的威胁文件进行隔离处理,被成功隔离的文件会添加到"主 机安全告警"的"文件隔离箱"中,无法对主机造成威胁。被成功隔离的文件一直保 留在文件隔离箱中,您也可以根据自己的需要进行一键恢复。

对应告警事件支持隔离查杀的情况详情请参见[主机安全告警事件概述。](#page-174-0)

### 约束限制

未开启防护不支持告警事件相关操作。

# 隔离查杀操作

- 步骤**1** 登录管理控制台。
- **步骤2** 在页面左上角单击<sup>=====</sup>,选择"区域",选择"安全 > 企业主机安全",进入"企业主 机安全"页面。
- 步骤3 在左侧导航栏中,单击"入侵检测 > 安全告警事件 > 主机安全告警",进入"主机安 全告警"页面。

#### 表 **7-4** 安全告警统计说明

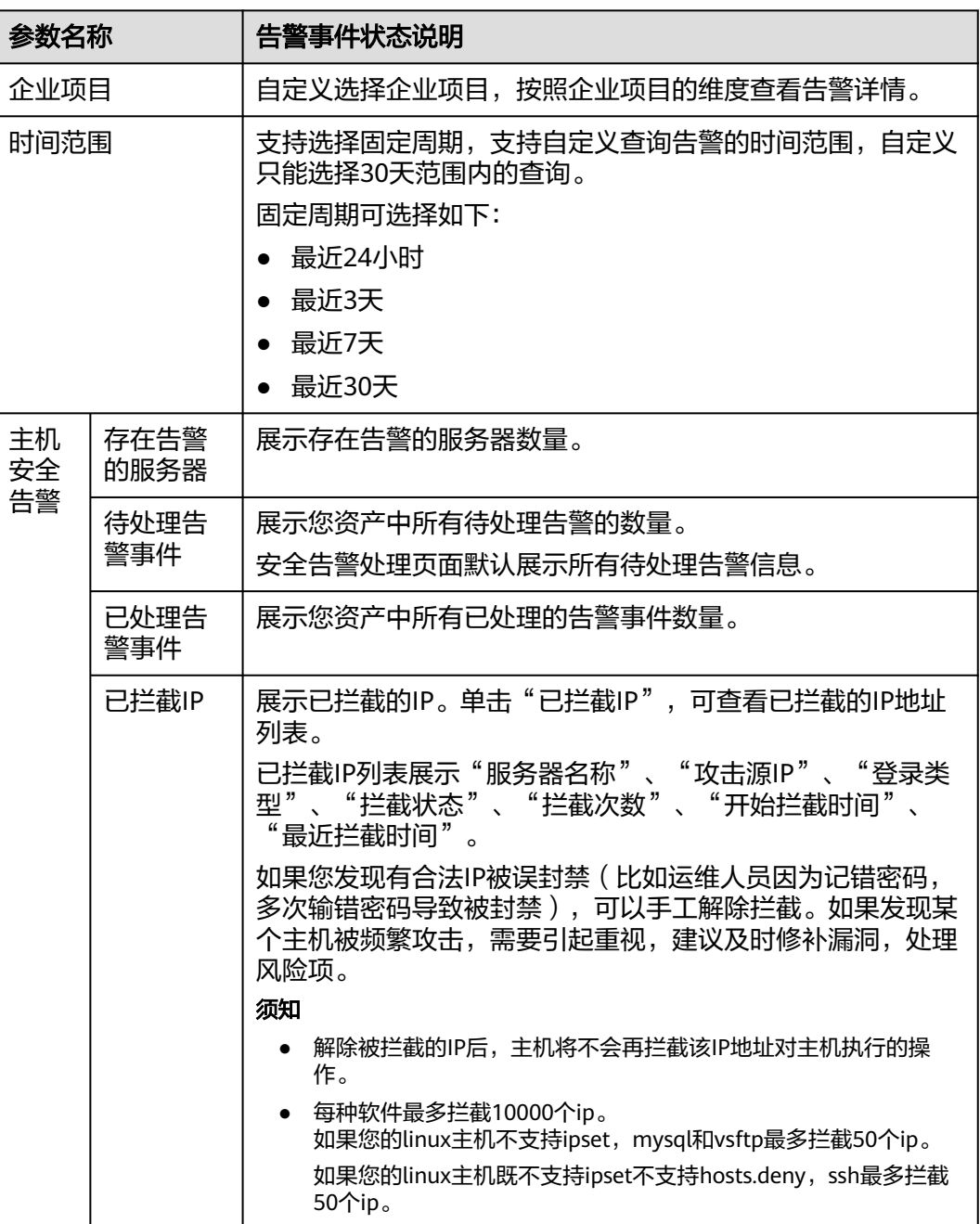

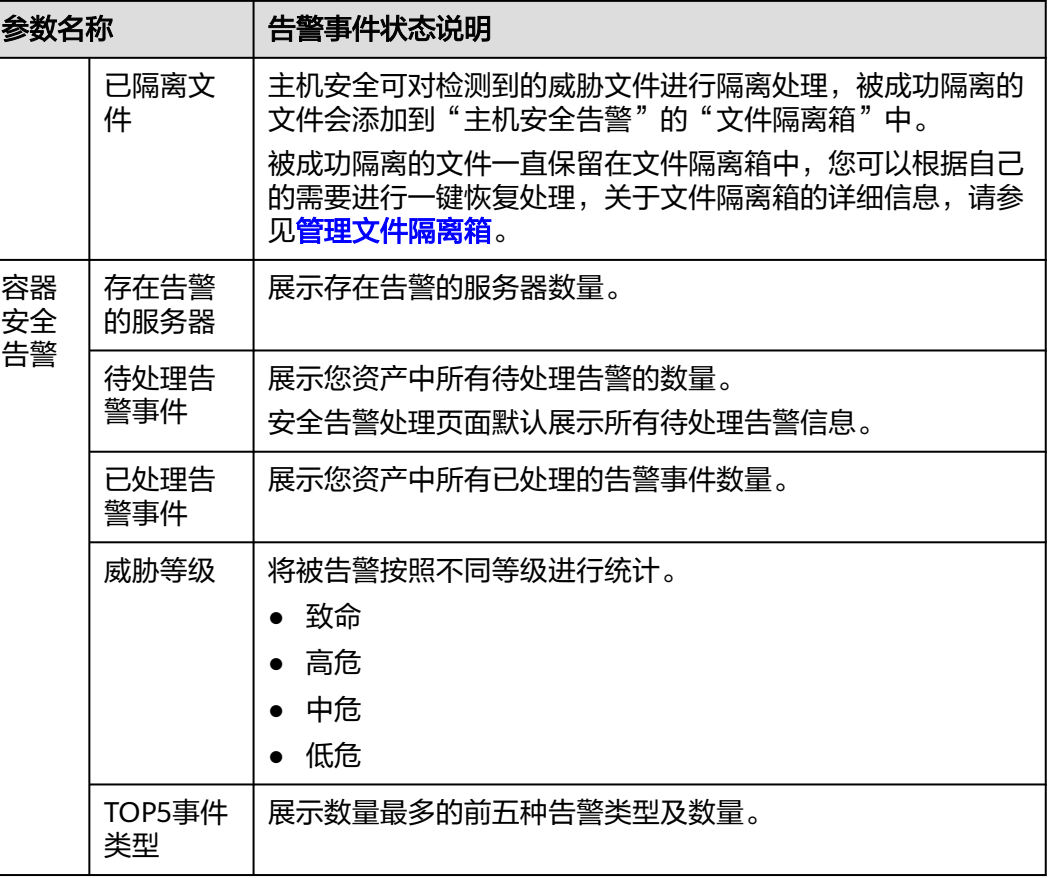

步骤4 单击支持隔离查杀的告警事件"操作"列的"处理",选择"隔离查杀"。

说明

对应告警事件支持隔离查杀的情况详情请参见<del>主机安全告警事件概述</del>。

步骤5 单击"确认", 对目标告警事件进行隔离查杀。

被成功隔离的文件会添加到"主机安全告警"的"文件隔离箱"中,无法对主机造成 威胁。

#### **----**结束

# 查看文件隔离箱

- 步骤1 在"主机安全告警"页面的"安全告警统计"中,单击"已隔离文件"下方的"查看 详情",进入"文件隔离箱"页面。
- 步骤**2** 在文件隔离箱列表中,您可以查看被隔离的文件服务器名称、路径和修改时间。

**----**结束

### 一键恢复

步骤**1** 单击文件隔离箱列表中"操作"列的"恢复",可以指定被隔离的文件从隔离箱中移 除。

步骤2 单击"确认",恢复的文件将重新回到告警事件列表中。

说明

执行恢复操作会将隔离文件查杀恢复,请谨慎操作。

**----**结束

# **7.1.2** 容器安全告警

# **7.1.2.1** 容器安全告警事件概述

开启节点防护后,部署在每个容器宿主机上的Agent会对容器运行状态进行实时监控, 支持逃逸检测、高危系统调用、异常进程检测、文件异常检测、容器环境等检测。用 户可通过容器安全告警全面了解告警事件类型,及时发现资产中的安全威胁、实时掌 握资产的安全状态。

# 约束限制

- 仅HSS容器版支持容器安全告警功能。
- 仅支持对Docker容器进行入侵检测告警。

# 告警事件列表说明

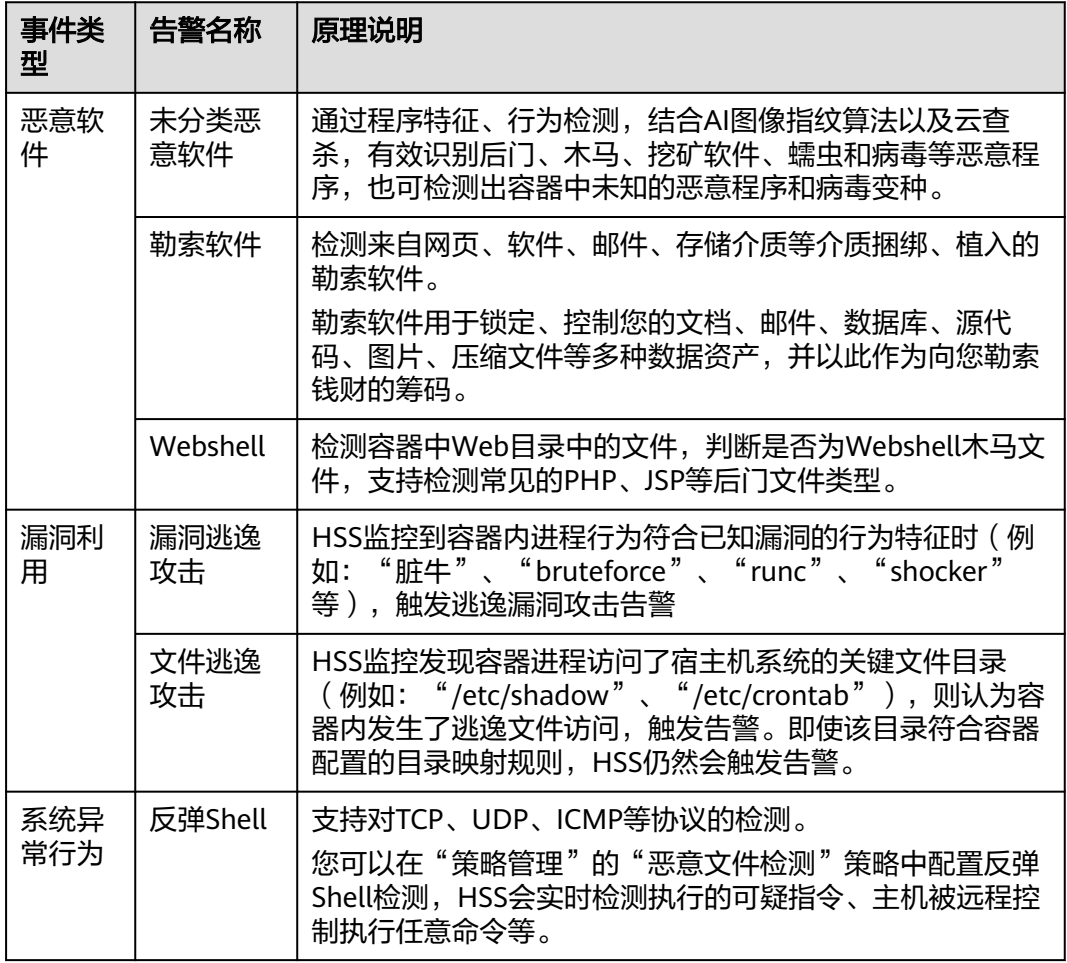

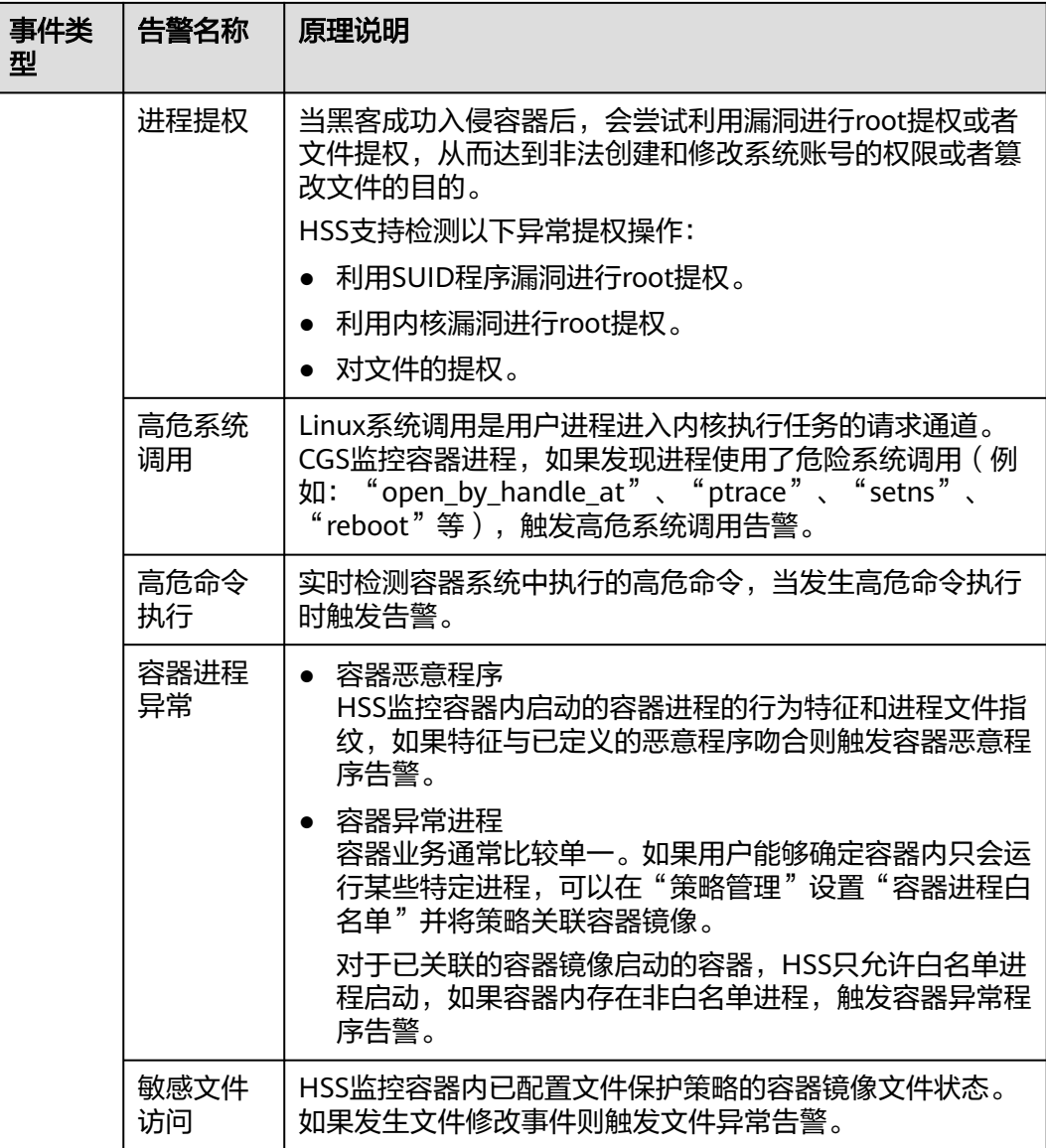

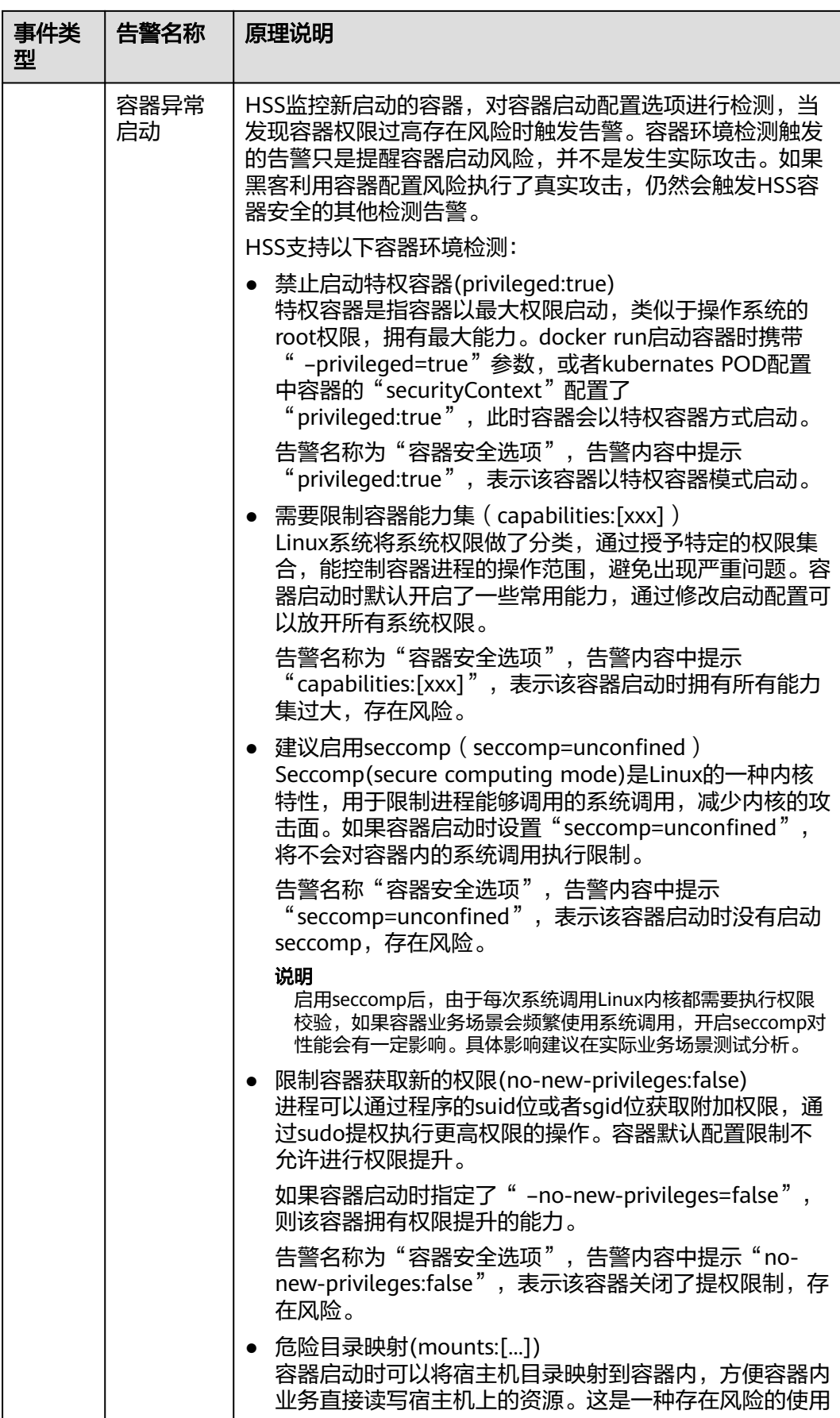

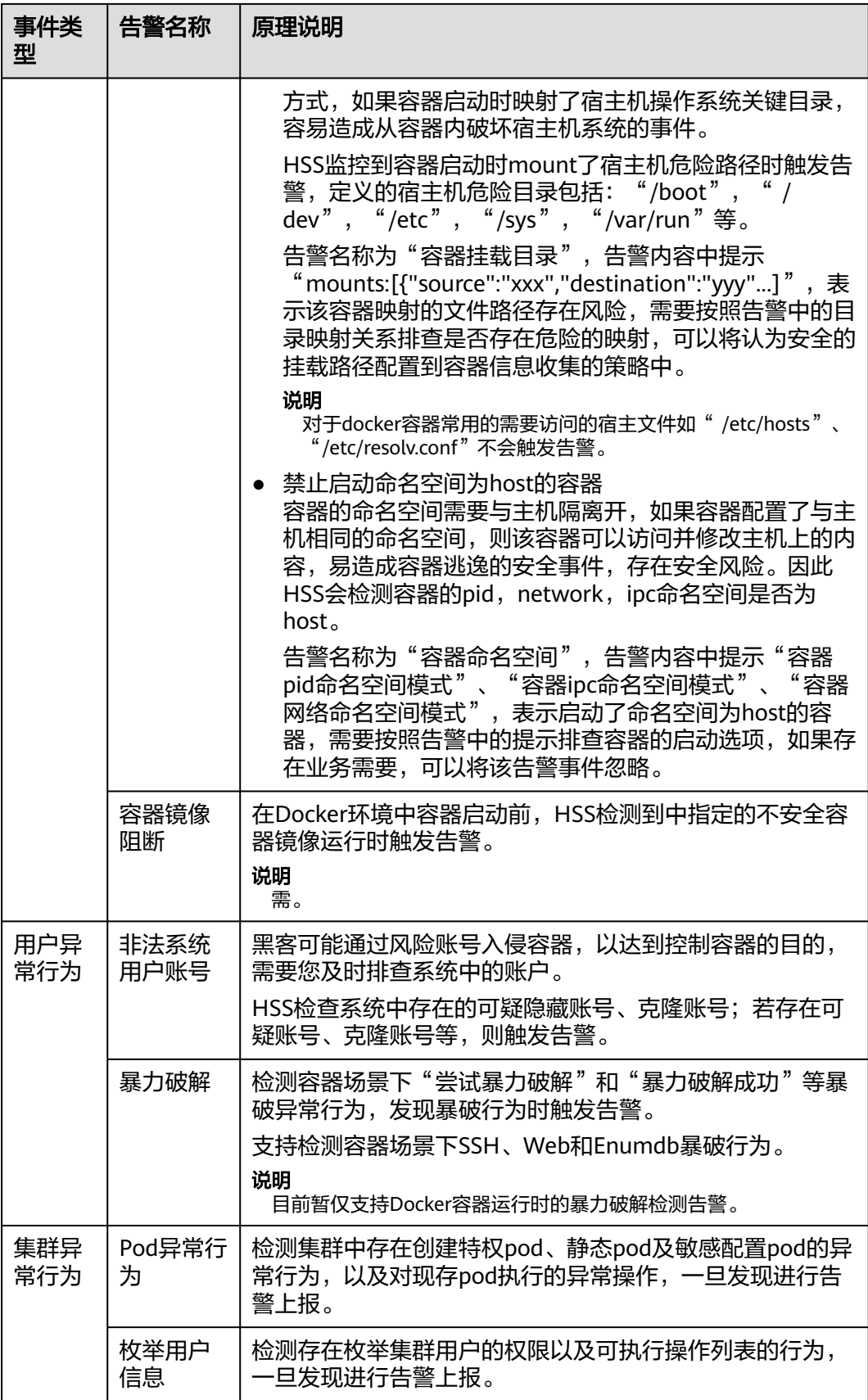

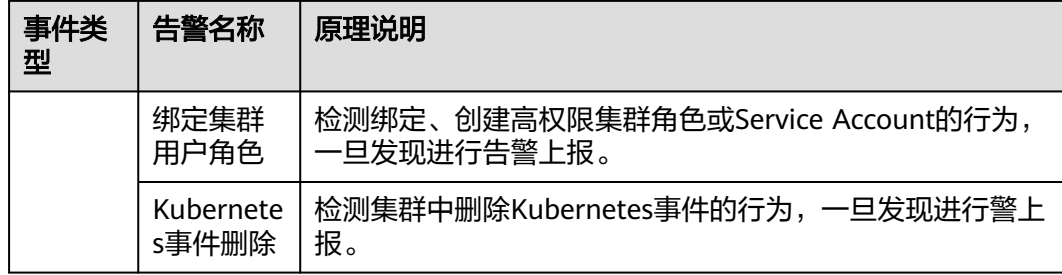

# 关键文件变更监控路径

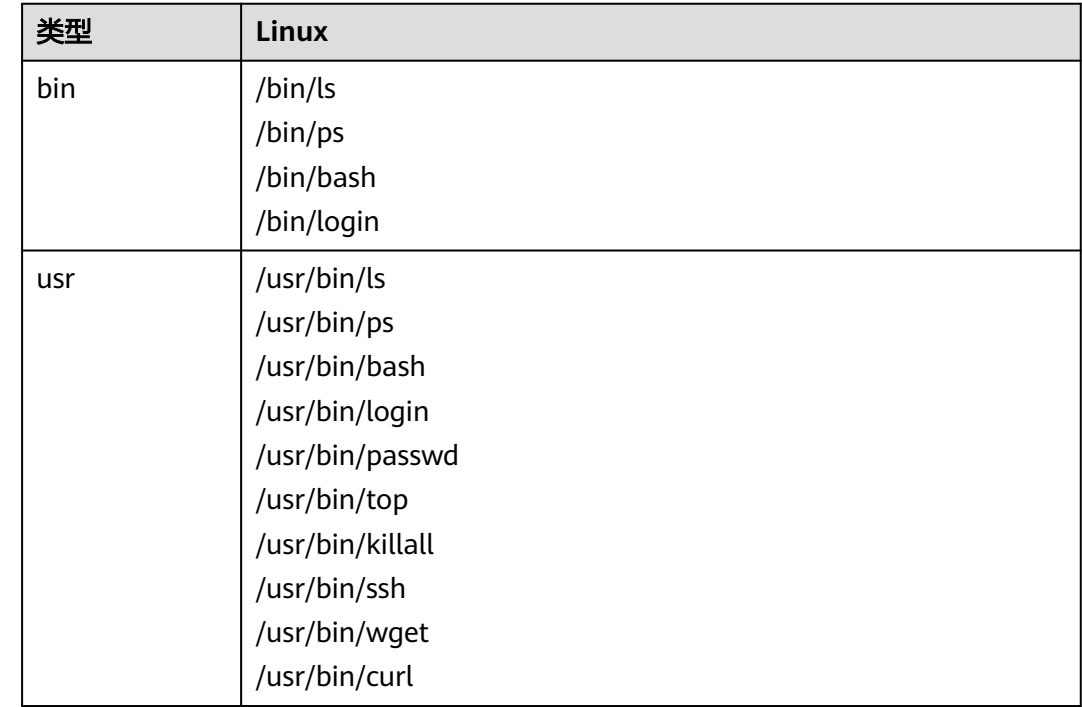

# **7.1.2.2** 查看容器告警事件

企业主机安全可对您已开启的告警防御能力提供总览数据,帮助您快速了解安全告警 概况包括存在告警的容器、待处理告警事件、已处理告警事件。

事件列表仅保留近30天内发生的告警事件,您可以根据自己的业务需求,自行判断并 处理告警,快速清除资产中的安全威胁。

告警事件处理完成后,告警事件将从"未处理"状态转化为"已处理"。

# 约束限制

未开启防护的服务器不支持告警事件相关操作。

# 操作步骤

步骤**1** 登录管理控制台。

- 步骤**2** 在页面左上角单击 ,选择"区域",选择"安全 > 企业主机安全",进入"企业主 机安全"页面。
- 步骤**3** 在左侧导航栏中选择"入侵检测 > 安全告警事件 > 容器安全告警",进入"容器安全 告警"页面,查看容器告警事件信息。
	- 查看容器告警事件概览。
		- 安全告警统计:您可以查看存在告警的容器数量,以及待处理和已处理告警 事件数量。
		- 威胁等级:您可以查看容器存在的告警等级分布数量。
		- TOP事件类型:您可以查看容器中告警数量排在前五的事件类型。
		- 存在告警的容器:展示存在告警的容器数量。
		- 已处理告警事件:展示已经处理完成的告警事件数量。
	- 查看容器告警事件分类列表。

在"事件类型"栏,选择告警事件类型,查看每个事件类型对应的告警事件列 表。在告警事件列表中可以查看告警威胁等级、告警名称、受影响容器实例名称 等信息。

- 查看容器告警事件详细信息。 单击目标告警事件的告警名称,进入告警事件详情页面,可以查看容器ID、IP地 址、虚拟机名称、镜像ID等信息。
- 查看容器告警事件Pod详情。

单击目标告警事件的Pod名称,进入Pod详情页面,可以查看节点IP、命名空间、 Pod IP、Pod标签、容器列表等信息。

#### **----**结束

### **7.1.2.3** 处理容器告警事件

企业主机安全可对您已开启的告警防御能力提供总览数据,帮助您快速了解安全告警 概况包括存在告警的容器、待处理告警事件、已处理告警事件。

事件列表仅保留近30天内发生的告警事件,您可以根据自己的业务需求,自行判断并 处理告警,快速清除资产中的安全威胁。

告警事件处理完成后,告警事件将从"未处理"状态转化为"已处理"。

### 约束限制

未开启防护的服务器不支持告警事件相关操作。

### 操作步骤

当发生安全告警事件后,为了保障您的云服务器安全,可以根据以下方式处理安全告 警事件。

#### 说明

由于网络攻击手段、病毒样本在不断演变,实际的业务环境也有不同差异,因此,无法保证能实 时检测防御所有的未知威胁,建议您基于安全告警处理、漏洞、基线检查等安全能力,提升整体 安全防线,预防黑客入侵、盗取或破坏业务数据。

步骤**1** 登录管理控制台。

- 步骤**2** 在页面左上角单击 ,选择"区域",选择"安全 > 企业主机安全",进入"企业主 机安全"页面。
- **步骤3** 在左侧导航栏中,单击"入侵检测 > 安全告警事件 > 容器安全告警",进入"容器安 全告警"页面。

表 **7-5** 安全告警统计说明

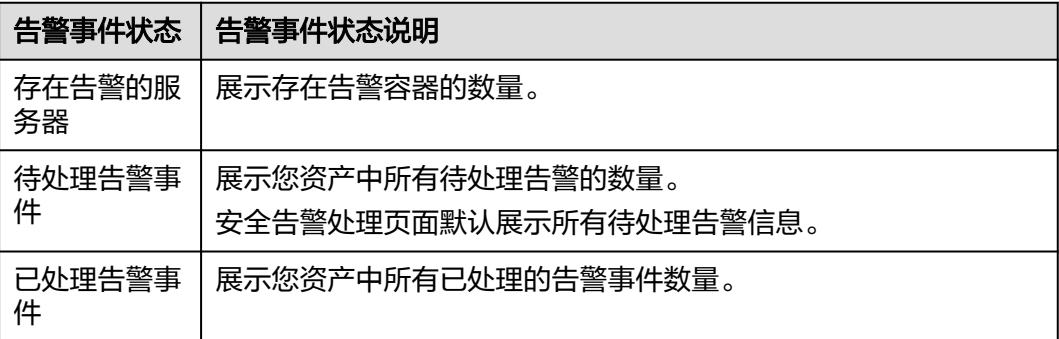

步骤**4** 处理告警事件。

#### 说明

告警事件展示在"容器安全告警"页面中,事件列表仅展示最近30天的告警事件。 您需要根据自己的业务需求,自行判断并处理告警。告警事件处理完成后,告警事件将从"未处 理"状态变更为"已处理"。HSS将不再对已处理的事件进行统计。

- 批量处理全量告警
	- a. 通过"事件类型"选中需要全量处理的告警项,单击"事件列表"下方的 "全量处理"。
	- b. 在弹窗中选择处理方式,确认无误,单击"确认",完成全量告警处理,处 理方式详情如表**[7-6](#page-198-0)**所示。

说明

批量处理后的告警无法进行二次批量处理,若需二次处理告警事件,只能逐条处理。

- 批量处理勾选的告警
	- a. 任意选中"事件类型",在事件列表勾选多个目标告警,单击"事件列表" 下方的"批量处理"。
	- b. 在弹窗中选择处理方式,确认无误,单击"确认",完成勾选告警处理,处 理方式详情如表**[7-6](#page-198-0)**所示。
- 处理单个告警
	- a. 选中目标"事件类型",单击目标告警事件"操作"类的"处理"。
	- b. 在弹窗中选择处理方式,确认无误,单击"确认",完成单个告警处理,处 理方式详情如表**[7-6](#page-198-0)**所示。

#### <span id="page-198-0"></span>表 **7-6** 处理告警事件

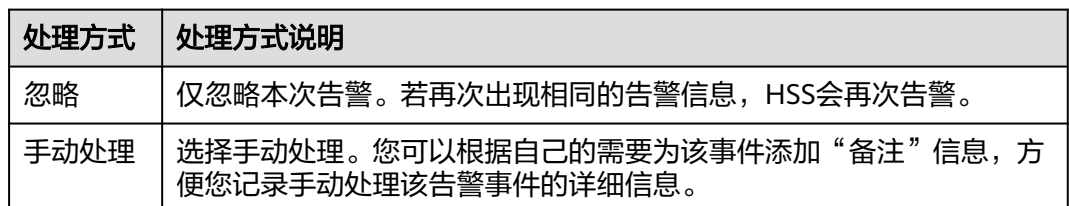

### **----**结束

## **7.1.2.4** 导出容器告警事件

本章节为您介绍如何将容器安全告警事件导出到本地进行查看。

## 操作步骤

- 步骤**1** 登录管理控制台。
- 步骤**2** 在页面左上角单击 ,选择"区域",选择"安全 > 企业主机安全",进入"企业主 机安全"页面。
- 步骤**3** 在左侧导航栏中,选择"入侵检测 > 安全告警事件",进入"安全告警事件"页面。
- 步骤**4** 选择"容器告警事件"页签。
- 步骤**5** 在告警事件列表上方,单击"导出",导出所有安全告警事件。

**----**结束

# **7.2** 白名单管理

# **7.2.1** 管理登录白名单

通过配置目标服务器IP、登录端IP以及登录端用户名完成登录白名单添加,添加后HSS 对白名单内IP、用户名的登录、访问行为进行忽略。

说明

- 配置的目标服务器IP、登录端IP以及登录端用户名需同时满足白名单配置的信息,检测时才 会忽略。
- 如果将已经产生告警的目标IP通过<mark>添加登录告警白名单</mark>方式加入白名单,加入白名单之后的 检测会对目标IP进行忽略,但已经产生的告警不会自动放行,仍需对告警进行处理,处理详 情请参见[查看主机告警事件。](#page-182-0)

您可以通过以下两种方式添加登录白名单:

- 处理告警事件时,将"账户暴力破解"和"账户异常登录"类型的告警事件加入 到登录白名单,详细信息请参见<mark>查看主机告警事件</mark>。
- 在"登录白名单"页面,添加登录白名单。

### <span id="page-199-0"></span>约束限制

需开启旗舰版、网页防篡改版、容器版任一防护版本。

### 添加登录告警白名单

- 步骤**1** 登录管理控制台。
- 步骤2 在页面左上角单击 —,选择"区域",选择"安全 > 企业主机安全",进入"企业主 机安全"页面。
- 步骤3 选择"入侵检测 > 白名单管理 > 登录白名单",进入"白名单管理"页面,单击"添 加"。
- 步骤4 在"添加登录安全白名单"对话框中,输入"服务器IP"、"登录IP"和"登录用户 名"。

表 **7-7** 登录安全白名单参数说明

| 参数名称  | 参数说明                          | 取值样例                  |
|-------|-------------------------------|-----------------------|
| 服务器IP | 支持IPv4地址。                     | 192.168.1.1           |
| 登录IP  | 支持单个IP、IP范围、IP掩码,以英<br>文逗号分隔。 | 192.168.2.1-192.168.6 |
|       |                               | • 192.168.7.0/24      |
| 登录用户名 | 当前登录用户名。                      | hss test              |
| 备注    | 可自定义目标白名单说明。                  | 测试                    |

步骤**5** 单击"确认",完成登录白名单的添加。

#### **----**结束

### 其他操作

#### 删除登录白名单

若需要删除已添加的登录白名单,勾选待删除的登录白名单,单击"删除",或者在 待删除服务器IP地址"操作"列单击"删除",删除登录白名单。

#### 说明

执行删除操作后无法恢复,请谨慎操作。

# **7.2.2** 管理告警白名单

白名单管理提供告警白名单的展示与删除功能,用户可以通过配置告警白名单避免大 量告警误报的发生,提升安全事件告警质量。

告警白名单用于忽略告警,把当前告警事件加入告警白名单后,当再次发生相同的告 警时不再进行告警。

在"安全告警事件"页面处理告警事件时,如果告警为误报,您可以将告警加入告警 白名单。告警加入白名单后,后续主机安全平台不会再对该事件进行告警和统计。

# 约束限制

需开启旗舰版、网页防篡改版、容器版任一防护版本。

# 添加告警白名单

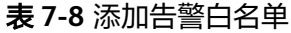

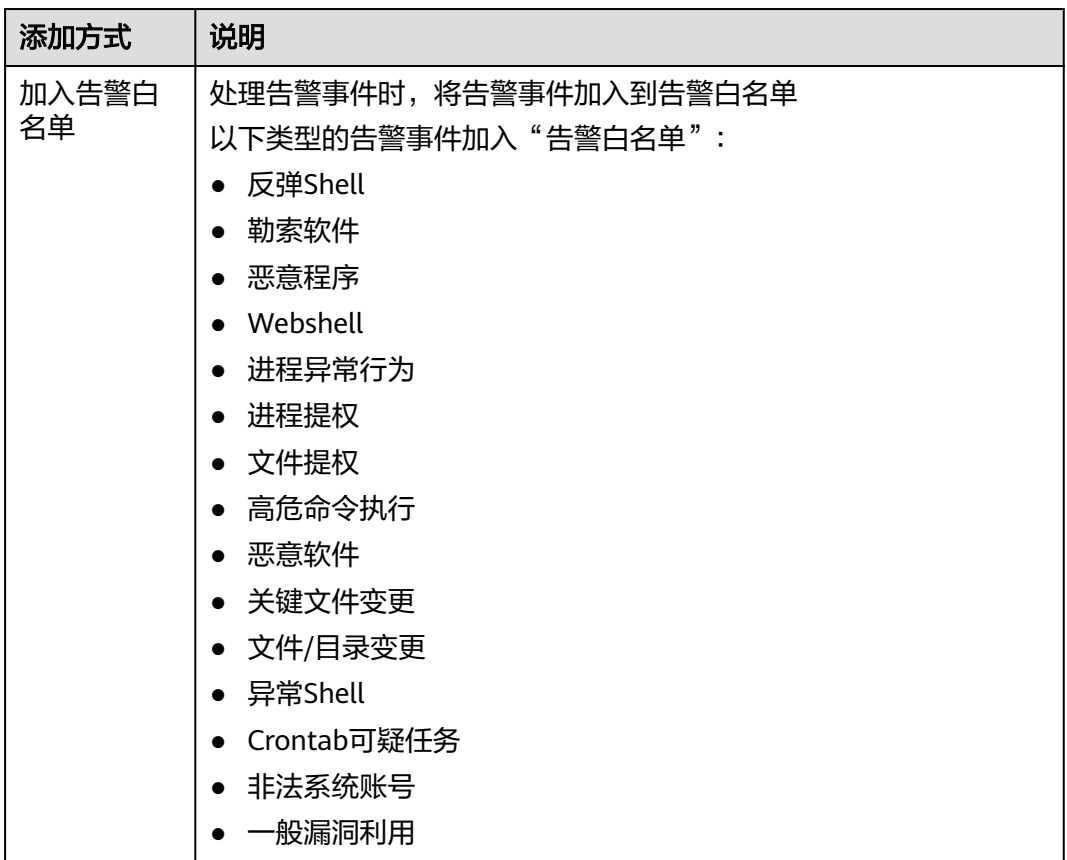

# 查看告警白名单

加入告警白名单后,您可以查看已添加的告警白名单,操作步骤如下所示。

- 步骤**1** 登录管理控制台。
- **步骤2** 在页面左上角单击━━━、选择"区域",选择"安全 > 企业主机安全",进入"企业主 机安全"页面。
- 步骤3 在左侧导航树中,选择"入侵检测 > 白名单管理",进入"白名单管理"页面。
- 步骤**4** 选择"告警白名单"页签,查看已添加的告警白名单列表,参数说明如表**7-9**所示。

表 **7-9** 告警白名单列表参数说明

| 参数名称 | 参数说明                 |
|------|----------------------|
| 告警类型 | <b>` 白名单的告警类型名称。</b> |

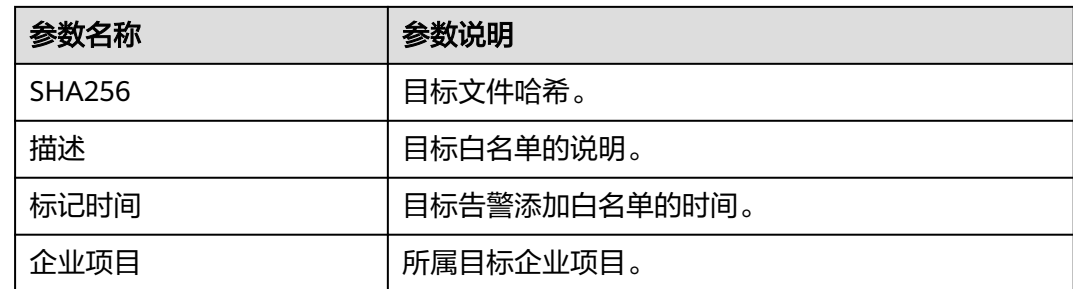

#### **----**结束

## 相关操作

#### 删除告警白名单

若您需要删除已添加的告警白名单,您可以进入告警白名单列表,选择待删除的告警 白名单,单击"删除",删除告警白名单。

#### 说明

- 删除告警白名单后,若再次发生该告警事件,将触发告警,删除操作执行后无法恢复,请谨 慎操作!
- 删除告警白名单后,该告警白名单关联的告警事件不会联动更新处置状态,如果需要更改相 关告警事件的处置状态,请前往"入侵检测 > 安全告警事件"页面,在告警事件所在行的操 作列单击"处置",选择"删除告警白名单"。

# **7.2.3** 管理系统用户白名单

HSS会对主机新添加的root用户组权限用户(非root用户)进行"风险账号"告警。如 果是您信任的用户,您可以将该用户添加到系统用户白名单,添加后,HSS将不再对 其进行"风险账号"告警。

### 操作步骤

步骤**1** 登录管理控制台。

- 步骤2 在页面左上角单击 —,选择"区域",选择"安全 > 企业主机安全",进入"企业主 机安全"页面。
- 步骤**3** 在左侧导航栏,选择"入侵检测 > 白名单管理",进入"白名单管理"页面。
- 步骤**4** (可选)在白名单管理页面左上方,"企业项目"选择主机所属的企业项目或"所有 项目"。

如果您没有开通企业项目,可跳过此步骤。

- 步骤**5** 选择"系统用户白名单"页签,单击"添加"。
- 步骤**6** 在"添加系统用户白名单"弹窗中填写主机ID、系统用户名以及备注信息。
- 步骤**7** 单击"确认",添加完成。

#### **----**结束

### 修改系统用户白名单

步骤**1** (可选)在白名单管理页面左上方,"企业项目"选择主机所属的企业项目或"所有 项目"。

如果您没有开通企业项目,可跳过此步骤。

- 步骤2 在需要修改的系统用户白名单所在行的"操作"列,单击"修改"。
- 步骤**3** 在"修改系统用户白名单"弹窗中完成信息修改后,单击"确认"。

**----**结束

#### 删除系统用户白名单

步骤1 在需要删除的系统用户白名单所在行的"操作"列,单击"删除"。

当多个系统用户白名单需要删除时,您可以勾选所有目标系统用户白名单,在系统用 户白名单列表左上角,单击"删除"。

步骤**2** 在弹出的窗口,单击"确认"。

**----**结束

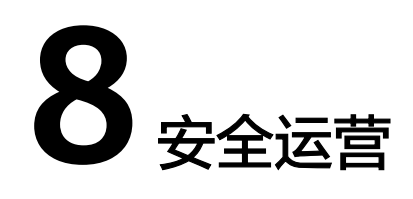

# **8.1** 策略管理

# **8.1.1** 查看策略组

企业主机安全提供灵活的策略管理能力,用户可以根据需要自定义安全检测规则,并 可以为不同的主机组、主机、容器节点应用不同的策略,以满足不同应用场景的主机 安全需求。

# 约束限制

需开启专业版、企业版、旗舰版、网页防篡改版、容器版中任一版本。

# 操作须知

- 开启企业版主机防护时,默认绑定"租户侧企业版策略组"(包含"弱口令检 测"和"网站后门检测"策略),应用于全部的云服务器,不需要单独部署策 略。
- 开启"旗舰版"或者"网页防篡改赠送旗舰版"后,开启旗舰版/网页防篡改版防 护时,默认绑定了"租户侧旗舰版策略组"。

用户也可以通过复制"租户侧旗舰版策略组"的方式,创建自定义策略组,将 <sub>…</sub><br>"租户侧旗舰版策略组"替换为用户的自定义策略组,更加灵活的应用于不同的 云服务器或者云服务器组。

# 策略列表

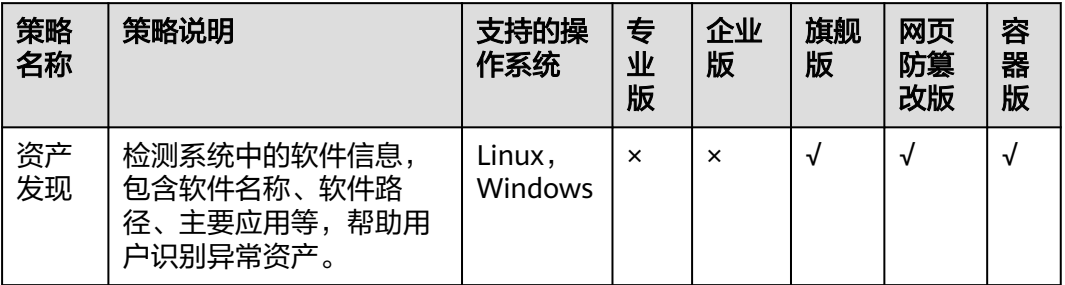

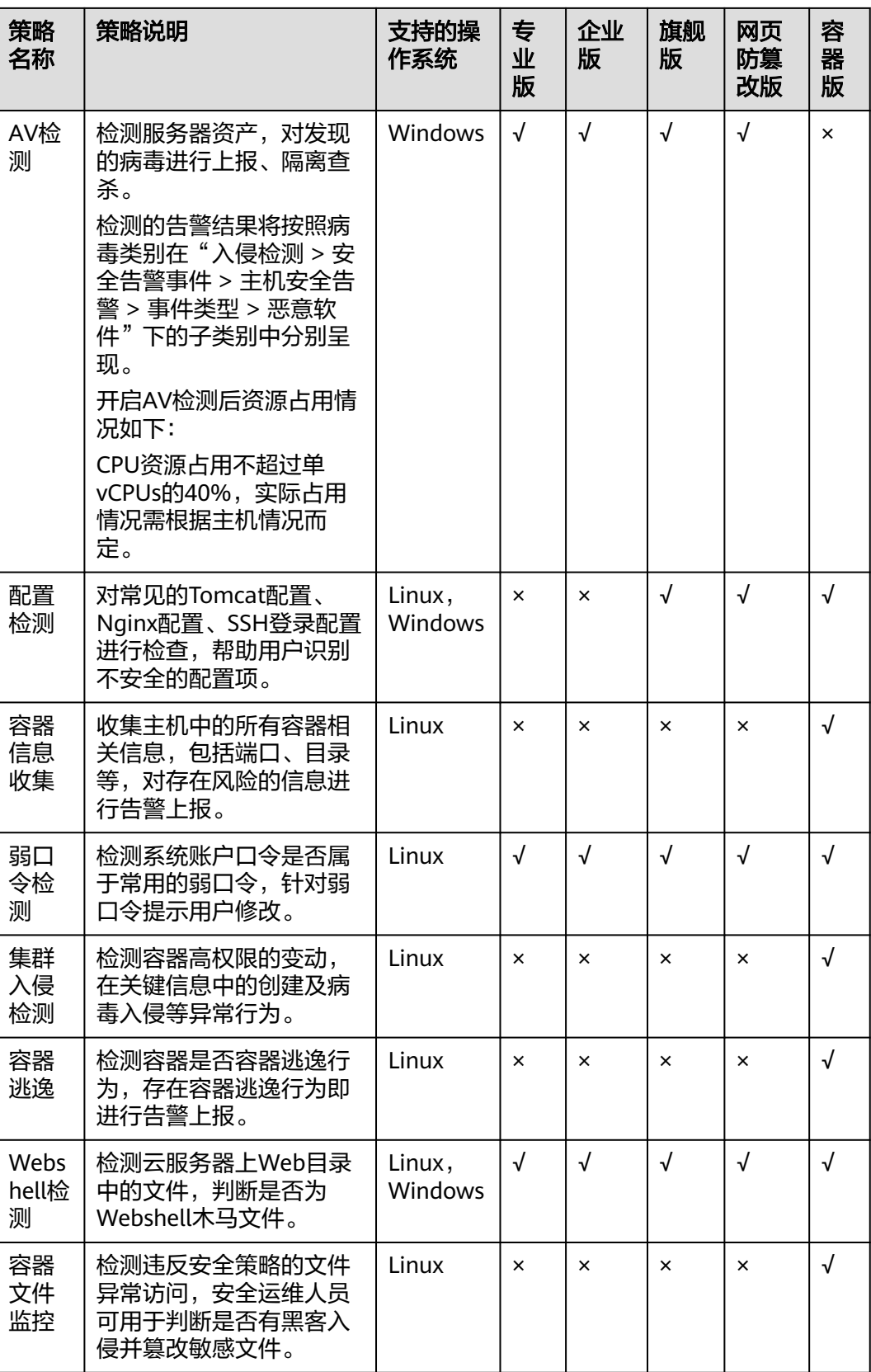

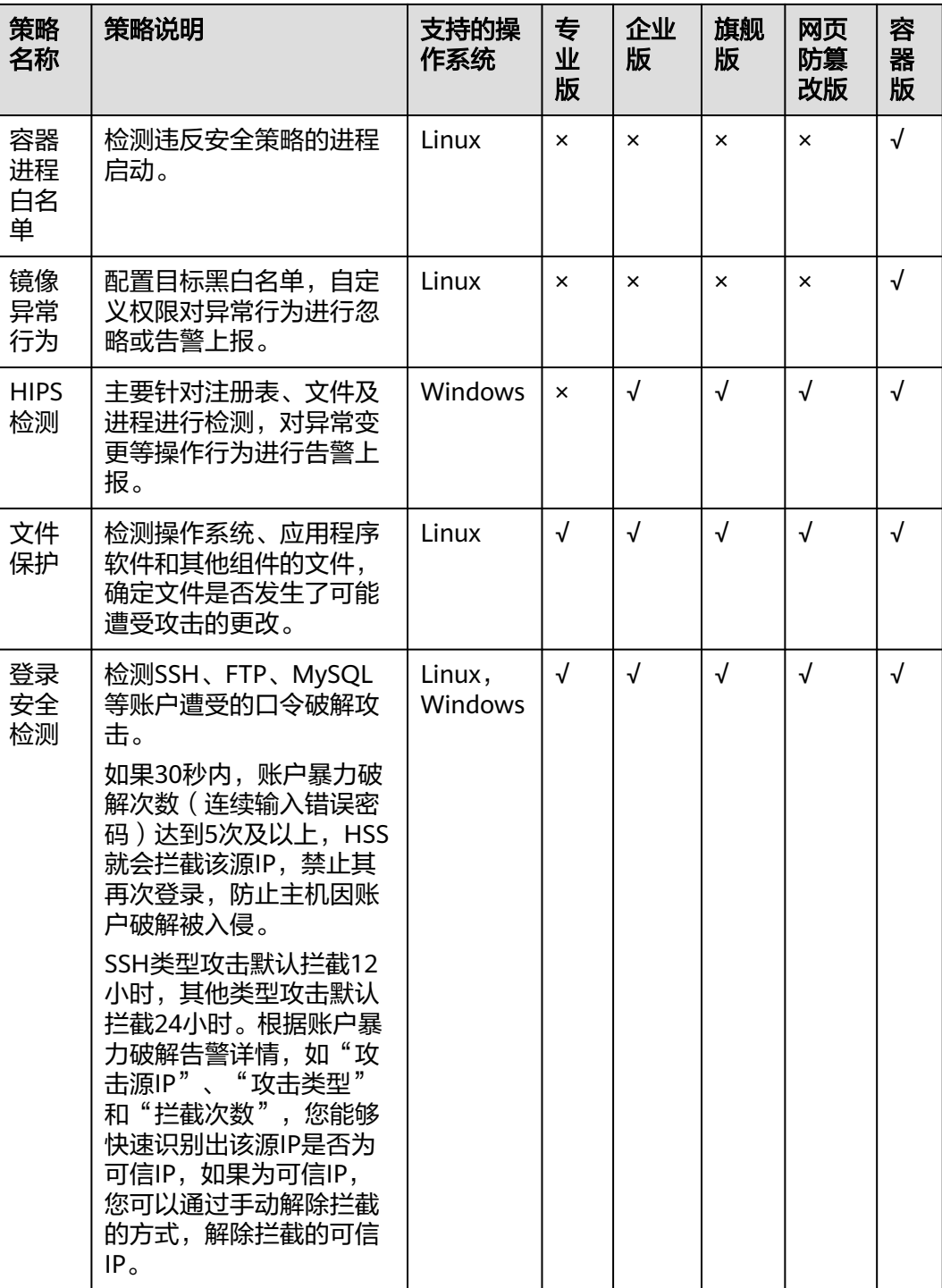

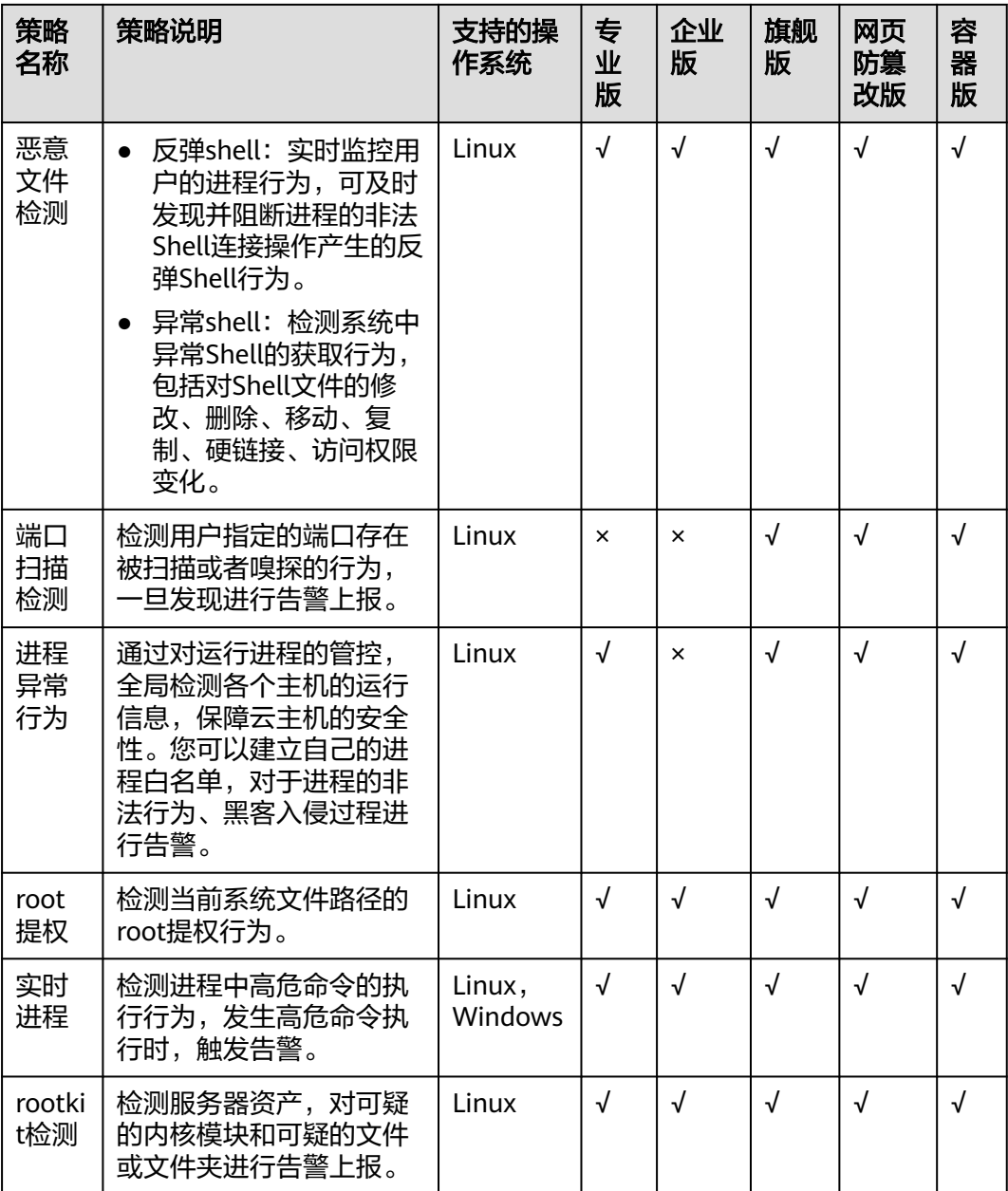

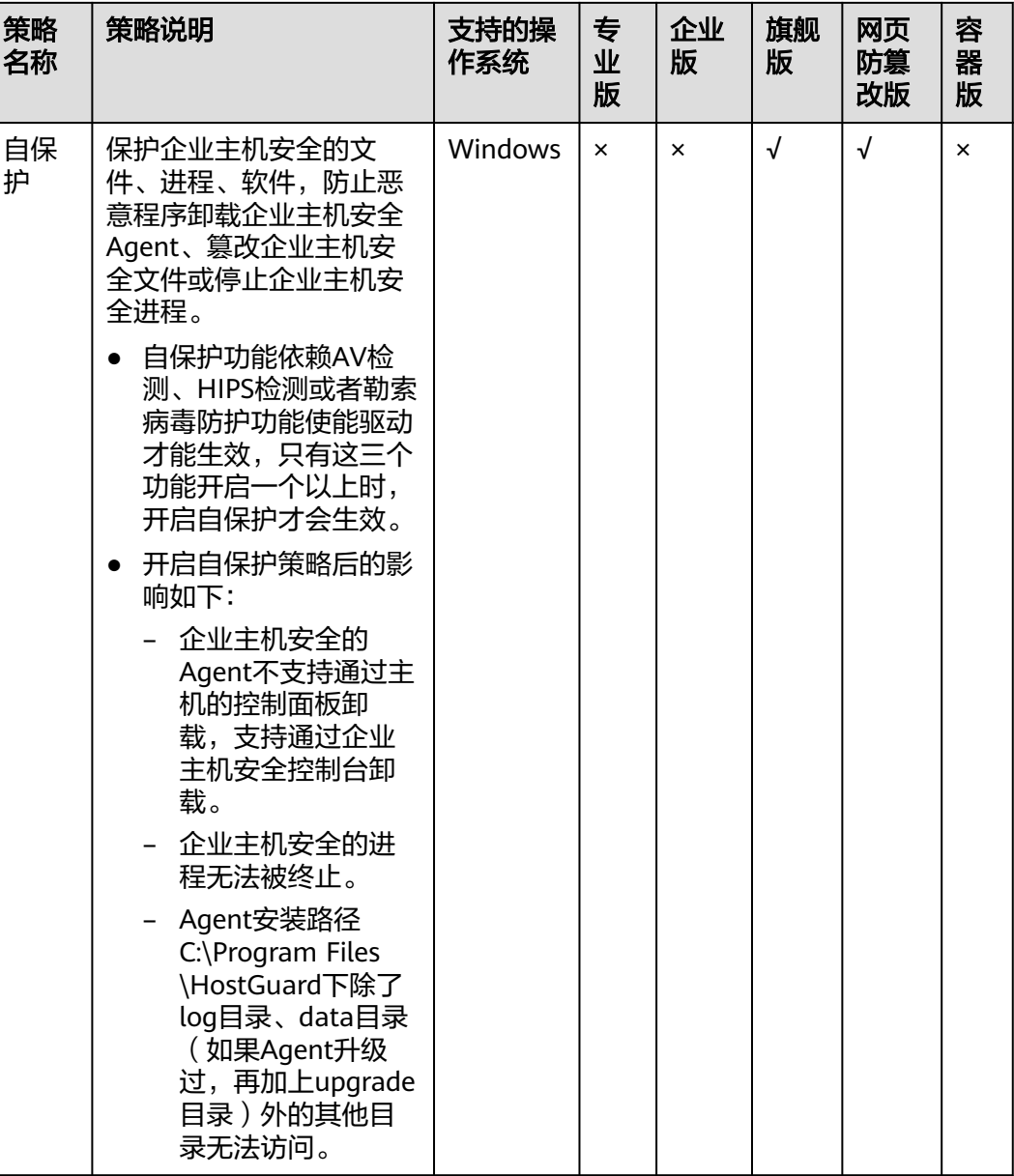

# 查看策略组列表

- 步骤**1** 登录管理控制台。
- **步骤2**  在页面左上角单击 **二**,选择"区域",选择"安全 > 企业主机安全 ",进入"企业主 机安全"页面。
- **步骤3** 在左侧导航栏,选择"安全运营 > 策略管理",进入"策略管理"界面,查看显示的 策略组,字段说明如表**[8-1](#page-208-0)**所示。

### <span id="page-208-0"></span>说明

- tenant linux advanced default policy group: 专业版linux系统预置策略, 仅可被查看, 不可复制和删除。
- tenant windows advanced default policy group: 专业版windows系统预置策略, 仅可被 查看,不可被复制和删除。
- tenant linux container default policy group: 容器版linux系统预置策略,可通过复制该策 略组来创建新的策略组。tenant\_linux\_enterprise\_default\_policy\_group:企业版linux系统 预置策略,仅可被查看,不可被复制和删除。
- tenant windows enterprise default policy group: 企业版windows系统预置策略, 仅可被 查看,不可被复制和删除。
- tenant\_linux\_premium\_default\_policy\_group: 旗舰版linux系统预置策略,可通过复制该策 略组来创建新的策略组。
- tenant\_windows\_premium\_default\_policy\_group:旗舰版windows系统预置策略,可通过 复制该策略组来创建新的策略组。
- 可在列表右上角单击 $\begin{bmatrix} \mathbf{C} \end{bmatrix}$ ,手动刷新当前列表。
- 可单击关联服务器数的数量,查看策略组关联的服务器。

#### 表 **8-1** 策略组列表字段说明

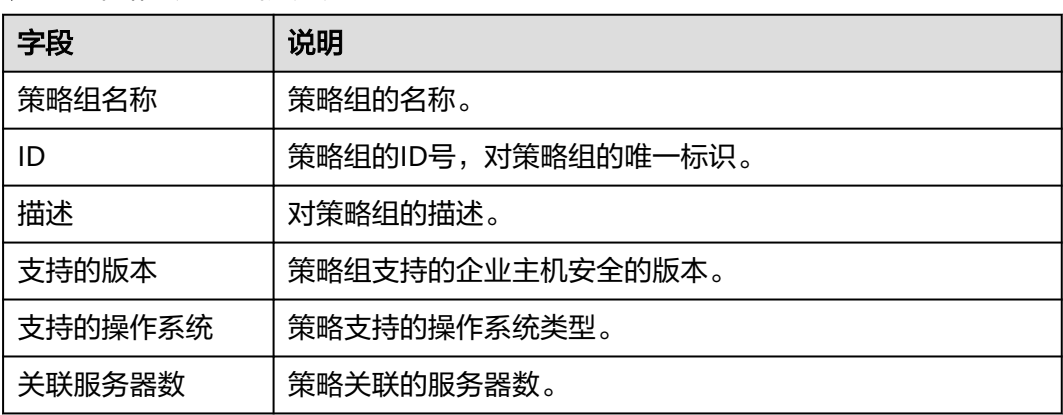

步骤**4** 单击策略组名称,进入查看策略组详情界面,可以查看该策略组的策略列表,包括策 略名称、状态、功能类别和支持的操作系统。

#### 说明

- "租户侧企业版策略组"中的所有策略默均为"已启用"状态。
- 若您不需要执行其中一项策略的检测,您可以在策略所在行的"操作"列单击"关闭",关 闭该策略项的检测。请根据您的需要"开启"或者"关闭"策略的检测。
- 步骤**5** 单击策略名称,可以查看策略的详情。

#### 说明

若需要修改或配置策略,请参见<mark>编辑策略内容</mark>。

**----**结束

# **8.1.2** 创建策略组

您可根据自己服务器不同使用情况创建对应的策略组,创建后可对目标服务器进行更 有力的扫描检测。

## 前提条件

已开启旗舰版。

### 说明

目前仅支持对旗舰版的策略组进行自定义创建,若没有开启旗舰版防护的主机,创建后不会生 效。

## 创建策略组

以下以旗舰版的Linux策略为例。

- 步骤**1** 登录管理控制台。
- 步骤2 在页面左上角单击 —,选择"区域",选择"安全 > 企业主机安全",进入"企业主 机安全"页面。
- 步骤**3** 在左侧导航栏,选择"安全运营 > 策略管理",进入"策略管理"界面,查看显示的 策略组,字段说明如表**8-2**所示。

#### 说明

- tenant linux advanced default policy group: 专业版linux系统预置策略, 仅可被查看, 不可复制和删除。
- tenant\_windows\_advanced\_default\_policy\_group: 专业版windows系统预置策略,仅可被 查看,不可被复制和删除。
- tenant\_linux\_container\_default\_policy\_group: 容器版linux系统预置策略,可通过复制该策 略组来创建新的策略组。tenant\_linux\_enterprise\_default\_policy\_group:企业版linux系统 预置策略,仅可被查看,不可被复制和删除。
- tenant\_windows\_enterprise\_default\_policy\_group: 企业版windows系统预置策略,仅可被 查看,不可被复制和删除。
- tenant\_linux\_premium\_default\_policy\_group:旗舰版linux系统预置策略,可通过复制该策 略组来创建新的策略组。
- tenant\_windows\_premium\_default\_policy\_group: 旗舰版windows系统预置策略,可通过 复制该策略组来创建新的策略组。
- $\bullet$  可在列表右上角单击 $\begin{bmatrix} \mathbf{C} \end{bmatrix}$ ,手动刷新当前列表。
- 可单击关联服务器数的数量,查看策略组关联的服务器。

#### 表 **8-2** 策略组列表字段说明

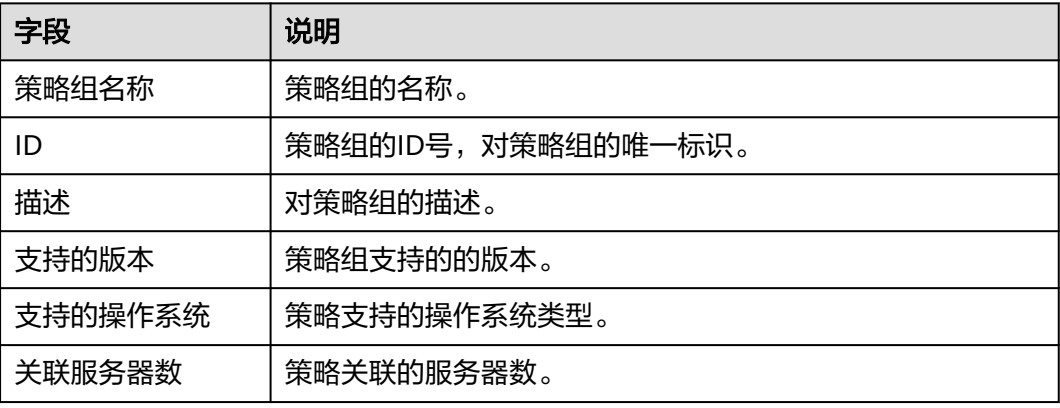

<span id="page-210-0"></span>步骤4 选择tenant linux premium default policy group或 tenant windows premium default policy group策略组,单击该策略组"操作"列 的"复制"。

以下以Linux策略组为例。

步骤**5** 在弹出的对话框中,输入"策略组名称"和"描述"。

说明

- 策略组的名称不能重复,如果尝试通过复制来创建一个同名的策略组,将会失败。
- "策略组名称"和"描述"只能包含中文、字母、数字、下划线、中划线、空格,并且首尾 不能为空格。
- 步骤6 单击"确认",将会创建一个新的策略组。
- 步骤**7** 单击已创建的策略组名称,进入策略组的策略页面。
- **步骤8** 单击策略名称,修改具体的策略内容,详细信息请参见<mark>编辑策略内容</mark>。
- 步骤**9** 策略内容修改完成后,单击策略所在行的"开启"或者"关闭",开启或者关闭对应 的策略。

**----**结束

### 相关操作

#### 删除策略组

若被删除的策略组已经部署给了主机,在策略组被删除后,这些主机的策略组信息将 被设置为"无"。

步骤**1** 进入"策略管理"列表界面,可对策略进行单项删除或批量删除。

说明

单项删除策略:在需要删除的策略组所在行的"操作"列中,单击"删除",删除单个策略组。 批量删除策略:勾选选个策略名称前的选框,单击上方的"删除",删除多个策略组。

步**骤2** 在弹出对话框中,单击"确定",完成策略组的删除。

**----**结束

# **8.1.3** 编辑策略内容

当您创建策略组后,需要修改策略内容时,可按照本文档的指导完成策略内容的编 辑。

#### 须知

- 策略内容的修改,只在当前所修改的策略组生效。
- 默认策略组有默认配置,不建议修改。
- Windows的HIPS策略目前不支持修改。

### 约束限制

需开启专业版、企业版、旗舰版、网页防篡改版、容器版中任一版本。

### 进入策略管理

- 步骤**1** 登录管理控制台。
- 步骤**2** 在页面左上角单击 ,选择"区域",选择"安全 > 企业主机安全",进入"企业主 机安全"页面。
- 步骤**3** 在左侧导航栏,选择"安全运营 > 策略管理",进入"策略管理"界面,查看显示的 策略组,字段说明如表**8-3**所示。

#### 说明

- tenant\_linux\_advanced\_default\_policy\_group:专业版linux系统预置策略,仅可被查看, 不可复制和删除。
- tenant\_windows\_advanced\_default\_policy\_group: 专业版windows系统预置策略,仅可被 查看,不可被复制和删除。
- tenant linux container default policy qroup: 容器版linux系统预置策略,可通过复制该策 略组来创建新的策略组。tenant\_linux\_enterprise\_default\_policy\_group:企业版linux系统 预置策略,仅可被查看,不可被复制和删除。
- tenant\_windows\_enterprise\_default\_policy\_group:企业版windows系统预置策略,仅可被 查看,不可被复制和删除。
- tenant linux premium default policy group: 旗舰版linux系统预置策略, 可通过复制该策 略组来创建新的策略组。
- tenant\_windows\_premium\_default\_policy\_group:旗舰版windows系统预置策略,可通过 复制该策略组来创建新的策略组。
- $\overline{\phantom{a}}$ 可在列表右上角单击 $\overline{\phantom{a}}^{\rm c}$ ,手动刷新当前列表。
- 可单击关联服务器数的数量,查看策略组关联的服务器。

#### 表 **8-3** 策略组列表字段说明

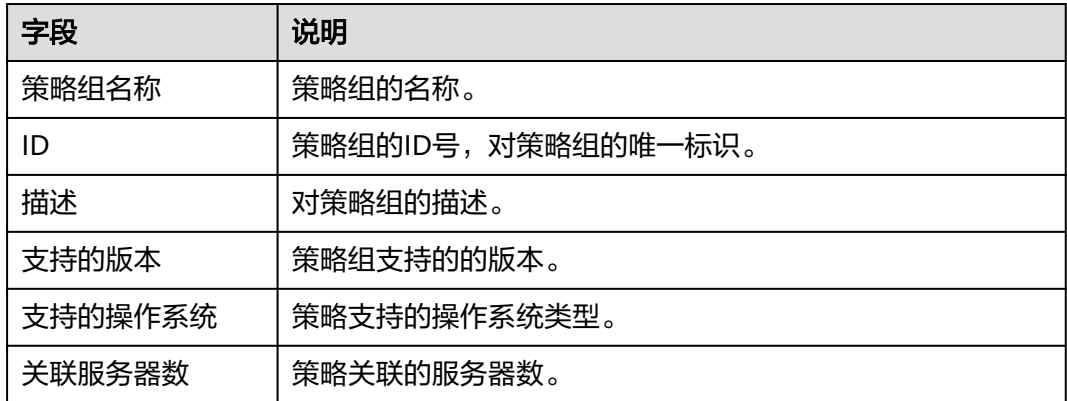

步骤**4** 单击目标策略组名称,进入策略详情列表,单击策略名称对不同策略进行修改。

#### **----**结束

# 资产发现

步骤1 单击"资产发现",弹出"资产发现"策略详情界面。

步骤**2** 在弹出的资产管理界面中,修改"策略内容",参数说明如表**8-4**所示。

表 **8-4** 资产管理策略内容参数说明

| 参数名称            | 参数说明                                        |
|-----------------|---------------------------------------------|
| 检测时间            | 针对不同资产自动执行检测的固定时间点。                         |
|                 | 账号: Linux每小时自动检测一次, Windows实时检测。            |
|                 | 开放端口: 每30秒自动检测一次。                           |
|                 | 进程:每小时自动检测一次。                               |
|                 | 软件:每天自动检测一次。                                |
|                 | 自启动项:每小时自动检测一次。                             |
| 需要获取信息的软件<br>名称 | 软件名称中不能包含空格且内容长度不得超过5000字<br>符,多个软件名称用逗号分隔。 |
|                 | 如果不配置,则获取所有已安装软件信息。                         |
| 软件搜索路径          | 软件搜索的路径,Windows主机不需要添加。                     |
| 指定待扫描web目录      | 需要扫描的web目录。                                 |
| web目录扫描深度       | 指定web目录扫描的层级深度。                             |

步骤**3** 确认无误,单击"确认",完成修改。

#### **----**结束

### 弱口令检测

弱口令/密码不归属于某一类漏洞,但其带来的安全隐患却不亚于任何一类漏洞。数 据、程序都储存在系统中,若密码被破解,系统中的数据和程序将毫无安全可言。

企业主机安全会对使用经典弱口令的用户账号告警,主动检测出主机中使用经典弱口 令的账号。您也可以将疑似被泄露的口令添加在自定义弱口令列表中,防止主机中的 账户使用该弱口令,给主机带来危险。

- 步骤1 单击"弱口令检测",弹出"弱口令检测"策略详情界面。
- 步骤**2** 在弹出的"策略内容"界面中,修改"策略内容",参数说明如表**8-5**所示。

表 **8-5** 弱口令检测策略内容参数说明

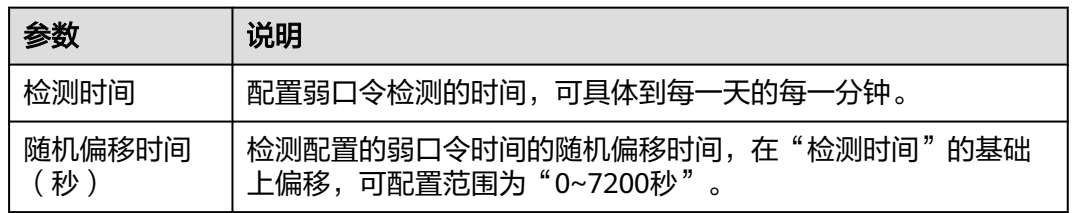

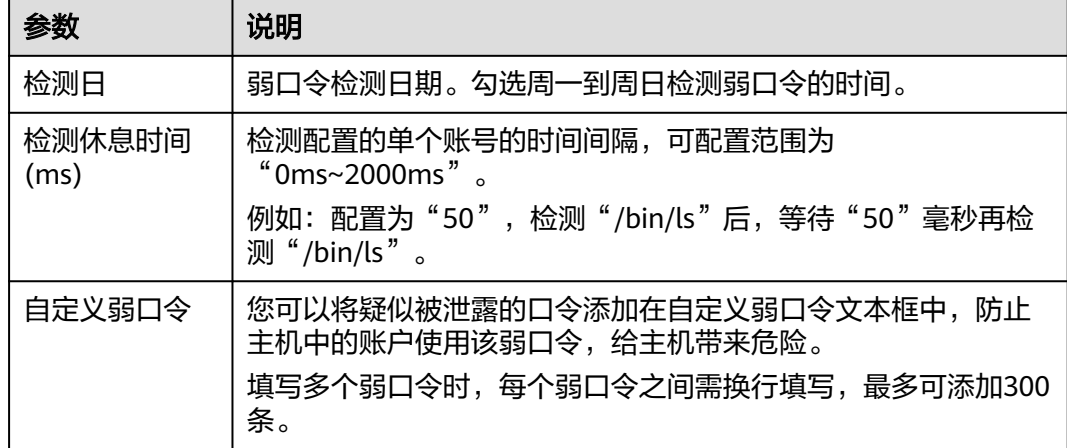

步骤**3** 确认无误,单击"确认",完成修改。

**----**结束

### 配置检测

步骤1 单击"配置检测",弹出"配置检测"策略详情界面。

步骤**2** 在"配置检测"界面,修改"策略内容"。

表 **8-6** 系统配置检测策略内容参数说明

| 参数            | 说明                                              |
|---------------|-------------------------------------------------|
| 检测时间          | 配置系统检测的时间,可具体到每一天的每一分钟。                         |
| 随机偏移时间<br>(秒) | 配置系统检测的随机偏移时间,可配置范围为"0~7200秒"。                  |
| 检测日           | 系统配置检测日期,勾选周一到周日的检测系统配置的时间。                     |
| 系统默认基线<br>库   | 系统已经配置好的检测基线,只需要勾选需要扫描检测的基线即<br>可,所有值均为默认,不可修改。 |

步骤**3** 勾选需要检测的基线或自定义基线。

步骤**4** 确认无误,单击"确认",完成修改。

#### **----**结束

### **Webshell** 检测

如果未设置"用户指定扫描路径", Webshell检测功能默认扫描您资产中的Web站点 路径。设置"用户指定扫描路径"后,Webshell检测功能仅扫描您指定的路径。

步骤1 单击"Webshell检测",弹出"Webshell检测"策略详情界面。

步骤**2** 在弹出的"Webshell检测"界面中,修改"策略内容",参数说明如表**[8-7](#page-214-0)**所示。

#### <span id="page-214-0"></span>表 **8-7** Webshell 检测策略内容参数说明

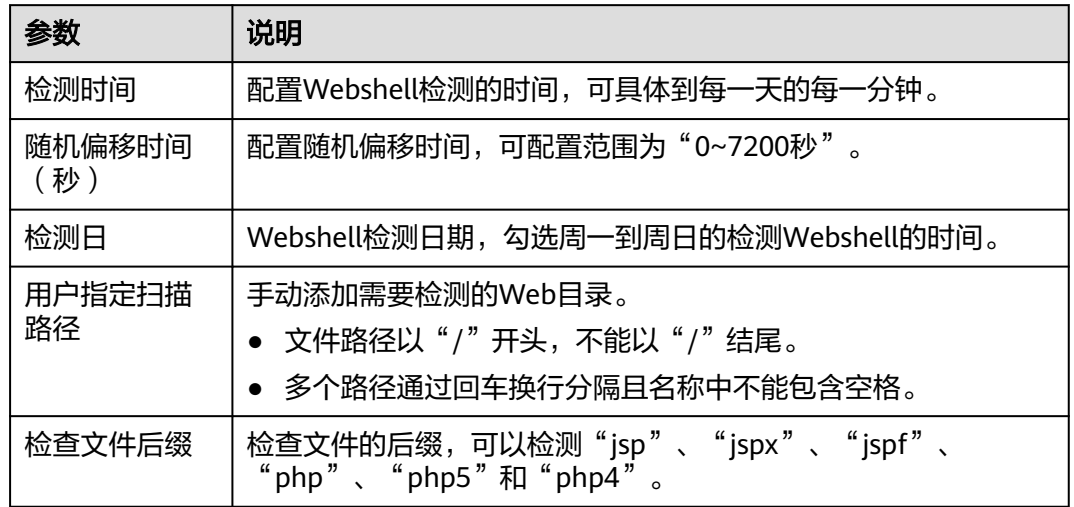

步骤**3** 确认无误,单击"确认",完成修改。

**----**结束

文件保护

- 步骤1 单击"文件保护",弹出"文件保护"策略详情界面。
- 步骤**2** 在弹出的文件保护界面中,修改"策略内容",参数说明如表**8-8**所示。

表 **8-8** 文件保护策略内容参数说明

| 参数       | 说明                                                                                                    |
|----------|----------------------------------------------------------------------------------------------------|
| 文件提权检测   | 启用:是否开启文件提权检测。                                                                                                    |
|          | $\overline{\phantom{a}}$ $\overline{\phantom{a}}$ $\overline{\$ |
|          |                                                                                                    |
|          | ● 忽略的文件路径: 填写需要忽略的文件路径。文件路径以<br>"/"开头,不能以"/"结尾,多个路径通过回车换行分隔<br>且名称中不能包含空格。                                                                                                    |
| 关键文件完整性检 | ● 启用: 是否开启关键文件完整性检测。                                                                                                    |
| 测        | $\overline{A}$ $\overline{A}$ $\overline{$                                                                                            |
|          | !关闭。                                                                                                    |
|          | 监控文件:配置监控文件。                                                                                                    |

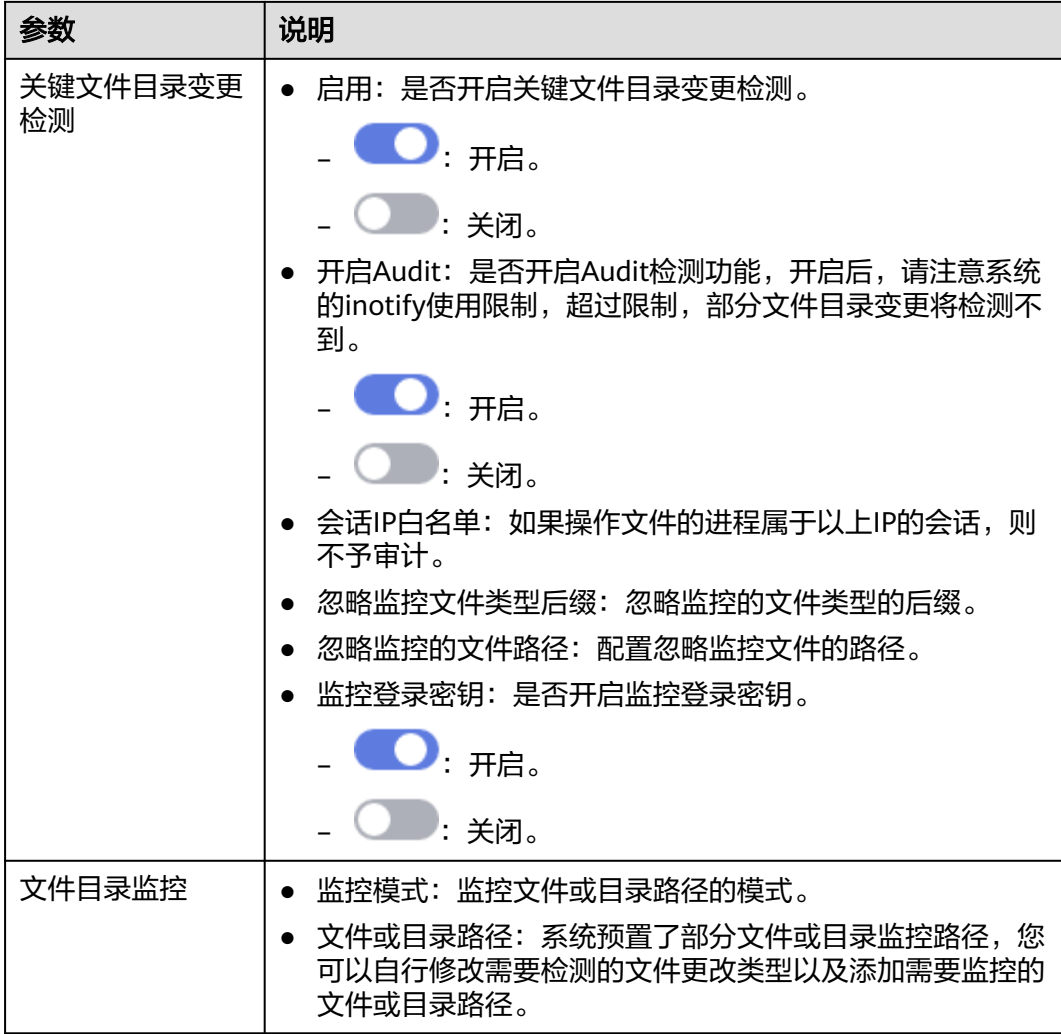

步骤**3** 确认无误,单击"确认",完成修改。

### **----**结束

# 登录安全检测

- 步骤1 单击"登录安全检测",弹出"登录安全检测"策略详情界面。
- 步骤**2** 在弹出的"登录安全检测"策略内容中,修改"策略内容",参数说明如所示。

表 **8-9** 登录安全检测策略内容参数说明

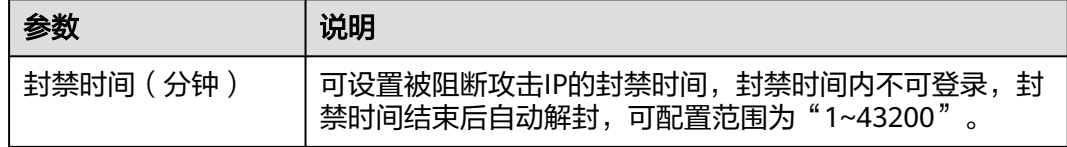
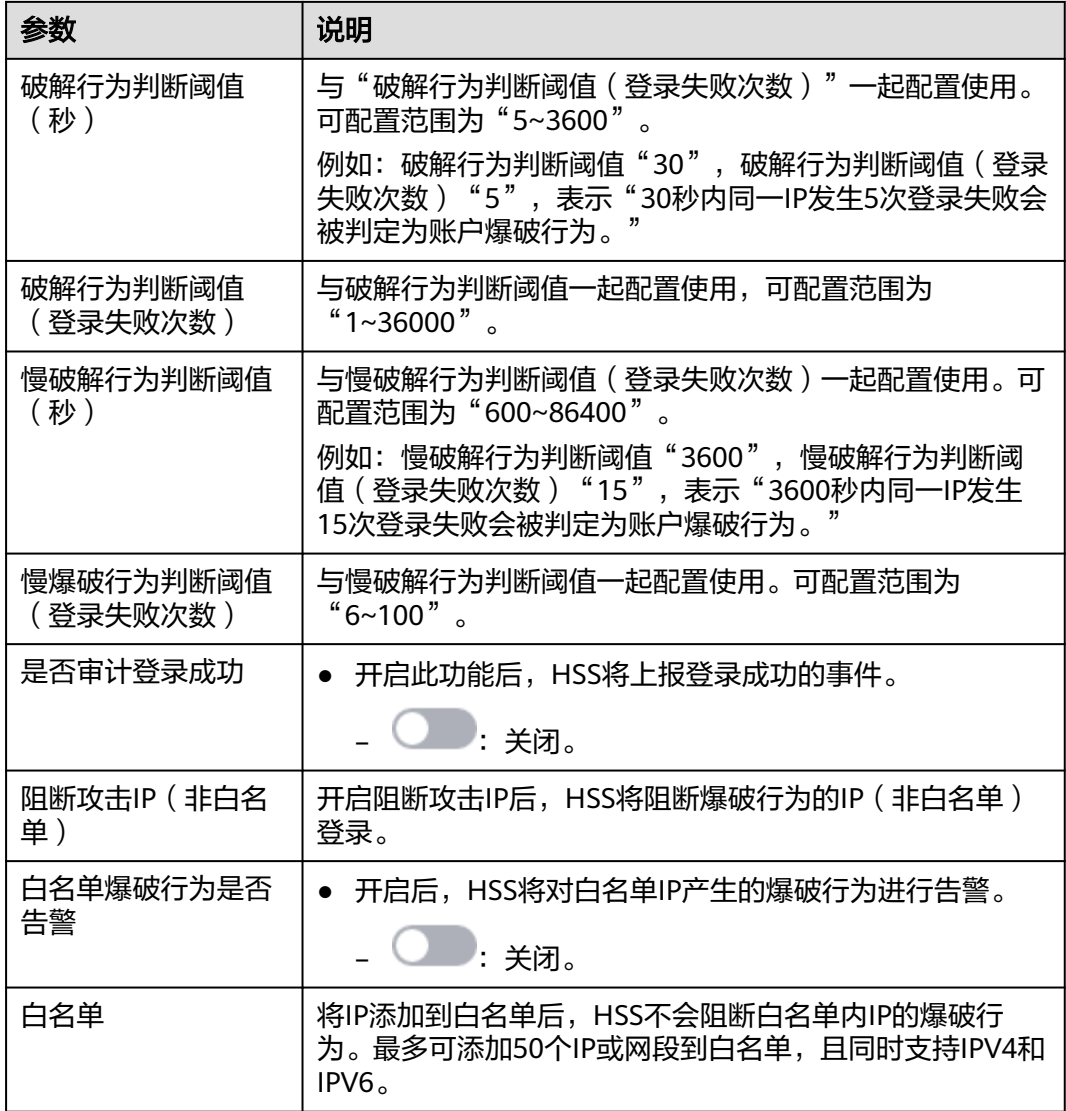

## **----**结束

# 恶意文件检测

步骤1 单击"恶意文件检测",弹出"恶意文件检测"策略详情界面。

步骤**2** 在弹出的恶意文件检测界面中,修改"策略内容",参数说明如表**8-10**所示。

## 表 **8-10** 恶意文件检测策略内容参数说明

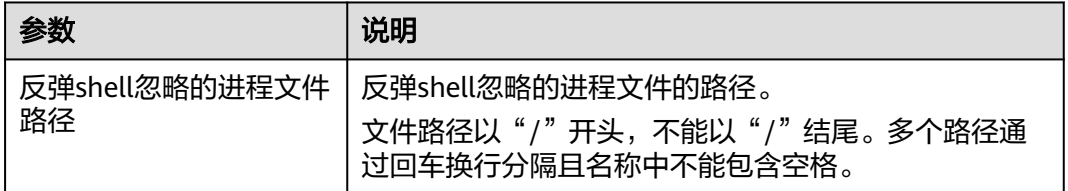

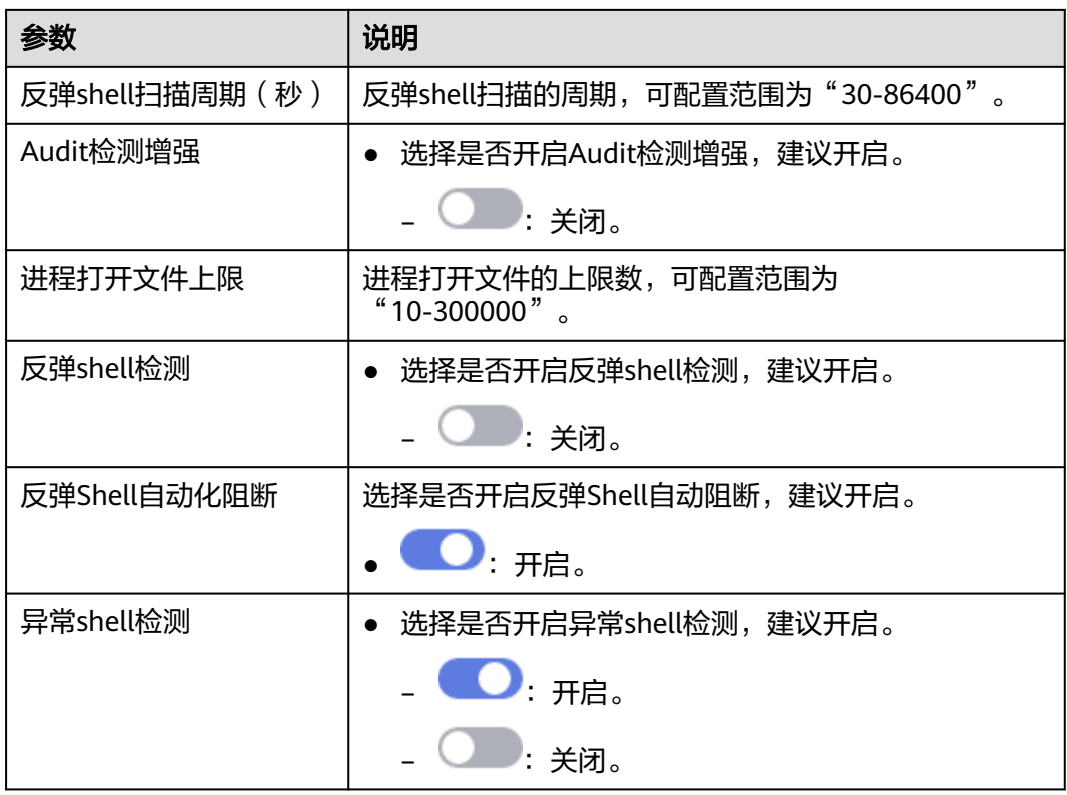

# **----**结束

# 进程异常行为

- 步骤1 单击"进程异常行为",弹出"进程异常行为"策略详情界面。
- 步骤**2** 在弹出的进程异常行为管理界面中,修改"策略内容",参数说明如表**8-11**所示。

表 **8-11** 进程异常行为策略内容参数说明

| 参数            | 说明                                                              | 取值样例 |
|---------------|-----------------------------------------------------------------|------|
| 检测扫描周<br>期(秒) | 检测主机运行程序的时间周期,可配置范围为<br>"30-1800"                               | 1800 |
| 检测模式          | 选择进程异常行为的检测模式                                                   | 均衡模式 |
|               | ● 高检出模式: 对所有进程进行深度、全量的检<br>测扫描,可能存在一定误报,适用于护网重保<br>等场景。         |      |
|               | ● 均衡模式: 对所有进程进行全量的检测扫描,<br>检测结果准确性和异常进程的检出率均得到一<br>定平衡,适用于日常防护。 |      |
|               | 低误报模式:对所有进程进行全量的检测扫<br>描,重点提升检测结果的准确性,减少误报的<br>情况,适用于误报较多的场景。   |      |

### **----**结束

## **root** 提权

步骤1 单击"root提权",弹出"root提权"策略详情界面。

步骤**2** 在弹出的root提权界面中,修改"策略内容",参数说明如表**8-12**所示。

表 **8-12** root 提权策略内容参数说明

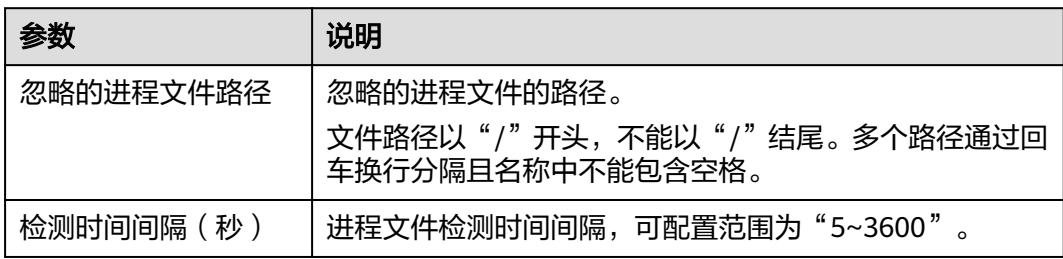

步骤**3** 确认无误,单击"确认",完成修改。

#### **----**结束

## 实时进程

步骤1 单击"实时进程",弹出"实时进程"策略详情界面。

步骤**2** 在弹出的实时进程界面中,修改"策略内容",参数说明如表**8-13**所示。

表 **8-13** 实时进程策略内容参数说明

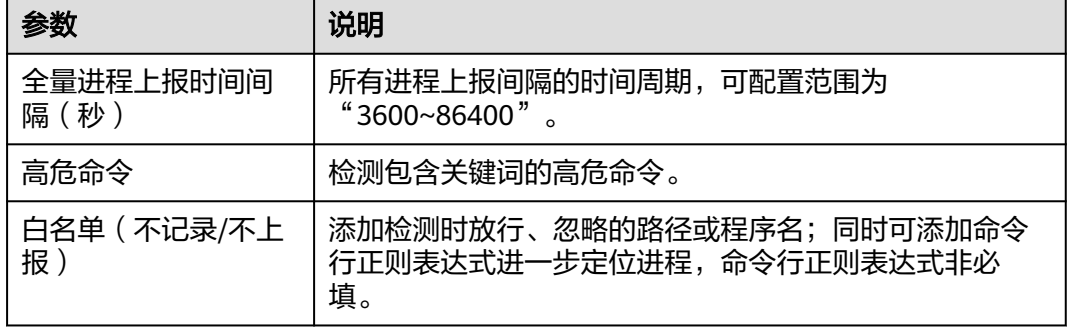

步骤**3** 确认无误,单击"确认",完成修改。

## **----**结束

## **rootkit** 检测

步骤**1** 单击"rootkit检测",弹出"rootkit检测"策略详情界面。

步骤**2** 在弹出的rootkit检测界面中,修改"策略内容"。

#### 表 **8-14** rootkit 检测策略内容参数说明

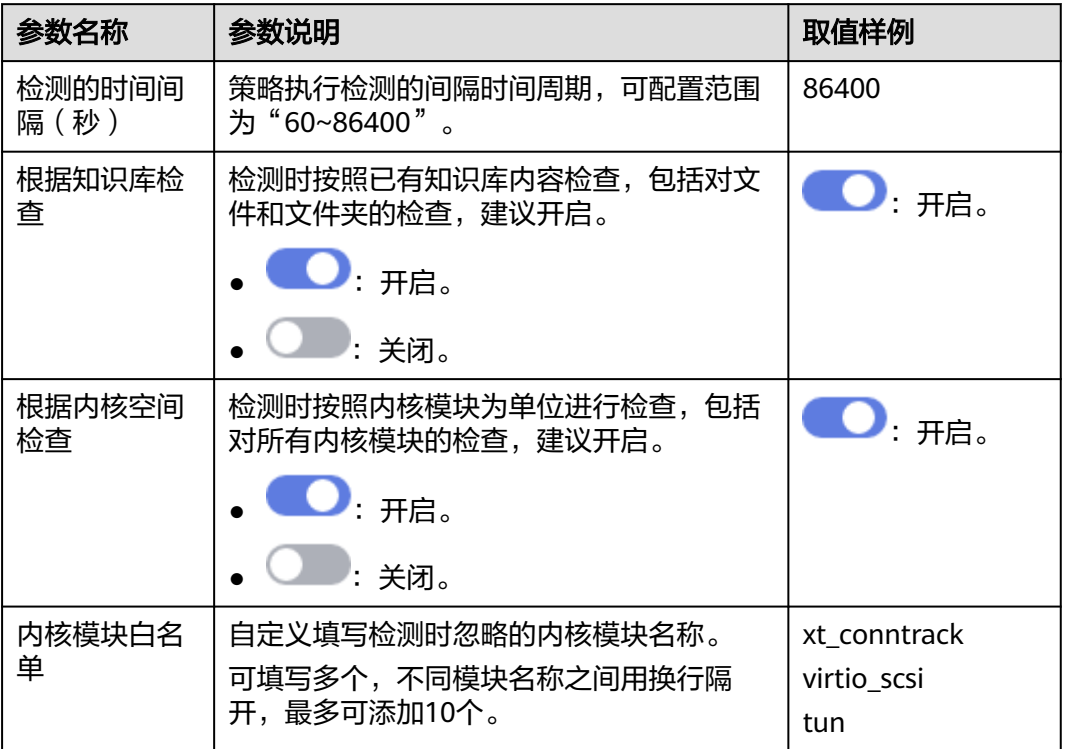

步骤**3** 确认无误,单击"确认",完成修改。

## **----**结束

## **AV** 检测

步骤1 单击"AV检测",弹出"AV检测"策略详情界面。

步骤**2** 在弹出的AV检测界面中,修改"策略内容",参数说明如表**8-15**所示。

表 **8-15** AV 检测策略内容参数说明

| 参数名称         | 参数说明                                              | 取值样例                                             |
|--------------|---------------------------------------------------|--------------------------------------------------|
| 是否开启实时<br>防护 | 开启后,执行该策略时AV检测提供实时检测<br>防护,建议开启。                  | $\boldsymbol{\triangle}$ : $\boldsymbol{\pi}$ e. |
|              | $\bullet$ $\bullet$ $\bullet$ $\bullet$ $\bullet$ |                                                  |
|              | ●■:关闭。                                            |                                                  |

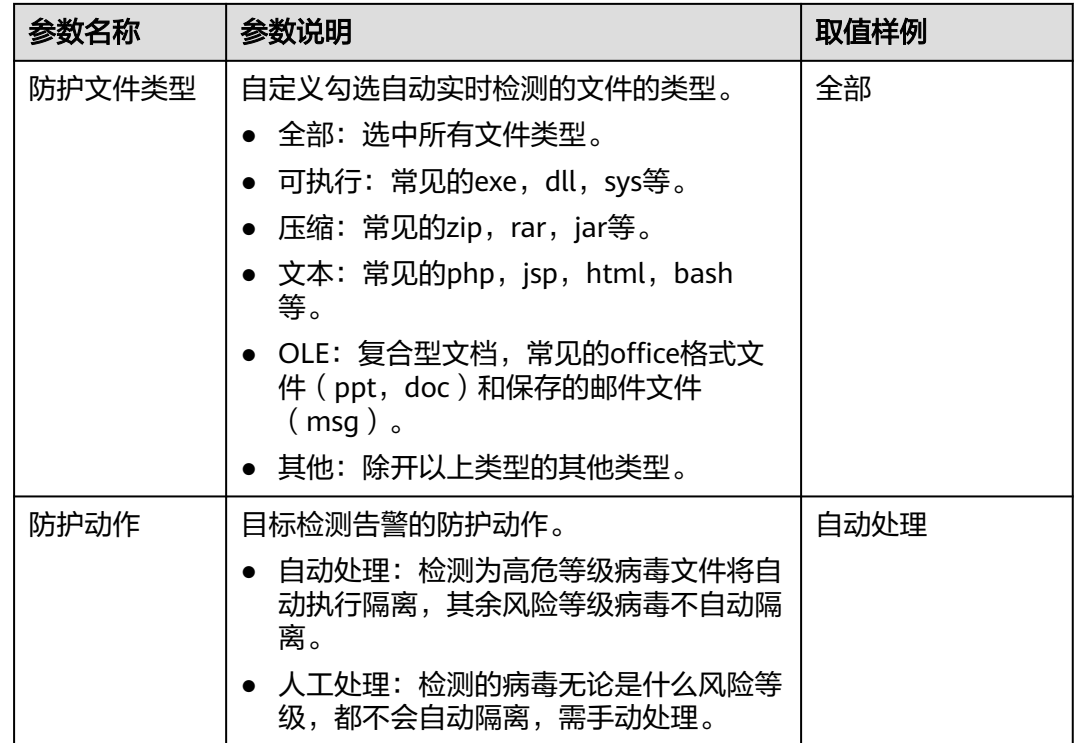

#### **----**结束

# 容器信息收集

- 步骤**1** 单击"容器信息收集",弹出"容器信息收集"策略详情界面。
- 步骤**2** 在弹出的容器信息收集界面中,修改"策略内容",参数说明如表**8-16**所示。

说明

白名单优先级更高,若白名单和黑名单配置了一样的目录,则目录以白名单为基准,允许挂载。

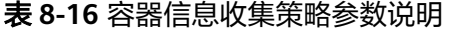

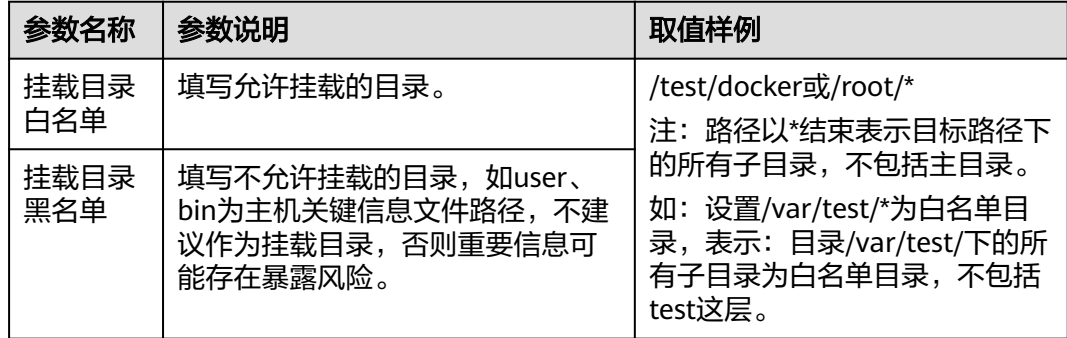

步骤**3** 确认无误,单击"确认",完成修改。

**----**结束

## 集群入侵检测

步骤**1** 单击"集群入侵检测",滑出"集群入侵检测"策略详情界面。

步骤**2** 在弹出的集群入侵检测界面中,修改"策略内容",参数说明如表**8-17**所示。

表 **8-17** 集群入侵检测策略参数说明

| 参数名称         | 参数说明                                                                                                    | 取值样例                       |
|--------------|----------------------------------------------------------------------------------------------------|----------------------------|
| 基础检测<br>case | 提供所有支持基础检测的检测项,根据需<br>求勾选即可。                                                                                                    | 全选。                        |
| 白名单          | 自定义添加在检测中需要忽略的类型及对<br>应的值,且可自定义进行添加的删除。<br>支持的类型如下:<br>• ip过滤<br>pod名称过滤<br>image名称过滤<br>$\bullet$<br>执行用户过滤<br>$\bullet$<br>pod标签过滤<br>$\bullet$<br>namespace过滤<br>$\bullet$<br>说明<br>每一种类型只能使用一次。 | 类型: ip过滤<br>值: 192.168.x.x |

#### 说明

该策略配置完成后,还需开启日志审计功能,且企业主机安全Agent需要部署在集群的管理节点 上(APIServer所在的节点)才能正常生效。

步骤**3** 确认无误,单击"确认",完成修改。

#### **----**结束

## 容器逃逸

- 步骤**1** 单击"容器逃逸",系统弹出"容器逃逸"策略详情页面。
- 步骤**2** 在弹出的"容器逃逸"策略页面中,编辑策略内容,参数说明如表 容器逃逸策略参数 说明所示。

如果没有需要添加白名单的镜像、进程、POD,可不填写对应的白名单。

表 **8-18** 容器逃逸策略参数说明

| 参数名称  | 参数说明                                                                     |
|-------|--------------------------------------------------------------------------|
| 镜像白名单 | 填写无需检测容器逃逸行为的镜像名称,镜像名只能包含字母、数<br>字、下划线、中划线,多个镜像名以换行符隔开,最多可添加100<br>个镜像名。 |

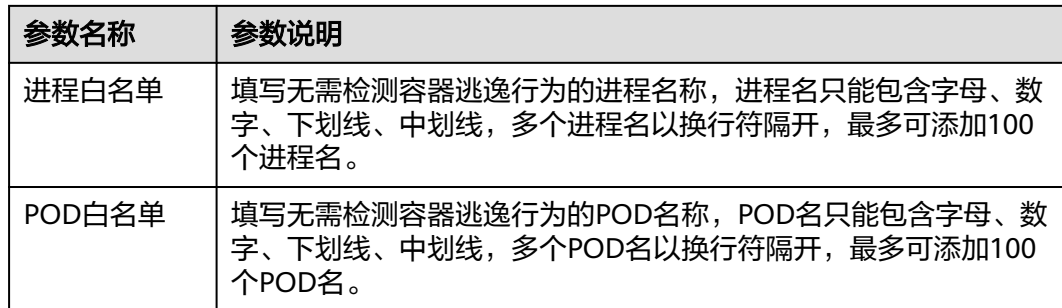

## 步骤**3** 单击"确认",完成修改。

**----**结束

# 容器文件监控

## 须知

当被监控的文件路径位于挂载路径下,而非容器在主机上的可写层时,无法触发容器 文件修改的告警。此类文件可以通过主机[的文件保护策略](#page-214-0)进行防护。

- 步骤**1** 单击"容器文件监控",滑出"容器文件监控"策略详情界面。
- 步骤**2** 在弹出的容器文件监控界面中,修改"策略内容",参数说明如表**8-19**所示。

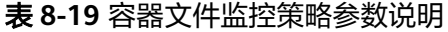

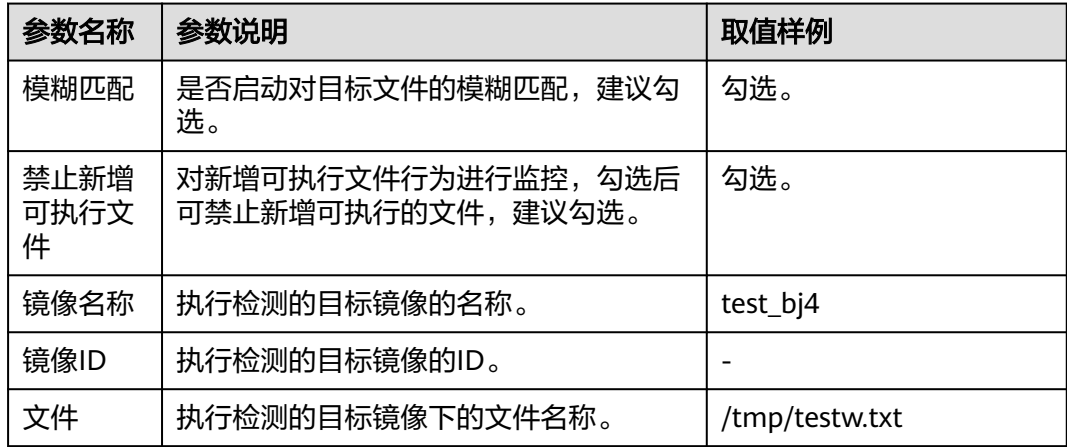

步骤**3** 确认无误,单击"确认",完成修改。

## **----**结束

## 容器进程白名单

步骤**1** 单击"容器进程白名单",滑出"容器进程白名单"策略详情界面。

步骤**2** 在弹出的容器进程白名单界面中,修改"策略内容",参数说明如表**[8-20](#page-223-0)**所示。

## <span id="page-223-0"></span>表 **8-20** 容器进程白名单策略参数说明

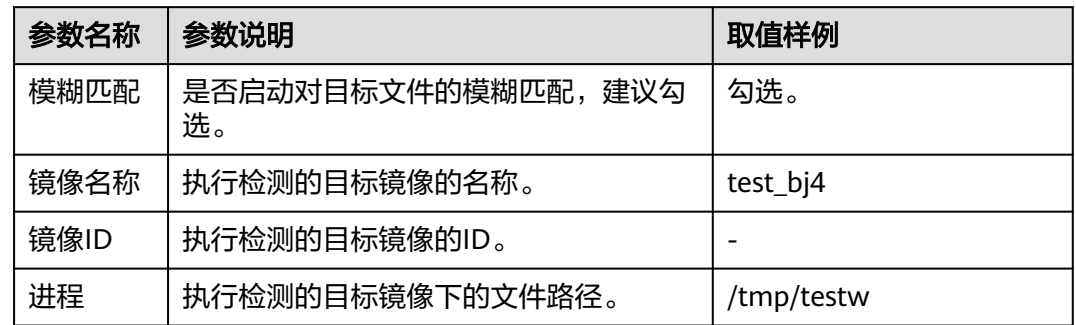

步骤**3** 确认无误,单击"确认",完成修改。

## **----**结束

# 镜像异常行为

步骤**1** 单击"镜像异常行为",滑出"镜像异常行为"策略详情界面。

步骤**2** 在弹出的镜像异常行为界面中,修改"策略内容",参数说明如表**8-21**所示。

## 表 **8-21** 镜像异常行为策略参数说明

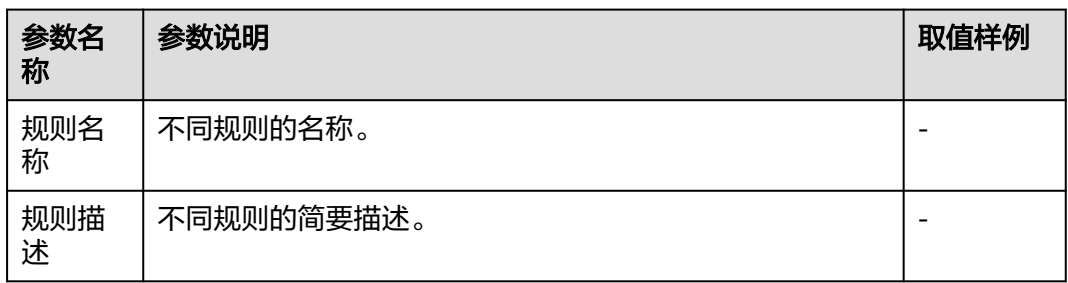

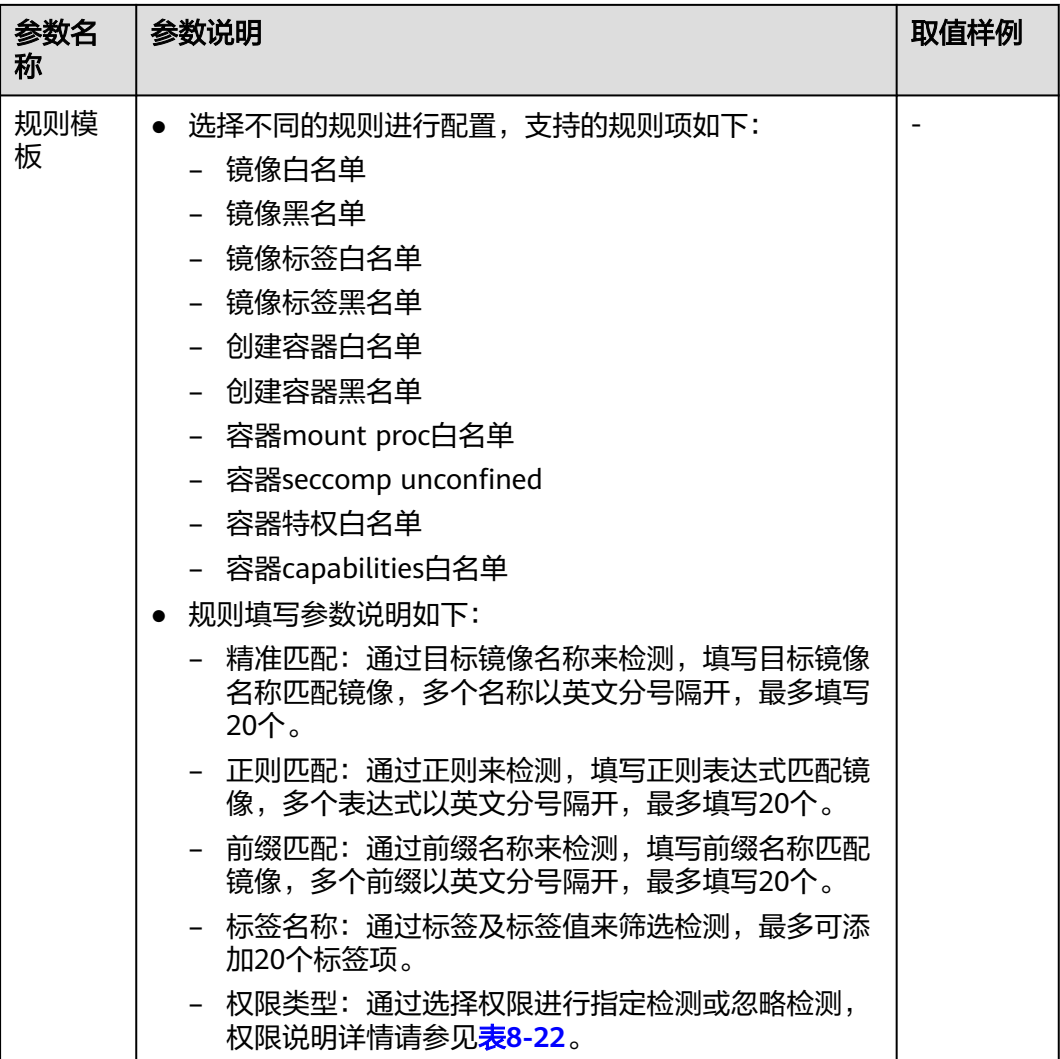

## 表 **8-22** 镜像异常行为权限说明

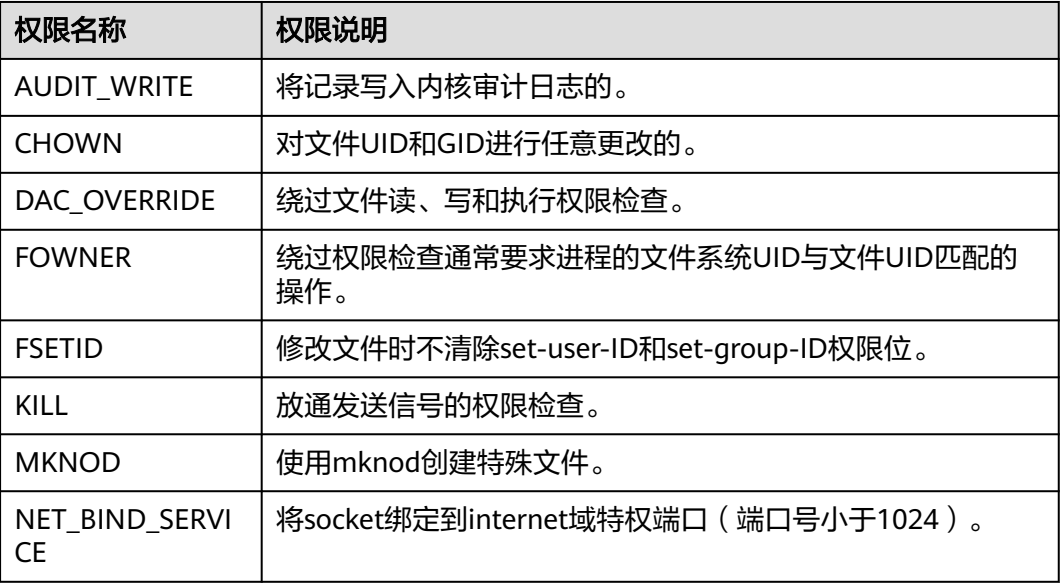

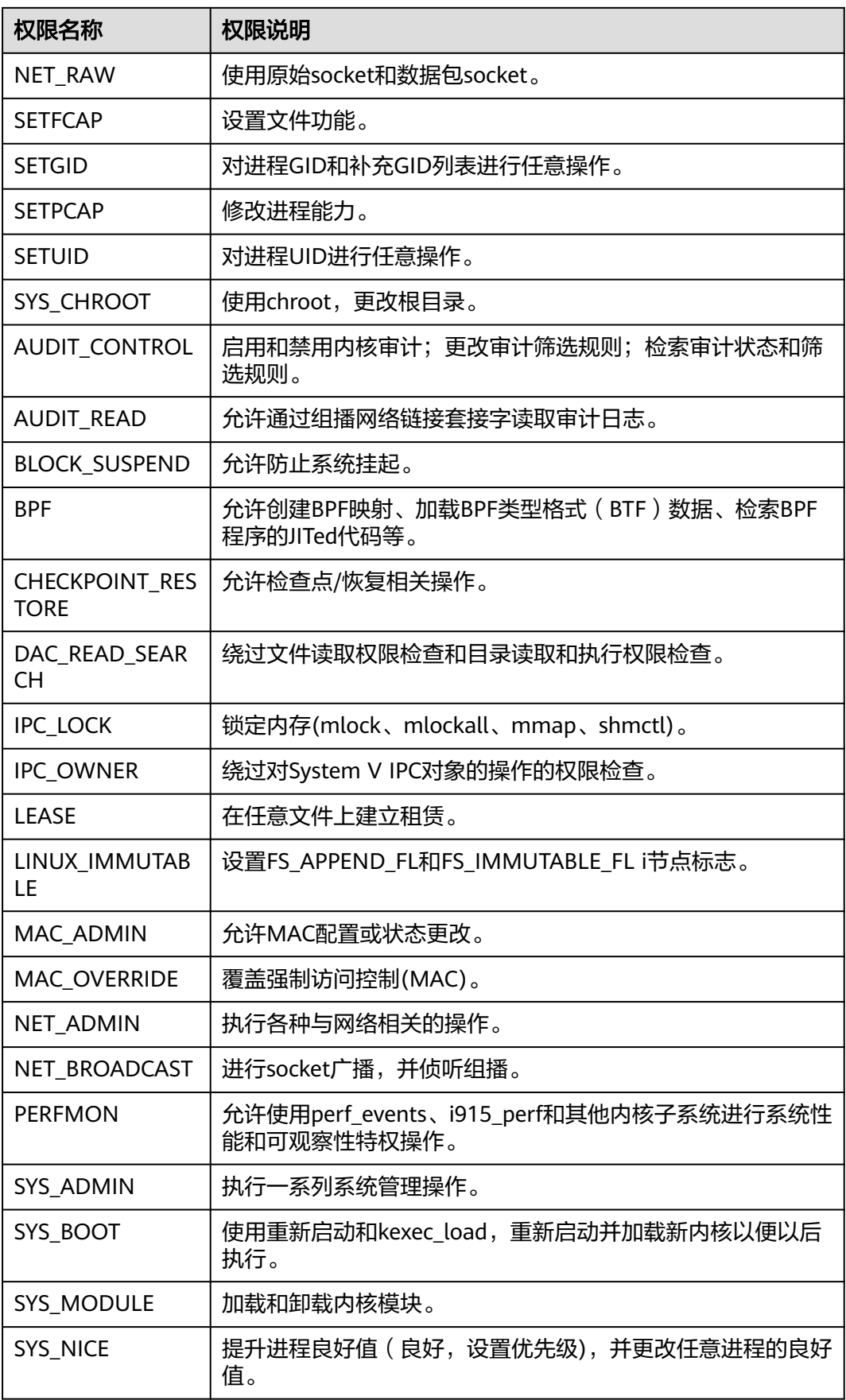

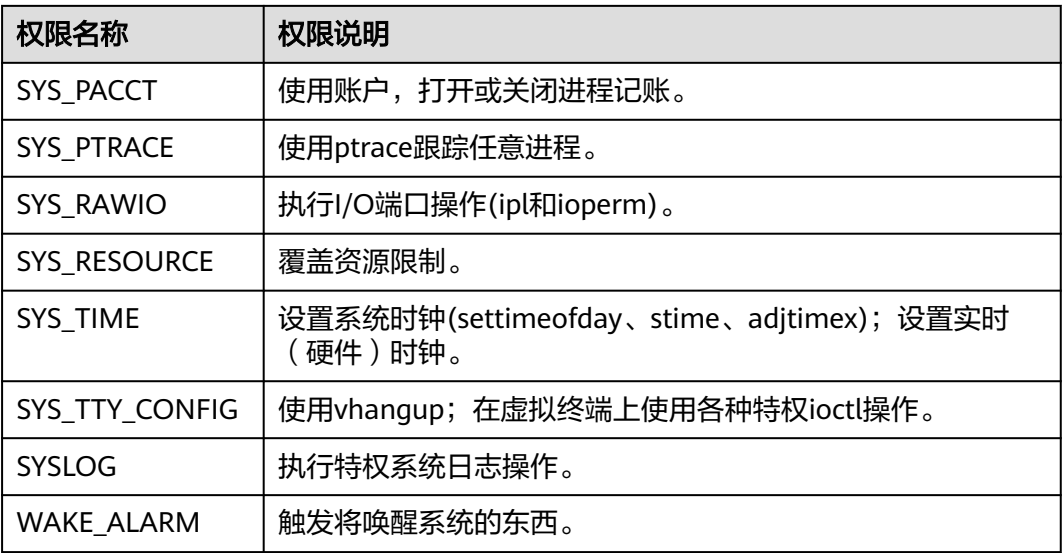

**----**结束

# 端口扫描检测

- 步骤1 单击"端口扫描检测",滑出"端口扫描检测"策略详情界面。
- 步骤**2** 在弹出的端口扫描检测界面中,修改"策略内容",参数说明如表**8-23**所示。

表 **8-23** 端口扫描检测策略参数说明

| 参数名称                      | 参数说明               | 取值样例     |
|---------------------------|--------------------|----------|
| 重新获取进程信<br>息的时间间隔<br>〔秒 ) | 获取进程的间隔时间。         | 勾选。      |
| 扫描源IP白名单                  | 填写IP白名单,多个用英文分号隔开。 | test_bj4 |
| 单端口最大告警<br>包数             |                    |          |
| 待检测端口列表                   | 待检测的端口号和协议类型详情。    |          |

步骤**3** 确认无误,单击"确认",完成修改。

#### **----**结束

# 自保护

自保护策略是保护企业主机安全的软件、进程和文件不被恶意程序破坏的策略,不支 持自定义策略内容。

# **8.2** 历史处置记录

HSS支持查看漏洞的历史处置记录,方便您查看漏洞处理人、处理时间。

# 查看所有漏洞的历史处置记录

步骤**1** 。

- 步骤**2** 在左侧导航树中,选择"安全运营 > 历史处置记录",进入"历史处置记录"页面。
- 步骤**3** 选择"漏洞管理"页签,查看所有漏洞的历史处置记录。
	- 查看指定属性的漏洞处置记录 在漏洞处置记录列表上方搜索框中,输入漏洞类型、漏洞名称、服务器IP等并单 击<sup>Q</sup>,可查看指定属性的漏洞处置记录。

**----**结束

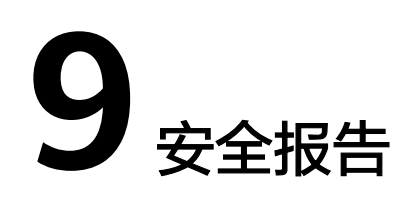

# **9.1** 查看安全报告

企业主机安全支持订阅日<mark>报</mark>、周报、月报和<mark>自定义</mark>,展现不同周期主机安全趋势以及 关键安全事件与风险。

### 说明

- 如果您已开通企业项目,您可以在"企业项目"下拉列表中,选择您所在的企业项目,订阅 您所在企业项目的主机安全报告;或者选择"所有项目",订阅当前区域下所有项目的主机 安全报告。
- 勾选订阅报告后,第二天即可查看、下载。

## 约束限制

需开启企业版、旗舰版、网页防篡改版及容器版任一版本。

## 安全报告概览

- 步骤**1** 登录管理控制台。
- 步骤**2** 在页面左上角单击 ,选择"区域",选择"安全 > 企业主机安全",进入"企业主 机安全"页面。
- 步骤**3** 左侧选择"安全报告"进入安全报告概览页面。

服务预设了按月(default monthly security report)和按周(default weekly security report)统计的两个安全报告模板,可直接使用。

步骤**4** 单击目标报告的"获取报告",跳转至报告预览页,可查看报告信息、下载、发送报 告。

#### **----**结束

## 查看报告发送记录

发送记录存储了邮件发送报告的发送详情。

步骤**1** 单击安全报告概览页右上角的"报告发送记录"查看报告发送记录。

步骤**2** 在弹窗中查看报告发送记录,参数说明如表**9-1**所示。

表 **9-1** 报告发送记录参数

| 参数名称       | 参数说明                                            |
|------------|-------------------------------------------------|
| 报告名称       | 已发送报告的名称。                                       |
| 统计周期       | 目标发送报告内容的统计周期。                                  |
| 报告类型       | 目标发送报告的统计周期类型。<br>安全周报<br>安全月报<br>安全日报<br>自定义报告 |
| 邮件发送时<br>间 | 目标报告发送的时间。                                      |

步骤**3** 单击"操作"列的"获取报告"可查看历史发送的报告信息,同时可预览和下载报 告。

#### **----**结束

# **9.2** 订阅安全报告

指导您通过控制台的预设模板快速实现以周为单位或以月为单位的安全报告订阅。如 需自定义,操作详情请参见<mark>创建安全报告</mark>。

# 约束限制

需开启企业版、旗舰版、网页防篡改版及容器版任一版本。

## 订阅说明

- 安全报告是为所有已开启防护的主机生成报告,不支持选择特定主机生成报告。
- 订阅安全报告均为免费,但报告内容会受防护配额版本支持的功能限制。

## 操作步骤

- 步骤**1** 登录管理控制台。
- **步骤2** 在页面左上角单击<sup>=====</sup>,选择"区域 ",选择"安全 > 企业主机安全 ",进入"企业主 机安全"页面。
- 步骤**3** 左侧选择"安全报告"进入安全报告概览页面。

服务预设了按月(default monthly security report)和按周(default weekly security report)统计的两个安全报告模板,可直接使用。

<span id="page-230-0"></span>步骤**4** 单击按月或按周的报告开关状态为开启状态,开启安全报告的订阅,如需对报告进行 编辑详情请参见**编辑安全报告**。

**----**结束

# **9.3** 创建安全报告

若已有模板的报告类型和报告内容无法满足您对安全报告的订阅需求,您可通过该章 节创建需要生成报告的周期和内容。

## 约束限制

需开启企业版、旗舰版、网页防篡改版及容器版任一版本。

## 操作步骤

- 步骤**1** 登录管理控制台。
- 步骤2 在页面左上角单击 —,选择"区域",选择"安全 > 企业主机安全",进入"企业主 机安全"页面。
- 步骤**3** 左侧选择"安全报告"进入安全报告概览页面。

服务预设了按月(default monthly security report)和按周(default weekly security report)统计的两个安全报告模板,可直接使用。

- 步骤**4** 创建新报告
	- 按模板创建按月或按周的安全报告
		- 单击按月或按周模板报告中的"复制"(按需选择即可),进入报告基本信 息配置页面。
	- 自定义创建其他周期的安全报告
		- 单击页面中的"创建新报告",进入报告基本信息配置页面。

步骤**5** 对报告基本信息进行配置,参数说明如表**9-2**所示。

表 **9-2** 报告基本信息参数说明

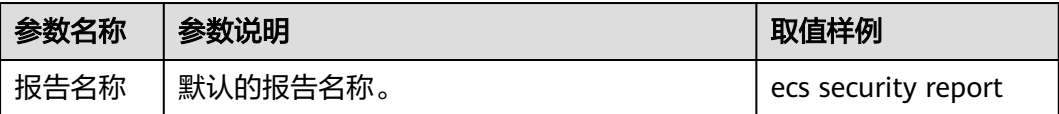

<span id="page-231-0"></span>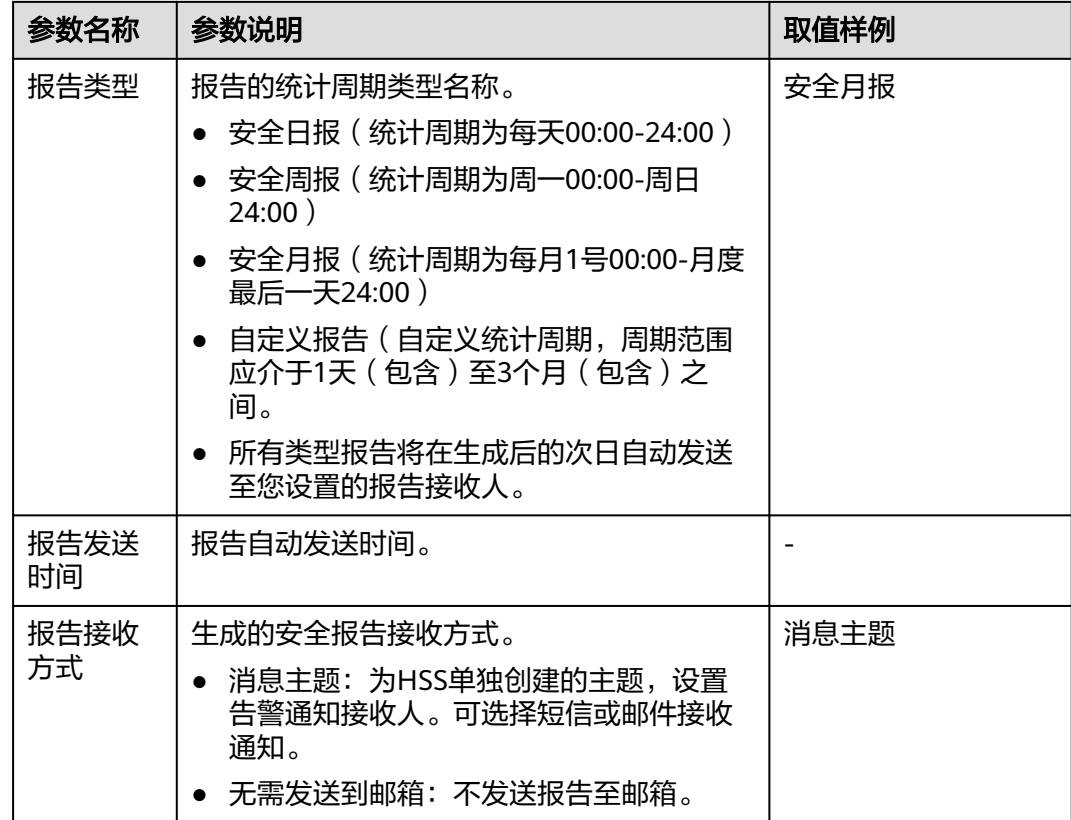

步骤**6** 确认信息无误,单击页面右下角"下一步",配置报告内容。

步骤**7** 在左侧勾选需要生成的报告项,右侧可预览,确认无误,单击右下角"保存",开启 安全报告的订阅。

**----**结束

# **9.4** 管理安全报告

若需对已订阅的报告内容进行修改、取消或关闭订阅,该章节将指导您完成相关操 作。

## 约束限制

需开启企业版、旗舰版、网页防篡改版及容器版任一版本。

# 编辑安全报告

- 步骤**1** 登录管理控制台。
- **步骤2** 在页面左上角单击 ——, 选择"区域", 选择"安全 > 企业主机安全", 进入"企业主 机安全"页面。
- 步骤**3** 左侧选择"安全报告"进入安全报告概览页面。

服务预设了按月(default monthly security report)和按周(default weekly security report)统计的两个安全报告模板,可直接使用。

步骤**4** 单击目标报告的"编辑"按钮,对报告进行编辑。

步骤**5** 对报告基本信息进行编辑,参数说明如表**9-3**所示。

表 **9-3** 报告基本信息参数说明

| 参数名称       | 参数说明                                                                                               | 取值样例                               |
|------------|----------------------------------------------------------------------------------------------------|------------------------------------|
| 报告名称       | 默认的报告名称。                                                                                           | default monthly<br>security report |
| 报告类型       | 报告的统计周期类型名称,不可编辑。                                                                                  | 安全月报                               |
| 报告发送<br>时间 | 报告自动发送时间。                                                                                          |                                    |
| 报告接收<br>方式 | 生成的安全报告接收方式。<br>消息主题:为HSS单独创建的主题,设置<br>$\bullet$<br>告警通知接收人。可选择短信或邮件接收<br>通知。<br>无需发送到邮箱:不发送报告至邮箱。 | 消息主题                               |

步骤**6** 确认信息无误,单击页面右下角"下一步",编辑报告内容。

步骤**7** 在左侧勾选或取消报告项,右侧可预览,确认无误,单击"保存",报告修改成功。 **----**结束

## 关闭订阅

- 步骤**1** 登录管理控制台,进企业主机安全页面。
- 步骤**2** 左侧选择"安全报告"进入安全报告概览页面。

服务预设了按月(default monthly security report)和按周(default weekly security report)统计的两个安全报告模板,可直接使用。

步骤**3** 单击目标报告的开关,使其状态为 ,表示目标报告订阅已关闭。

## **----**结束

## 删除报告

## 说明

默认的按月 (default monthly security report)和按周 (default weekly security report) 统计 的两个安全报告模板不可删除。

- 步骤**1** 登录管理控制台,进企业主机安全页面。
- 步骤**2** 左侧选择"安全报告"进入安全报告概览页面。

服务预设了按月(default monthly security report)和按周(default weekly security report)统计的两个安全报告模板,可直接使用。

步骤3 单击目标报告的"删除", 对目标报告进行删除。

**----**结束

# 10 <sub>安装与</sub>

# **10.1 Agent** 管理

# **10.1.1** 查看 **Agent** 状态

可分类查看所有服务器是否安装Agent,同时可安装或卸载服务器的Agent,并提供安 装指导及Agent下载链接。

## 操作步骤

- 步骤**1** 登录管理控制台。
- 步骤**2** 在页面左上角单击 ,选择"区域",选择"安全 > 企业主机安全",进入"企业主 机安全"页面。
- 步骤**3** 在左侧导航树选择"安装与配置 > Agent管理",进入Agent管理页面。
- 步骤**4** 选择"Agent不在线(X)",查看Agent未安装或离线的服务器;选择Agent在线 (X),查看Agent在线的服务器。
- 步骤**5** 单击"Agent安装指南"可查看Agent安装的快速指导。
- 步骤**6** 单击"Agent版本说明",可查看Agent的最新版本、历史版本及变更内容。

**----**结束

# **10.1.2** 安装 **Agent**

指导您在console对目标服务器安装Agent, Agent安装后HSS才能对服务器进行正常检 测和防护。

## 单服务器安装 **Agent**

- 步骤**1** 登录管理控制台。
- 步骤**2** 在页面左上角单击 ,选择"区域",选择"安全 > 企业主机安全",进入"企业主 机安全"页面。

步骤**3** 在左侧导航树选择"安装与配置 > Agent管理",进入Agent管理页面。

步骤**4** 选择"Agent不在线(X)",查看Agent未安装或离线的服务器列表,详情请参见表 **10-1**。

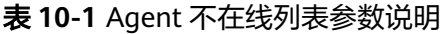

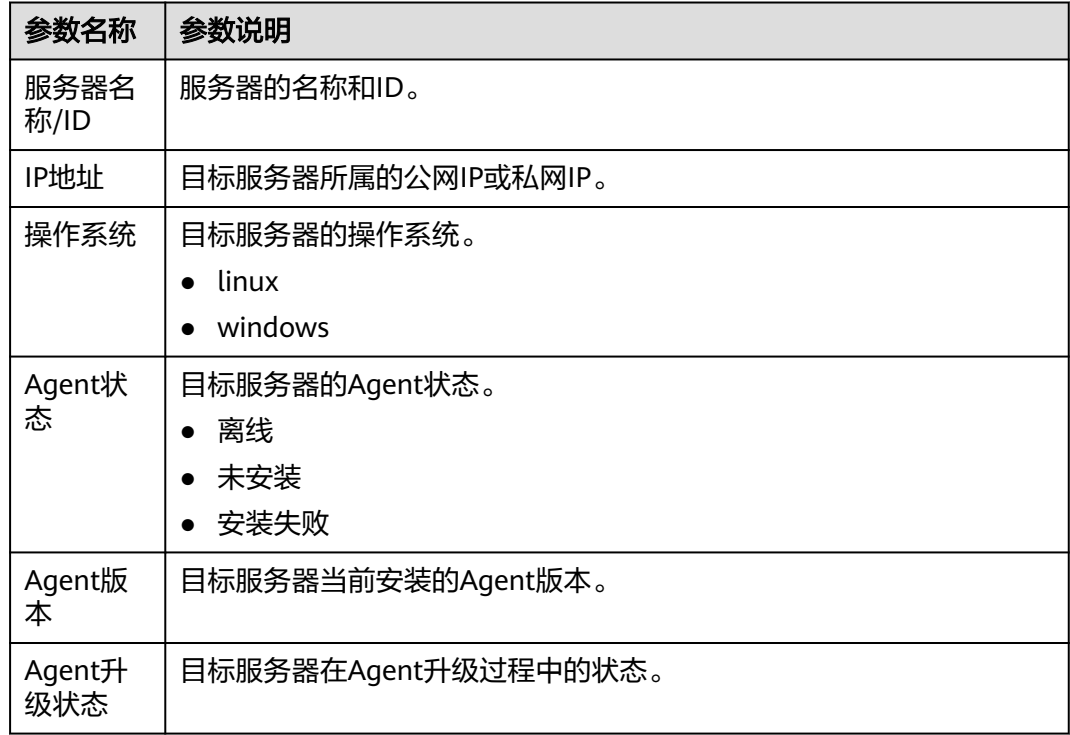

- 步骤**5** 单击目标服务器"操作"列的"离线原因",查看目标服务器Agent离线原因。
- 步骤6 单击目标服务器"操作"列的"安装Agent",选择不同架构以及不同系统的链接进行 下载安装,linux系统安装详情请参见<mark>安装Linux版本[Agent](#page-43-0)</mark>,windows系统安装详情请 参见安装**[Windows](#page-44-0)**版本**Agent**。

**----**结束

# **10.1.3** 升级 **Agent**

企业主机安全会持续优化提升服务能力,包括不限于新增功能、优化缺陷,请您及时 将服务器的Agent升级为最新版,以便您可以享受到更好的企业主机安全。

## 单服务器升级 **Agent**

- 步骤**1** 登录管理控制台。
- 步骤**2** 在页面左上角单击 ,选择"区域",选择"安全 > 企业主机安全",进入"企业主 机安全"页面。
- 步骤**3** 在左侧导航树选择"安装与配置 > Agent管理",进入Agent管理页面。

步骤**4** 选择"Agent在线(X)",查看Agent已安装的服务器列表,详情请参见表**[10-2](#page-236-0)**。

#### <span id="page-236-0"></span>表 **10-2** Agent 在线服务器列表参数说明

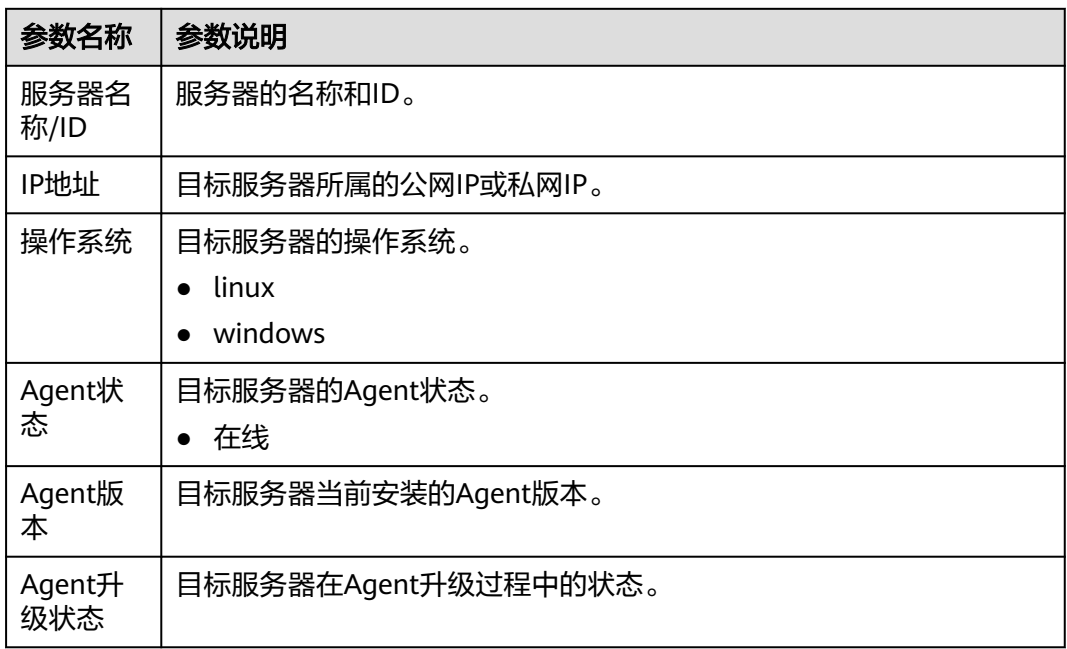

- 步骤5 单击目标服务器"操作"列的"升级Agent",在弹窗中确认升级信息无误,单击"确 认",开始自动执行升级。
- 步骤**6** 升级完成后,可查看目标服务器的"Agent版本"变更为最新版表示升级完成。

**----**结束

# 批量升级 **Agent**

- 步骤**1** 登录管理控制台。
- 步骤**2** 在左侧导航树选择"安装与配置 > Agent管理",进入Agent管理页面。
- 步骤**3** 选择"Agent在线(X)",查看Agent已安装的服务器列表,详情请参见表**10-3**。

表 **10-3** Agent 在线服务器列表参数说明

| 参数名称         | 参数说明               |
|--------------|--------------------|
| 服务器名<br>称/ID | 服务器的名称和ID。         |
| IP地址         | 目标服务器所属的公网IP或私网IP。 |
| 操作系统         | 目标服务器的操作系统。        |
|              | linux              |
|              | windows            |
| Agent状       | 目标服务器的Agent状态。     |
| 态            | 在线                 |

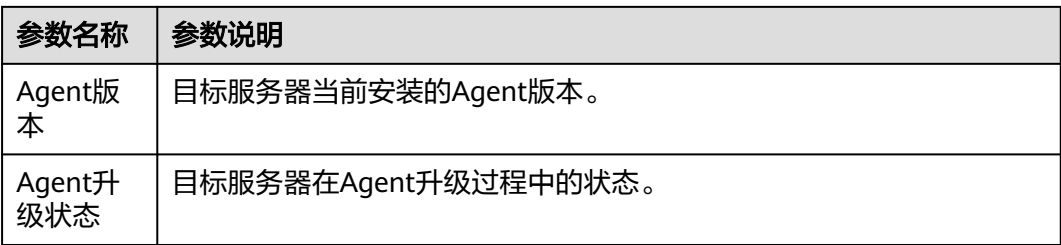

步骤**4** 勾选需升级Agent的目标服务器。

#### 说明

- 勾选"服务器名称/ID"前的选框, 则选中当前页全部服务器。
- 勾选"选中全部"选框,选中所有待升级Agent的服务器进行Agent升级。
- 步骤5 单击上方"批量升级Agent",在弹窗中确认即将升级Agent的服务器,确认无误,单 击"确认",开始执行自动升级。
- 步骤**6** 升级完成后,可查看目标服务器的"Agent版本"变更为最新版表示升级完成。

#### **----**结束

# **10.1.4** 卸载 **Agent**

如果不再需要HSS为您的服务器提供防护,您可以参照本文卸载Agent,Agent卸载后 HSS将停止对服务器的检测和防护。

# 单服务器一键卸载 **Agent**

- 步骤**1** 登录管理控制台。
- 步骤**2** 在页面左上角单击 ,选择"区域",选择"安全 > 企业主机安全",进入"企业主 机安全"页面。
- 步骤**3** 在左侧导航树选择"安装与配置 > Agent管理",进入Agent管理页面。
- 步骤**4** 选择"Agent在线(X)",查看Agent已安装的服务器列表,详情请参见表**10-4**。

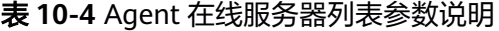

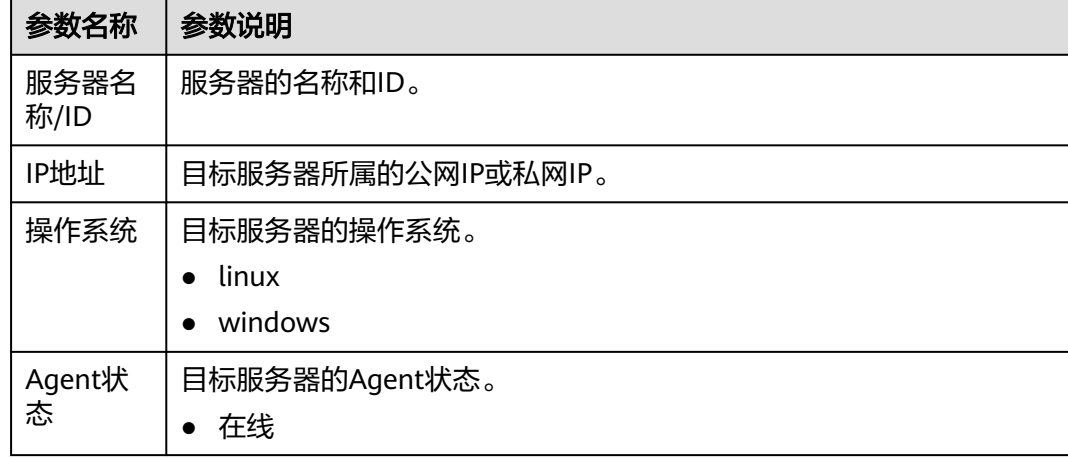

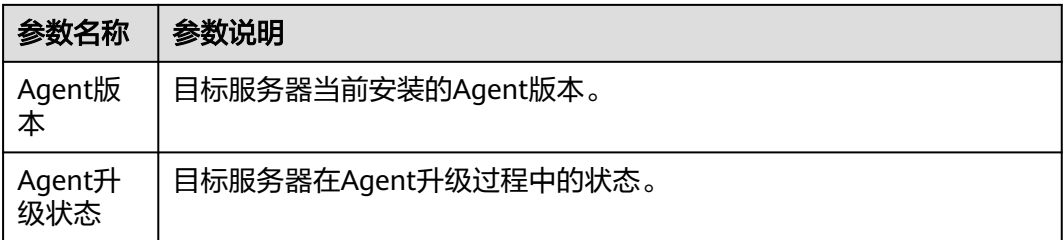

步骤5 单击目标服务器"操作"列的"卸载Agent",在弹窗中确认卸载信息无误,单击"确 认",完成卸载。

**----**结束

# 批量服务器一键卸载 **Agent**

- 步骤**1** 登录管理控制台。
- 步骤**2** 在左侧导航树选择"安装与配置 > Agent管理",进入Agent管理页面。
- 步骤**3** 选择"Agent在线(X)",查看Agent已安装的服务器列表,详情请参见表**10-5**。

表 **10-5** Agent 在线服务器列表参数说明

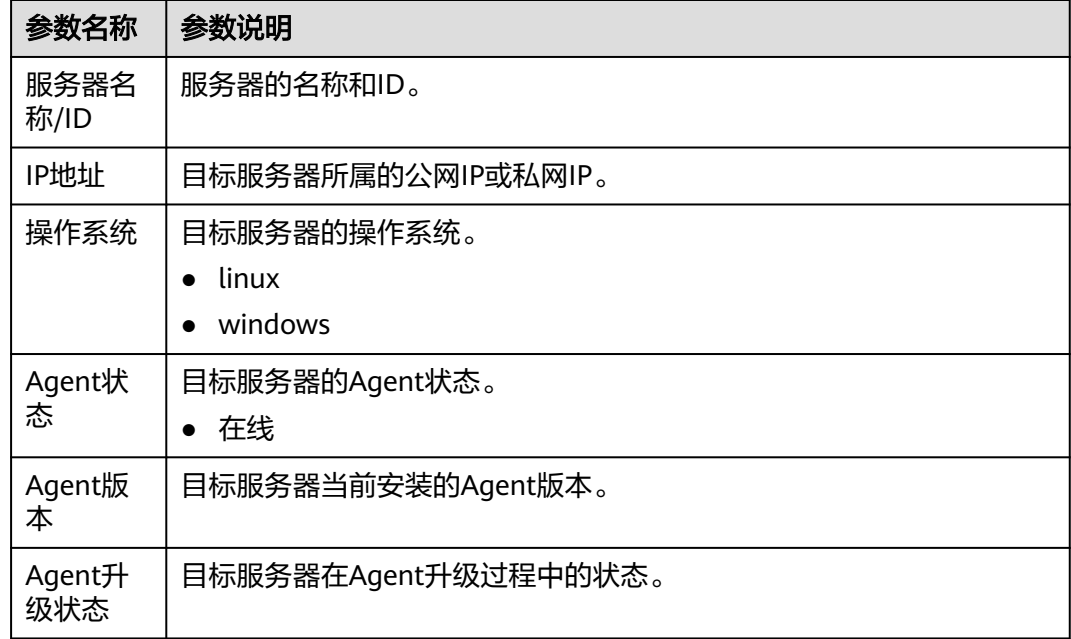

步骤**4** 勾选需卸载Agent的目标服务器。

## 说明

勾选"服务器名称/ID"前的选框, 则选中当前页全部服务器。

**步骤5** 单击上方"批量卸载Agent",在弹窗中确认即将卸载Agent的服务器,确认无误,单 击"确认",完成卸载。

#### **----**结束

# **Linux** 服务器手动卸载 **Agent**

- 步骤**1** 远程登录待卸载Agent的Linux服务器。
	- 您可以登录弹性云服务器的白,在"弹性云服务器"列表中,单击"远程登 录"登录主机。
	- 若您的主机已经绑定了弹性IP,您也可以使用远程管理工具(例如:Xftp、 SecureFX、WinSCP、PuTTY、Xshell等)登录主机,并使用root账号在主机中安 装Agent。
- 步骤**2** 执行以下命令,卸载Agent。

## 说明

不可以在/usr/local/hostguard/目录下执行卸载命令,可以在其他任意目录下执行卸载命令。

- EulerOS、CentOS、RedHat等支持rpm安装方式的OS的卸载命令:**rpm -e hostguard;**
- Ubuntu、Debian等支持deb安装方式的OS的卸载命令:**dpkg -P hostguard;**
- 步骤**3** 查看Linux服务器的/usr/local/hostguard/目录不存在,表示Agent卸载完成。

## **----**结束

## **Windows** 服务器手动卸载 **Agent**

步骤**1** 远程登录待卸载Agent的Windows服务器。

- 您可以登录弹性云服务器控制台,在"弹性云服务器"列表中,单击"远程登 录"登录主机
- 若您的主机已经绑定了弹性IP,您也可以使用Windows系统的"远程桌面连接" 工具,或第三方远程管理工具(例如:mstsc、rdp等)登录主机,并使用管理员 账号在主机中安装Agent。
- 步骤**2** 进入Windows服务器的C:\Program File\HostGuard目录下。
- 步骤**3** 双击"unins000.exe"文件,卸载Agent。
- 步骤**4** 在"HostGuard卸载向导"弹窗中,单击"是",完全删除HostGuard及其所有组 件。
- 步骤**5** (可选)重启主机。
	- 如果您开启了网页防篡改,卸载Agent需要重启主机。在"HostGuard卸载向导" 弹窗中,单击"是",重启主机。
	- 如果您未开启网页防篡改,无需重启主机。在"HostGuard卸载向导"弹窗中, 单击"否",不重启主机。
- 步骤6 查看Windows服务器的C:\Program Files\HostGuard目录不存在,表示卸载Agent完 成。

## **----**结束

# **10.2** 安全配置

通过添加常用登录地、常用IP、白名单IP以及开启恶意程序隔离查杀进一步保障服务器 的安全运行。

操作详情请参见**常用安全配置**。

# **10.3** 插件管理

# **10.3.1** 插件配置概述

插件管理功能支持对多种插件进行管理,您可根据需求按照插件指导安装和管理需要 的插件。

## 插件类型

当前仅支持Docker插件的管理。

## **Docker** 插件应用场景

开通容器安全防护后,如果您需要使用镜像阻断功能,您需要安装**[Docker](#page-241-0)**插件。

Docker插件是实现镜像阻断能力的一个插件。镜像阻断是一种容器安全防御功能, 它 可以在Docker环境中容器启动前阻断具有高危漏洞或不符合安全标准的容器镜像的运 行。

镜像阻断的应用场景如下:

- 当您需要保证容器镜像的安全质量,避免因为使用不可信或过时的镜像而导致安 全风险时,您可以配置镜像阻断策略,指定阻断的漏洞等级或白名单。
- 当您需要遵循一些行业或法规的安全要求,例如:PCI DSS、CIS等,您可以配置 镜像阻断策略,指定阻断的安全基线或合规检查项。
- 当您需要实现容器DevSecOps的最佳实践,将安全检查和防御嵌入到容器生命周 期的每个阶段时,您可以配置镜像阻断策略,实现从源头到终端的安全保障。

# **10.3.2** 查看插件详情

呈现所使用的服务器使用插件详情。

可自定义对插件进行安装、升级、卸载操作。

## 操作步骤

- 步骤**1** 登录管理控制台。
- 步骤2 在页面左上角单击 —,选择"区域",选择"安全 > 企业主机安全",进入"企业主 机安全"页面。
- 步骤**3** 在左侧导航树选择"安装与配置 > 插件配置",进入插件配置页面,查看插件列表详 情。插件列表参数说明请参见表 **Docker**[插件列表参数说明](#page-241-0)。

插件列表默认展示所有服务器,如果服务器安装了插件,插件列表会展示插件的详细 信息,如果服务器未安装插件,插件信息为空。

<span id="page-241-0"></span>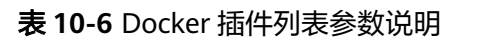

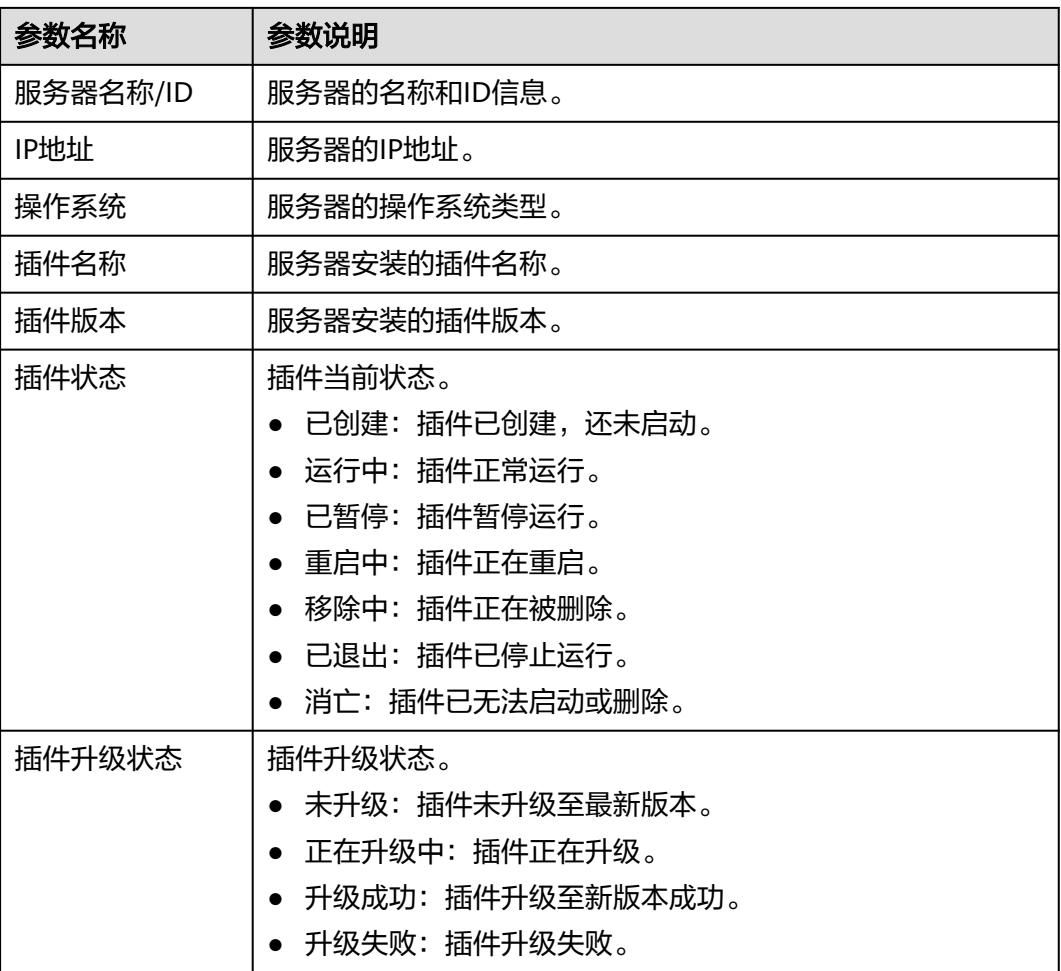

## **----**结束

# **10.3.3** 安装插件

开通容器安全防护后,如果您需要使用镜像阻断功能,请参照本章节安装Docker插 件。

# 约束限制

- 仅支持Docker类容器,暂不支持containerd的容器。
- Docker Engine版本在18.06.0以及以上。
- Docker API版本在1.38以及以上。
- 仅支持Linux操作系统。
- 仅支持X86和ARM硬件架构。
- 已开启企业主机安全容器版本。

# 操作步骤

- 步骤**2** 在页面左上角单击 ,选择"区域",选择"安全 > 企业主机安全",进入"企业主 机安全"页面。
- 步骤3 在左侧导航树选择"安装与配置 > 插件配置 > Docker插件",单击"插件安装指 南",在滑出面板的"安装步骤"中获取安装命令,单击"复制"。
- 步骤**4** 以root权限远程登录待安装插件的主机。
	- 若您的主机已经绑定了弹性IP,您也可以使用远程管理工具(例如:PuTTY、 Xshell等)登录主机,并使用root账号在主机中安装插件
- 步骤**5** 执行以下命令进入tmp目录。 cd /tmp/
- 步骤**6** 执行以下命令,创建文件linux-host-list.txt并将需要批量安装的节点私有ip添加至文件 中。

命令格式:

echo 127.8.8.8 22 root rootPassword >> linux-host-list.txt 或echo 127.8.8.8 22 user userPassword rootPassword >> linux-host-list.txt

若存在多个不同IP,则不同IP的命令之间用换行符隔开。

示例:

echo 127.8.8.1 22 root rootPassword >> linux-host-list.txt echo 127.8.8.2 22 user userPassword rootPassword >> linux-host-list.txt echo 127.8.8.3 22 root rootPassword >> linux-host-list.txt

- 步骤7 键入回车保存IP,执行命令cat linux-host-list.txt查询是否添加完成。
- 步骤**8** 将批量安装的命令复制粘贴至命令框,键入回车,开始自动执行安装。
- 步骤9 反馈"remote\_install finished. [OK]"则安装成功, 等待3-5分钟可在"安装与配置 > 插件配置"查看面板服务器的Docker插件状态。

remote\_install finished. [OK]

**----**结束

# **10.3.4** 插件升级

可自行对目标服务器的插件进行升级。

## 约束限制

- 仅支持Docker类容器,暂不支持containerd的容器。
- Docker Engine版本在18.06.0以及以上。
- Docker API版本在1.38以及以上。
- 仅支持Linux操作系统。
- 仅支持X86和ARM硬件架构。
- 已开启企业主机安全容器版本。

## 操作步骤

- 步骤**2** 在页面左上角单击 ,选择"区域",选择"安全 > 企业主机安全",进入"企业主 机安全"页面。
- **步骤3** 在左侧导航树选择"安装与配置 > 插件配置 > Docker插件",单击"插件升级指 南",在滑出面板的"升级步骤"中获取升级命令,单击"复制"。
- 步骤**4** 以root权限远程登录待升级插件的主机。
	- 若您的主机已经绑定了弹性IP,您也可以使用远程管理工具(例如:PuTTY、 Xshell等)登录主机,并使用root账号在主机中升级插件。
- 步骤**5** 执行以下命令进入tmp目录。 cd /tmp/
- 步骤**6** 执行以下命令,创建文件linux-host-list.txt并将需要批量升级的节点私有ip添加至文件 中。

命令格式:

echo 127.8.8.8 22 root rootPassword >> linux-host-list.txt 或echo 127.8.8.8 22 user userPassword rootPassword >> linux-host-list.txt

若存在多个不同IP,则不同IP的命令之间用换行符隔开。

示例:

echo 127.8.8.1 22 root rootPassword >> linux-host-list.txt echo 127.8.8.2 22 user userPassword rootPassword >> linux-host-list.txt echo 127.8.8.3 22 root rootPassword >> linux-host-list.txt

- 步骤**7** 键入回车保存IP,执行命令cat linux-host-list.txt查询是否添加完成。
- 步骤**8** 将批量升级的命令复制粘贴至命令框,键入回车,开始自动执行升级。
- 步骤9 反馈"remote\_upgrade finished. [OK]"则升级成功, 等待3-5分钟可在"安装与配置 > 插件配置"查看面板服务器的Docker插件状态。

remote\_upgrade finished. [OK]

**----**结束

# **10.3.5** 卸载插件

## 约束限制

- 仅支持Docker类容器,暂不支持containerd的容器。
- Docker Engine版本在18.06.0以及以上。
- Docker API版本在1.38以及以上。
- 仅支持Linux操作系统。
- 仅支持X86和ARM硬件架构。
- 已开启企业主机安全容器版本。

## 操作步骤

- 步骤**2** 在页面左上角单击 ,选择"区域",选择"安全 > 企业主机安全",进入"企业主 机安全"页面。
- 步骤3 在左侧导航树选择"安装与配置 > 插件配置 > Docker插件",单击"插件卸载指 南",在滑出面板的"卸载步骤"中获取卸载命令,单击"复制"。
- 步骤**4** 以root权限远程登录待卸载插件的主机。
	- 若您的主机已经绑定了弹性IP,您也可以使用远程管理工具(例如:PuTTY、 Xshell等)登录主机,并使用root账号在主机中卸载插件。
- 步骤**5** 执行以下命令进入tmp目录。 cd /tmp/
- 步骤**6** 执行以下命令,创建文件linux-host-list.txt并将需要批量卸载的节点私有ip添加至文件 中。

命令格式:

echo 127.8.8.8 22 root rootPassword >> linux-host-list.txt 或echo 127.8.8.8 22 user userPassword rootPassword >> linux-host-list.txt

若存在多个不同IP,则不同IP的命令之间用换行符隔开。

示例:

echo 127.8.8.1 22 root rootPassword >> linux-host-list.txt echo 127.8.8.2 22 user userPassword rootPassword >> linux-host-list.txt echo 127.8.8.3 22 root rootPassword >> linux-host-list.txt

- 步骤7 键入回车保存IP,执行命令cat linux-host-list.txt查询是否添加完成。
- 步骤**8** 将批量卸载的命令复制粘贴至命令框,键入回车,开始自动执行卸载。
- 步骤9 反馈"remote\_uninstall finished. [OK]"则卸载成功, 等待3-5分钟可在"安装与配置 > 插件配置"查看面板服务器的Docker插件状态。

remote\_uninstall finished. [OK]

**----**结束

# **11** 审计

# **11.1** 支持云审计的 **HSS** 操作列表

企业主机安全通过云审计服务(Cloud Trace Service,CTS)为用户提供云服务资源的 操作记录,记录内容包括用户从管理控制台或者开放API发起的云服务资源操作请求以 及每次请求的结果,供用户查询、审计和回溯使用。

云审计服务支持的HSS操作列表如表**11-1**所示。

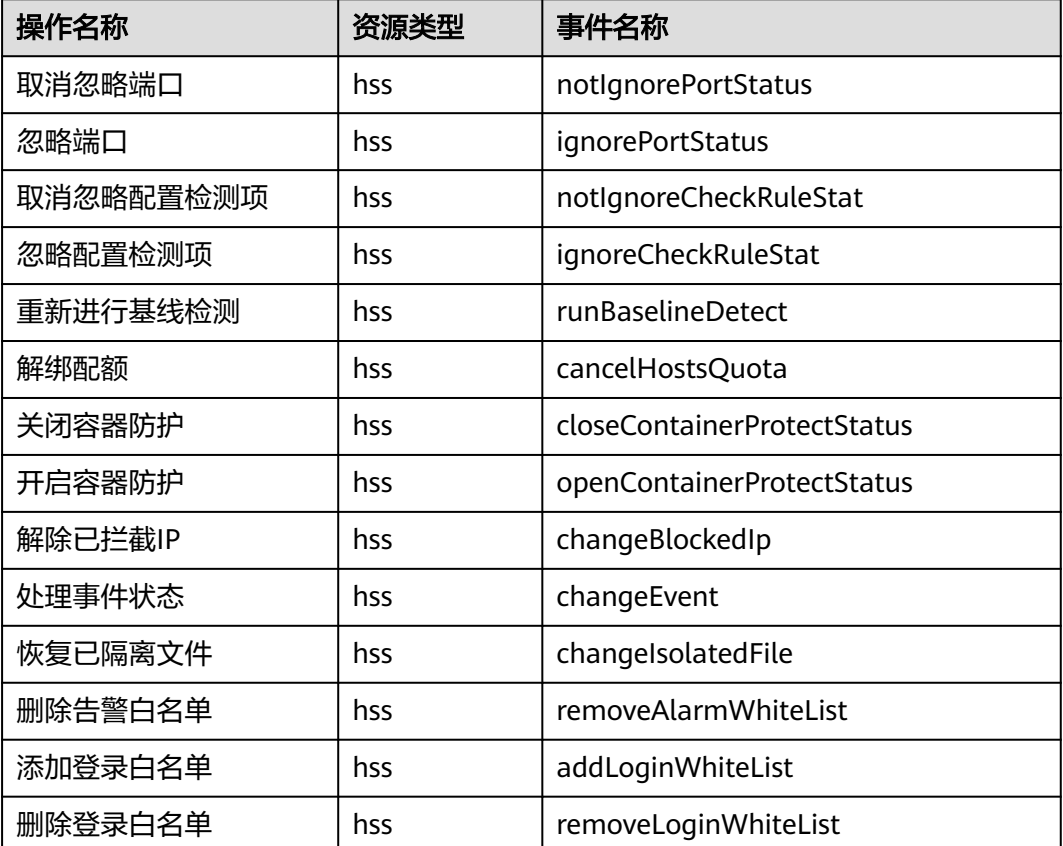

表 **11-1** 云审计服务支持的 HSS 操作列表

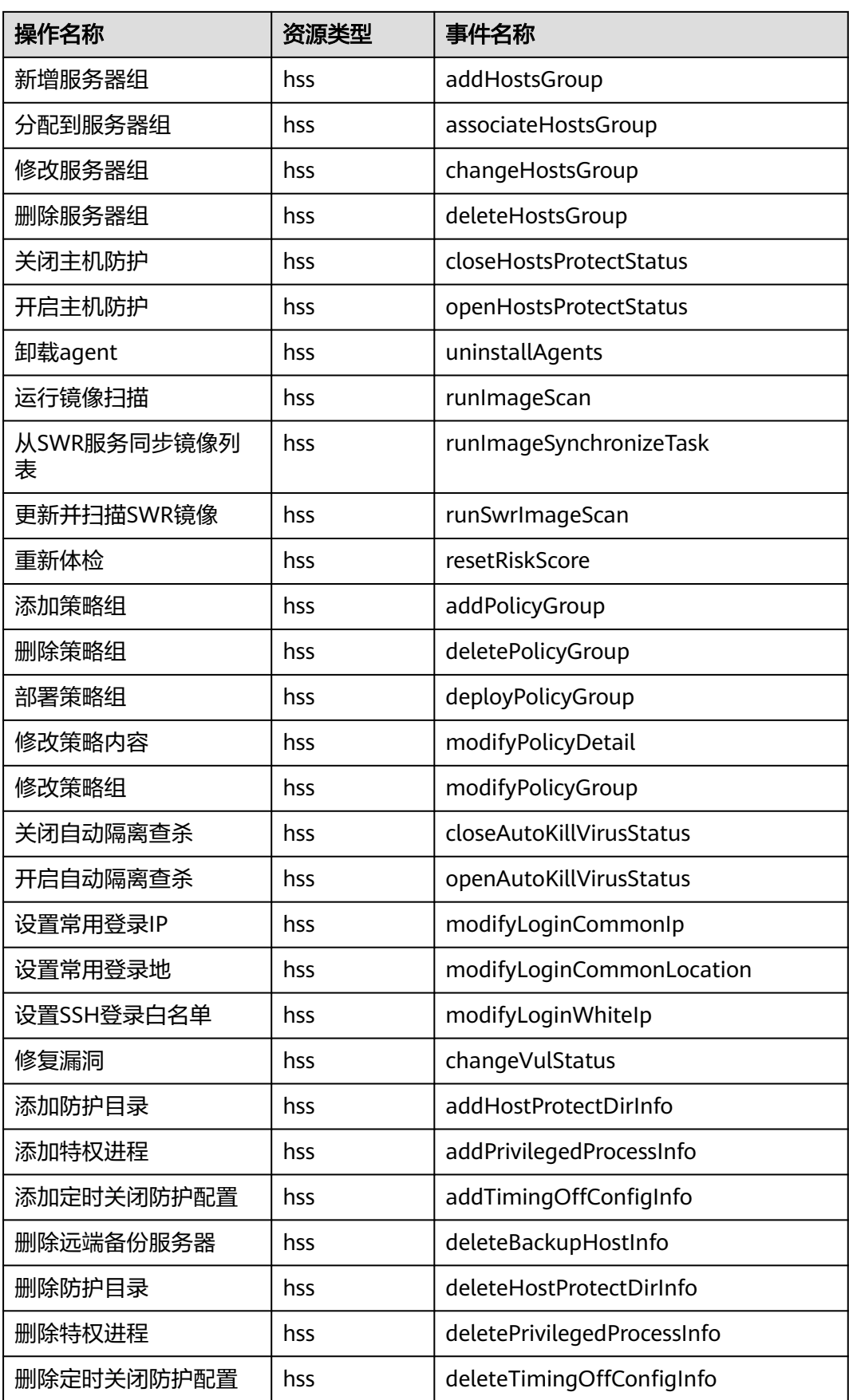

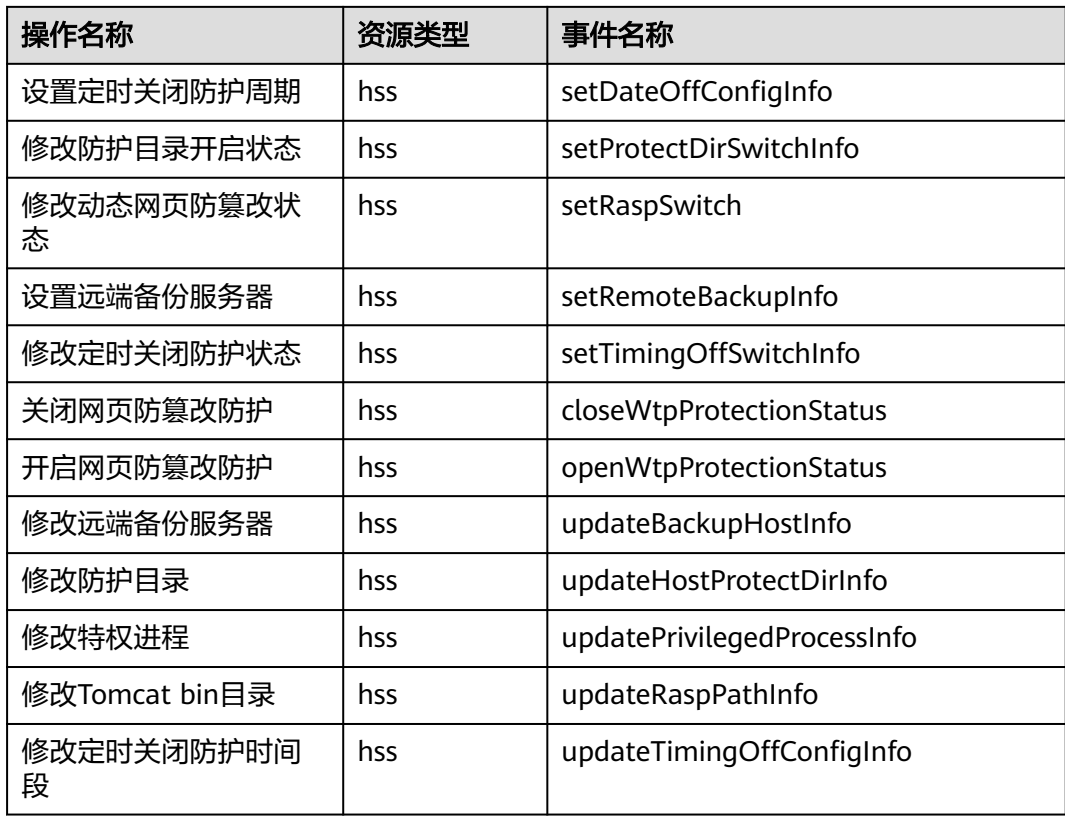

# **11.2** 查看审计日志

开启了云审计服务后,系统开始记录HSS资源的操作。云审计服务管理控制台保存最 近7天的操作记录。

# 查看 **HSS** 的云审计日志

- 步骤2 单击页面上方的 <sup>-----</sup> , 选择 "管理与监控 > 云审计服务", 进入云审计服务信息页 面。
- 步骤**3** 单击左侧导航树的"事件列表",进入事件列表信息页面。
- 步骤**4** 事件列表支持通过筛选来查询对应的操作事件。当前事件列表支持四个维度的组合查 询,详细信息如下:
	- "事件类型"、"事件来源"、"资源类型"和"筛选类型"。
		- 在下拉框中选择查询条件。
		- "事件类型"选择"管理事件"。
			- "事件来源"选择"HSS"。
		- "筛选类型"选择"按事件名称"时,还需选择某个具体的事件名称;选择 "按资源ID"时, 还需选择或者手动输入某个具体的资源ID; 选择"按资源 名称"时,还需选择或手动输入某个具体的资源名称。
	- "操作用户":在下拉框中选择某一具体的操作用户,此操作用户指用户级别, 而非租户级别。
- "事件级别":可选项为"所有事件级别"、"Normal"、"Warning"、 "Incident",只可选择其中一项。
- "时间范围":可在页面右上角选择查询最近1小时、最近1天、最近1周及自定义 时间段的操作事件。

步骤**5** 单击"查询",查看对应的操作事件。

- 步骤6 在需要查看的记录左侧,单击 ~展开该记录的详细信息,展开记录。
- 步骤7 在需要查看的记录右侧,单击"查看事件",弹出一个窗口,显示了该操作事件结构 的详细信息。

**----**结束

# 12 权限管

# **12.1** 创建用户并授权使用 **HSS**

如果您需要对您所拥有的HSS进行精细的权限管理,您可以使用统一身份认证服务 (Identity and Access Management,简称IAM),通过IAM,您可以:

- 根据企业的业务组织,在您的云账号中,给企业中不同职能部门的员工创建IAM 用户,让员工拥有唯一安全凭证,并使用HSS资源。
- 根据企业用户的职能,设置不同的访问权限,以达到用户之间的权限隔离。
- 将HSS资源委托给更专业、高效的其他云账号或者云服务,这些账号或者云服务 可以根据权限进行代运维。

如果云账号已经能满足您的要求,不需要创建独立的IAM用户,您可以跳过本章节, 不影响您使用HSS服务的其它功能。

本章节为您介绍对用户授权的方法,操作流程如图**[12-1](#page-250-0)**所示。

# 前提条件

给用户组授权之前,请您了解用户组可以添加的HSS权限,并结合实际需求进行选 择,HSS系统策略如表**12-1**所示。

#### 表 **12-1** HSS 系统权限

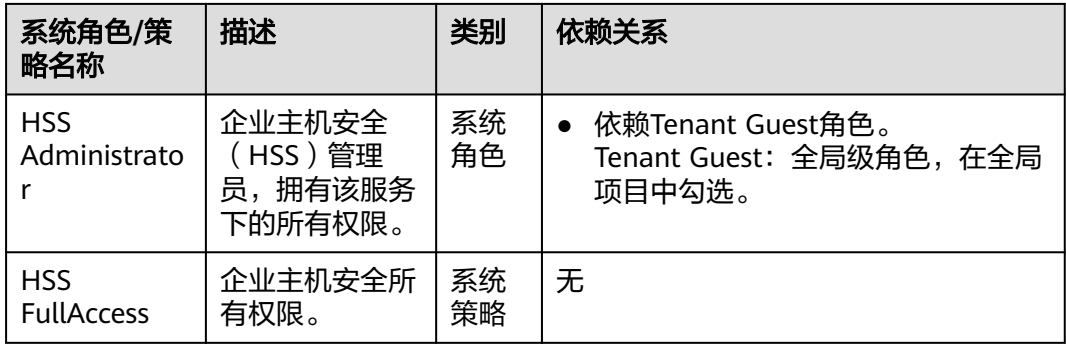

<span id="page-250-0"></span>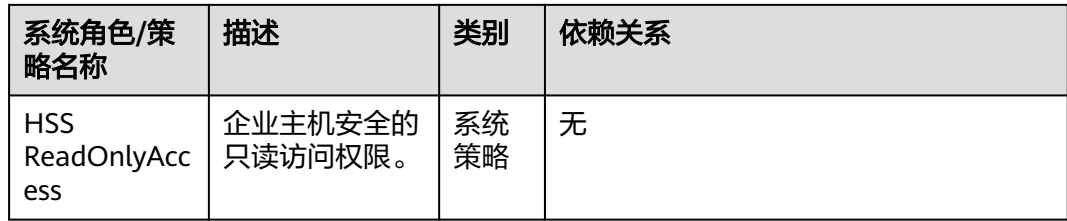

# 示例流程

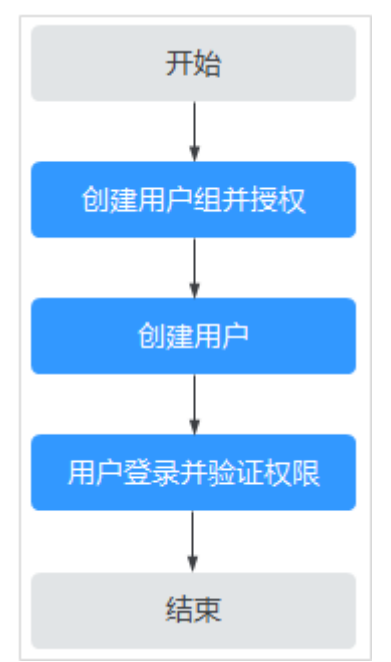

图 **12-1** 给用户授权服务权限流程

- 1. 创建用户组并授权。在IAM控制台创建用户组,并授予HSS服务的管理员权限 "HSS Administrator"。
- 2. 创建用户并加入用户组。在IAM控制台创建用户,并将其加入**1**中创建的用户组。
- 3. 用户登录并验证权限。

新创建的用户登录控制台,切换至授权区域,验证权限:

```
在"服务列表"中选择除企业主机安全外(假设当前策略仅包含"HSS
Administrator")的任一服务,若提示权限不足,表示"HSS Administrator"已
生效。
```
# **12.2 HSS** 自定义策略

如果系统预置的HSS权限,不满足您的授权要求,可以创建自定义策略。自定义策略 中可以添加的授权项(Action)请参见**HSS**[授权项说明](#page-252-0)。

具体创建步骤请参见《统一身份认证服务》的"创建自定义策略"章节。本章为您介 绍常用的HSS自定义策略样例。

# **HSS** 自定义策略样例

● 示例1:授权用户查询主机防护列表

```
{
     "Version": "1.1",
     "Statement": [
         {
              "Effect": "Allow",
              "Action": [
                   "hss:hosts:list"
 ]
         }
     ]
}
```
● 示例2:拒绝用户卸载Agent

拒绝策略需要同时配合其他策略使用,否则没有实际作用。用户被授予的策略 中,一个授权项的作用如果同时存在Allow和Deny,则遵循Deny优先。

如果您给用户授予"HSS Administrator"的系统策略,但不希望用户拥有"HSS Administrator"中定义的卸载Agent的权限(hss:agent:uninstall),您可以创建 一条相同Action的自定义策略,并将自定义策略的Effect设置为"Deny",然后 同时将"HSS Administrator"和拒绝策略授予用户,根据Deny优先原则用户可以 对HSS执行除了卸载Agent的所有操作。以下策略样例表示:拒绝用户卸载 Agent。

```
 "Version": "1.1",
      "Statement": [
           {
                "Effect": "Deny",
                "Action": [
                      "hss:agent:uninstall" 
 ]
           },
     ]
```
多个授权项策略

{

}

一个自定义策略中可以包含多个授权项,且除了可以包含本服务的授权项外,还 可以包含其他服务的授权项,可以包含的其他服务必须跟本服务同属性,即都是 项目级服务。多个授权语句策略描述如下:

```
{
     "Version": "1.1",
     "Statement": [
 {
                "Effect": "Allow",
                "Action": [
                     "hss:hosts:list"
 ]
          },
          {
                "Effect": "Allow",
                "Action": [
                     "hss:hosts:switchVersion",
                     "hss:hosts:manualDetect",
               "hss:manualDetectStatus:get"
 ]
          }
     ]
}
```
# **12.3 HSS** 授权项说明

如果您需要对您所拥有的HSS进行精细的权限管理,您可以使用统一身份认证服务 (Identity and Access Management, IAM), 如果登录账号已经能满足您的要求, 不需要创建独立的IAM用户,您可以跳过本章节,不影响您使用HSS服务的其它功能。

默认情况下,新建的IAM用户没有任何权限,您需要将其加入用户组,并给用户组授 予策略或角色,才能使用户组中的用户获得相应的权限,这一过程称为授权。授权 后,用户就可以基于已有权限对云服务进行操作。

权限根据授权的精细程度,分为角色和策略。角色以服务为粒度,是IAM最初提供的 一种根据用户的工作职能定义权限的粗粒度授权机制。策略授权更加精细,可以精确 到某个操作、资源和条件,能够满足企业对权限最小化的安全管控要求。

## 支持的授权项

策略包含系统策略和自定义策略,如果系统策略不满足授权要求,管理员可以创建自 定义策略,并通过给用户组授予自定义策略来进行精细的访问控制。策略支持的操作 与API相对应,授权项列表说明如下:

- 权限:允许或拒绝某项操作。
- 授权项:自定义策略中支持的Action,在自定义策略中的Action中写入授权项, 可以实现授权项对应的权限功能。
- 依赖的授权项:部分Action存在对其他Action的依赖,需要将依赖的Action同时写 入授权项,才能实现对应的权限功能。

企业主机安全(HSS)支持的自定义策略授权项如下所示:

## 授权列表

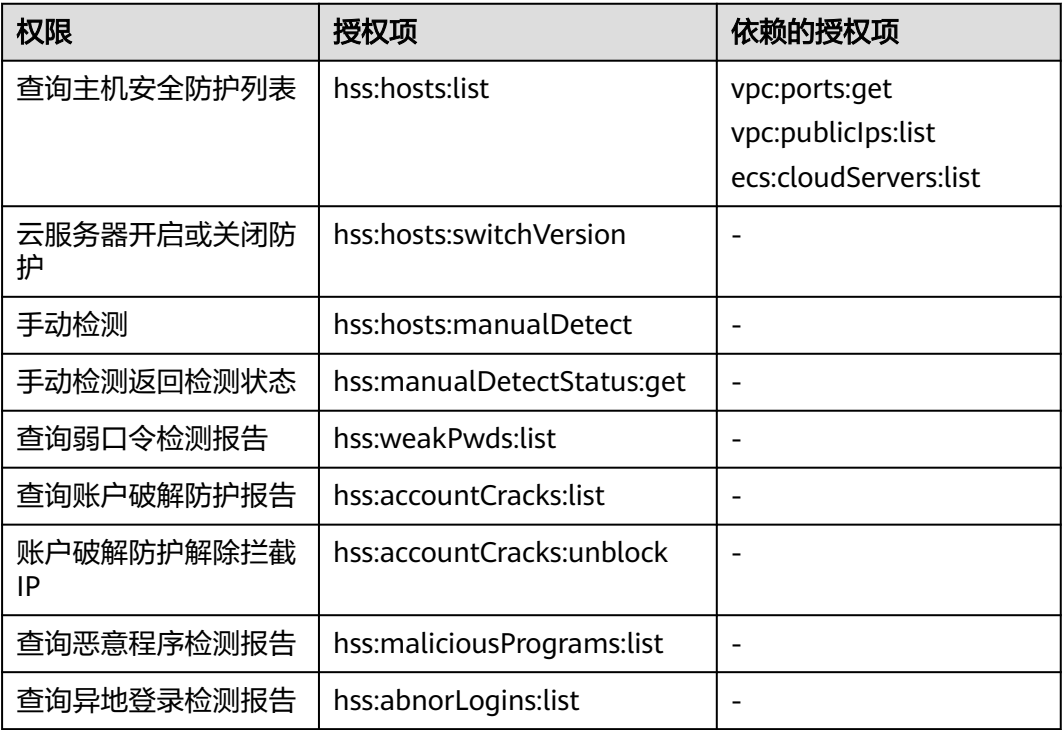

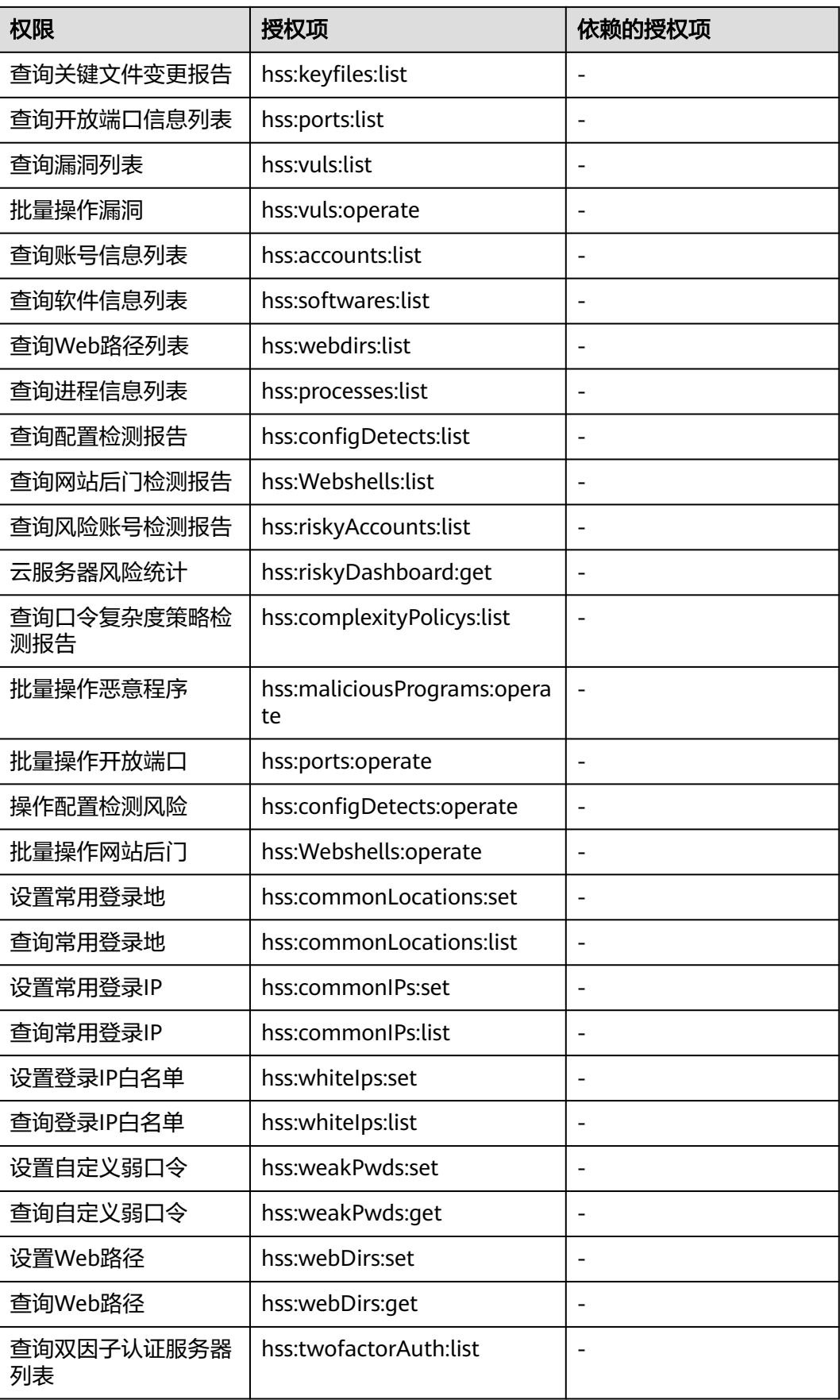

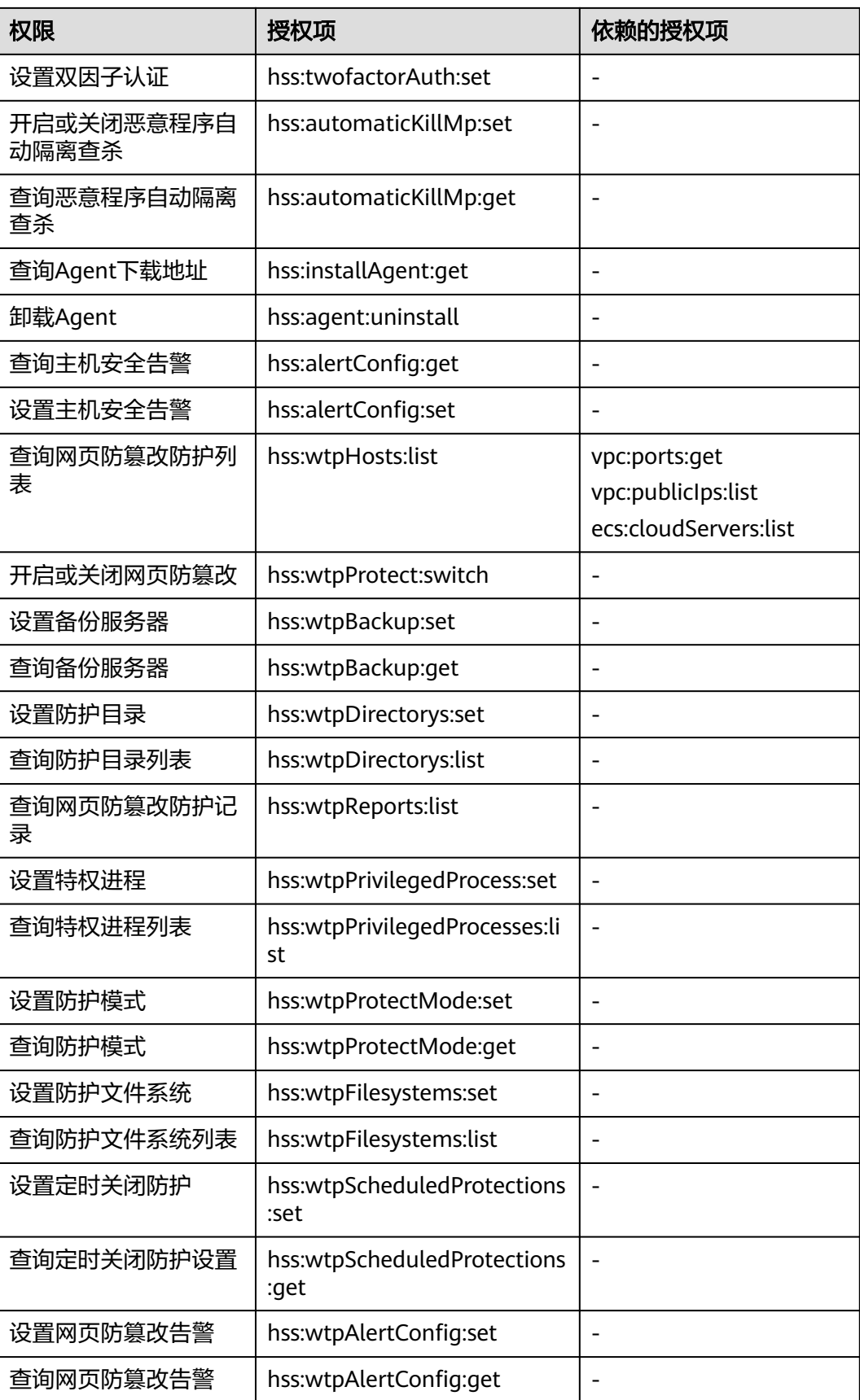

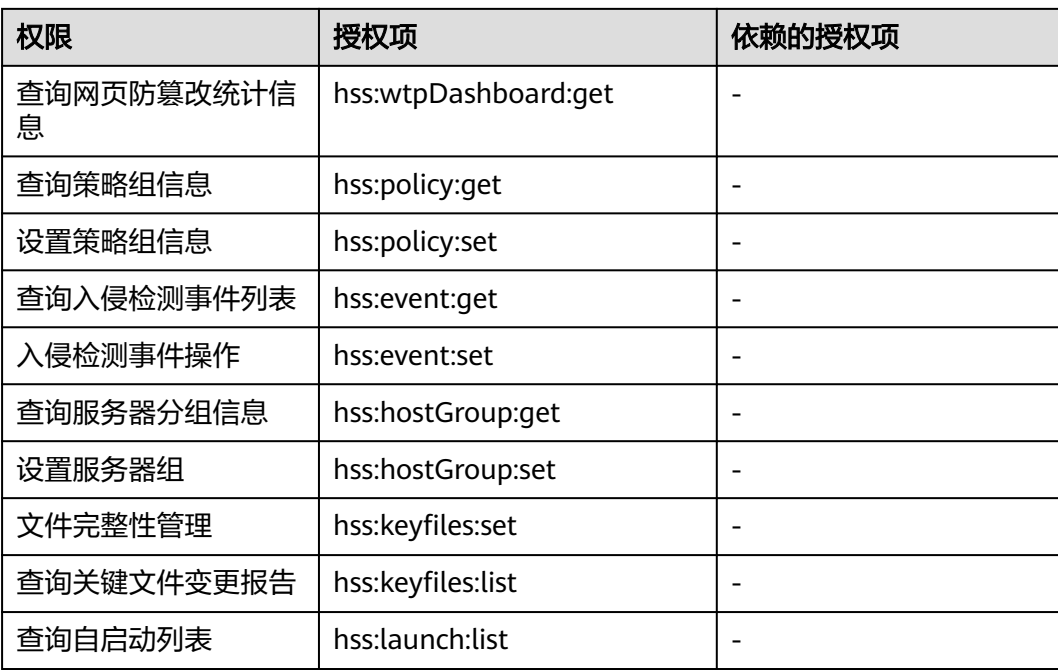

# **13** 手动升级 **HSS**

# **13.1** 升级概述

主机安全升级至新版需要先将旧版主机安全中的Agent进行卸载,确认卸载成功后在新 版HSS控制台安装新版的Agent后即完成升级。

# 升级说明

- 整个升级Agent过程均为免费。
- 升级过程中不影响您在云服务器上业务的正常使用。
- 升级期间主机安全风险可能会增加,关闭防护后尽快执行Agent的卸载、安装操 作,尽量缩短主机未防护的时间。

# 升级流程

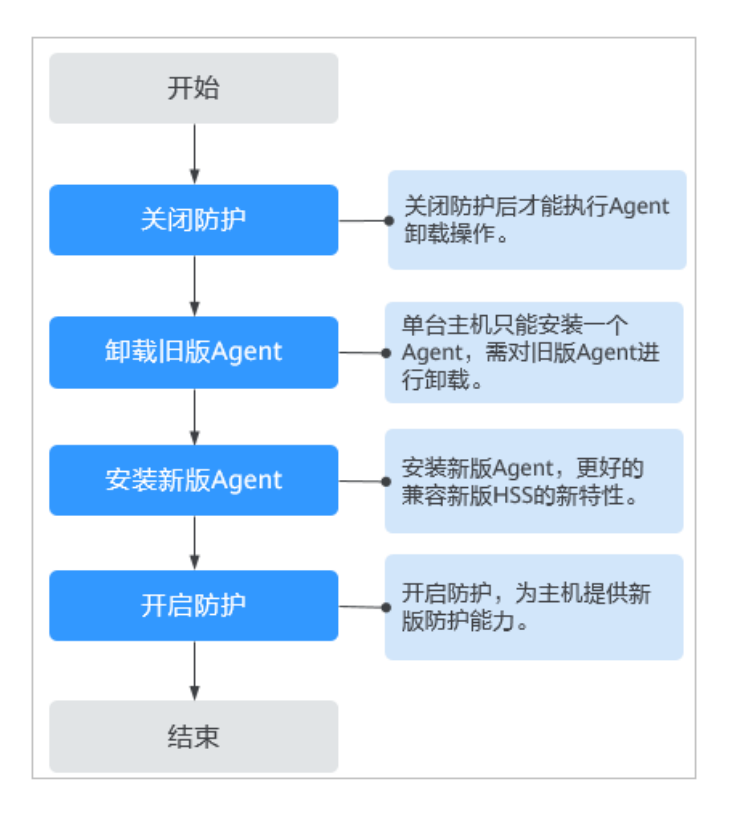

# **13.2** 步骤一:关闭旧版 **HSS** 防护

升级前需要关闭旧版主机防护,关闭防护后才能正常卸载旧版的Agent。

# 关闭防护说明

- 关闭防护不影响您在云服务器上业务的正常使用。
- **关闭防护期间安全风险可能会增加,关闭后尽快执行Agent的卸载、安装操作,尽** 量缩短主机未防护的时间。

## 关闭操作步骤

- 步骤**1** 登录管理控制台。
- 步骤2 在页面左上角单击 —,选择"区域",选择"安全 > 企业主机安全",进入"企业主 机安全"页面。
- 步骤**3** 在左侧导航栏中,选择"主机管理",进入"云服务器"界面。
- 步骤**4** 单击目标主机"操作"列的"关闭防护",对需要升级的主机进行关闭防护操作。

也可勾选多个列表前的选框,选择多台主机,单击上方的"关闭防护",进行批量关 闭。

#### **----**结束

# **13.3** 步骤二:在旧版卸载 **Agent**

主机安全只能安装一个Agent,旧版主机安全的Agent对新版主机安全的部分特性存在 不兼容问题,因此需要对旧版主机安全的Agent进行卸载。

## 卸载说明

卸载Agent提供两种不同的方式:

- 一键批量卸载:在主机安全旧版控制台通过选择多台主机进行一键卸载。
- 本地命令卸载:通过逐一登录需要卸载Agent的主机,针对不同系统的主机执行不 同的操作执行卸载操作,不支持批量卸载。

## 控制台一键卸载 **Agent**

- 步骤**1** 登录管理控制台。
- 步骤2 在页面左上角单击 —,选择"区域",选择"安全 > 企业主机安全",进入"企业主 机安全"页面。
- 步骤**3** 在左侧导航中选择"安装与配置",进入"安装与配置"界面,单击右上角"卸载 Agent"。
- 步骤4 在弹出的"卸载Agent"界面中,勾选需要卸载Agent的云服务器。
- 步骤**5** 确认勾选无误,单击"确定"自动开始执行卸载。

执行结束后在"主机管理 > 云服务器"列表中查看目标服务器的"Agent状态"显示 为"离线",表示Agent卸载成功。

**----**结束

## 主机本地卸载

本地卸载会根据服务器的操作系统执行不同的卸载操作。

- 卸载**Linux**版本**Agent**
	- a. 登录需要卸载Agent的云服务器,并执行以下命令切换到**root**用户。 **su - root**
	- b. 在任意目录执行以下命令,卸载Agent。
		- i. 针对".rpm"格式的Agent安装包,执行命令:**rpm -e --nodeps hostguard**
		- ii. 针对".deb"格式的Agent安装包,执行命令:**dpkg -P hostguard**
	- c. 若界面回显如下信息,则表示卸载完成。 Stopping Hostguard... Hostguard stopped Hostguard uninstalled.
- 卸载**Windows**版本**Agent**
	- a. 登录需要卸载Agent的云服务器。
	- b. 在"控制面板 > 程序和功能"中选中"HostGuard", 然后单击"卸载"。

#### 说明

- 用户也可以进入安装目录,双击"unins000.exe",启动卸载程序。
- 若安装Agent时创建了开始菜单下存放Agent快捷方式的文件夹,用户还可以在 "开始 > HostGuard"中选择"卸载HostGuard"进行卸载。
- c. 在"HostGuard卸载"提示框中,单击"是",开始卸载。
- d. 卸载完成后单击"确定"。

# **13.4** 步骤三:在新版安装 **Agent**

新版主机安全迭代了部分功能特性,需要新版Agent才能更好地兼容运行。

## 前提条件

- 确定目标主机的旧版Agent已卸载干净,否则可能导致安装失败。
- 确定目标主机的操作系统版本是官网正常维护的,官网停止维护的操作系统版本 Agent可能无法正常安装。
- Linux主机在本地已安装远程管理工具(如: Xftp、SecureFX、PuTTY、Xshell 等)。
- Windows主机在本地已安装远程管理工具(如:pcAnywhere、UltraVNC)。

## 约束限制

- 关闭Selinux防火墙,防止Agent安装失败,安装成功后再打开。
- 您的云服务器安全组出方向的设置允许访问100.125.0.0/16网段的10180端口(默 认允许访问,如做了改动请修正)。

## 安装说明

- 安装成功后,需要等待3~10分钟左右才会刷新Agent状态,请前往"资产管理 > 主机管理 > 云服务器"界面查看状态。
- 安装Agent时,建议暂时清理主机中可能干扰主机安装的应用进程和配置信息,防 止Agent安装失败。
- 安装Agent需要在新版控制台获取安装命令后登录服务器进行安装。

## 安装 **Linux** 服务器的 **Agent**

登录待安装Agent的云主机,使用安装命令在线安装Agent。

安装成功后,Agent不会立即生效,需要等待3~10分钟左右控制台才会刷新。

- 步骤**1** 登录管理控制台。
- **步骤2** 在页面左上角单击 ——<br>选择"安全与合规 > ",进入页面。
- 步骤**3** 在左侧导航栏中,选择"安装与配置",进入"安装与配置"界面。
- 步骤**4** 选择"安装与配置 > Agent管理 > Agent不在线(X)"页签,在目标服务器的"操作" 列单击"安装Agent"。
- 步**骤5** 在弹窗中,根据该服务器的系统架构和操作系统选择安装命令,单击"复制"获取目 标命令。
- 步骤**6** 远程登录待安装Agent的主机。
	- 您可以登录弹性云服务器控制台,在"弹性云服务器"列表中,单击"远程登 录"登录主机。
	- 若您的主机已经绑定了弹性IP,您也可以使用远程管理工具(例如:Xftp、 SecureFX、PuTTY、Xshell等)登录主机,并使用root账号在主机中安装Agent。
- 步骤**7** 粘贴复制的安装命令,以root权限执行,在主机中安装Agent。

若界面回显信息与如下信息类似,则表示Agent安装成功。

Preparing... ########################## [100%] 1:hostguard ########################## [100%] Hostguard is running. Hostguard installed.

步骤**8** 使用以下命令,查看Agent的运行状态。

**service hostguard status**

若界面回显如下信息,则表示Agent已安装成功正常运行。

Hostguard is running

**----**结束

#### 安装 **Windows** 服务器的 **Agent**

- 步骤**1** 登录管理控制台。
- 步骤2 在页面左上角单击 **二**,选择"安全与合规 > ",进入页面。
- 步骤**3** 在左侧导航栏中,选择"安装与配置",进入"安装与配置"界面。
- **步骤4** 选择"安装与配置 > Agent管理 > Agent不在线(X)"页签, 在目标服务器的"操作" 列单击"安装Agent"。
- **步骤5** 在弹窗中,根据该服务器的系统架构和操作系统选择安装命令,单击"复制"获取目 标命令。
- 步骤**6** 远程登录待安装Agent的主机。
	- 您可以登录弹性云服务器控制台,在"弹性云服务器"列表中,单击"远程登 录"登录主机。
	- 若您的主机已经绑定了弹性IP,您也可以使用Windows系统的远程桌面连接工 具,或第三方远程管理工具(例如:pcAnywhere、UltraVNC)登录主机。
- 步骤**7** 在待安装Agent的主机中,通过IE浏览器访问步骤**5**中获取的链接,下载Agent安装脚 本。
- 步骤**8** 下载完成后,请使用管理员权限运行Agent安装脚本。
- 步骤**9** 安装完成后,在"Windows任务管理器"中查看进程"HostGuard.exe"和 "HostWatch.exe"。

若进程存在,则表示Agent已安装成功正常运行。

**----**结束

# **13.5** 步骤四:在新版 **HSS** 开启防护

# **13.5.1** 开启企业版**/**旗舰版防护

开启防护后主机安全将继续为服务器进行防护,将提供更多、更可靠的防护能力。

## 检测周期

主机防护每日凌晨会进行全量检测。

若您在检测周期前开启防护,您需要等到次日凌晨检测后才能查看检测结果,或者立 即执行手动检测。

#### 前提条件

- $\lq$  > 资产管理 > 主机管理 > 云服务器"页面中目标服务器的"Agent状态"为 "在线"。
- 已有未绑定服务器的企业版/旗舰版配额。

## 约束条件

Windows操作系统

- 开启主机防护时,需要授权开启Windows防火墙,且使用期间请勿关闭Windows 防火墙。若关闭Windows防火墙,无法拦截账户暴力破解的攻击源IP。
- 通过手动开启Windows防火墙,也可能导致不能拦截账户暴力破解的攻击源IP。

## 开启防护

为达到更好的防护效果,建议在"安装与配置 > 安全配置"页面完成相关信息的配 置。

- 步骤**1** 登录管理控制台。
- 步骤2 在页面左上角单击<sup>二二</sup>,选择"安全与合规 > ",进入页面。
- 步骤3 在左侧导航栏中,选择"资产管理 > 主机管理 > 云服务器",进入"云服务器"界 面。
- 步骤4 选择所需开启安全防护的主机,单击"操作"列"开启防护",在"开启防护"对话 框中,选择主机配额版本。
- 步骤**5** 单击"确认",开启防护。开启防护后,请在控制台上查看的开启状态。

若目标主机的"防护状态"为"开启",则表示企业版/旗舰版防护已开启。

说明

一个配额只能绑定一个主机,且只能绑定Agent在线的主机。

开启主机防护后,主机安全将根据您开启的服务版本,自动对您的主机执行服务版本 对应的安全检测。

#### **----**结束

# **13.5.2** 开启网页防篡改版防护

### 前提条件

- 在"主动防御 > 网页防算改 > 防护配置"页面中目标服务器"Agent状态"为 "在线"、"防护状态"为"关闭"。
- 已有未绑定服务器的网页防算改配额。

#### 设置防护目录

网页防篡改功能需要有防护目录才能起到防护作用,网页防篡改提供以下目录防护模 式:

● 保护指定目录

您最多可在主机中添加50个防护目录。为实时记录主机中的运行情况,请排除防 护目录下Log类型的文件,您可以为日志文件添加等级较高的读写权限,防止攻击 者恶意查看或篡改日志文件。

#### 开启防护

- 步骤**1** 登录管理控制台。
- 步骤2 在页面左上角单击 **| | | | | | | 选择"安全与合规 > ",进入页面。**
- **步骤3** 在左侧导航树中,选择"主动防御 > 网页防篡改",单击"添加防护服务器"。
- 步骤**4** 在"添加防护服务器"页面,选择需要开启防护的服务器,单击"添加并开启防 护"。

#### 说明

已开启防护、未安装Agent和Agent不在线的服务器无法开启防护。

步骤**5** 开启网页防篡改防护服务后,可在控制台上查看的开启状态,同时旗舰版防护能力会 同步开启。

选择"主动防御 > 网页防篡改", 目标服务器所在行的"防护状态"为"防护中", 则表示网页防篡改版已开启。

**----**结束

# **13.5.3** 开启容器版防护

#### 检测周期

服务每日凌晨进行全量检测。

若您在检测周期前开启防护,您需要等到次日凌晨检测后才能看到检测结果。

## 前提条件

- 已在云容器引擎成功创建节点。
- " > 资产管理 > 主机管理 > 云服务器"页面中目标服务器的"Agent状态"为 "在线"。
- 节点的"防护状态"为"未防护"。

## 开启防护

步骤**1** 登录管理控制台。

- 步骤2 在页面左上角单击 **二**,选择"安全与合规 > ",进入页面。
- 步骤**3** 在左侧导航树中,选择"资产管理 > 容器管理",进入"容器节点管理"页面。
- 步骤**4** 在"节点列表"的"操作"列,单击"开启防护",为需要开启防护的节点开启防 护。
- 步骤**5** 单击"确定",开启节点防护,节点的"防护状态"为"已开启",说明该节点已开 启防护。

说明

一个容器安全配额防护一个集群节点。

**----**结束

# 14 <sub>常见</sub>

# **14.1** 产品咨询

# **14.1.1** 什么是企业主机安全?

企业主机安全是提升主机整体安全性的服务,通过主机管理、风险预防、入侵检测、 高级防御、安全运营、网页防篡改功能,全面识别并管理主机中的信息资产,实时监 测主机中的风险并阻止非法入侵行为,帮助企业构建服务器安全体系,降低当前服务 器面临的主要安全风险。

# 工作原理

在主机中安装Agent后,您的主机将受到HSS云端防护中心全方位的安全保障,在安全 控制台可视化界面上,您可以统一查看并管理同一区域内所有主机的防护状态和主机 安全风险。

企业主机安全的组件功能及工作流程说明如下:

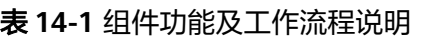

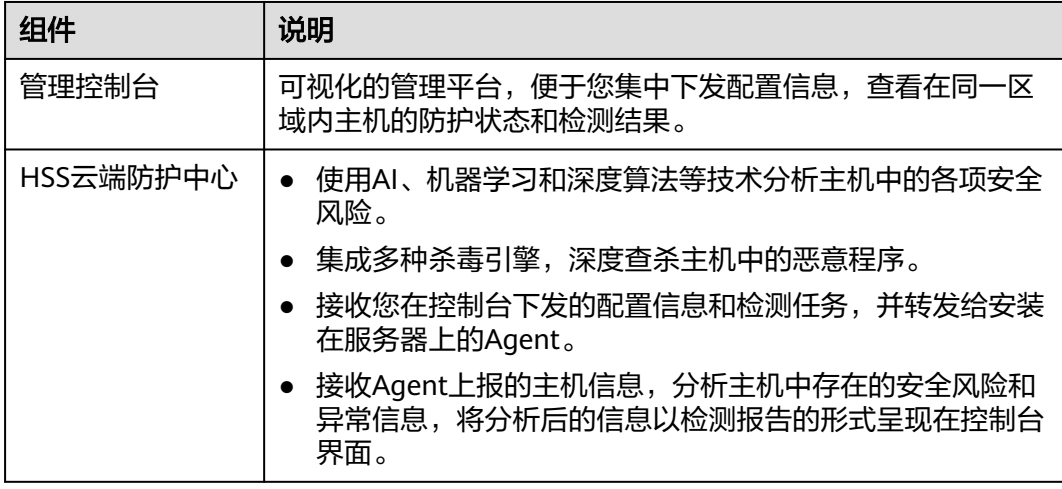

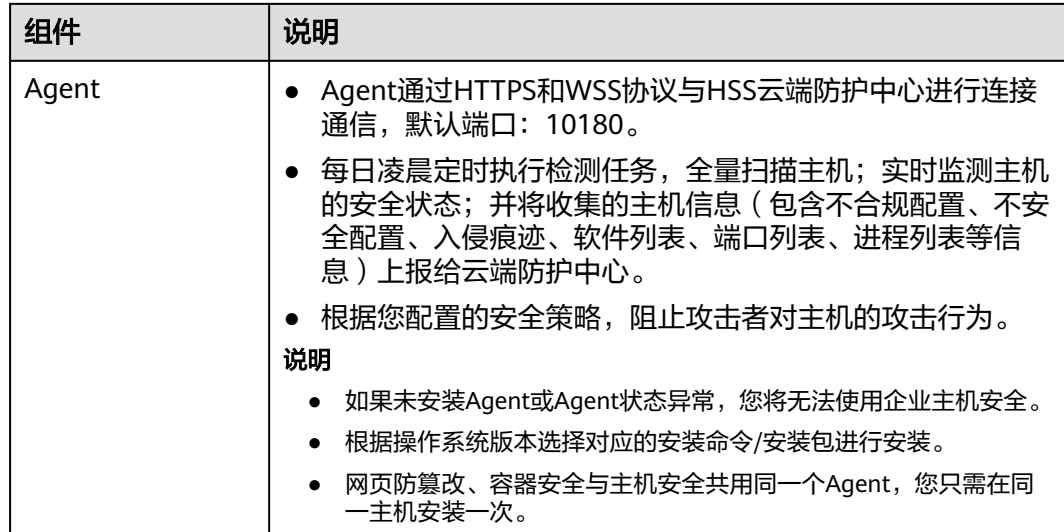

# **14.1.2** 什么是容器安全?

容器安全能够扫描镜像中的漏洞与配置信息,帮助企业解决传统安全软件无法感知容 器环境的问题;同时提供容器进程白名单、容器文件监控、容器信息收集和容器逃逸 检测功能,有效防止容器运行时安全风险事件的发生。

# **14.1.3** 什么是网页防篡改?

网页防篡改可实时监控网站目录,并通过备份恢复被篡改的文件或目录,保障重要系 统的网站信息不被恶意篡改,防止出现挂马、黑链、非法植入恐怖威胁、色情等内 容。

网页防篡改功能可实时发现并拦截篡改指定目录下文件的行为,并快速获取备份的合 法文件恢复被篡改的文件,从而保护网站的网页、电子文档、图片等文件不被黑客篡 改和破坏。

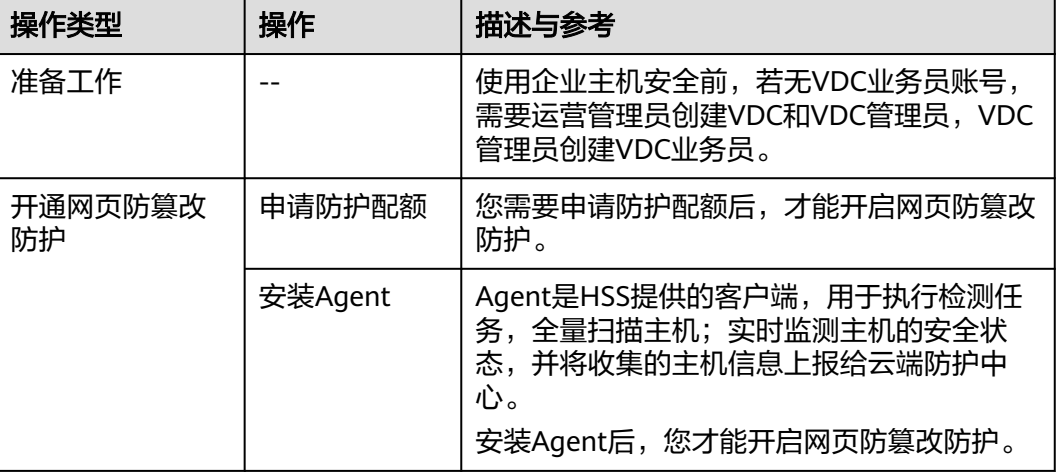

表 **14-2** 主机安全防篡改操作流程及功能说明

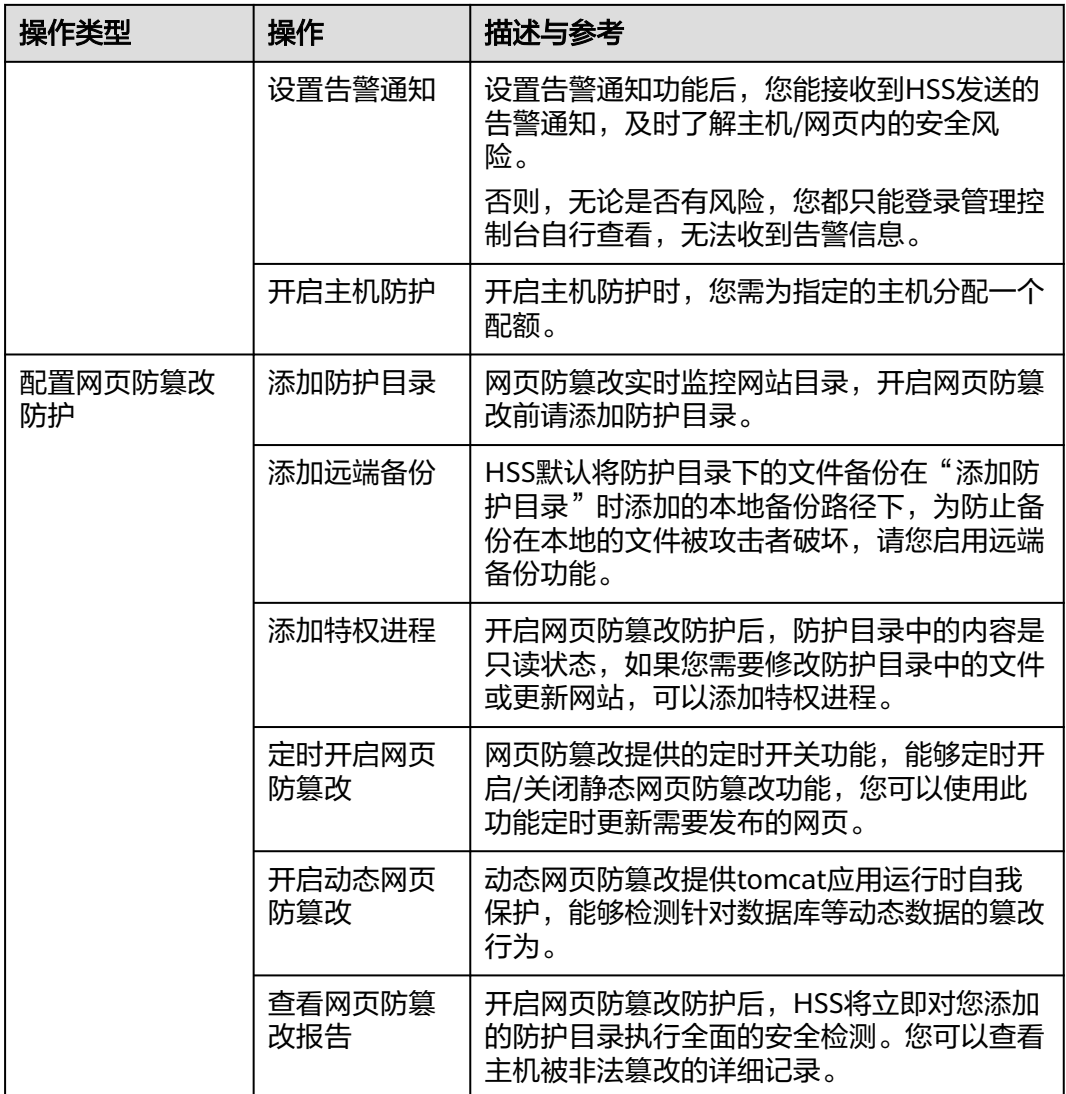

# **14.1.4** 镜像、容器、应用的关系是什么?

- 镜像是一个特殊的文件系统,除了提供容器运行时所需的程序、库、资源、配置 等文件外,还包含了一些为运行时准备的配置参数(如匿名卷、环境变量、用户 等)。镜像不包含任何动态数据,其内容在构建之后也不会被改变。
- 容器和镜像的关系,像程序设计中的实例和类一样,镜像是静态的定义,容器是 镜像运行时的实体。容器可以被创建、启动、停止、删除、暂停等。
- 一个镜像可以启动多个容器。
- 应用可以包含一个或一组容器。

# **14.1.5** 什么是 **HSS** 的 **Agent**?

Agent是企业主机安全 (Host Security Service, HSS) 提供的Agent, 用于执行检测任 务,全量扫描主机/容器;实时监测主机/容器的安全状态,并将收集的主机/容器信息 上报给云端防护中心。

# **Agent** 的作用

- 每日凌晨定时执行检测任务,全量扫描主机/容器;实时监测主机/容器的安全状 态;并将收集的主机/容器信息上报给云端防护中心。
- 根据您配置的安全策略,阻止攻击者对主机/容器的攻击行为。

#### 说明

● 如果未安装Agent或Agent状态异常,您将无法使用企业主机安全。

## **Linux Agent** 相关进程

Agent进程运行账号: root。

Agent包含以下进程:

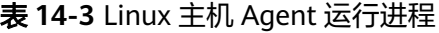

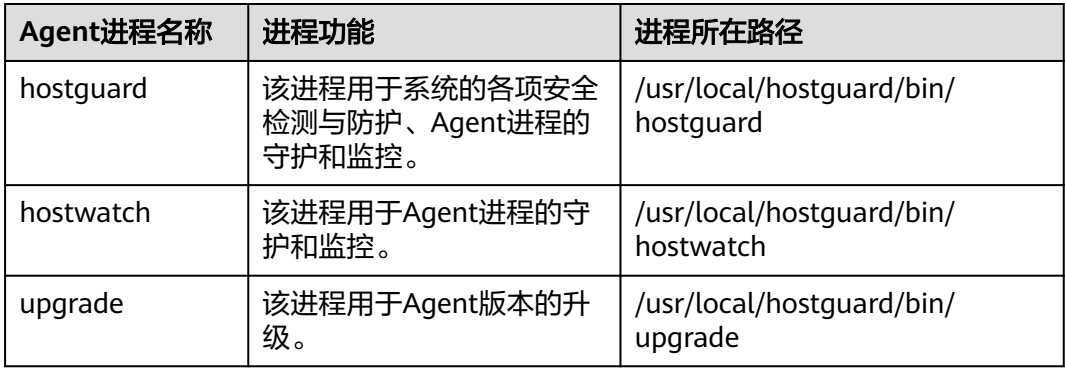

# **Windows Agent** 相关进程

Agent进程运行账号: system。

Agent包含以下进程:

表 **14-4** Windows 主机 Agent 运行进程

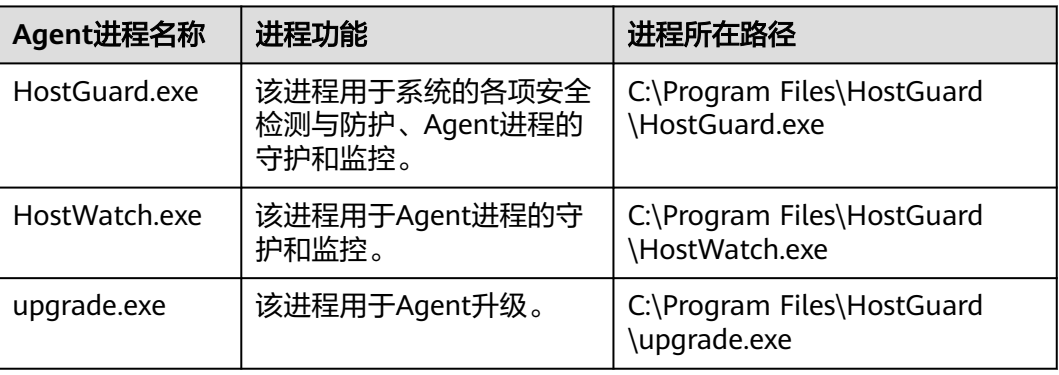

# **14.2 Agent** 问题

# <span id="page-268-0"></span>**14.2.1 Agent** 是否和其他安全软件有冲突?

Agent可能会和DenyHosts这款软件产生冲突。

- 冲突表现:若登录主机的IP地址被识别为攻击IP,但是无法被"解封"。
- 冲突原因:企业主机安全和DenyHosts会同时封禁可能为攻击IP的登录IP地址,企 业主机安全无法解封DenyHosts中封禁的IP地址。
- 处理方法:建议停止DenyHosts。
- 操作步骤:
	- a. 以**root**用户登录ECS。
	- b. 执行以下命令,检查是否安装了DenyHosts。
	- **ps -ef | grep denyhosts.py** 若界面回显类似以下信息, 则说明安装了DenyHosts。

 $[root \& \text{hss-test} \sim ]# \text{ps -ef} | \text{grep density} \sim \text{fens.} \]$ 00:00 python denyhosts

- c. 执行以下命令,停止DenyHosts。 **kill -9 'cat /var/lock/denyhosts'**
- d. 执行以下命令,取消DenyHosts的自启动。 **chkconfig --del denyhosts**;

# **14.2.2** 如何卸载 **Agent**?

提供一键卸载和手动本地卸载两种方式。

## 操作场景

- Agent包选择错误,需要卸载Agent后重新安装。
- 安装命令复制错误(如在32位的主机中安装64位的Agent),需要卸载Agent后重 新安装。
- 企业主机安全升级Agent失败,需要排查执行Agent卸载。

#### 前提条件

通过控制台一键卸载Agent时,云服务器的"Agent状态"为"在线"。

## 控制台一键卸载 **Agent**

用户可以通过企业主机安全控制台直接卸载Agent,方便用户操作。

#### 说明

卸载Agent后企业主机安全将无法为该服务器提供任何防护。

- 步骤**1** 登录管理控制台。
- 步骤**2** 在左侧导航中,选择"安装与配置",进入"安装与配置"界面。
- 步骤**3** 选择"Agent管理 > Agent在线",在需要卸载Agent的云服务器所在行的"操作" 列,单击"卸载Agent"。

步骤4 在弹出的卸载Agent对话框中,单击"确认"。

云服务列表"Agent状态"显示为"离线",卸载Agent成功。

**----**结束

## 主机本地卸载

用户在不需要使用企业主机安全或需要重新安装Agent时,可从本地卸载版本Agent。

说明

卸载Agent后企业主机安全将无法为该服务器提供任何防护。

- 卸载**Linux**版本**Agent**
	- a. 登录需要卸载企业主机安全Agent的云服务器,并执行**su root**命令切换到 **root**用户。
	- b. 在任意目录执行以下命令,卸载Agent。
		- i. 针对".rpm"格式的安装包,执行命令:**rpm -e --nodeps hostguard**
		- ii. 针对".deb"格式的安装包,执行命令:**dpkg -P hostguard**

若界面回显如下信息,则表示卸载完成。

Stopping Hostguard... Hostguard stopped Hostguard uninstalled.

#### ● 卸载**Windows**版本**Agent**

- a. 登录需要卸载企业主机安全Agent的云服务器。
- b. 在"控制面板 > 程序和功能"中选中"HostGuard", 然后单击"卸载"。

#### 说明

- 用户也可以进入安装目录,双击"unins000.exe",启动卸载程序。
- 若安装Agent时创建了开始菜单下存放Agent快捷方式的文件夹,用户还可以在 "开始 > HostGuard"中选择"卸载HostGuard"进行卸载。
- c. 在"HostGuard卸载"提示框中,单击"是",开始卸载。
- d. 卸载完成后单击"确定"。

# **14.2.3 Agent** 安装失败应如何处理?

## 问题现象

使用命令安装失败,安装Agent后,控制台防护列表页面仍然显示"未安装"。

## 可能原因

- Selinux防火墙未关闭。
- 安装时未使用root账号安装。
- 安装命令错误。
- 卸载Agent时有残留信息。

# 解决方案

- 步骤**1** 确认是否已关闭主机Selinux防火墙。
	- 已关闭:请执行下一步骤。
	- 未关闭:请关闭Selinux防火墙后重新安装。
- 步骤**2** 请根据主机所在区域、主机操作系统,确认安装命令是否正确。
	- 1. 正确地选择主机所在的区域。
	- 2. 根据主机操作系统复制正确的安装命令。
		- 主机中32位的系统,只能使用32位系统对应的操作命令。
		- 主机中64位的系统,只能使用64位系统对应的操作命令。
	- 是:请执行下一步骤。
	- 否:请使用正确的命令重新安装。
- 步骤**3** 确认安装账号是否为**root**账号。
	- 是:请执行下一步骤。。
	- 否:请使用root账号重新安装。

步骤**4** 使用root账号卸载**[Agent](#page-268-0)**后强制安装。

- 安装成功:结束操作。
- 安装失败:请联系技术支持。
- **----**结束

# **14.2.4 Agent** 状态异常应如何处理?

Agent状态主要分为以下三种,若Agent的运行状态为"未安装"或者"离线"时,表 示Agent与服务器间通信异常。

- 未安装:主机从未安装Agent,或Agent已安装但未成功启动。
- 离线:Agent与服务器通信异常,主机中的Agent已被删除,或主机离线。
- 在线:主机内的Agent运行正常。

## 可能的原因

- 控制台Agent状态未更新。 安装Agent后,不会立即生效,需要等待5-10分钟左右控制台才会刷新。
- 操作系统不支持。 HSS目前支持的操作系统请参见。
- 网络故障。 主机中的Agent和云端防护中心出现异常,如网卡故障、IP地址异变及带宽较低。
- Agent进程异常。

## 处理方法

- 步骤**1** 在主机上安装Agent成功已超过10分钟,控制台Agent状态仍显示"离线"。
	- 是:请执行**[2](#page-271-0)**。
- 否:请您耐心等待Agent上线,无需执行后续操作。安装Agent成功后,不会立即 生效,需要等待5-10分钟左右控制台才会刷新状态。
- <span id="page-271-0"></span>步骤**2** 主机的操作系统是否在产品介绍中使用约束说明范围内。
	- 是:请执行**3**。
	- 否:企业主机安全的Agent无法正常安装和运行在您的主机上,请升级为企业主机 安全支持的操作系统后再尝试安装Agent。
- 步骤**3** 主机网络是否正常。
	- 是:请执行**4**。
	- 否:待主机能正常访问网络后,再查看Agent状态。
- 步骤**4** Agent进程异常,需要重启Agent。
	- Windows操作系统
		- a. 以管理员**administrator**权限登录主机。
		- b. 打开"任务管理器"。
		- c. 在"服务"页签选中"HostGuard"。
		- d. 单击鼠标右键,选择"重新启动",完成重启Agent。
	- **Linux操作系统**

请以**root**用户在命令行终端执行以下命令,完成重启Agent。

#### **service hostguard restart**

若回显以下信息,则表示重启成功。 root@HSS-Ubuntu32:~#service hostguard restart Stopping Hostguard... Hostguard stopped Hostguard restarting... Hostguard is running

#### 重启进程后等待2-3分钟:

- 若Agent状态为"在线",则故障清除。
- 若Agent状态仍为"未安装"或者"离线",请卸载Agent,再重新安装Agent。

#### **----**结束

# **14.2.5 Agent** 的默认安装路径是什么?

在Linux/Windows操作系统的主机中安装Agent时,安装过程中不提供安装路径的选 择,默认安装在以下路径中,如表**14-5**所示。

#### 表 **14-5** Agent 的默认安装路径

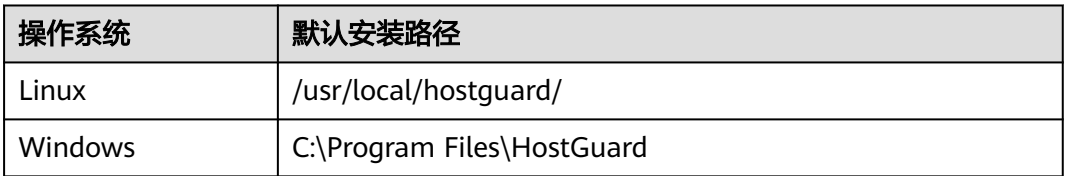

# **14.2.6 Agent** 检测时占用多少 **CPU** 和内存资源?

HSS服务采用轻量级Agent,占用资源极少,不会影响主机系统的正常业务运行。

具体占用的CPU、内存资源如下:

# **CPU** 占用峰值

Agent运行时,CPU占用控制在**1vCPU**的20%以内。因此,实际占用比例与您的云服务 器规格有关,详见不同规格主机**Agent**资源占用一览。

若CPU占用比例超过1vCPU的20%, Agent会自动降CPU; 自动降CPU后, Agent检测 主机时间会延长,但不影响服务使用。若CPU占用比例超过1vCPU的25%,Agent将自 动重启。

#### 说明

Agent定时检测任务会基于使用地时间在每日00: 00-04: 00执行, 全量扫描主机, 不会影响主 机系统的正常运行。

# 内存占用峰值

Agent运行时,内存占用控制在500MB以内。若内存占用达到500MB, Agent会在5分 钟内自动重启。

# 不同规格主机 **Agent** 资源占用一览

Agent运行时,不同规格的云服务器CPU、内存占用情况如表**14-6**所示。

#### 表 **14-6** Agent 资源占用一览

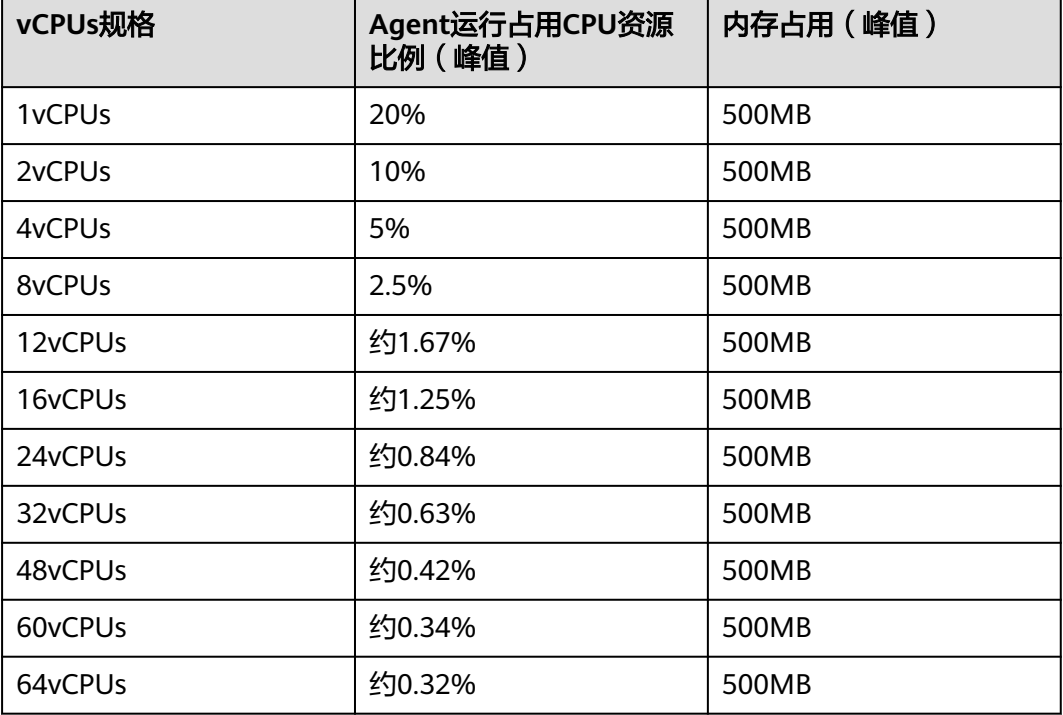

# **14.2.7** 网页防篡改、容器安全与主机安全共用 **Agent** 吗?

是的。

同一服务器安装一次Agent即可满足所有版本的使用。

# **14.2.8** 如何查看未安装 **Agent** 的主机?

- 步骤**1** 登录管理控制台。
- 步骤**2** 在安装与配置页面,选择"Agent管理 > Agent不在线"页签,查看未安装Agent的云 服务器。

Agent状态,如下所示:

- 未安装:未安装Agent,或Agent已安装但未成功启动。
- 在线:Agent运行正常。
- 离线:Agent与HSS服务器通信异常,HSS无法提供安全防护功能。 单击"离线原因",您可以查看导致Agent不在线的可能原因。

#### **----**结束

# **14.2.9 Agent** 安装成功后显示未安装怎么处理?

#### **Agent** 使用说明

同一主机Agent成功安装一次即可。

安装成功后,建议重启主机后再执行开启防护及绑定配额操作。

## 显示未安装原因

目前企业主机安全新版和旧版共存使用,由于一台主机只能安装单一Agent,但主机会 在两个平台显示,因此Agent状态及防护情况只能在新版或旧版其中一个平台正常显 示,Agent在另一版本则显示未安装。

示例:若A主机已经在旧版console正常安装了Agent,那么在新版console中Agent状 态为未安装,此时在新版console安装Agent仍会显示安装成功,但安装后仍会显示未 安装。

#### 解决办法

由于Agent对于主机的唯一性,企业主机安全新版和旧版您只能使用一个平台。

若您正在使用旧版,您可通过升级Agent使用新版企业主机安全,整个升级过程均为免 费,且不影响业务使用。

#### 说明

目前企业主机安全新版相对于旧版新增了应用防护等能力,建议您使用新版企业主机安全。

# **14.2.10** 企业主机安全升级失败怎么处理?

## **Agent** 升级说明

- 无论升级前还是升级后同一台主机都会同时在企业主机安全新、旧版呈现,服务 器状态以使用的控制台版本为准。
- 整个升级Agent过程均为免费。
- 升级过程中不影响您在云服务器上业务的正常使用。
- 升级后将在新版conosle进行计费,旧版停止计费。
- 升级后云服务器在企业主机安全(新版)继续被防护,企业主机安全(旧版)将 停止防护。

# 失败常见原因

#### 说明

自动执行升级完成后,需要等待5~10分钟左右Agent才会自动刷新Agent状态。

Agent升级失败或超过等待时间仍不显示可能原因如下:

- 1. 10180端口被限制访问:Agent升级需要通过端口10180进行访问。
- 2. 虚拟机可用内存不足: Agent升级需要占用一定内存, 剩余内存小于300M会影响 正常升级。

## 原因排查及解决办法

● **10180**端口被限制访问。

待安装或升级Agent的线上主机需要与网段相通,要求您的服务器安全组出方向的 设置允许访问100.125.X.X/16网段的10180端口。

- 排查步骤
	- i. 在页面左上角选择"区域",单击 ——<br>i. 在页面左上角选择"区域",单击 —— .选择"计算 > 弹性云服务 器"。
	- ii. 单击目标服务器名称,进入服务器详情页面,单击"安全组",查看安 全组规则。
	- iii. 选择"出方向规则", 查看禁止策略中是否有10180端口。
		- 1) 若没有,表示非端口被限制访问问题。
		- 2) 若存在,表示端口被限制访问。
- 解决办法
	- 端口被限制访问,需要将端口策略修改为允许。

#### 虚拟机可用内存不足。

- 排查步骤
	- i. 通过远程管理工具 (如: SecureFX、WinSCP)远程登录目标云服务器。
	- ii. 执行以下命令,查看目标云服务器的内存使用情况。 free -m
	- iii. 执行命令反馈信息如图**[14-1](#page-275-0)**所示,查看free项的数值。 若available数值小于300M,则表示内存不足。

#### 图 **14-1** 查看内存

<span id="page-275-0"></span>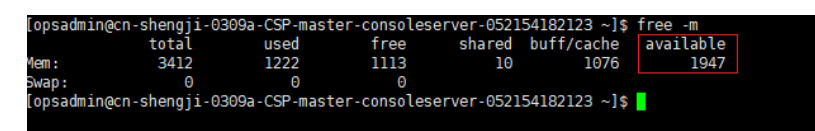

#### – 解决办法

关闭一些高内存占用的应用程序。

# **14.3** 账户暴力破解问题

# **14.3.1 HSS** 如何拦截暴力破解?

## 可检测的暴力破解攻击类型

HSS可检测到的暴力破解攻击类型如下:

- Windows系统: SqlServer(暂不支持自动拦截)、Rdp
- Linux系统: MySQL、vfstp、ssh

若您的服务器上安装了MySQL或者vsftp,开启主机安全防护之后,Agent会在iptables 里面新增一些规则,用于MySQL/vsftp爆破防护。当检测到爆破行为后会将爆破IP加入 到阻断列表里面,新增的规则如图**14-2**所示。

#### 图 **14-2** 新增规则

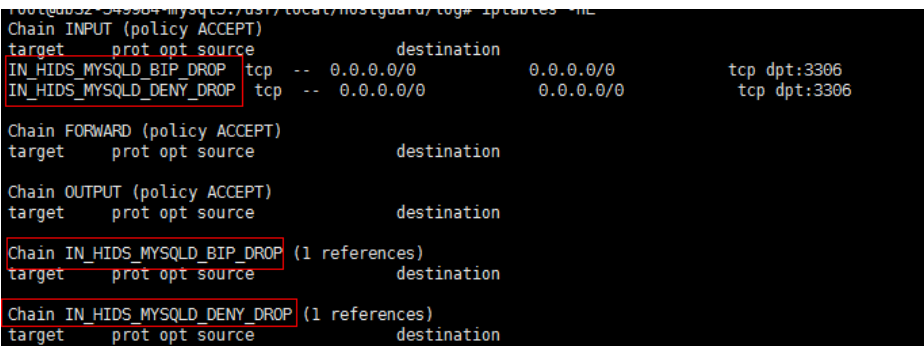

#### 须知

不建议删除已添加的iptables规则,若删除iptables规则,HSS将无法防护MySQL/vsftp 被暴力破解。

## 暴力破解拦截原理

暴力破解是一种常见的入侵攻击行为,通过暴力破解或猜解主机密码,从而获得主机 的控制权限,会严重危害主机的安全。

通过暴力破解检测算法和全网IP黑名单,若发现暴力破解主机的行为,HSS会对发起攻 击的源IP进行拦截,SSH类型攻击默认拦截12小时,其他类型攻击默认拦截24小时。 若被拦截的**IP**在默认拦截时间内没有再继续攻击,系统自动解除拦截。

#### 说明

使用鲲鹏计算EulerOS (EulerOS with ARM)的主机, 在遭受SSH账户破解攻击时, HSS不会对 攻击IP进行拦截,仅支持对攻击行为进行告警;SSH登录IP白名单功能也对其不生效。

## 告警策略

- 如果黑客暴力破解密码成功,且成功登录您的服务器,会立即发送实时告警通知 用户。
- 如果检测到暴力破解攻击并且评估认为账户存在被破解的风险,会立即发送实时 告警通知用户。
- 如果该次暴力破解没有成功,主机上也没有已知风险项(不存在弱口令),评估 认为账户没有被破解的风险时,不会发送实时告警。企业主机安全会在每天发送 一次的每日告警信息中通告当日攻击事件数量。您也可以登录企业主机安全控制 台入侵检测页面实时查看拦截信息。

## 查看暴力破解检测结果

- 步骤**1** 登录管理控制台。
- 步骤**2** 进入"暴力破解"页面,查看已防护的服务器上的暴力破解拦截记录。
- 步骤**3** 单击"查看详情",可查看已拦截的攻击源IP、攻击类型、拦截状态、拦截次数、开 始拦截时间和最近拦截时间。
	- 已拦截:表示该暴力破解行为已被HSS成功拦截。
	- 已解除:表示您已解除对该暴力破解行为的拦截。

说明

#### SSH类型攻击默认拦截12小时, 其他类型攻击默认拦截24小时。 **若被拦截的IP在默认拦截** 时间内没有再继续攻击,系统自动解除拦截。

#### **----**结束

#### 处理拦截 **IP**

- 如果发现某个主机被频繁攻击,需要引起重视,建议及时修补漏洞,处理风险 项。
- 如果发现有合法IP被误封禁(比如运维人员因为记错密码,多次输错密码导致被 封禁),可以[手动解除拦截](#page-280-0)**IP**。

须知

若您手动解除被拦截的可信IP,仅可以解除本次HSS对该IP的拦截。若再次发生多 次密码输错,该IP会再次被HSS拦截。

# **14.3.2** 账户被暴力破解,怎么办?

- 若您的主机被暴力破解成功,攻击者很可能已经入侵并登录您的主机,窃取用户 数据、勒索加密、植入挖矿程序、DDoS木马攻击等恶意操作。
- 若您的主机被尝试暴力破解,攻击源IP被HSS拦截,请及时采取有效的措施预防账 户暴力破解事件。

### 排查思路

以下排查思路按照收到账户暴力破解告警通知的状态进行逐层细化,您可以根据账户 暴力破解的实际情况选择对应的分支进行排查。

#### 图 **14-3** 排查思路

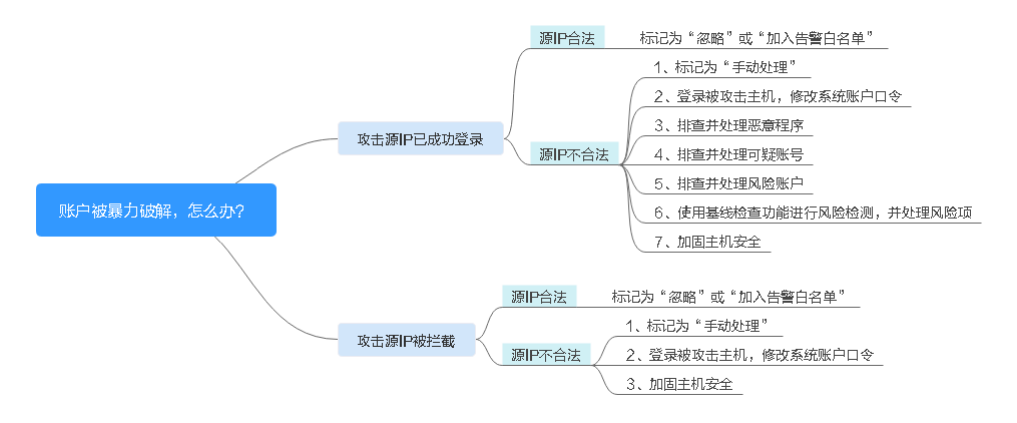

#### 账户被暴力破解,攻击源 **IP** 已成功登录

若您收到账户暴力破解成功的告警信息,例如"【账户被爆破告警】企业主机安全当 前检测到您**XX**区域的云服务器**XX**的账户被破解,已成功登录:攻击源**IP**: 10.108.1.1,攻击类型: ssh<sup>"</sup>, 则说明您的主机被暴力破解成功, 建议您尽快加固您 的主机安全。

步骤**1** 登录管理控制台。

#### 步骤**2** 判断源**IP**的合法性。

选择"入侵检测 > 安全告警事件"页面,进入"异常登录"页面,查看成功登录主机 的源IP是否为合法IP。

- 若源IP合法(多次输错口令,但未达到拦截IP条件,成功登录),您可以单击"处 理",忽略该事件。
- 若源IP不合法,是未知IP,那么您主机系统已经被入侵成功。 请单击该事件并标记为"手动处理",并登录被攻击的主机,尽快修改该主机的 系统账户口令,口令设置方法请参见[如何设置安全的口令?](#page-284-0)

#### 步骤**3** 排查并处理恶意程序。

选择"恶意程序"排查系统是否被植入了恶意程序。

- 若被植入了恶意程序,请根据检测结果中提示的"恶意程序路径"、"运行用 户"、"程序启动时间"等信息,分析、判断哪些确实是恶意程序。 针对恶意程序,单击恶意程序告警事件,并单击"处理",选择"隔离查杀", 立即终止恶意程序进程。
- 若没有被植入恶意程序,请执行步骤**8**。

#### 步骤**4** 排查账号可疑变动记录。

选择"资产管理 > 资产指纹", 排查系统中账号的变动记录是否可疑, 防止攻击者创 建新的账户或更改账户权限(例如:将某个原来不具备登录权限的账户修改为具备登 录权限)。

#### 步骤**5** 排查并处理非法账号。

选择"入侵检测 > 安全告警事件"中的"非法系统账号"查看所有非法账号的告警, 对告警信息进行处理。

#### 步骤**6** 使用基线检查功能进行风险检测,并根据建议处理风险项。

检测主机中的口令复杂度策略,关键软件中含有风险的配置信息

**----**结束

#### 账户被尝试破解,攻击源 **IP** 被拦截

如果您为主机开启了防护,HSS会为您的主机提供暴力破解防护。

您可以通过配置登录安全检测策略限定暴力破解的判断方式和封禁时间。

如果您未配置过登录安全检测策略,登录安全检测策略默认为:如果30秒内,账户暴 力破解次数达到5次及以上,或者3600秒内,账户暴力破解次数达到15次及以上,HSS 就会拦截该源IP,禁止其再次登录,防止主机因账户破解被入侵。

如果您收到了攻击源IP被拦截的告警,请及时确认该源IP是否为可信IP。

#### 约束与限制

● Linux操作系统

使用鲲鹏计算EulerOS(EulerOS with ARM)的主机,在遭受SSH账户破解攻击 时, HSS不会对攻击IP进行拦截, 仅支持对攻击行为进行告警。

- **Windows操作系统** 
	- 开启主机防护时,需要授权开启Windows防火墙,且使用企业主机安全期间 请勿关闭Windows防火墙。若关闭Windows防火墙,HSS无法拦截账户暴力 破解的攻击源IP。
	- 通过手动开启Windows防火墙,也可能导致HSS不能拦截账户暴力破解的攻 击源IP。

#### 操作步骤

步骤**1** 登录管理控制台。

- 步骤**2** 选择"入侵检测 > 安全告警事件",选择"暴力破解",查看账户暴力破解事件。 出现账户暴力破解告警事件,说明您的主机可能存在被暴力破解风险。
	- 系统存在弱口令,同时正在遭受暴力破解攻击,攻击IP被拦截。
	- 数次口令输错后,源IP被拦截。
- 步骤**3** 建议您立即确认源IP是否是已知的合法IP。
	- 若源IP合法。
		- 选择账户暴力破解事件,单击"处理",并标记为"忽略""或者"加入登 录白名单"。
			- 将该事件"忽略"或者"加入登录白名单",均不会解除拦截的IP。
		- 若需要解除拦截的IP,请单击"已拦截IP",立即解除拦截的IP,或者当HSS 检测到超过默认拦截时间后,主机不再被暴力破解攻击,将会自动解除拦 截。

SSH类型攻击默认拦截12小时,其他类型攻击默认拦截24小时。

● 若源IP不合法,是未知IP。 请选择发生的账户暴力破解事件,单击"处理",并标记为"手动处理""。 立即登录主机系统,修改并设置安全的账户密码,并加固您的主机安全。

**----**结束

## 相关问题

- **HSS**[如何拦截暴力破解?](#page-275-0)
- [如何手动解除误拦截](#page-280-0)**IP**?

# **14.3.3** 如何预防账户暴力破解攻击?

## 账户破解风险

一旦主机账户被破解,入侵者就拥有了对主机的操作权限,主机上的数据将面临被窃 取或被篡改的风险,企业的业务会中断,造成重大损失。

## 如何预防

#### ● 配置**SSH**登录白名单

SSH登录白名单功能是防护账户破解的一个重要方式, 配置后, 只允许白名单内 的IP登录到服务器,拒绝白名单以外的IP。

开启双因子认证

双因子认证功能是一种双因素身份验证机制,结合短信/邮箱验证码,对云服务器 登录行为进行二次身份认证。

在"双因子认证"页面,勾选需要开启双因子的主机,单击"开启双因子认 证",开启双因子认证。

修改默认端口

将默认的远程管理端口"22"、"3389"修改为不易猜测的其他端口。

#### ● 设置安全组规则,限制攻击源**IP**访问您的服务端口

#### 说明

建议设置对外开放的远程管理端口(如SSH、远程桌面登录),只允许固定的来源IP进行 连接。

您可以通过配置安全组规则来限制攻击源IP访问您的服务端口。如果是远程登录 端口,您可以只允许特定的IP地址远程登录到弹性云服务器。

例:仅允许特定IP地址(例如, 192.168.20.2)通过SSH协议访问Linux操作系统 的弹性云服务器的22端口,安全组规则如下所示:

#### 表 **14-7** 仅允许特定 IP 地址远程连接云服务器

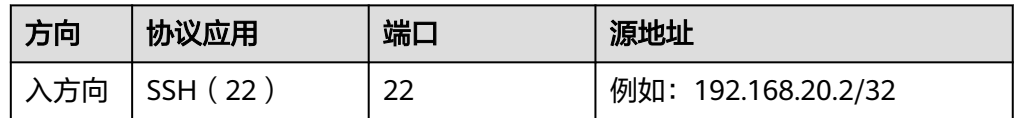

#### ● 设置安全强度高的口令

HSS的基线检查包含口令复杂度策略检测和弱口令检测,可检测出主机系统中使 用弱口令的账户,您可以在控制台查看并处理主机中的口令风险。

# <span id="page-280-0"></span>**14.3.4** 如何解决部分 **Linux** 系统的账户破解防护功能未生效的问 题?

### 故障原因

主机系统中SSHD服务没有依赖libwrap.so。

#### 说明

libwrap是一个免费的软件程序库,实现了通用的TCP Wrapper功能。任何包含了libwrap.so的 daemon程序可以使用/etc/hosts.allow和/etc/hosts.deny文件中的规则对主机进行简单的访问控 制。

## 解决方法

登录云服务器安装企业主机安全Agent,然后执行下面的命令:

**sh /usr/local/hostguard/conf/config\_ssh\_xinetd.sh**。

#### 存在问题的镜像版本

- Gentoo的镜像存在该问题的版本如下:
	- Gentoo Linux 17.0 64bit (40GB)
	- Gentoo Linux 13.0 64bit (40GB)
- OpenSUSE的镜像存在该问题的版本如下:
	- OpenSUSE 42.2 64bit(40GB)
	- OpenSUSE 13.2 64bit(40GB)

# **14.3.5** 如何手动解除误拦截 **IP**?

在30秒内,账户暴力破解次数达到5次及以上,或者3600秒内,账户暴力破解次数达 到15次及以上,HSS就会拦截该源IP,禁止其再次登录,防止主机因账户破解被入。 若已拦截IP为合法IP被误封禁(比如运维人员因为记错密码,多次输错密码导致被封 禁),您可以参照本章节手动解除拦截IP。

手动解除被拦截的可信IP,仅可以解除本次HSS对该IP的拦截。若再次发生多次密码输 错,该IP仍会被HSS拦截。

#### 说明

- SSH类型攻击默认拦截12小时,其他类型攻击默认拦截24小时。
- 当HSS检测到拦截IP超过默认拦截时间后,主机不再被暴力破解攻击,将会自动解除拦截。

#### 手动解除拦截 **IP**

- 步骤**1** 登录管理控制台。
- 步骤**2** 在左侧导航树中,选择"入侵检测 > 安全告警事件 > 主机安全告警"。
- 步骤**3** 在安全告警统计栏,单击"已拦截IP"。

步骤4 在弹出的"已拦截IP"页面,勾选误禁IP后,单击列表上方的"解除拦截",解除拦截 IP。

**----**结束

# **14.3.6** 频繁收到 **HSS** 暴力破解告警如何处理?

收到告警事件通知说明您的云服务器被攻击过,不代表已经被破解入侵。您可在收到 告警后,及时对告警进行分析、排查,采取相应的防护措施即可。

#### 频繁被暴力破解的可能原因

由于您服务器的远程连接端口没做访问控制,导致网络上的病毒频繁攻击您服务器端 口。

## 处理办法

您可通过以下方式来改善被频繁暴破攻击的情况,降低风险:

#### ● 配置**SSH**登录白名单

SSH登录白名单功能是防护账户破解的一个重要方式, 配置后, 只允许白名单内 的IP登录到服务器,拒绝白名单以外的IP。

开启双因子认证

双因子认证功能是一种双因素身份验证机制,结合短信/邮箱验证码,对云服务器 登录行为进行二次身份认证。

在"双因子认证"页面,勾选需要开启双因子的主机,单击"开启双因子认 证",开启双因子认证。

#### 修改默认端口

将默认的远程管理端口"22"、"3389"修改为不易猜测的其他端口。

#### ● 设置安全组规则,限制攻击源**IP**访问您的服务端口

说明

建议设置对外开放的远程管理端口(如SSH、远程桌面登录),只允许固定的来源IP进行 连接。

您可以通过配置安全组规则来限制攻击源IP访问您的服务端口。如果是远程登录 端口,您可以只允许特定的IP地址远程登录到弹性云服务器。

例: 仅允许特定IP地址 (例如, 192.168.20.2)通过SSH协议访问Linux操作系统 的弹性云服务器的22端口,安全组规则如下所示:

#### 表 **14-8** 仅允许特定 IP 地址远程连接云服务器

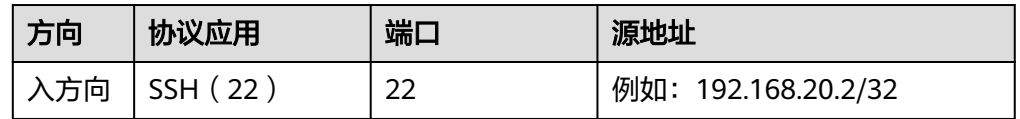

#### 设置安全强度高的口令

HSS的基线检查包含口令复杂度策略检测和弱口令检测,可检测出主机系统中使 用弱口令的账户,您可以在控制台查看并处理主机中的口令风险。

#### **HSS** 如何拦截暴力破解?

HSS支持检测SSH、RDP、FTP、SQL Server、MySQL等账户遭受的口令破解攻击。

默认情况下,如果30秒内,账户暴力破解次数达到5次及以上,或者3600秒内,账户 暴力破解次数达到15次及以上,HSS就会拦截该源IP,禁止其再次登录,防止主机因 账户破解被入侵。

如果您为主机开启了防护,您可以通过配置登录安全检测策略限定暴力破解的判断方 式和封禁时间。

HSS拦截的IP可在控制台"入侵检测 > 安全告警事件"页面, 单击"已拦截IP"上方的 数值进行查看。

# **14.3.7** 服务器远程端口已修改,为什么暴力破解记录仍显示旧端 口?

#### 问题描述

服务器远程端口已修改,但是暴力破解告警记录中的服务器远程端口仍显示为旧端 口。

## 解决方案

企业主机安全的Agent在启动时才会读取服务器远程端口配置,如果您修改了服务器远 程端口,请按如下方式重启Agent。

- Windows: 以administrator权限登录主机, 在任务管理器中, 选中 "HostGuard",单击鼠标右键,选择"重新启动"。
- Linux:以root权限执行**service hostguard restart**命令。

# **14.4** 弱口令和风险账号问题

# **14.4.1** 出现弱口令告警,怎么办?

若您收到弱口令告警,则说明您的主机存在被入侵的风险。数据、程序都存储在系统 中,若密码被破解,系统中的数据和程序将毫无安全可言,请及时修改弱口令。

## 出现弱口令告警的原因

- 设置的自动生成密码的方式过于简单,与弱口令检测的密码库相重合。
- 将同一密码用于多个子账号,会被系统判定为弱密码。

## 排查弱口令

- 步骤**1** 登录管理控制台。
- 步骤**2** 选择"风险预防 > 基线检查",单击"经典弱口令检测",查看存在的弱口令。
- 步骤**3** 根据经典弱口令列表中的"服务器名称/IP地址"、"账号名称"、"账号类型"和 "弱口令使用时长(单位:天)",登录待修改弱口令的主机,修改弱口令。

#### **----**结束

# 修改常见的服务器弱口令

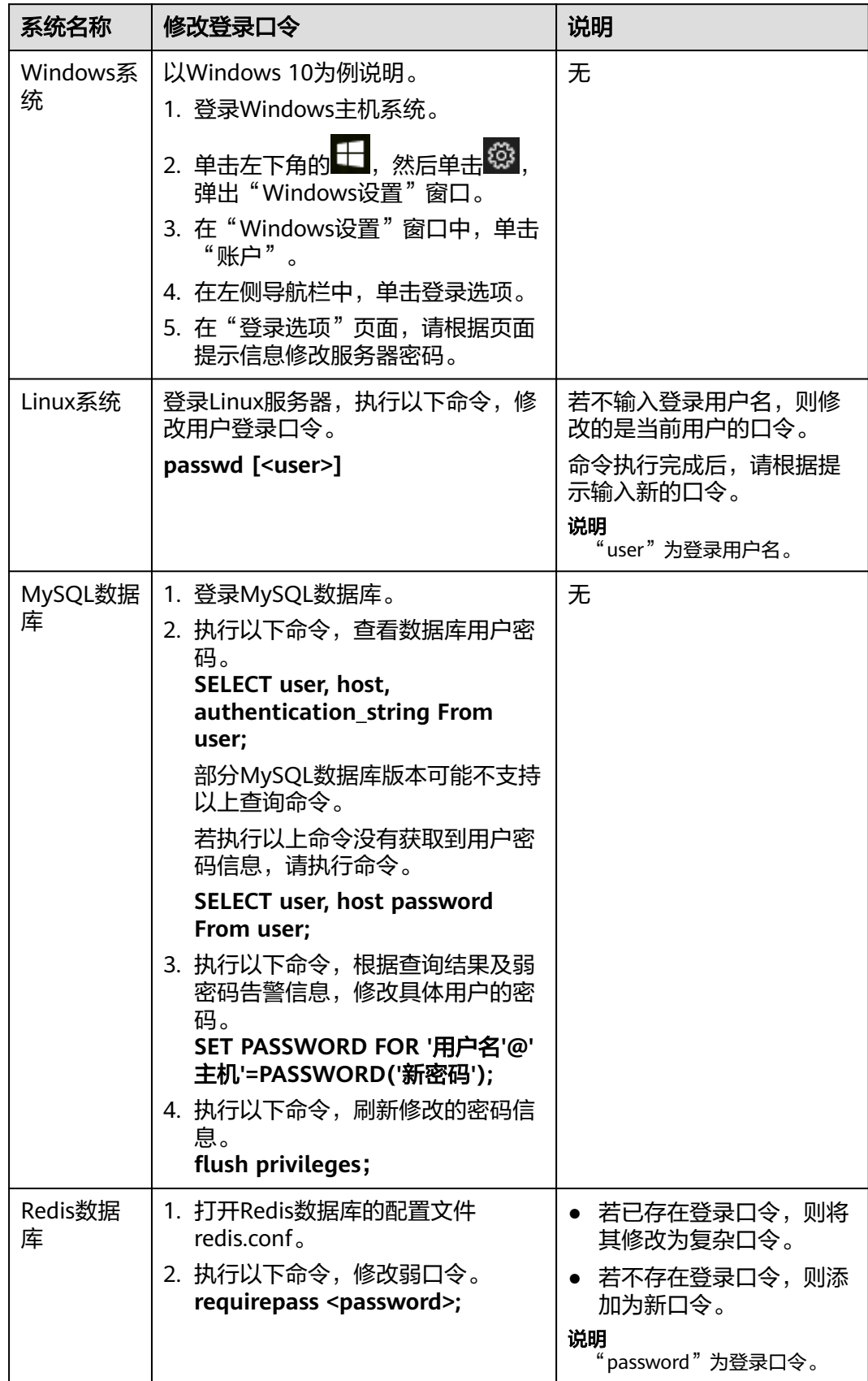

<span id="page-284-0"></span>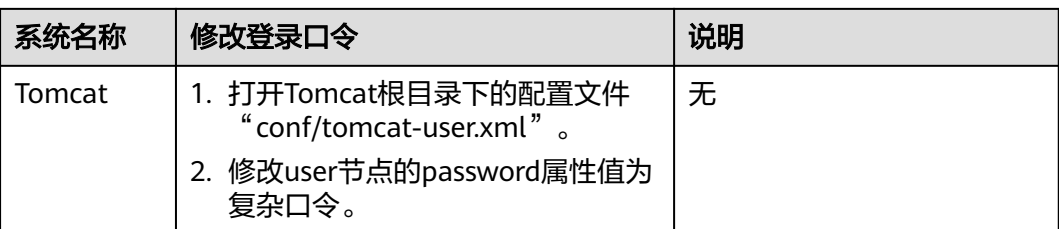

# **14.4.2** 如何设置安全的口令?

请按如下建议设置口令:

- 使用复杂度高的密码。 建议密码复杂度至少满足如下要求:
	- a. 密码长度至少8个字符。
	- b. 包含如下至少三种组合:
		- i. 大写字母(A~Z)
		- ii. 小写字母(a~z)
		- iii. 数字(0~9)
		- iv. 特殊字符
	- c. 密码不为用户名或用户名的倒序。
- 不使用有一定特征和规律容易被破解的常用弱口令。
	- 生日、姓名、身份证、手机号、邮箱名、用户ID、时间年份
	- 数字或字母连排或混排,常用彩虹表中的密码、滚键盘密码。
	- 短语密码
	- 公司名称、admin、root等常用词汇
- 不使用空密码或系统的缺省密码。
- 不要重复使用最近5次(含5次)内已使用的密码。
- 不同网站/账号使用不同的密码。
- 根据不同应用设置不同的账号密码,不建议多个应用使用同一套账户/密码。
- 定期修改密码,建议至少每90天更改一次密码。
- 账号管理人员初次发放或者初始化密码给用户时,如果知道密码内容,建议强制 用户首次使用修改密码,若不能强制用户修改密码,则为密码设置过期的期限 (用户必须及时修改密码,否则密码应被强制失效)。
- 建议为所有账户配置设置连续认证失败次数超过5次(不含5次),锁定账号策略 和30分钟自动解除锁定策略。
- 建议对所有账户设置不活动时间超过10分钟自动退出或锁定策略。
- 新建系统中的账号缺省密码在首次使用前,建议强制用户更改。
- 建议开启账户登录记录日志功能,登录日志最少保存180天,登录日志中不能保存 用户的密码。

# **14.4.3** 关闭弱口令策略后,之前扫描的弱口令事件为什么还会重复 出现?

若您在关闭弱口令策略前,已经修改弱口令事件,进行重新检测并符合弱口令检测要 求,该弱口令事件不会在重复出现。

若您在关闭弱口令策略前,未修改弱口令事件,已经检测出来的结果不会改变,系统 也将不再进行新的检测且历史检测结果会保留30天。

- 为保障您的主机安全,请您及时修改登录主机系统时使用弱口令的账号,如SSH 账号。
- 为保障您主机内部数据信息的安全,请您及时修改使用弱口令的软件账号,如 MySQL账号和FTP账号等。

验证:完成弱口令修复后,建议您立即执行手动检测,查看弱口令修复结果。如果您 未进行手动验证且未关闭弱口令检测,HSS会在次日凌晨执行自动验证。

# **14.5** 入侵告警问题

# **14.5.1** 主机被挖矿攻击,怎么办?

黑客入侵主机后植入挖矿程序,挖矿程序会占用CPU进行超高运算,导致CPU严重损 耗,并且影响主机上其他应用的运行。当您的主机被挖矿程序入侵,挖矿程序可能进 行内网渗透,并在被入侵的主机上持久化驻留,从而获取最大收益。

当主机提示有挖矿行为时,请确定并清除挖矿程序,并及时对主机进行安全加固。

## 排查操作步骤

- 步骤**1** 登录管理控制台。
- 步骤**2** 排查进程异常行为,若出现主机挖矿行为,会触发HSS发送"进程异常行为"告警。

选择"入侵检测 > 安全告警事件 > 主机安全告警 ", 选择"系统异常行为 > 进程异 常行为",查看并处理发生的异常进程行为告警。您可以单击"处理",对挖矿程序 进行隔离查杀。

步骤**3** 排查其他自启动项,有的挖矿进程为了实现长期驻留,会向系统中添加自启动项来确 保系统重启后仍然能重新启动,因此,需要及时清除可疑的自启动项。

选择"资产管理 > 资产指纹",单击"自启动项",选择"历史变动记录",查看历 史变动情况。

**----**结束

## 主机安全加固

挖矿程序清除后,为了保障主机安全,请及时对主机进行安全加固。

#### **Linux**加固建议

1. 使用HSS**每日凌晨**自动进行一次全面的检测,帮助您深度防御主机和应用方面潜 在的安全风险。

- 2. 修改系统所有账号口令(包括系统账户和应用账户)为符合规范的强口令,或将 主机登录方式改为密钥登录彻底规避风险。
	- a. 设置安全口令,详细操作请参[见如何设置安全的口令?](#page-284-0)。
	- b. 使用密钥登录主机。
- 3. 严格控制系统管理员账户的使用范围,为应用和中间件配置各自的权限和并严格 控制使用范围。
- 4. 使用安全组定义访问规则,根据业务需求对外开放端口,对于特殊业务端口,建 议设置固定的来源IP(如:远程登录)或使用VPN、堡垒机建立自己的运维通 道。

#### **Windows**加固建议

使用HSS全面体检并深度防御主机和应用方面潜在的安全风险,同时您还可以对您的 Windows系统进行账户安全加固、口令安全加固和授权安全加固。

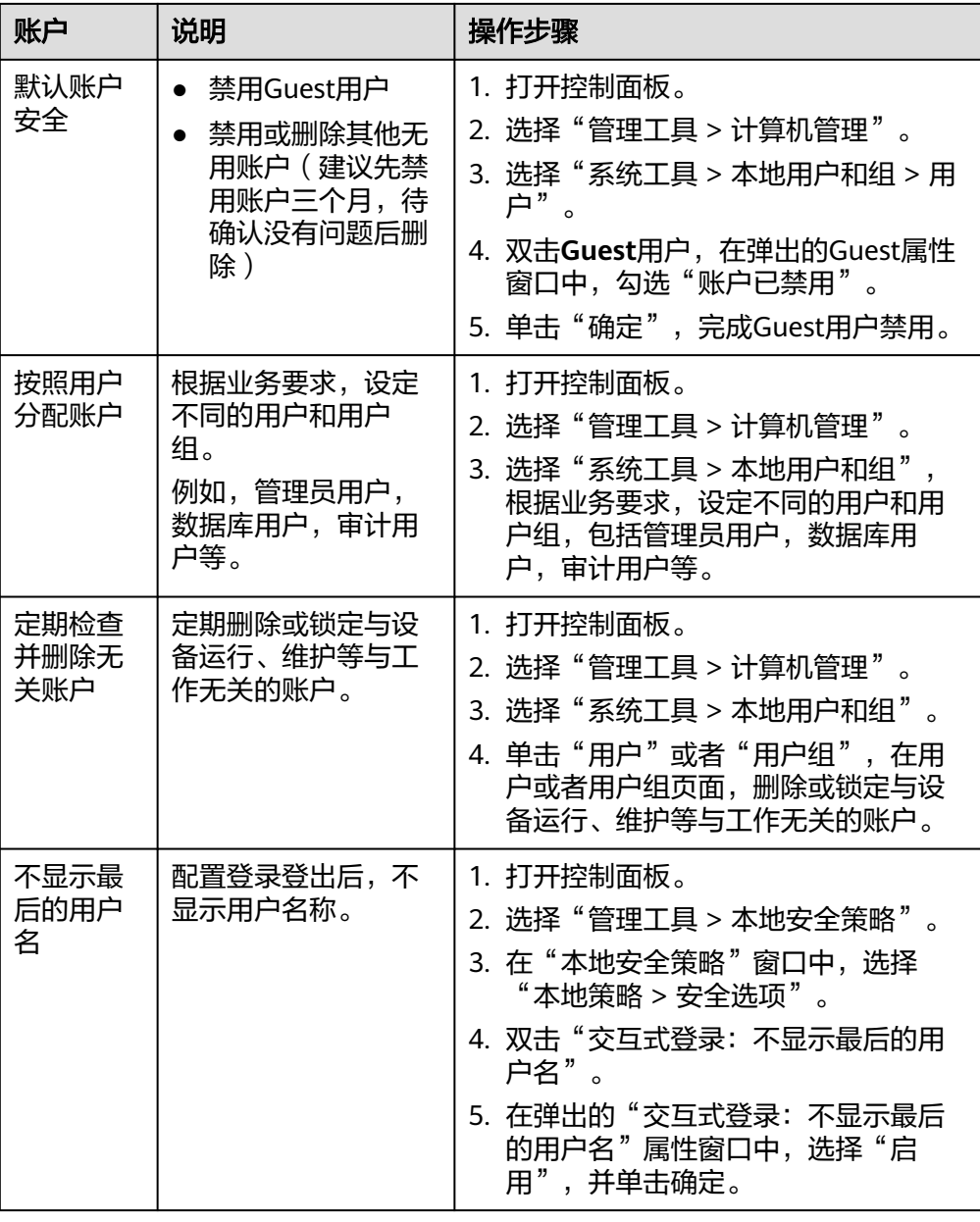

#### ● 账户安全加固

## ● 口令安全加固

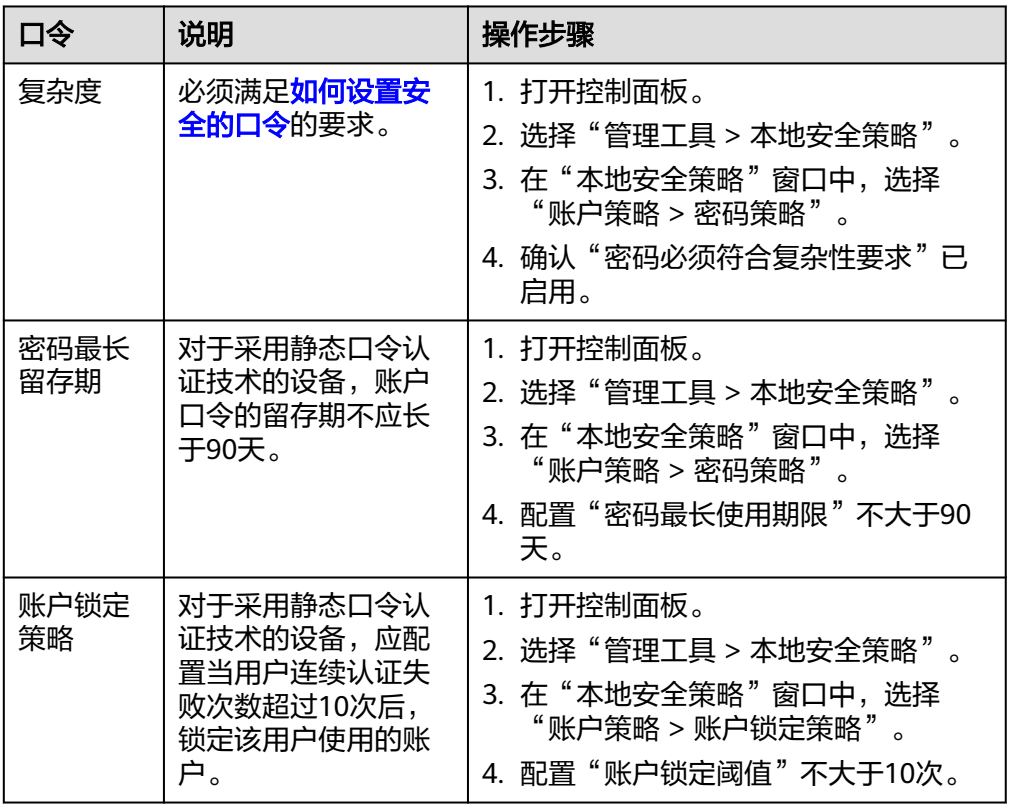

## ● 授权安全加固

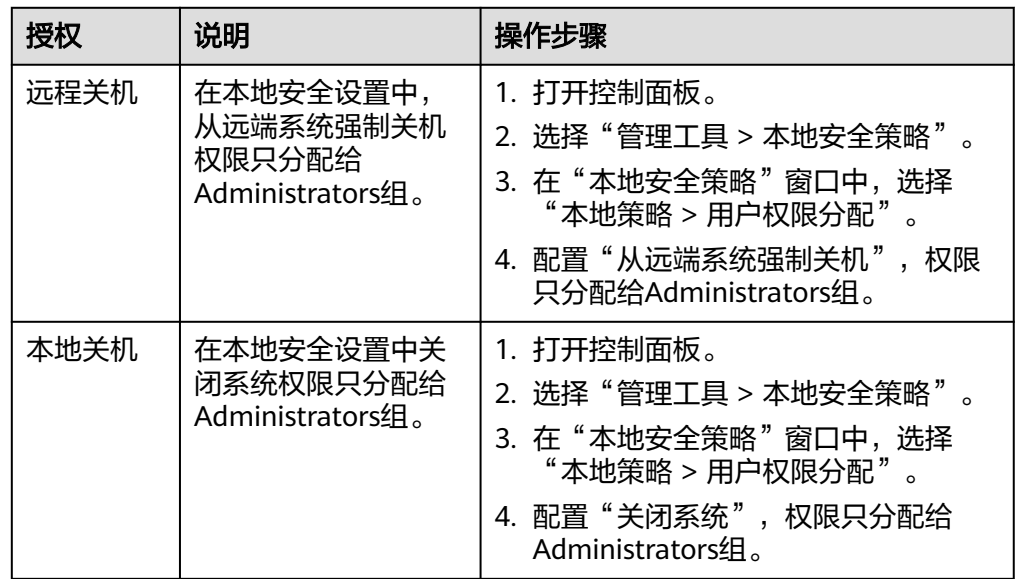
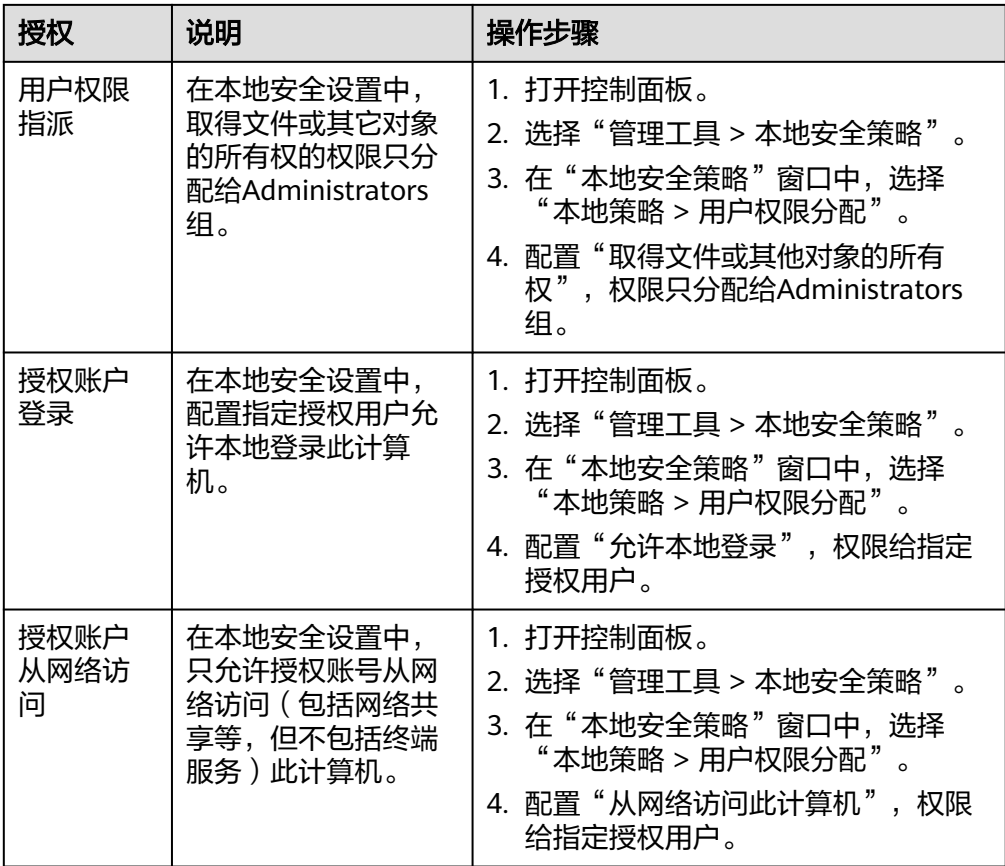

# **14.5.2** 添加告警白名单后,为什么进程还是被隔离?

告警白名单仅用于忽略告警,把当前告警事件加入告警白名单后,当再次发生相同的 告警时不再进行告警。

### 隔离查杀恶意程序

- 方式一:在"安装与配置 > 安全配置 > 恶意程序隔离查杀"中,开启自动隔离查 杀。
- 方式二: 在"入侵检测 > 安全告警事件 > 主机安全告警 > 事件列表"中,将恶意 程序手动隔离查杀。

隔离查杀后,该程序无法执行"读/写"操作,同时该程序的进程将被立即终止。HSS 将程序或者进程的源文件加入文件隔离箱,被隔离的文件不会对主机造成威胁。

### 恢复隔离查杀文件

● 在"入侵检测 > 安全告警事件 > 已隔离文件"中,选择"主机安全告警",单击 "已隔离文件"的"查看详情",单击目标服务器的"恢复",恢复隔离文件。

被隔离查杀的程序恢复隔离后, 文件的"读/写"权限将会恢复, 但被终止的进程不会 再自动启动起来。

# **14.5.3** 提示主机有挖矿行为怎么办?

当主机提示有挖矿行为时:

- 1. 建议备份数据,关闭不必要的端口。
- 2. 增强主机密码。
- 3. 使用企业主机安全 (HSS), HSS提供账户破解防护、异地登录检测恶意程序检 测、网站后门检测等入侵检测功能,以及软件漏洞、一键查杀恶意程序或修复系 统漏洞等功能。

# **14.5.4** 服务器遭受攻击为什么没有检测出来?

- 若您的主机在开启HSS之前已被入侵,HSS可能无法检测出来。
- 若您申请了企业主机安全配额但是没有开启防护,HSS无法检测出来。
- HSS主要是防护主机层面的攻击,若攻击为web层面攻击,无法检测出来。建议咨 询安全SA提供安全解决方案,或者推荐使用安全的其他产品(WAF,DDOS 等)。

## **14.5.5** 源 **IP** 被 **HSS** 拦截后,如何解除?

源IP被账户暴力破解、源IP隶属于全网IP黑名单,以及开启IP白名单后,源IP不在IP白 名单中时,均会被拦截,请根据具体场景解除拦截。

## 账户暴力破解

- 若发现暴力破解主机的行为,HSS会对发起攻击的源IP进行拦截,SSH类型攻击默 认拦截12小时,其他类型攻击默认拦截24小时。若被拦截的**IP**在默认拦截时间内 没有再继续攻击,系统自动解除拦截。
- 若您确认源IP是可信的IP(比如运维人员因为记错密码,多次输错密码导致被封 禁),可单击"入侵检测 > 安全告警事件"页面下"已拦截IP"的"查看详 情",在弹出的页面,可手动解除被拦截的可信IP。 若您手动解除被拦截的可信IP,仅可以解除本次HSS对该IP的拦截。若再次发生多 次口令输错,该IP会再次被HSS拦截。

## 全网 **IP** 黑名单

不能手动解除拦截。

# **14.5.6** 没有手动解除的 **IP** 拦截记录为什么会显示已解除?

如果被拦截的IP在24小时内没有再继续暴力破解就会自动解除IP。

## **14.5.7 HSS** 的恶意程序检测周期、隔离查杀是多久一次?

检测周期:实时检测。

隔离查杀周期:

- 已开启自动隔离查杀:系统实时查杀(出现告警,立刻自动查杀)。
- 未开启自动隔离查杀:需人工查杀,逐一处理。

### 须知

- 1. HSS的隔离查杀支持对"恶意程序 (云查杀)"和"进程异常行为"实时检测的告 警进行查杀,检测能力详情请参见服务版本差异。
- 2. HSS隔离查杀分为自动隔离查杀和人工隔离查杀。
	- 开启自动隔离查杀:详情请参见安全配置中的"开启恶意程序隔离查杀"章 节。
	- 人工隔离查杀:操作详情请参见管理文件隔离箱中的"选择隔离查杀"章节。

## **14.5.8 HSS** 拦截的 **IP** 是否需要处理?

在收到有拦截IP的告警时,需要您对拦截的IP进行判断,被拦截IP是否为正常业务所使 用。

- 如果是您正在使用的业务所属IP,您需将拦截IP添加至白名单。
- 如果是非正常业务所使用,则无需处理。

## **14.5.9** 如何防御勒索病毒攻击?

勒索病毒一般通过挂马、邮件、文件、漏洞、捆绑、存储介质进行传播。

因此在云服务器使用期间可通过<mark>[预防帐户暴力破解攻击的措施](#page-279-0)</mark>,及时对企业主机安全 检测发现的告警进行处理,通常可以达到防止勒索病毒入侵的。

# **14.6** 异常登录问题

## **14.6.1** 添加登录白名单后,为什么还有异地登录告警?

HSS提供的"SSH登录IP白名单"、"登录白名单"和"异地登录"功能,功能差异如 表**14-9**所示。

#### 表 **14-9** 功能差异

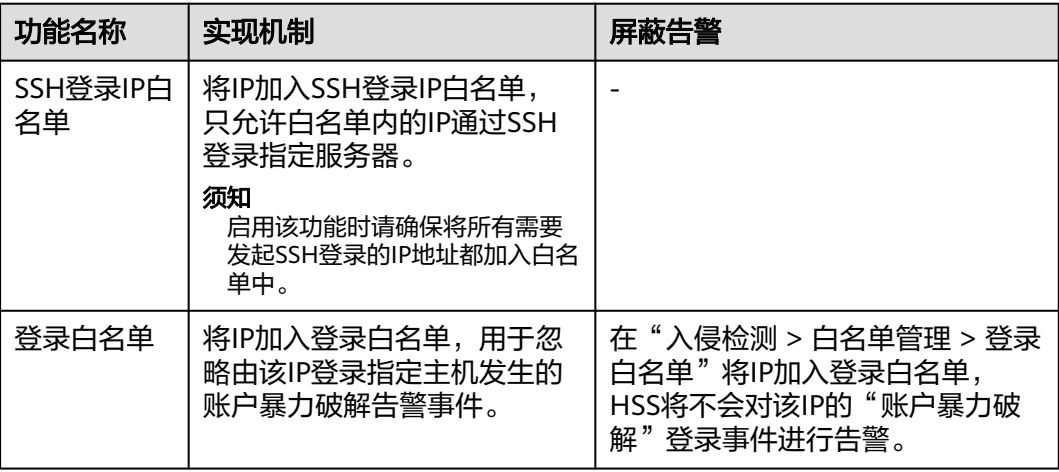

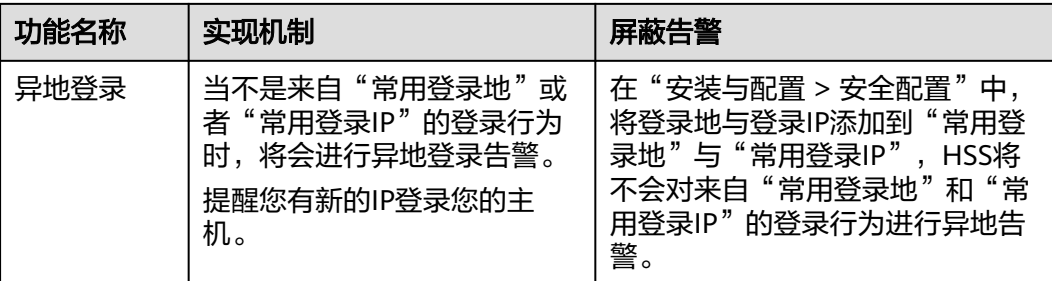

## **14.6.2** 如何查看异地登录的源 **IP**?

## 告警策略

异地登录检测功能**实时检测**您服务器上的异地登录行为,您配置常用登录地后,对于 在非常用登录地的登录行为HSS会立即进行告警。

## 在控制台查看异地登录记录

- 步骤**1** 登录管理控制台。
- 步骤**2** 在左侧导航栏选择"入侵检测 > 安全告警事件> 主机安全告警",进入主机安全告警 页面。
- 步骤**3** 在事件类型栏选择"用户异常行为 > 异常登录",单击告警名称"异地登录"查看详 情。

**----**结束

### 本地查看登录记录

对于linux主机,您可以在"/var/log/secure"和"/var/log/message"路径下查看日 志,或使用**last**命令查看登录记录中是否有异常登录。

# **14.6.3** 收到主机登录成功的告警,怎么处理?

- 若您在"实时告警通知"项目中勾选了"登录成功通知"选项,则任何账户登录 成功的事件都会向您实时发送告警信息。
- 若您所有ECS上的账户都由个别管理员负责管理,通过该功能可以对系统账户进行 严格的监控。
- 若系统账户由多人管理,或者不同主机由不同管理员负责管理,那么运维人员可 能会因为频繁收到不相关的告警而对运维工作造成困扰,此时建议您登录企业主 机安全控制台关闭该告警项。
- 登录成功并不代表发生了攻击,需要您确认登录IP是否是已知的合法IP。

# **14.6.4** 是否可以关闭异地登录检测?

不可以关闭异地登录检测。

如果不想接收异地登录的告警通知,您可以将登录地点添加到常用登录地,或者取消 勾选告警通知,操作步骤如下所示。

- 在"常用登录地"页面,单击"添加常用地登录",将登录地点添加到常用登录 地。添加到常用登录地的登录行为,HSS不会进行异地登录告警。
- 在"安装与配置 > 告警通知"页签,在屏蔽事件中勾选"异常登录"。 异常登录包含异地登录、发生账户被黑客破解并登录成功事件。如果勾选"异常 登录"告警通知的选项,当发生账户被黑客暴力破解时,您将不能实时接收到账 户破解的告警通知,请谨慎操作。

## **14.6.5** 如何确认入侵账号是否登录成功?

- 若已开启入侵检测告警通知,当有账号被破解,或有账号破解风险时,您会立即 收到告警通知。
- 也可以在"入侵检测"页面在线查看攻击IP的拦截情况。
- 若想进一步确定,可以在Linux主机上的"/var/log/secure"和"/var/log/ message"查看日志,或使用**last**命令查看是否有异常登录记录。

# **14.7** 配置风险问题

# **14.7.1** 如何在 **Linux** 主机上安装 **PAM** 并设置口令复杂度策略?

### 安装 **PAM**

如果当前系统中未安装PAM (Pluggable Authentication Modules), 就无法为系统 提供口令复杂度策略检测功能。

若云服务器的操作系统为Debian或Ubuntu,请以管理员用户在命令行终端执行命令 **apt-get install libpam-cracklib**进行安装。

### 说明

CentOS、Fedora、EulerOS系统默认安装了PAM并默认启动。

## 设置口令复杂度策略

为了确保系统的安全性,建议设置的口令复杂度策略为:口令最小长度不小于8且必须 包含大写字母、小写字母、数字和特殊字符。

### 说明

以下配置为基础的安全要求,如需其他更多的安全配置,请执行以下命令获取Linux帮助信息。

- 基于Red Hat 7.0的CentOS、Fedora、EulerOS系统 **man pam\_pwquality**
- 其他Linux系统
	- **man pam\_cracklib**
- CentOS、Fedora、EulerOS操作系统
	- a. 执行以下命令,编辑文件"/etc/pam.d/system-auth"。

**vi /etc/pam.d/system-auth**

b. 找到文件中的以下内容。

- <span id="page-293-0"></span>■ 基于Red Hat 7.0的CentOS、Fedora、EulerOS系统: password requisite pam\_pwquality.so try\_first\_pass retry=3 type=
- 其他CentOS、Fedora、EulerOS系统:

password requisite pam\_cracklib.so try\_first\_pass retry=3 type=

c. 添加参数"minlen"、"dcredit"、"ucredit"、"lcredit"、 "ocredit"。如果文件中已有这些参数,直接修改参数值即可,参数说明如 表**14-10**所示。

示例:

password requisite pam\_cracklib.so try\_first\_pass retry=3 minlen=8 dcredit=-1 ucredit=-1 lcredit=-1 ocredit=-1 type=

说明

"dcredit"、"ucredit"、"lcredit"、"ocredit"中均需要配置为负数。

表 **14-10** 参数说明

| 参数      | 说明                                                           | 示例              |
|---------|--------------------------------------------------------------|-----------------|
| minlen  | 口令最小长度配置项。<br>若需要设置最小口令长度为8, 则<br>minlen的值应该设置为8。            | $minlen=8$      |
| dcredit | 口令数字要求的配置项。<br>值为负数N时表示至少有N个数字,<br>值为正数时对数字个数没有限制。           | $d$ credit = -1 |
| ucredit | 口令大写字母要求的配置项。<br>值为负数N时表示至少有N个大写字<br>母,值为正数时对大写字母个数没有<br>限制。 | $ucredit = -1$  |
| lcredit | 口令小写字母要求的配置项。<br>值为负数N时表示至少有N个小写字<br>母,值为正数时对小写字母个数没有<br>限制。 | $l$ credit=-1   |
| ocredit | 特殊字符要求的配置项。<br>值为负数N时表示至少有N个特殊字<br>符,值为正数时对特殊字符个数没有<br>限制。   | $ocredit = -1$  |

- **Debian、Ubuntu操作系统** 
	- a. 执行以下命令,编辑文件"/etc/pam.d/common-password"。 **vi /etc/pam.d/common-password**
	- b. 找到文件中的以下内容:

password requisite pam\_cracklib.so retry=3 minlen=8 difok=3

c. 添加参数"minlen"、"dcredit"、"ucredit"、"lcredit"、 "ocredit"。如果文件中已有这些参数,直接修改参数值即可,参数说明如 表**[14-10](#page-293-0)**所示。

示例:

password requisite pam\_cracklib.so retry=3 minlen=8 dcredit=-1 ucredit=-1 lcredit=-1 ocredit=-1 difok=3

# **14.7.2** 如何在 **Windows** 主机上设置口令复杂度策略?

为了确保系统的安全性,建议设置的口令复杂度策略为:口令最小长度不小于8位,至 少包含大写字母、小写字母、数字和特殊字符中的三种。

设置本地安全策略中的账户策略步骤如下:

步骤**1** 以管理员账户**Administrator**登录。单击"开始 > 控制面板 > 系统和安全 > 管理工 具",进入管理工具文件夹,双击"本地安全策略",打开"本地安全策略"控制面 板。

说明

也可直接在开始菜单栏输入命令**secpol.msc**直接进入本地安全策略控制面板。

- 步骤**2** 选择"账户策略 > 密码策略"后执行以下操作。
	- 双击"密码必须符合复杂性要求",勾选"已启用"选项,单击"确定",启用 "密码必须符合复杂性要求"策略。
	- 双击"密码长度最小值",填入长度(建议大于等于8),单击"确定",设置 "密码长度最小值"策略。
- 步骤**3** 运行**gpupdate**命令刷新策略,刷新成功后,以上设置被应用与系统中。

**----**结束

## **14.7.3** 如何处理配置风险?

企业主机安全对主机执行配置检测后,您可以根据检测结果中的相关信息,修复主机 中含有风险的配置项或忽略可信任的配置项。

修改有风险的配置项

查看检测规则对应的详情信息,您可以根据审计描述验证检测结果,根据修改建 议处理主机中的异常信息。

建议您及时优先修复威胁等级为"高危"的关键配置,根据业务实际情况修复威 胁等级为"中危"或"低危"的关键配置。

- 忽略可信任的配置项
	- a. 单击云服务器名称,查看服务器的详细信息,选择"基线检查 > 配置检 查"。
	- b. 单击目标风险项前的 v展开检查项,单击目标风险项"操作"列的"忽略" 进行单个忽略。也可以勾选多个检测规则单击界面上方的"忽略"进行批量 忽略。

对于已经忽略的检测规则,单击已忽略页签可"取消忽略",也可以批量选 中想要取消忽略的规则"取消忽略"。

修复验证

完成配置项的修复后,建议您在"风险预防 > 漏洞管理"页面单击"漏洞检测" 立即执行手动检测,查看配置项修复结果。

## **14.7.4** 如何查看配置检查的报告?

支持在线查看配置检查的检测详情。

### 操作步骤

- 步骤**1** 在"配置检查"页面,单击配置检查基线名称。
- 步骤**2** 在检测规则详情页面,单击"检测详情"。
- 步骤**3** 您可以根据配置检测报告中的描述信息和修改建议,修复主机中含有风险的配置项或 忽略可信任的配置项。

**----**结束

# **14.8** 漏洞管理

## **14.8.1** 如何处理漏洞?

### 处理方法和步骤

- 步骤**1** 查看漏洞检测结果。
- 步骤**2** 按照漏洞检测结果给出的漏洞修复紧急度和解决方案逐个进行修复漏洞。
	- Windows系统漏洞修复完成后需要重启。
	- Linux系统Kernel类的漏洞修复完成后需要重启。
- 步骤**3** 企业主机安全每日凌晨将全面检测Linux主机和Windows主机,以及主机Web-CMS的 漏洞,漏洞修复完成后建议立即执行验证,核实修复结果。

### **----**结束

# **14.8.2** 漏洞修复后,为什么仍然提示漏洞存在?

在企业主机安全控制台上使用漏洞管理功能修复系统软件漏洞时,如果提示漏洞修复 失败,请参见以下可能原因:

### 说明

建议您参考漏洞修复与验证章节对您服务器上的漏洞进行修复。

### **Linux** 系统服务器

● 无**yum**源配置

您的服务器可能未配置yum源,请根据您的Linux系统选择yum源进行配置。配置 完成后,重新执行漏洞修复操作。

### ● **yum**源没有相应软件的最新升级包

切换到有相应软件包的yum源,配置完成后,重新执行漏洞修复操作。

### 内网环境连接不上公网

在线修复漏洞时,需要连接Internet,通过外部yum源提供漏洞修复服务。如果服 务器无法访问Internet,或者外部yum源提供的服务不稳定时,可以使用镜像源进 行漏洞修复。

### ● 内核老版本存留

由于内核升级比较特殊,一般都会有老版本存留的问题。您可通过执行**修复命令** 查看当前使用的内核版本是否已符合漏洞要求的版本。确认无误后,对于该漏洞 告警,您可以在企业主机安全管理控制台的"漏洞管理 > Linux软件漏洞管理"页 面进行忽略。同时,不建议您删除老版本内核。

### 表 **14-11** 验证修复命令

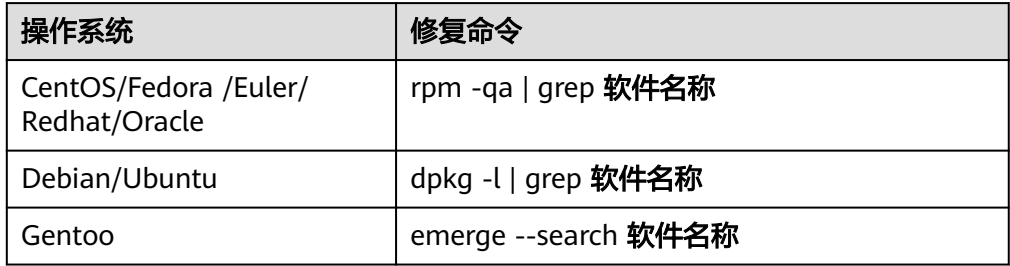

### 内核漏洞修复后,未重启主机

内核漏洞修复完成后,需要重启主机,不重启主机漏洞仍会显示存在。

## **14.8.3** 漏洞管理显示的主机不存在?

漏洞管理显示24小时内检测到的结果。若检测到主机存在漏洞后,您修改了主机的名 称,检测结果会显示原主机名称。

## **14.8.4** 漏洞修复完毕后是否需要重启主机?

- "Windows系统漏洞"和"Linux系统Kernel类的漏洞"修复完成后,需要重启服务
- 器,重启服务器后漏洞修复才会生效,否则企业主机安全仍认为您的漏洞未完成修
- 复,将持续为您告警。其他类型的漏洞修复后,则无需重启服务器

# **14.9** 网页防篡改常见问题

## **14.9.1** 为什么要添加防护目录?

网页防篡改是对目录中的文件进行防篡改防护,所以,开启网页防篡改后,需要添加 防护目录才能起到防护作用。

## **14.9.2** 如何修改防护目录?

- 步骤**1** 登录管理控制台。
- **步骤2** 在左侧导航栏中, 选择"主动防御 > 网页防算改", 进入"网页防算改"界面。
- 步骤**3** 选择所需开启"网页防篡改"防护的主机,在主机列表右侧的"操作"列中,单击 "防护设置",进入防护设置页面。

步骤4 单击"设置", 在右侧的"防护目录设置"页面中, 选择所需修改的防护目录, 在防 护目录列表右侧操作列中,单击"编辑"修改。

#### 说明

- 若您需要修改防护目录中的文件,请先暂停对防护目录的防护,再修改文件,以避免误报。
- 文件修改完成后请及时恢复防护功能。
- 步骤**5** 在"编辑防护目录"弹框中进行修改,单击"确认"完成修改。

**----**结束

## **14.9.3** 无法开启网页防篡改怎么办?

可能的原因及解决方法如下:

### **Agent** 状态异常

● 现象

网页防篡改页面防护列表中"Agent状态"为"离线"或者"未安装"。

● 解决方法

请参见Agent状态异常进行处理,确保主机列表中"Agent状态"为"在线"。

### 开启了企业版**/**旗舰版防护

● 现象

企业主机安全页面主机列表中"防护状态"为"开启"。

解决方法

请先关闭主机防护,再开启网页防篡改。

#### 说明

主机防护包含企业版、旗舰版以及网页防篡改版防护。如果已开启企业版或者旗舰版防 护,需要先关闭主机防护,才能开启网页防篡改。

### 位置选择错误

请在"网页防篡改 > 防护列表"页面开启防护。

#### 说明

申请企业主机安全"网页防篡改版"后,您可以使用"旗舰版"中的所有功能,此时您只能通过 "网页防篡改"页面开启防护,当开启网页防篡改防护时会同步开启旗舰版防护。

## **14.9.4** 开启网页防篡改后,如何修改文件?

开启防护后,防护目录中的内容是只读,如果您需要修改文件或更新网站:

### 临时关闭网页防篡改

请先临时关闭网页防篡改,完成修改或更新后再开启。

关闭网页防篡改期间,文件存在被篡改的风险,更新网页后,请及时开启网页防篡 改。

## 设置定时开关

定时开关可以定时关闭静态网页防篡改,您可以使用此功能定时更新需要发布的网 页。

定时关闭防护期间,文件存在被篡改的风险,请合理制定定时关闭的时间。

# **14.9.5** 开启动态网页防篡改后,状态是"已开启未生效",怎么 办?

动态网页防篡改提供tomcat应用运行时的自我保护。

开启动态网页防篡改需要满足以下条件:

- 仅针对Tomcat应用。
- 主机是Linux操作系统。
- 开启动态网页防篡改后,请等待大约20分钟后检查"tomcat/bin"目录下是否已 生成"setenv.sh"文件,若已生成该文件,则重启Tomcat即可成功开启动态网页 放篡改。

如果您开启网页防篡改后,状态是"已开启未生效":

- 请检查您的"tomcat/bin"目录下的"setenv.sh"文件是否生成。
- 若"setenv.sh"文件已生成,请检查Tomcat是否重启。

# **14.9.6 HSS** 与 **WAF** 的网页防篡改有什么区别?

HSS网页防篡改版是专业的锁定文件不被修改,实时监控网站目录,并可以通过备份 恢复被篡改的文件或目录,保障重要系统的网站信息不被恶意篡改,是政府、院校及 企业等组织必备的安全服务。

WAF网页防篡改为用户提供应用层的防护,对网站的静态网页进行缓存,当用户访问 网站时返回给用户缓存的正常页面,并随机检测网页是否被篡改。

## 网页防篡改的区别

HSS与WAF网页防篡改的区别,如表**14-12**所示。

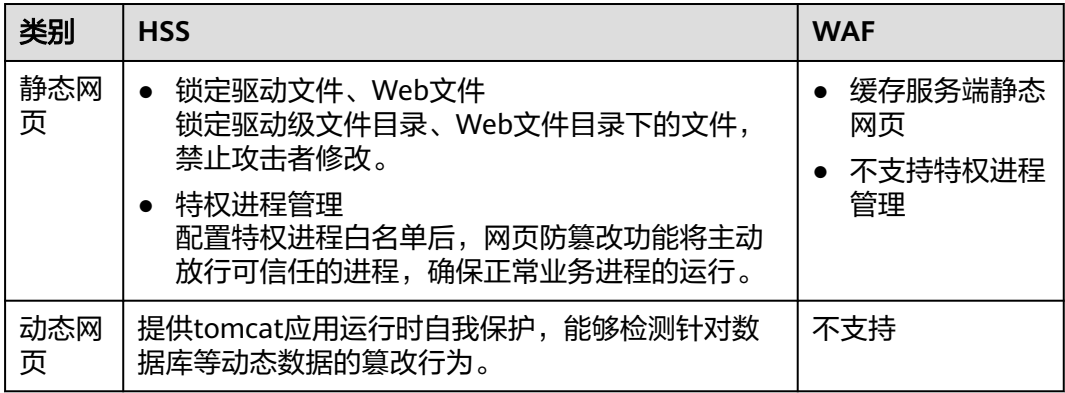

表 **14-12** HSS 和 WAF 网页防篡改的区别

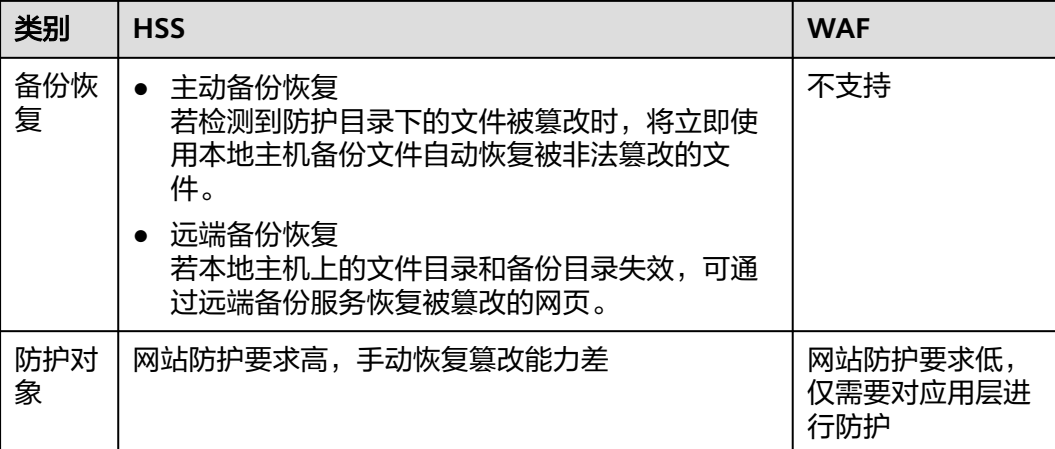

## 如何选择网页防篡改

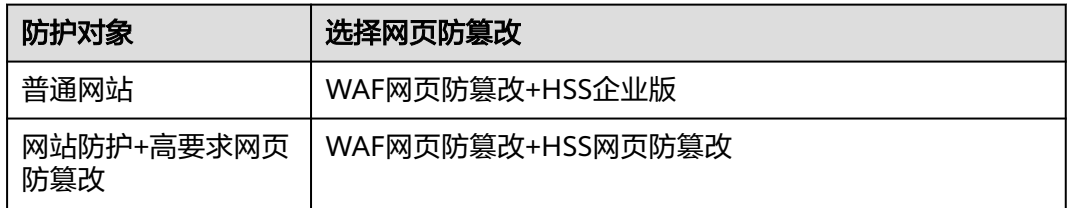

# **14.10** 容器安全常见问题

# **14.10.1** 如何关闭节点防护?

### 操作须知

关闭防护对业务不会产生影响,但关闭后服务器被入侵的风险会急剧上升,建议保持 开启防护的状态。

## 操作步骤

- 步骤**1** 登录管理控制台。
- **步骤2** 在页面左上角单击<sup>====</sup>,选择"区域 ",选择"安全 > 企业主机安全 ",进入"企业主 机安全"页面。
- 步骤**3** 在左侧导航树中,选择"资产管理 > 容器管理",进入"容器节点管理"页面。
- 步骤**4** 根据需求可选择批量关闭防护和单服务器关闭防护。

### ● 单服务器关闭防护

- a. 在"节点列表"中目标服务器的"操作"列单击"关闭防护"。
- b. 在弹窗中确认关闭服务器的信息,确认无误,单击"确认",防护关闭。
- c. 关闭后在"资产管理 > 容器管理 > 节点列表"页面查看目标服务器的"容器 防护状态"为"未防护",关闭成功。

## 注意

关闭防护对业务不会产生影响,但关闭后服务器被入侵的风险会急剧上升, 建议保持开启防护的状态。

- 批量关闭防护
	- a. 在"节点列表"中勾选多个目标服务器前的选框,单击上方"关闭防护"。
	- b. 在弹窗中确认关闭服务器的信息,确认无误,单击"确认",防护关闭。
	- c. 关闭后在"资产管理 > 容器管理 > 节点列表"页面查看目标服务器的"容器 防护状态"为"未防护",关闭成功。

### 注意

关闭防护对业务不会产生影响,但关闭后服务器被入侵的风险会急剧上升, 建议保持开启防护的状态。

#### **----**结束

## **14.10.2** 容器安全的日志处理机制是什么?

容器安全每隔10分钟更新一次log文件,如果文件大于30M,则将最近30M的日志信息 写入对应的日志备份文件,当前日志文件内容清空。

日志备份文件的文件名为日志源文件名加上".last"后缀,如"shield.log"的备份 文件为 "shield.log.last"。

## **14.10.3** 容器安全如何切换至企业主机安全控制台?

您可将原容器安全迁移至企业主机安全控制台实现服务器负载的统一管理,同时可享 受新增的功能特性。

### 新版**&**旧版功能说明

目前容器安全服务已整合至企业主机安全控制台进行统一管理,优化了既有功能的能 力,同时新增了部分新功能。

### 表 **14-13** 新版&旧版 CGS 功能说明

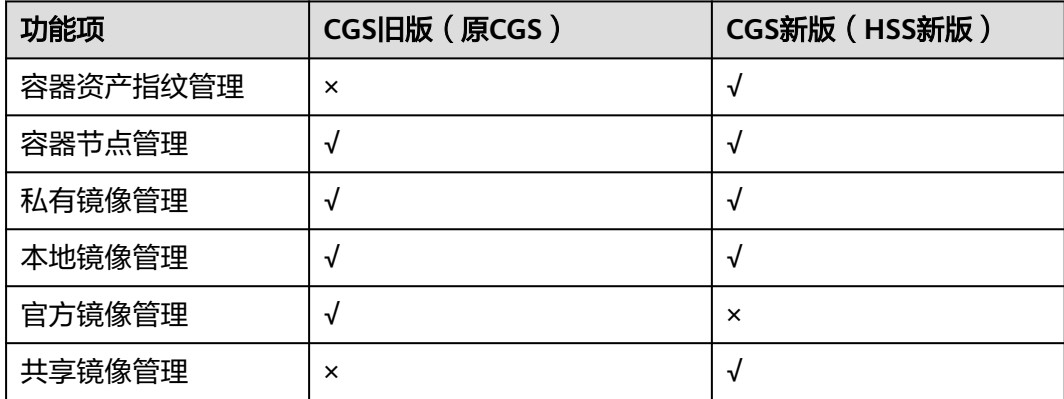

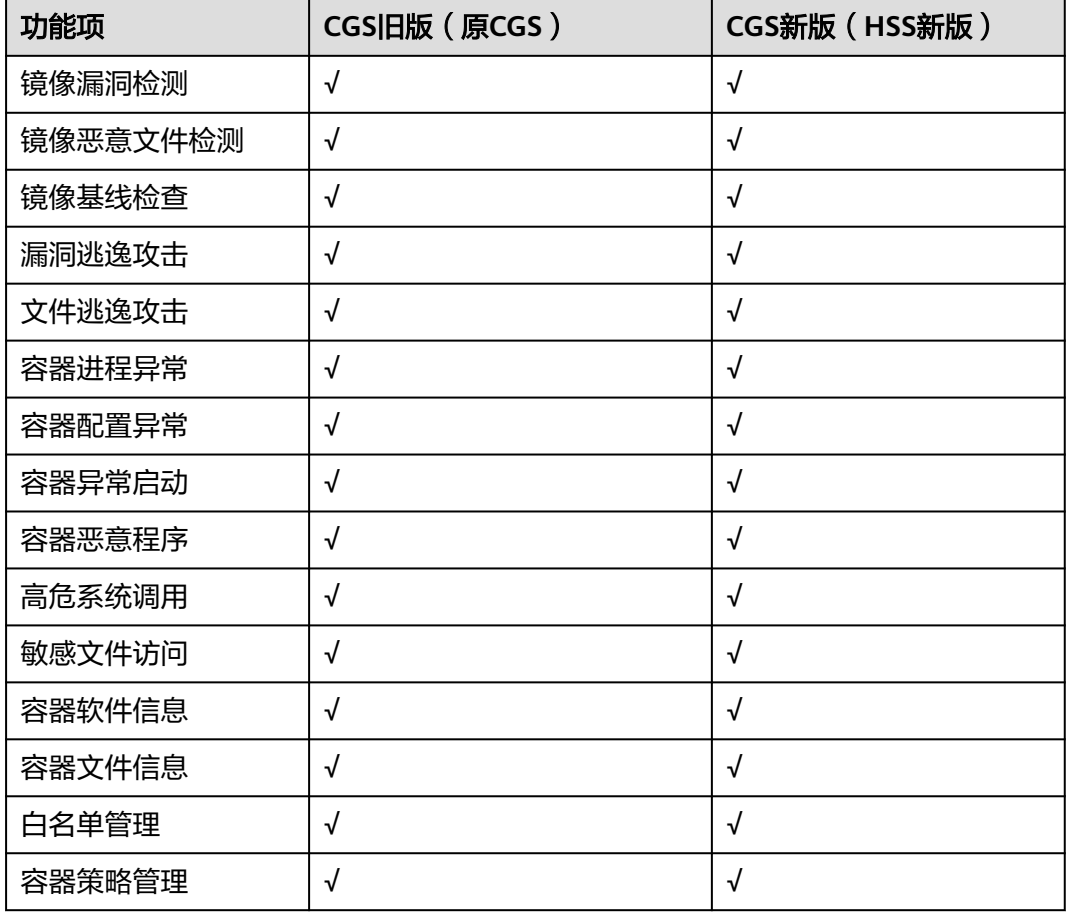

### 切换流程

将CGS整体切换至HSS的过程需要您先关闭原CGS、再申请HSS容器版本并开启防护即 可。

## 步骤一:关闭原 **CGS** 防护

步骤**1** 登录管理控制台。

- 步骤**2** 在页面左上角选择"区域",单击 ,选择"安全与合规 > 容器安全服务",进入容 器安全服务平台界面。
- 步骤**3** 进入容器安全"防护列表",查看集群防护列表。
- 步骤**4** 单击目标集群"操作"列的"关闭防护",释放集群防护状态。

说明

为了方便管理,建议将所有集群的防护都进行关闭。

**----**结束

## 步骤二:安装 **Agent**

旧版CGS与HSS新版是独立存在的,因此在HSS开启容器版防护需要不同的Agent。

步骤**1** 登录管理控制台。

- 步骤**2** 在页面左上角单击 ,选择"区域",选择"安全 > 企业主机安全",进入"企业主 机安全"页面。
- **步骤3** 在左侧导航树中, 选择"资产管理 > 容器管理", 进入"容器节点管理"页面。
- 步骤**4** 在"节点列表"中查看已关闭防护的节点是否在列表中存在。

须知

- 若在HSS新版console查看已有,则无需安装Agent。
- 若在HSS新版console查看没有,则需要重新在HSS新版控制台。

**----**结束

### 步骤三:开启防护

步骤**1** 登录管理控制台。

- 步骤**2** 在页面左上角单击 ,选择"区域",选择"安全 > 企业主机安全",进入"企业主 机安全"页面。
- 步骤**3** 在左侧导航树中,选择"资产管理 > 容器管理",进入"容器节点管理"页面。
- 步骤**4** 在"节点列表"中单击目标服务器"操作"列的"开启防护",为需要开启防护的节 点开启防护。
- 步骤5 单击"确定",开启节点防护,目标服务器"容器防护状态"变更为"防护中",说 明该节点已开启防护。

说明

一个容器安全配额防护一个集群节点。

**----**结束

## **14.10.4** 如何开启节点防护?

开启节点防护的同时,系统会自动为该节点安装容器安全插件。

- 步骤**1** 登录管理控制台。
- 步骤**2** 在左侧导航树中,选择"资产管理 > 容器管理",进入容器管理界面。
- 步骤**3** 在节点列表的"操作"列,单击"开启防护",为需要开启防护的节点开启防护。
- 步骤**4** 单击"确定",开启节点防护,节点的"防护状态"为"已开启",说明该节点已开 启防护。

说明

● 一个企业主机安全配额防护一个集群节点。

**----**结束

# <span id="page-303-0"></span>**14.11** 安全配置问题

# **14.11.1** 不能通过 **SSH** 远程登录主机,怎么办?

### 问题现象

可以通过管理控制台登录到主机,但是无法通过SSH远程登录主机。

### 可能原因

- 因账户暴力破解(例如:输入密码错误次数过多,30秒内,错误次数达到5次及以 上),导致主机IP被拦截。
- 开启了SSH登录IP白名单,但需要通过SSH登录主机的IP没有添加到IP白名单。 开启SSH登录IP白名单后,只允许白名单内的IP通过SSH登录到服务器,拒绝白名 单以外的IP。

## 解决方案

- 步骤**1** 确认是否因为账户暴力破解,导致主机IP被拦截。
	- 是,请到"事件管理"页面,单击"已拦截IP",解除IP的拦截。
	- 否,请执行步骤**2**。
- 步骤**2** 确认是否已开启SSH登录白名单,且登录主机的IP没有添加到IP白名单。
	- 是,将登录主机的IP加入到SSH登录IP白名单。
	- 否,请联系技术支持工程师。
	- **----**结束

# **14.11.2** 如何使用双因子认证?

本章节指导用户如何使用双因子认证。

## 登录与使用

- 登录Linux主机
	- a. 使用PuTTY/Xshell登录云主机。 登录时, 请选择"Keyboard Interactive", 输入用户身份验证。
		- PuTTY 身份验证方法选择"Keyboard Interactive",并单击"确定"。
		- **Xshell** 在会话属性框中,选择"连接 > 用户身份验证 > 方法",单击"方法" 下拉选项,选择"Keyboard Interactive",单击"确定"。
	- b. 输入云主机的账户与密码。
	- c. 开启双因子认证后,需输入订阅终端接收到的验证码。

图 **14-4** 输入验证码

[root@PEK1000164604 /]# ssh 10.154.73.252 Authorized users only. All activities may be monitored and reported. Password: Input #25 Code:

- 登录Windows主机
	- a. 单击"开始"菜单, 在搜索栏中输入"远程桌面连接", 按"Enter", 打开 远程桌面连接。
	- b. 在"计算机"栏输入云主机的IP地址,并单击"连接"。
	- c. 若已开启双因子认证,需要输入预留手机号或邮箱,单击"获取验证码"。
	- d. 获取验证码后,在登录界面输入验证码、云主机账号和密码,单击 录云主机。

# **14.11.3** 开启双因子认证后收不到验证码?

- 开启双因子认证功能后,不会立即生效。 需要等大约5分钟才生效。
- 开启双因子认证需要关闭Selinux防火墙。 请关闭**[Selinux](#page-305-0)**防火墙后重试。
- Linux主机需要使用"密码"登录方式。 请按以下步骤切换密钥登录为密码登录:
	- a. 使用密钥登录Linux云服务器,设置root密码。
		- **sudo passwd root** 若密钥文件丢失或损坏,请重置root密码。
	- b. 使用root身份编辑云服务器的ssh登录方式。
		- **su root**

### **vi /etc/ssh/sshd\_config**

修改如下配置项:

- 把PasswordAuthentication no 改为 PasswordAuthentication yes 或去掉PasswordAuthentication yes 前面的#注释掉。
- 把PermitRootLogin no 改为 PermitRootLogin yes 或去掉PermitRootLogin yes 前面的#注释掉。
- c. 重启sshd使修改生效。

### **service sshd restart**

d. 重启云服务器就可以使用root用户和新设置的密码登录了。

### 说明

防止非授权用户使用原来的密钥文件访问Linux云服务器,请将/root/.ssh/ authorized\_keys文件删除或清空authorized\_keys文件内容。

# **14.11.4** 为什么开启双因子认证后登录主机失败?

登录主机失败的原因可能为文件配置错误或登录方式错误导致。

## <span id="page-305-0"></span>文件配置错误

您可检查配置文件是否正确。

配置文件路径:/etc/ssh/sshd\_config

需要确认的配置文件项:

PermitEmptyPasswords no

UsePAM yes

ChallengeResponseAuthentication yes

### 须知

如果您使用的是root登录,还需要配置文件项为: PermitRootLogin yes

## 登录方式错误

失败原因:开启双因子认证后,可能是通过以下方式登录云主机导致登录失败。

- 通过CloudShell工具登录云主机。
- Linux主机中,通过云堡垒机登录云主机。

根本原因:双因子的验证实现是通过内置模块进行验证,由于以上登录方式无法弹出 交互页面,导致验证失败。

解决办法:您可参[照如何使用双因子认证?](#page-303-0)重新登录认证。

# 14.11.5 开启双因子认证时,如何添加接收验证通知的手机号或邮 箱?

当您开启双因子认证,选择"短信邮件验证",才可以在消息通知服务主题中添加手 机号/邮箱接收验证码。

"选择消息通知服务"下拉列表中,只展示状态已确认的消息通知服务主题。

- 如果没有主题,请单击"查看消息通知服务主题"进行创建。创建完成后,单击 "添加订阅",设置需要接受通知的手机号码或邮箱。
- 如果已有主题,需要添加或者修改手机号码、邮箱:
	- 添加手机号码或邮箱

单击"查看消息通知服务主题"进入主题页面,单击"添加订阅",添加需 要接受消息通知的手机号码或邮箱。

– 删除手机号码或邮箱

单击"查看消息通知服务主题"进入主题页面,单击主题名称,进入主题详 情页面,选择订阅总数页签,单独删除或批量删除目标终端即可。

# **14.11.6** 如何关闭 **SELinux** 防火墙?

SELinux(Security Enhanced Linux)安全增强型linux系统,是一个linux内核模块,也是 linux的一个安全子系统。

SELinux的主要作用是最大限度地减小系统中服务进程可访问的资源(最小权限原 则)。

### 关闭说明

- SELinux关闭后不会影响业务使用。
- SELinux关闭可根据需求选择临时关闭或永久关闭。

### 关闭场景

使用HSS的双因子认证功能时,需要将SELinux防火墙进行永久关闭。

### 关闭操作

步骤**1** 远程登录目标服务器。

您可以登录弹性云服务器控制台,在"弹性云服务器"列表中,单击"远程登录"登 录主机。

若您的主机已经绑定了弹性IP,您也可以使用远程管理工具(例如:PuTTY、Xshell 等)登录主机,并使用root账号在主机中安装Agent。

#### 步骤**2** 在命令窗口执行关闭命令。

● 临时关闭

在命令窗口执行以下命令临时关闭SELinux。 setenforce 0

说明

在重启系统后将恢复开启状态。

- 永久关闭
	- a. 在目录窗口执行以下命令,编辑SELinux的config文件。 vi /etc/selinux/config
	- b. 找到SELINUX=enforcing,按i进入编辑模式,将参数修改为 SELINUX=disabled。

图 **14-5** 编辑 selinux 状态

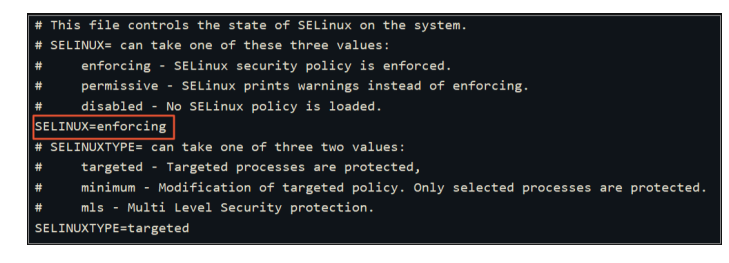

- c. 修改完成后,按下键盘Esc键,执行以下命令保存文件并退出。 :wq
- 步骤**3** 执行永久关闭命令并保存退出后,执行以下命令立即重启服务器。 shutdown -r now

说明

执行永久关闭的命令后不会立即生效,重启服务器后才会生效。

步骤**4** 重启后运行以下命令,验证SELinux的状态为disabled,表明SELinux已关闭。 getenforce

**----**结束

# **14.12** 其他

# **14.12.1** 如何使用 **Windows** 远程桌面连接工具连接主机?

## 操作步骤

- **步骤1** 在本地主机上选择"开始 > 运行",输入命令mstsc,打开Windows"远程桌面连 接"工具。
- 步骤**2** 单击"选项",选择"本地资源"页签,在"本地设备和资源"区域中,勾选"剪贴 板"。
- 步骤3 选择"常规"页签,在"计算机"中输入云服务器的弹性IP,在"用户名"中输入 "Administrator",单击"连接"。
- 步骤4 在弹出的对话框中,输入主机的用户密码,单击"确定",连接至主机。

### **----**结束

# **14.12.2** 如何查看 **HSS** 的日志文件?

## 日志路径

您需要根据主机的操作系统,查看日志文件。

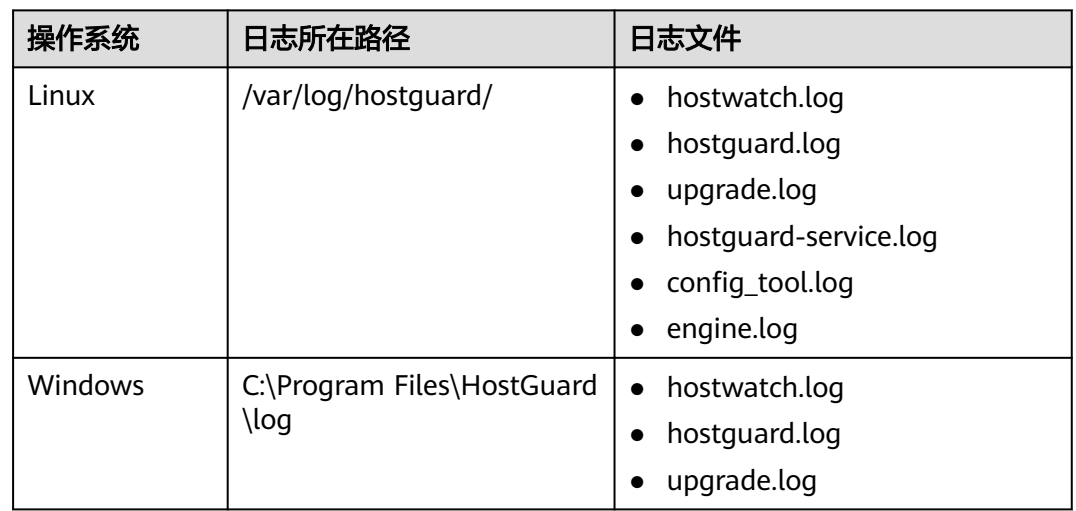

## 日志保留周期

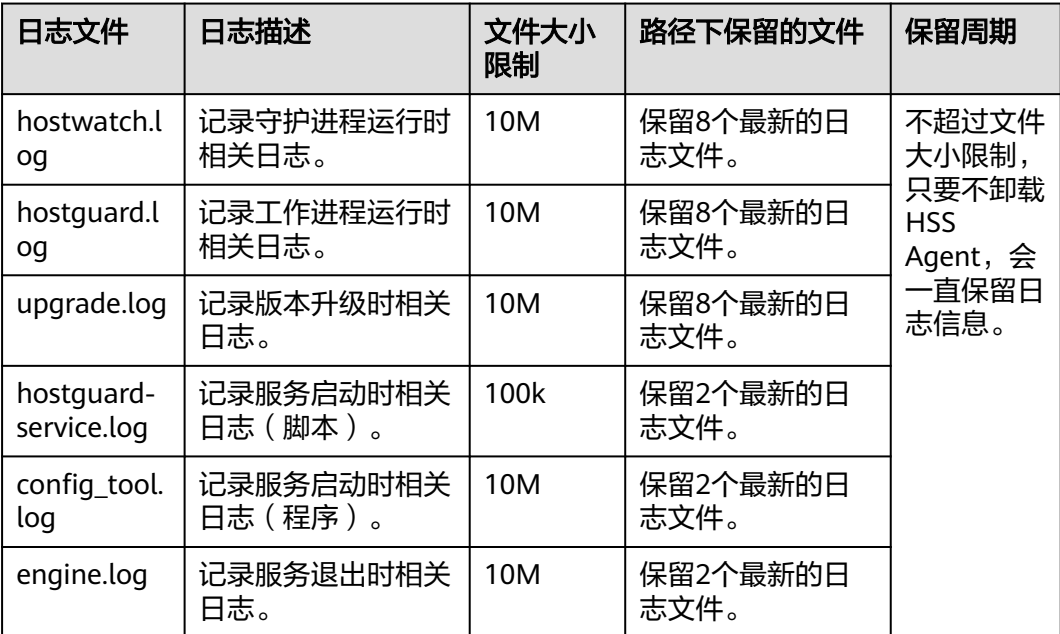

# **14.12.3** 如何开启登录失败日志开关?

## **MySQL**

在账户破解防护功能中,Linux系统支持MySQL软件的5.6和5.7版本,开启登录失败日 志开关的具体的操作步骤如下:

- 步骤**1** 使用root权限登录主机。
- 步骤**2** 查询log\_warnings值,命令如下:

**show global variables like 'log\_warnings**'

步骤**3** 修改log\_warnings值,命令如下。

### **set global log\_warnings=2**

- 步骤**4** 修改配置文件。
	- Linux系统中,修改配置文件my.conf,在[MySQLd]中增加log\_warnings=2。

### **----**结束

### **vsftp**

本节指导用户开启vsftp的登录失败日志开关。

步骤**1** 修改配置文件(比如:/etc/vsftpd.conf),设置以下两项:

**vsftpd\_log\_file=log/file/path**

**dual\_log\_enable=YES**

步骤**2** 重启vsftp服务。设置成功后,登录时,会返回如图**14-6**所示的日志记录。

#### 图 **14-6** 日志记录

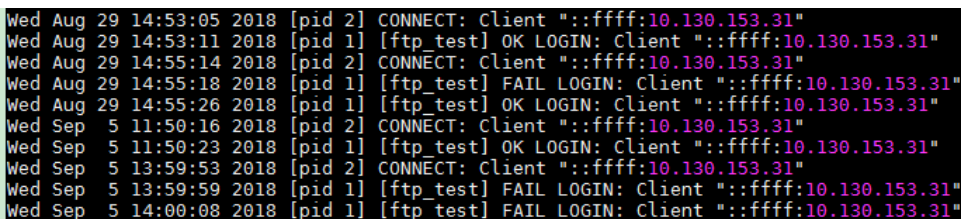

#### **----**结束

# **14.12.4** 怎么去除由于修复软件漏洞造成的关键文件变更告警?

告警通知检测到关键文件变更,如果您确认是正常操作可以不用关注,7天后自动消 除。

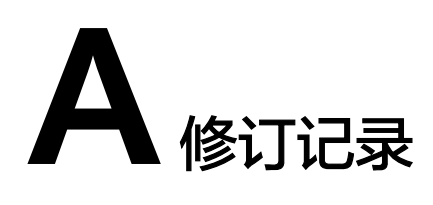

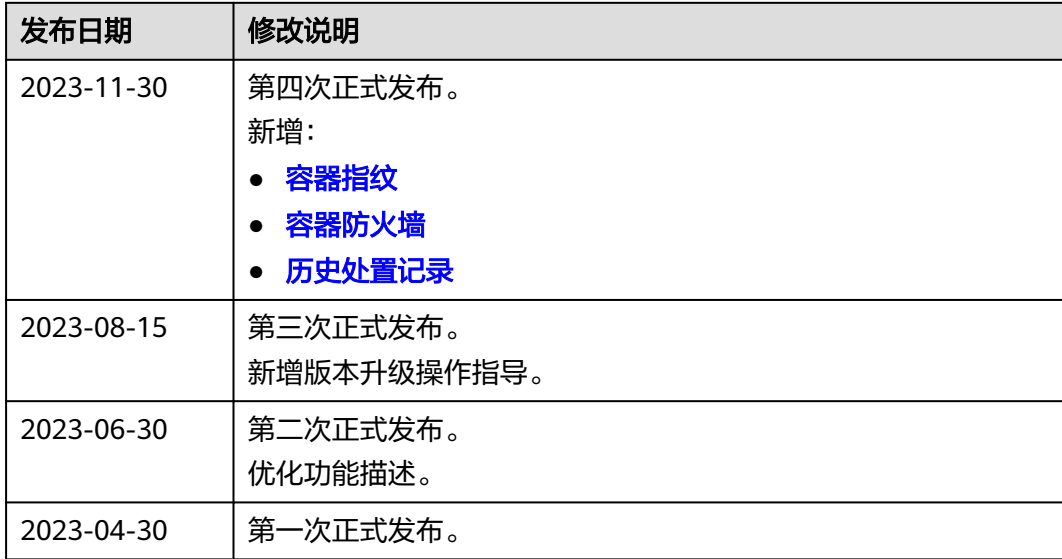